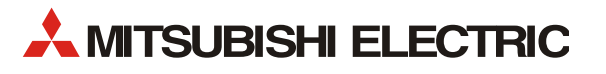

# **FR-E800**

# INVERTER

# INSTRUCTION MANUAL (COMMUNICATION)

# COMPACT, HIGH FUNCTIONALITY INVERTERS

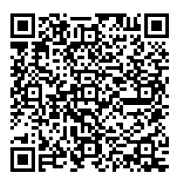

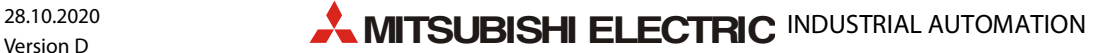

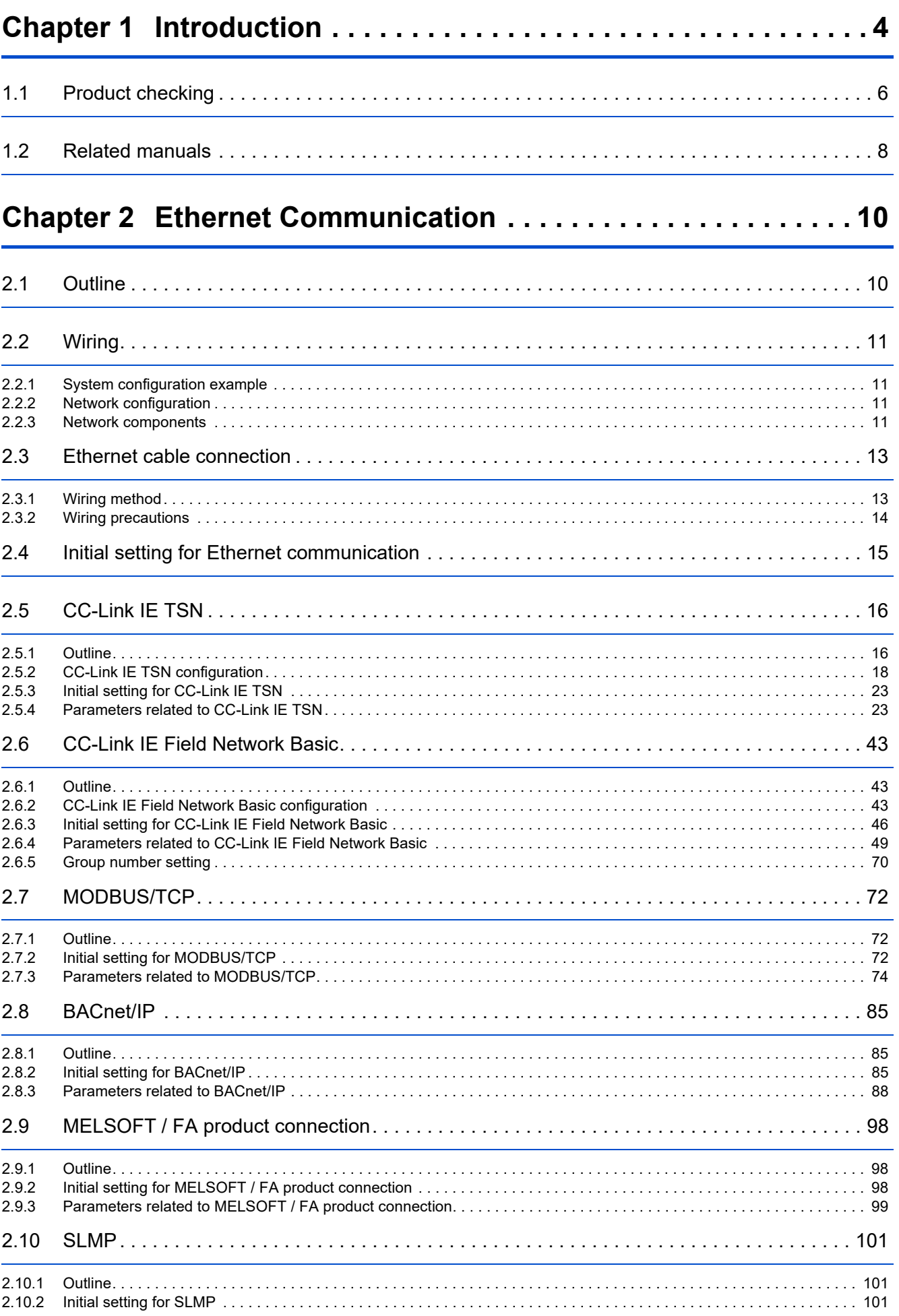

# CONTENTS

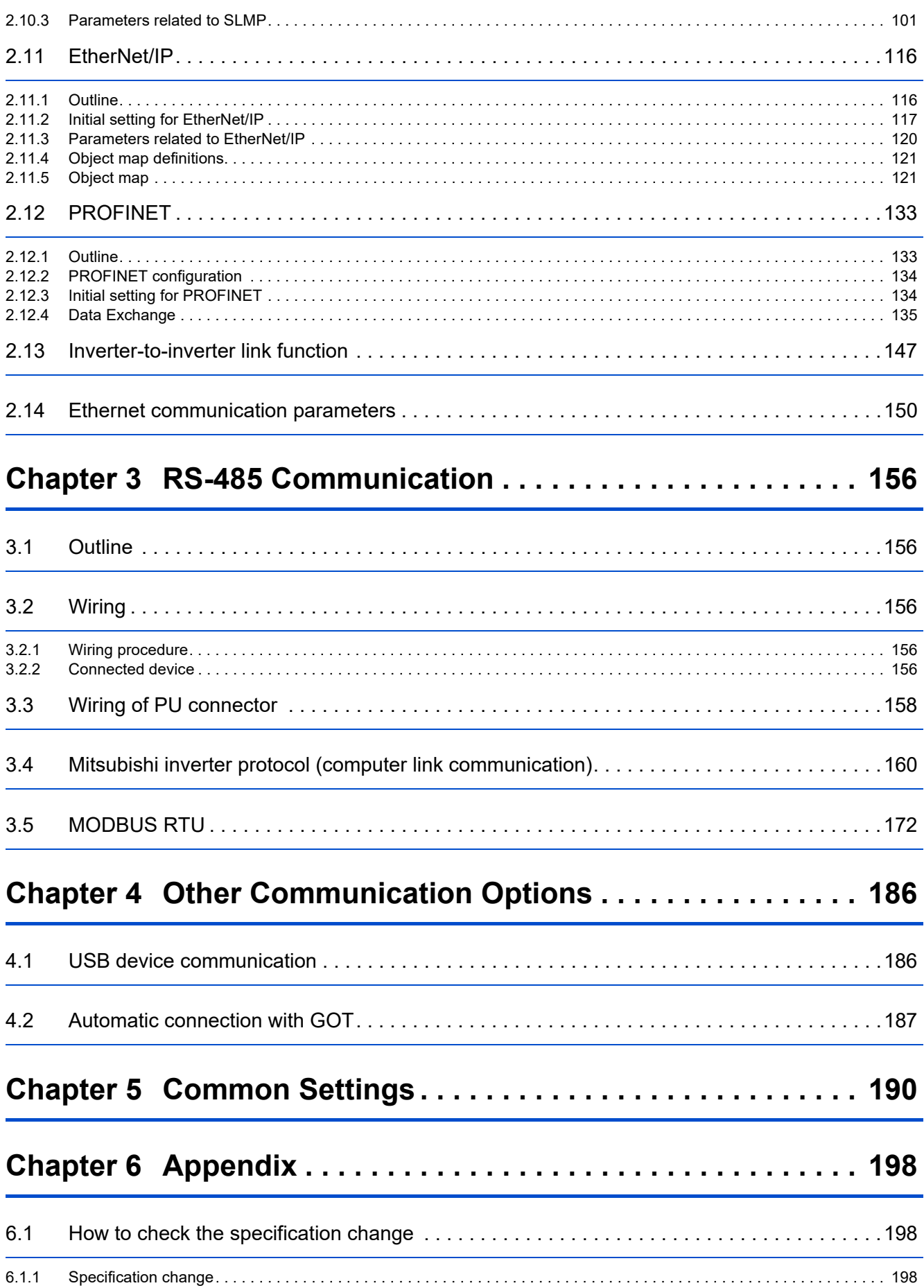

# **CHAPTER 1 Introduction**

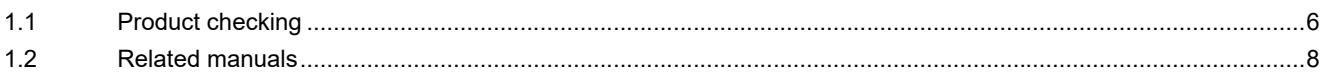

<span id="page-4-1"></span><span id="page-4-0"></span>**1 Introduction**

The contents described in this chapter must be read before using this product. Always read the instructions before use.

# **Abbreviations**

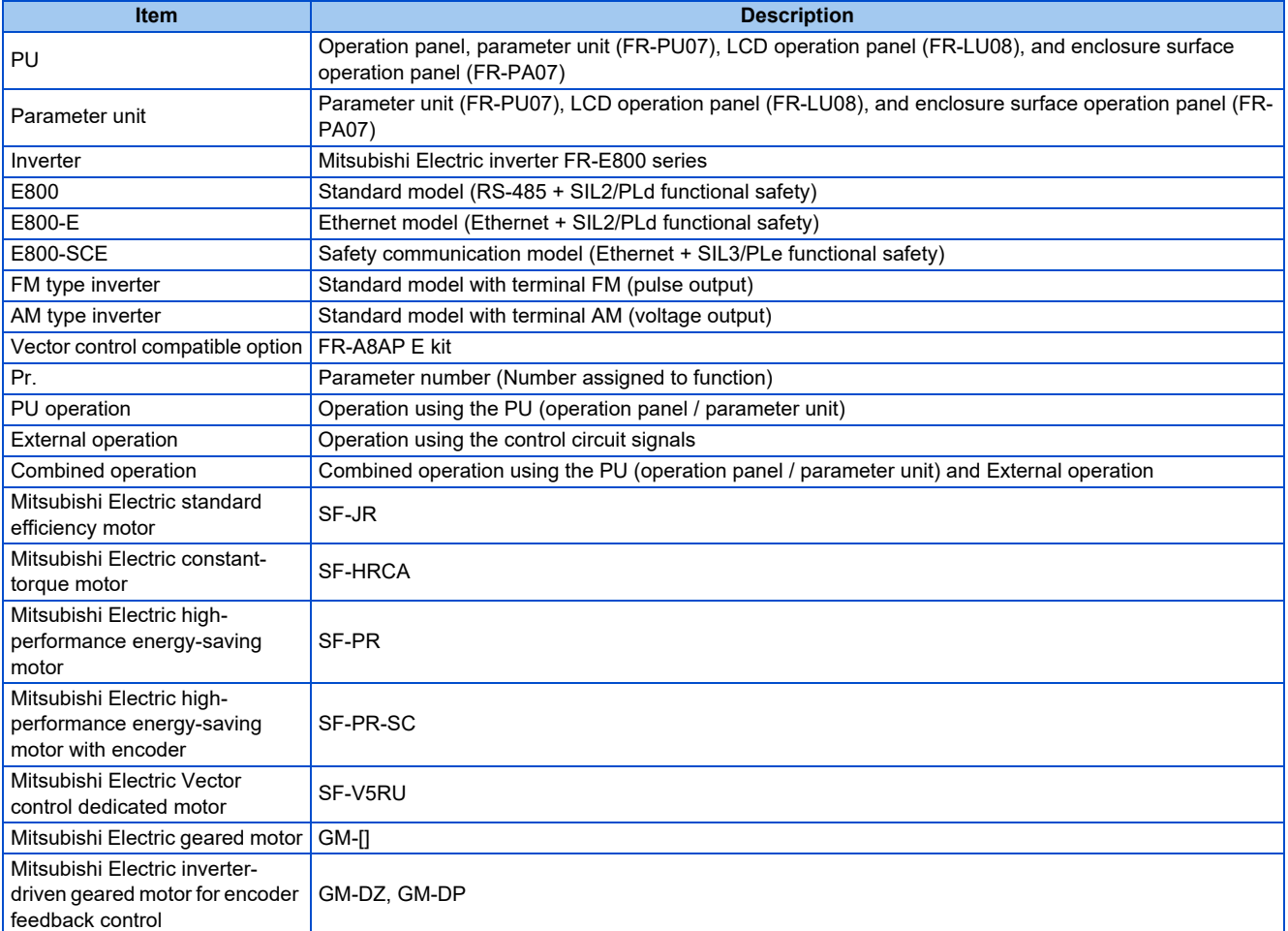

# **Digital characters and their corresponding printed equivalents**

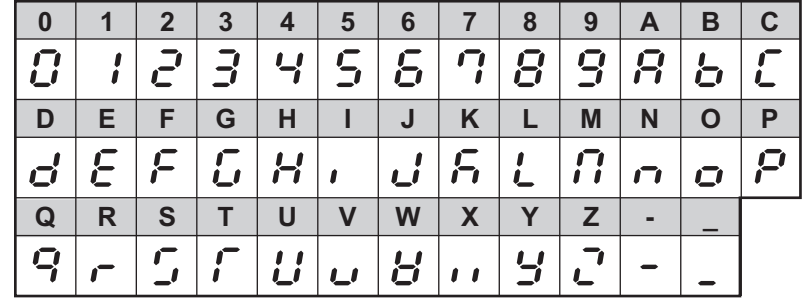

## ◆ Trademarks

- Ethernet is a registered trademark of Fuji Xerox Corporation in Japan.
- MODBUS is a registered trademark of SCHNEIDER ELECTRIC USA, INC.
- BACnet is a registered trademark of the American Society of Heating, Refrigerating and Air-Conditioning Engineers (ASHRAE).
- DeviceNet and EtherNet/IP are registered trademarks of ODVA (Open DeviceNet Vendor Association, INC).
- PROFIBUS and PROFINET are either trademarks or registered trademarks of PROFIBUS & PROFINET International.
- CC-Link IE TSN and CC-Link IE Field Network Basic are registered trademarks of CC-Link Partner Association.

• Other company and product names herein are the trademarks and registered trademarks of their respective owners.

#### **Notes on descriptions in this Instruction Manual**

• Connection diagrams in this Instruction Manual appear with the control logic of the input terminals as sink logic, unless otherwise specified. (Refer to the FR-E800 Instruction Manual (Connection) for the switching of the control logic of the inverter.)

# <span id="page-5-0"></span>**Precautions**

• Some of the communication protocols and the plug-in options cannot be used together as shown in the following table. For the application and protocol settings, refer to [page 151](#page-151-0).

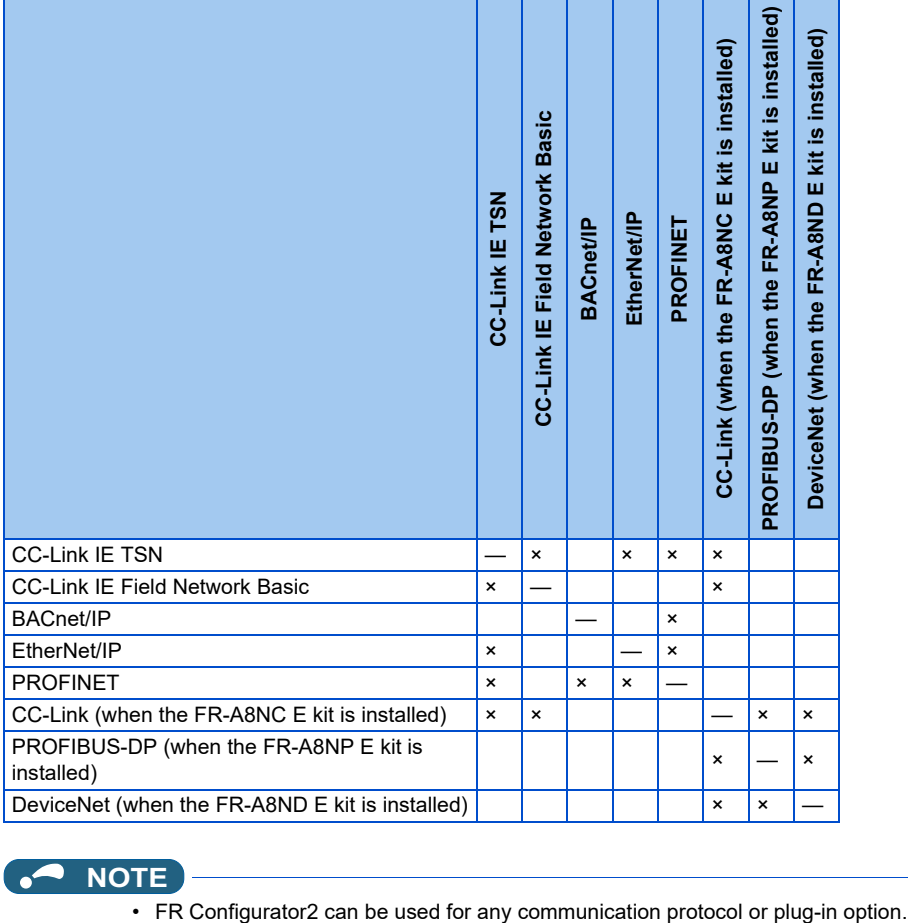

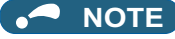

# <span id="page-6-1"></span><span id="page-6-0"></span>**Inverter model**

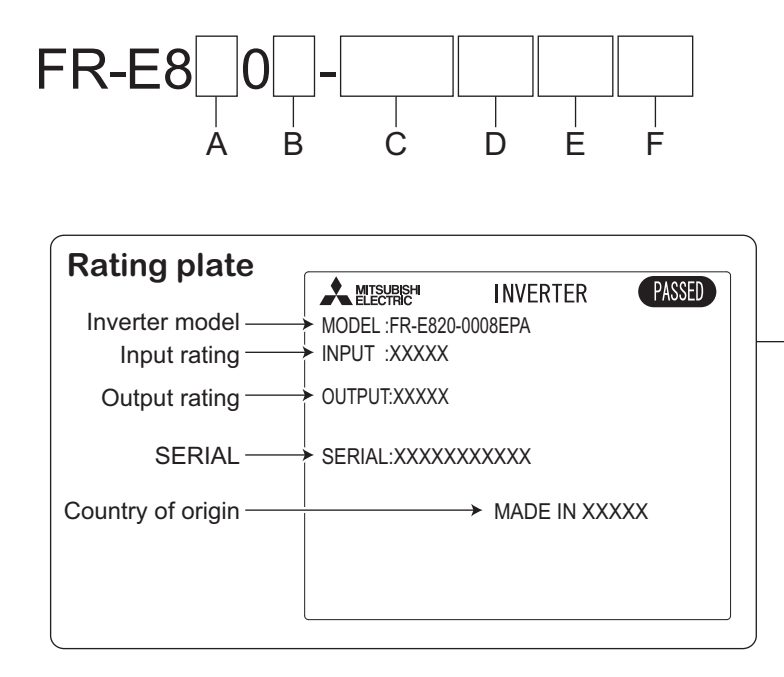

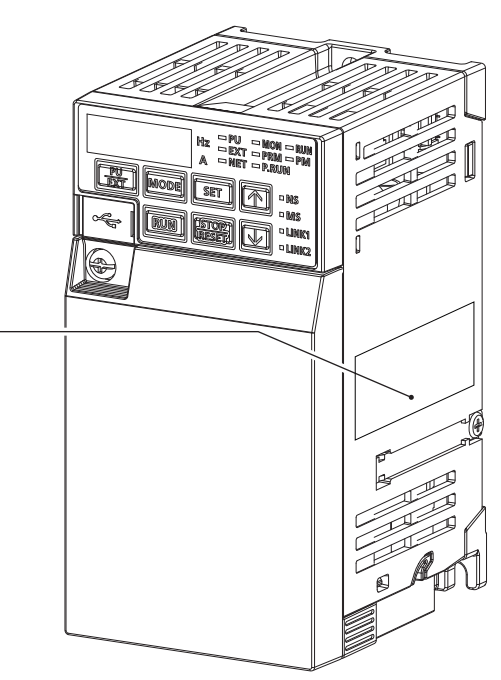

• A: The voltage class is shown.

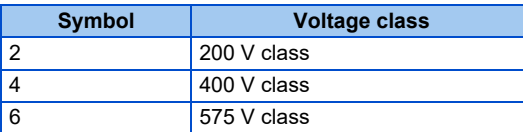

• B: The number of phases of the power source is shown.

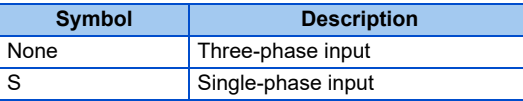

• C: The inverter rated capacity or the inverter rated current is shown.

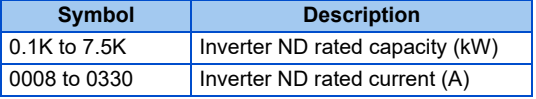

• D: The communication type and the functional safety specification are shown.

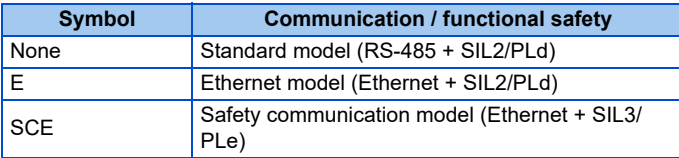

• E: The output specification for monitoring and the rated frequency are shown for the standard model, and the communication protocol group is shown for the Ethernet model and the safety communication model.

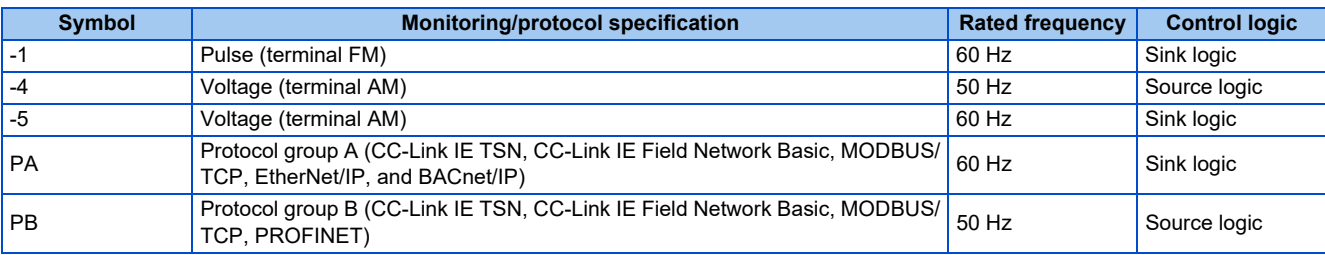

• F: Availability of circuit board coating / plated conductors is shown.

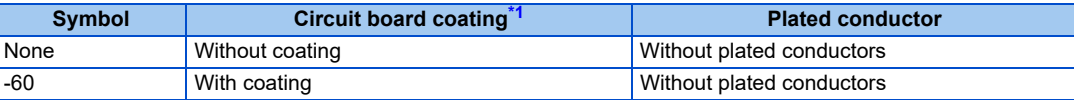

\*1 Conforming to IEC 60721-3-3 3C2

#### <span id="page-7-0"></span>**How to read the SERIAL number**

#### **Rating plate example**

 $\Box\Box$  $OO$   $O$ 000000 Symbol Year Month Control number SERIAL

The SERIAL consists of two symbols, three characters indicating the production year and month, and six characters indicating the control number.

The last two digits of the production year are indicated as the Year, and the Month is indicated by 1 to 9, X (October), Y (November), or Z (December).

# <span id="page-8-1"></span><span id="page-8-0"></span>**1.2 Related manuals**

The manuals related to the FR-E800 inverter are as follows.

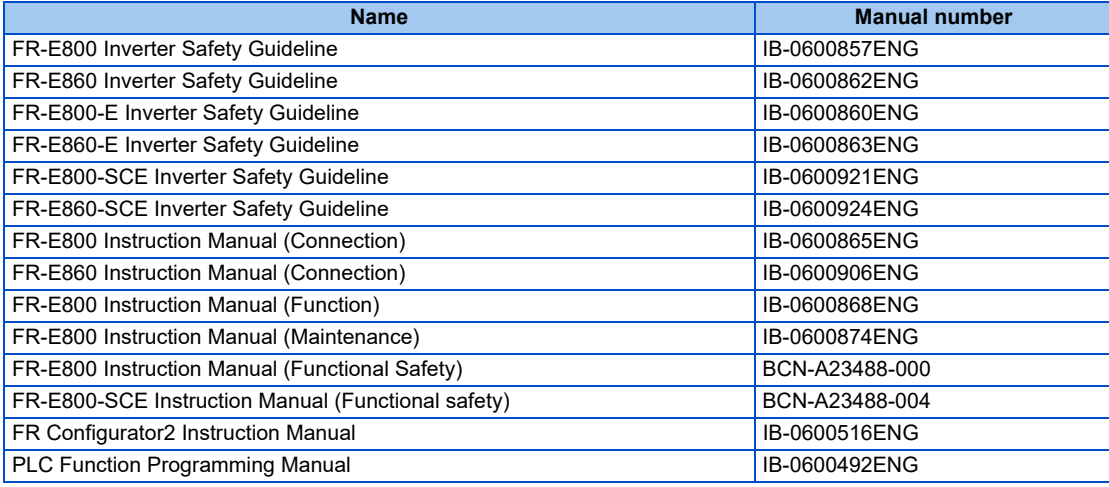

# **CHAPTER 2 Ethernet Communication**

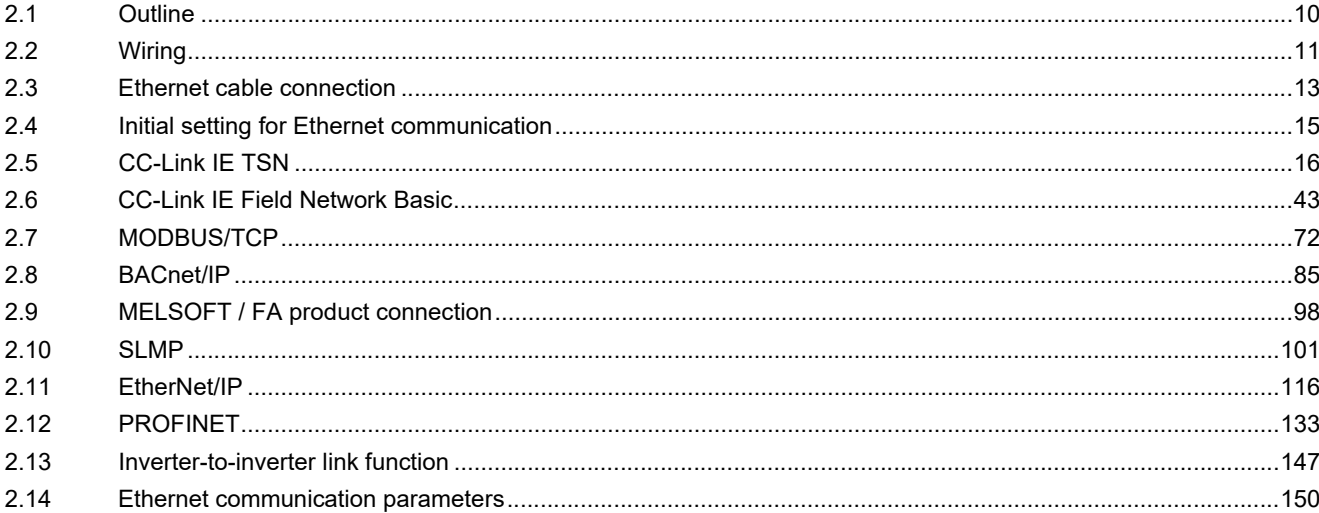

# <span id="page-10-2"></span><span id="page-10-0"></span>**2 Ethernet Communication**

# <span id="page-10-3"></span><span id="page-10-1"></span>**2.1 Outline**

# **Precautions for communication**

- To maintain the security (confidentiality, integrity, and availability) of the inverter and the system against unauthorized access, DoS<sup>\*1</sup> attacks, computer viruses, and other cyberattacks from external devices via network, take appropriate measures such as firewalls, virtual private networks (VPNs), and antivirus solutions. We shall have no responsibility or liability for any problems involving inverter trouble and system trouble by DoS attacks, unauthorized access, computer viruses, and other cyberattacks.
- Depending on the network environment, the inverter may not operate as intended due to delays or disconnection in communication. Carefully consider what type of environment the inverter will be used in and any safety issues related to its use.
	- \*1 DoS: A denial-of-service (DoS) attack disrupts services by overloading systems or exploiting vulnerabilities, resulting in a denial-of-service (DoS) state.

## <span id="page-10-4"></span>**Ethernet communication specifications**

The communication specification varies depending on the specification of the master or the communication protocol.

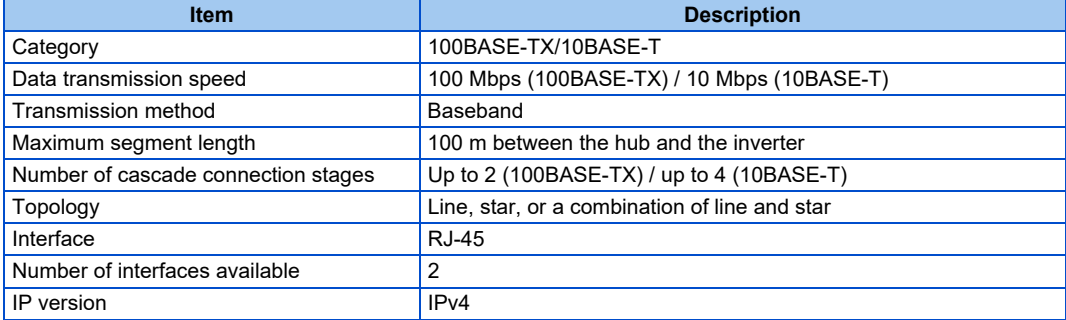

## **Operation status LEDs**

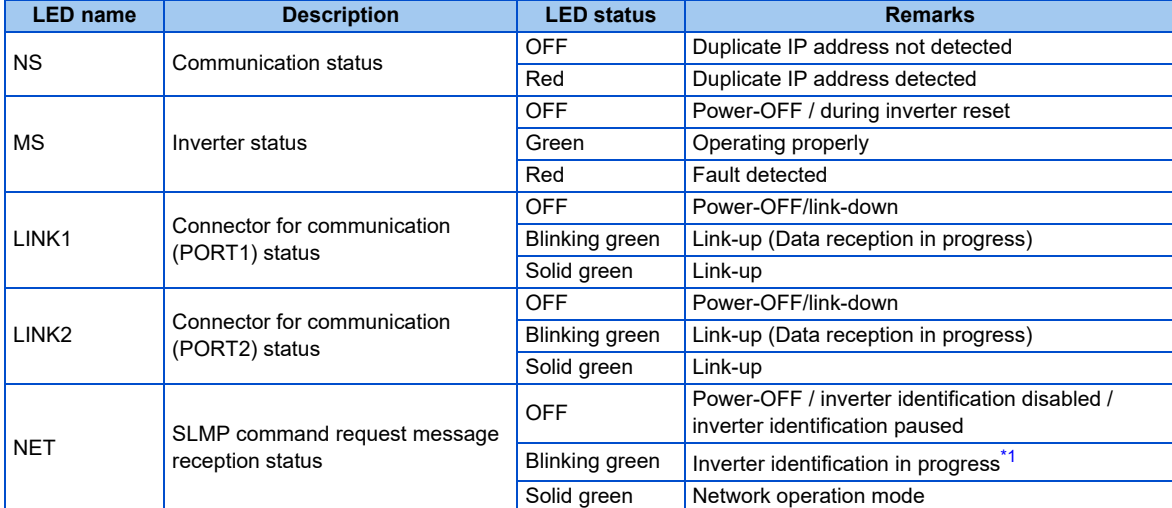

<span id="page-10-5"></span>\*1 While "1 (initial value)" is set in **Pr.1399 Inverter identification enable/disable selection**, this LED blinks when the MAC/IP address of the inverter match to the MAC/IP address specified by using engineering software such as FR Configurator2.

# <span id="page-11-4"></span><span id="page-11-0"></span>**2.2 Wiring**

# <span id="page-11-1"></span>**2.2.1 System configuration example**

- *1.* Select the connection method. (refer to [page 11\)](#page-11-2).
- *2.* Prepare the equipment required for wiring. (Refer to [page 11.](#page-11-3))
- *3.* Turn OFF the power of the programmable controller and the inverter.

#### *4.* Connect the master station and the inverters with Ethernet cables. (Refer to [page 13](#page-13-0).)

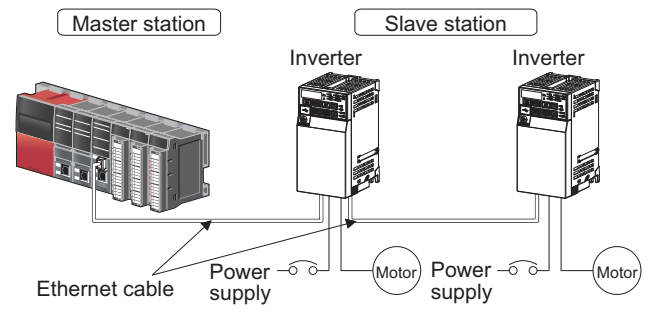

# <span id="page-11-2"></span>**2.2.2 Network configuration**

# ◆ Network topology

The network can be wired into star topology or line topology. A network can consist of a combination of star and line topologies.

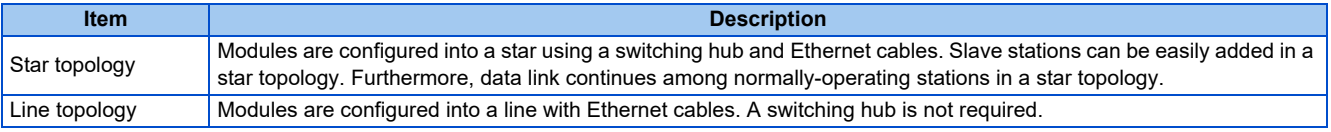

## **Station number and connection position**

Modules can be connected in any order regardless of the station number.

## ◆ Replacing CC-Link IE TSN devices

For star topology, slave stations can be replaced without powering off the whole system.

#### **NOTE**

• Refer to the Master Module User's Manual for detailed network configurations.

# <span id="page-11-3"></span>**2.2.3 Network components**

#### ◆ Connection cable

Use Ethernet cables compliant with the following standards.

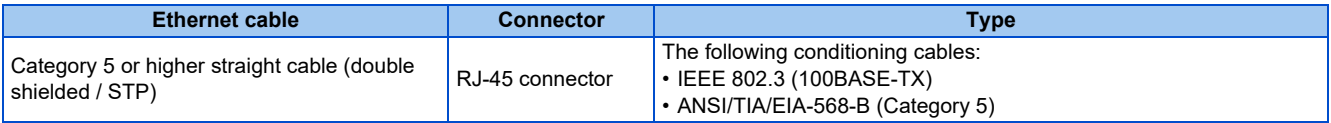

• Recommended product (as of April 2019)

<span id="page-11-5"></span>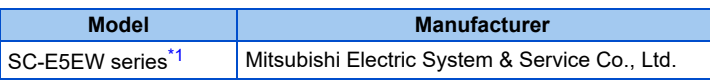

\*1 SC-E5EW cable is for in-enclosure and indoor uses. SC-E5EW-L cable is for outdoor use.

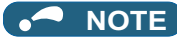

• Depending on the cable connector shape, the cable may not be connected to the inverter.

# ◆ Hubs

Use hubs that meet the following conditions. Operation is not guaranteed if the hubs do not meet these conditions.

- Compliance with the IEEE 802.3 (100BASE-TX)
- Support of the auto MDI/MDI-X function
- Support of the auto-negotiation function
- <span id="page-12-0"></span>• Switching hub (layer 2 switch) $1^*$ 
	- \*1 A repeater hub is not available.

#### Industrial switching hub

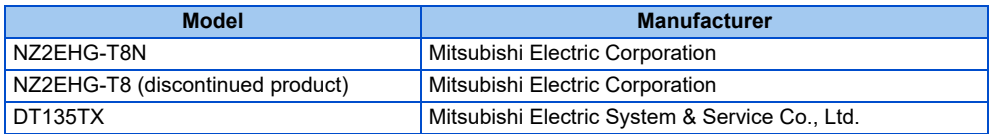

# <span id="page-13-2"></span><span id="page-13-0"></span>**2.3 Ethernet cable connection**

This section explains Ethernet cable connection and the relevant precautions. For the details of the network configuration and the cables and hubs used for wiring, refer to [page 11](#page-11-2) onwards.

# <span id="page-13-1"></span>**2.3.1 Wiring method**

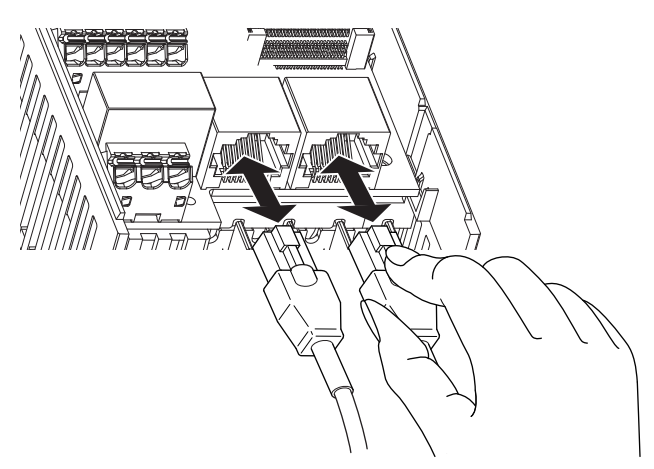

#### **Reinstallation**

- *1.* Turn OFF the power of the programmable controller and the inverter.
- *2.* Remove the inverter front cover.
- *3.* Check the orientation of the connectors. Insert the connector part of the Ethernet cable to the communication connector until it clicks.

## **Disconnection**

- *1.* Turn OFF the power of the programmable controller and the inverter.
- *2.* Remove the inverter front cover.
- *3.* Hold down the latch on the Ethernet cable connector, and pull out the cable while holding the latch.

#### **NOTE**

- There is no need to distinguish between PORT1 and PORT2 on the inverter (except for PROFINET).
	- When only one connector is used in star topology, either PORT1 or PORT2 is applicable. (Use PORT1 for PROFINET.)
	- When using two connectors for line topology, an Ethernet cable can be connected to the connectors in any combination. For example, the cable can be connected across two of PORT1 or across PORT1 and PORT2. (For PROFINET, use PORT1 for connection with the master, and use PORT2 for connection with PORT1 of the adjacent inverter.)

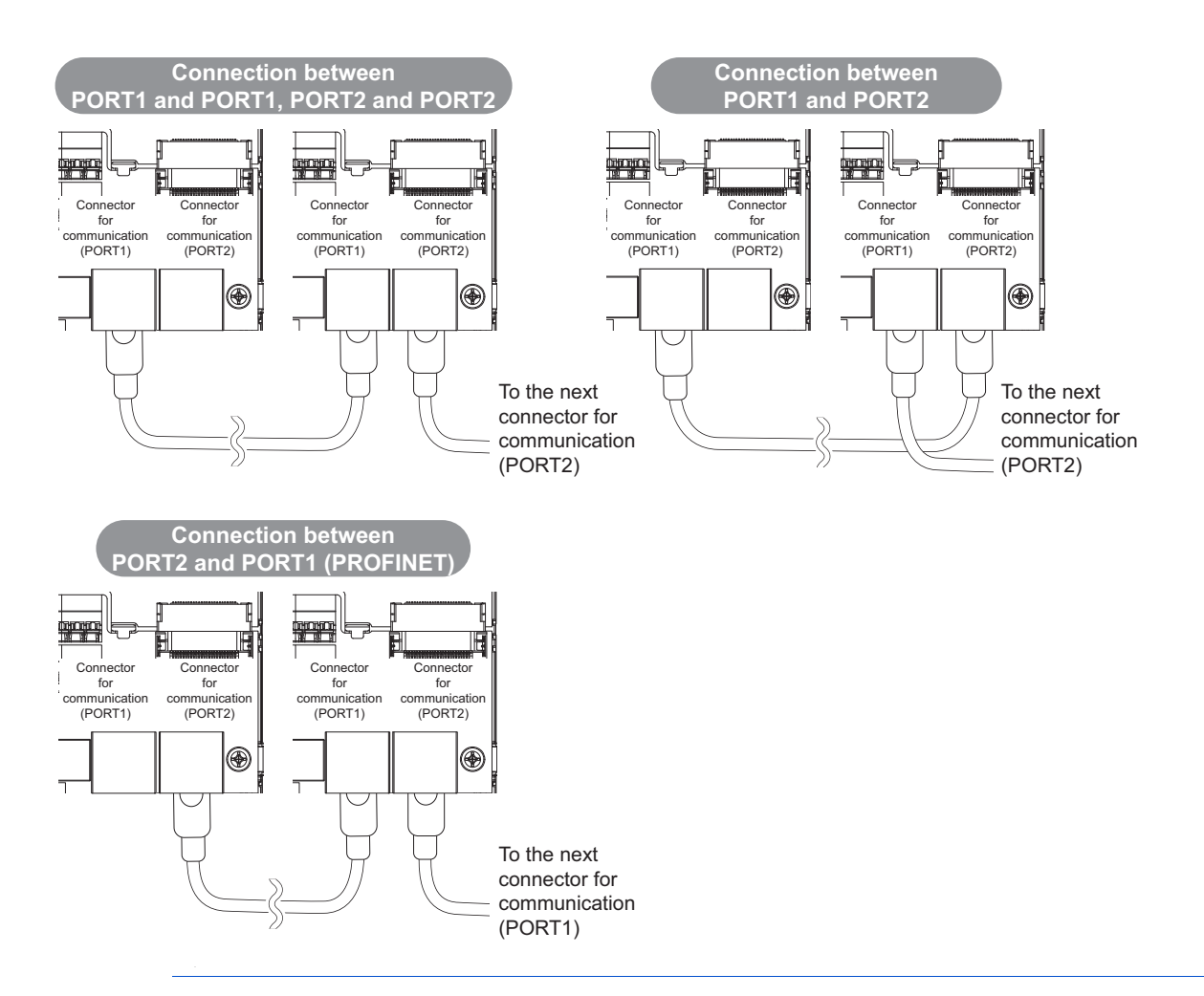

# <span id="page-14-0"></span>**2.3.2 Wiring precautions**

This section explains Ethernet cable connection and the relevant precautions.

# **Handling of the Ethernet cable**

- Do not touch the conductors of the cable or the connector on the inverter. Keep the conductors free of dust or dirt. If oil from your hand, dirt or dust is attached to the core, it can increase transmission loss, arising a problem in data link.
- Check the following:
	- Is any Ethernet cable disconnected?
	- Is any of the Ethernet cables shorted?
	- Are the connectors securely connected?
- Do not use Ethernet cables with broken latches. Doing so may cause the cable to unplug or malfunction.
- The maximum station-to-station distance is 100 m. However, the distance may be shorter depending on the operating environment of the cable. For details of the cable, contact your cable manufacturer.

## ◆ Connecting and disconnecting of the Ethernet cable

Hold the connector part when connecting and disconnecting the Ethernet cable. Pulling a cable connected to the inverter may damage the inverter or cable, or result in malfunction due to poor contact.

# **Network configuration**

Check the network configuration before wiring, and perform correct wiring. For example, using ring topology may cause system failure.

# <span id="page-15-1"></span><span id="page-15-0"></span>**2.4 Initial setting for Ethernet communication**

Use the following parameters to perform required settings for Ethernet communication between the inverter and other devices. To make communication between other devices and the inverter, perform the initial settings of the inverter parameters to match the communication specifications of the devices. Data communication cannot be made if the initial settings are not made or if there is any setting error.

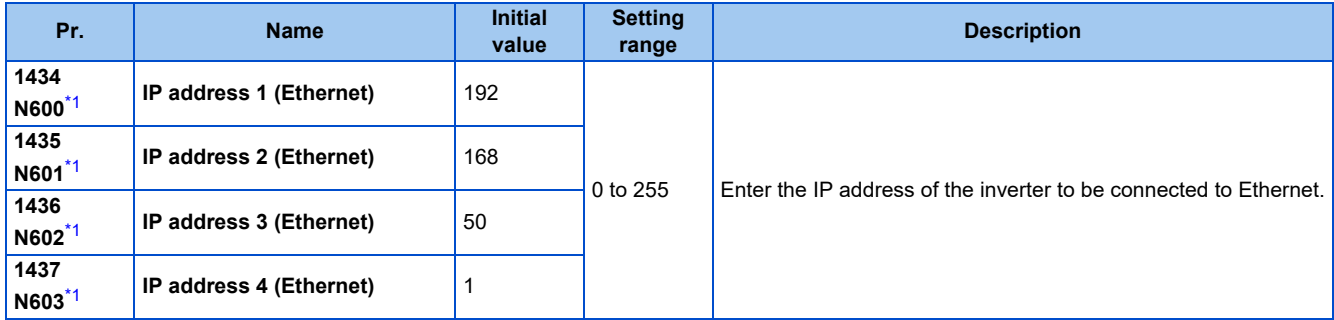

\*1 The setting is applied after an inverter reset or next power-ON.

# <span id="page-15-2"></span>◆ **IP address (Pr.1434 to Pr.1437)**

Enter the IP address of the inverter to be connected to Ethernet in **Pr.1434 to Pr.1437**. (Enter the IP address assigned by the network administrator.)

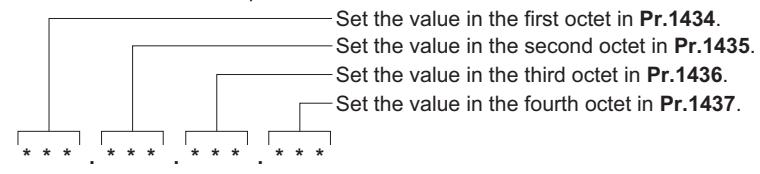

# <span id="page-16-2"></span><span id="page-16-0"></span>**2.5 CC-Link IE TSN**

# <span id="page-16-1"></span>**2.5.1 Outline**

# **CC-LínkIE TSN**

Data can be transmitted to IT systems while performing real-time cyclic communication control.

#### **CC-Link IE TSN authentication classes**

• Devices (nodes) and switches on the CC-Link IE TSN network are classified into different authentication classes according to their functionality and performance. There are two authentication classes: A and B. For details of the authentication class of each product, check the information on the web site of the CC-Link Partner Association, or refer to catalogs and manuals of each product. Different functions and system configurations are available depending on the authentication class of the devices to be used. For example, use authentication class B devices to construct a high-speed motion control system. For details of system construction such as mixing devices of both class A and class B, check the manuals of the applicable master device.

### **Communication specifications**

The communication specification varies depending on the specification of the master.

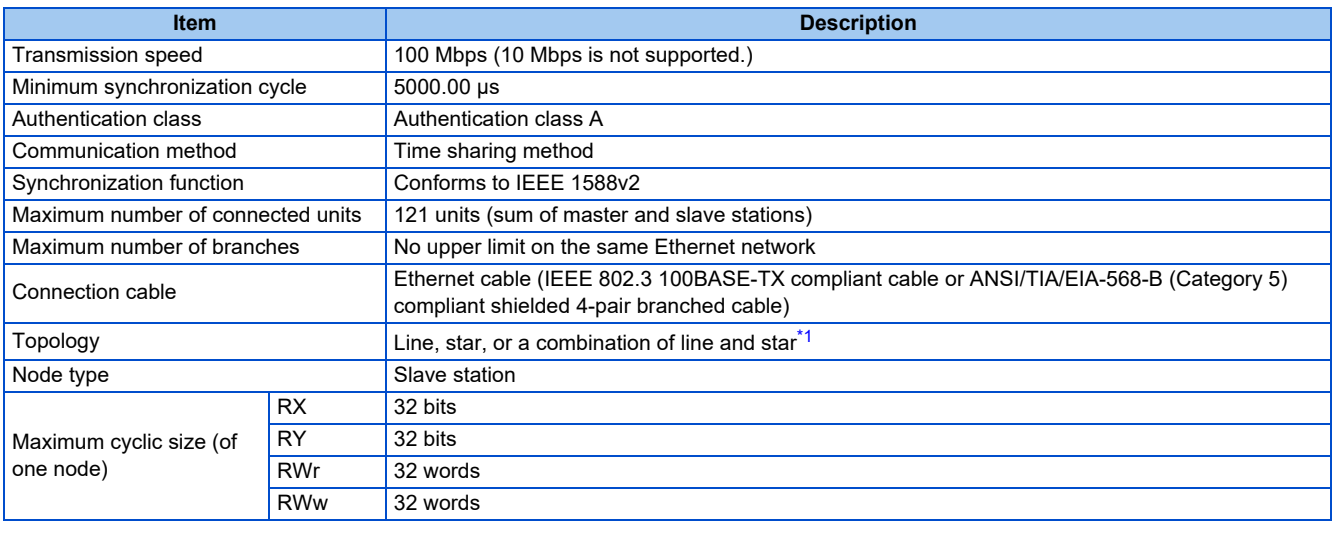

\*1 Ring topology will be supported later.

<span id="page-16-3"></span>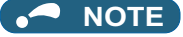

• To use the CC-Link IE TSN, do not install the FR-A8NC to the inverter. (Installing the FR-A8NC E kit disables CC-Link IE TSN.)

# **Operation status LEDs**

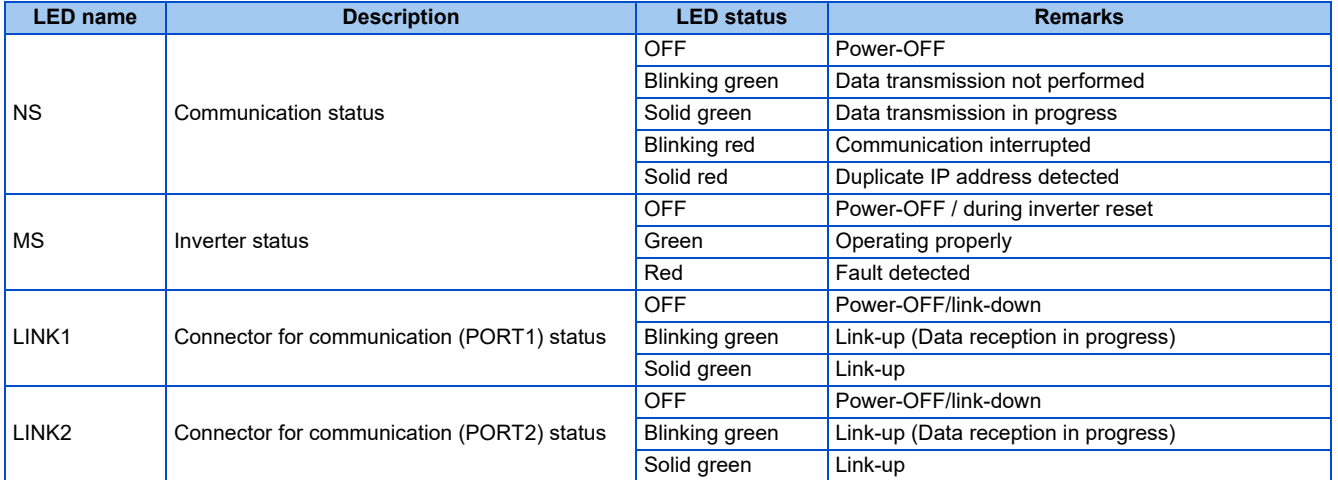

# **Network configuration**

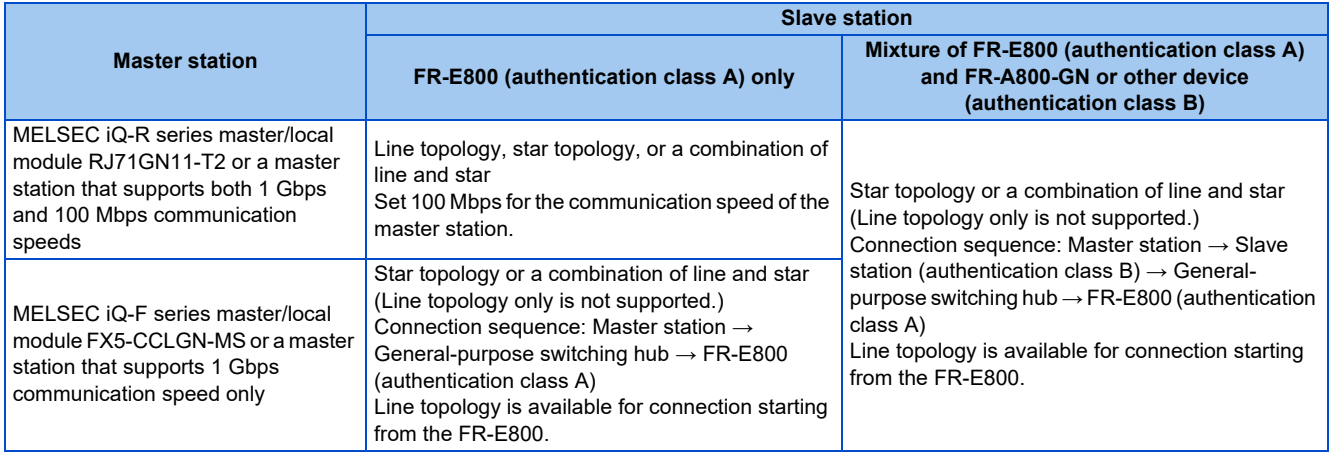

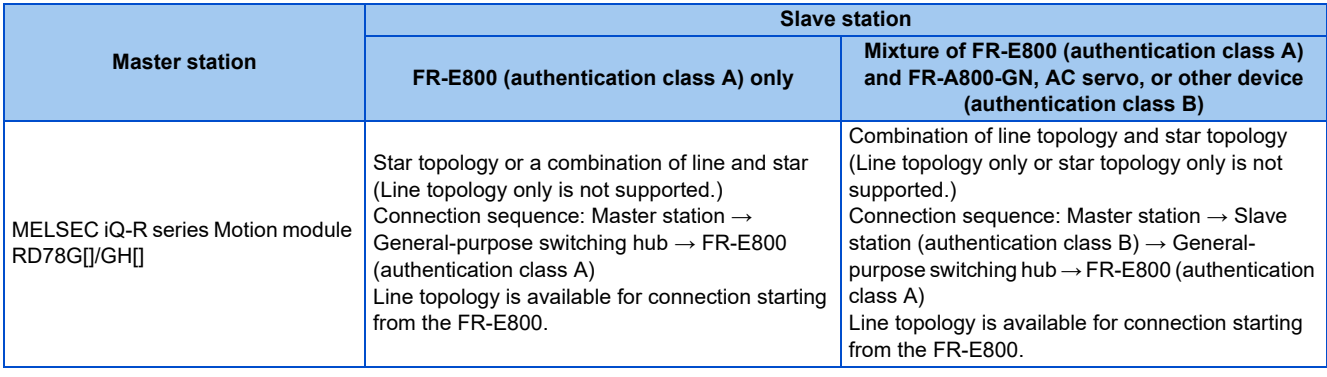

**NOTE**

• The data size must not exceed 2k bytes for cyclic transmission of all slave stations in the authentication class A region of the connection.

When all slave stations are FR-E800 inverters (authentication class A), up to 10 inverters can be connected. For details, refer to the Master Module User's Manual.

#### **Related manuals**

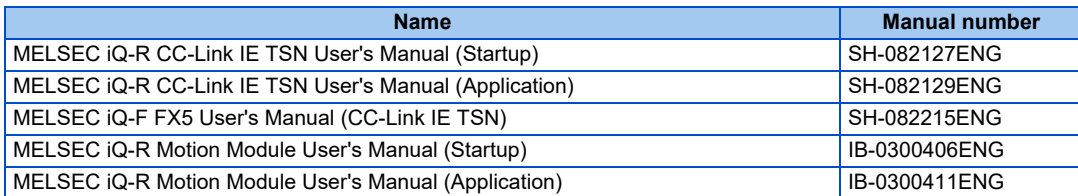

# <span id="page-18-0"></span>**2.5.2 CC-Link IE TSN configuration**

# **◆ Procedure**

The following shows the procedure to connect the inverter with a Mitsubishi Electric master device.

#### ■ Before communication

- *1.* Connect each unit with an Ethernet cable. (Refer to [page 13.](#page-13-0))
- *2.* Enter the IP address (**Pr.1434 to Pr.1437**). (Refer to [page 15.](#page-15-0))
- *3.* Set "45238" (CC-Link IE TSN) in any of **Pr.1427 to Pr.1430 Ethernet function selection 1 to 4**. (Refer to [page 23.](#page-23-0)) In the initial status, **Pr.1429** = "45238" (CC-Link IE TSN) and setting is not required.
- *4.* Reset the inverter, or turn OFF and then ON the power.

#### **Registering a profile**

- *1.* Start the engineering software (GX Works3).
- *2.* On the menu bar, select [Tool] > [Profile Management] > [Register...].
- *3.* Select a CSP+ file to be registered on the "Register Profile" screen, and click the [Register] button.

#### **NOTE**

- A profile is a compressed file (such as \*.zip, \*.ipar, and \*.cspp). Register a profile without decompressing the file.
- Profile registration is not required for the next time onwards.

#### **Creating a project file**

*1.* For information on creating and opening a project, go to [Help] > [GX Works3 Help].

#### ■ Detecting an Inverter

Detection is not possible when the data link is not established with the master module. For details, refer to the Master Module User's Manual.

*1.* In the "Navigation" window, select [Parameter] > [Module Information] then select the module name.

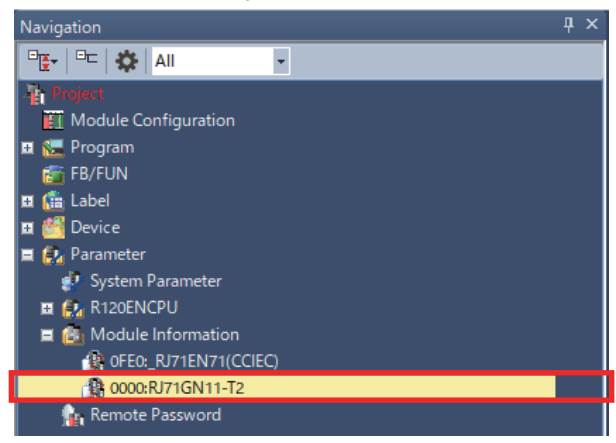

*2.* Select [Basic Settings] in the "Setting Item List" window.

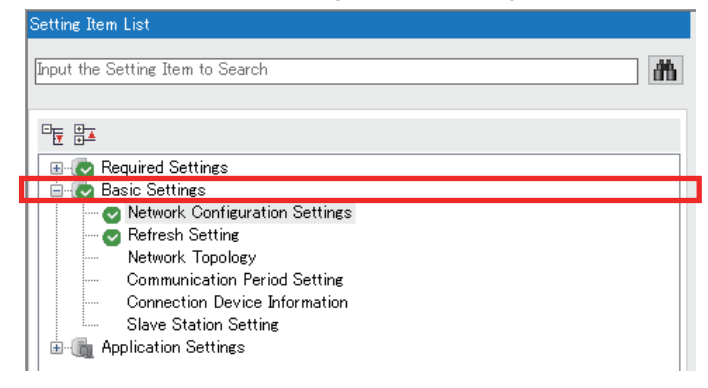

3. In the "Setting Item" window, go to [Network Configuration Settings] then click  $\boxed{...}$  next to the [Detailed Setting] field.

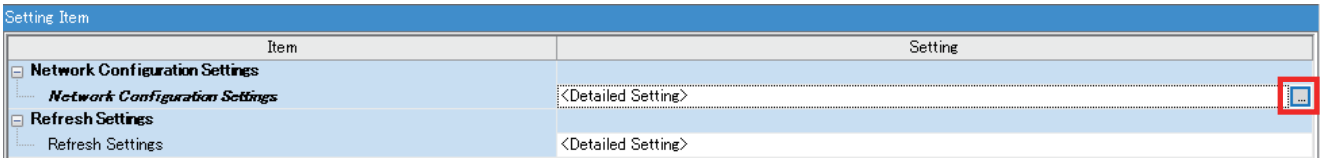

4. Click [Connected/Disconnected Module Detection] in the "CC-Link IE TSN configuration" window.

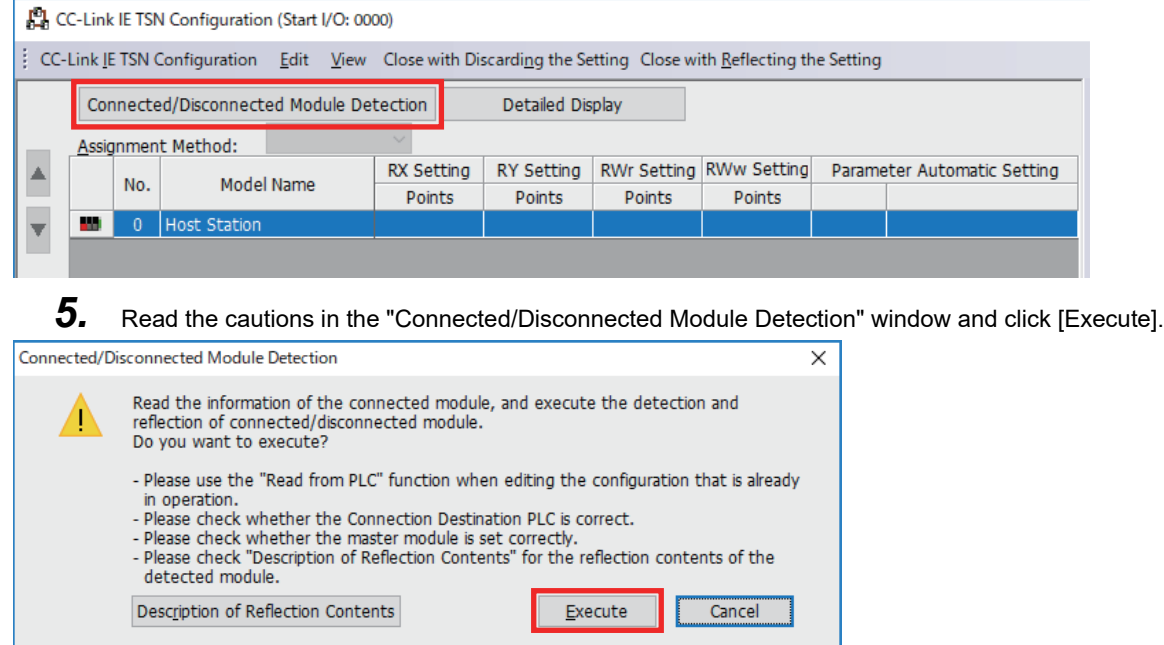

*6.* The FR-E800-E or the FR-E800-SCE will appear on the screen when it is detected. (FR-E800-E inverters are displayed in the following example.) Click [Close with Reflecting the Setting] to close the window.

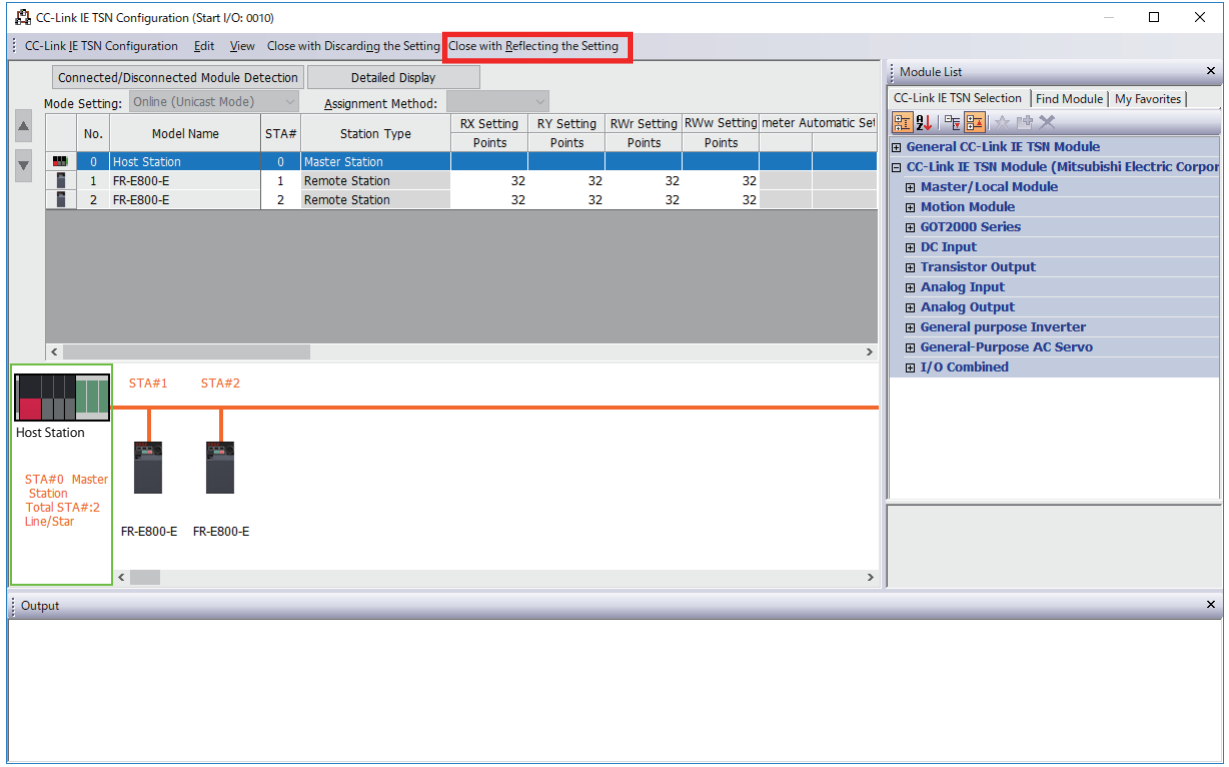

#### **System setting window (communication speed setting of the master: 1 Gbps)**

*1.* Select [Basic Settings] in the "Setting Item List" window.

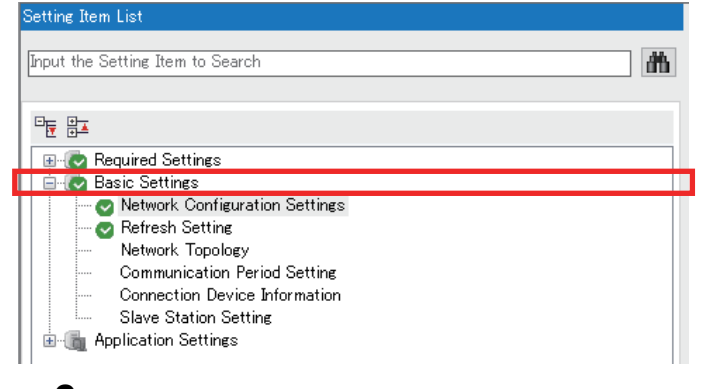

2. In the "Setting Item" window, go to [Network Configuration Settings] then click  $\overline{\phantom{a}}$  next to the [Detailed Setting] field.

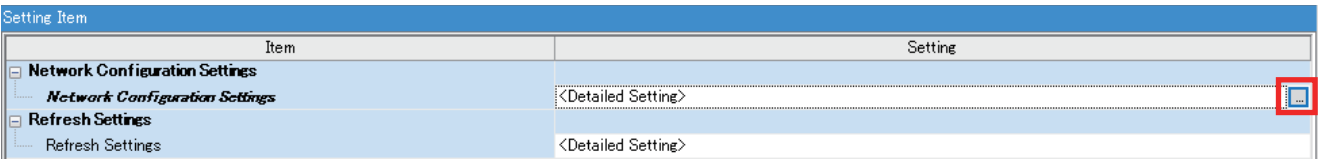

#### *3.* In the "CC-Link IE TSN Configuration" window, set "Low-Speed" for [Communication Period Setting].

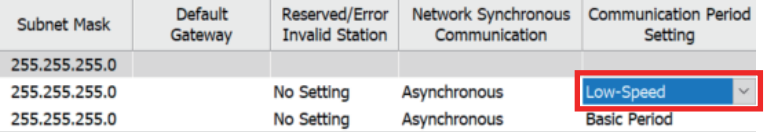

*4.* Set "5000.00 μs" or larger value for [Communication Period Interval Setting (Do not Set it in Units of 1us)].<br>Commission PrishSitic

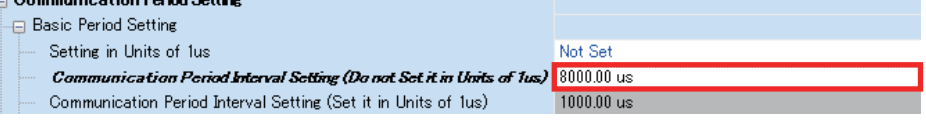

**20** 2. Ethernet Communication

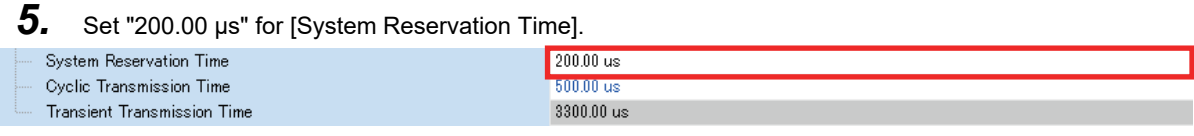

*6.* Set "Mixture of Authentication Class B/A or Authentication Class A Only" for [Authentication Class Setting].

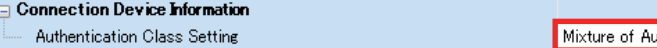

Mixture of Authentication Class B/A or Authentication Class A Only

*7.* Select [Application Settings] in the "Setting Item List" window.

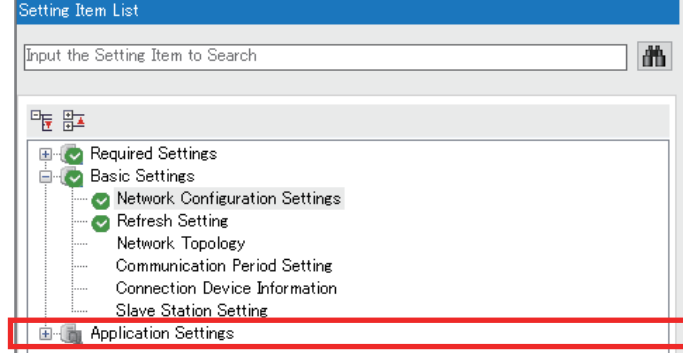

*8.* Set "1 Gbps" for [Communication Speed].

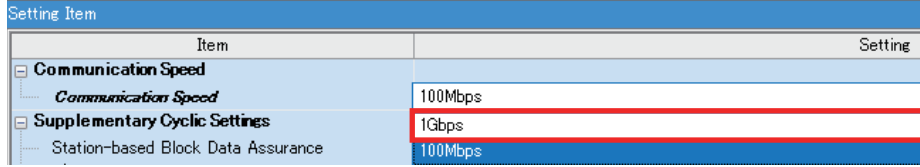

#### **System setting window (communication speed setting of the master: 100 Mbps)**

*1.* Select [Basic Settings] in the "Setting Item List" window.

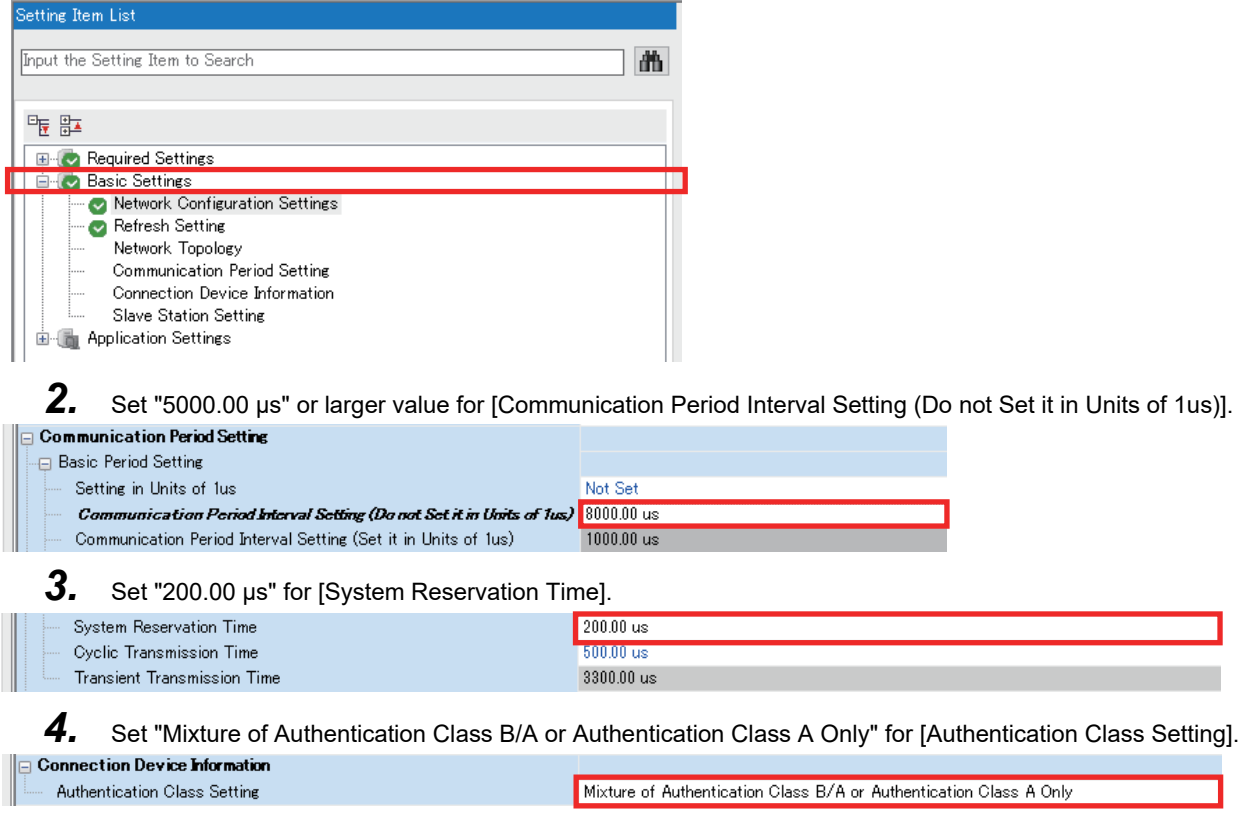

*5.* Select [Application Settings] in the "Setting Item List" window.

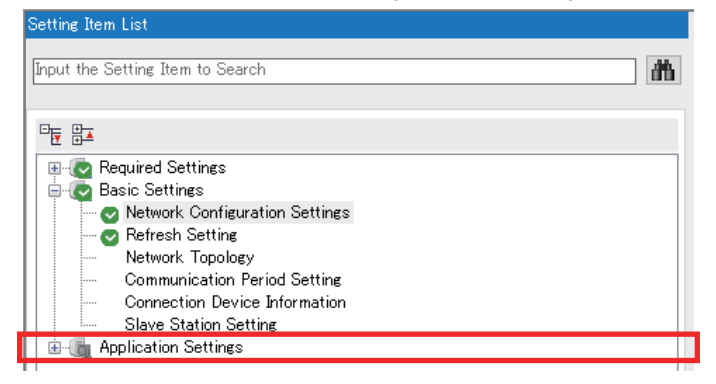

*6.* Set "100 Mbps" for [Communication Speed].

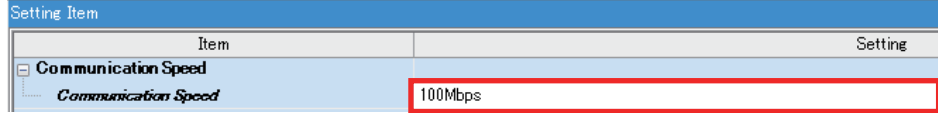

#### **Checking communication**

The following table shows the status of the LEDs when the programmable controller and the inverter are connected successfully. Check the [CC Link IE TSN / CC Link IE Field Diagnostics] window to confirm that the communication is established between them.

| NS          | MS          | INK1-          | <b>LINK2</b> |
|-------------|-------------|----------------|--------------|
| Solid green | Solid green | Blinking green |              |

\*1 The LED on either LINK1 or LINK2 will blink depending on the port (port 1 or 2) the Ethernet cable is connected to.

<span id="page-22-0"></span> $\blacktriangle$ **NOTE**

- If the FR-E800-(SC)E cannot be detected, on the menu bar select [Diagnostics (D)]  $\rightarrow$  [CC Link IE TSN / CC Link IE Field Diagnostics]. The "CC Link IE TSN / CC Link IE Field Diagnostics" window will be displayed. Broken or disconnected wires can be detected.
- The network configuration diagram is displayed in star topology even if the devices are connected in line topology.

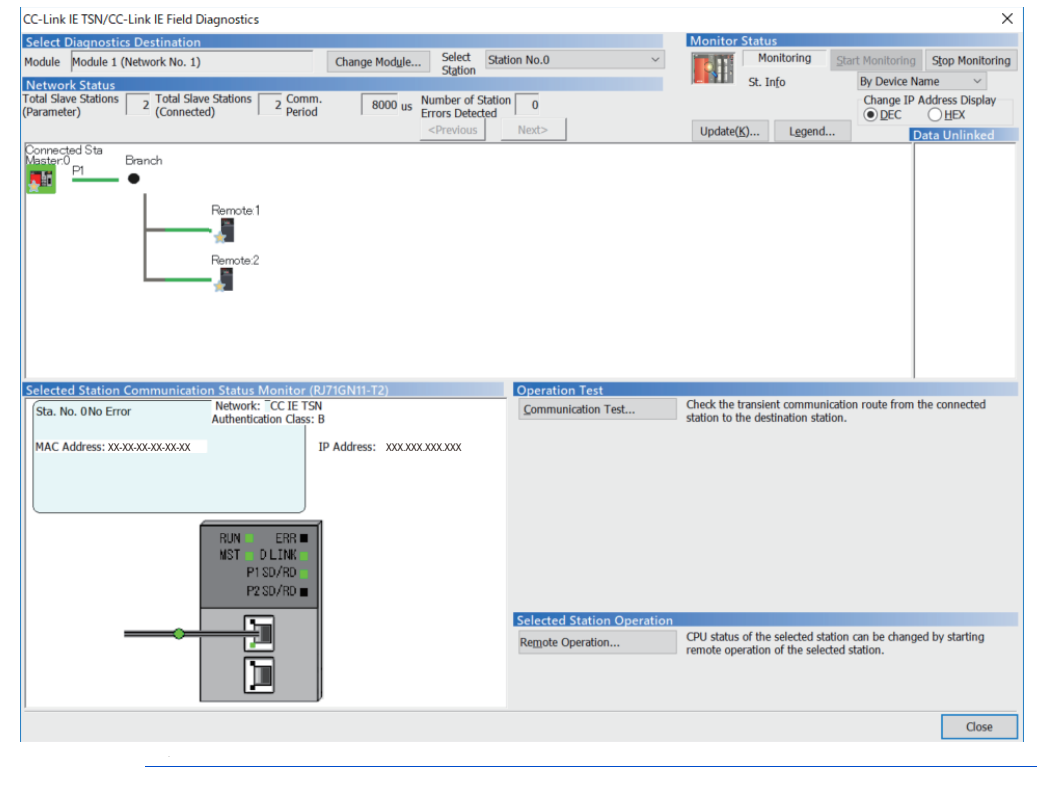

# <span id="page-23-0"></span>**2.5.3 Initial setting for CC-Link IE TSN**

Use the following parameters to perform required settings for Ethernet communication between the inverter and other devices. To make communication between other devices and the inverter, perform the initial settings of the inverter parameters to match the communication specifications of the devices. Data communication cannot be made if the initial settings are not made or if there is any setting error.

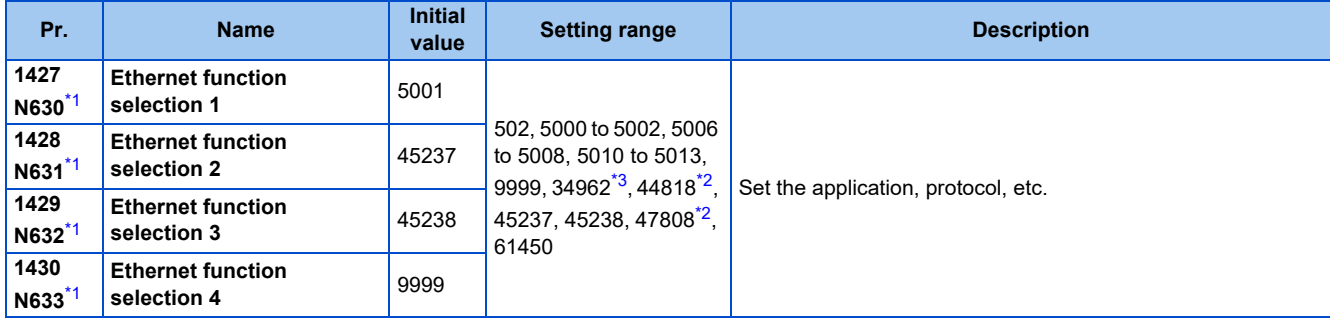

- \*1 The setting is applied after an inverter reset or next power-ON.
- \*2 The setting is available only for the FR-E800-EPA and the FR-E800-SCEPA.

\*3 The setting is available only for the FR-E800-EPB and the FR-E800-SCEPB.

#### <span id="page-23-4"></span><span id="page-23-3"></span><span id="page-23-2"></span>**Ethernet function selection (Pr.1427 to Pr.1430)**

To select CC-Link IE TSN for the application, set "45238" (CC-Link IE TSN) in any of **Pr.1427 to Pr.1430 Ethernet function selection 1 to 4**. In the initial status, **Pr.1429** = "45238" (CC-Link IE TSN) and setting is not required.

#### **NOTE**

• Change the setting if selected communication protocols cannot be used together. (Refer to [page 5](#page-5-0) and [page 151](#page-151-1).)

# <span id="page-23-1"></span>**2.5.4 Parameters related to CC-Link IE TSN**

The following parameters are used for CC-Link IE TSN communication. Set the parameters as required.

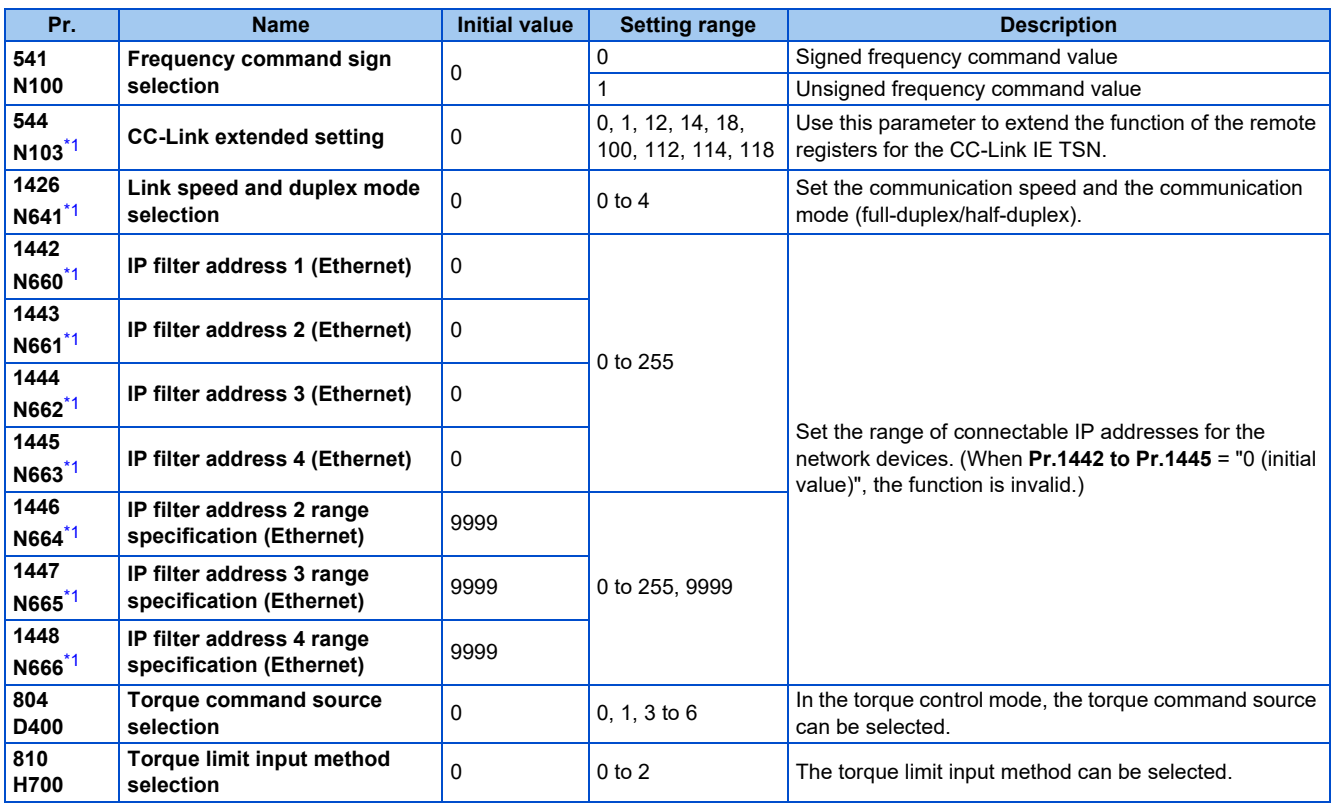

<span id="page-23-5"></span>\*1 The setting is applied after an inverter reset or next power-ON.

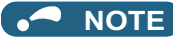

• For CC-Link IE TSN, do not change initial values of **Pr.1449 to Pr.1454** used to specify the Ethernet IP address range for command source selection as the IP address is not used. Setting a value other than the initial value in any of the above parameters may cause an Ethernet communication fault (E.EHR). If the fault occurs, reset the setting of the relevant parameter to the initial value, or set "9999" in **Pr.1432 Ethernet communication check time interval**.

# **CC-Link extended setting (Pr.544)**

• Use this parameter to select the function of the remote registers for the CC-Link IE TSN.

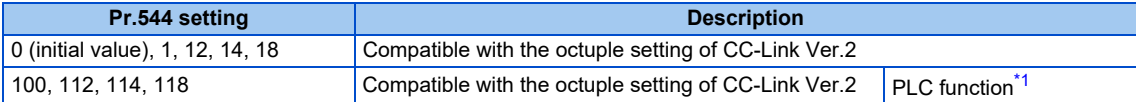

\*1 Refer to the PLC Function Programming Manual.

## <span id="page-24-1"></span><span id="page-24-0"></span>**Frequency command with sign (Pr.541)**

- The start command (forward/reverse rotation) can be inverted by adding a plus or minus sign to the value of the frequency command sent through the CC-Link IE TSN.
- The **Pr.541 Frequency command sign selection** setting is applied to the frequency command from RWw1. (Refer to [page 28.](#page-28-0))

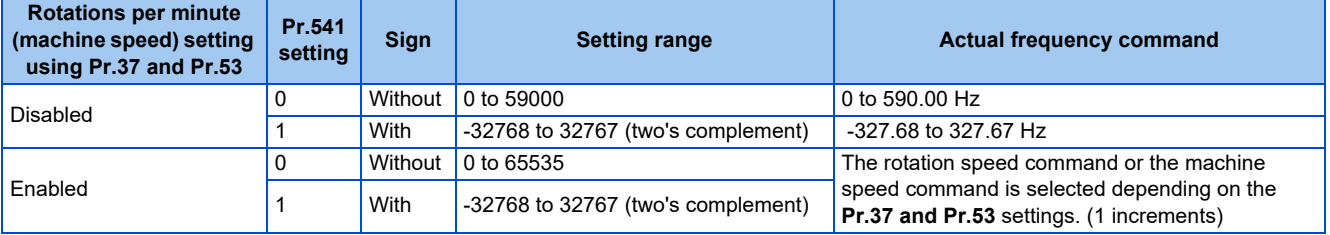

• Relationship between the start command and sign (**Pr.541** = "1")

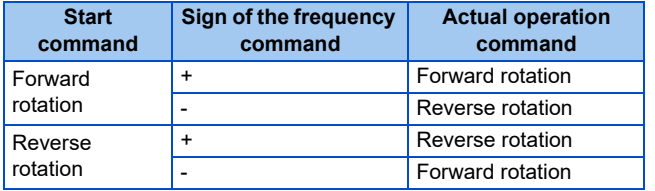

#### **A** NOTE

- When **Pr.541** = "1" (with sign)
	- When EEPROM write is specified by turning ON of RYE, write mode error (error code H01) will occur.
	- When both RYD and RYE are turned ON, RYD has precedence.
	- When power is turned ON (inverter reset), the initial setting status of the sign bit is "positive" and the set frequency is 0 Hz. (The motor does not operate at the frequency set before turning OFF the power (inverter reset).)
	- When set frequency is written with the instruction code of HED or HEE, the sign of the frequency command is not changed.

# **I/O signal list**

• Remote I/O signals

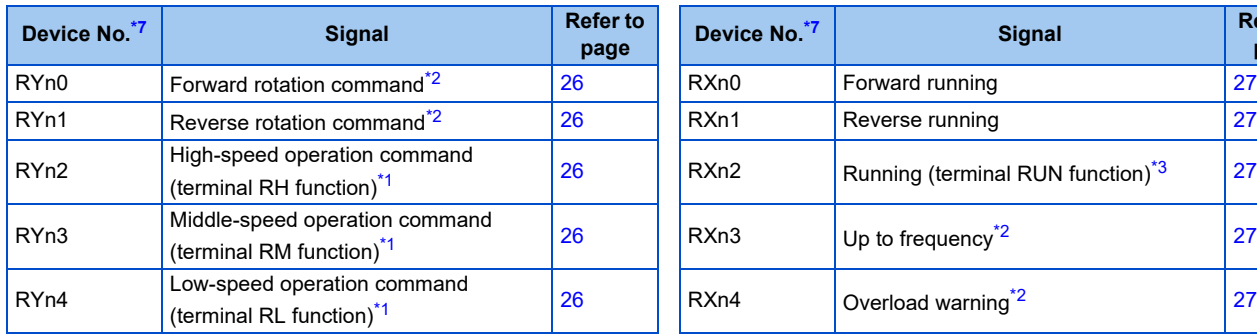

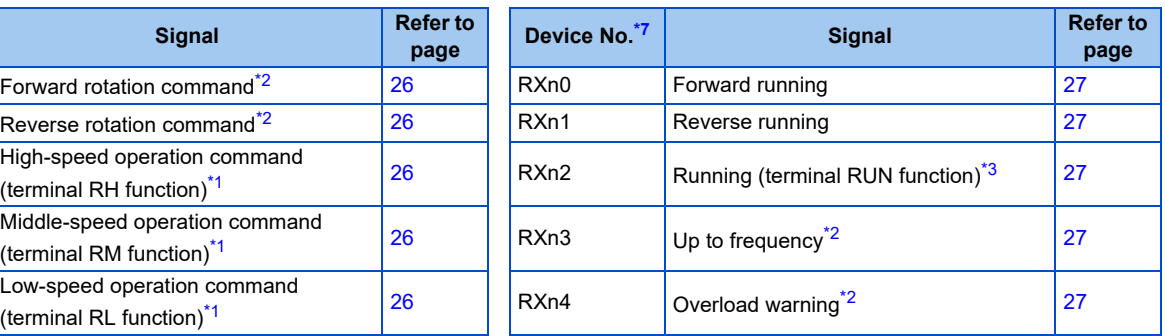

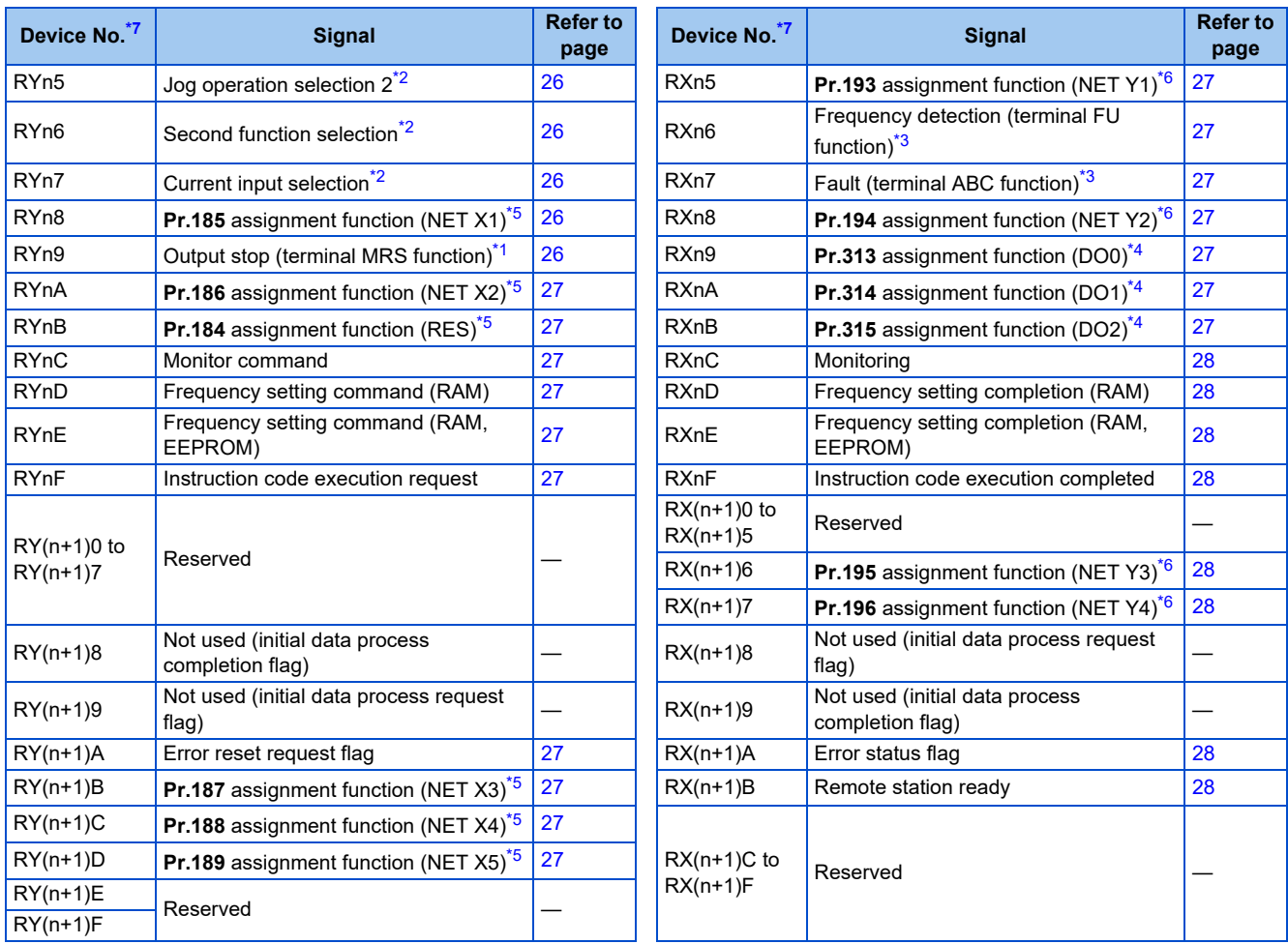

<span id="page-25-2"></span>\*1 These signals are set in the initial setting. Using **Pr.180 to Pr.183**, input signals assigned to the device numbers can be changed. For details of **Pr.180 to Pr.183**, refer to the FR-E800 Instruction Manual (Function).

<span id="page-25-1"></span>\*2 The signals are fixed. They cannot be changed using parameters.

<span id="page-25-3"></span>\*3 These signals are set in the initial setting. Using **Pr.190 to Pr.192**, output signals assigned to the device numbers can be changed.

For details of **Pr.190 to Pr.192**, refer to the FR-E800 Instruction Manual (Function).

- <span id="page-25-6"></span>\*4 Output signals can be assigned using **Pr.313 to Pr.315**.
- <span id="page-25-5"></span>For details, refer to the description of **Pr.190 to Pr.196 (Output terminal function selection)** in the FR-E800 Instruction Manual (Function). \*5 Input signals can be assigned using **Pr.184 to Pr.189**.

For details, refer to the description of **Pr.184 to Pr.189 (Input terminal function selection)** in the FR-E800 Instruction Manual (Function). \*6 Output signals can be assigned using **Pr.193 to Pr.196**.

For details, refer to the description of **Pr.193 to Pr.196 (Output terminal function selection)** in the FR-E800 Instruction Manual (Function). \*7 "n" indicates a value determined by the station number.

<span id="page-25-4"></span><span id="page-25-0"></span>• Remote registers

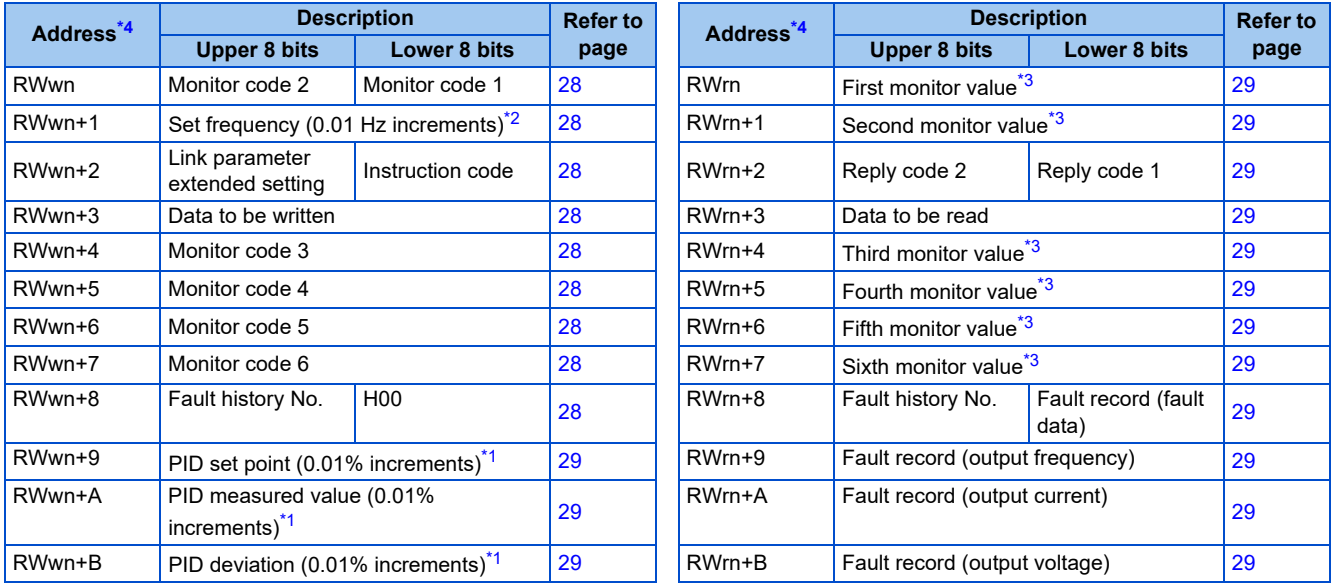

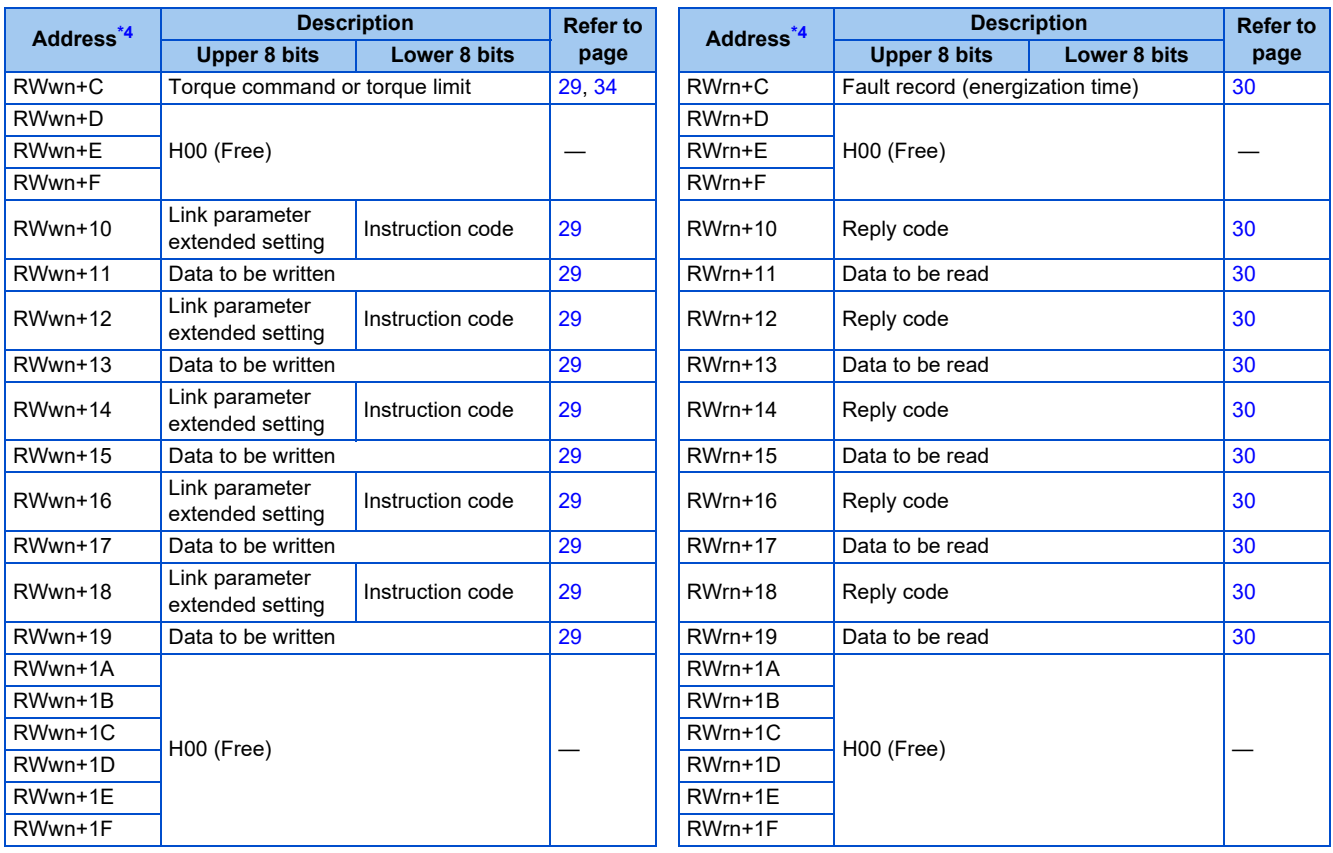

<span id="page-26-13"></span>\*1 When **Pr.128** = "50, 51, 60, or 61", the register is valid. When **Pr.128** = "1000 to 2011", the register is valid depending on the setting in **Pr.609 or Pr.610**.

<span id="page-26-12"></span>\*2 The display can be changed to rotations per minute (machine speed) using **Pr.37 and Pr.53**.

\*3 When the output frequency or the set frequency is selected as the monitor item, rotations per minute or machine speed may be displayed depending on the **Pr.37** and **Pr.53** settings.

\*4 "n" indicates a value determined by the station number.

## <span id="page-26-11"></span><span id="page-26-10"></span>◆ Details of the I/O signals

The device numbers described in this section are for the station number 1. For the station number 2 and later, the device numbers are different. (Refer to the manual for the CC-Link master module for the correspondence between device numbers and station numbers.)

#### ■ Output signals (from the master module to the inverter)

Output signals from the master module are as follows. (Input signals to the inverter)

<span id="page-26-9"></span><span id="page-26-8"></span><span id="page-26-7"></span><span id="page-26-6"></span><span id="page-26-5"></span><span id="page-26-4"></span><span id="page-26-3"></span><span id="page-26-2"></span><span id="page-26-1"></span><span id="page-26-0"></span>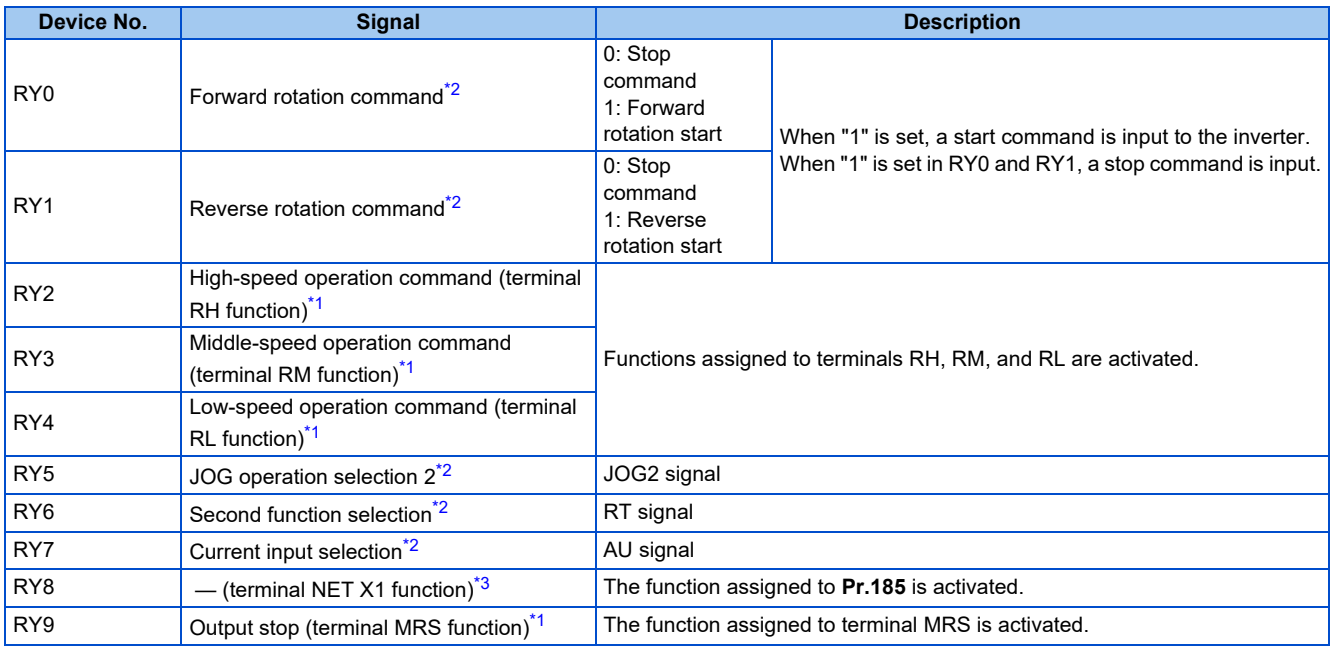

<span id="page-27-13"></span><span id="page-27-12"></span><span id="page-27-11"></span><span id="page-27-10"></span>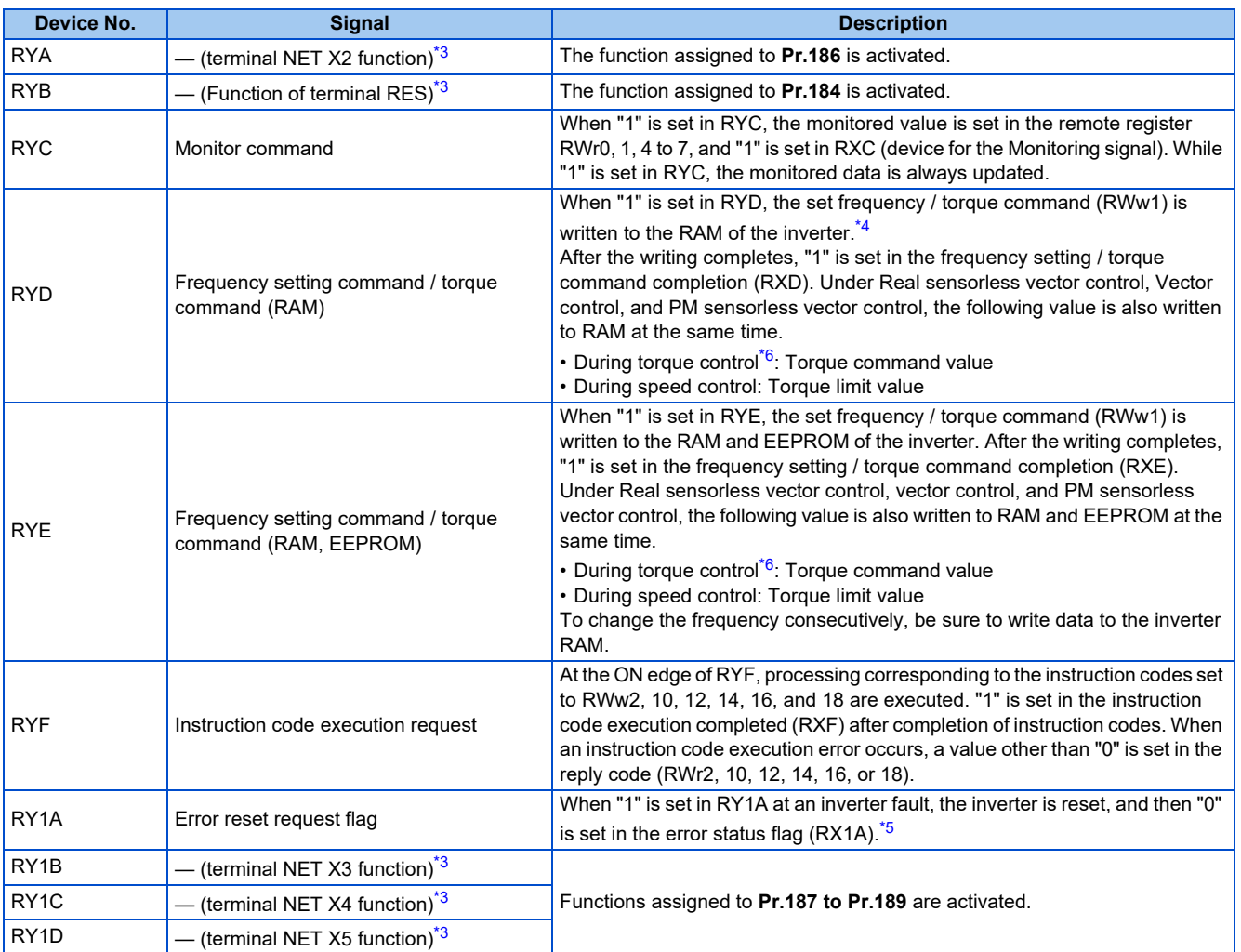

<span id="page-27-19"></span><span id="page-27-17"></span><span id="page-27-16"></span><span id="page-27-15"></span><span id="page-27-14"></span>\*1 These signals are set in the initial setting. Using **Pr.180 to Pr.183**, input signals assigned to the device numbers can be changed. Some signals are not controllable via network depending on the settings of **Pr.338 and Pr.339**. For details of **Pr.180 to Pr.183, Pr.338, and Pr.339**, refer to the FR-E800 Instruction Manual (Function).

<span id="page-27-18"></span>\*2 The signals are fixed. They cannot be changed using parameters.

<span id="page-27-20"></span>\*3 No signal is assigned in the initial setting. Use **Pr.184 to Pr.189** to assign signals to RY8, RYA, RYB, and RY1B to RY1D.

- For details, refer to the description of **Pr.184 to Pr.189 (Input terminal function selection)** in the FR-E800 Instruction Manual (Function).
- \*4 While "1" is set in the frequency setting command (RYD), the set frequency (RWw1) is always applied.
- \*5 Refer to [page 195](#page-195-0) for operation conditions of inverter reset.
- \*6 Torque control cannot be performed with a PM motor.

#### <span id="page-27-23"></span><span id="page-27-22"></span><span id="page-27-21"></span>**Input signals (from the inverter to the master module)**

Input signals to the master module are as follows. (Output signals from the inverter)

<span id="page-27-9"></span><span id="page-27-8"></span><span id="page-27-7"></span><span id="page-27-6"></span><span id="page-27-5"></span><span id="page-27-4"></span><span id="page-27-3"></span><span id="page-27-2"></span><span id="page-27-1"></span><span id="page-27-0"></span>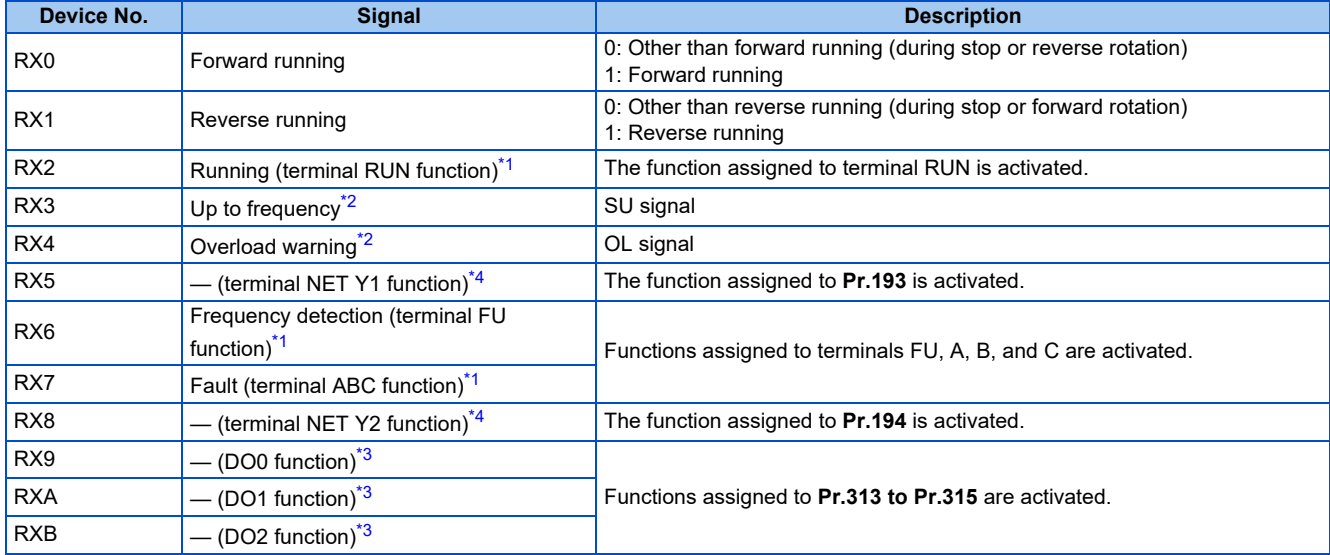

<span id="page-28-3"></span><span id="page-28-2"></span><span id="page-28-1"></span>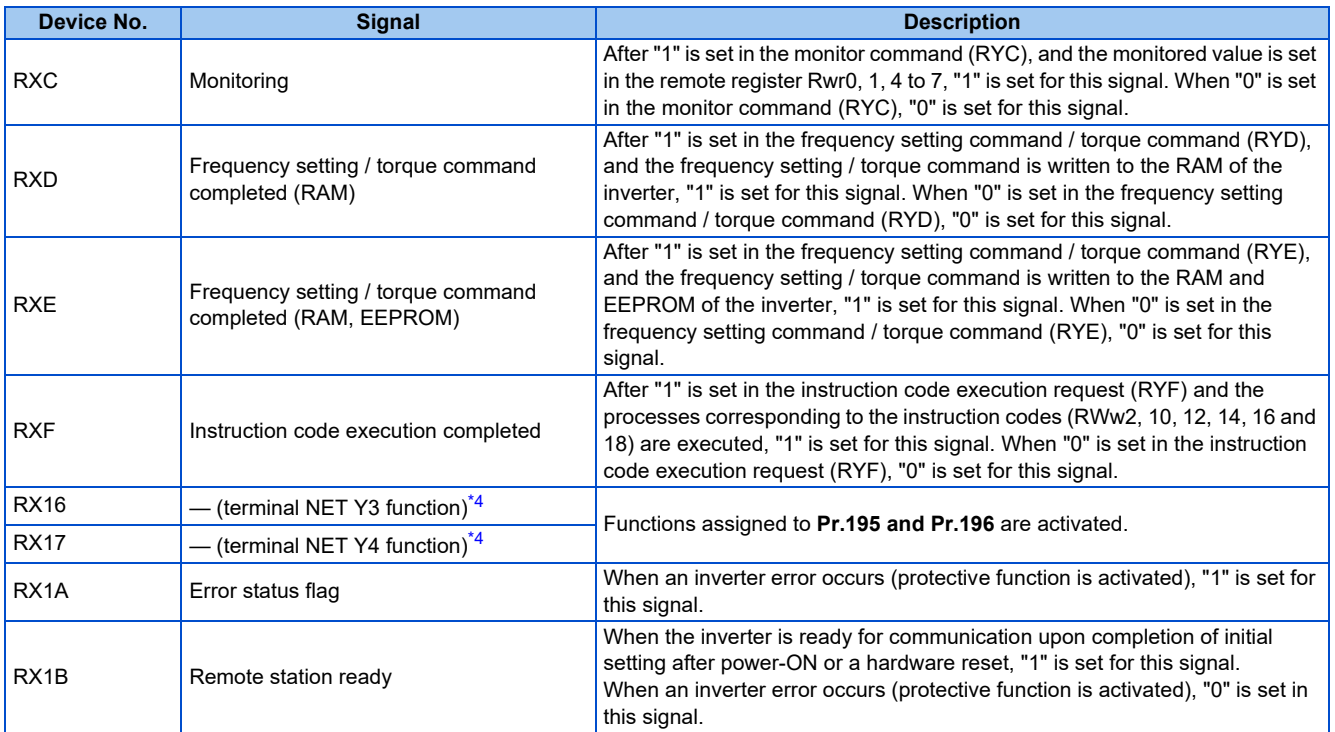

<span id="page-28-14"></span><span id="page-28-8"></span><span id="page-28-7"></span><span id="page-28-6"></span><span id="page-28-5"></span><span id="page-28-4"></span>\*1 These signals are set in the initial setting. Using **Pr.190 to Pr.192**, output signals assigned to the device numbers can be changed. For details of **Pr.190 to Pr.192**, refer to the FR-E800 Instruction Manual (Function).

<span id="page-28-15"></span>\*2 The signals are fixed. They cannot be changed using parameters.

<span id="page-28-17"></span>\*3 No signal is assigned in the initial setting. Use **Pr.313 to Pr.315** to assign signals to RX9 to RXB.

For details, refer to the description of **Pr.190 to Pr.196 (Output terminal function selection)** in the FR-E800 Instruction Manual (Function). \*4 No signal is assigned in the initial setting. Use **Pr.193 to Pr.196** to assign signals to RX5, RX8, RX16, and RX17.

For details, refer to the description of **Pr.193 to Pr.196 (Output terminal function selection)** in the FR-E800 Instruction Manual (Function).

## <span id="page-28-16"></span>**Details of the remote register**

#### <span id="page-28-18"></span>■ Remote register (from the master module to the inverter)

#### • Remote register description

<span id="page-28-13"></span><span id="page-28-12"></span><span id="page-28-11"></span><span id="page-28-10"></span><span id="page-28-9"></span><span id="page-28-0"></span>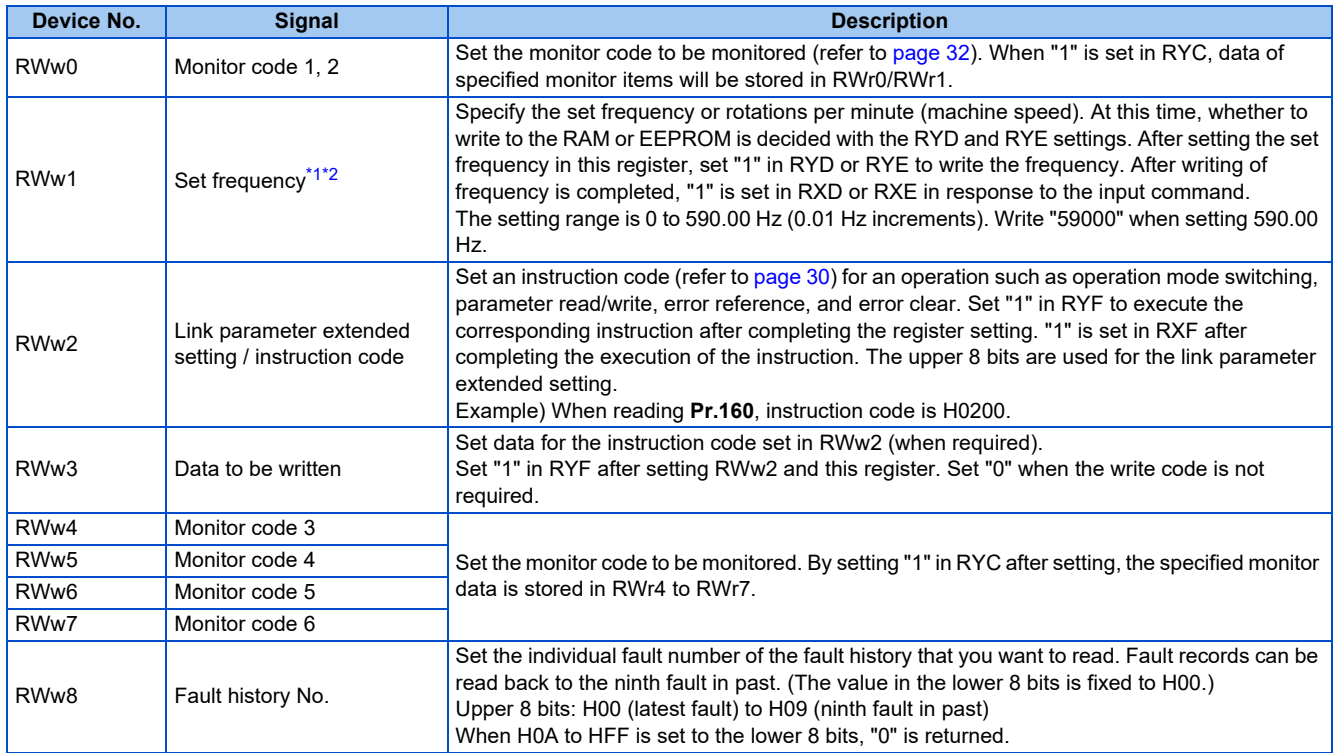

<span id="page-29-15"></span><span id="page-29-13"></span><span id="page-29-11"></span><span id="page-29-9"></span>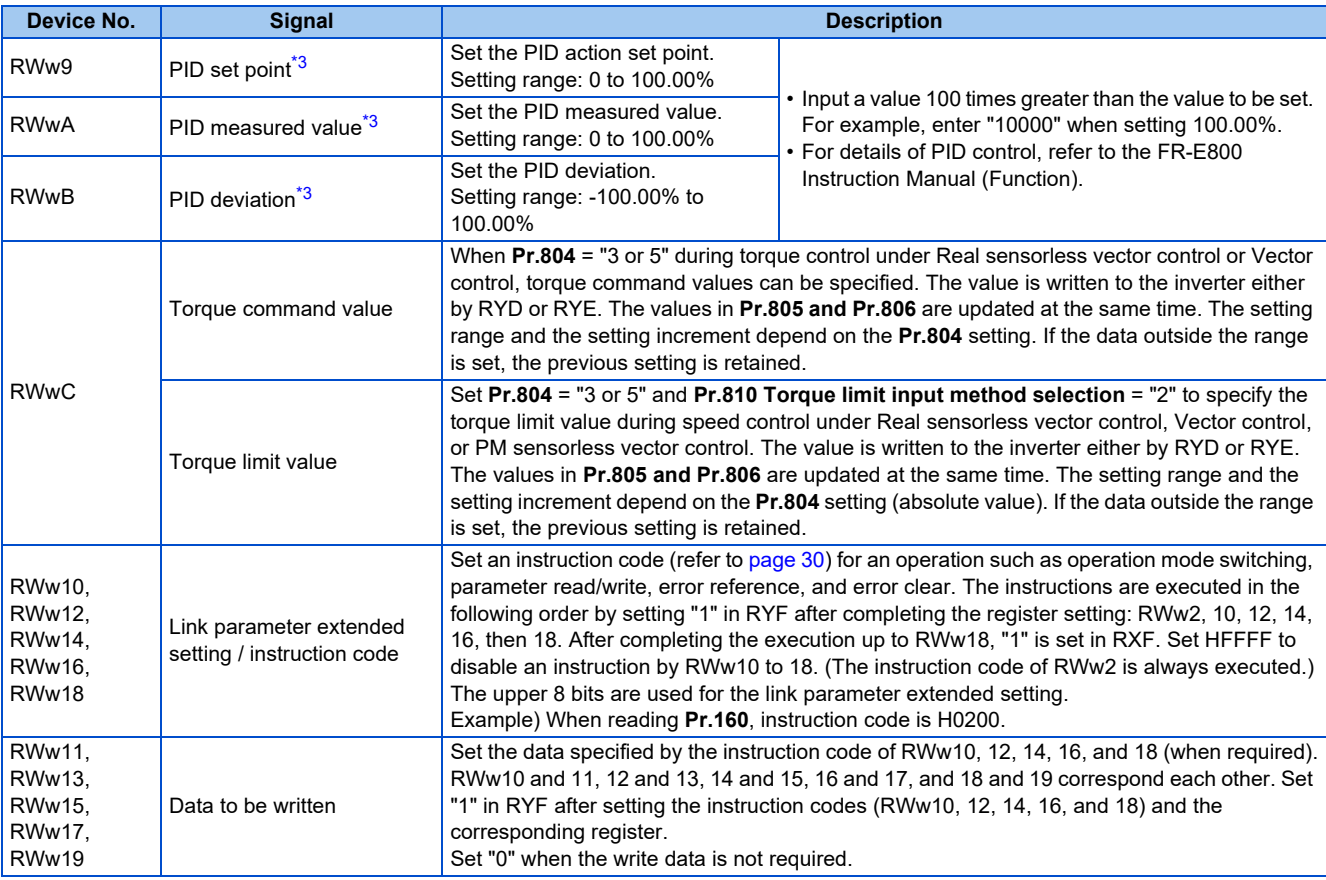

<span id="page-29-18"></span><span id="page-29-17"></span><span id="page-29-16"></span>\*1 The display can be changed to rotations per minute (machine speed) using **Pr.37 and Pr.53**. For details, refer to the FR-E800 Instruction Manual (Function).

<span id="page-29-19"></span>\*2 When **Pr.541 Frequency command sign selection** = "1", the set frequency is a signed value. When the setting value is negative, the command is the inverse from the start command.

Setting range: -327.68 Hz to 327.67 Hz (-327.68 to 327.67), 0.01 Hz increments. For the details, refer to [page 24.](#page-24-1)

\*3 When **Pr.128** = "50, 51, 60, or 61", the register is valid. When **Pr.128** = "1000 to 2011", the register is valid depending on the setting in **Pr.609 or Pr.610**. If the data outside the range is set, the previous setting is retained. For details of **Pr.128**, refer to the FR-E800 Instruction Manual (Function).

#### <span id="page-29-21"></span><span id="page-29-20"></span>■ Remote register (from the inverter to the master module)

• Remote register description

<span id="page-29-14"></span><span id="page-29-12"></span><span id="page-29-10"></span><span id="page-29-8"></span><span id="page-29-7"></span><span id="page-29-6"></span><span id="page-29-5"></span><span id="page-29-4"></span><span id="page-29-3"></span><span id="page-29-2"></span><span id="page-29-1"></span><span id="page-29-0"></span>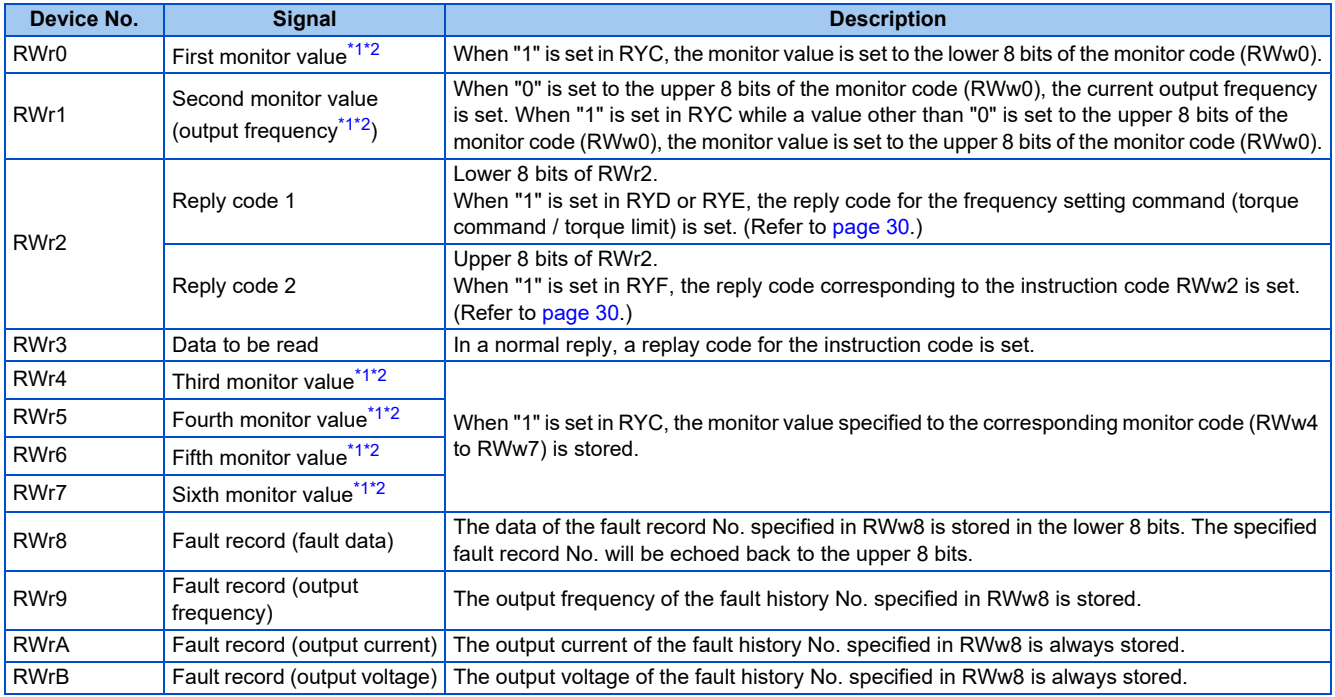

<span id="page-30-1"></span><span id="page-30-0"></span>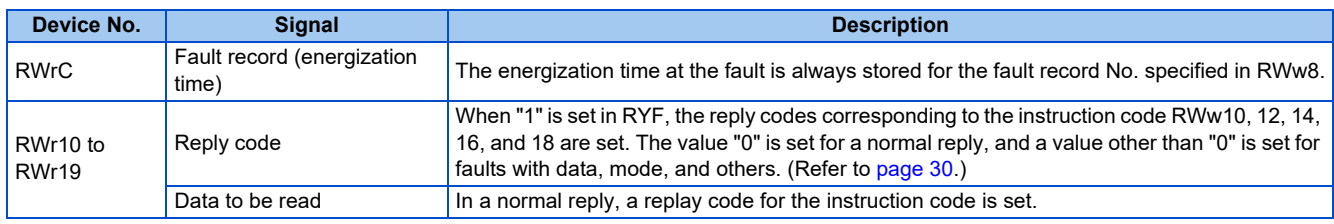

<span id="page-30-3"></span>\*1 When the output frequency or the set frequency is selected as the monitor item, rotations per minute or machine speed may be displayed depending on the **Pr.37** and **Pr.53** settings.

\*2 Use **Pr.290** to enable display of negative numbers during monitoring.

#### <span id="page-30-5"></span><span id="page-30-4"></span>• Reply code description

The reply to the instruction execution command is set in RWr2, 10, 12, 14, 16, and 18. After the frequency setting (RYD or RYE) or execution of instruction code (RYF), check the reply code (RWr2) in the remote register.

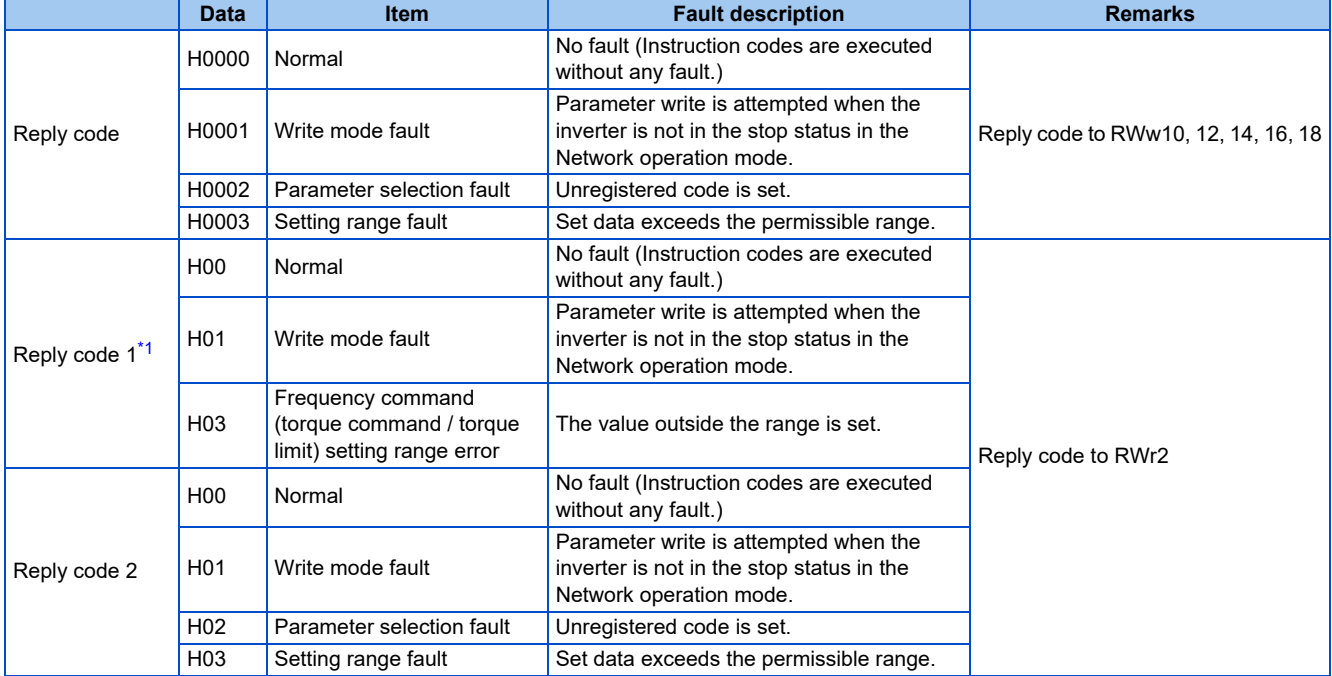

\*1 The contents of the reply code 1 are changed when torque commands are given or the torque is limited. The upper 4 bits of the reply code 1 are used as the reply code to the torque command / torque limit, and the lower 4 bits are used as the reply code to the frequency command.

<span id="page-30-6"></span>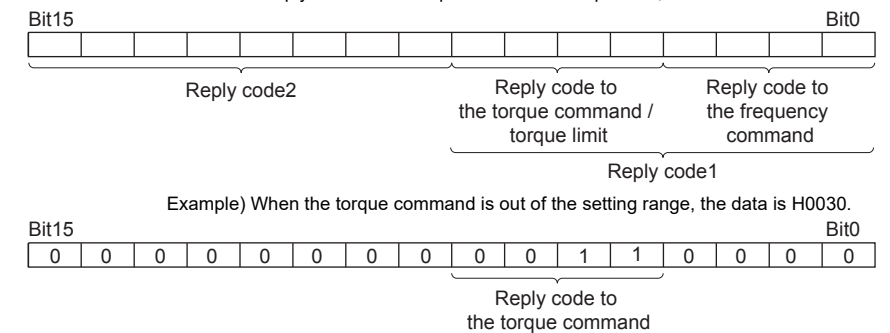

#### <span id="page-30-2"></span>■ **Instruction code**

Set instruction codes using the remote register (RWw). (Refer to [page 28.](#page-28-18))

The definition read by the instruction code is stored in the remote register (RWr). (Refer to [page 29](#page-29-21).)

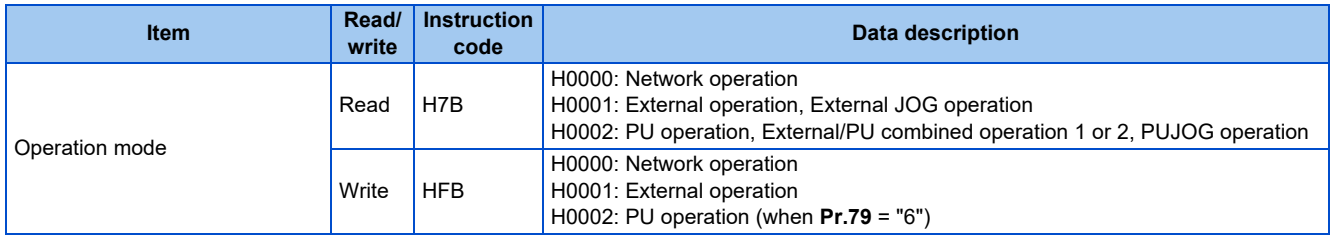

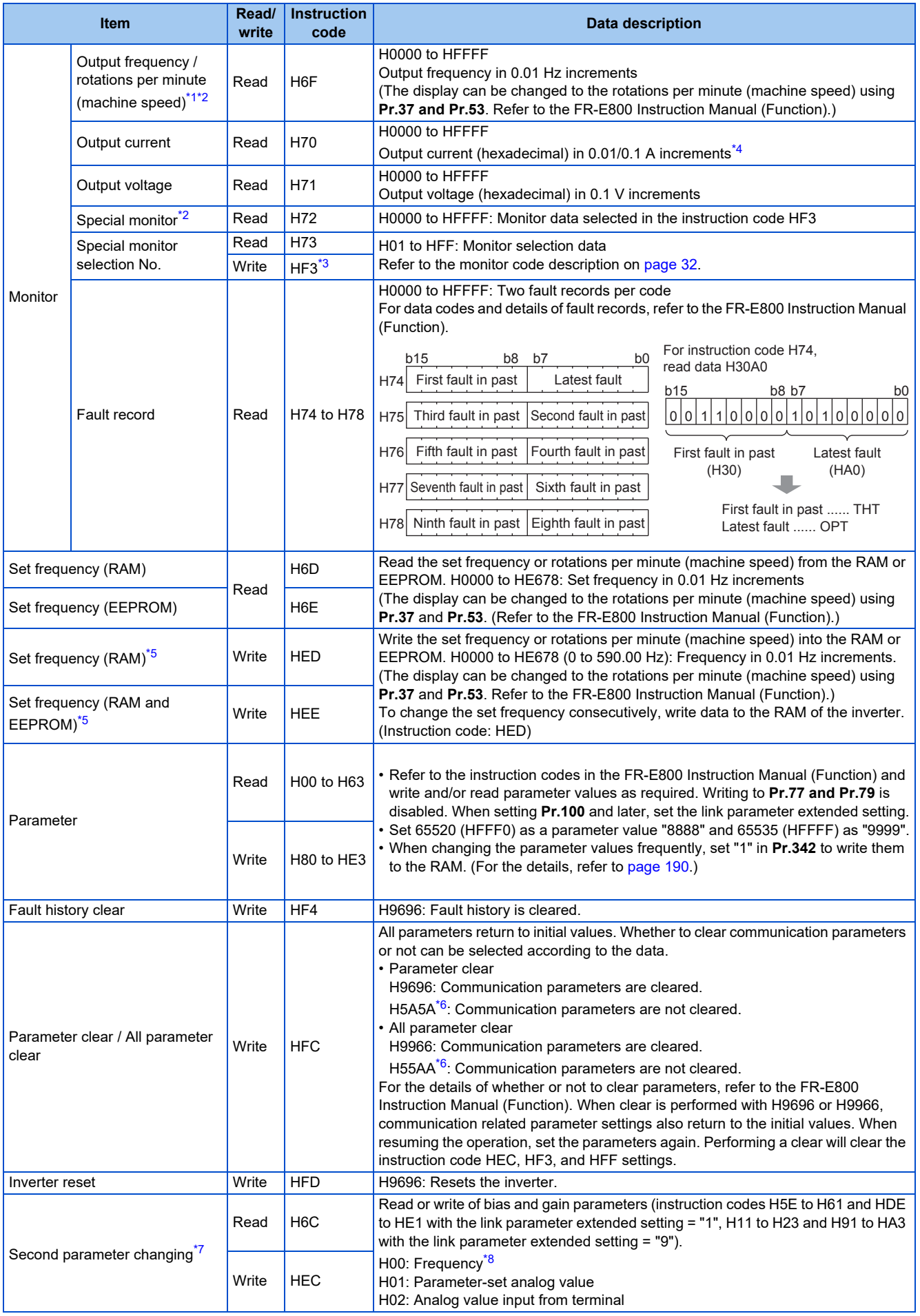

- <span id="page-32-1"></span>\*1 When "100" is set in **Pr.52 Operation panel main monitor selection**, the frequency setting value is monitored during a stop, and the output frequency is monitored during running.
- <span id="page-32-2"></span>\*2 Use **Pr.290** to enable display of negative numbers during monitoring.
- <span id="page-32-4"></span>\*3 Write data is in hexadecimal, and only two digits are valid. (The upper two digits are ignored.)
- <span id="page-32-3"></span>\*4 Differs depending on the capacity.
- <span id="page-32-5"></span>\*5 Setting from the remote register (RWw1) is also available.
- <span id="page-32-6"></span>\*6 Turning OFF the power supply while clearing parameters with H5A5A or H55AA returns the communication parameter settings to the initial settings.
- \*7 Reading or writing is available when the link parameter extended setting = "1 or 9".
- \*8 The gain frequency can be also written using **Pr.125** (instruction code: H99) or **Pr.126** (instruction code: H9A).

#### <span id="page-32-8"></span><span id="page-32-7"></span>**NOTE**

• When a 32-bit parameter setting or monitor item is read and the value to be read exceeds HFFFF, HFFFF is returned.

#### <span id="page-32-0"></span>■ Monitor code

Various data of the inverter can be monitored by setting the special monitor selection No. of the instruction code and setting the monitor code in the remote registers, RWw0 and RWw4 to 7.

• Use the monitor code (RWw0) to set the first monitor value (RWr0) in the lower 8 bits, and the second monitor value (RWr1) in the upper 8 bits.

(Example) The monitor code (RWw0) will be H0602 to set the output current as the first monitor value (RWr0) and set the running speed as the second monitor value (RWr1).

• The values for the monitor code 3 (RWw4) to the monitor code 6 (RWw7) can be selected.

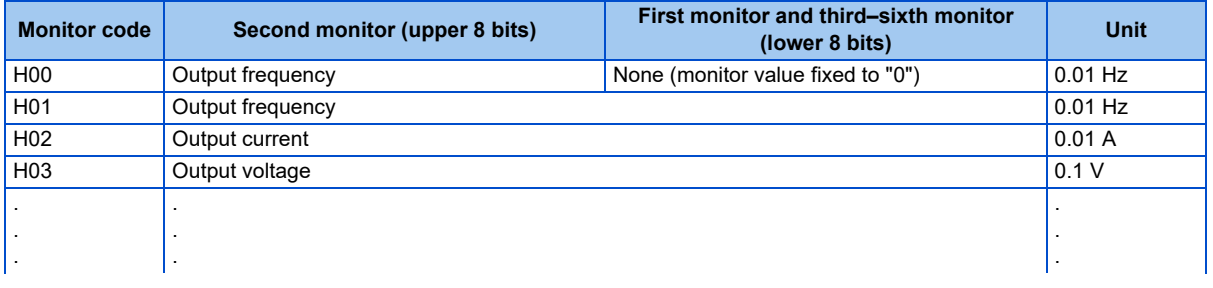

#### A NOTE

- The monitor codes from H01 onwards and their contents are the same as those of the RS-485 communication dedicated monitor. For details of the monitor codes or monitor items, refer to the monitor display section in the FR-E800 Instruction Manual (Function).
- When the remote registers RWw0 and RWw4 to RWw7 are used for monitoring, H00 (output frequency), H01 (output frequency), and H05 (set frequency) always indicate the frequency regardless of the settings in **Pr.37 and Pr.53**.

## **Communication speed and full-duplex/half-duplex selection (Pr.1426)**

Use **Pr.1426 Link speed and duplex mode selection** to set the communication speed and the full-duplex or half-duplex system. If the operation is not performed properly in the initial setting (Pr.1426 = "0"), set Pr.1426 according to the specifications of the connected device.

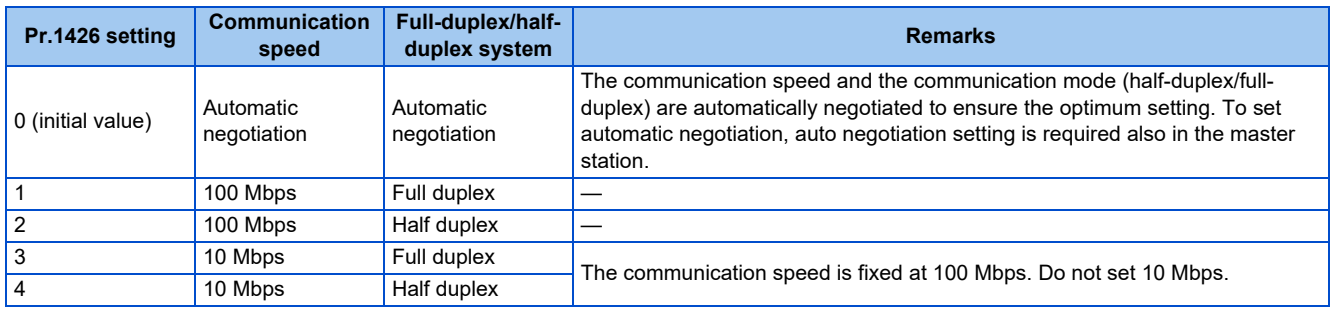

# **IP filtering function (Ethernet) (Pr.1442 to Pr.1448)**

• Set the IP address range for connectable network devices (**Pr.1442 to Pr.1448**) to limit the connectable devices. The setting range for IP address of connectable network devices depends on the settings in **Pr.1443** and **Pr.1446**, **Pr.1444** and **Pr.1447**, and **Pr.1445** and **Pr.1448**. (Either of the settings can be larger than the other in **Pr.1443** and **Pr.1446**, **Pr.1444** and **Pr.1447**, and **Pr.1445** and **Pr.1448**.)

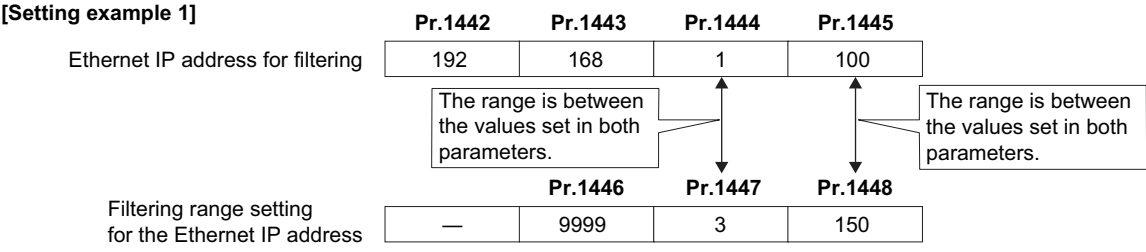

In this case, the IP address range in which Ethernet communication is permitted is "192.168.x (1 to 3).xxx (100 to 150)".

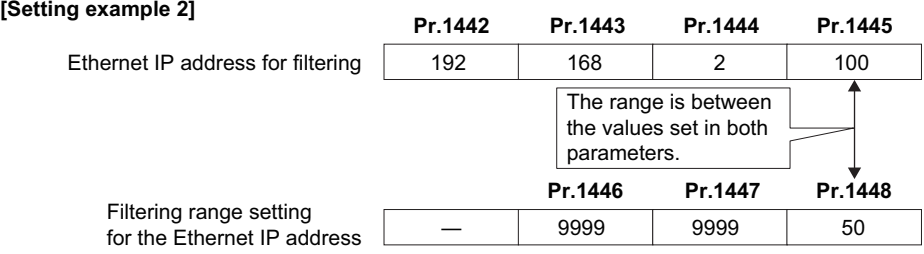

In this case, the IP address range in which Ethernet communication is permitted is "192.168.2.xxx (50 to 100)".

- When **Pr.1442 to Pr.1445** = "0 (initial value)", the function is invalid.
- When "9999 (initial value)" is set in **Pr.1446 to Pr.1448**, the range is invalid.

#### $\wedge$  CAUTION

• The IP filtering function (Ethernet) (**Pr.1442 to Pr.1448**) is provided as a means to prevent unauthorized access, DoS attacks, computer viruses, or other cyberattacks from external devices, but the function does not prevent such access completely. In order to protect the inverter and the system against unauthorized access by external systems, take additional security measures. We shall have no responsibility or liability for any problems involving inverter trouble and system trouble by DoS attacks, unauthorized access, computer viruses, and other cyberattacks. The following are examples of measures to prevent them.

- Install a firewall.

- Install a personal computer as a relay station, and control the relaying of transmission data using an application program.

- Install an external device as a relay station to control access rights. (For the details of external devices used to control access rights, contact the distributors of the external devices.)

# <span id="page-34-0"></span>**Torque command / torque limit by CC-Link IE TSN**

Torque commands can be given or the torque can be limited by CC-Link IE TSN communication under Real sensorless vector control, Vector control, or PM sensorless vector control. The value is used to limit the torque during speed control, and to give a torque command during torque control. To limit the torque, set **Pr.810** = "2". The torque command / torque limit setting method can be selected using **Pr.804 Torque command source selection**. (Torque control cannot be performed with a PM motor.)

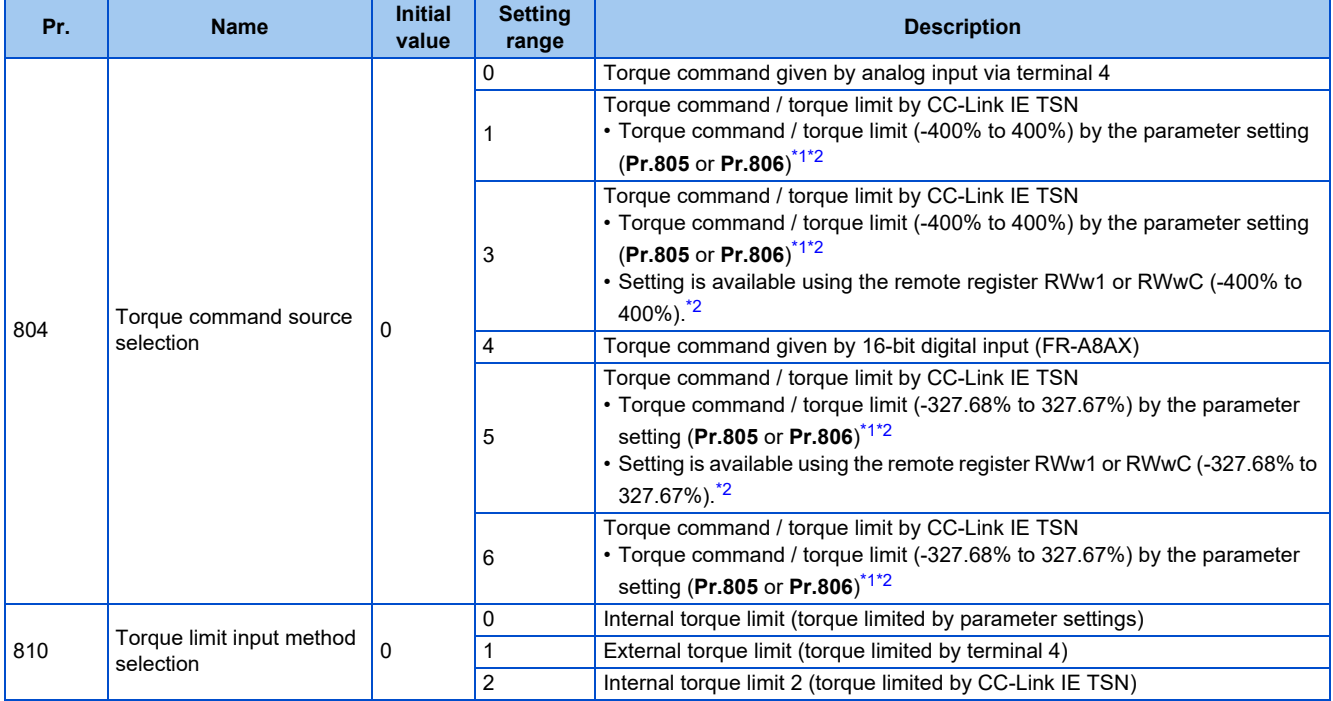

\*1 They can also be set using the operation panel or parameter unit.

\*2 When a negative value is set as the torque limit, the torque is limited by the absolute value.

#### <span id="page-34-2"></span><span id="page-34-1"></span>■ List of I/O devices whose function is changed according to the control method

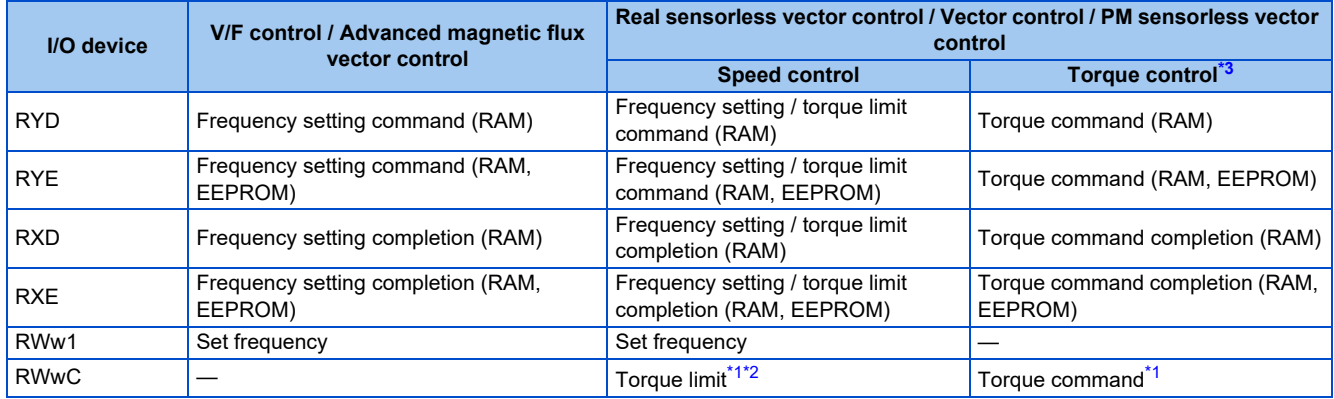

\*1 Set **Pr.804** = "3 or 5".

\*2 Set **Pr.810** = "2".

\*3 Torque control cannot be performed with a PM motor.

#### <span id="page-34-5"></span><span id="page-34-4"></span><span id="page-34-3"></span>■ Torque command setting method and the parameter for speed limit

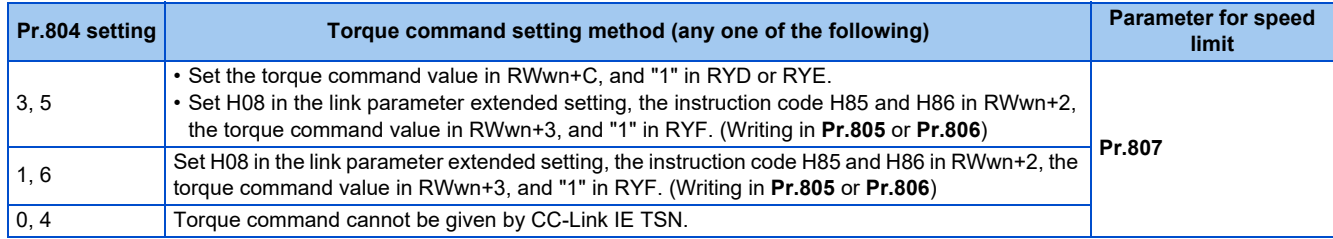

#### **Torque limit setting method**

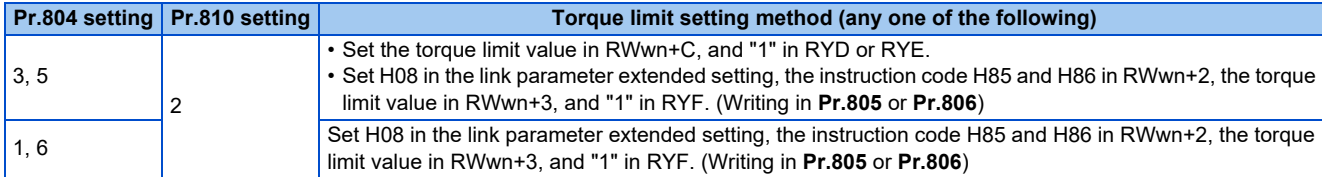

#### **Relationship between the Pr.804 setting, the setting range, and the actual torque command / torque limit (when setting is made from CC-Link IE TSN communication)**

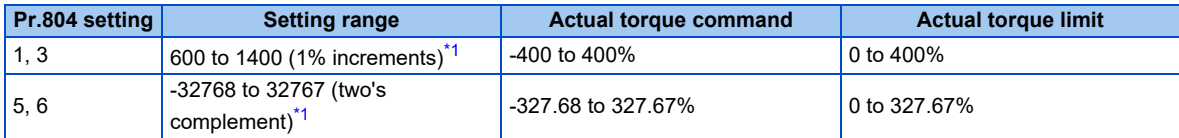

\*1 The torque limit setting is defined as an absolute value.

## <span id="page-35-0"></span>**Programming examples**

The following explains the programming examples for controlling the inverter with sequence programs.

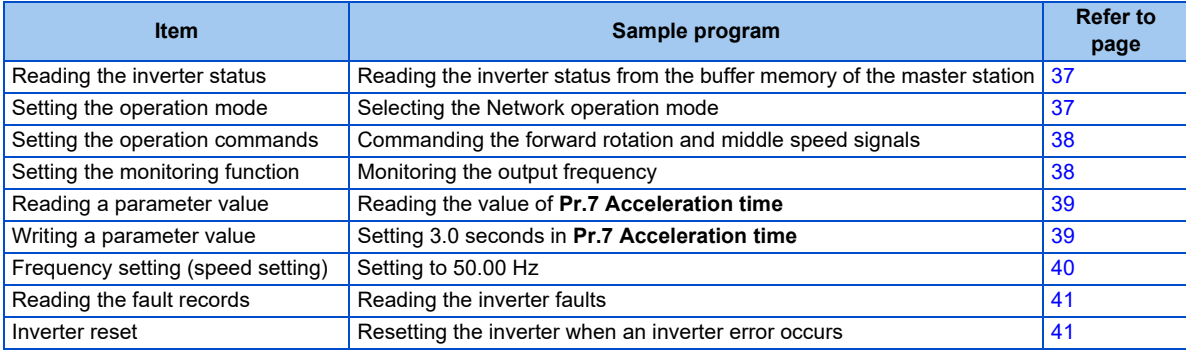

• System configuration for programming example

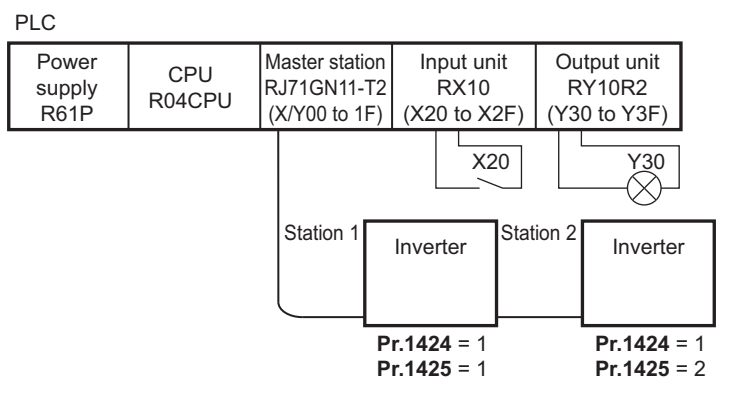

• Setting network parameters of the master station

In the programming example, network parameters are set as follows.

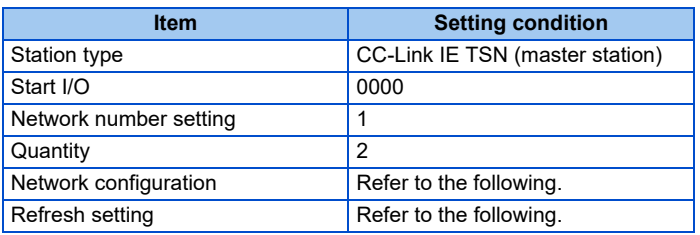
• Network configuration (assignment method: start/end)

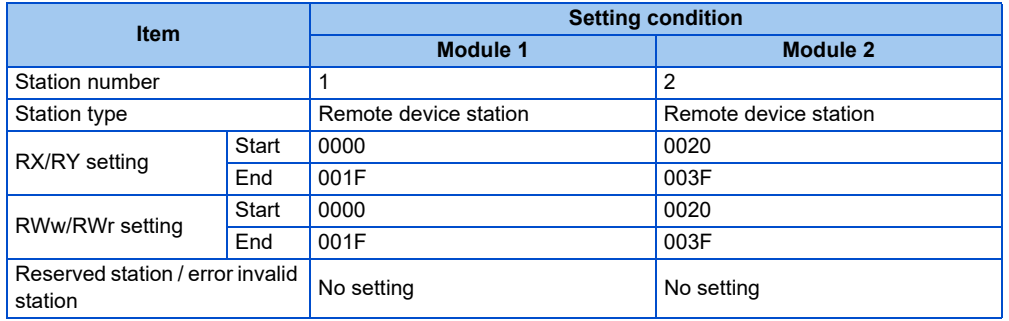

• Refresh settings (assignment method: start/end)

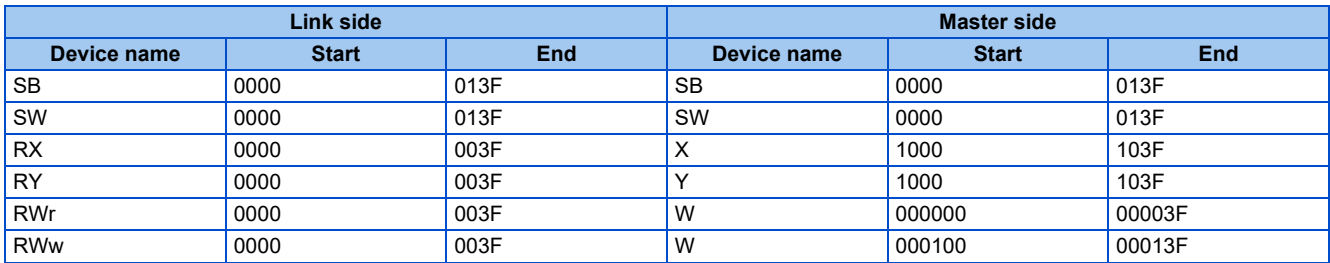

#### ■ Schematic diagrams of remote I/O and remote register devices

• Remote I/O (RX and RY) transmitted between the programmable controller CPU and remote device stations

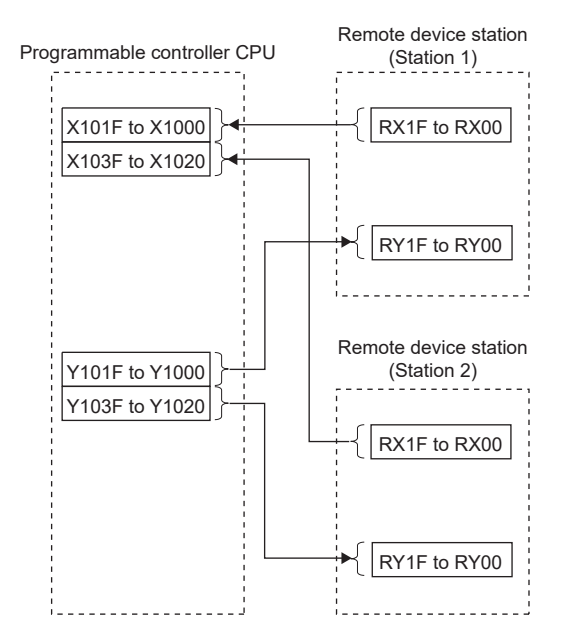

• Remote register areas (RWw and RWr) transmitted between the programmable controller CPU and the remote device stations

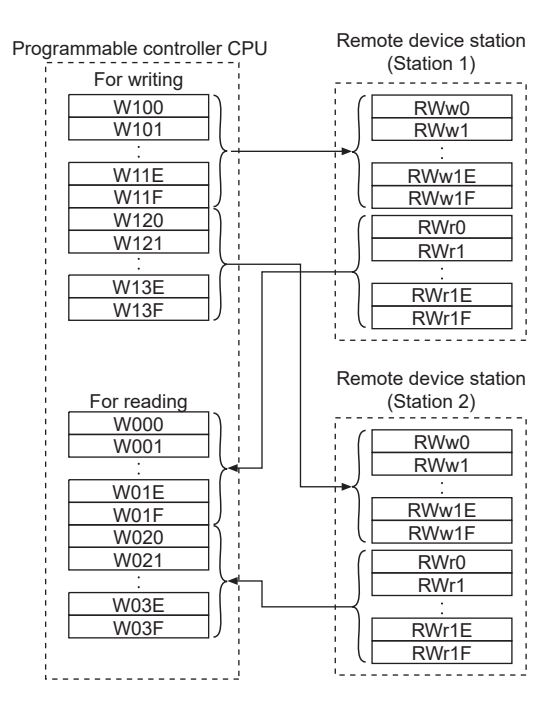

#### **Programming example for reading the inverter status**

The following program turns ON the signal Y00 of the output unit when the station 1 inverter starts running.

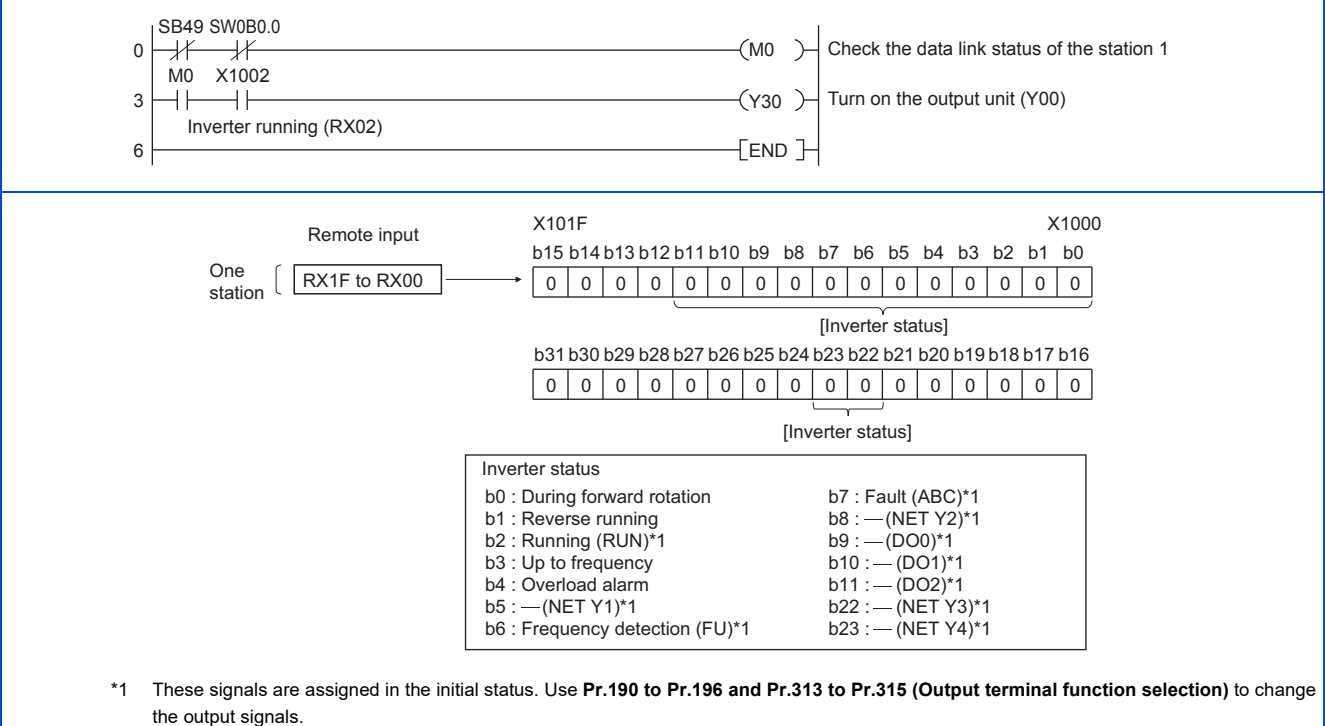

#### <span id="page-37-0"></span>**Programming example for setting the operation mode**

The following explains a program to write various data to the inverter.

The following program changes the operation mode of the station 1 inverter to network operation.

- Operation mode write code: HFB (hexadecimal)
- Network operation set data: H0000 (hexadecimal) (Refer to [page 30.](#page-30-0))

• The reply code to the instruction code execution is set in D2. (Refer to [page 30](#page-30-1) for the reply code (RWr10).)

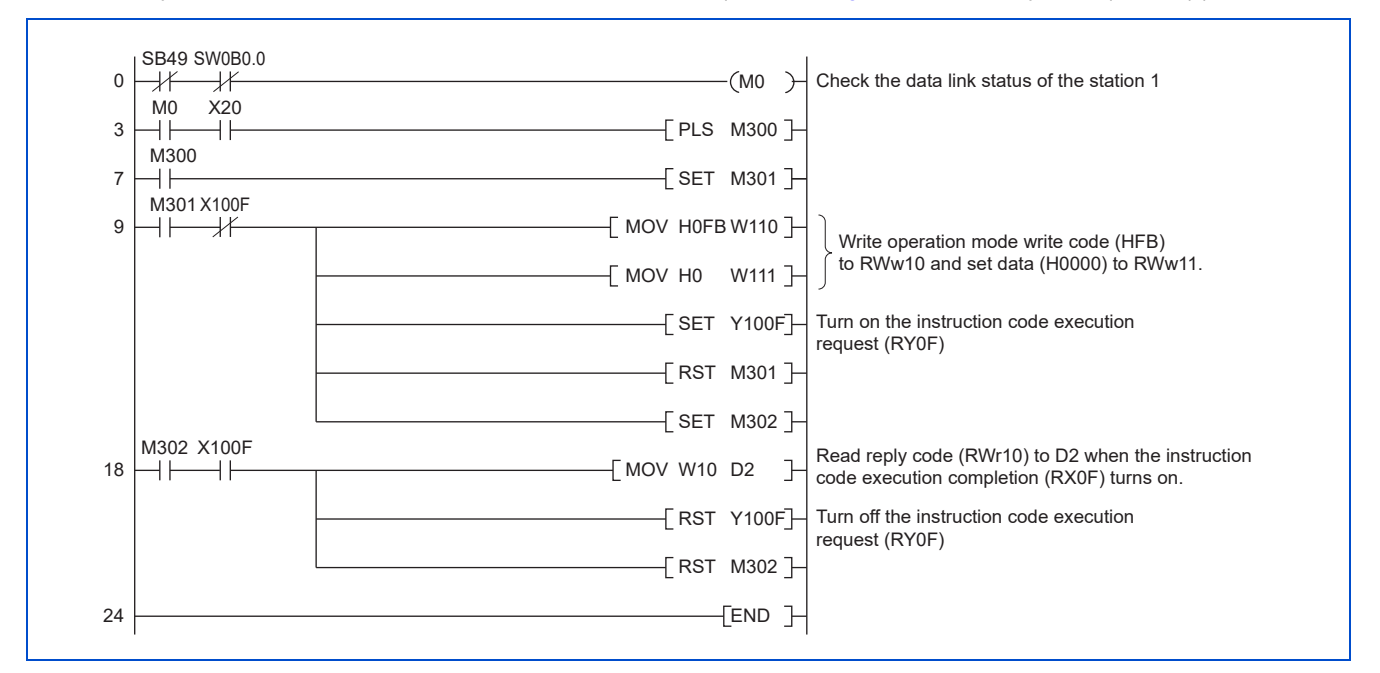

#### **Programming example for setting the operation commands**

The following program gives a forward rotation command and middle-speed operation command to the station 1 inverter.

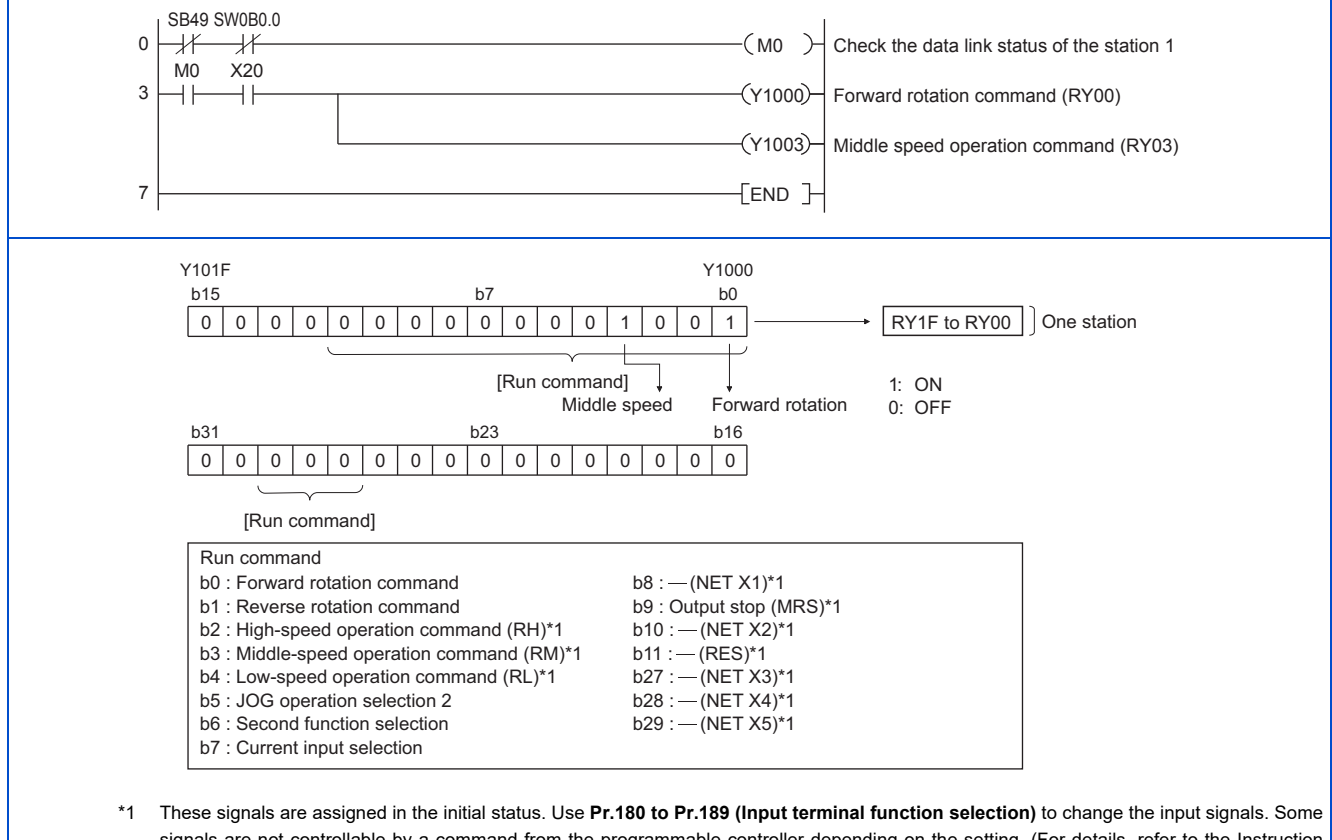

signals are not controllable by a command from the programmable controller depending on the setting. (For details, refer to the Instruction Manual (Function).)

#### **Programming example for monitoring the output frequency**

The following explains a program to read monitor functions of the inverter.

The following program reads the output frequency of the station 1 inverter to output to D1.

Output frequency read code: H0001 (hexadecimal)

For the monitor codes, refer to [page 32](#page-32-0).

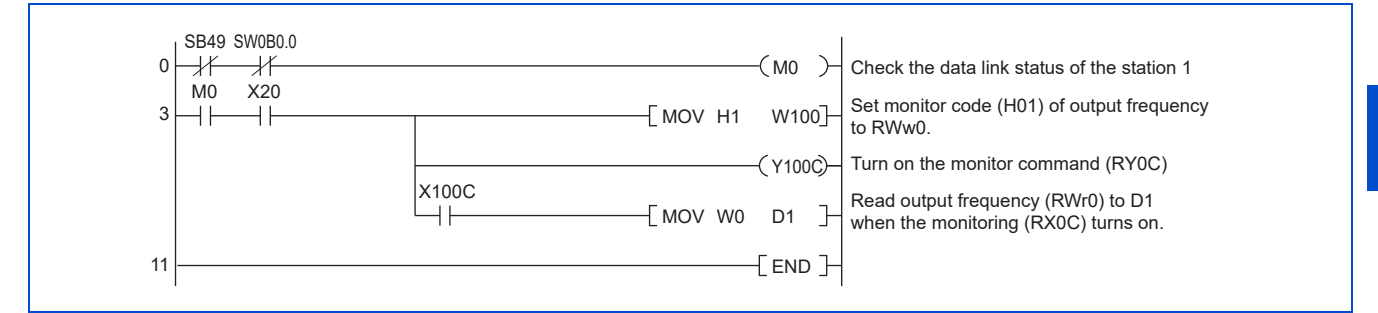

#### **Programming example for the parameter reading**

The following program reads **Pr.7 Acceleration time** of the station 1 inverter to output to D1.

- **Pr.7 Acceleration time** reading instruction code: H07 (hexadecimal)
- For the instruction codes of parameters, refer to the Instruction Manual (Function).
- The reply code to the instruction code execution is set in D2. (Refer to [page 30](#page-30-1) for the reply code (RWr10).)

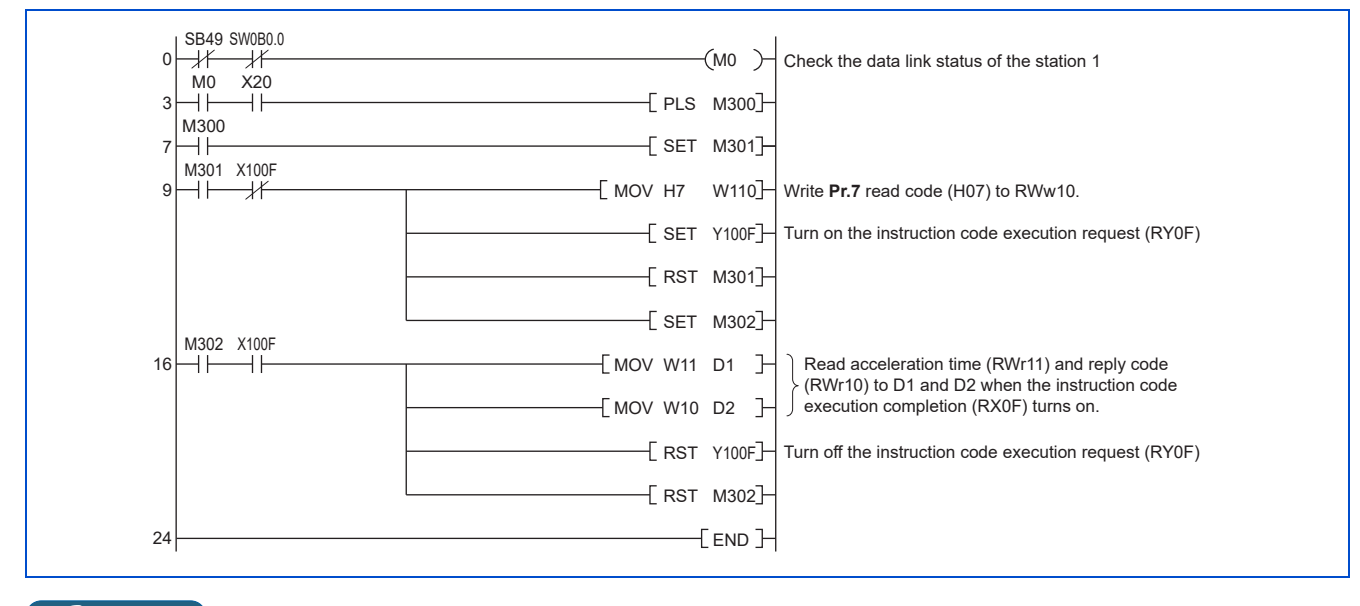

**NOTE** 

• For the parameter assigned the number of 100 or higher, change the link parameter extended setting (set it to the one other than H00). For the setting values, refer to the parameter list of the Instruction Manual (Function).

#### **Programming example for the parameter writing**

The following program changes the setting value in **Pr.7 Acceleration time** of the station 1 inverter to 3.0 seconds.

- Acceleration time writing instruction code: H87 (hexadecimal)
- Acceleration time setting data: K30 (decimal)

For the instruction codes of parameters, refer to the Instruction Manual (Function).

#### The reply code to the instruction code execution is set in D2. (Refer to [page 30](#page-30-1) for the reply code (RWr10).)

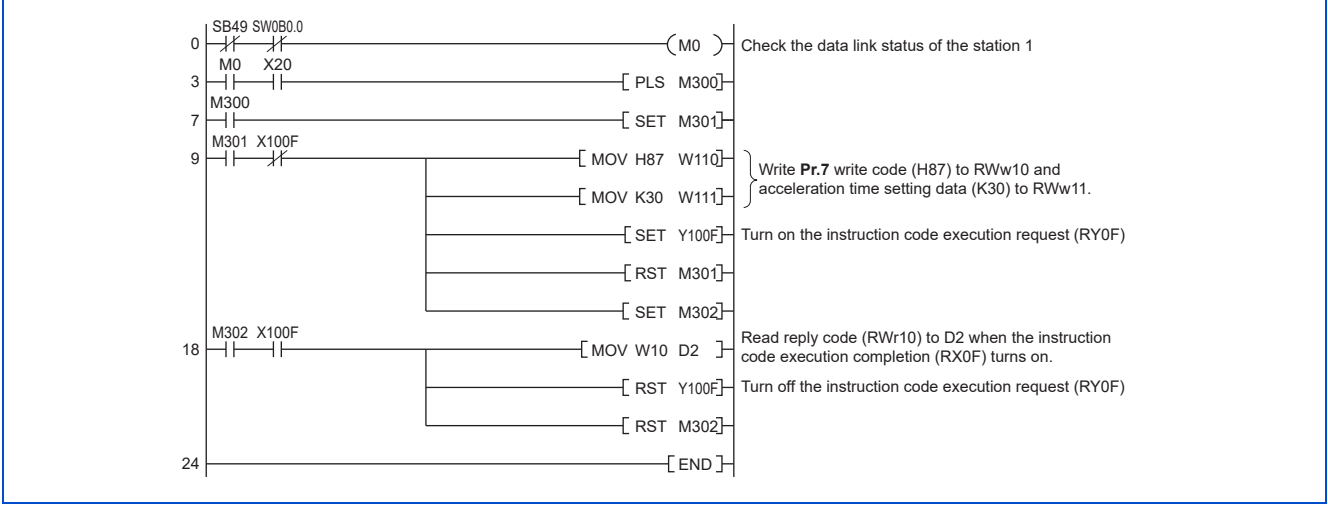

#### **NOTE**

- For the parameter assigned the number of 100 or higher, change the link parameter extended setting (set it to the one other than H00). For the setting values, refer to the parameter list of the Instruction Manual (Function).
- For other functions, refer to the instruction codes (refer to [page 30](#page-30-0)).

#### **Programming example for frequency setting**

The following program changes the frequency setting of the station 1 inverter to 50.00 Hz.

- Set frequency: K5000 (decimal)
- The reply code to the instruction code execution is set in D2. (Refer to [page 30](#page-30-1) for the reply code (RWr2).)

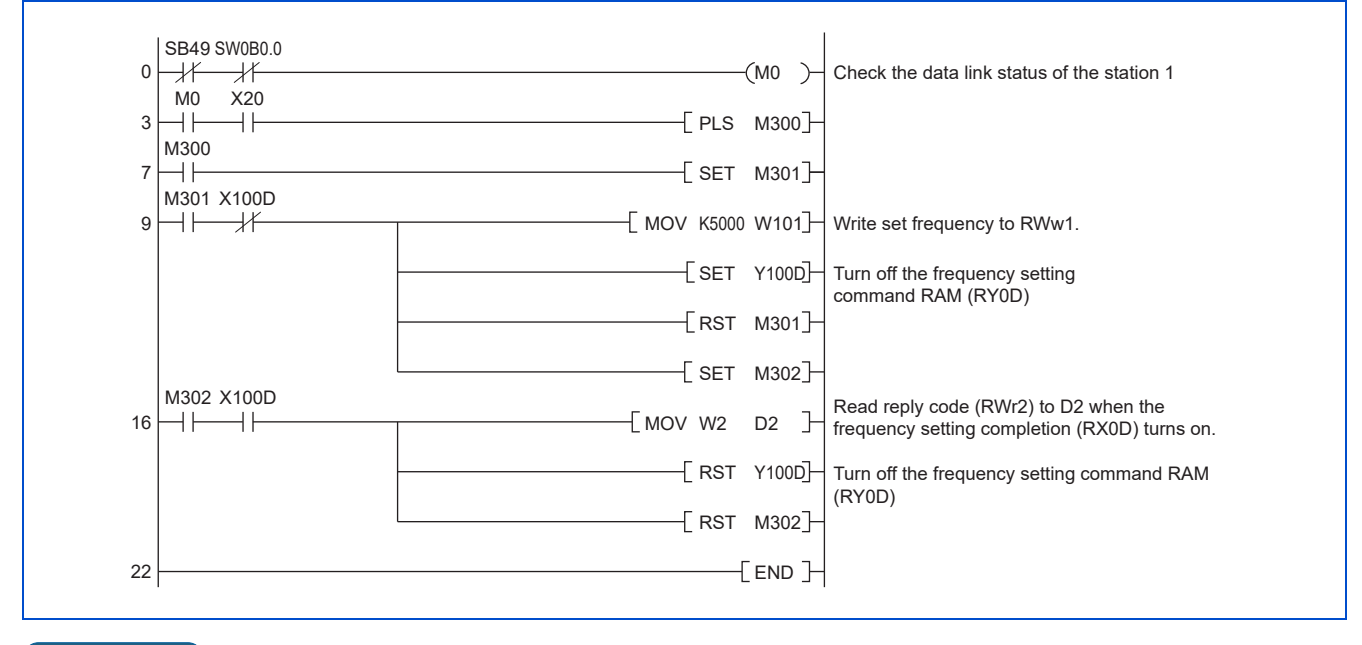

**NOTE**

- To change the set frequency continuously from a programmable controller, check that the frequency setting complete (for example, X100D) turns ON, and the reply code from the remote register is H0000. Then change the setting data (for example, W101) continuously.
- To write the set frequency to the EEPROM, change the following points in the program shown above.
	- Frequency setting command (from Y100D to Y100E)
	- Frequency setting completion (from X100D to X100E)

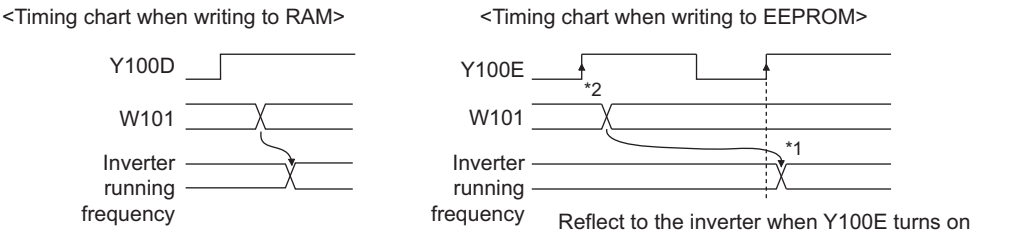

To the EEPROM, a writing is performed only once after the command Y100E turns ON.

\*2 If the set data is changed at the command Y100E ON, the change is not applied to the inverter.

#### **Programming example for the fault record reading**

The following program reads the fault records of the station 1 inverter to output to D1.

• Fault history No. 1 and 2 reading instruction code: H74 (hexadecimal)

For the error codes, refer to the Instruction Manual (Maintenance).

The reply code to the instruction code execution is set in D2. (Refer to [page 30](#page-30-1) for the reply code (RWr10).)

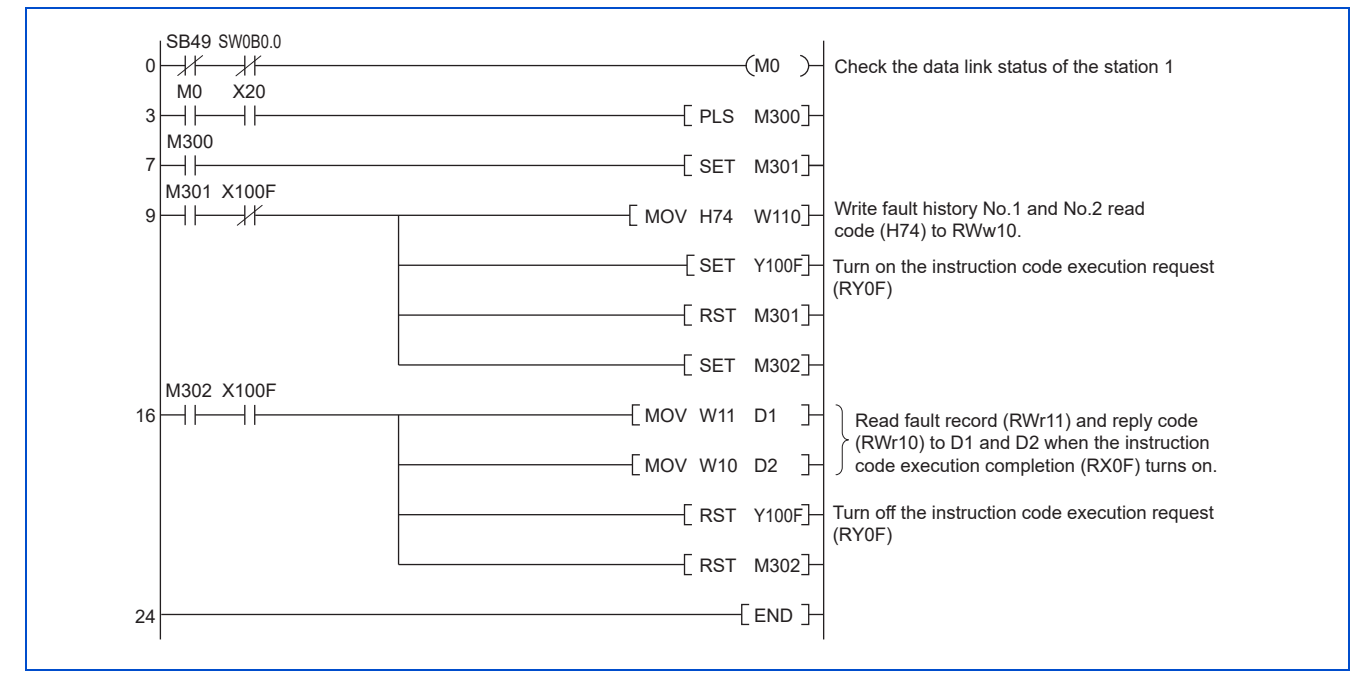

#### **Programming example for resetting the inverter at an inverter fault**

The following program resets the station 1 inverter at an inverter fault.

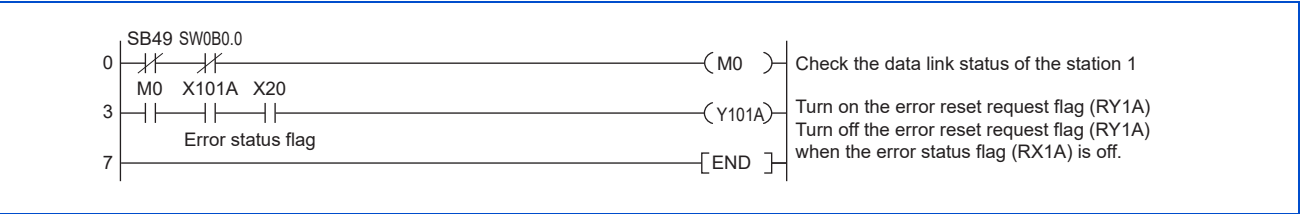

#### **NOTE**

- The inverter reset with the flag RY1A shown above is enabled at an inverter fault only.
- When **Pr.349 Communication reset selection** = "0", inverter reset is available independently of the operation mode.
- When using the instruction code execution request (RY0F) with the instruction code (HFD) and data (H9696) to reset the inverter, set a value other than "0" in **Pr.340 Communication startup mode selection** or change the operation mode to the Network operation mode. (For the program example, refer to [page 37](#page-37-0).)
- Refer to [page 195](#page-195-0) for operation conditions of inverter reset.

# **Instructions**

#### **Programming instructions**

- Since the buffer memory data of the master station is kept transferred (refreshed) to/from the inverters, the TO instruction need not be executed every scan in response to data write or read requests. The execution of the TO instruction every scan does not pose any problem.
- If the FROM/TO instruction is executed frequently, data may not be written reliably. When transferring data between the inverter and sequence program via the buffer memory, perform the handshake to confirm that data has been written without error.

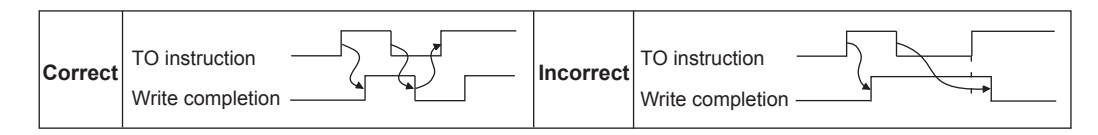

#### ■ Operating and handling instructions

- The commands only from the programmable controller can be accepted during CC-Link IE TSN communication. The run command from external and parameter unit is ignored.
- If multiple inverters have the same station number, the communication cannot be performed properly.
- If the programmable controller (master station) is reset during operation through the CC-Link IE TSN or if the programmable controller is powered off, data communication stops and the inverter protective function (E.EHR) is activated. To reset the programmable controller (master station), switch the operation mode to the External operation once, then reset the programmable controller.
- When **Pr.340** = "0", any inverter whose main power is restored is reset to return to the External operation mode. To resume the Network operation, therefore, set the operation mode to the Network operation using the sequence program. Set a value other than "0" in **Pr.340** to start in the Network operation mode after inverter reset. (For details of **Pr.340**, refer to the FR-E800 Instruction Manual (Function).)

#### ■Troubleshooting

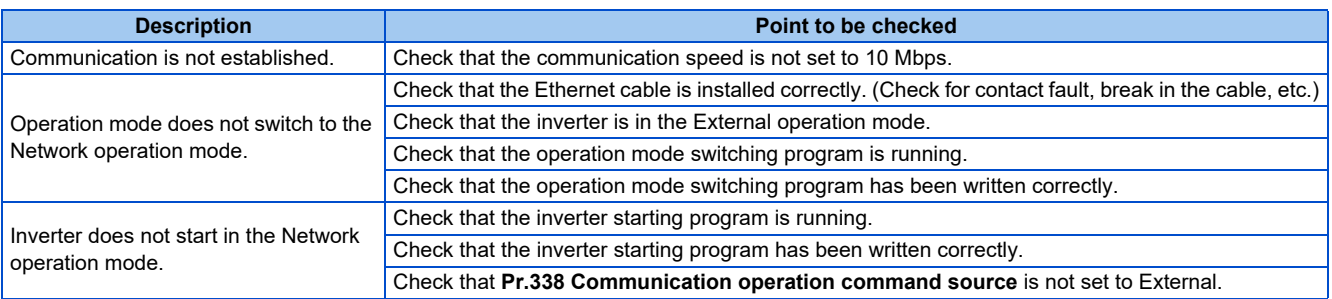

# **2.6.1 Outline**

# **CC-Línk IE Elield**

The CC-Link IE Field Network Basic enables CC-Link IE communication using the general-purpose Ethernet-based technology. The CC-Link IE Field Network Basic is suited to small-scale equipment for which high-speed control is not necessary, and can coexist with the standard Ethernet TCP/IP (HTTP, FTP, etc.).

### **Communication specifications**

The communication specification varies depending on the specification of the master.

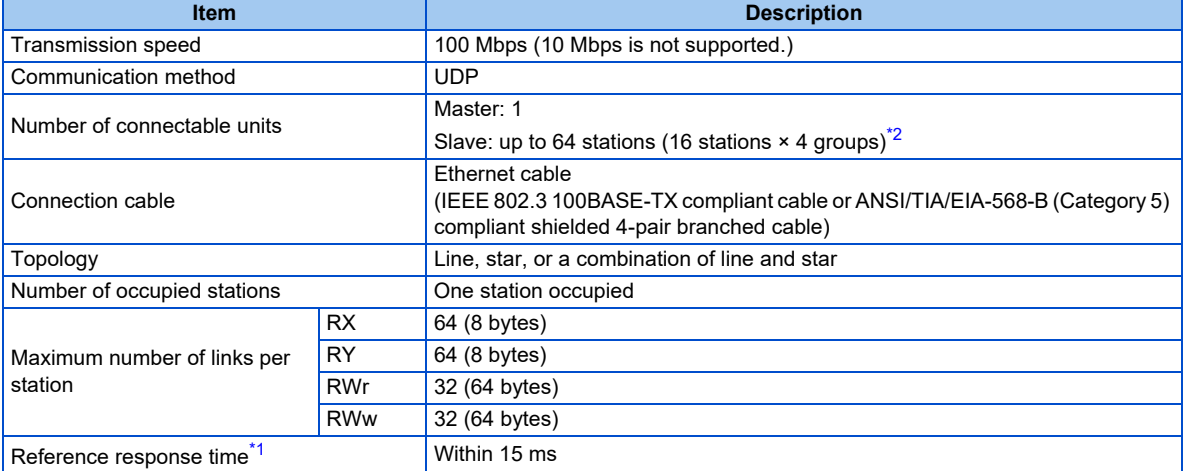

\*1 The reference response time is the period from when the inverter receives a command from the master until the inverter returns the response to the master.

\*2 The specification differs depending on the date of manufacture of the inverter. Refer to [page 198](#page-198-0) and check the SERIAL number.

#### <span id="page-43-1"></span><span id="page-43-0"></span>**NOTE**

• To use the CC-Link IE Field Network Basic, do not install the FR-A8NC E kit to the inverter. (Doing so disables communication through the CC-Link IE Field Network Basic.)

# **2.6.2 CC-Link IE Field Network Basic configuration**

### ◆ Procedure

The following shows the procedure to connect the inverter with a Mitsubishi Electric master device.

#### ■ Before communication

- *1.* Connect each unit with an Ethernet cable. (Refer to [page 13.](#page-13-0))
- *2.* Enter the IP address (**Pr.1434 to Pr.1437**). (Refer to [page 15.](#page-15-0))
- *3.* Set "61450" (CC-Link IE Field Network Basic) in any of **Pr.1427 to Pr.1430 Ethernet function selection 1 to 4**. (Refer to [page 46](#page-46-0).)

(Example: **Pr.1429** = "45238" (CC-Link IE TSN) (initial value) → "61450" (CC-Link IE Field Network Basic)) When **Pr.1429** = "45238 (initial value)" (CC-Link IE TSN), change the value to "61450" (CC-Link IE Filed Network Basic). When "45238" is set in the parameter, "61450" becomes invalid.

*4.* Reset the inverter, or turn OFF and then ON the power.

#### **Registering a profile**

- *1.* Start the engineering software (GX Works3).
- *2.* On the menu bar, select [Tool] > [Profile Management] > [Register...].
- *3.* Select a CSP+ file to be registered on the "Register Profile" screen, and click the [Register] button.

#### **NOTE**

- A profile is a compressed file (such as \*.zip, \*.ipar, and \*.cspp). Register a profile without decompressing the file.
- Profile registration is not required for the next time onwards.

#### **Creating a project file**

*1.* For information on creating and opening a project, go to [Help] > [GX Works3 Help].

#### ■ Detecting an Inverter

Detection is not possible when the data link is not established with the master module. For details, refer to the Master Module User's Manual.

*1.* In the "Navigation" window, select [Parameter] > [Module Parameter].

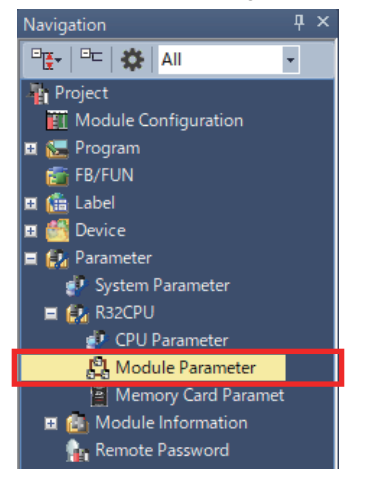

*2.* Select [Basic Settings] in the "Setting Item List" window.

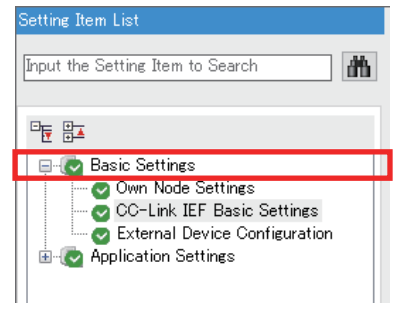

3. In the "CC-Link IEF Basic Configuration" window, go to [Network Configuration Settings] then click next to the [Detailed Setting] field.

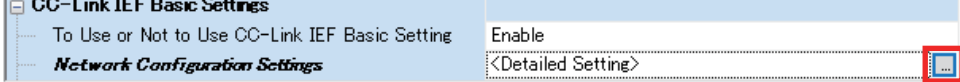

#### *4.* In the "CC-Link IEF Basic Configuration" window, click [Detect Now].

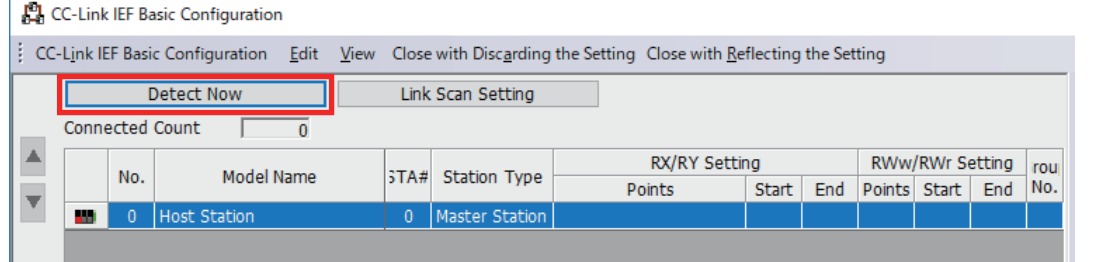

#### *5.* Check the "MELSOFT GX Works3" dialog, and click [Yes].

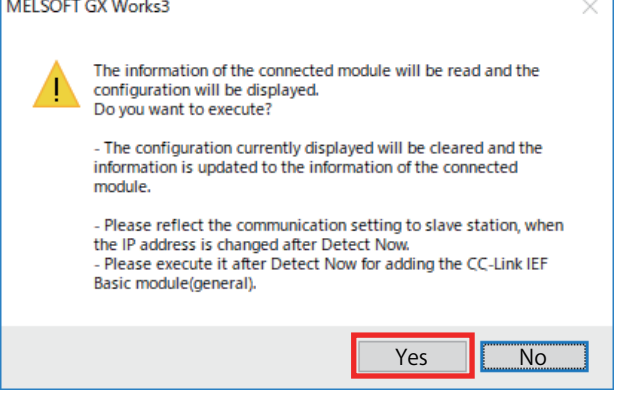

*6.* The FR-E800-E or the FR-E800-SCE will appear on the screen when it is detected. (FR-E800-E inverters are displayed in the following example.) Click [Close with Reflecting the Setting] to close the window.

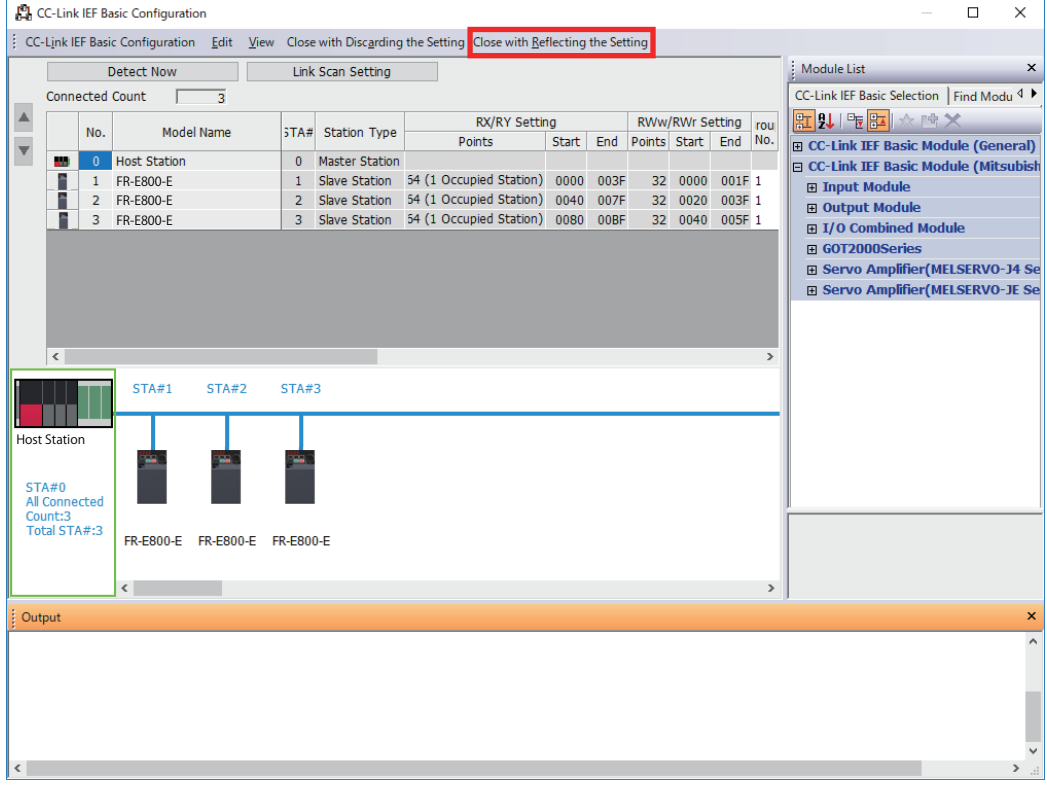

#### **Checking communication**

The following table shows the status of the LEDs when the programmable controller and the inverter are connected successfully. Check the [CC Link IEF Basic Diagnostics] window to confirm that the communication is established between them.

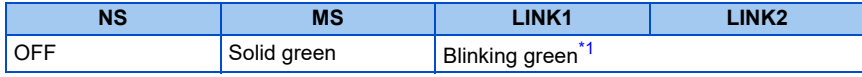

**NOTE**

• If the FR-E800-(SC)E cannot be detected, on the menu bar select [Diagnostics (D)] > [CC Link IEF Basic Diagnostics]. The "CC Link IEF Basic Diagnostics" window will be displayed. The network status or fault records can be checked.

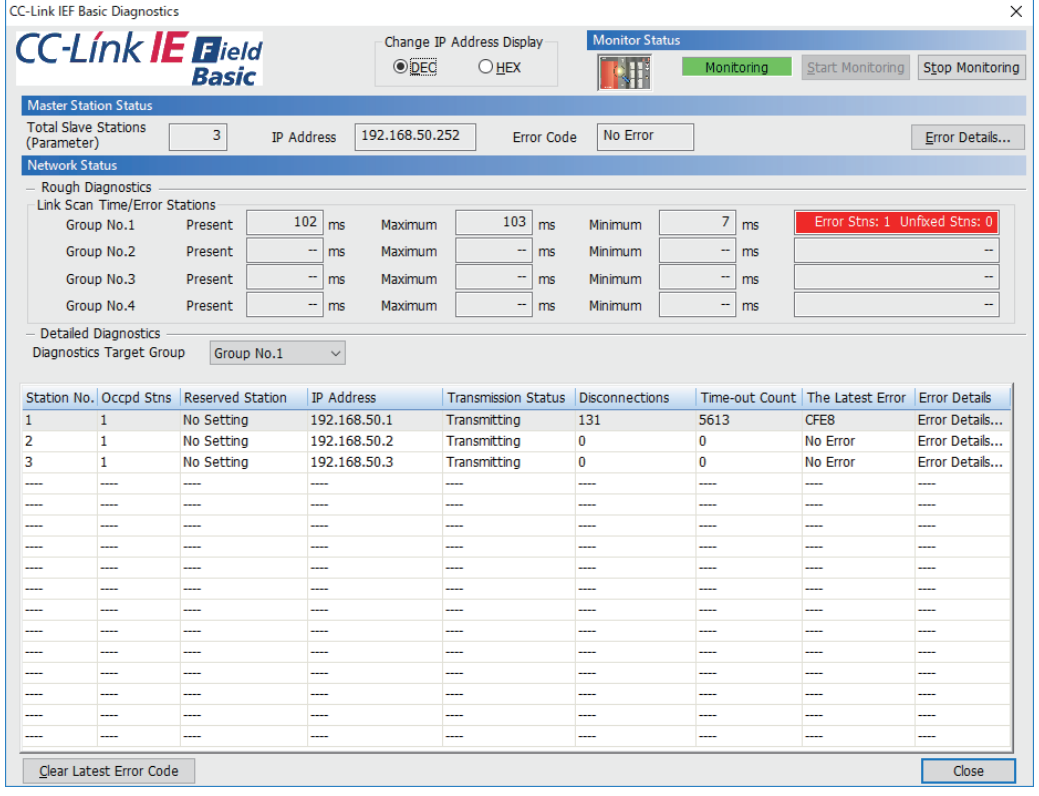

# <span id="page-46-0"></span>**2.6.3 Initial setting for CC-Link IE Field Network Basic**

Use the following parameters to perform required settings for Ethernet communication between the inverter and other devices. To make communication between other devices and the inverter, perform the initial settings of the inverter parameters to match the communication specifications of the devices. Data communication cannot be made if the initial settings are not made or if there is any setting error.

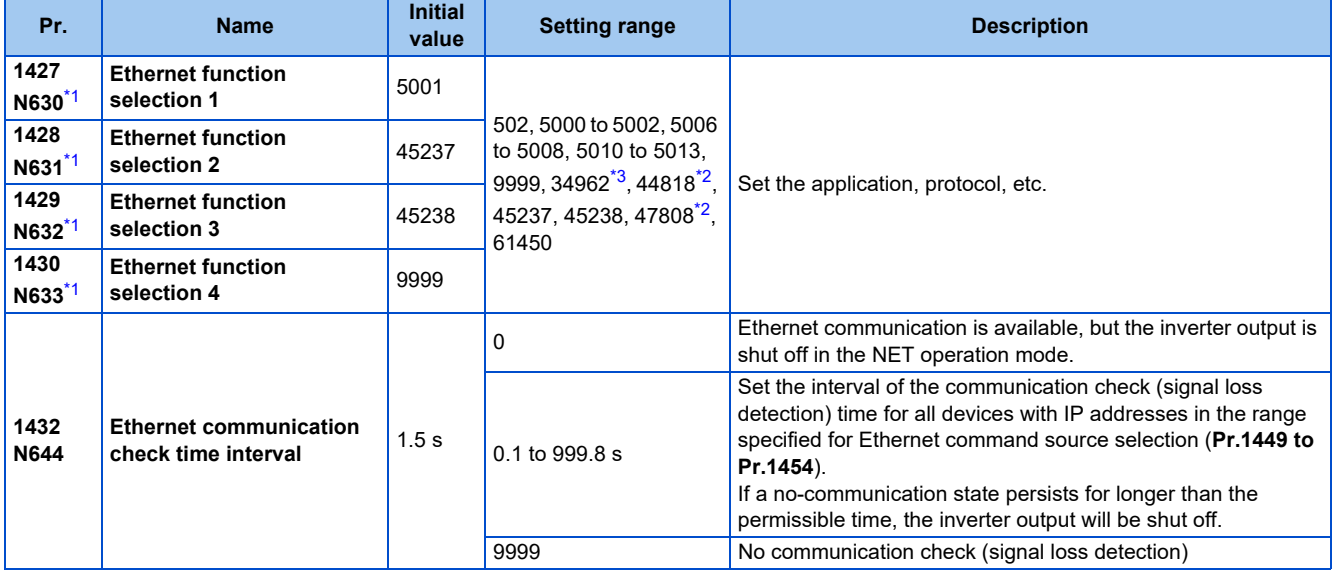

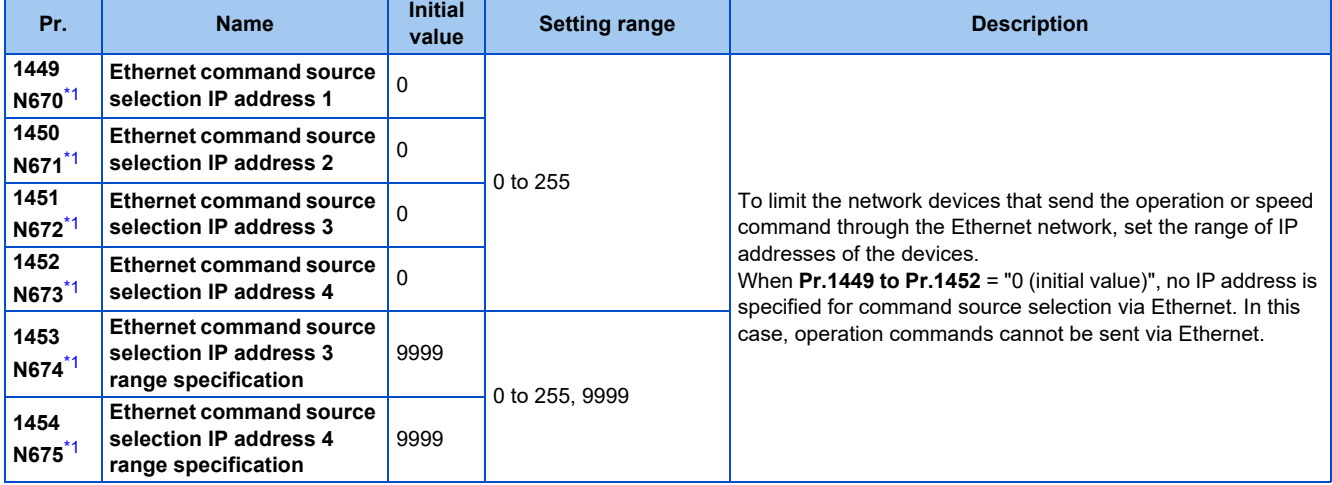

- \*1 The setting is applied after an inverter reset or next power-ON.
- \*2 The setting is available only for the FR-E800-EPA and the FR-E800-SCEPA.
- \*3 The setting is available only for the FR-E800-EPB and the FR-E800-SCEPB.

#### <span id="page-47-2"></span><span id="page-47-1"></span><span id="page-47-0"></span>**NOTE**

- The monitor items and parameter settings can be read during communication with the **Pr.1432 Ethernet communication check time interval** = "0 (initial value)" setting, but such operation will become faulty once the operation mode is changed to the NET operation mode. When the NET operation mode is selected as the start-up operation mode, communication is performed once, then an Ethernet communication fault (E.EHR) occurs.
	- To perform operation or parameter writing via communication, set **Pr.1432** to "9999" or a value larger than the communication cycle or retry time setting. (Refer to [page 48.](#page-48-0))
- When the CC-Link IE Field Network Basic is used, a communication error (E.EHR) occurs regardless of the **Pr.1432 Ethernet communication check time interval** setting in the following cases: the data addressed to the own station is not received for the predetermined timeout period or longer, or the status bit of the cyclic transmission addressed to the own station turns OFF (when the master inverter gives a command to stop the cyclic transmission). (For the details of the timeout period, status bit of the cyclic transmission, and command to stop the cyclic transmission, refer to the User's Manual of the master device which supports the CC-Link IE Field Network Basic.)

# **Ethernet function selection (Pr.1427 to Pr.1430)**

To select the CC-Link IE Field Network Basic for the application, set "61450" (CC-Link IE Field Network Basic) in any parameter from **Pr.1427 to Pr.1430 Ethernet function selection 1 to 4**. When **Pr.1429** = "45238 (initial value)" (CC-Link IE TSN), change the value to "61450" (CC-Link IE Filed Network Basic). When "45238" is set in the parameter, "61450" becomes invalid.

#### **NOTE**

• Change the setting if selected communication protocols cannot be used together. (Refer to [page 5](#page-5-0) and [page 151](#page-151-0).)

# **Ethernet IP address for command source selection (Pr.1449 to Pr.1454)**

- To limit the network devices that send the operation or speed command through the Ethernet network, set the range of IP addresses of the devices.
- When **Pr.1449 to Pr.1452** = "0 (initial value)", no IP address is specified for command source selection via Ethernet. In this case, operation commands cannot be sent via Ethernet.

• The setting range for command source selection depends on the settings in **Pr.1451** and **Pr.1453**, and **Pr.1452** and **Pr.1454**. (Either of the settings can be larger than the other in **Pr.1451** and **Pr.1453**, and **Pr.1452** and **Pr.1454**.)

#### Ethernet IP address for command source selection **[Setting example 1]** The range is between the values set in both parameters. **Pr.1449 Pr.1450 Pr.1451 Pr.1452** 192 | 168 | 1 | 100 Command source selection range setting for the Ethernet IP address **Pr.1453 Pr.1454** ― ― 3 150 The range is between the values set in both parameters.

In this case, the IP address range for command source selection via Ethernet communication is "192.168.x (1 to 3).xxx (100 to 150)".

#### **[Setting example 2]**

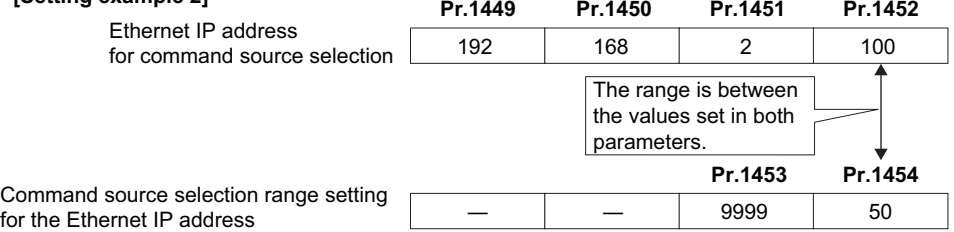

In this case, the IP address range in which Ethernet communication is permitted is "192.168.2.xxx (50 to 100)".

• When "9999 (initial value)" is set in **Pr.1453 or Pr.1454**, the range is invalid.

## <span id="page-48-0"></span>**Ethernet communication check time interval (Pr.1432)**

- If a signal loss (communication stop) is detected between the inverter and all the devices with IP addresses in the range for Ethernet command source selection (**Pr.1449 to Pr.1454**) as a result of a signal loss detection, a communication error (E.EHR) occurs and the inverter output will be shut off.
- When "9999" is set in **Pr.1432**, the communication check (signal loss detection) will not be performed.
- The monitor items and parameter settings can be read via Ethernet when "0" is set in **Pr.1432**, but a communication error (E.EHR) occurs instantly when the operation mode is switched to the Network operation.
- A signal loss detection is made when any of 0.1 s to 999.8 s is set in **Pr.1432**. In order to enable the signal loss detection, data must be sent by connected devices at an interval equal to or less than the time set for the communication check. (The inverter makes a communication check (clearing of communication check counter) regardless of the station number setting of the data sent from the master).
- Communication check is started at the first communication when the inverter operates in the Network operation mode and the command source is specified as communication via the Ethernet connector.

Example) When **Pr.1432** = 0.1 to 999.8 s

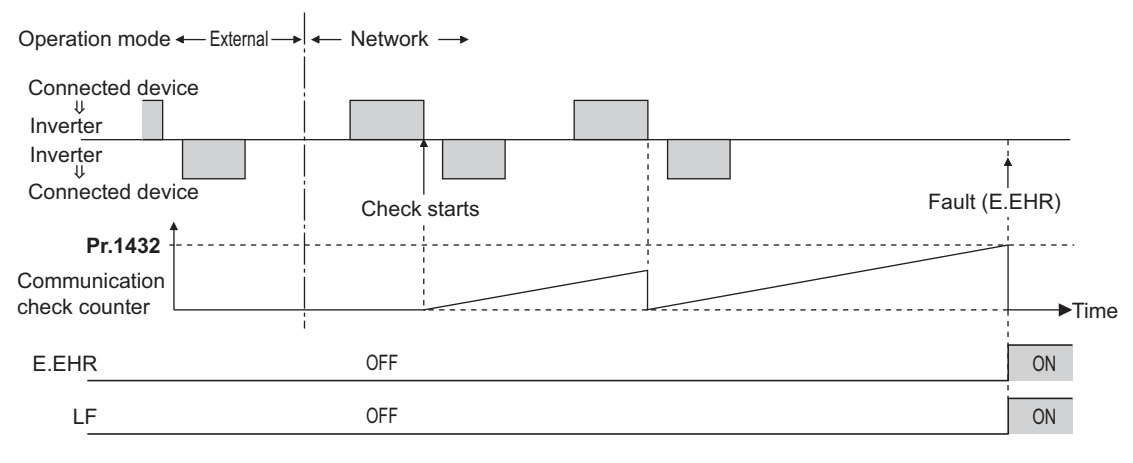

# **2.6.4 Parameters related to CC-Link IE Field Network Basic**

The following parameters are used for CC-Link IE Field Network Basic communication. Set the parameters as required.

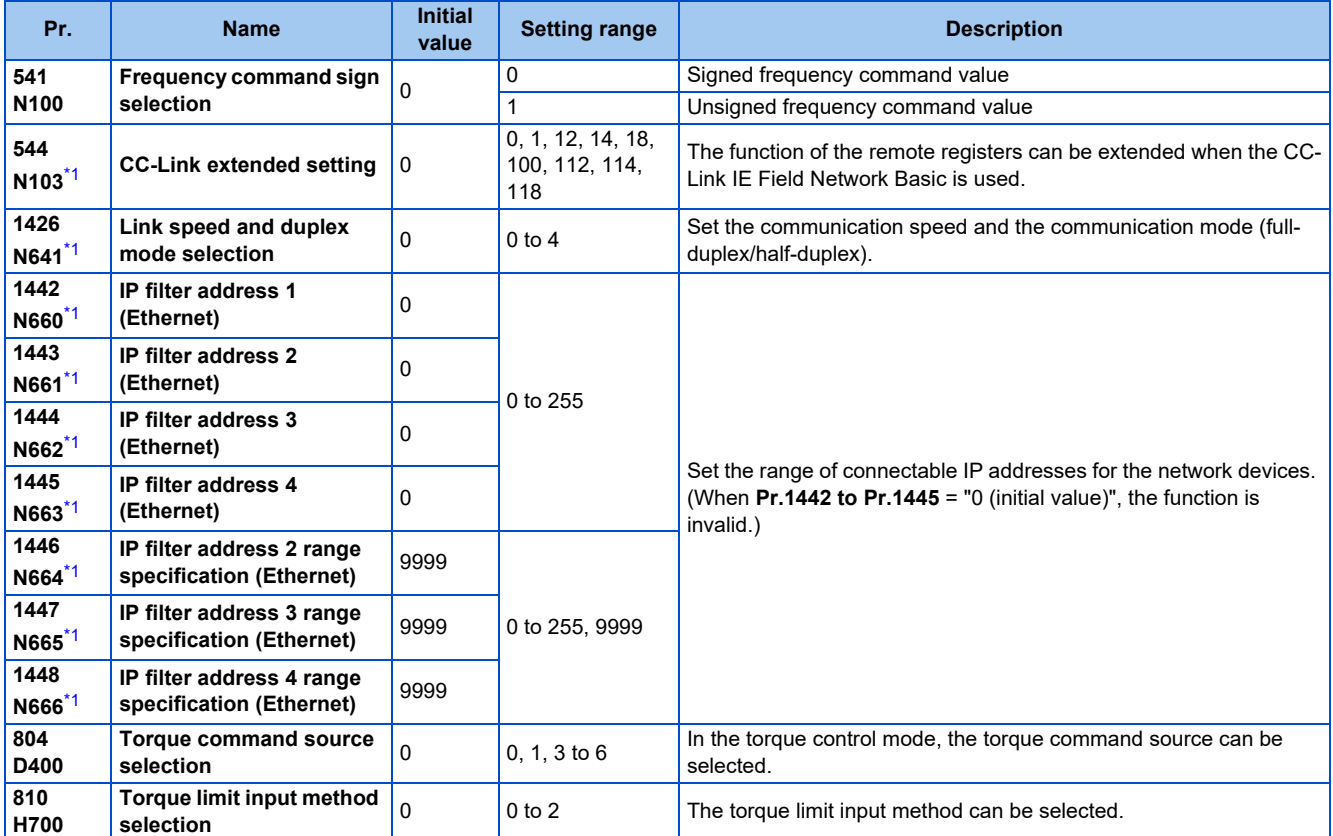

\*1 The setting is applied after an inverter reset or next power-ON.

# <span id="page-49-0"></span>**CC-Link extended setting (Pr.544)**

• Use this parameter to select the function of the remote registers for the CC-Link IE Field Network Basic.

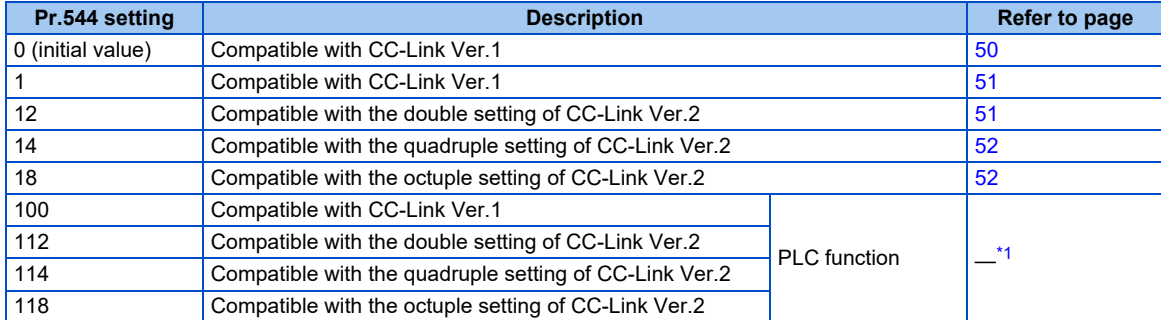

\*1 Refer to the PLC Function Programming Manual.

# <span id="page-49-2"></span><span id="page-49-1"></span>**Frequency command with sign (Pr.541)**

• The start command (forward/reverse rotation) can be inverted by adding a plus or minus sign to the value of the frequency command sent through the CC-Link IE Field Network Basic.

• The **Pr.541 Frequency command sign selection** setting is applied to the frequency command from RWw1. (Refer to [page 56.](#page-56-0))

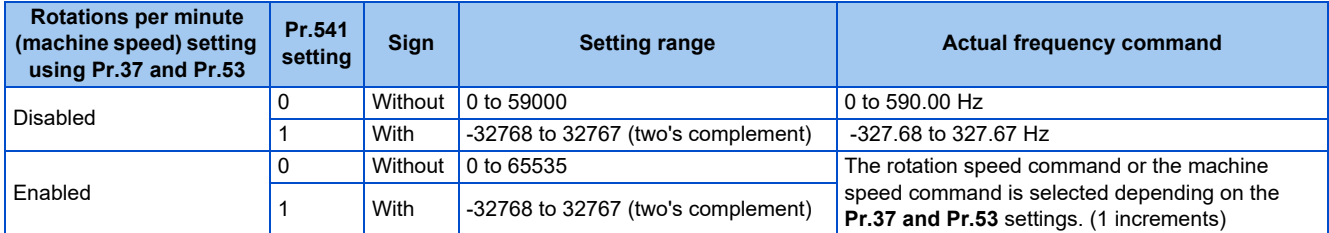

• Relationship between the start command and sign (**Pr.541** = "1")

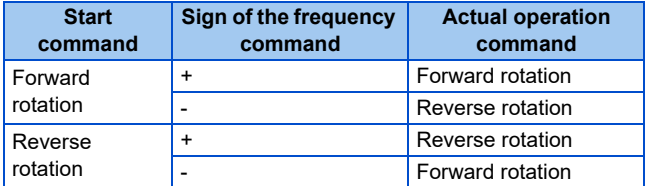

#### **NOTE**

• When **Pr.541** = "1" (with sign)

- When EEPROM write is specified by turning ON of RYE, write mode error (error code H01) will occur.
- When both RYD and RYE are turned ON while both of them are enabled (**Pr.544** ≠ "0"), RYD has precedence.
- When power is turned ON (inverter reset), the initial setting status of the sign bit is "positive" and the set frequency is 0 Hz. (The motor does not operate at the frequency set before turning OFF the power (inverter reset).)
- When set frequency is written with the instruction code of HED or HEE, the sign of the frequency command is not changed.

# **I/O signal list**

#### <span id="page-50-0"></span>**When Pr.544 = "0" (compatible with CC-Link Ver.1)**

• Remote I/O signals

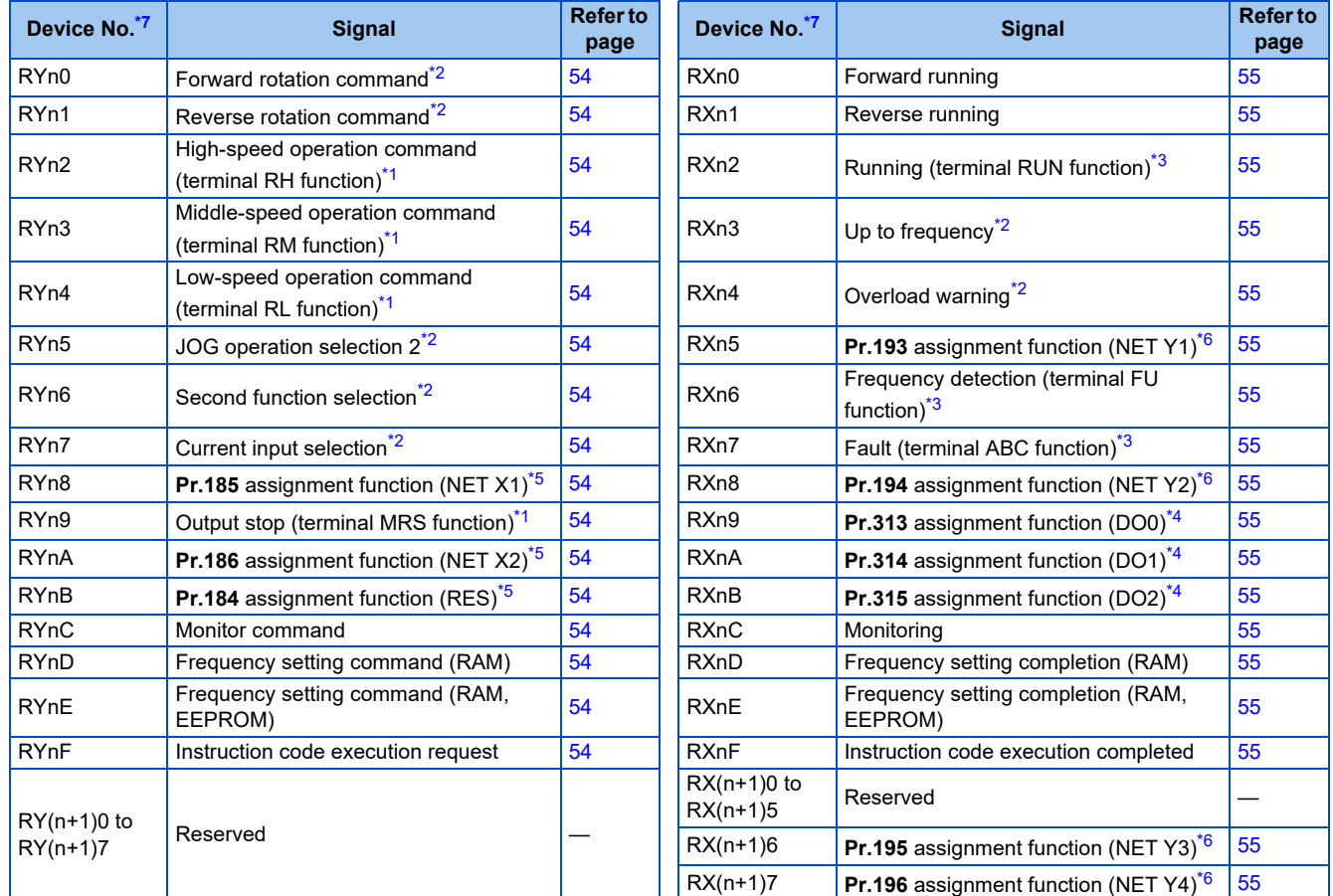

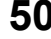

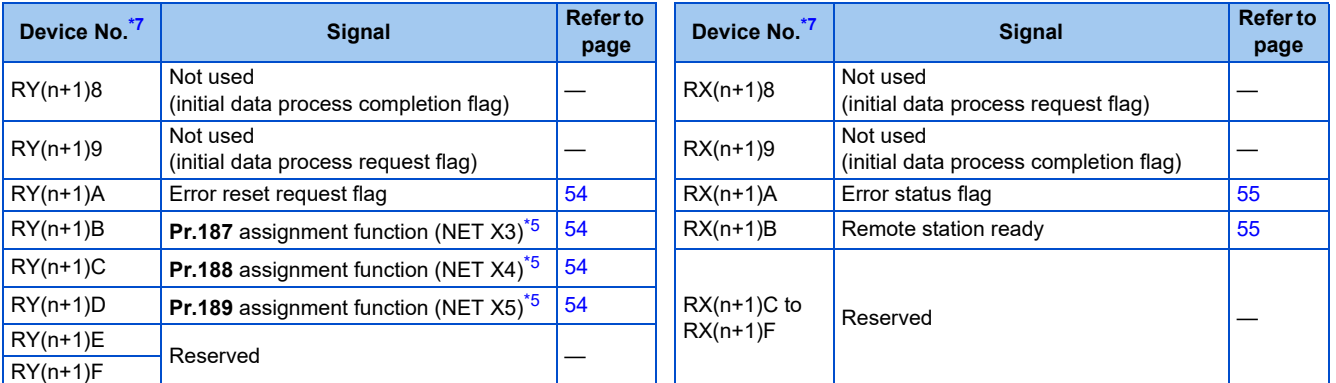

<span id="page-51-4"></span>\*1 These signals are set in the initial setting. Using **Pr.180 to Pr.183**, input signals assigned to the device numbers can be changed. For details of **Pr.180 to Pr.183**, refer to the FR-E800 Instruction Manual (Function).

<span id="page-51-3"></span>\*2 The signals are fixed. They cannot be changed using parameters.

<span id="page-51-5"></span>\*3 These signals are set in the initial setting. Using **Pr.190 to Pr.192**, output signals assigned to the device numbers can be changed. For details of **Pr.190 to Pr.192**, refer to the FR-E800 Instruction Manual (Function).

<span id="page-51-8"></span>\*4 Output signal can be assigned using **Pr.313 to Pr.315**.

<span id="page-51-7"></span>For details, refer to the description of **Pr.190 to Pr.196 (Output terminal function selection)** in the FR-E800 Instruction Manual (Function). \*5 Input signals can be assigned using **Pr.184 to Pr.189**.

For details, refer to the description of **Pr.184 to Pr.189 (Input terminal function selection)** in the FR-E800 Instruction Manual (Function). \*6 Output signals can be assigned using **Pr.193 to Pr.196**.

For details, refer to the description of **Pr.193 to Pr.196 (Output terminal function selection)** in the FR-E800 Instruction Manual (Function). \*7 "n" indicates a value determined by the station number.

<span id="page-51-6"></span><span id="page-51-2"></span>• Remote registers

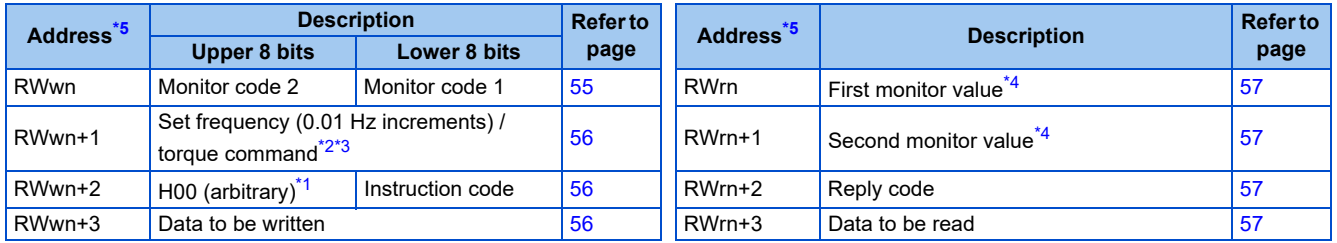

<span id="page-51-13"></span>\*1 The upper 8 bits always contains H00 even a different value is set.

<span id="page-51-11"></span>\*2 When **Pr.804** = "3 or 5" during torque control under Real sensorless vector control or Vector control, a torque command value is set in RWwn+1.

<span id="page-51-12"></span>\*3 The display can be changed to rotations per minute (machine speed) using **Pr.37 and Pr.53**.

\*4 When the output frequency or the set frequency is selected as the monitor item, rotations per minute or machine speed may be displayed depending on the **Pr.37** and **Pr.53** settings.

\*5 "n" indicates a value determined by the station number.

#### <span id="page-51-10"></span><span id="page-51-9"></span><span id="page-51-0"></span>**When Pr.544 = "1" (compatible with CC-Link Ver.1)**

- Remote I/O signals
	- Settings are the same as those when **Pr.544** = "0". (Refer to [page 50](#page-50-0).)
- Remote registers

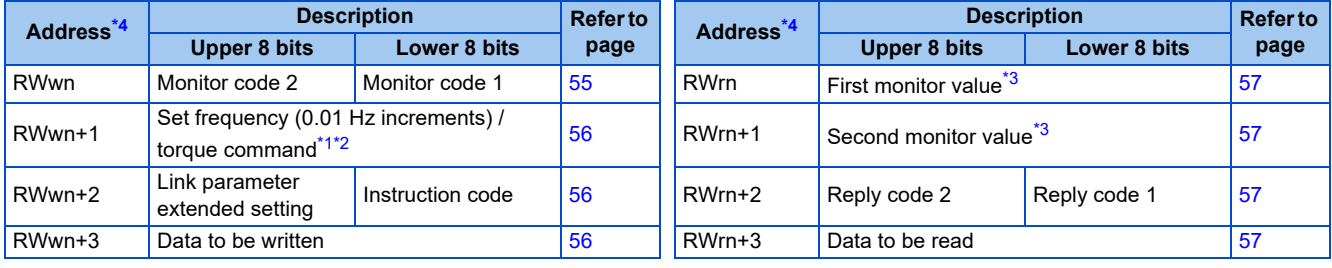

<span id="page-51-16"></span>\*1 When **Pr.804** = "3 or 5" during torque control under Real sensorless vector control or Vector control, a torque command value is set in RWwn+1.

<span id="page-51-17"></span>\*2 The display can be changed to rotations per minute (machine speed) using **Pr.37 and Pr.53**.

\*3 When the output frequency or the set frequency is selected as the monitor item, rotations per minute or machine speed may be displayed depending on the **Pr.37** and **Pr.53** settings.

\*4 "n" indicates a value determined by the station number.

#### <span id="page-51-15"></span><span id="page-51-14"></span><span id="page-51-1"></span>**When Pr.544 = "12" (Compatible with the double setting of CC-Link Ver.2)**

• Remote I/O signals

Settings are the same as those when **Pr.544** = "0". (Refer to [page 50](#page-50-0).)

#### • Remote registers

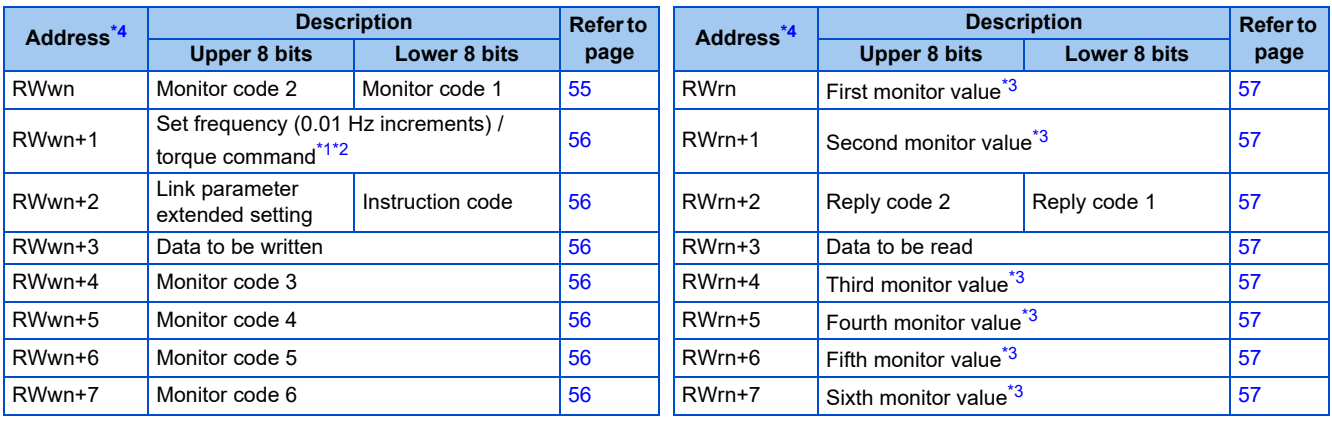

<span id="page-52-4"></span>\*1 When **Pr.804** = "3 or 5" during torque control under Real sensorless vector control or Vector control, a torque command value is set in RWwn+1.

<span id="page-52-5"></span>\*2 The display can be changed to rotations per minute (machine speed) using **Pr.37 and Pr.53**.

\*3 When the output frequency or the set frequency is selected as the monitor item, rotations per minute or machine speed may be displayed depending on the **Pr.37** and **Pr.53** settings.

\*4 "n" indicates a value determined by the station number.

#### <span id="page-52-3"></span><span id="page-52-2"></span><span id="page-52-0"></span>**When Pr.544 = "14" (Compatible with the quadruple setting of CC-Link Ver.2)**

• Remote I/O signals

Settings are the same as those when **Pr.544** = "0". (Refer to [page 50](#page-50-0).)

• Remote registers

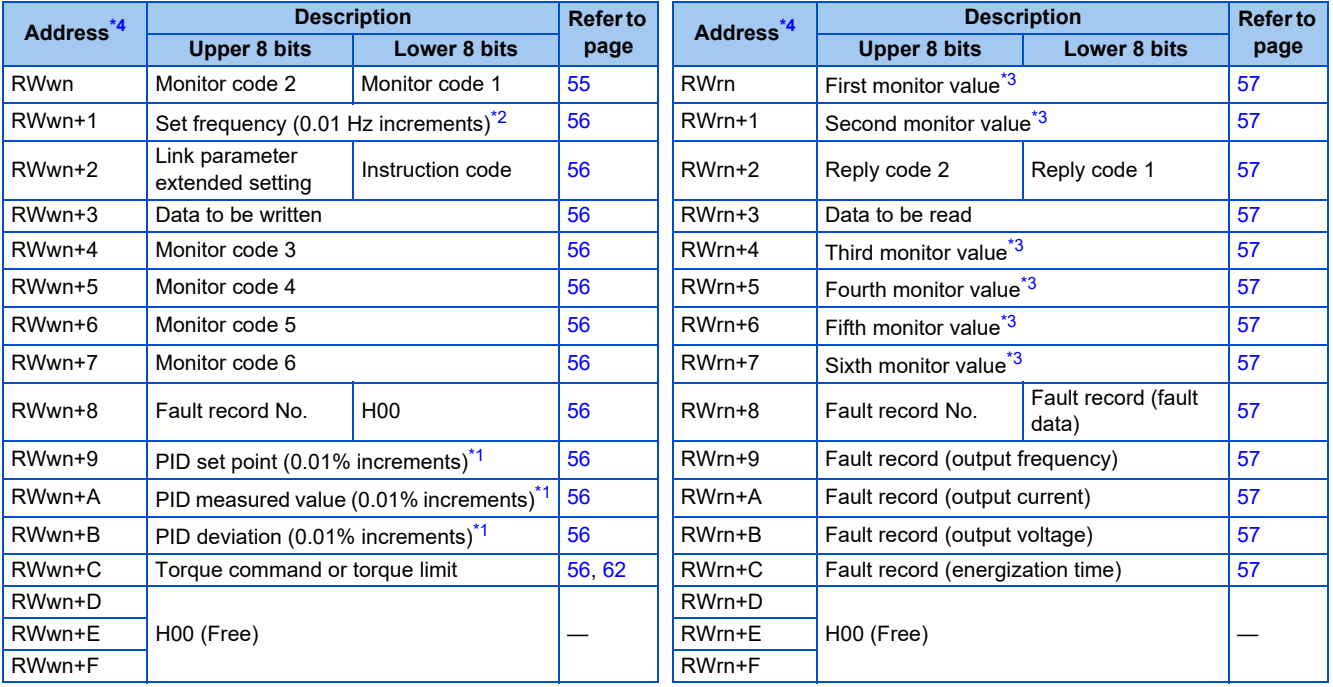

<span id="page-52-9"></span>\*1 When **Pr.128** = "50, 51, 60, or 61", the register is valid. When **Pr.128** = "1000 to 2011", the register is valid depending on the setting in **Pr.609 or Pr.610**.

<span id="page-52-8"></span>\*2 The display can be changed to rotations per minute (machine speed) using **Pr.37 and Pr.53**.

\*3 When the output frequency or the set frequency is selected as the monitor item, rotations per minute or machine speed may be displayed depending on the **Pr.37** and **Pr.53** settings.

\*4 "n" indicates a value determined by the station number.

#### <span id="page-52-7"></span><span id="page-52-6"></span><span id="page-52-1"></span>■ When Pr.544 = "18" (Compatible with the octuple setting of CC-Link Ver.2)

• Remote I/O signals

Settings are the same as those when **Pr.544** = "0". (Refer to [page 50](#page-50-0).)

• Remote registers

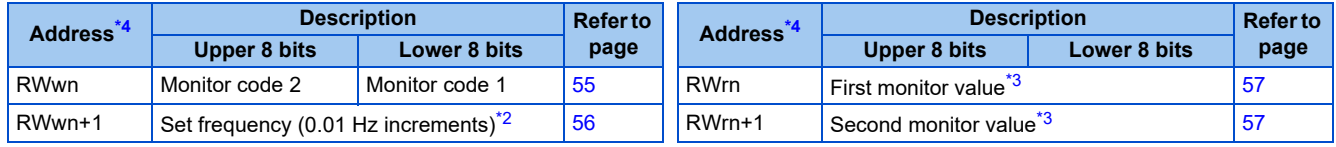

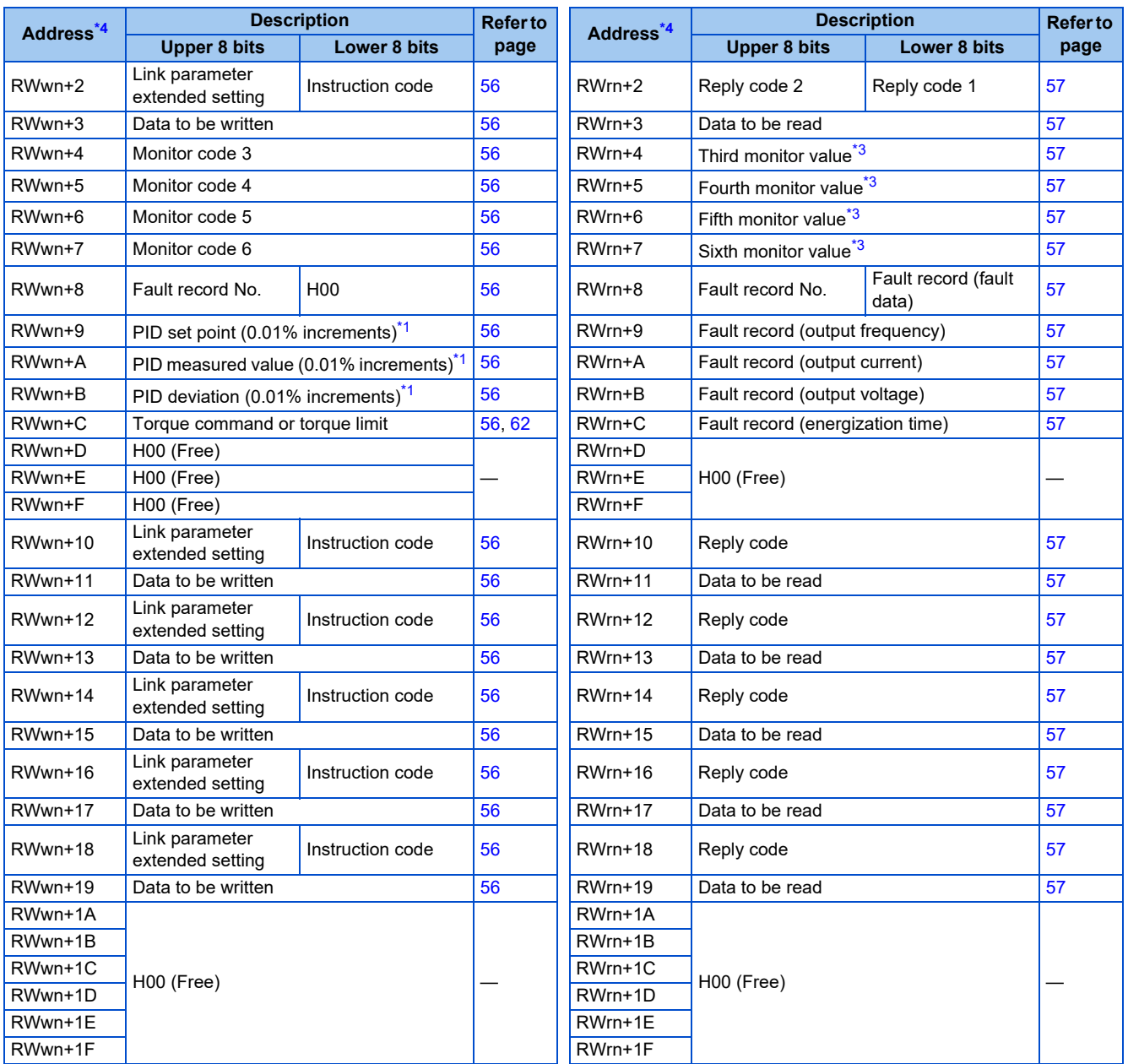

<span id="page-53-3"></span>\*1 When **Pr.128** = "50, 51, 60, or 61", the register is valid. When **Pr.128** = "1000 to 2011", the register is valid depending on the setting in **Pr.609 or Pr.610**.

\*2 The display can be changed to rotations per minute (machine speed) using **Pr.37 and Pr.53**.

<span id="page-53-2"></span><span id="page-53-1"></span>\*3 When the output frequency or the set frequency is selected as the monitor item, rotations per minute or machine speed may be displayed depending on the **Pr.37** and **Pr.53** settings.

\*4 "n" indicates a value determined by the station number.

### <span id="page-53-0"></span>**Details of the I/O signals**

The device numbers described in this section are for the station number 1. For the station number 2 and later, the device numbers are different. (Refer to the manual for the CC-Link master module for the correspondence between device numbers and station numbers.)

#### ■ Output signals (from the master module to the inverter)

Output signals from the master module are as follows. (Input signals to the inverter)

<span id="page-54-12"></span><span id="page-54-11"></span><span id="page-54-10"></span><span id="page-54-9"></span><span id="page-54-8"></span><span id="page-54-7"></span><span id="page-54-6"></span><span id="page-54-5"></span><span id="page-54-4"></span><span id="page-54-3"></span><span id="page-54-2"></span><span id="page-54-1"></span><span id="page-54-0"></span>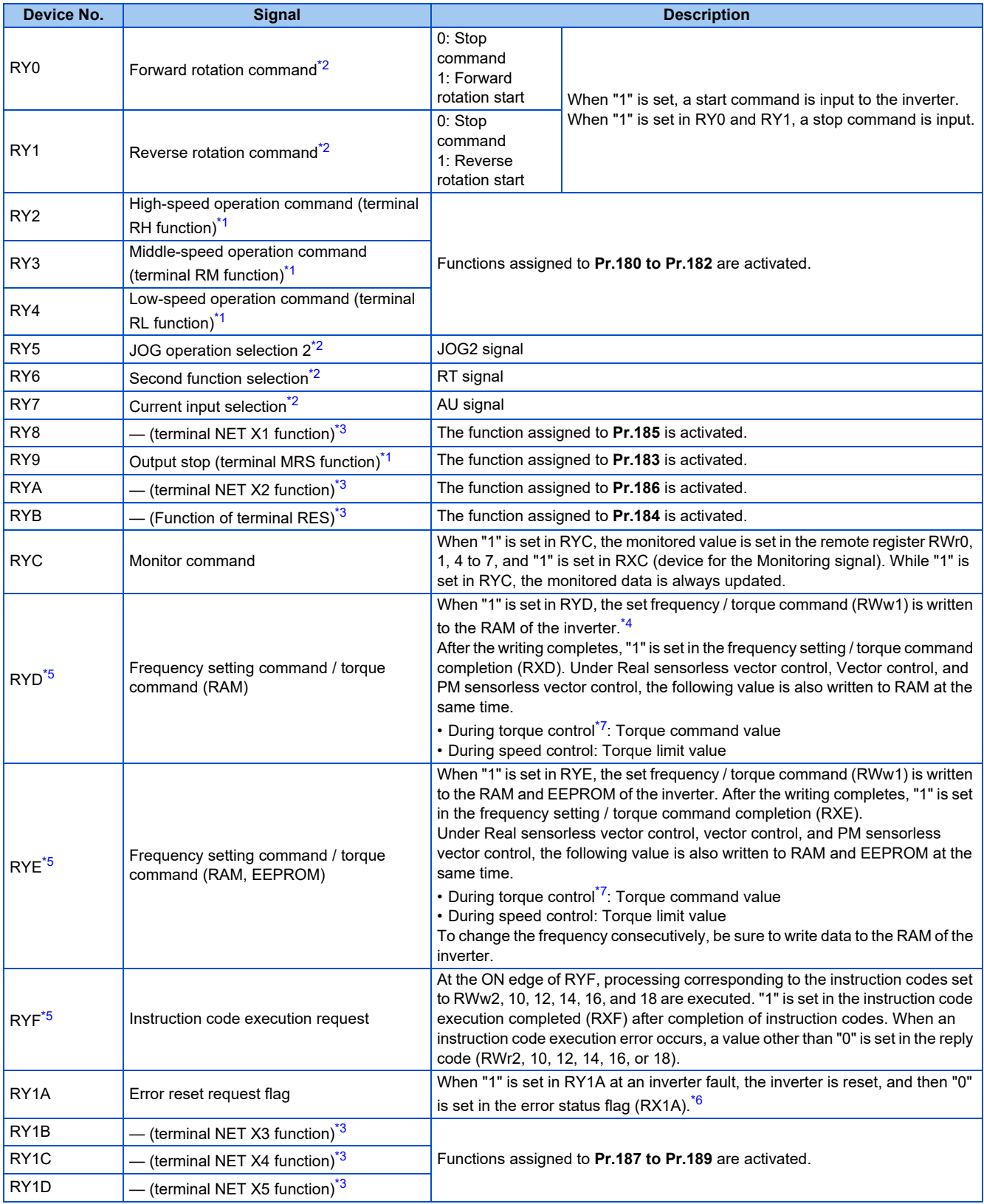

<span id="page-54-21"></span><span id="page-54-19"></span><span id="page-54-18"></span><span id="page-54-17"></span><span id="page-54-16"></span><span id="page-54-15"></span><span id="page-54-14"></span><span id="page-54-13"></span>\*1 These signals are set in the initial setting. Using **Pr.180 to Pr.183**, input signals assigned to the device numbers can be changed. Some signals are not controllable via network depending on the settings of **Pr.338 and Pr.339**. For details of **Pr.180 to Pr.183, Pr.338, and Pr.339**, refer to the FR-E800 Instruction Manual (Function).

<span id="page-54-20"></span>\*2 The signals are fixed. They cannot be changed using parameters.

<span id="page-54-22"></span>\*3 No signal is assigned in the initial setting. Use **Pr.184 to Pr.189** to assign signals to RY8, RYA, RYB, and RY1B to RY1D.

For details, refer to the description of **Pr.184 to Pr.189 (Input terminal function selection)** in the FR-E800 Instruction Manual (Function).

<span id="page-54-24"></span>\*4 While "1" is set in the frequency setting command (RYD), the set frequency (RWw1) is always applied. \*5 If "1" is set in these registers at the same time while **Pr.544** = "0", only one of these is executed.

<span id="page-54-23"></span>**54** 2. Ethernet Communication

- \*6 Refer to [page 195](#page-195-0) for operation conditions of inverter reset.
- \*7 Torque control cannot be performed with a PM motor.

#### <span id="page-55-22"></span><span id="page-55-21"></span>**Input signals (from the inverter to the master module)**

Input signals to the master module are as follows. (Output signals from the inverter)

<span id="page-55-12"></span><span id="page-55-11"></span><span id="page-55-10"></span><span id="page-55-9"></span><span id="page-55-8"></span><span id="page-55-7"></span><span id="page-55-6"></span><span id="page-55-5"></span><span id="page-55-4"></span><span id="page-55-3"></span><span id="page-55-2"></span><span id="page-55-1"></span><span id="page-55-0"></span>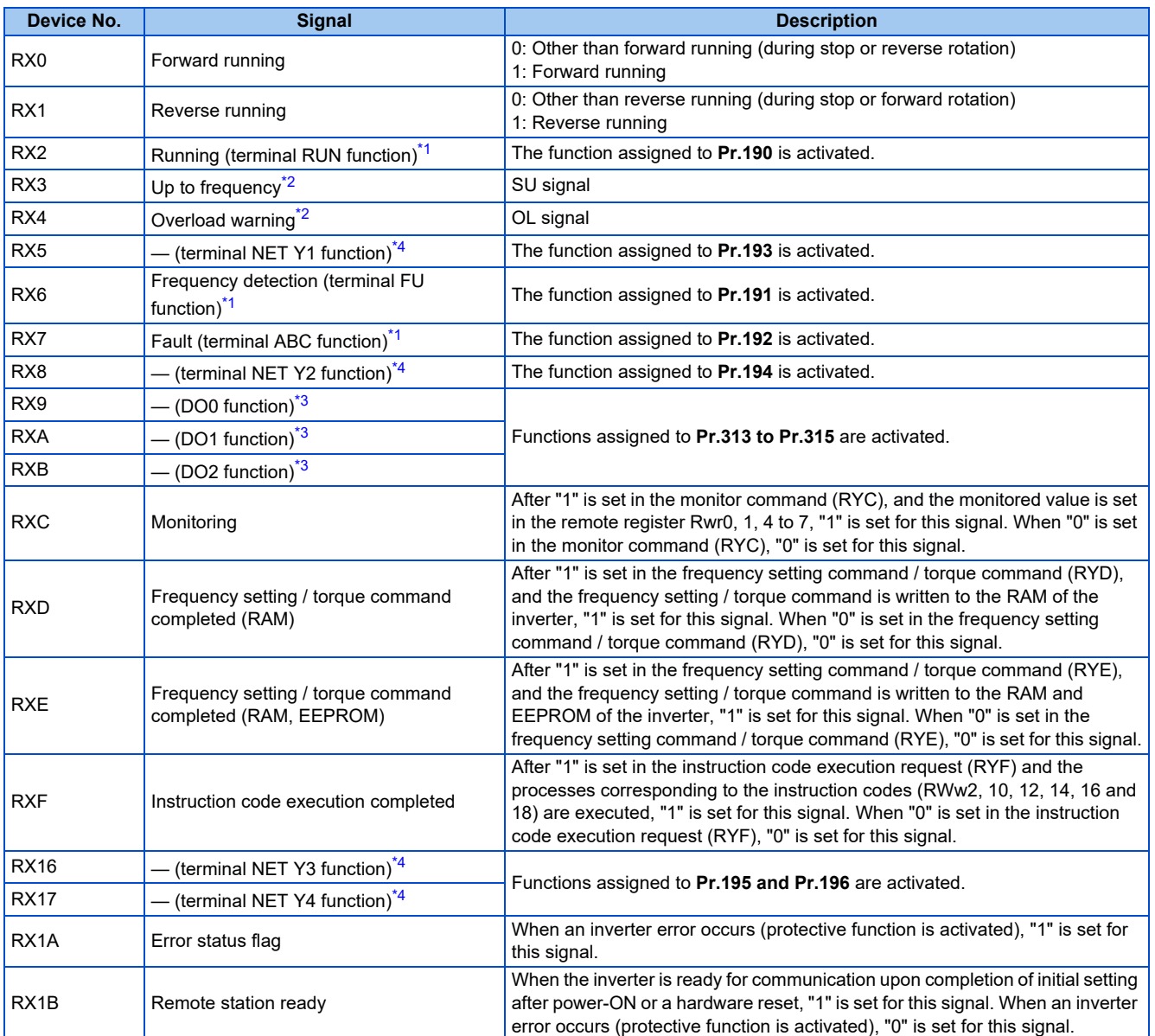

<span id="page-55-23"></span><span id="page-55-19"></span><span id="page-55-18"></span><span id="page-55-17"></span><span id="page-55-16"></span><span id="page-55-15"></span><span id="page-55-14"></span><span id="page-55-13"></span>\*1 These signals are set in the initial setting. Using **Pr.190 to Pr.192**, output signals assigned to the device numbers can be changed.

<span id="page-55-24"></span>For details of **Pr.190 to Pr.192**, refer to the FR-E800 Instruction Manual (Function).

\*2 The signals are fixed. They cannot be changed using parameters.

<span id="page-55-26"></span>\*3 No signal is assigned in the initial setting. Use **Pr.313 to Pr.315** to assign signals to RX9 to RXB.

For details, refer to the description of **Pr.190 to Pr.196 (Output terminal function selection)** in the FR-E800 Instruction Manual (Function). \*4 No signal is assigned in the initial setting. Use **Pr.193 to Pr.196** to assign signals to RX5, RX8, RX16, and RX17.

For details, refer to the description of **Pr.193 to Pr.196 (Output terminal function selection)** in the FR-E800 Instruction Manual (Function).

# <span id="page-55-25"></span>**Details of the remote register**

#### <span id="page-55-27"></span>■ Remote register (from the master module to the inverter)

• Remote register description

<span id="page-55-20"></span>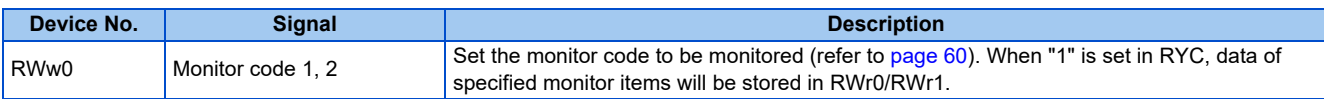

<span id="page-56-4"></span><span id="page-56-3"></span><span id="page-56-2"></span><span id="page-56-1"></span><span id="page-56-0"></span>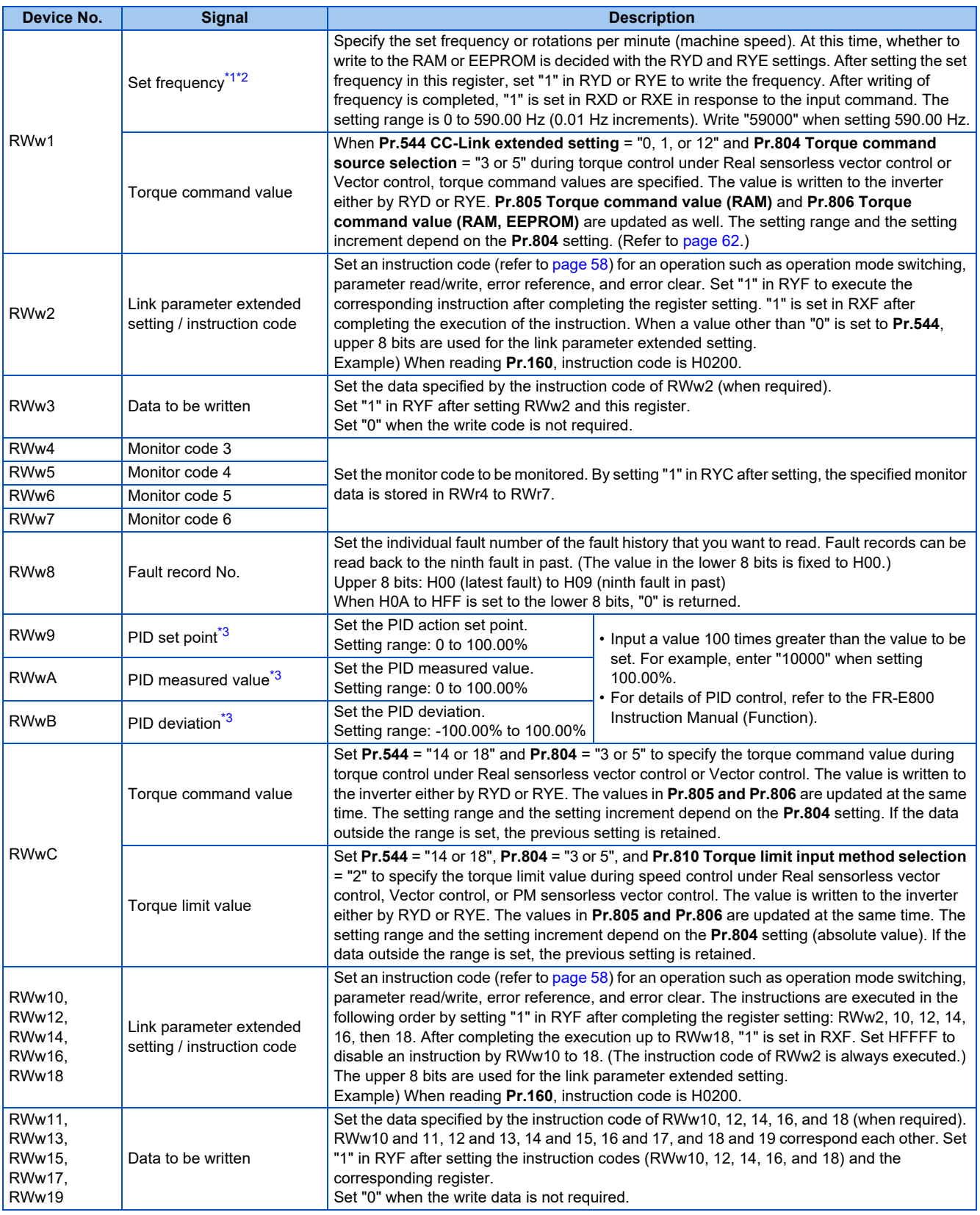

<span id="page-56-11"></span><span id="page-56-10"></span><span id="page-56-9"></span><span id="page-56-8"></span><span id="page-56-7"></span><span id="page-56-6"></span><span id="page-56-5"></span>\*1 The display can be changed to rotations per minute (machine speed) using **Pr.37 and Pr.53**. For details, refer to the FR-E800 Instruction Manual (Function).

<span id="page-56-12"></span>\*2 When **Pr.541 Frequency command sign selection** = "1", the set frequency is a signed value. When the setting value is negative, the command is the inverse from the start command.

Setting range: -327.68 Hz to 327.67 Hz (-327.68 to 327.67), 0.01 Hz increments.

For the details, refer to [page 49.](#page-49-2)

<span id="page-56-13"></span>\*3 When **Pr.128** = "50, 51, 60, or 61", the register is valid. When **Pr.128** = "1000 to 2011", the register is valid depending on the setting in **Pr.609 or Pr.610**. If the data outside the range is set, the previous setting is retained. For details of **Pr.128**, refer to the FR-E800 Instruction Manual (Function).

#### <span id="page-57-17"></span>■ Remote register (from the inverter to the master module)

• Remote register description

<span id="page-57-5"></span><span id="page-57-4"></span><span id="page-57-3"></span><span id="page-57-2"></span><span id="page-57-1"></span><span id="page-57-0"></span>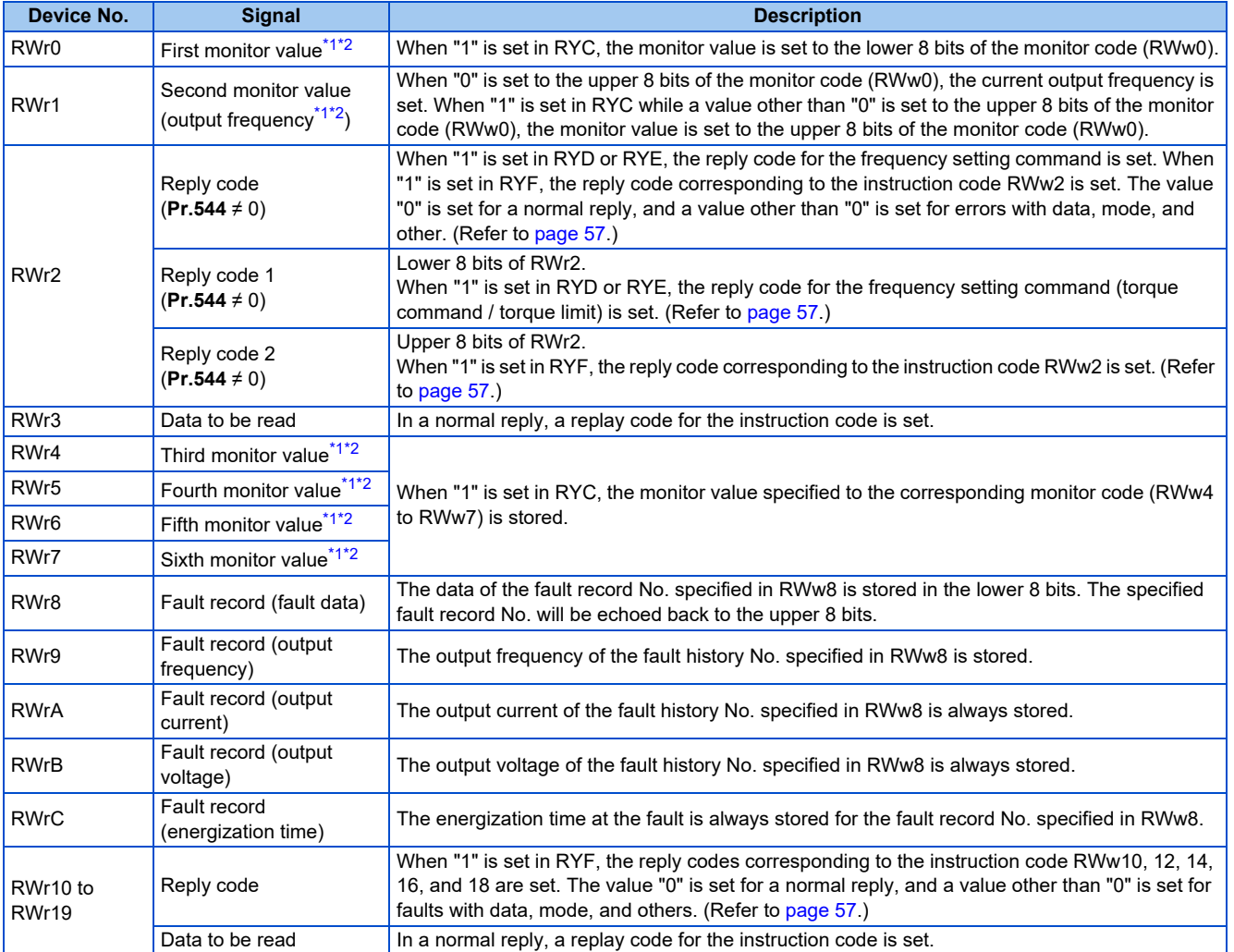

<span id="page-57-14"></span><span id="page-57-13"></span><span id="page-57-12"></span><span id="page-57-11"></span><span id="page-57-10"></span><span id="page-57-9"></span><span id="page-57-8"></span><span id="page-57-7"></span><span id="page-57-6"></span>\*1 When the output frequency or the set frequency is selected as the monitor item, rotations per minute or machine speed may be displayed depending on the **Pr.37** and **Pr.53** settings.

\*2 Use **Pr.290** to enable display of negative numbers during monitoring.

<span id="page-57-16"></span><span id="page-57-15"></span>• Reply code description

The reply to the instruction execution command is set in RWr2, 10, 12, 14, 16, and 18. After the frequency setting (RYD or RYE) or execution of instruction code (RYF), check the reply code (RWr2) in the remote register.

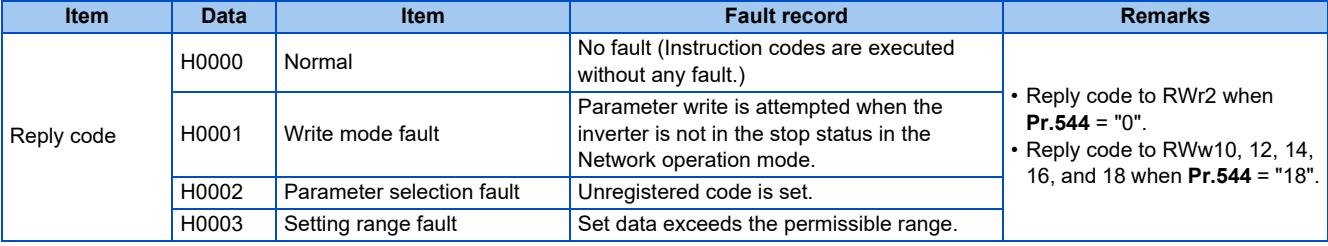

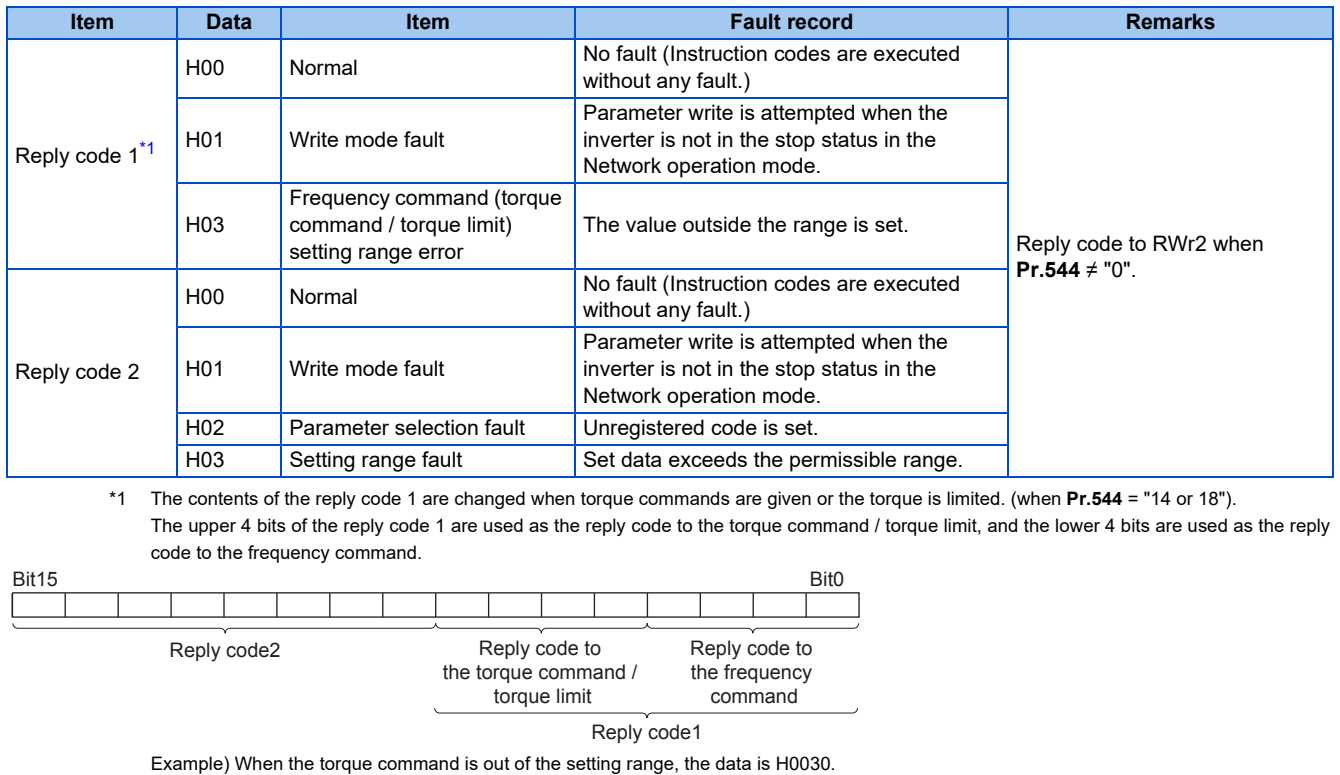

<span id="page-58-1"></span>**Bit15** Bit0 00 0000 0 0 001 1 000 0

Reply code to the torque command

#### <span id="page-58-0"></span>■Instruction code

Set instruction codes using the remote register (RWw). (Refer to [page 55.](#page-55-27))

The definition read by the instruction code is stored in the remote register (RWr). (Refer to [page 57](#page-57-17).)

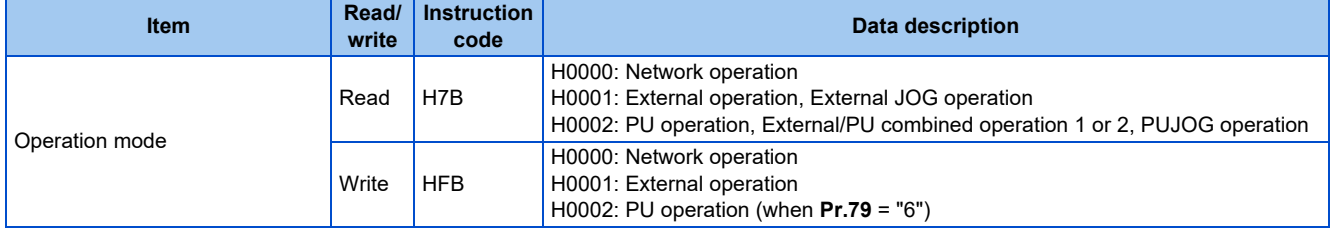

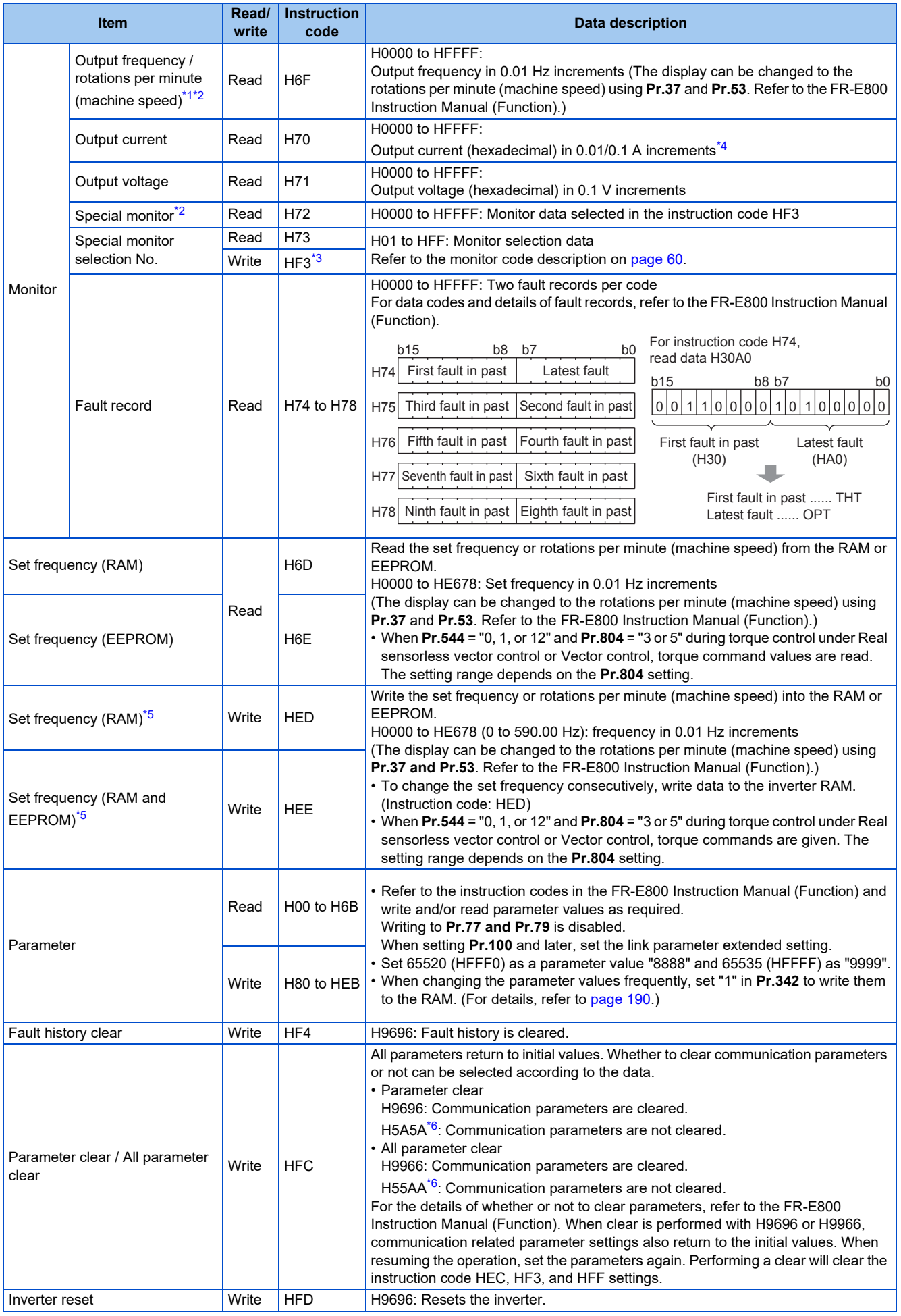

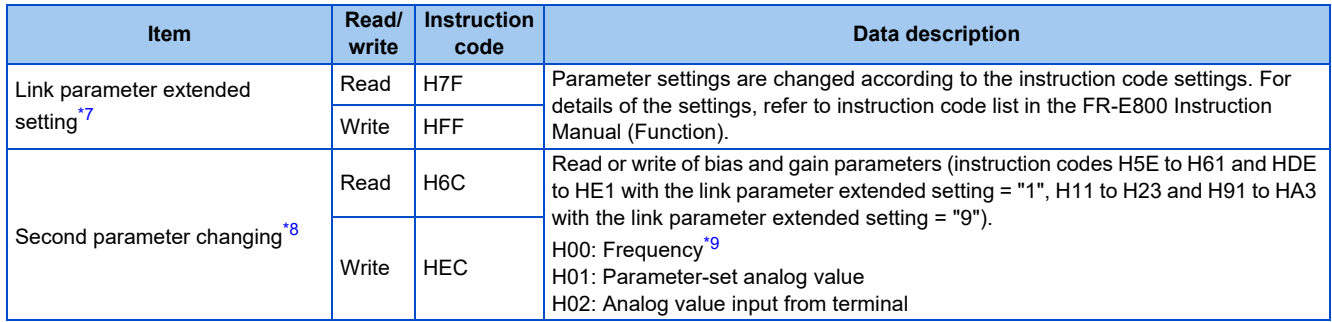

<span id="page-60-1"></span>\*1 When "100" is set in **Pr.52 Operation panel main monitor selection**, the frequency setting value is monitored during a stop, and the output frequency is monitored during running.

- \*2 Use **Pr.290** to enable display of negative numbers during monitoring.
- <span id="page-60-4"></span><span id="page-60-3"></span><span id="page-60-2"></span>\*3 Write data is in hexadecimal, and only two digits are valid. (The upper two digits are ignored.)
- \*4 The increment differs according to the inverter capacity.
- <span id="page-60-5"></span>\*5 Setting from the remote register (RWw1) is also available.
- <span id="page-60-6"></span>\*6 Turning OFF the power supply while clearing parameters with H5A5A or H55AA returns the communication parameter settings to the initial settings.
- \*7 Setting is available only when **Pr.544** = "0". Use RWw2 or RWw10, 12, 14, 16, and 18 for setting when **Pr.544** ≠ "0". (Refer to [page 56](#page-56-1).)
- \*8 Reading or writing is available when the link parameter extended setting = "1 or 9".
- \*9 The gain frequency can be also written using **Pr.125** (instruction code: H99) or **Pr.126** (instruction code: H9A).

#### <span id="page-60-9"></span><span id="page-60-8"></span><span id="page-60-7"></span>**NOTE**

• When a 32-bit parameter setting or monitor item is read and the value to be read exceeds HFFFF, HFFFF is returned.

#### <span id="page-60-0"></span>■ Monitor code

Various data of the inverter can be monitored by setting the special monitor selection No. of the instruction code and setting the monitor code in the remote registers, RWw0 and RWw4 to 7.

• Use the monitor code (RWw0) to set the first monitor value (RWr0) in the lower 8 bits, and the second monitor value (RWr1) in the upper 8 bits.

(Example) The monitor code (RWw0) will be H0602 to set the output current as the first monitor value (RWr0) and set the running speed as the second monitor value (RWr1).

• When **Pr.544** = "12, 14, or 18", the values for the monitor code 3 (RWw4) to the monitor code 6 (RWw7) can be selected.

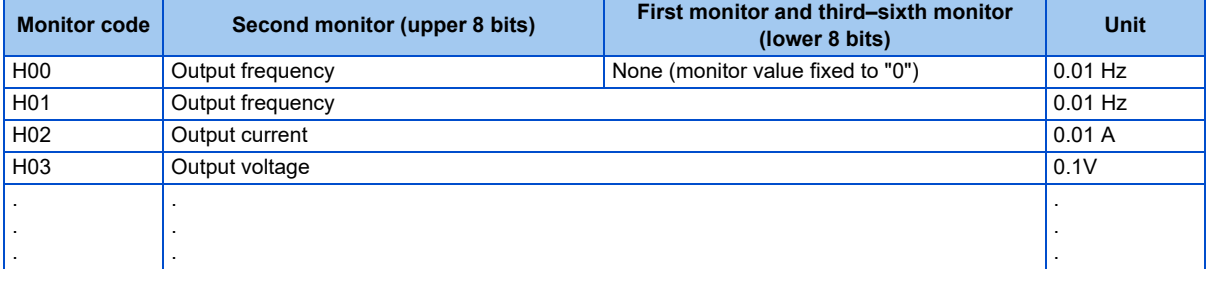

#### **NOTE**

- The monitor codes from H01 onwards and their contents are the same as those of the RS-485 communication dedicated monitor. For details of the monitor codes or monitor items, refer to the monitor display section in the FR-E800 Instruction Manual (Function).
- When the remote registers RWw0 and RWw4 to RWw7 are used for monitoring, H00 (output frequency), H01 (output frequency), and H05 (set frequency) always indicate the frequency regardless of the settings in **Pr.37 and Pr.53**.

# **Communication speed and full-duplex/half-duplex selection (Pr.1426)**

Use **Pr.1426 Link speed and duplex mode selection** to set the communication speed and the full-duplex or half-duplex system. If the operation is not performed properly in the initial setting (Pr.1426 = "0"), set Pr.1426 according to the specifications of the connected device.

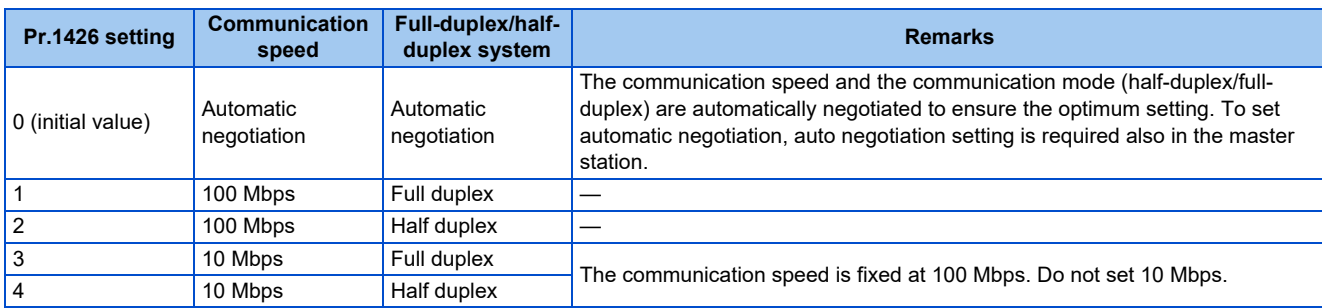

### **IP filtering function (Ethernet) (Pr.1442 to Pr.1448)**

• Set the IP address range for connectable network devices (**Pr.1442 to Pr.1448**) to limit the connectable devices. The setting range for IP address of connectable network devices depends on the settings in **Pr.1443** and **Pr.1446**, **Pr.1444** and **Pr.1447**, and **Pr.1445** and **Pr.1448**. (Either of the settings can be larger than the other in **Pr.1443** and **Pr.1446**, **Pr.1444** and **Pr.1447**, and **Pr.1445** and **Pr.1448**.)

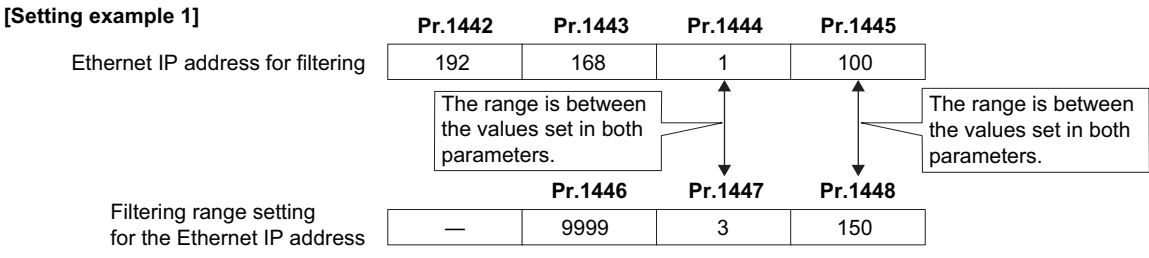

In this case, the IP address range in which Ethernet communication is permitted is "192.168.x (1 to 3).xxx (100 to 150)".

#### **[Setting example 2]**

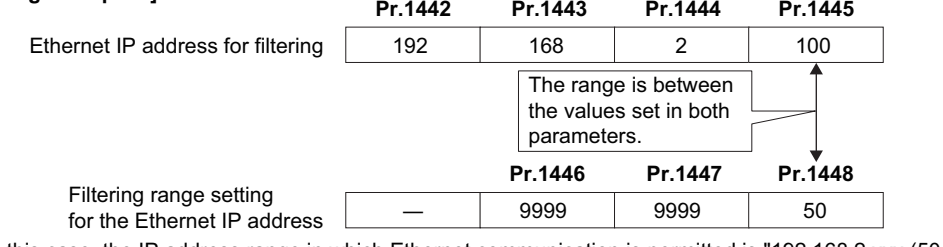

In this case, the IP address range in which Ethernet communication is permitted is "192.168.2.xxx (50 to 100)".

• When **Pr.1442 to Pr.1445** = "0 (initial value)", the function is invalid.

• When "9999 (initial value)" is set in **Pr.1446 to Pr.1448**, the range is invalid.

#### $\land$  CAUTION

• The IP filtering function (Ethernet) (**Pr.1442 to Pr.1448**) is provided as a means to prevent unauthorized access, DoS attacks, computer viruses, or other cyberattacks from external devices, but the function does not prevent such access completely. In order to protect the inverter and the system against unauthorized access by external systems, take additional security measures. We shall have no responsibility or liability for any problems involving inverter trouble and system trouble by DoS attacks, unauthorized access, computer viruses, and other cyberattacks. The following are examples of measures to prevent them.

- Install a firewall.

- Install a personal computer as a relay station, and control the relaying of transmission data using an application program.

- Install an external device as a relay station to control access rights. (For the details of external devices used to control access rights, contact the distributors of the external devices.)

# <span id="page-62-0"></span>**Torque command / torque limit using the CC-Link IE Field Network Basic**

Torque commands can be given or the torque can be limited on the CC-Link IE Field Network Basic under Real sensorless vector control, Vector control, or PM sensorless vector control. The value is used to limit the torque during speed control, and to give a torque command during torque control. To limit the torque, set **Pr.810 Torque limit input method selection** = "2". The torque command / torque limit setting method can be selected using **Pr.804 Torque command source selection**. (Torque control cannot be performed with a PM motor.)

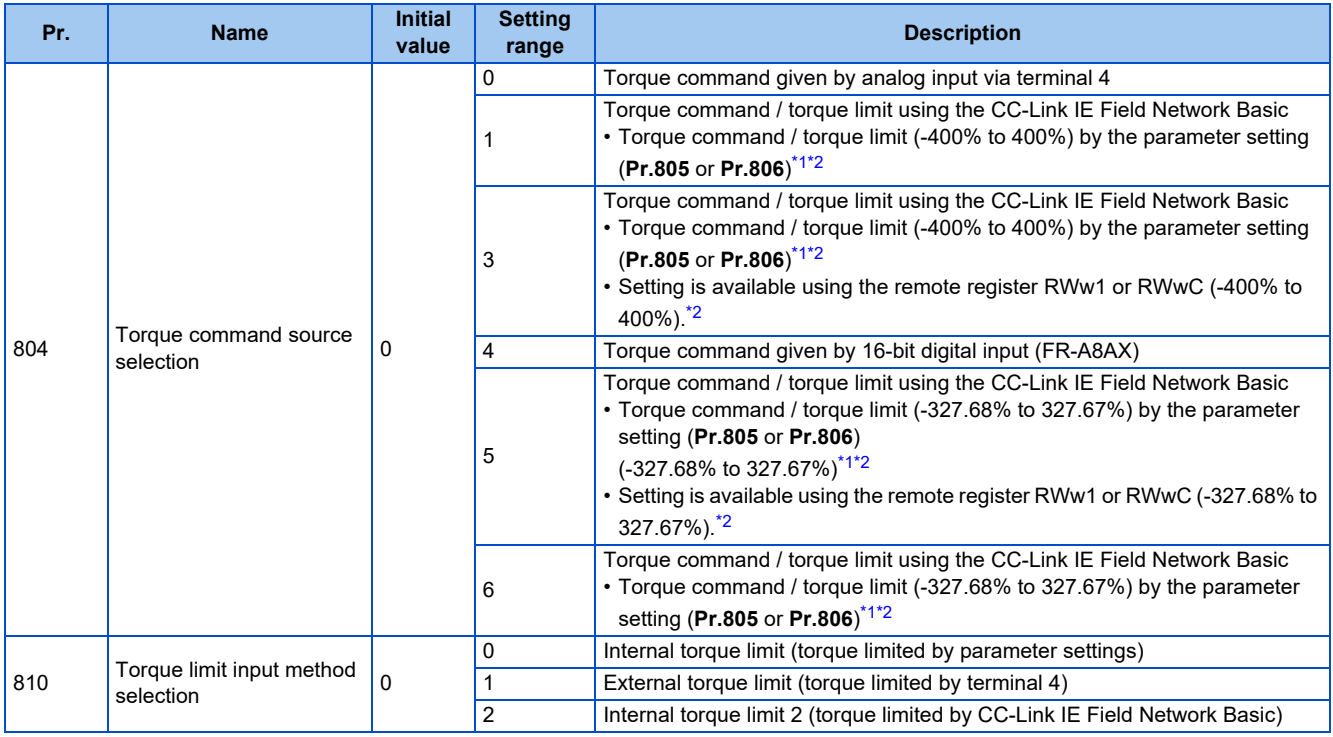

\*1 They can also be set using the operation panel or parameter unit.

\*2 When a negative value is set as the torque limit, the torque is limited by the absolute value.

#### <span id="page-62-2"></span><span id="page-62-1"></span>■ List of I/O devices whose function is changed according to the parameter settings and the **control method**

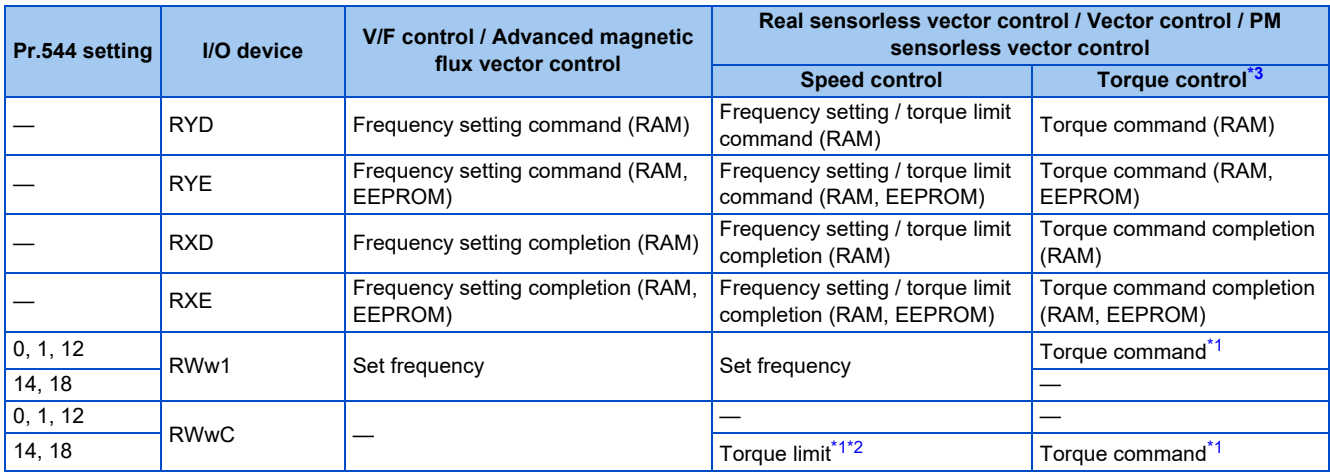

<span id="page-62-4"></span>\*1 Set **Pr.804** = "3 or 5".

<span id="page-62-5"></span>\*2 Set **Pr.810** = "2".

<span id="page-62-3"></span>\*3 Torque control cannot be performed with a PM motor.

#### ■ Torque command setting method and the parameter for speed limit

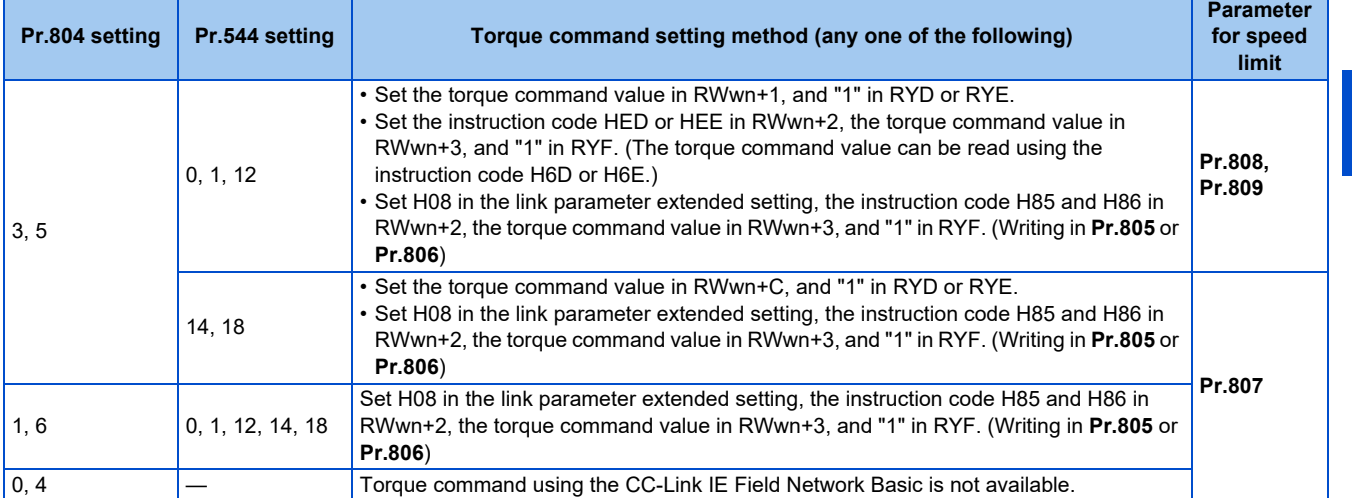

#### ■ **Torque limit setting method**

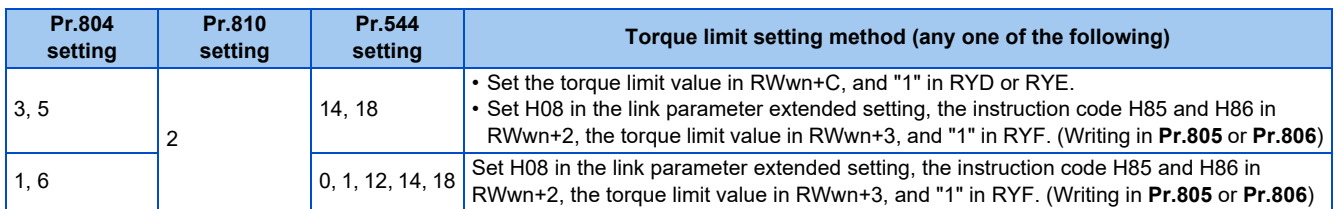

#### **Relationship between the Pr.804 setting, the setting range, and the actual torque command / torque limit (when setting is made from CC-Link IE Field Network Basic communication)**

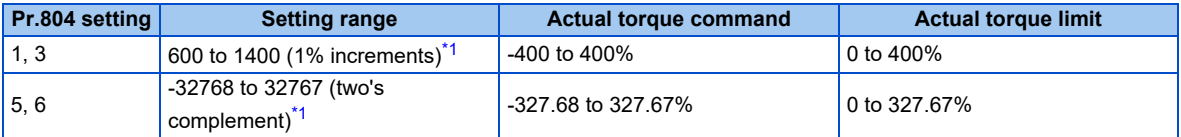

\*1 The torque limit setting is defined as an absolute value.

### <span id="page-63-0"></span>**Programming examples**

The following explains the programming examples for controlling the inverter with sequence programs.

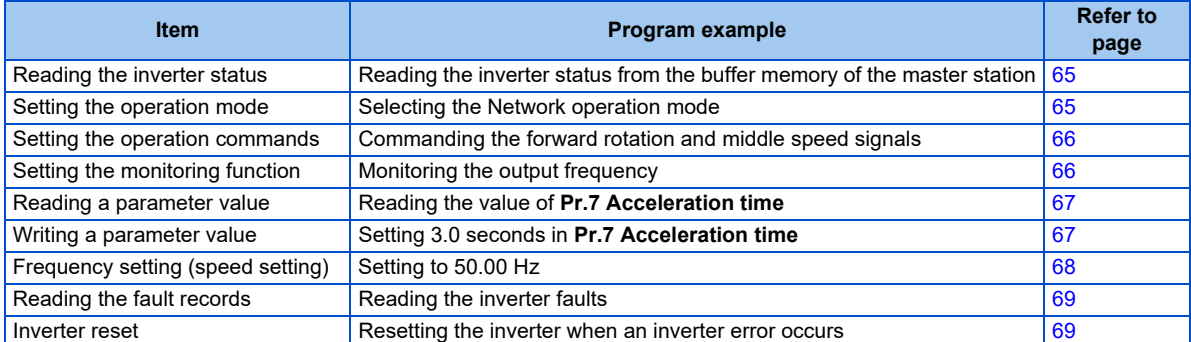

• System configuration example (when the MELSEC iQ-R series programmable controller is used)

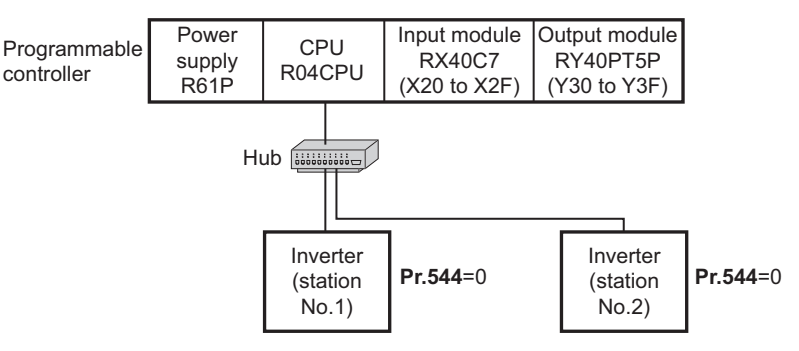

• Setting network parameters of the master station

In the programming example, network parameters are set as follows.

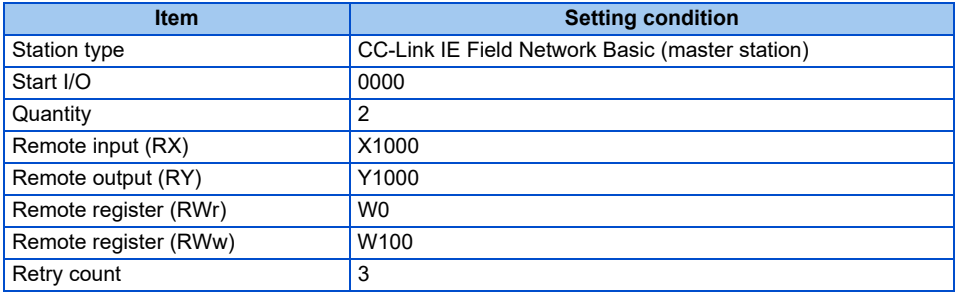

#### ■ Schematic diagrams of remote I/O and remote register devices

• The following diagram shows the remote I/O (RX and RY) transmitted between the programmable controller CPU and remote device stations. Shaded areas show the devices actually used.

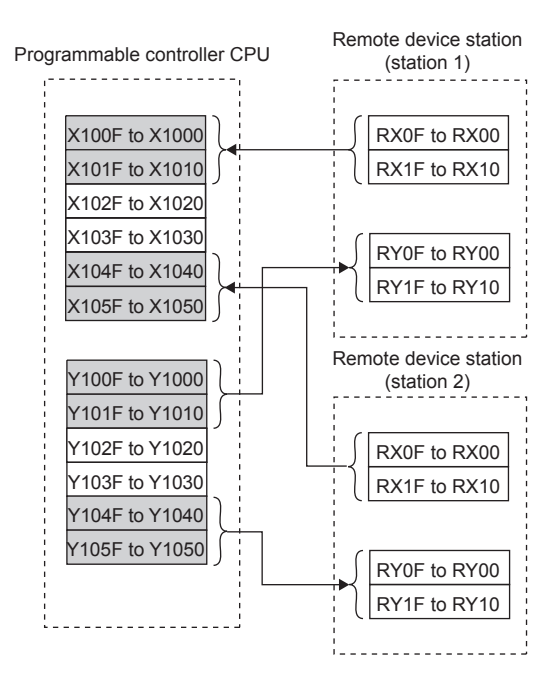

• The following diagram shows the remote register areas (RWw and RWr) transmitted between the programmable controller CPU and remote device stations. Shaded areas show the devices actually used.

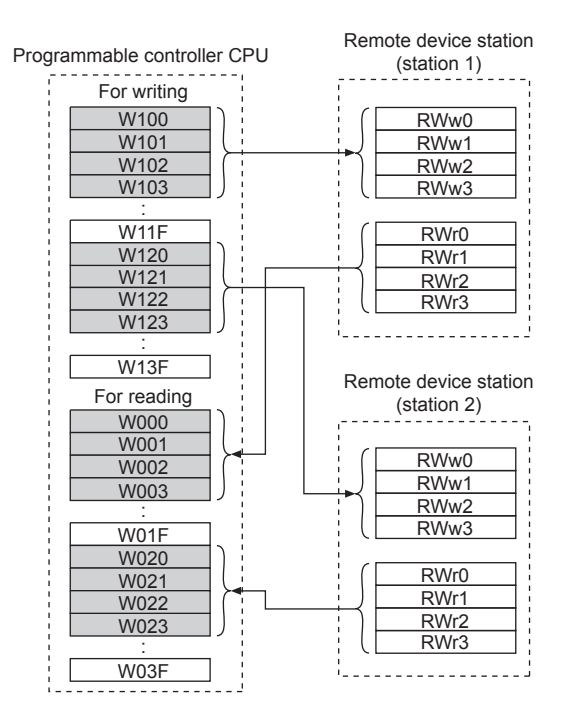

#### <span id="page-65-0"></span>**Programming example for reading the inverter status**

The following program turns ON the signal Y00 of the output unit when the station 1 inverter starts running.

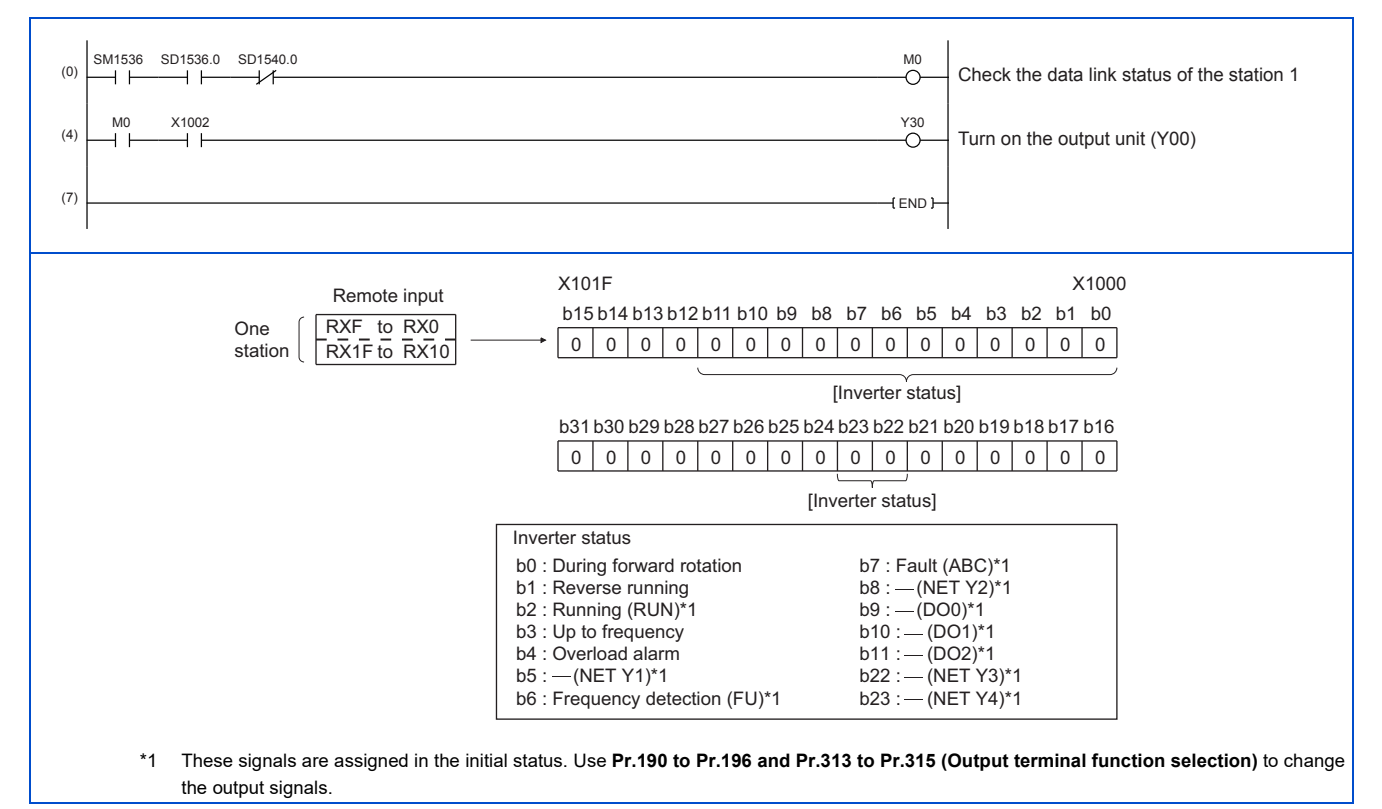

#### <span id="page-65-1"></span>**Programming example for setting the operation mode**

The following explains a program to write various data to the inverter.

The following program changes the operation mode of the station 1 inverter to network operation.

- Operation mode write code: HFB (hexadecimal)
- Network operation set data: H0000 (hexadecimal) (Refer to [page 58.](#page-58-0))

• The reply code to the instruction code execution is set in D2. (Refer to [page 57](#page-57-16).)

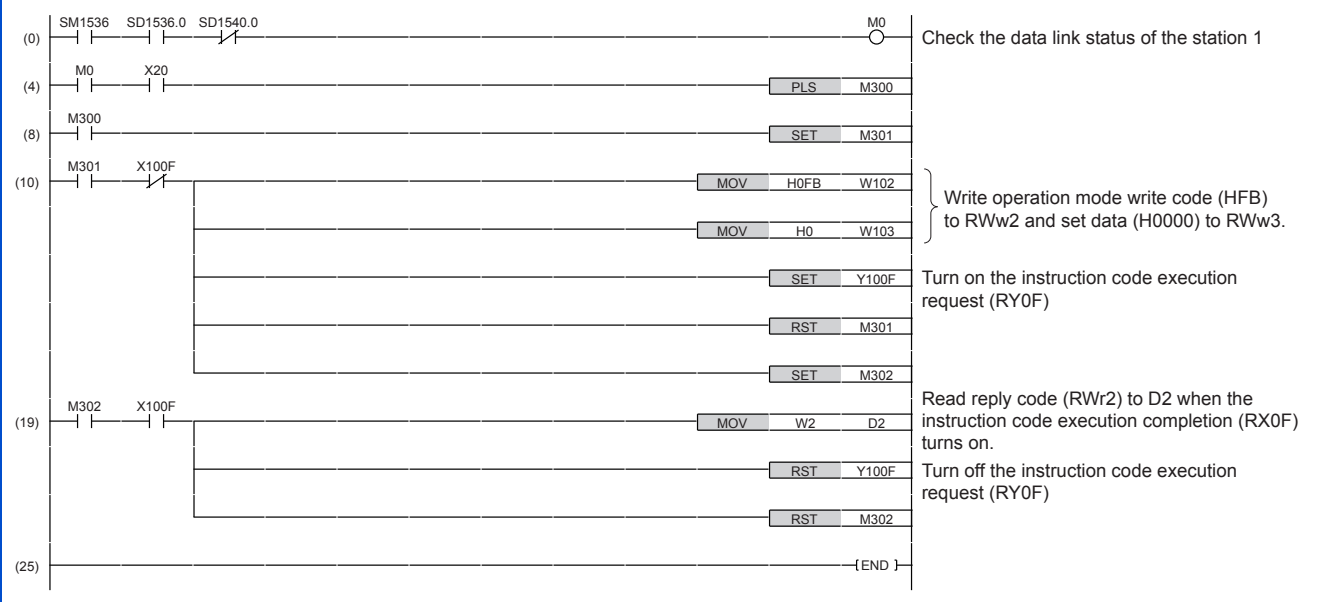

#### <span id="page-66-0"></span>**Programming example for setting the operation commands**

The following program gives a forward rotation command and middle-speed operation command to the station 1 inverter.

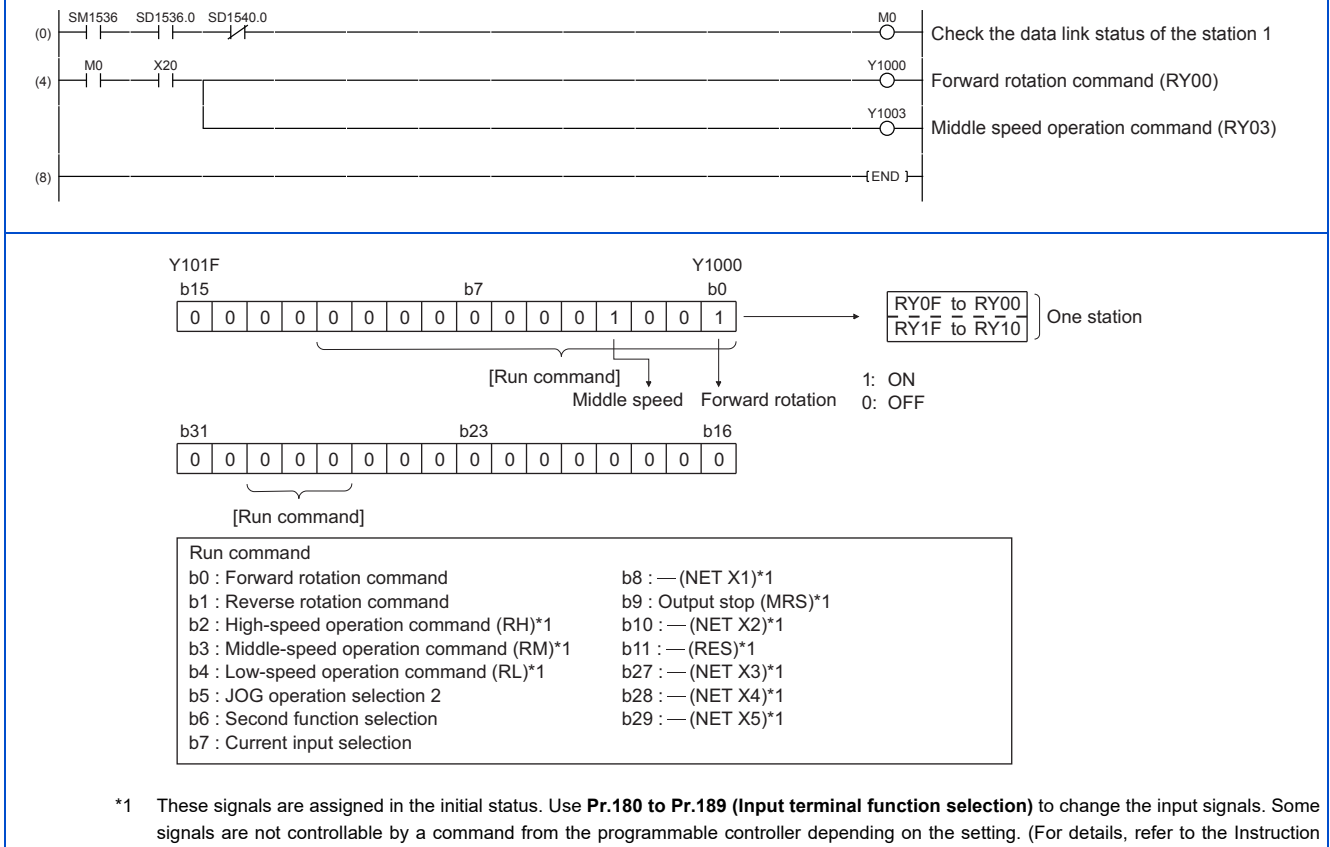

Manual (Function).)

#### <span id="page-66-1"></span>**Programming example for monitoring the output frequency**

The following explains a program to read monitor functions of the inverter.

The following program reads the output frequency of the station 1 inverter to output to D1.

Output frequency read code: H0001 (hexadecimal)

For the monitor codes, refer to [page 60](#page-60-0).

#### Example) The output frequency of 60 Hz is indicated as "H1770 (6000)".

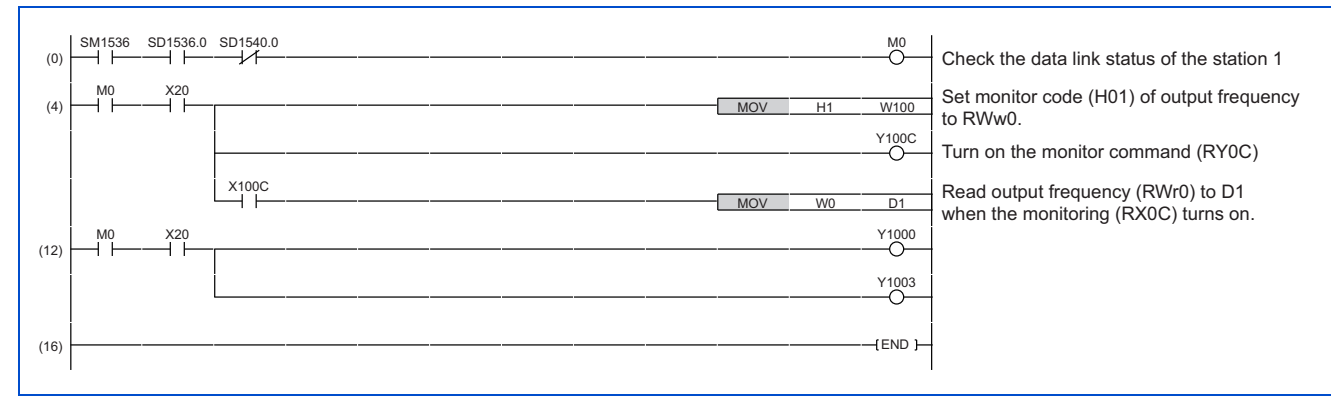

#### <span id="page-67-0"></span>**Programming example for the parameter reading**

The following program reads **Pr.7 Acceleration time** of the station 1 inverter to output to D1.

- **Pr.7 Acceleration time** reading instruction code: H07 (hexadecimal)
- For the instruction codes of parameters, refer to the Instruction Manual (Function).
- The reply code to the instruction code execution is set in D2. (Refer to [page 57](#page-57-16).)

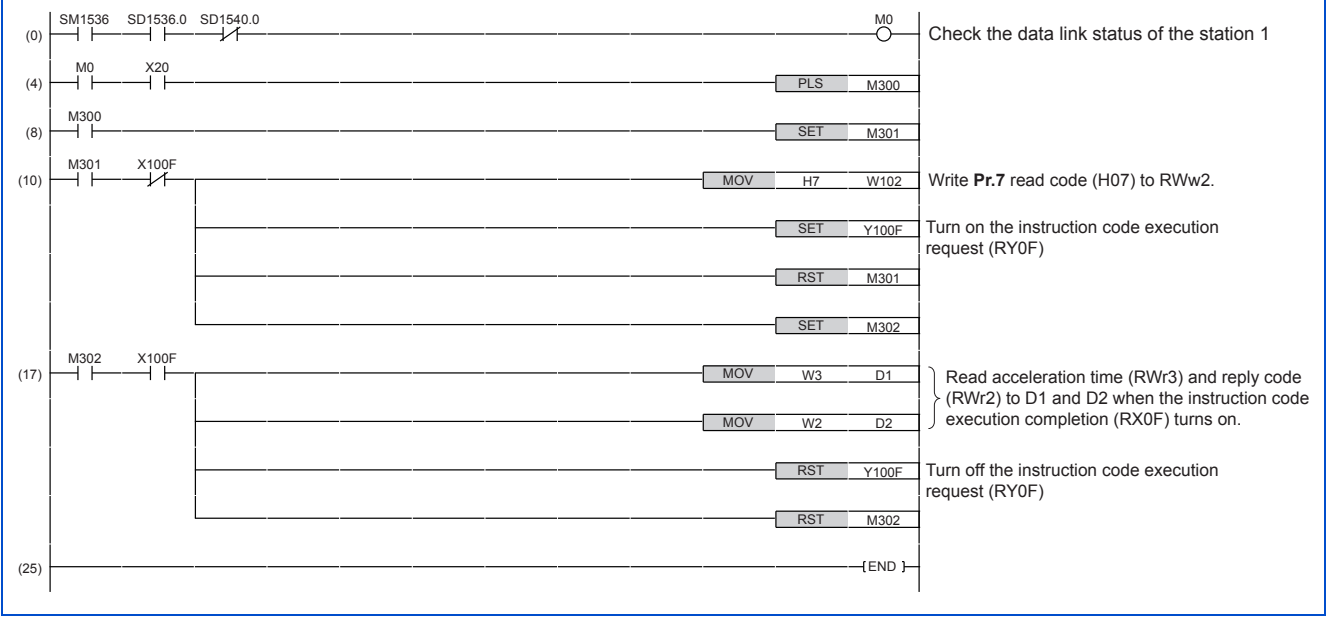

#### **NOTE**

• For the parameter assigned the number of 100 or higher, change the link parameter extended setting (set it to the one other than H00). For the setting values, refer to the parameter list of the Instruction Manual (Function).

#### <span id="page-67-1"></span>**Programming example for the parameter writing**

The following program changes the setting value in **Pr.7 Acceleration time** of the station 1 inverter to 3.0 seconds.

- Acceleration time writing instruction code: H87 (hexadecimal)
- Acceleration time setting data: K30 (decimal)

For the instruction codes of parameters, refer to the Instruction Manual (Function).

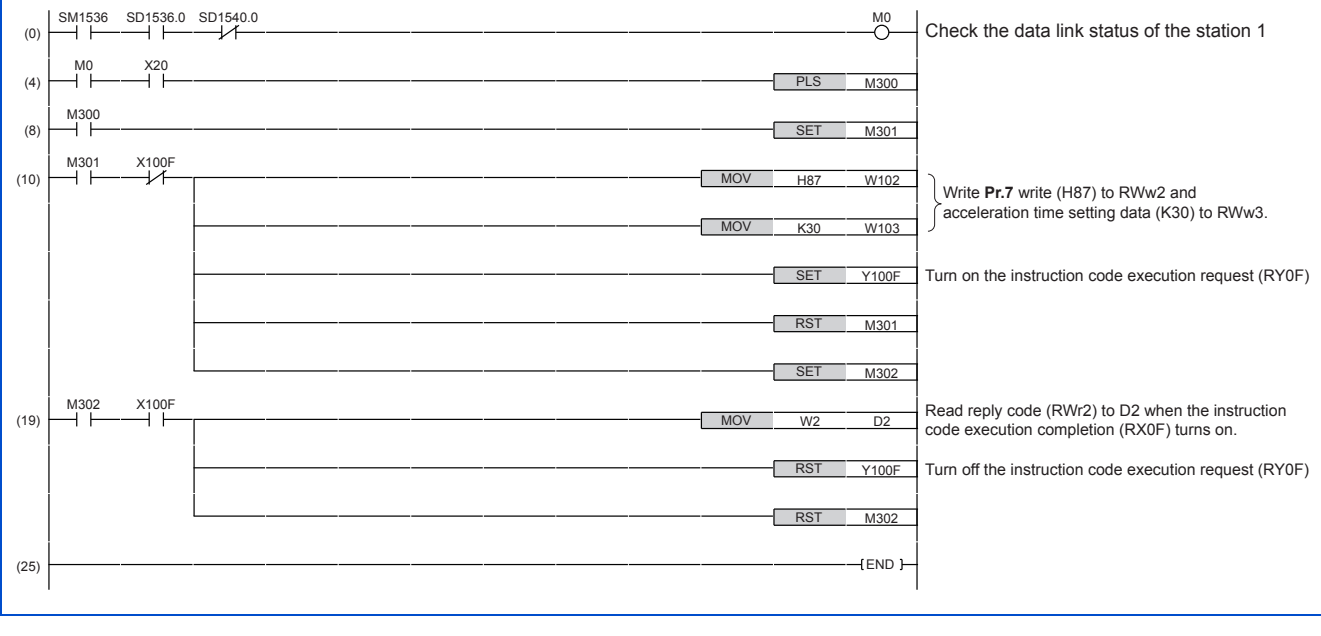

#### **NOTE**

ľ

- For the parameter assigned the number of 100 or higher, change the link parameter extended setting (set it to the one other than H00). For the setting values, refer to the parameter list of the Instruction Manual (Function).
- For other functions, refer to the instruction codes (refer to [page 58](#page-58-0)).

#### <span id="page-68-0"></span>**Programming example for frequency setting**

The following program changes the frequency setting of the station 1 inverter to 50.00 Hz.

- Set frequency: K5000 (decimal)
- The reply code to the instruction code execution is set in D2. (Refer to [page 57](#page-57-16).)

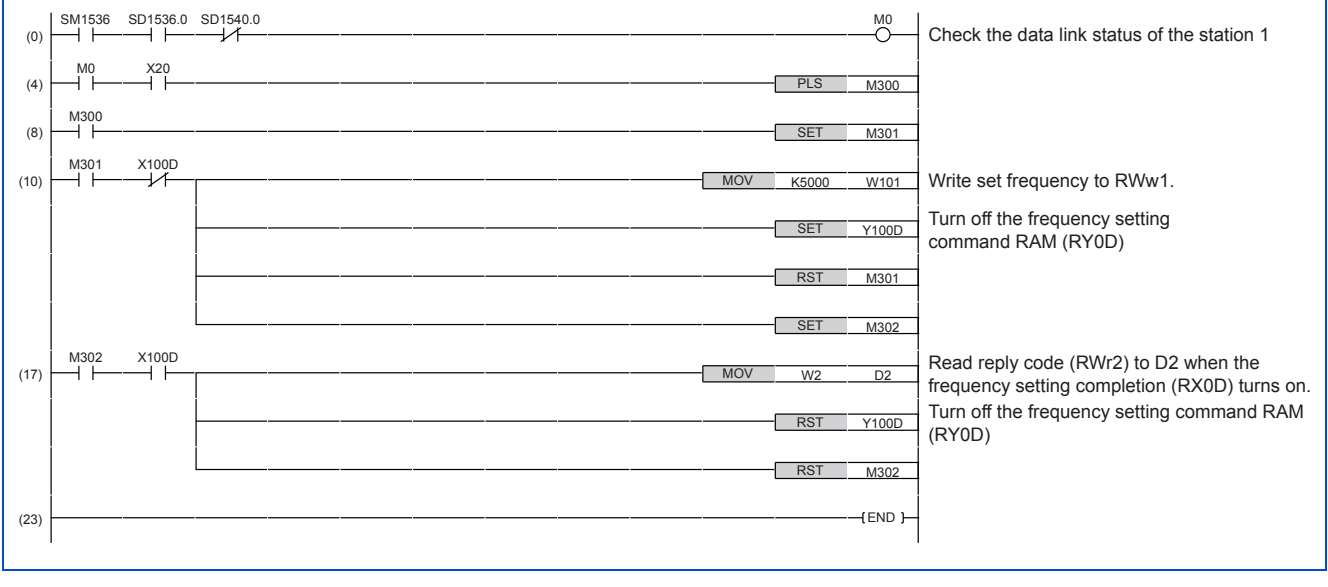

#### **NOTE**

- To change the set frequency continuously from a programmable controller, check that the frequency setting complete (for example, X100D) turns ON, and the reply code from the remote register is H0000. Then change the setting data (for example, W101) continuously.
- To write the set frequency to the EEPROM, change the following points in the program shown above.
	- Frequency setting command (from Y100D to Y100E)
	- Frequency setting completion (from X100D to X100E)

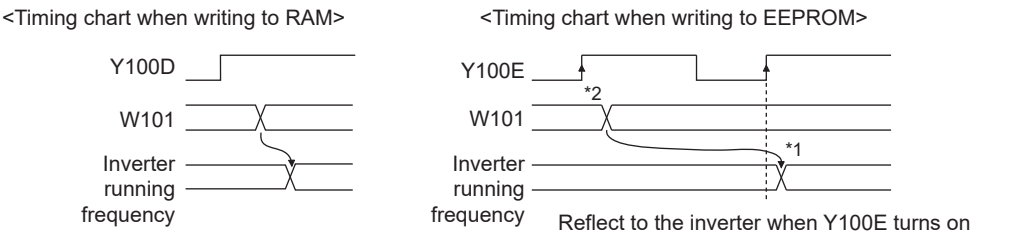

\*1 To the EEPROM, a writing is performed only once after the command Y100E turns ON.

\*2 If the set data is changed at the command Y100E ON, the change is not applied to the inverter.

#### <span id="page-69-0"></span>**Programming example for the fault record reading**

The following program reads the fault records of the station 1 inverter to output to D1.

• Fault history No. 1 and 2 reading instruction code: H74 (hexadecimal)

For the error codes, refer to the Instruction Manual (Maintenance).

The reply code to the instruction code execution is set in D2. (Refer to [page 57](#page-57-16).)

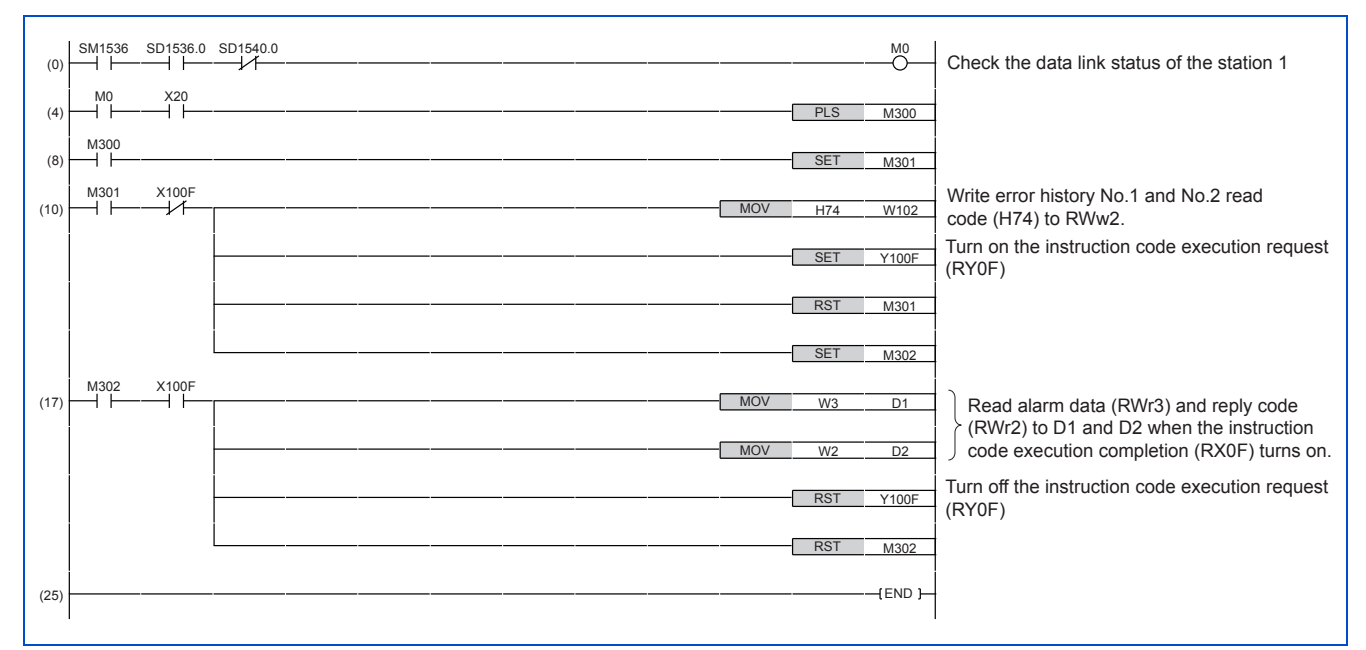

#### <span id="page-69-1"></span>**Programming example for resetting the inverter at an inverter fault**

The following program resets the station 1 inverter at an inverter fault.

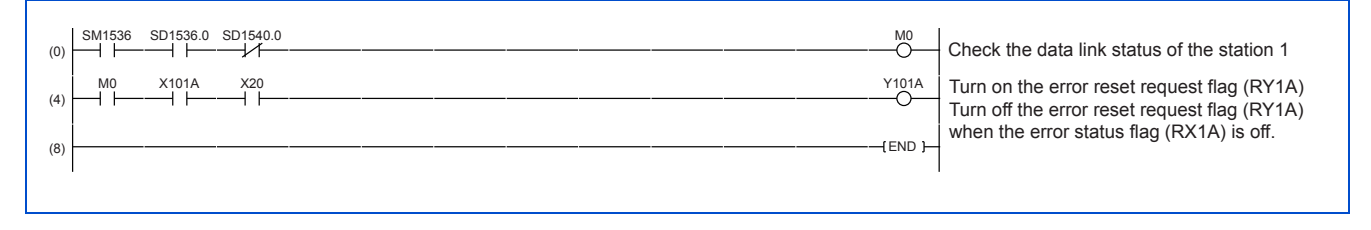

#### $\sim$ **NOTE**

- The inverter reset with the flag RY1A shown above is enabled at an inverter fault only.
- When **Pr.349 Communication reset selection** = "0", inverter reset is available independently of the operation mode.
- When using the instruction code execution request (RY0F) with the instruction code (HFD) and data (H9696) to reset the inverter, set a value other than "0" in **Pr.340 Communication startup mode selection** or change the operation mode to the Network operation mode. (For the program example, refer to [page 65](#page-65-1).)
- Refer to [page 195](#page-195-0) for operation conditions of inverter reset.

# **Instructions**

#### **Operating and handling instructions**

- The inverter only accepts the commands from the programmable controller during operation using the CC-Link IE Field Network Basic. The run command from external and parameter unit is ignored.
- If multiple inverters have the same station number, the communication cannot be performed properly.
- The inverter protective function (E.EHR) is activated if data communication stops for more than the time set in **Pr.1432 Ethernet communication check time interval** due to a programmable controller fault, an open Ethernet cable etc. during CC-Link IE Field Network Basic operation.
- If the programmable controller (master station) is reset during operation through the CC-Link IE Field Network Basic or if the programmable controller is powered off, data communication stops and the inverter protective function (E.EHR) is activated. To reset the programmable controller (master station), switch the operation mode to the External operation once, then reset the programmable controller.
- When **Pr.340** = "0", any inverter whose main power is restored is reset to return to the External operation mode. To resume the Network operation, therefore, set the operation mode to the Network operation using the sequence program. Set a value other than "0" in **Pr.340** to start in the Network operation mode after inverter reset. (For details of **Pr.340**, refer to the FR-E800 Instruction Manual (Function).)

#### ■ **Troubleshooting**

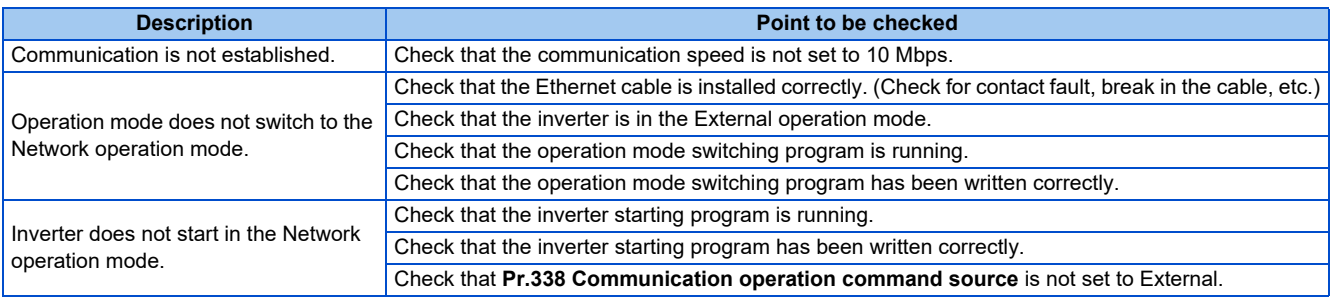

# **2.6.5 Group number setting**

Set a group number to each slave station to divide slave stations into groups and perform cyclic transmission by the group. By grouping the slaves by their reference response times, cyclic transmission can be performed smoothly regardless of the differences of the reference response times. (Refer to the CC-Link IE Field Network Basic Reference Manual (SH-081684ENG) for the details.)

• Star topology

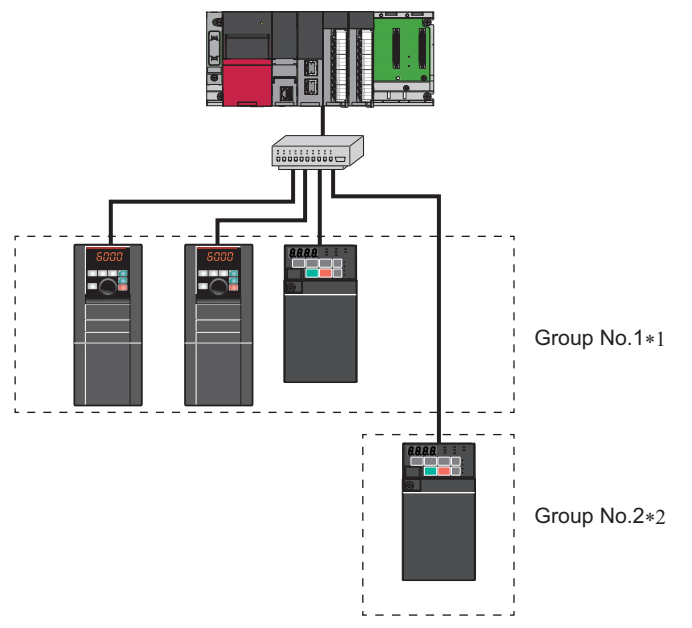

• Line topology

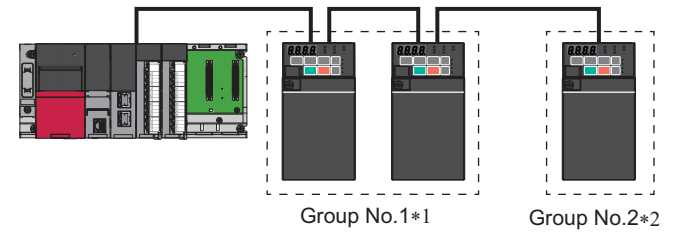

- \*1 The number of occupied stations for one group is up to 16.
- \*2 Up to four groups can be organized.
# **2.7 MODBUS/TCP**

## **2.7.1 Outline**

The MODBUS/TCP protocol allows transmission of MODBUS messages via Ethernet communication.

### **Communication specifications**

The communication specifications are shown in the following table.

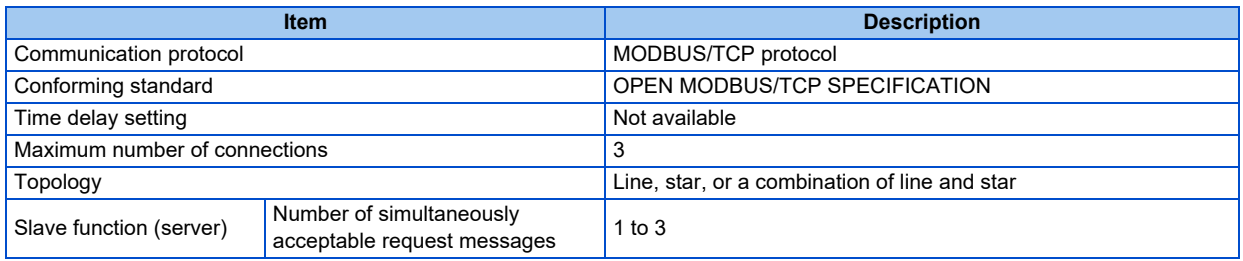

## **2.7.2 Initial setting for MODBUS/TCP**

Use the following parameters to perform required settings for Ethernet communication between the inverter and other devices. To make communication between other devices and the inverter, perform the initial settings of the inverter parameters to match the communication specifications of the devices. Data communication cannot be made if the initial settings are not made or if there is any setting error.

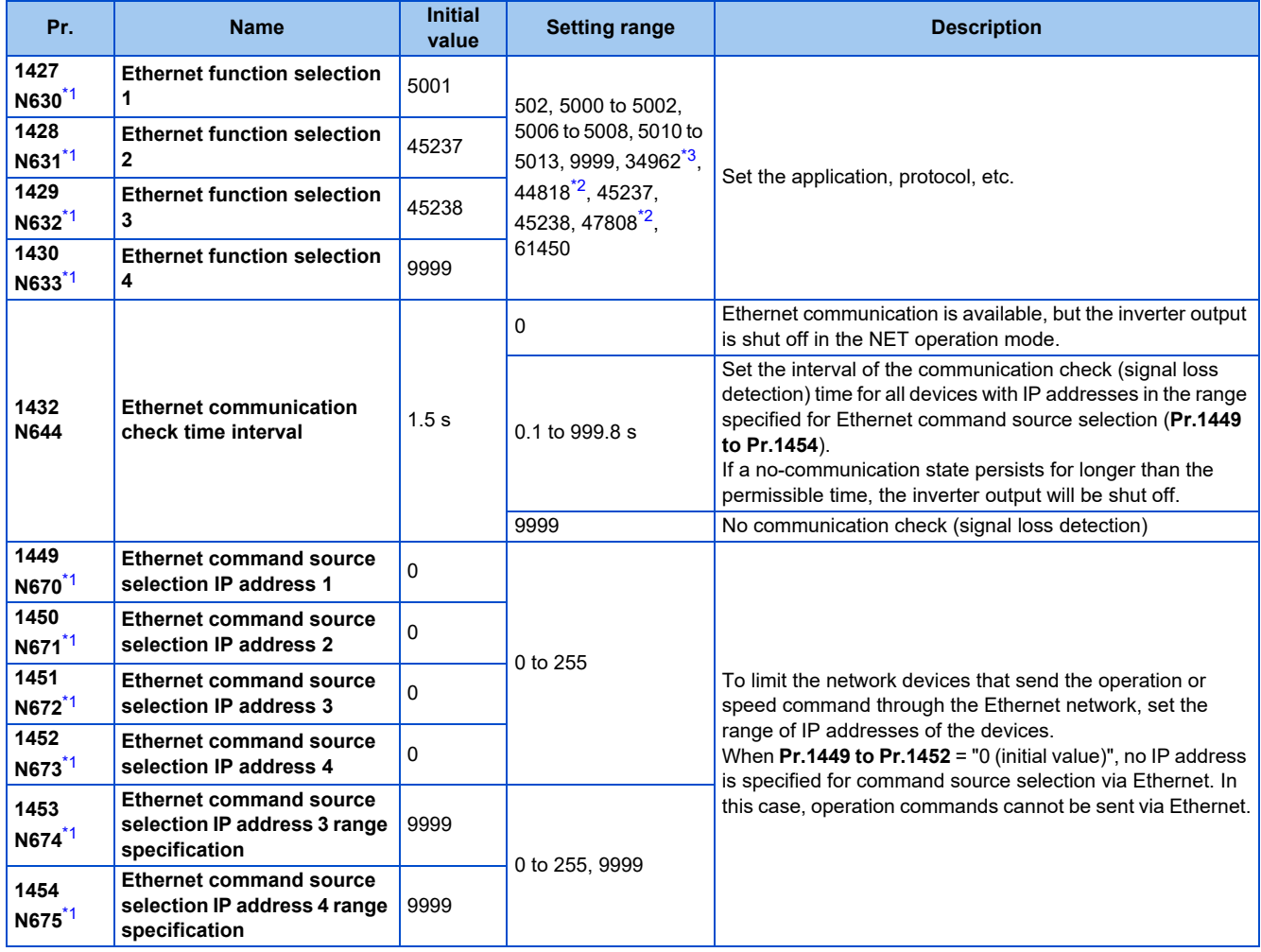

<span id="page-72-0"></span>\*1 The setting is applied after an inverter reset or next power-ON.

<span id="page-72-1"></span>\*2 The setting is available only for the FR-E800-EPA and the FR-E800-SCEPA.

#### <span id="page-73-0"></span>**NOTE**

• The monitor items and parameter settings can be read during communication with the **Pr.1432 Ethernet communication check time interval** = "0 (initial value)" setting, but such operation will become faulty once the operation mode is changed to the NET operation mode. When the NET operation mode is selected as the start-up operation mode, communication is performed once, then an Ethernet communication fault (E.EHR) occurs.

To perform operation or parameter writing via communication, set **Pr.1432** to "9999" or a value larger than the communication cycle or retry time setting. (Refer to [page 73.](#page-73-1))

### **Ethernet function selection (Pr.1427 to Pr.1430)**

To select MODBUS/TCP for the application, set "502" (MODBUS/TCP) in any of **Pr.1427 to Pr.1430 Ethernet function selection 1 to 4**. (Refer to [page 151](#page-151-0).)

### **Ethernet IP address for command source selection (Pr.1449 to Pr.1454)**

- To limit the network devices that send the operation or speed command through the Ethernet network, set the range of IP addresses of the devices.
- When **Pr.1449 to Pr.1452** = "0 (initial value)", no IP address is specified for command source selection via Ethernet. In this case, operation commands cannot be sent via Ethernet.
- The setting range for command source selection depends on the settings in **Pr.1451** and **Pr.1453**, and **Pr.1452** and **Pr.1454**. (Either of the settings can be larger than the other in **Pr.1451** and **Pr.1453**, and **Pr.1452** and **Pr.1454**.)

#### **[Setting example 1]**

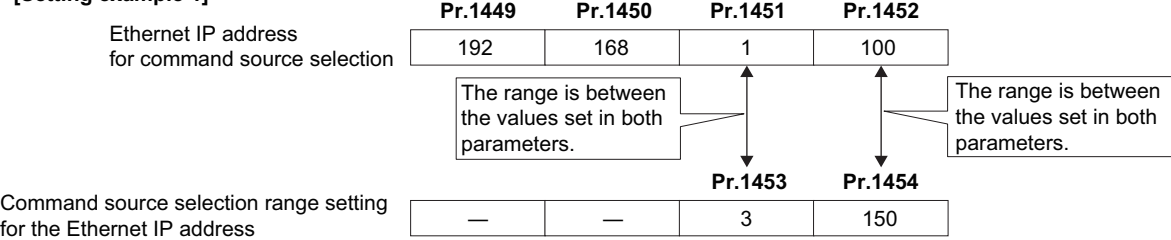

In this case, the IP address range for command source selection via Ethernet communication is "192.168.x (1 to 3).xxx (100 to 150)".

#### Ethernet IP address for command source selection **[Setting example 2]** The range is between the values set in both parameters. **Pr.1449 Pr.1450 Pr.1451 Pr.1452** 192 168 2 100 Command source selection range setting for the Ethernet IP address **Pr.1453 Pr.1454** ― ― ― ― 9999 ― 50

In this case, the IP address range in which Ethernet communication is permitted is "192.168.2.xxx (50 to 100)".

• When "9999 (initial value)" is set in **Pr.1453 or Pr.1454**, the range is invalid.

#### **NOTE**

• When four or more clients attempt a connection to the inverter, the connection attempted from outside of the IP address range set for Ethernet command source selection will be forced to be closed in order from the oldest.

### <span id="page-73-1"></span>**Ethernet communication check time interval (Pr.1432)**

- If a signal loss (communication stop) is detected between the inverter and all the devices with IP addresses in the range for Ethernet command source selection (**Pr.1449 to Pr.1454**) as a result of a signal loss detection, a communication error (E.EHR) occurs and the inverter output will be shut off.
- When "9999" is set in **Pr.1432**, the communication check (signal loss detection) will not be performed.
- The monitor items and parameter settings can be read via Ethernet when "0" is set in **Pr.1432**, but a communication error (E.EHR) occurs instantly when the operation mode is switched to the Network operation.
- A signal loss detection is made when any of 0.1 s to 999.8 s is set in **Pr.1432**. In order to enable the signal loss detection, data must be sent by connected devices at an interval equal to or less than the time set for the communication check. (The inverter makes a communication check (clearing of communication check counter) regardless of the station number setting of the data sent from the master).
- Communication check is started at the first communication when the inverter operates in the Network operation mode and the command source is specified as communication via the Ethernet connector.

Example) When **Pr.1432** = 0.1 to 999.8 s

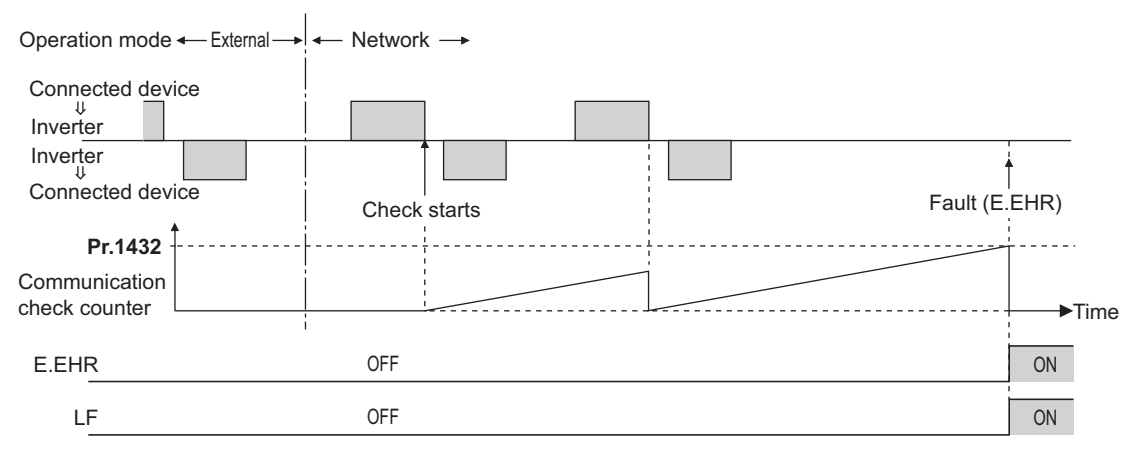

## **2.7.3 Parameters related to MODBUS/TCP**

The following parameters are used for MODBUS/TCP communication. Set the parameters as required.

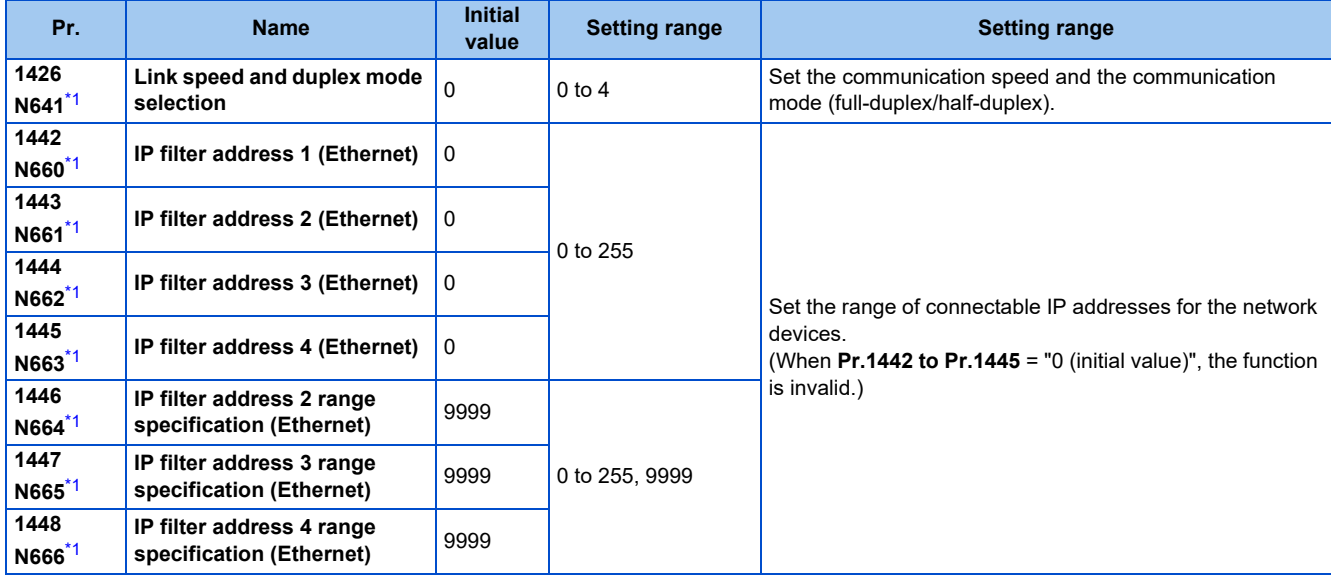

\*1 The setting is applied after an inverter reset or next power-ON.

### <span id="page-74-0"></span>**Communication speed and full-duplex/half-duplex selection (Pr.1426)**

Use **Pr.1426 Link speed and duplex mode selection** to set the communication speed and the full-duplex or half-duplex system. If the operation is not performed properly in the initial setting (Pr.1426 = "0"), set Pr.1426 according to the specifications of the connected device.

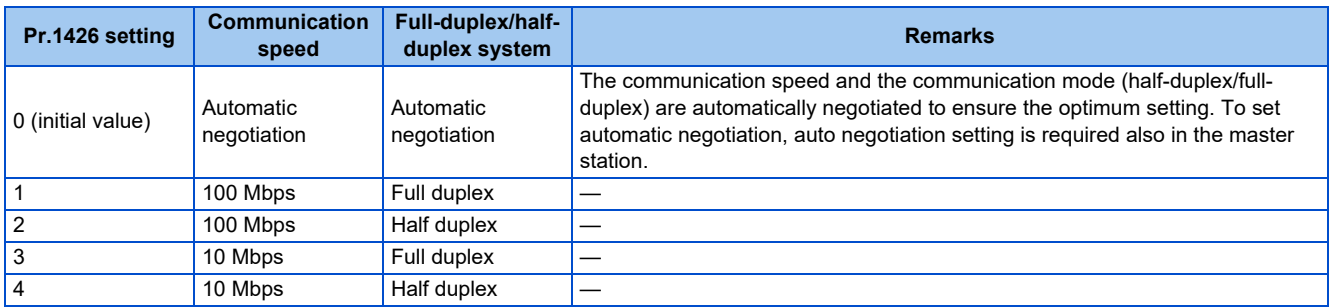

### **IP filtering function (Ethernet) (Pr.1442 to Pr.1448)**

• Set the IP address range for connectable network devices (**Pr.1442 to Pr.1448**) to limit the connectable devices. The setting range for IP address of connectable network devices depends on the settings in **Pr.1443** and **Pr.1446**, **Pr.1444** and **Pr.1447**, and **Pr.1445** and **Pr.1448**. (Either of the settings can be larger than the other in **Pr.1443** and **Pr.1446**, **Pr.1444** and **Pr.1447**, and **Pr.1445** and **Pr.1448**.)

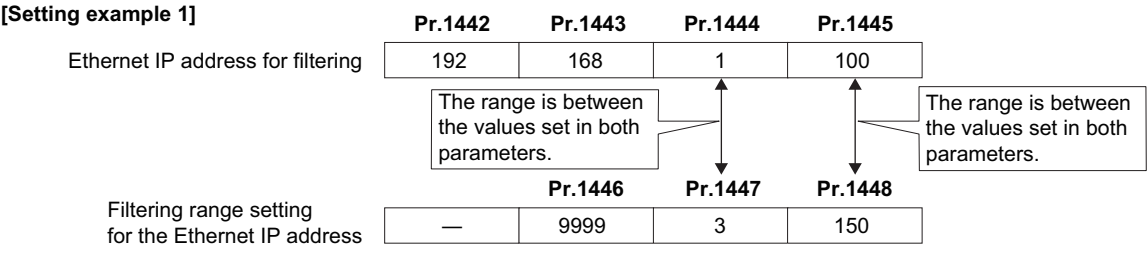

In this case, the IP address range in which Ethernet communication is permitted is "192.168.x (1 to 3).xxx (100 to 150)".

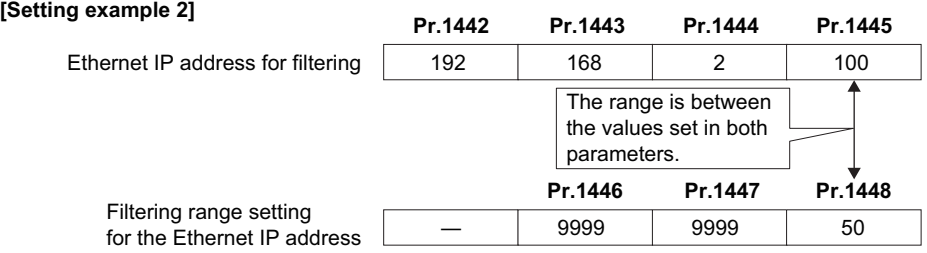

In this case, the IP address range in which Ethernet communication is permitted is "192.168.2.xxx (50 to 100)".

- When **Pr.1442 to Pr.1445** = "0 (initial value)", the function is invalid.
- When "9999 (initial value)" is set in **Pr.1446 to Pr.1448**, the range is invalid.

### $\wedge$  CAUTION

- The IP filtering function (Ethernet) (**Pr.1442 to Pr.1448**) is provided as a means to prevent unauthorized access, DoS attacks, computer viruses, or other cyberattacks from external devices, but the function does not prevent such access completely. In order to protect the inverter and the system against unauthorized access by external systems, take additional security measures. We shall have no responsibility or liability for any problems involving inverter trouble and system trouble by DoS attacks, unauthorized access, computer viruses, and other cyberattacks. The following are examples of measures to prevent them.
	- Install a firewall.

- Install a personal computer as a relay station, and control the relaying of transmission data using an application program.

- Install an external device as a relay station to control access rights. (For the details of external devices used to control access rights, contact the distributors of the external devices.)

### **Message format**

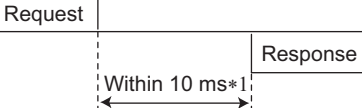

- \*1 The chart shows the performance when the inverter is connected to a master on a 1:1 basis. (It takes 10 ms or more for Parameter clear, All parameter clear, or accessing multiple registers.)
- Query

A message is sent to the slave (the inverter) having the address specified by the master.

• Normal response

After the query from the master is received, the slave executes the request function, and returns the corresponding normal response to the master.

• Error Response

When an invalid function code, address or data is received by the slave, the error response is returned to the master. This response is appended with an error code that indicates the reason why the request from the master could not be executed.

### **Message frame (protocol)**

#### • Communication method

Basically, the master sends a query message (inquiry), and slaves return a response message (response). At normal communication, the transaction identifier, protocol identifier, unit identifier, and function code are copied as they are, and at erroneous communication (illegal function code or data code), bit 7 (= H80) of the function code is turned ON, and the error code is set at data bytes.

Query message from Master

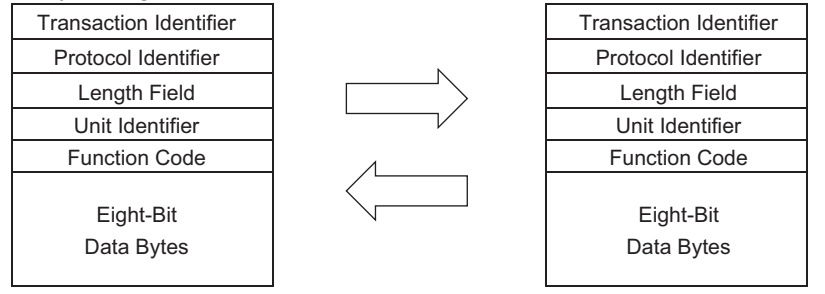

Response message from slave

Message frames have the six message fields shown in the figures above.

• Details of protocol

The following table explains the six message fields.

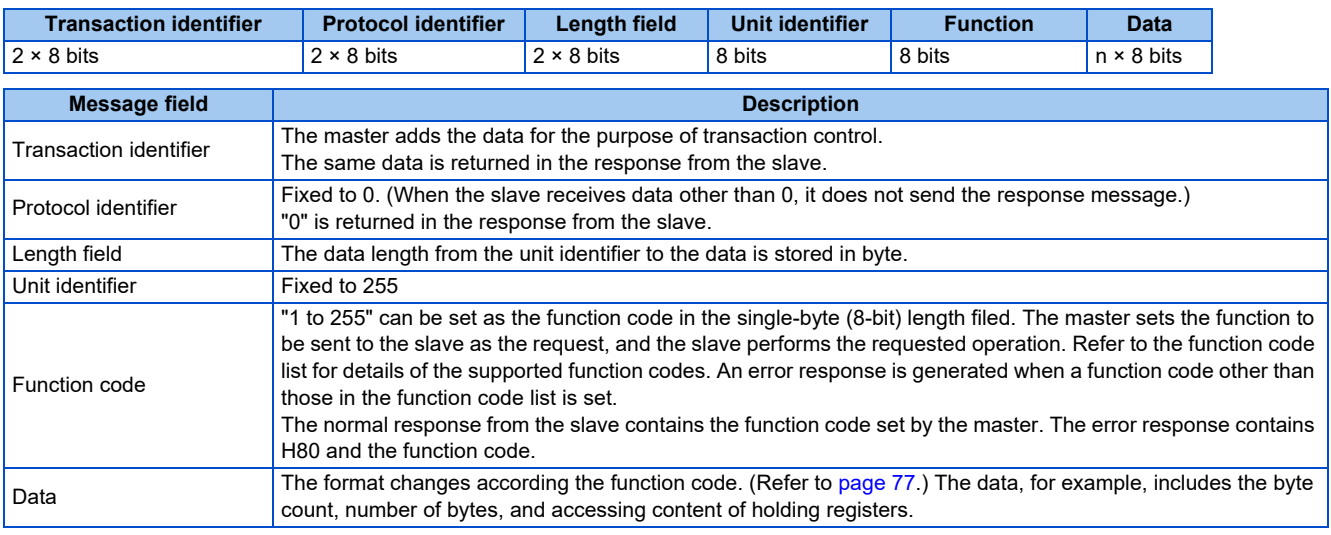

### **Function code list**

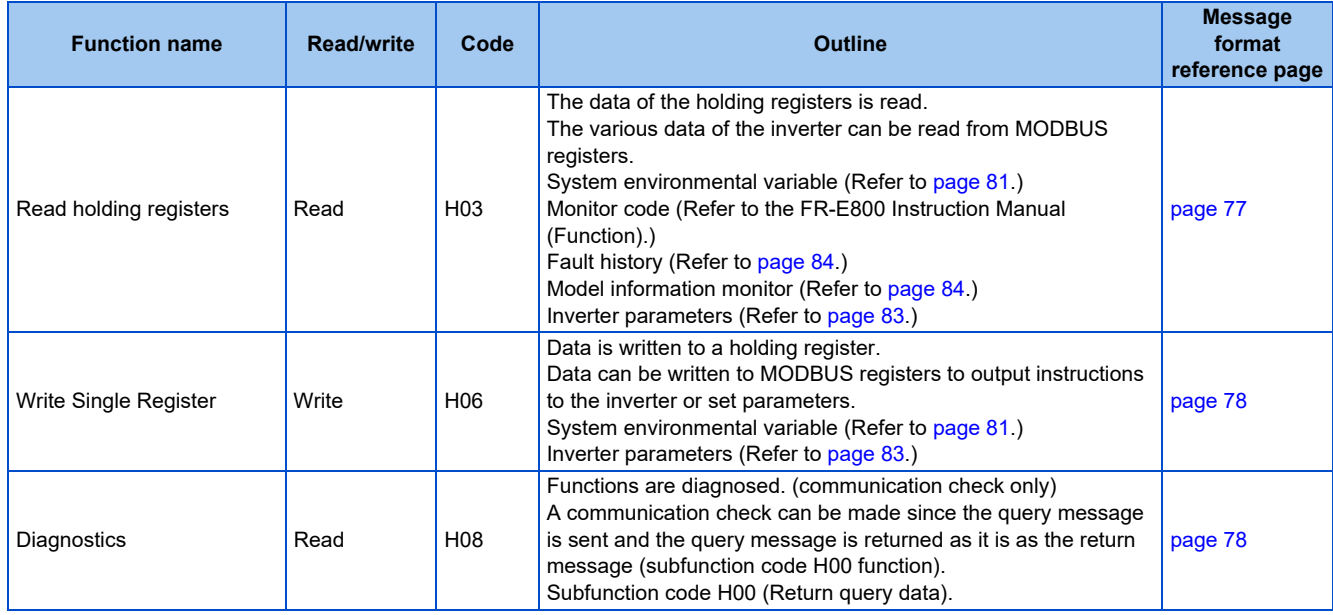

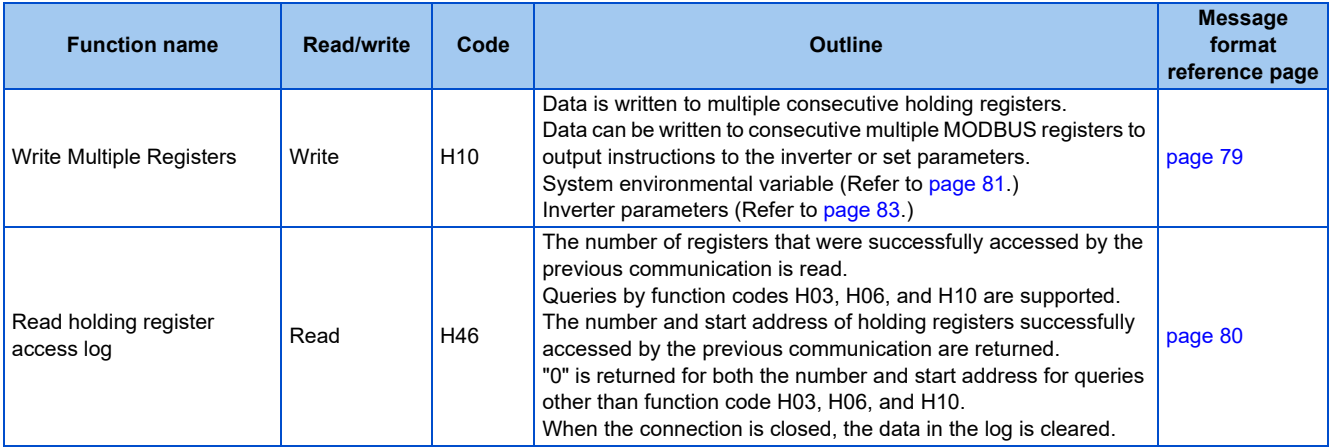

### <span id="page-77-0"></span>**Read holding registers (reading data of holding registers) (H03 or 03)**

• Query message

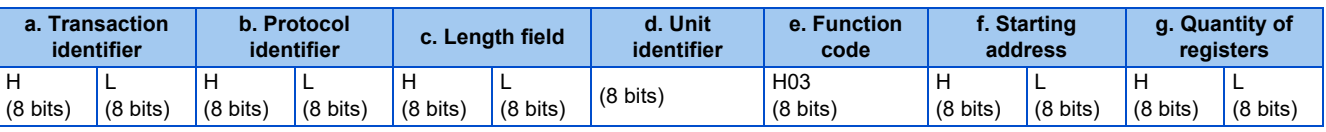

• Normal response (Response message)

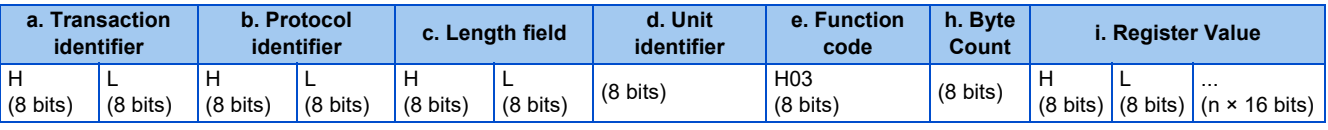

#### • Query message setting

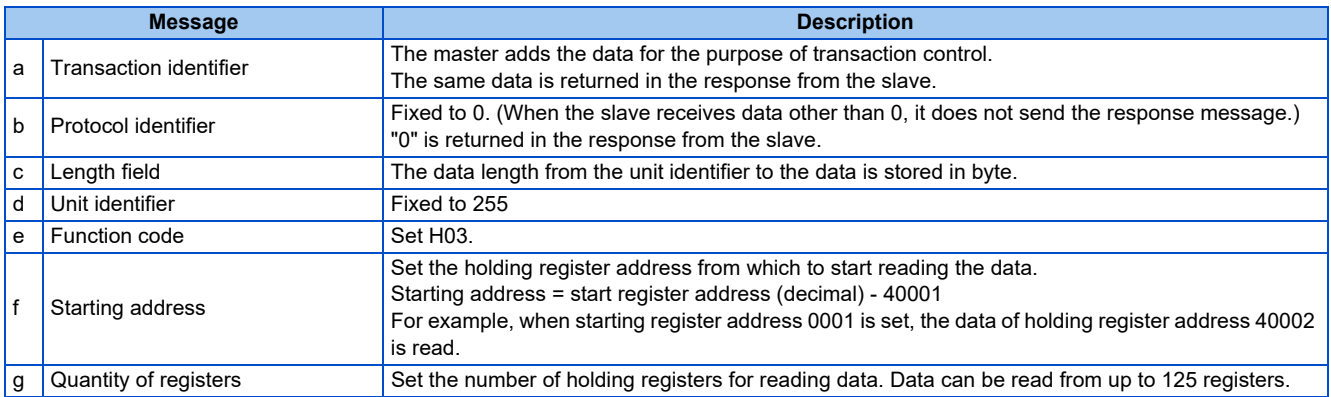

• Content of normal response

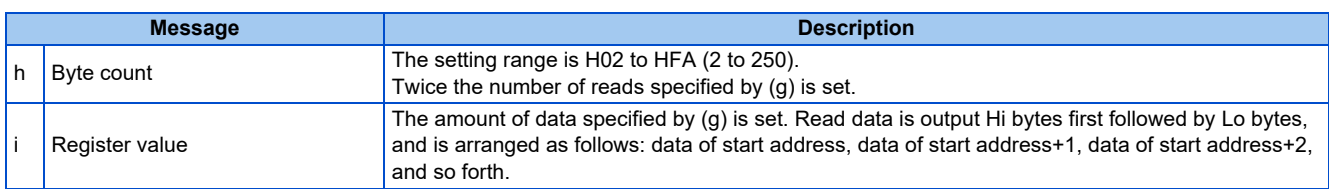

### **Example) Read the register values of 41004 (Pr.4) to 41006 (Pr.6) from the inverter.**

#### Query message

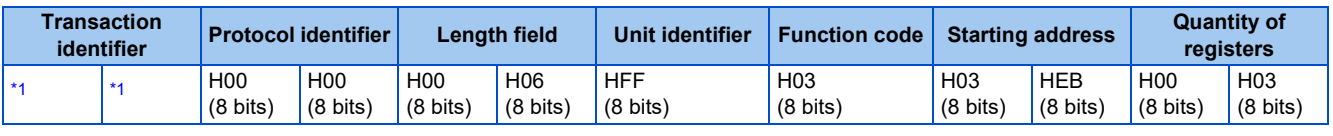

\*1 A given value is set.

<span id="page-77-1"></span>Normal response (Response message)

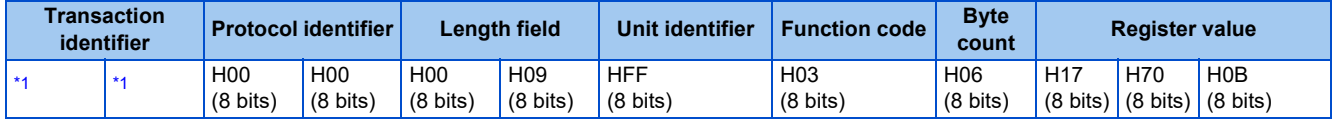

**2**

<span id="page-78-2"></span>Read value

Register 41004 **(Pr.4)**: H1770 (60.00 Hz) Register 41005 **(Pr.5)**: H0BB8 (30.00 Hz) Register 41006 **(Pr.6)**: H03E8 (10.00 Hz)

### <span id="page-78-0"></span>**Write single register (writing data to holding registers) (H06 or 06)**

• The content of the system environmental variables and inverter parameters (refer to [page 81](#page-81-1)) assigned to the holding register area can be written. Query message

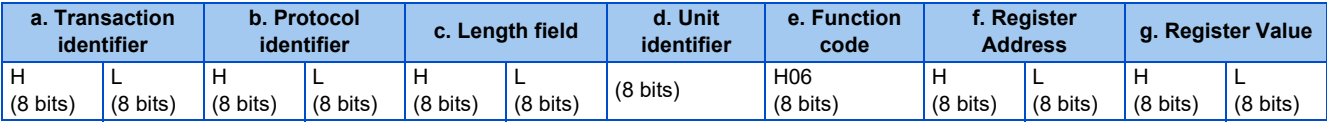

• Normal response (Response message)

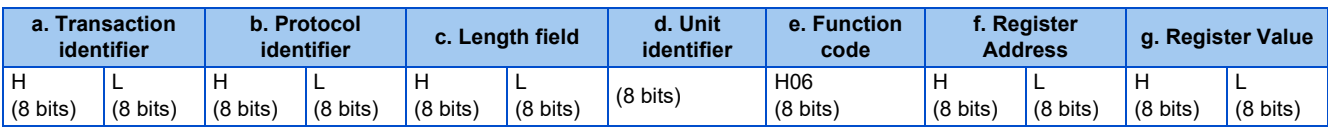

#### • Query message setting

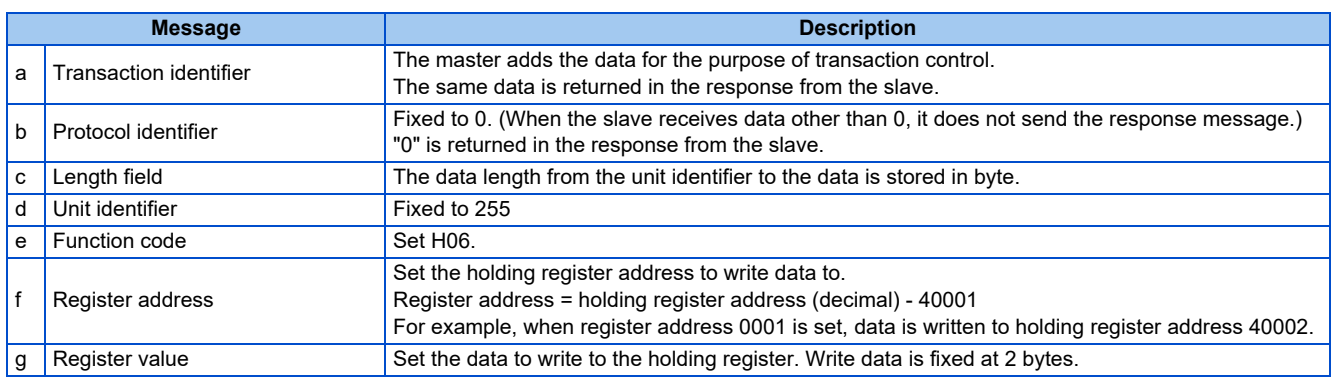

• Content of normal response

With a normal response, the contents in the response are the same as those in (a) to (q) of the query message.

#### **Example) Write 60 Hz (H1770) to register 40014 (running frequency RAM) in the inverter.**

Query message

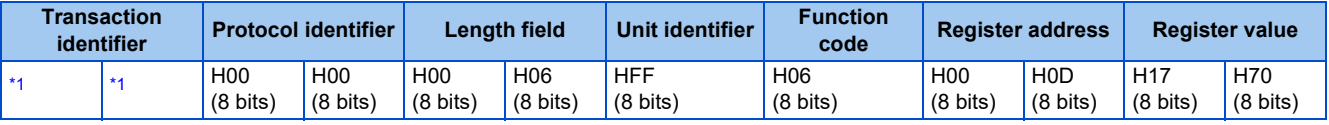

\*1 A given value is set.

<span id="page-78-3"></span>Normal response (Response message)

The same data as those in the query message

### <span id="page-78-1"></span>**Diagnostics (diagnosis of functions) (H08 or 08)**

- A communication check can be made since the query message is sent and the query message is returned as it is as the return message (subfunction code H00 function).
	- Subfunction code H00 (Return query data)
- Query message

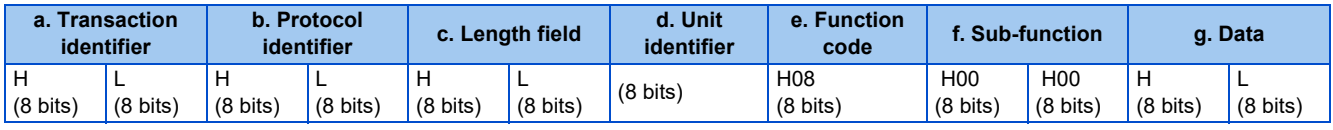

• Normal response (Response message)

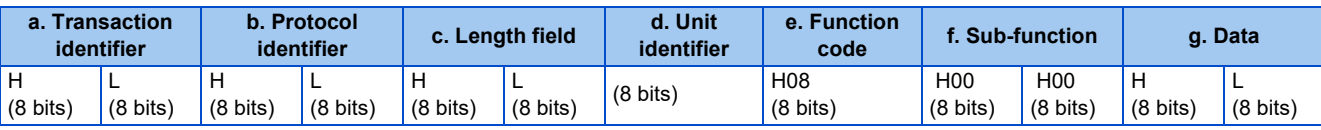

• Query message setting

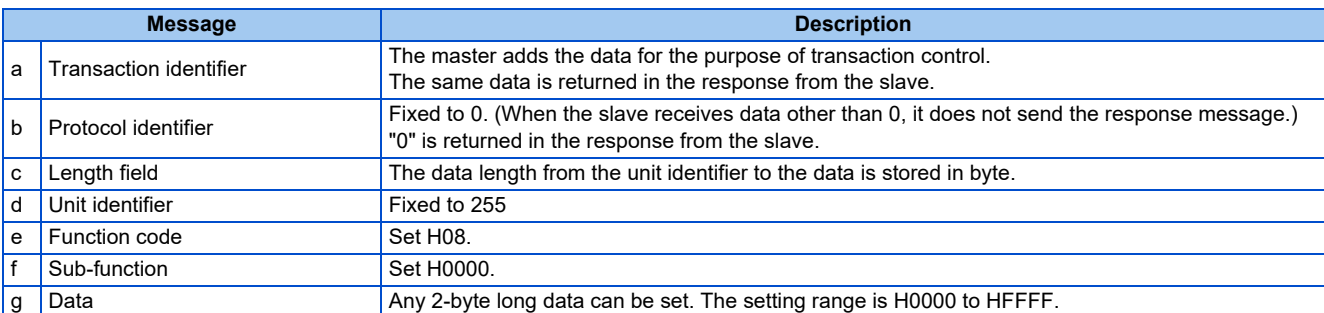

• Content of normal response

With a normal response, the contents in the response are the same as those in (a) to (g) of the query message.

### <span id="page-79-0"></span>**Write multiple registers (writing data to multiple holding registers) (H10 or 16)**

- Data can be written to multiple holding registers.
- Query message

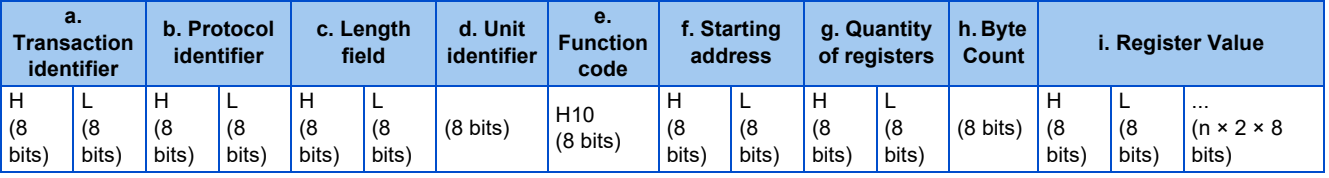

• Normal response (Response message)

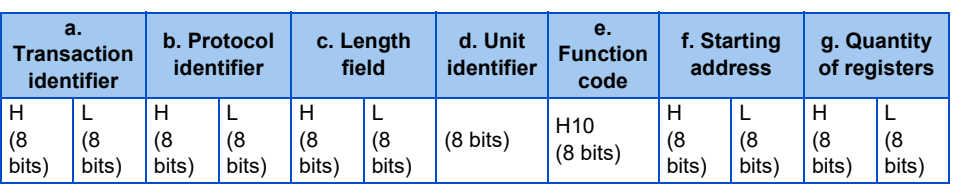

• Query message setting

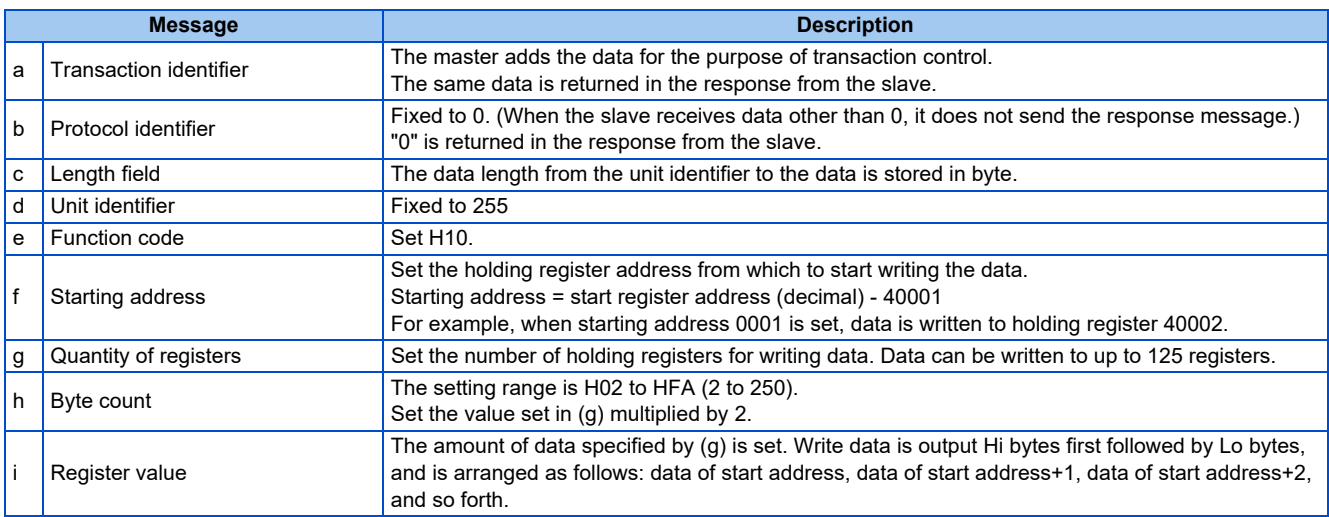

• Content of normal response

With a normal response, the contents in the response are the same as those in (a) to (g) of the query message.

#### **Example) Write 0.5 s (H05) to register 41007 (Pr.7) and 1 s (H0A) to register 41008 (Pr.8) in the inverter.**

Query message

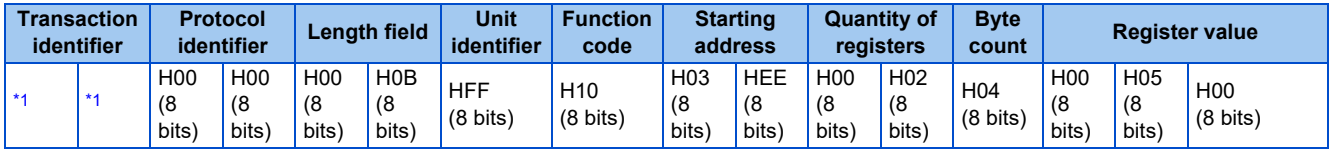

<span id="page-80-1"></span>\*1 A given value is set. Normal response (Response message)

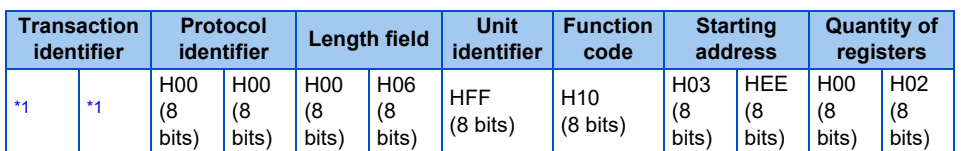

\*1 The values are the same as those in the query message.

### <span id="page-80-2"></span><span id="page-80-0"></span>◆ Read holding register access log (H46 or 70)

• Queries by function codes H03, H06, and H10 are supported.

The number and start address of holding registers successfully accessed by the previous communication are returned.

"0" is returned for both the number and start address for queries other than the function codes above.

• Query message

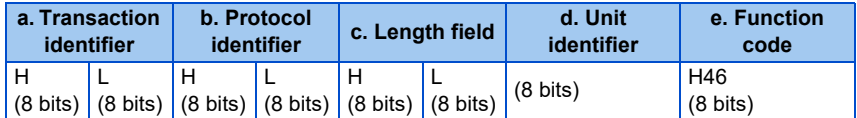

• Normal response (Response message)

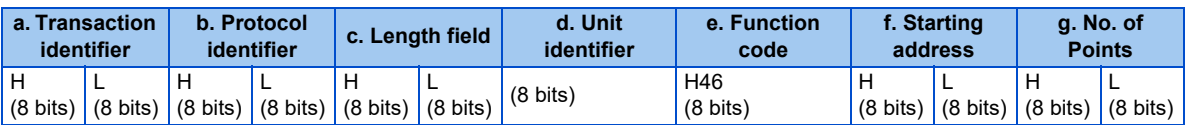

#### • Query message setting

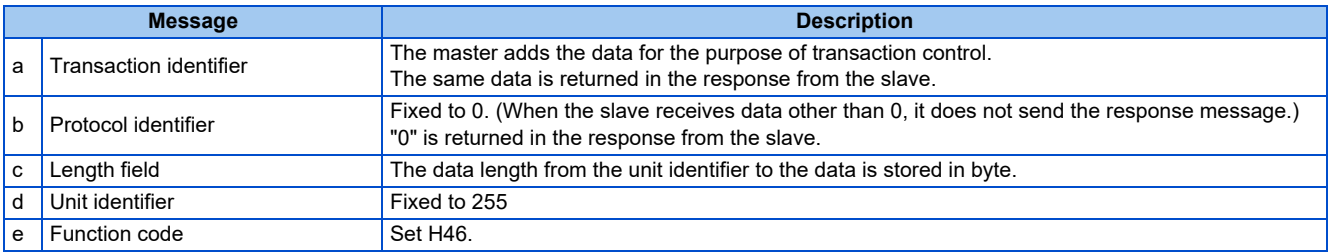

#### • Content of normal response

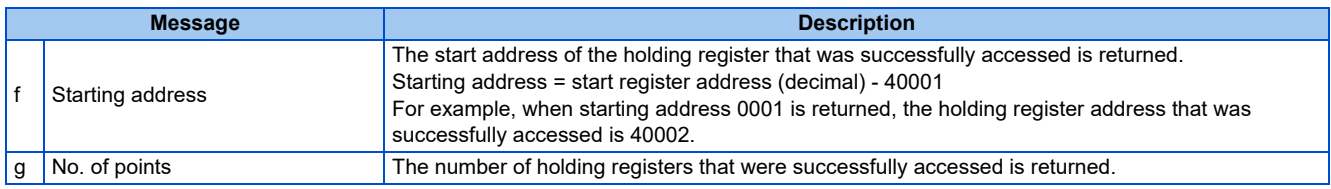

#### **Example) Read the successful register start address and the number of successful accesses from the inverter.**

#### Query message

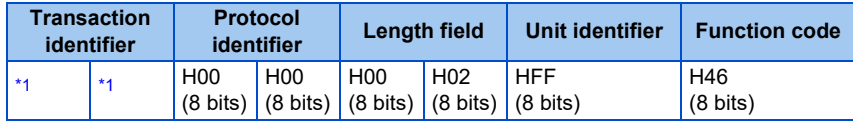

<span id="page-80-3"></span>\*1 A given value is set.

Normal response (Response message)

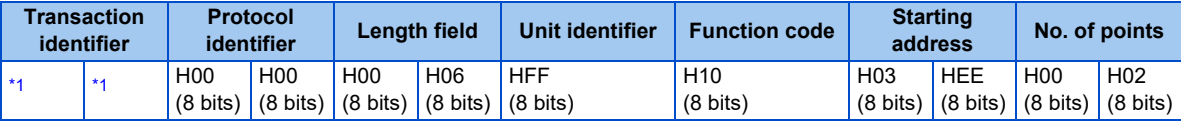

\*1 The values are the same as those in the query message.

<span id="page-81-2"></span>The number of holding registers that were successfully accessed was returned as two with the start address 41007 **(Pr.7)**.

### ◆ Error response

- An error response is returned if the query message received from the master contains an illegal function, address or data.
- Error response (Response message)

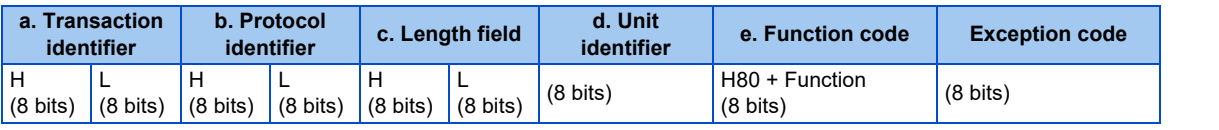

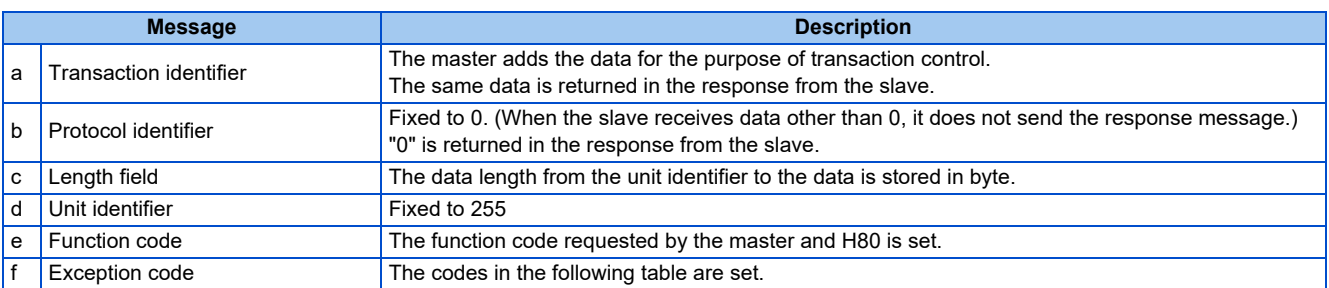

#### • Error code list

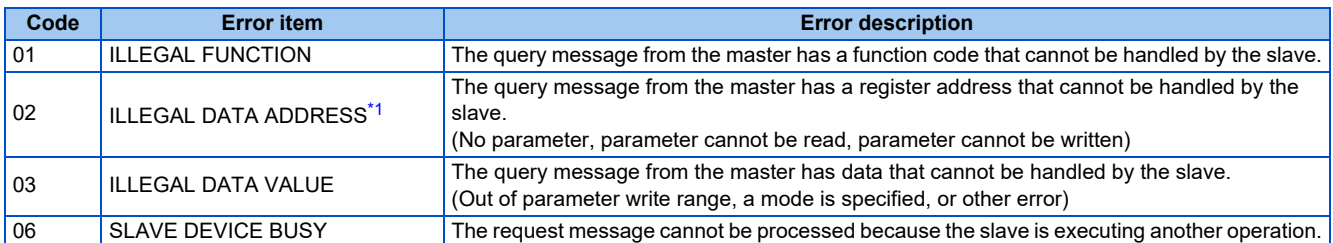

<span id="page-81-3"></span>\*1 An error response is not returned in the following cases:

(a) Function code H03 (reading data of holding registers)

When the quantity of registers is specified as one or more and there are one or more holding registers from which data can be read.

(b) Function code H10 (writing data to multiple holding registers)

When the quantity of registers is specified as one or more and there are one or more holding registers to which data can be written.

In other words, when function code H03 or H10 is used and multiple holding registers are accessed, an error response is not returned even if a nonexistent holding register or holding register that cannot be read or written from/to is accessed.

#### **NOTE**

• An error response is returned if none of the accessed holding registers exist. When an accessed holding register does not exist, the read value is 0 and the written data is invalid.

### <span id="page-81-1"></span>**MODBUS register**

- The following shows the MODBUS registers for system environment variables (read/write), monitor codes (read), parameters (read/write), fault history data (read/write), and model information monitor items (read).
- <span id="page-81-0"></span>• System environment variables

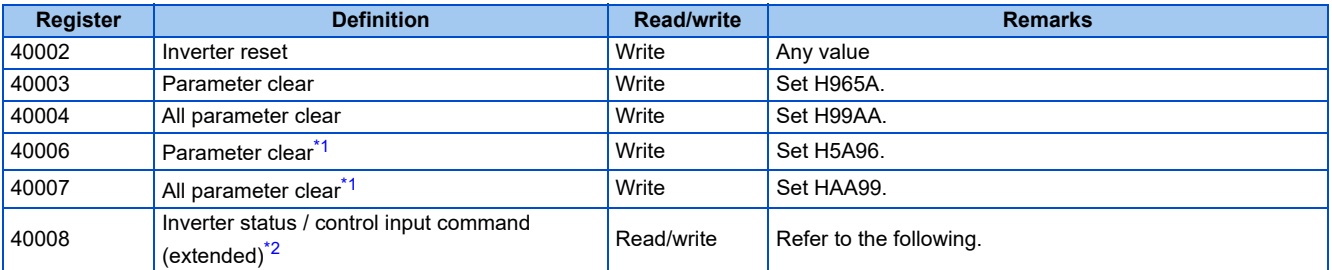

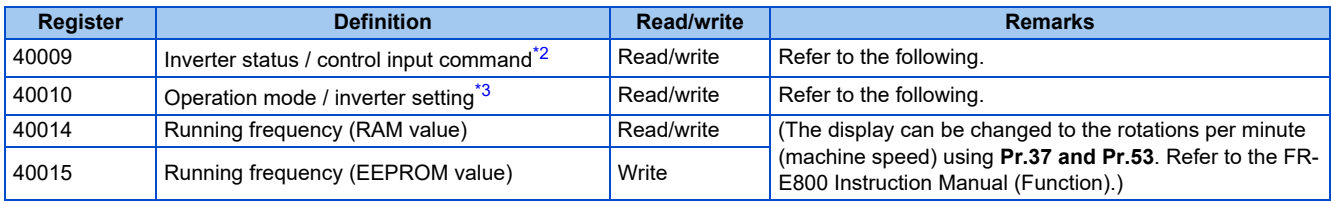

<span id="page-82-0"></span>\*1 Settings in the communication parameters are not cleared.

<span id="page-82-1"></span>\*2 The data is written as a control input command for writing.

The data is read as the inverter status for reading.

\*3 The data is written as an operation mode setting for writing. The data is read as the operation mode status for reading.

<span id="page-82-2"></span>• Inverter status / control input command, and inverter status / control input command (extended)

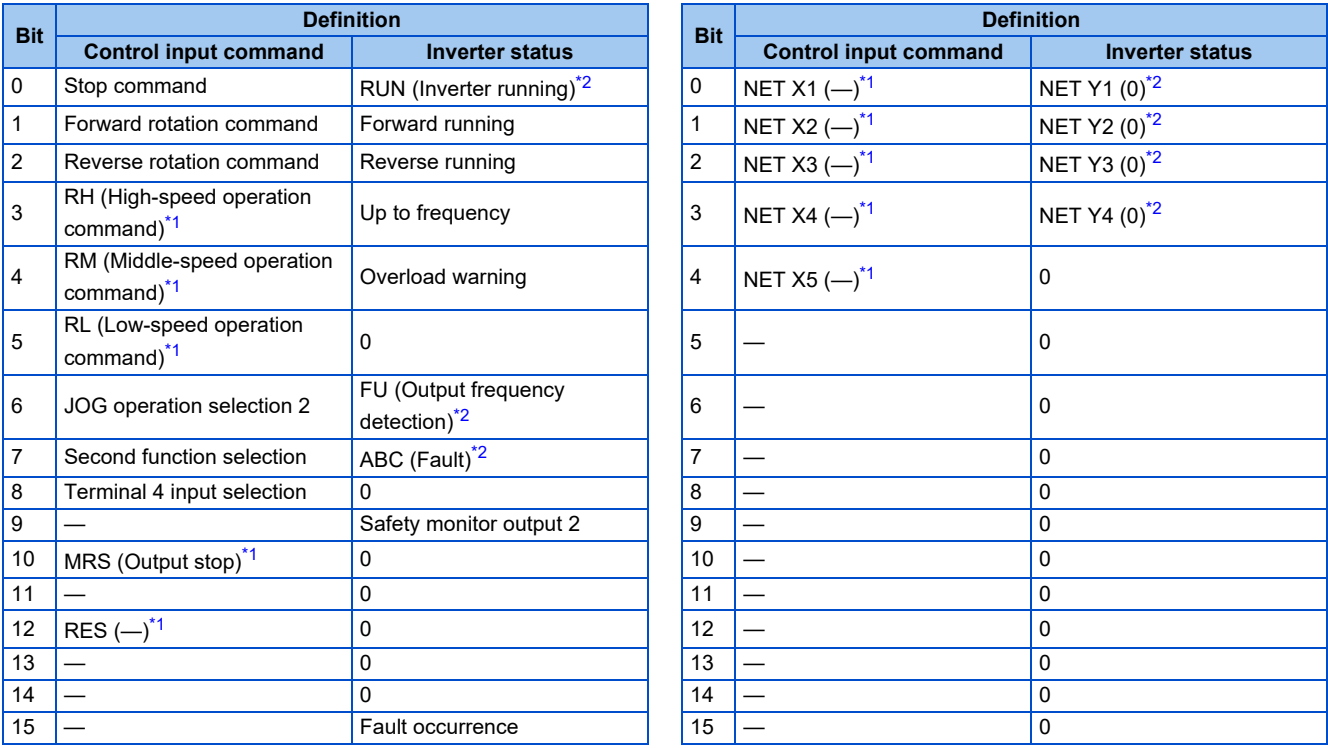

<span id="page-82-4"></span>\*1 The signal within parentheses ( ) is assigned in the initial status. The description changes depending on the setting of **Pr.180 to Pr.189 (Input terminal function selection)**.

For details, refer to the description of **Pr.180 to Pr.189 (Input terminal function selection)** in the FR-E800 Instruction Manual (Function).

The signals assigned to the input terminals may be valid or invalid in the NET operation mode. (Refer to the FR-E800 Instruction Manual (Function).)

\*2 The signal within parentheses ( ) is assigned in the initial status. The description changes depending on the setting of **Pr.190 to Pr.196 (Output terminal function selection)**.

For details, refer to the description of **Pr.190 to Pr.196 (Output terminal function selection)** in the FR-E800 Instruction Manual (Function).

<span id="page-82-3"></span>• Operation mode / inverter setting

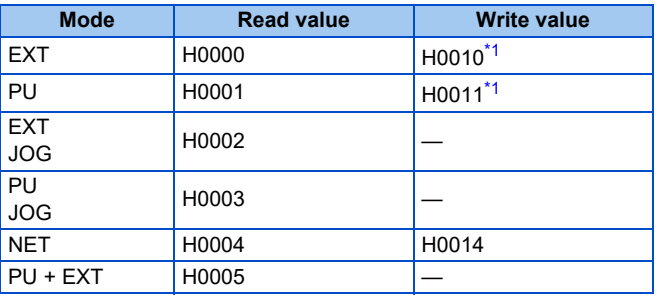

\*1 Writing is available depending on the **Pr.79 and Pr.340** settings. For details, refer to the FR-E800 Instruction Manual (Function).

Restrictions in each operation mode conform with the computer link specification.

<span id="page-82-5"></span>• Monitor code

For details of the register numbers and the monitor items, refer to the description of **Pr.52** in the FR-E800 Instruction Manual (Function).

<span id="page-83-0"></span>• Parameter

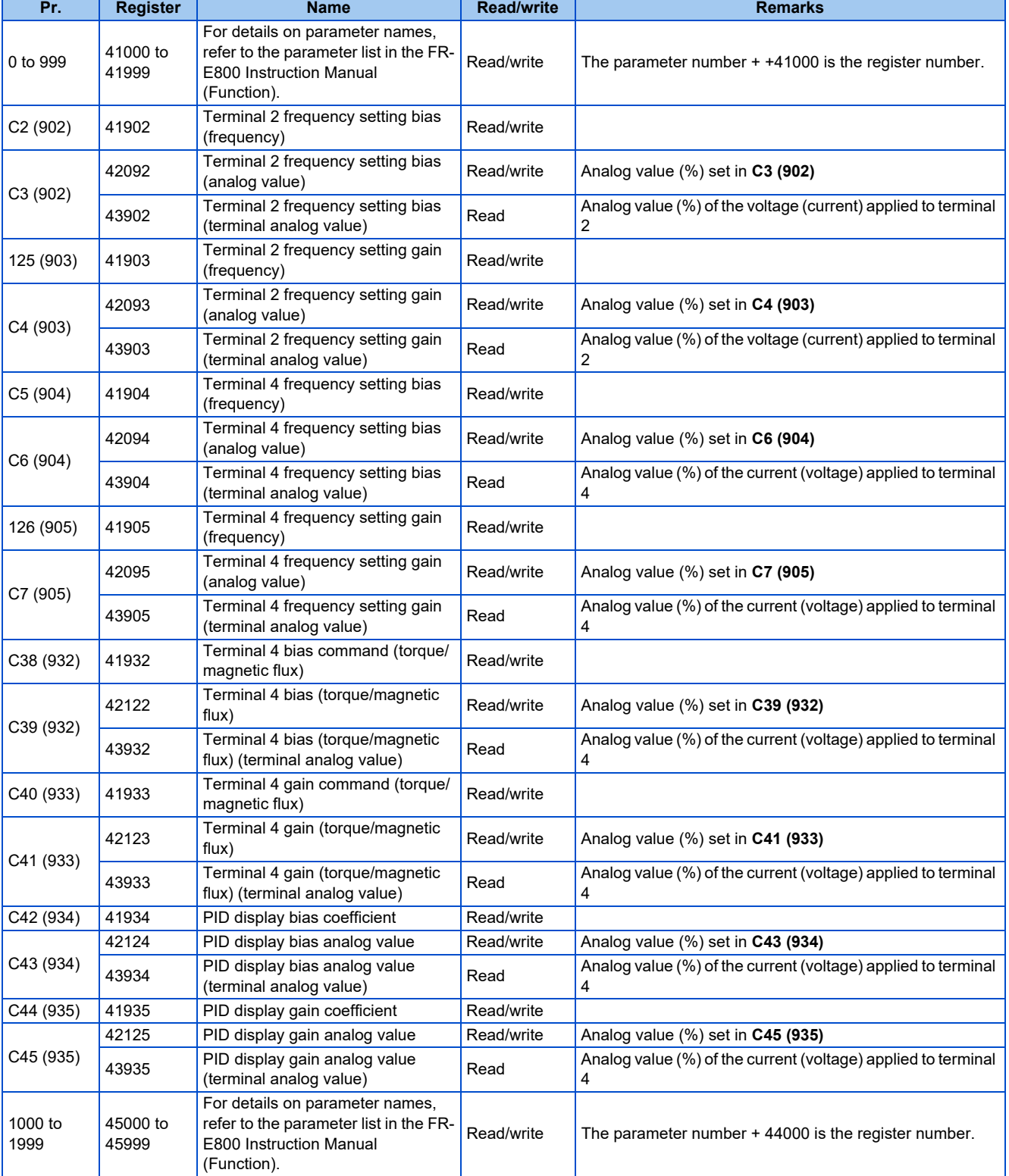

#### <span id="page-84-0"></span>• Fault history

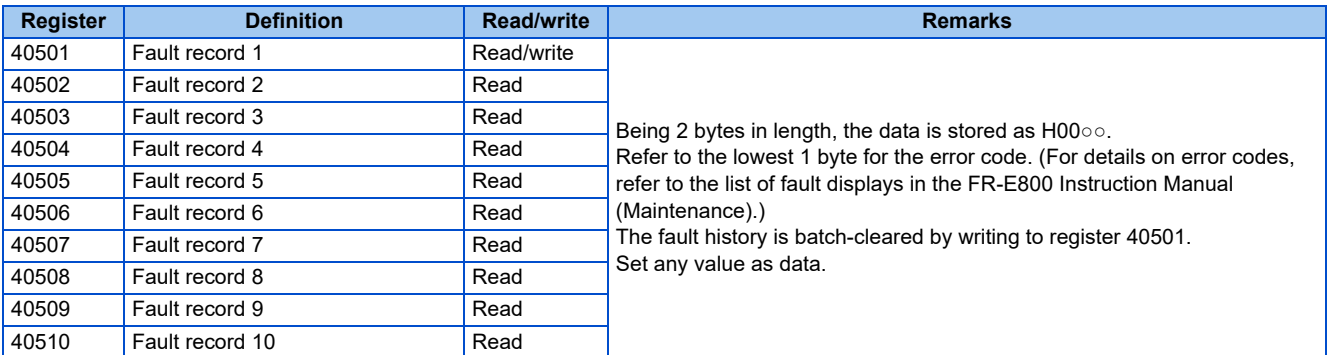

#### <span id="page-84-1"></span>• Product profile

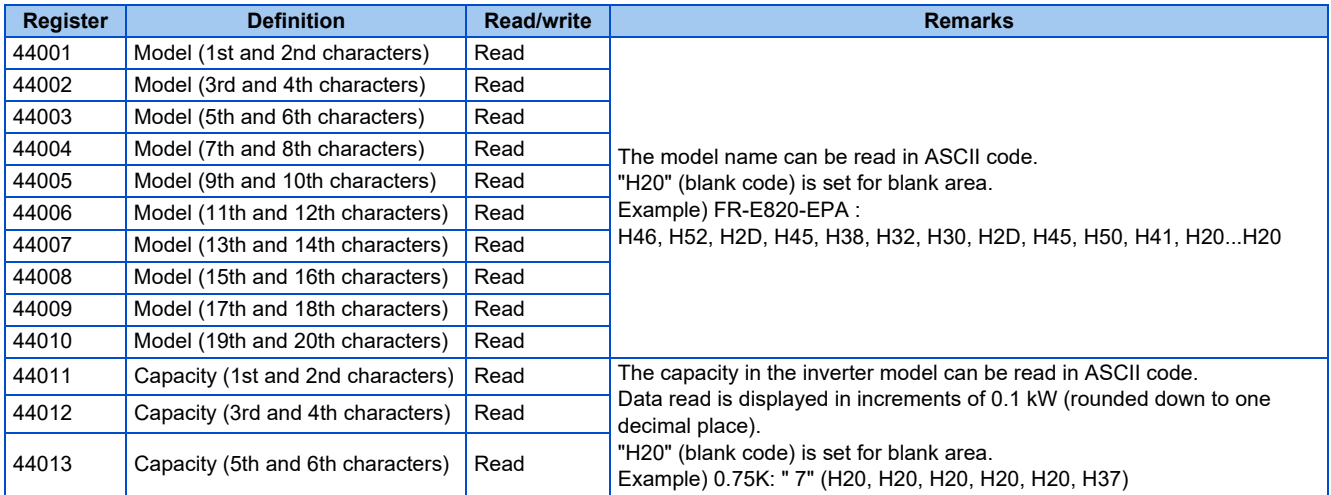

### **CONSTRUCTE**

• When a 32-bit parameter setting or monitor item is read and the value to be read exceeds HFFFF, HFFFF is returned.

## **2.8.1 Outline**

Operation or parameter setting via communication is possible using the BACnet/IP through the Ethernet connector on the inverter.

### **Communication specifications**

The specifications conform to the BACnet standard of the Ethernet physical medium.

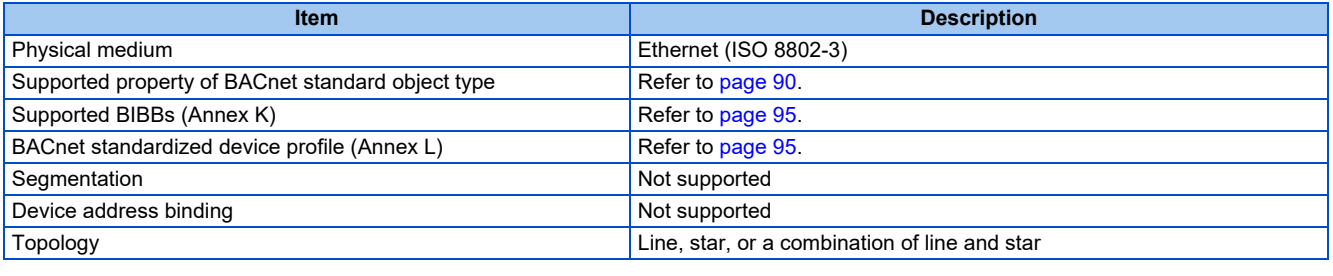

**NOTE** 

• This product is classified as a BACnet Application Specific Controller (B-ASC).

## **2.8.2 Initial setting for BACnet/IP**

Use the following parameters to perform required settings for Ethernet communication between the inverter and other devices. To make communication between other devices and the inverter, perform the initial settings of the inverter parameters to match the communication specifications of the devices. Data communication cannot be made if the initial settings are not made or if there is any setting error.

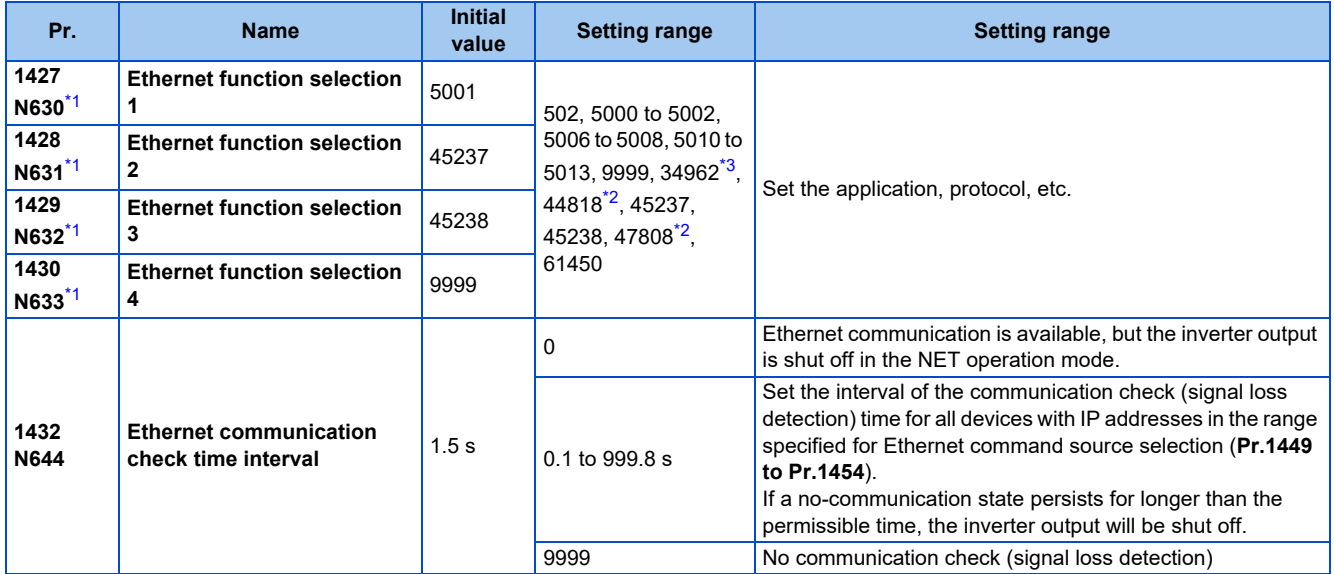

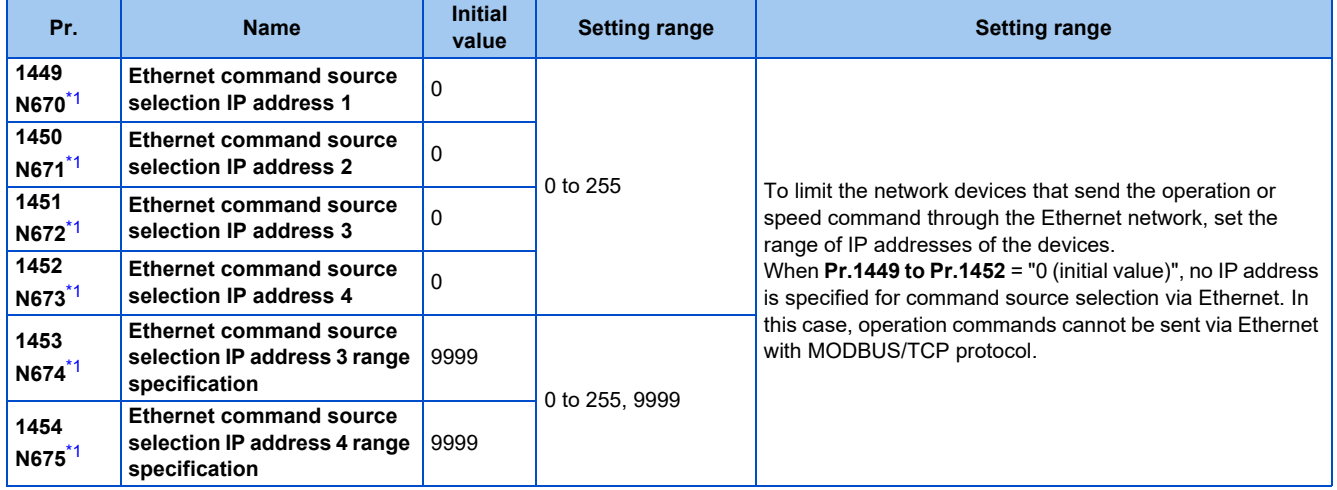

- \*1 The setting is applied after an inverter reset or next power-ON.
- \*2 The setting is available only for the FR-E800-EPA and the FR-E800-SCEPA.
- \*3 The setting is available only for the FR-E800-EPB and the FR-E800-SCEPB.

#### <span id="page-86-2"></span><span id="page-86-1"></span><span id="page-86-0"></span>**NOTE**

• The monitor items and parameter settings can be read during communication with the **Pr.1432 Ethernet communication check time interval** = "0 (initial value)" setting, but such operation will become faulty once the operation mode is changed to the NET operation mode. When the NET operation mode is selected as the start-up operation mode, communication is performed once, then an Ethernet communication fault (E.EHR) occurs.

To perform operation or parameter writing via communication, set **Pr.1432** to "9999" or a value larger than the communication cycle or retry time setting. (Refer to [page 87.](#page-87-0))

### **Ethernet function selection (Pr.1427 to Pr.1430)**

To select BACnet/IP for the application, set "47808" (BACnet/IP) in any of **Pr.1427 to Pr.1430 Ethernet function selection 1 to 4**.

#### **NOTE**

• Change the setting if selected communication protocols cannot be used together. (Refer to [page 5](#page-5-0) and [page 151.](#page-151-0))

### **Ethernet IP address for command source selection (Pr.1449 to Pr.1454)**

- To limit the network devices that send the operation or speed command through the Ethernet network, set the range of IP addresses of the devices.
- When **Pr.1449 to Pr.1452** = "0 (initial value)", no IP address is specified for command source selection via Ethernet. In this case, operation commands cannot be sent via Ethernet.

• The setting range for command source selection depends on the settings in **Pr.1451** and **Pr.1453**, and **Pr.1452** and **Pr.1454**. (Either of the settings can be larger than the other in **Pr.1451** and **Pr.1453**, and **Pr.1452** and **Pr.1454**.)

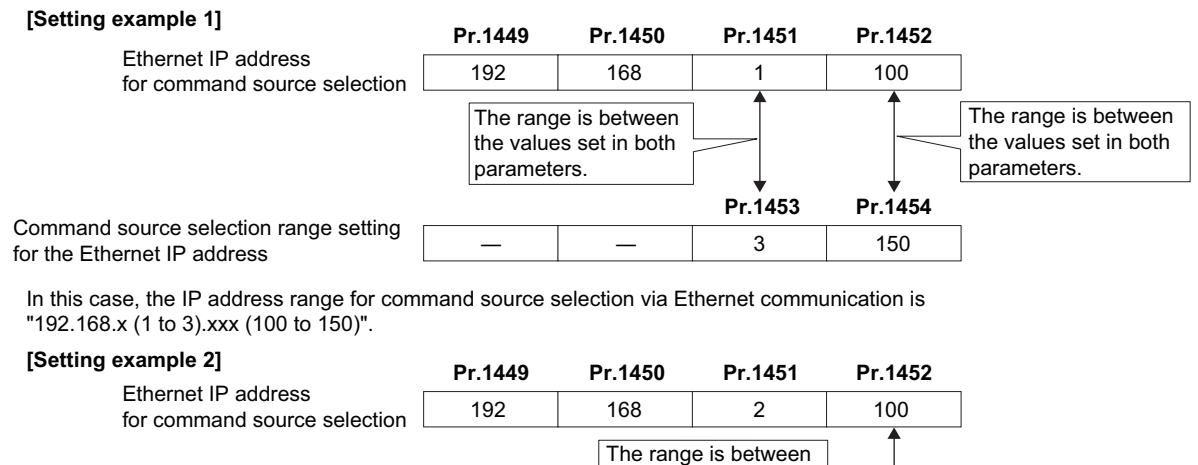

the values set in both parameters. Command source selection range setting for the Ethernet IP address **Pr.1453 Pr.1454** ― ― ― ― 9999 ― 50

In this case, the IP address range in which Ethernet communication is permitted is "192.168.2.xxx (50 to 100)".

• When "9999 (initial value)" is set in **Pr.1453 or Pr.1454**, the range is invalid.

#### **NOTE**

• When BACnet/IP is used, do not include IP addresses of other inverters in the Ethernet IP address range set for command source selection. If an IP address of any other inverter falls within the range, the protective function (E.EHR) will be activated after the time period set in **Pr.1432** after power is supplied to the inverter.

### <span id="page-87-0"></span>**Ethernet communication check time interval (Pr.1432)**

- If a signal loss (communication stop) is detected between the inverter and all the devices with IP addresses in the range for Ethernet command source selection (**Pr.1449 to Pr.1454**) as a result of a signal loss detection, a communication error (E.EHR) occurs and the inverter output will be shut off.
- When "9999" is set in **Pr.1432**, the communication check (signal loss detection) will not be performed.
- The monitor items and parameter settings can be read via Ethernet when "0" is set in **Pr.1432**, but a communication error (E.EHR) occurs instantly when the operation mode is switched to the Network operation.
- A signal loss detection is made when any of 0.1 s to 999.8 s is set in **Pr.1432**. In order to enable the signal loss detection, data must be sent by connected devices at an interval equal to or less than the time set for the communication check. (The inverter makes a communication check (clearing of communication check counter) regardless of the station number setting of the data sent from the master).
- Communication check is started at the first communication when the inverter operates in the Network operation mode and the command source is specified as communication via the Ethernet connector.

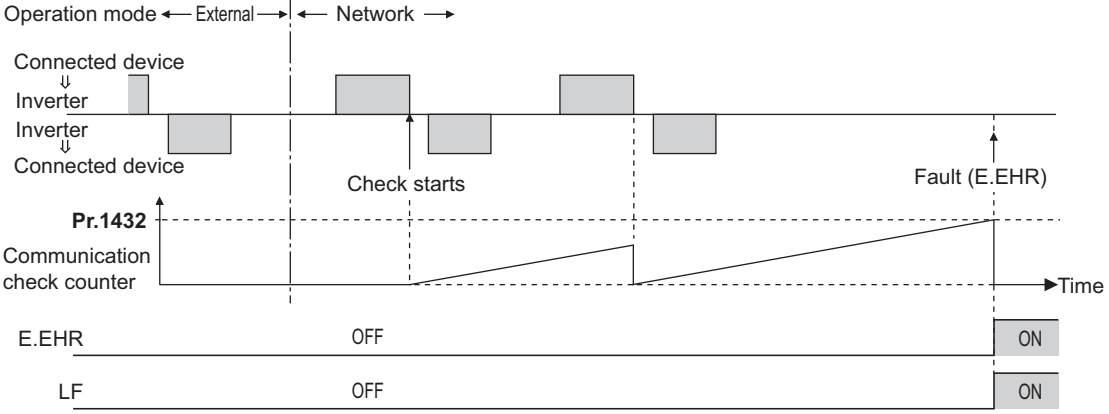

Example) When **Pr.1432** = 0.1 to 999.8 s

## **2.8.3 Parameters related to BACnet/IP**

The following parameters are used for BACnet/IP communication. Set the parameters as required.

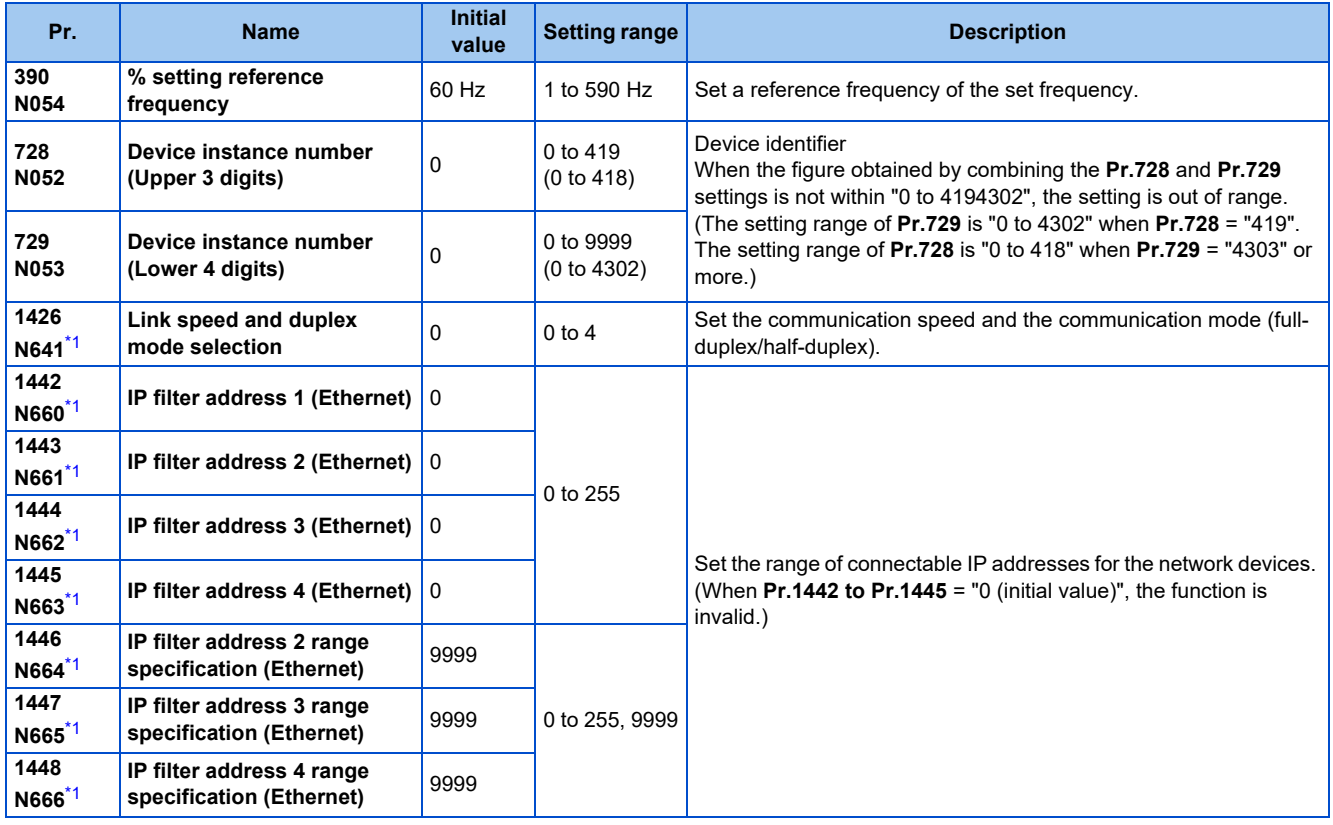

\*1 The setting is applied after an inverter reset or next power-ON.

### <span id="page-88-0"></span>**Parameters for monitoring (Pr.52, Pr.774 to Pr.776, Pr.992, and Pr.1027 to Pr.1034)**

• The following items related to BACnet/IP can be monitored.

<span id="page-88-1"></span>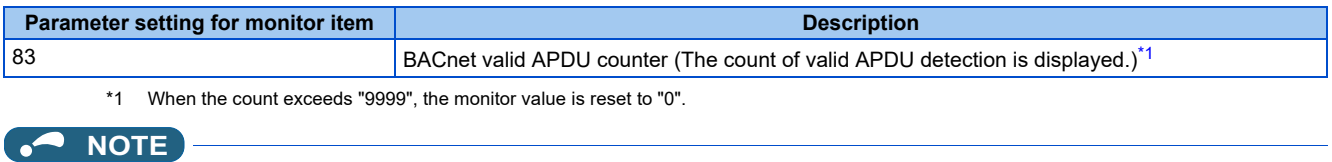

• For the description of other settings, refer to the FR-E800 Instruction Manual (Function).

### <span id="page-88-2"></span>**% setting reference frequency (Pr.390)**

• Set a reference frequency of the set frequency. The setting value of **Pr.390 % setting reference frequency** is 100% reference. The reference to the frequency command is converted to the set frequency in the following formula. Set frequency = **% setting reference frequency** × Speed scale (Refer to [page 91.](#page-91-0))

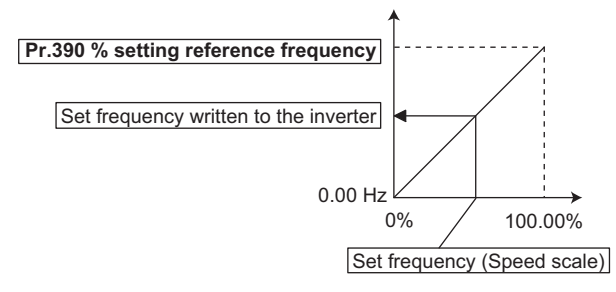

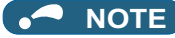

- The % setting reference frequency cannot be set at less than the minimum frequency resolution of the inverter.
- The set frequency is written to RAM.
- The set frequency is applied at the writing of Speed scale. (The set frequency is not applied at the setting of **Pr.390**.)

### **Communication speed and full-duplex/half-duplex selection (Pr.1426)**

Use **Pr.1426 Link speed and duplex mode selection** to set the communication speed and the full-duplex or half-duplex system. If the operation is not performed properly in the initial setting (Pr.1426 = "0"), set Pr.1426 according to the specifications of the connected device.

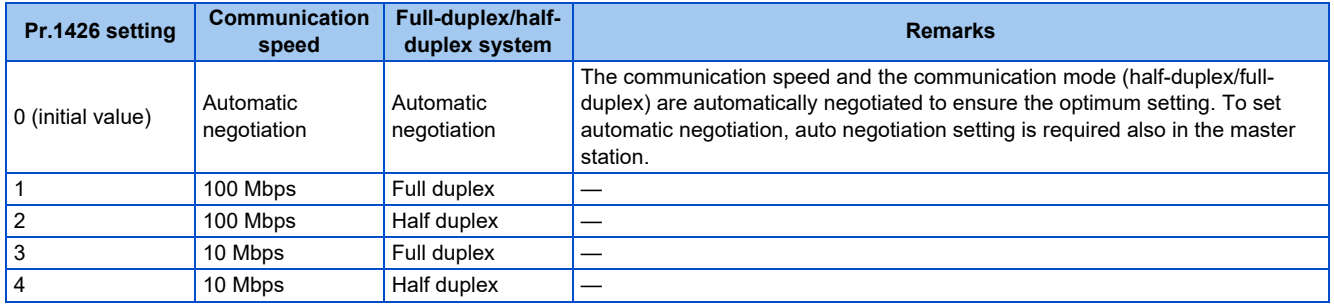

### **IP filtering function (Ethernet) (Pr.1442 to Pr.1448)**

• Set the IP address range for connectable network devices (**Pr.1442 to Pr.1448**) to limit the connectable devices. The setting range for IP address of connectable network devices depends on the settings in **Pr.1443** and **Pr.1446**, **Pr.1444** and **Pr.1447**, and **Pr.1445** and **Pr.1448**. (Either of the settings can be larger than the other in **Pr.1443** and **Pr.1446**, **Pr.1444** and **Pr.1447**, and **Pr.1445** and **Pr.1448**.)

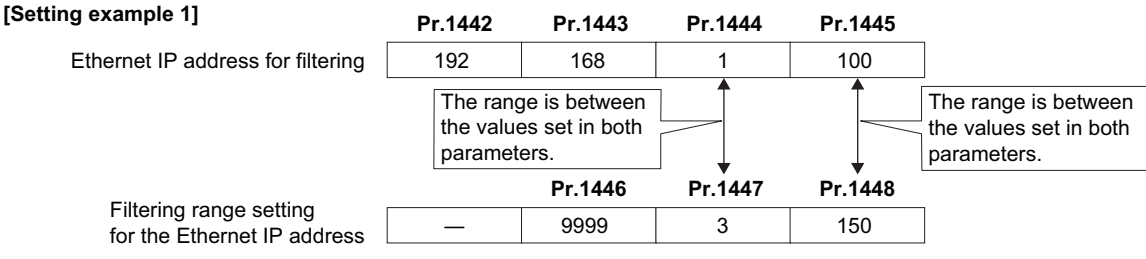

In this case, the IP address range in which Ethernet communication is permitted is "192.168.x (1 to 3).xxx (100 to 150)".

#### **[Setting example 2] Pr.1442 Pr.1443 Pr.1444 Pr.1445**

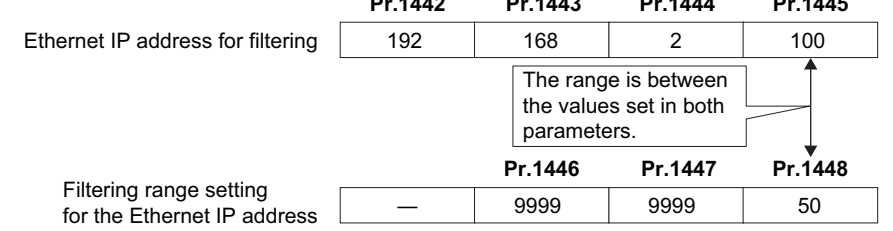

In this case, the IP address range in which Ethernet communication is permitted is "192.168.2.xxx (50 to 100)".

• When **Pr.1442 to Pr.1445** = "0 (initial value)", the function is invalid.

• When "9999 (initial value)" is set in **Pr.1446 to Pr.1448**, the range is invalid.

### A CAUTION

- The IP filtering function (Ethernet) (**Pr.1442 to Pr.1448**) is provided as a means to prevent unauthorized access, DoS attacks, computer viruses, or other cyberattacks from external devices, but the function does not prevent such access completely. In order to protect the inverter and the system against unauthorized access by external systems, take additional security measures. We shall have no responsibility or liability for any problems involving inverter trouble and system trouble by DoS attacks, unauthorized access, computer viruses, and other cyberattacks. The following are examples of measures to prevent them.
	- Install a firewall.

- Install a personal computer as a relay station, and control the relaying of transmission data using an application program.

- Install an external device as a relay station to control access rights. (For the details of external devices used to control access rights, contact the distributors of the external devices.)

### <span id="page-90-0"></span>**Supported property of BACnet standard object type**

R: Read only, W: Read/Write (Commandable values not supported), C: Read/Write (Commandable values supported)

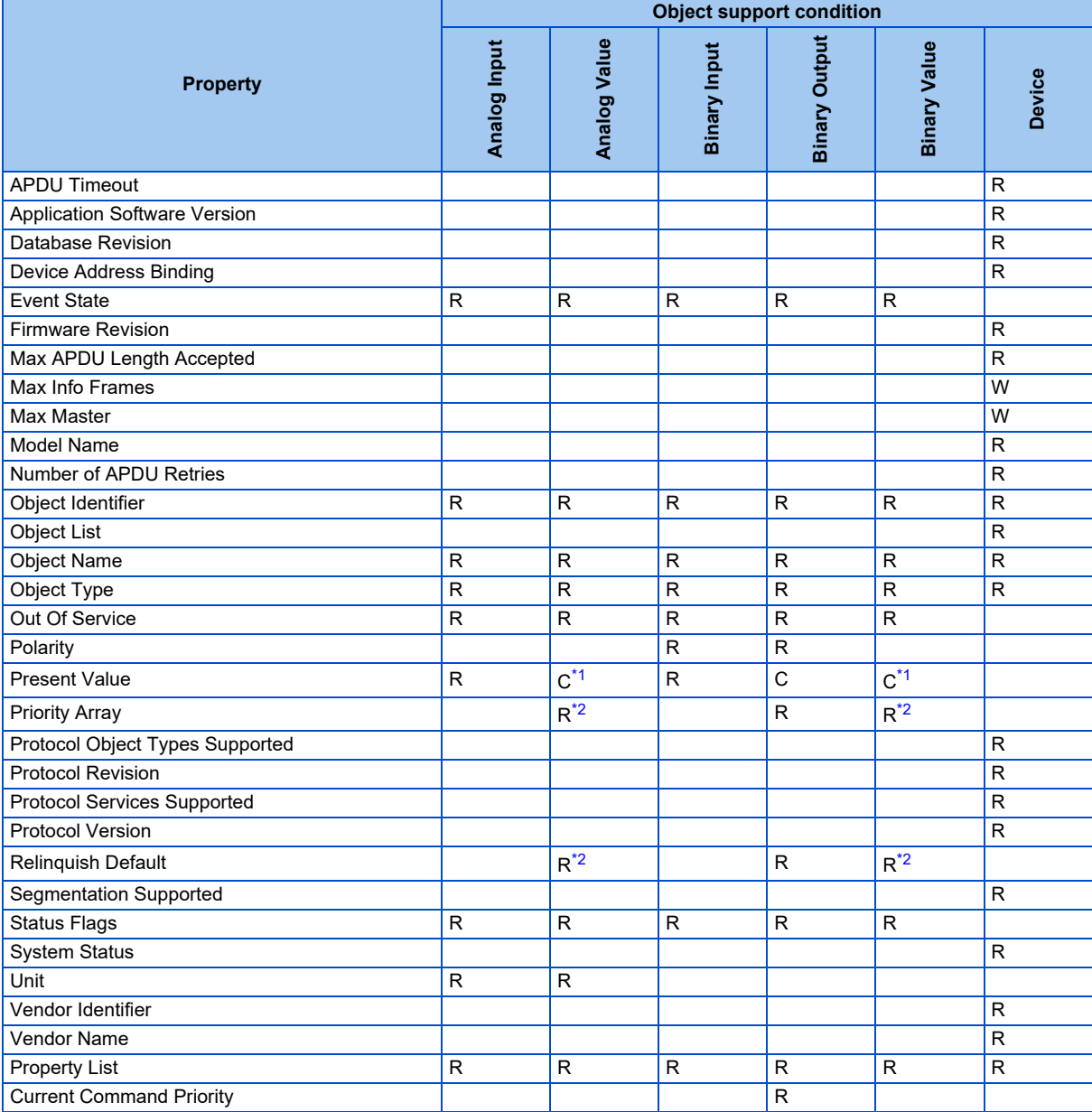

<span id="page-90-1"></span>\*1 This property is commandable for some instances of this object. Otherwise it is read/write.

\*2 This property is supported only for instances of this object where the Present Value property is commandable.

<span id="page-90-2"></span>**90** 2. Ethernet Communication

## <span id="page-91-2"></span>**Supported BACnet object**

• ANALOG INPUT

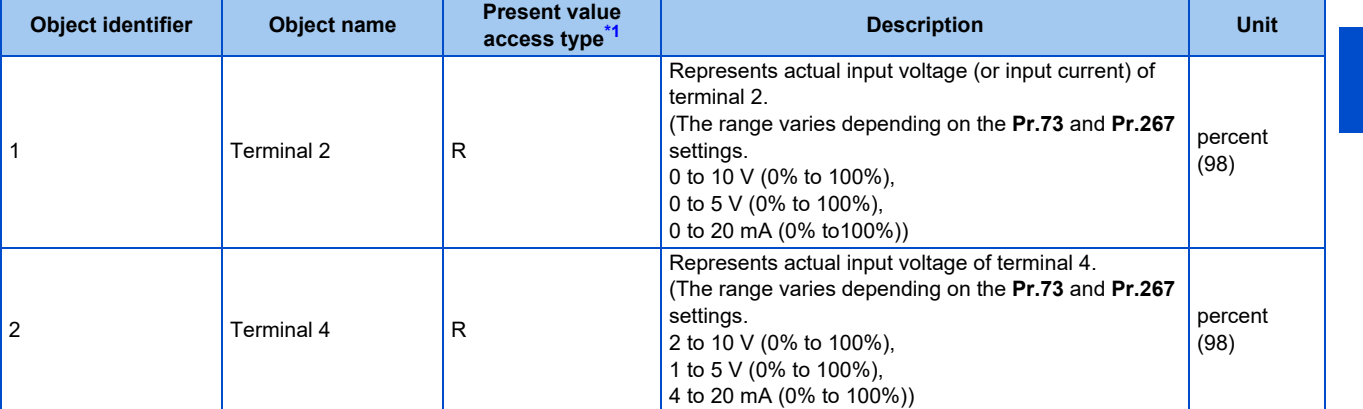

<span id="page-91-1"></span><span id="page-91-0"></span>\*1 R: Read only, W: Read/Write (Commandable values not supported), C: Read/Write (Commandable values supported) • ANALOG VALUE

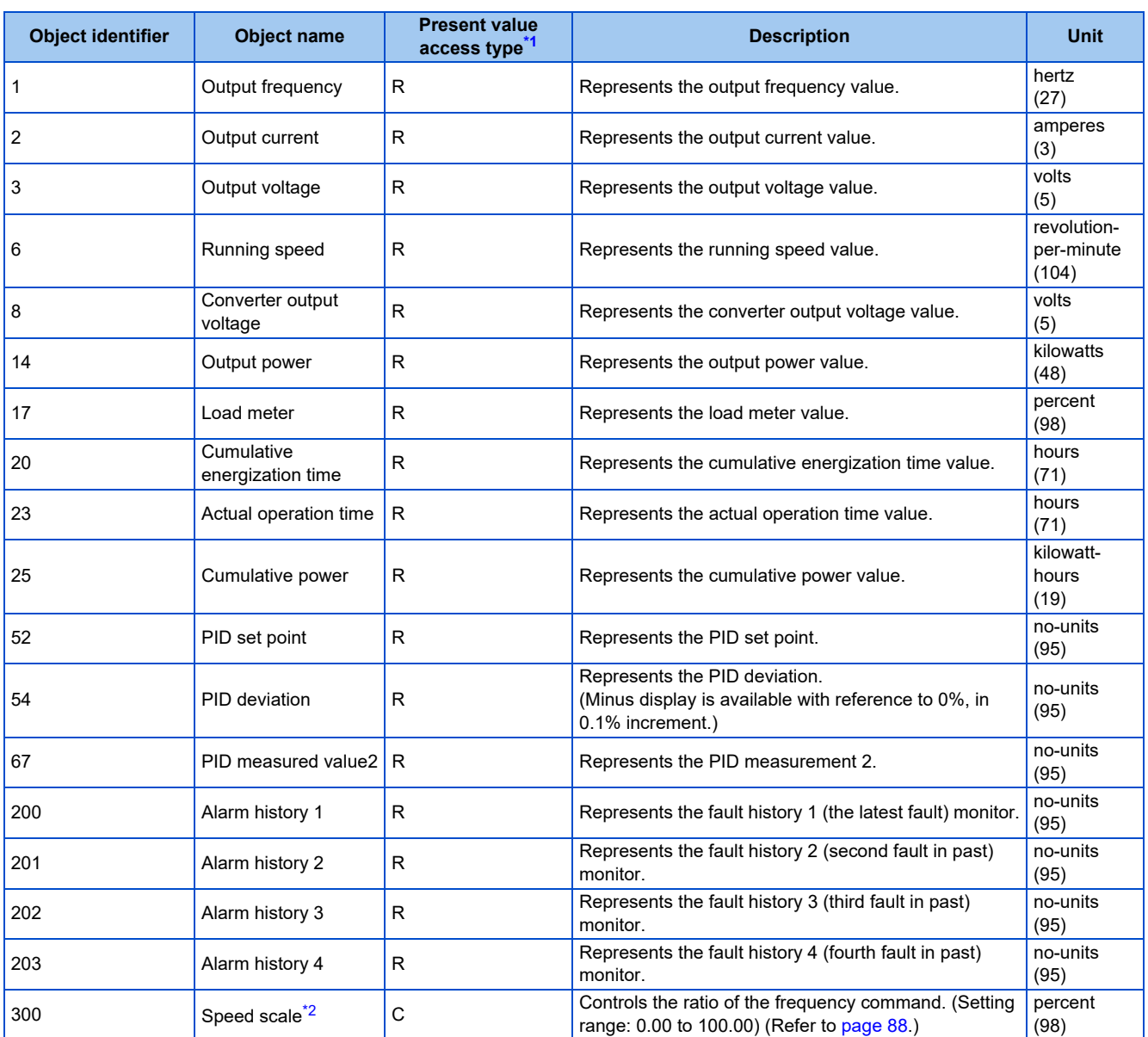

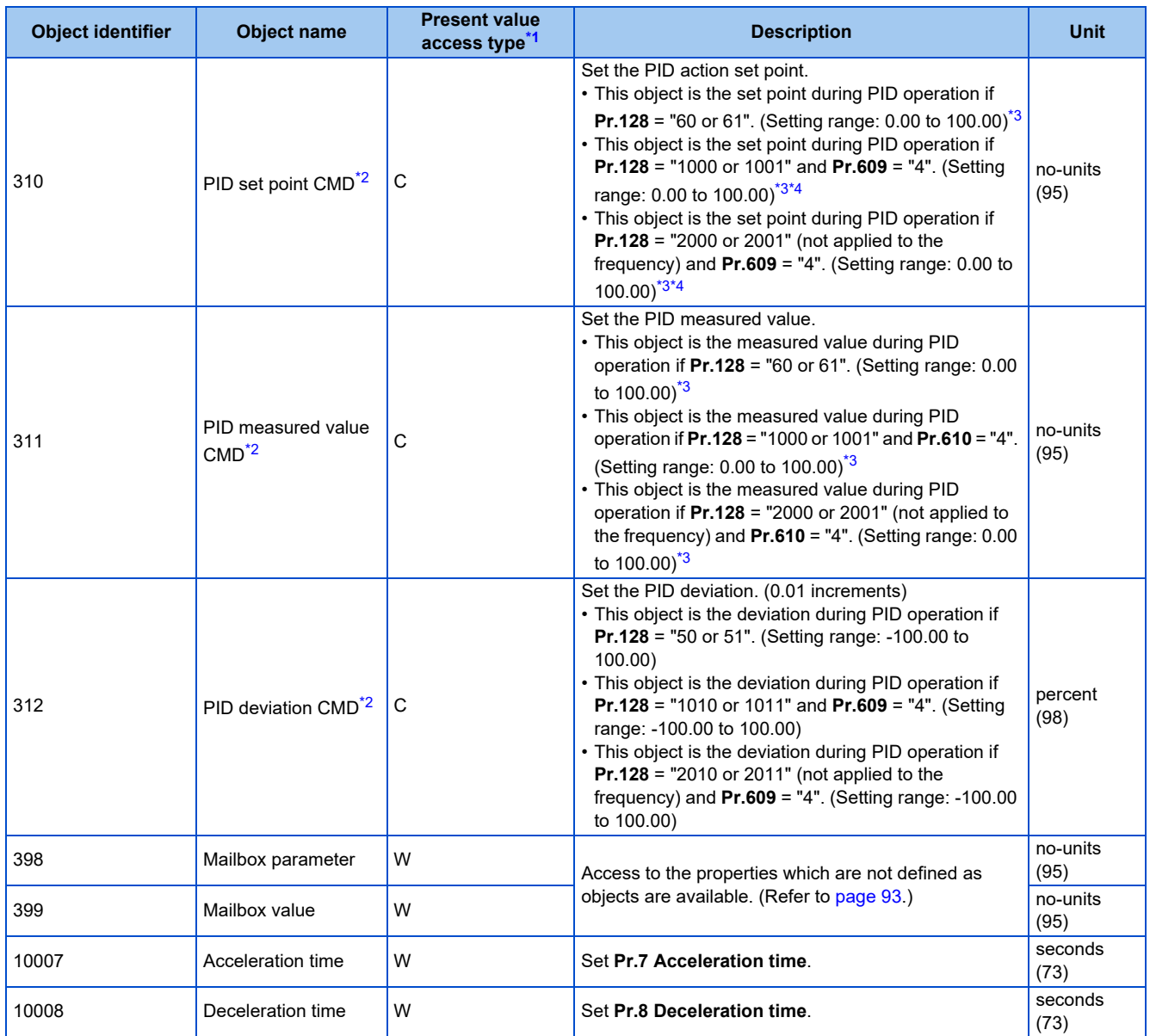

<span id="page-92-0"></span>\*1 R: Read only, W: Read/Write (Commandable values not supported), C: Read/Write (Commandable values supported)

Values written to the objects that support the commandable values are stored in the Priority Array, even when "Write Access Denied" is returned due to inconsistency of the writing requirements such as the operating mode, on condition that the values are written within the setting range.

<span id="page-92-1"></span>\*2 If communication speed command source is other than NET, the setting value can be written, but not to be applied. \*3 When both **C42 and C44** ≠ "9999", the setting range is from the smaller coefficient to the larger coefficient of **C42 and C44**. Depending on the setting, the writing value and the reading value may not be the same at the minimum digit.

- \*4 When **Pr.133** ≠ "9999", the **Pr.133** setting is valid.
- <span id="page-92-3"></span><span id="page-92-2"></span>• BINARY INPUT

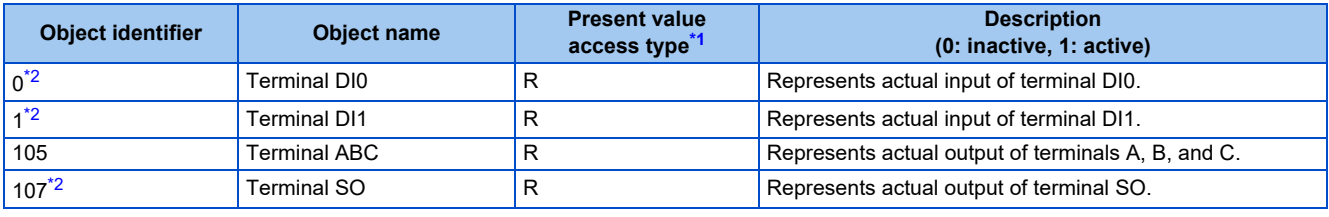

\*1 R: Read only, W: Read/Write (Commandable values not supported), C: Read/Write (Commandable values supported)

- \*2 For the FR-E800-SCE inverters, no function is assigned.
- <span id="page-92-5"></span><span id="page-92-4"></span>• BINARY OUTPUT

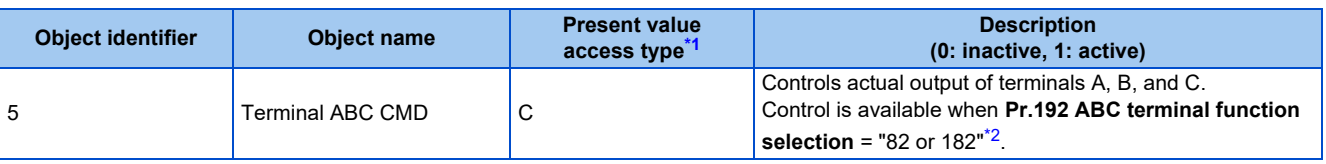

- <span id="page-93-1"></span>\*1 R: Read only, W: Read/Write (Commandable values not supported), C: Read/Write (Commandable values supported) Values written to the objects that support the commandable values are stored in the Priority Array, even when "Write Access Denied" is returned due to inconsistency of the writing requirements such as the operating mode, on condition that the values are written within the setting range.
- \*2 Available regardless of the operation mode, operation command source, and speed command source.
- <span id="page-93-2"></span>• BINARY VALUE

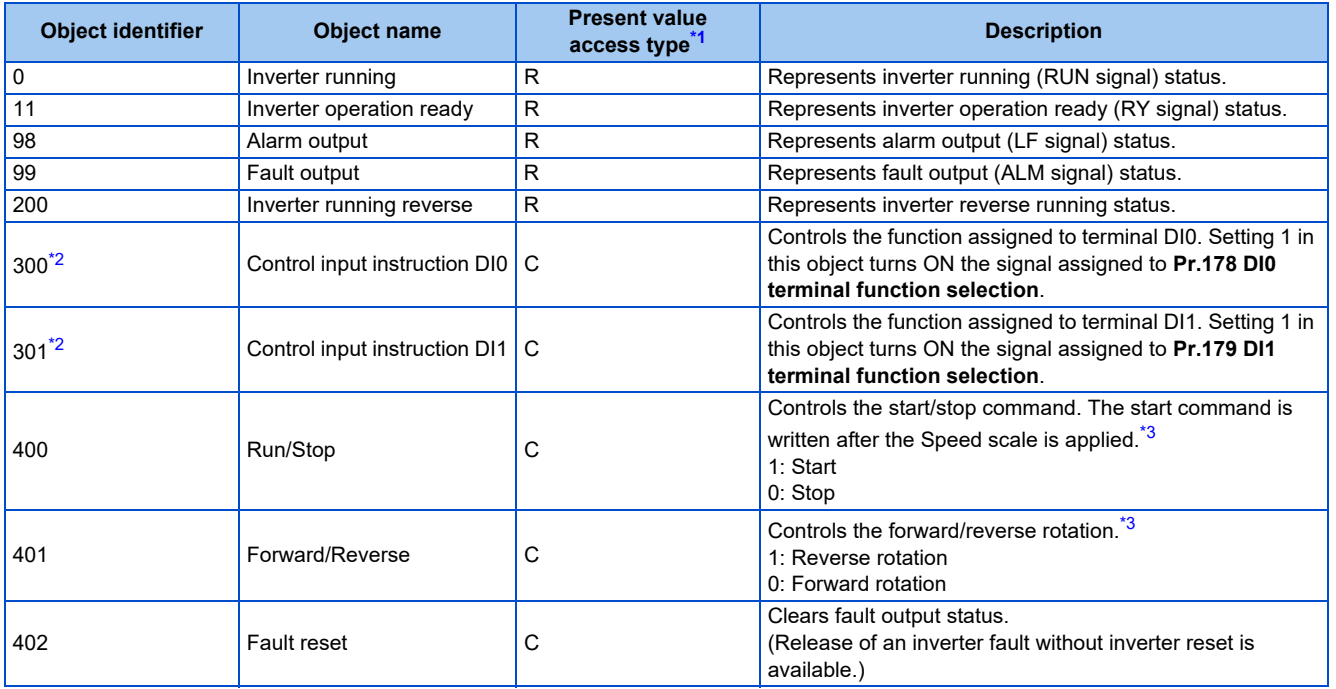

<span id="page-93-3"></span>\*1 R: Read only, W: Read/Write (Commandable values not supported), C: Read/Write (Commandable values supported) Values written to the objects that support the commandable values are stored in the Priority Array, even when "Write Access Denied" is returned

due to inconsistency of the writing requirements such as the operating mode, on condition that the values are written within the setting range. \*2 For the FR-E800-SCE inverters, no function is assigned.

\*3 If communication operation command source is other than NET, the setting value can be written, but not to be applied.

### <span id="page-93-5"></span><span id="page-93-4"></span><span id="page-93-0"></span>◆ Mailbox parameter / Mailbox value (BACnet registers)

- Access to the properties which are not defined as objects are available by using "Mailbox parameter" and "Mailbox value".
- To read a property, write the register of the intended property to "Mailbox parameter", and then read "Mailbox value". To write a property, write the register of the intended property to "Mailbox parameter", and then write a value to "Mailbox value".
- System environment variables

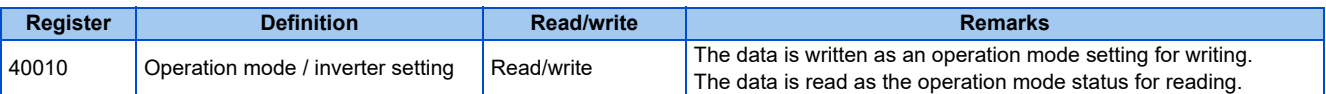

[Operation mode / inverter setting]

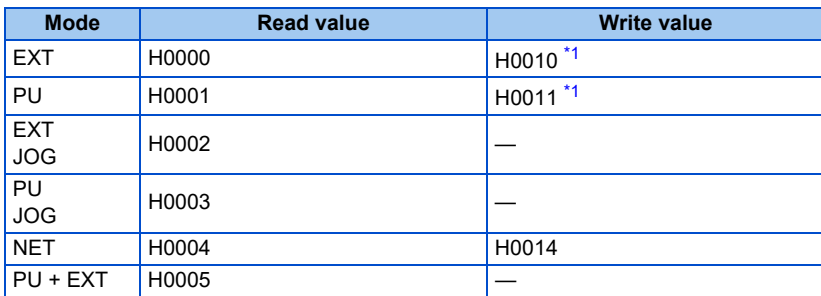

\*1 Writing is available depending on the **Pr.79 and Pr.340** settings. For details, refer to the FR-E800 Instruction Manual (Function). Restrictions in each operation mode conform with the computer link specification.

<span id="page-93-6"></span>• Monitor code

For details of the register numbers and the monitor items, refer to the description of **Pr.52** in the FR-E800 Instruction Manual (Function).

#### • Parameter

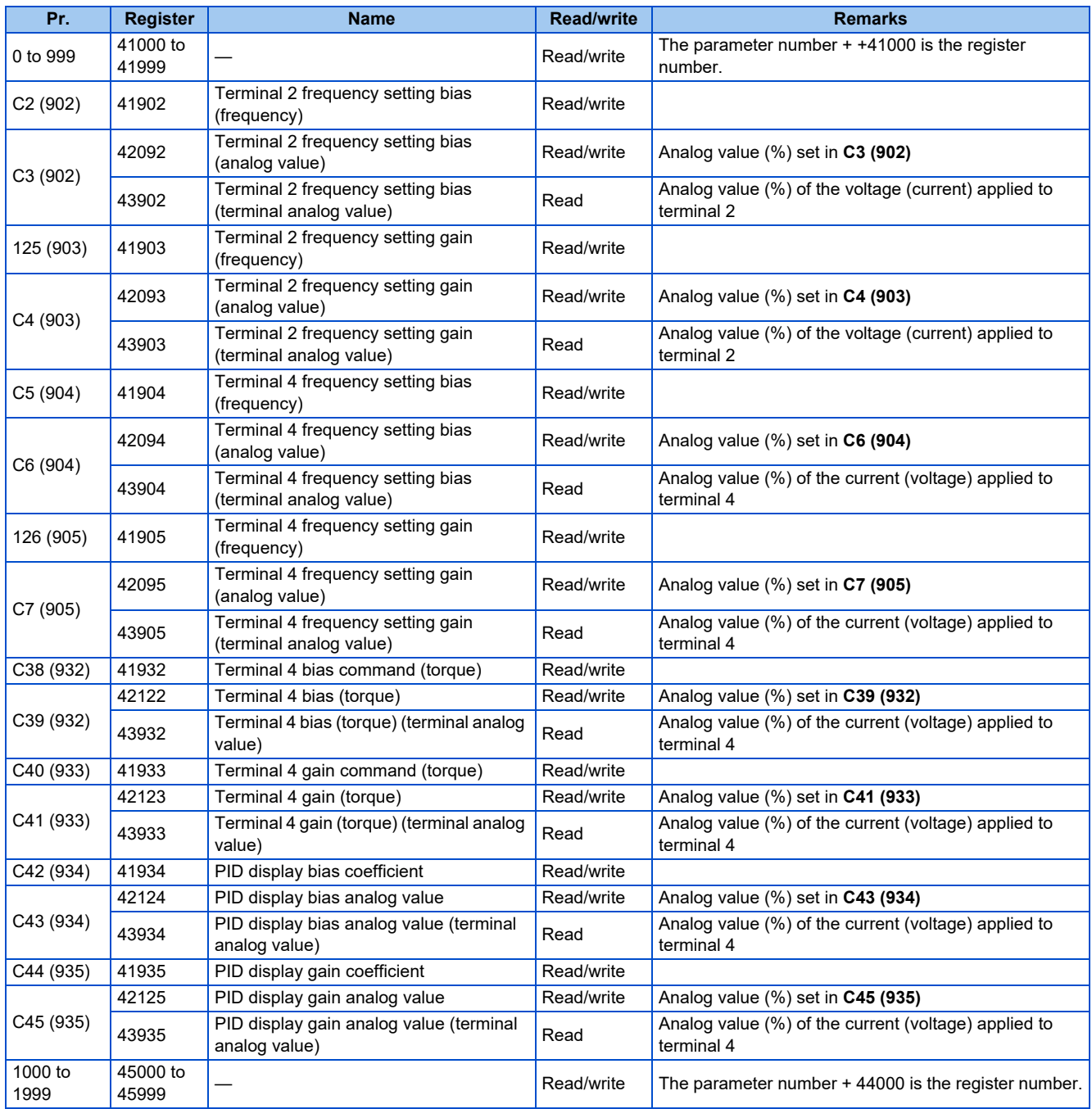

#### • Fault history

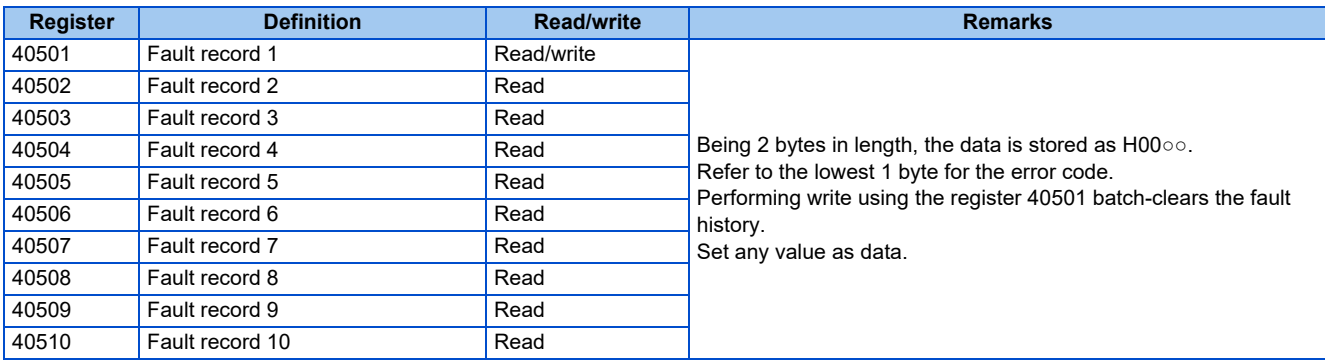

• Product profile

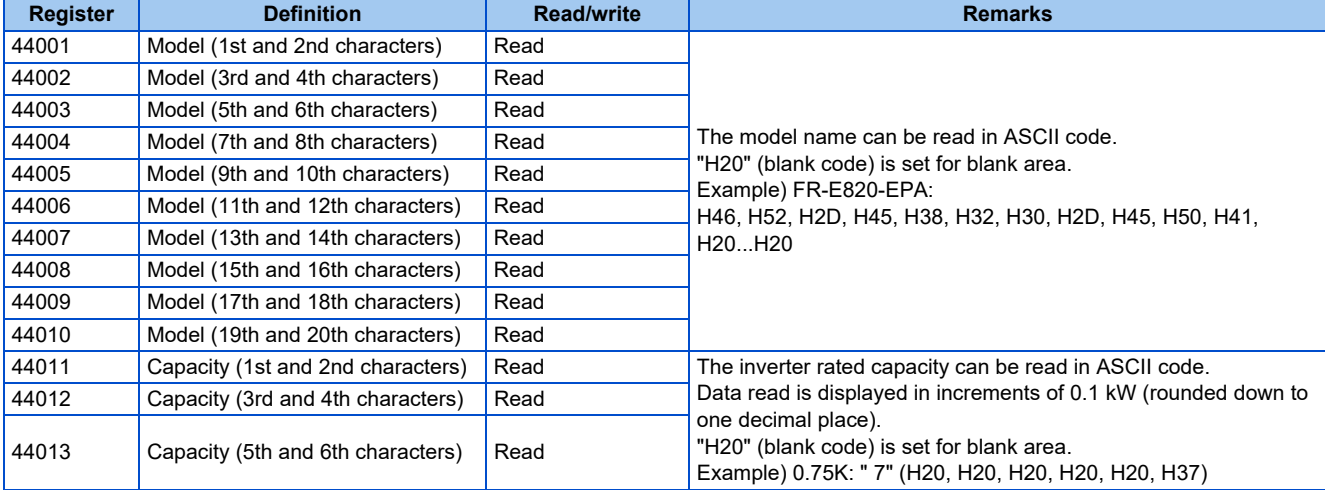

#### **NOTE**

• When a 32-bit parameter setting or monitor item is read and the value to be read exceeds HFFFF, HFFFF is returned.

### <span id="page-95-0"></span>**ANNEX A - PROTOCOL IMPLEMENTATION CONFORMANCE STATEMENT (NORMATIVE)**

(This annex is part of this Standard and is required for its use.)

#### **BACnet Protocol Implementation Conformance Statement**

Date: 9th December 2019 Vendor Name: Mitsubishi Electric Corporation Product Name: Inverter Product Model Number: (FR-E800 series) Application Software Version: 8650\* Firmware Revision: 1.00 BACnet Protocol Revision: 19

#### **Product Description:**

#### **BACnet Standardized Device Profile (Annex L):**

- BACnet Cross-Domain Advanced Operator Workstation (B-XAWS)
- BACnet Advanced Operator Workstation (B-AWS)
- □ BACnet Operator Workstation (B-OWS)
- □ BACnet Operator Display (B-OD)
- □ BACnet Advanced Life Safety Workstation (B-ALSWS)
- □ BACnet Life Safety Workstation (B-LSWS)
- □ BACnet Life Safety Annunciator Panel (B-LSAP)
- BACnet Advanced Access Control Workstation (B-AACWS)
- BACnet Access Control Workstation (B-ACWS)
- □ BACnet Access Control Security Display (B-ACSD)
- □ BACnet Building Controller (B-BC)

**2**

- □ BACnet Advanced Application Controller (B-AAC)
- BACnet Application Specific Controller (B-ASC)
- □ BACnet Smart Sensor (B-SS)
- □ BACnet Smart Actuator (B-SA)
- □ BACnet Advanced Life Safety Controller (B-ALSC)
- □ BACnet Life Safety Controller (B-LSC)
- BACnet Advanced Access Control Controller (B-AACC)
- □ BACnet Access Control Controller (B-ACC)
- □ BACnet Router (B-RTR)
- □ BACnet Gateway (B-GW)
- □ BACnet Broadcast Management Device (B-BBMD)
- □ BACnet Access Control Door Controller (B-ACDC)
- □ BACnet Access Control Credential Reader (B-ACCR)
- □ BACnet General (B-GENERAL)

#### **List all BACnet Interoperability Building Blocks Supported (Annex K):** DS-RP-B, DS-WP-B, DM-DDB-B, DM-DOB-B, DM-DCC-B, DM-RD-B

#### **Segmentation Capability:**

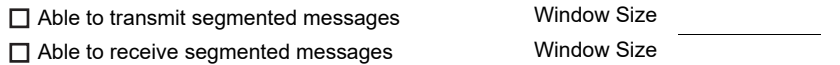

#### **Standard Object Types Supported:**

An object type is supported if it may be present in the device. For each standard Object Type supported provide the following data:

- *1.* Whether objects of this type are dynamically creatable using the CreateObject service
- *2.* Whether objects of this type are dynamically deletable using the DeleteObject service
- *3.* List of the optional properties supported
- *4.* List of all properties that are writable where not otherwise required by this standard
- *5.* List of all properties that are conditionally writable where not otherwise required by this standard
- *6.* List of proprietary properties and for each its property identifier, datatype, and meaning
- *7.* List of any property range restrictions

Dynamic object creation and deletion is not supported. To check the object types supported by the FR-E800-(SC)E, refer to [page 91](#page-91-2).

#### **Data Link Layer Options:**

□ ARCNET (ATA 878.1), 2.5 Mb. (Clause 8)

 $\Box$  ARCNET (ATA 878.1), EIA-485 (Clause 8), baud rate(s)

- BACnet IP, (Annex J)
- BACnet IP, (Annex J), BACnet Broadcast Management Device (BBMD)
- □ BACnet IP, (Annex J), Network Address Translation (NAT Traversal)
- BACnet IPv6, (Annex U)
- BACnet IPv6, (Annex U), BACnet Broadcast Management Device (BBMD)
- BACnet/ZigBee (Annex O)

ISO 8802-3, Ethernet (Clause 7)

□ MS/TP master (Clause 9), baud rate(s):

□ MS/TP slave (Clause 9), baud rate(s):

□ Point-To-Point, EIA 232 (Clause 10), baud rate(s):

□ Point-To-Point, modem, (Clause 10), baud rate(s):

□ Other:

Device Address Binding:

Is static device binding supported? (This is currently necessary for two-way communication with MS/TP slaves and certain other devices.)  $\Box$  Yes  $\boxtimes$  No

#### **Networking Options:**

 Router, Clause 6 - List all routing configurations, e.g., ARCNET-Ethernet, Ethernet-MS/TP, etc. □ Annex H, BACnet Tunneling Router over IP

#### **Character Sets Supported:**

Indicating support for multiple character sets does not imply that they can all be supported simultaneously.

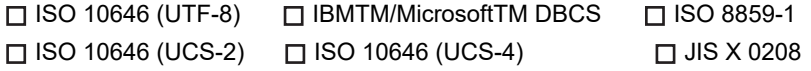

#### **Gateway Options:**

If this product is a communication gateway, describe the types of non-BACnet equipment/networks(s) that the gateway supports:

If this product is a communication gateway which presents a network of virtual BACnet devices, a separate PICS shall be provided that describes the functionality of the virtual BACnet devices. That PICS shall describe a superset of the functionality of all types of virtual BACnet devices that can be presented by the gateway.

#### **Network Security Options:**

- □ Non-secure Device is capable of operating without BACnet Network Security
- □ Secure Device is capable of using BACnet Network Security (NS-SD BIBB)
- □ Multiple Application-Specific Keys
- □ Supports encryption (NS-ED BIBB)
- □ Key Server (NS-KS BIBB)

## **2.9 MELSOFT / FA product connection**

## **2.9.1 Outline**

A computer (FR Configurator2), GOT, or a relay station (programmable controller) can be connected via Ethernet.

### ◆ System configuration

• Direct connection with a computer (FR Configurator2)

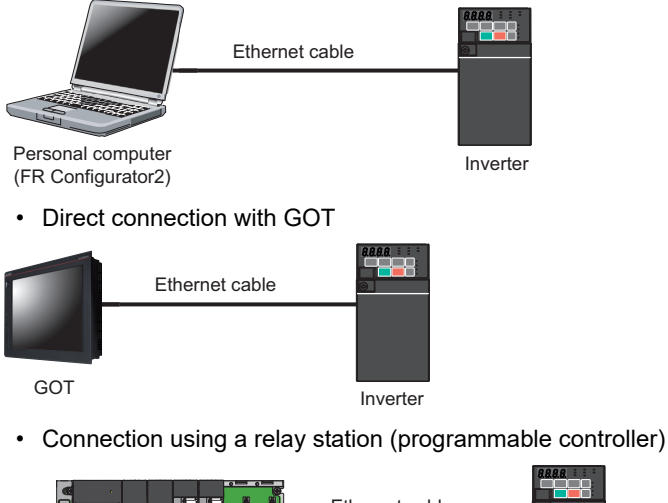

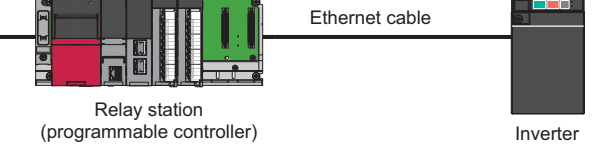

## **2.9.2 Initial setting for MELSOFT / FA product connection**

Use the following parameters to perform required settings for Ethernet communication between the inverter and other devices. To make communication between other devices and the inverter, perform the initial settings of the inverter parameters to match the communication specifications of the devices. Data communication cannot be made if the initial settings are not made or if there is any setting error.

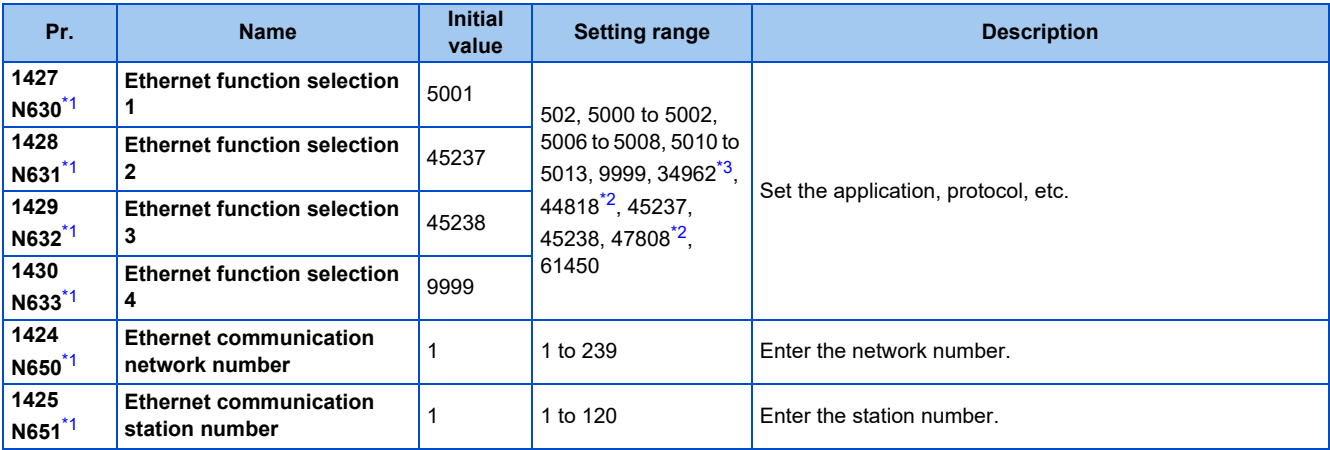

<span id="page-98-0"></span>\*1 The setting is applied after an inverter reset or next power-ON.

<span id="page-98-2"></span>\*2 The setting is available only for the FR-E800-EPA and the FR-E800-SCEPA.

<span id="page-98-1"></span>\*3 The setting is available only for the FR-E800-EPB and the FR-E800-SCEPB.

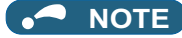

• Enable the PLC function (**Pr.414 PLC function operation selection** ≠ "0 (initial value)") to use FR Configurator2 (Developer). (For details of **Pr.414**, refer to the FR-E800 Instruction Manual (Function).)

### **Ethernet function selection (Pr.1427 to Pr.1430)**

To select MELSOFT / FA product connection for the application, set any value from "5000 to 5002" or "5006 to 5008" (MELSOFT / FA product connection) in any of **Pr.1427 to Pr.1430 Ethernet function selection 1 to 4**. (For how to set the application value, refer to the Instruction Manual of the device connected via Ethernet.) (Refer to [page 151.](#page-151-0))

### **Ethernet communication network number (Pr.1424), Ethernet communication station number (Pr.1425)**

• When the MELSOFT / FA product connection, SLMP, or iQSS is selected for Ethernet communication, enter the Ethernet communication network number in **Pr.1424** and the Ethernet communication station number in **Pr.1425**.

## **2.9.3 Parameters related to MELSOFT / FA product connection**

The following parameters are used for communication via MELSOFT / FA product. Set the parameters as required.

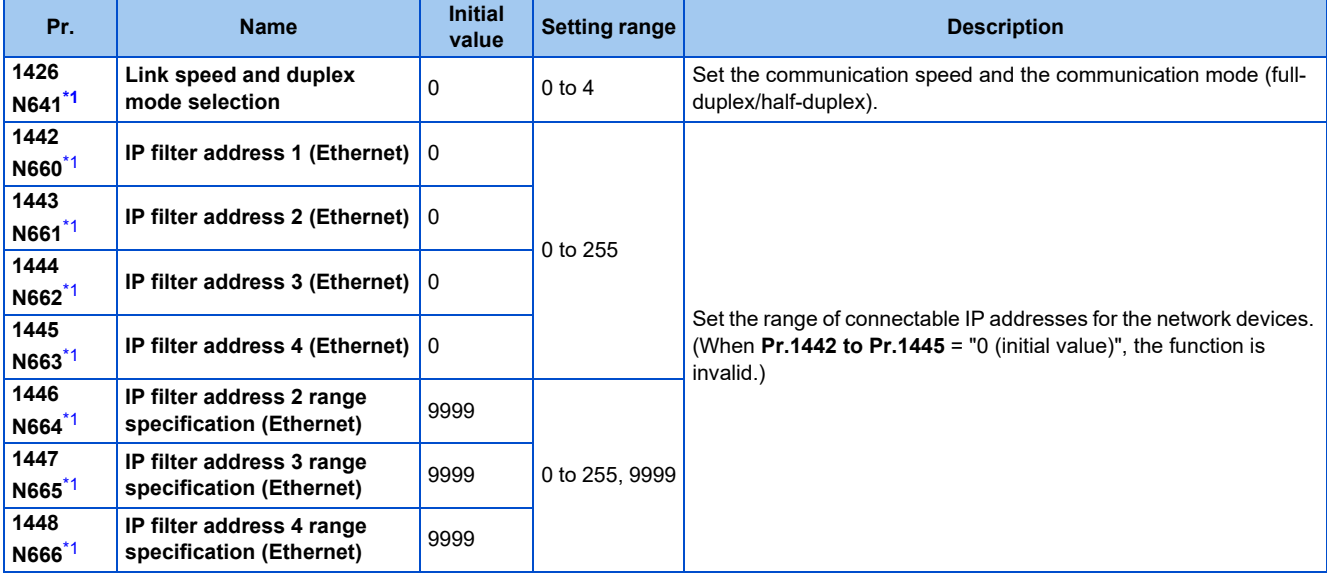

\*1 The setting is applied after an inverter reset or next power-ON.

### <span id="page-99-0"></span>**Communication speed and full-duplex/half-duplex selection (Pr.1426)**

Use **Pr.1426 Link speed and duplex mode selection** to set the communication speed and the full-duplex or half-duplex system. If the operation is not performed properly in the initial setting (Pr.1426 = "0"), set Pr.1426 according to the specifications of the connected device.

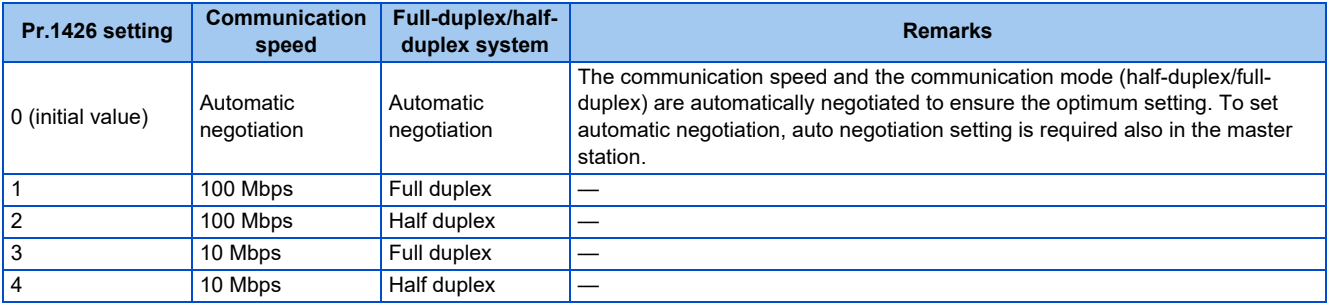

### **IP filtering function (Ethernet) (Pr.1442 to Pr.1448)**

• Set the IP address range for connectable network devices (**Pr.1442 to Pr.1448**) to limit the connectable devices. The setting range for IP address of connectable network devices depends on the settings in **Pr.1443** and **Pr.1446**, **Pr.1444** and **Pr.1447**, and **Pr.1445** and **Pr.1448**. (Either of the settings can be larger than the other in **Pr.1443** and **Pr.1446**, **Pr.1444** and **Pr.1447**, and **Pr.1445** and **Pr.1448**.)

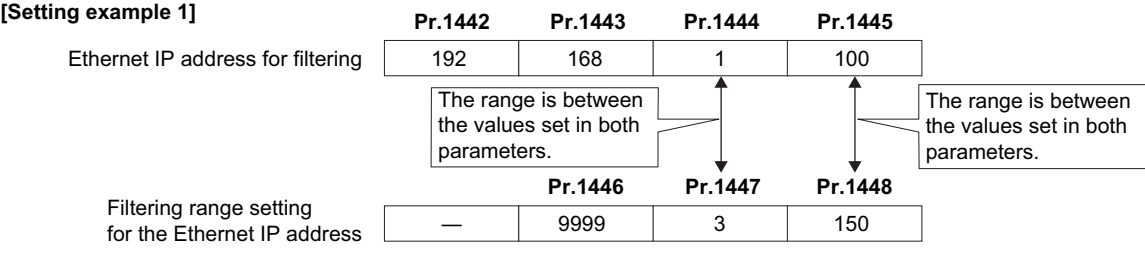

In this case, the IP address range in which Ethernet communication is permitted is "192.168.x (1 to 3).xxx (100 to 150)".

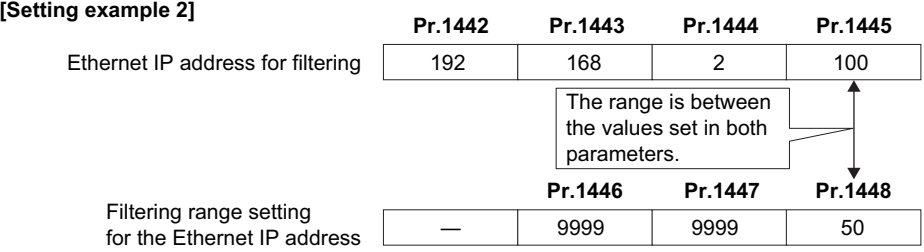

In this case, the IP address range in which Ethernet communication is permitted is "192.168.2.xxx (50 to 100)".

• When **Pr.1442 to Pr.1445** = "0 (initial value)", the function is invalid.

• When "9999 (initial value)" is set in **Pr.1446 to Pr.1448**, the range is invalid.

#### $\wedge$  CAUTION

• The IP filtering function (Ethernet) (**Pr.1442 to Pr.1448**) is provided as a means to prevent unauthorized access, DoS attacks, computer viruses, or other cyberattacks from external devices, but the function does not prevent such access completely. In order to protect the inverter and the system against unauthorized access by external systems, take additional security measures. We shall have no responsibility or liability for any problems involving inverter trouble and system trouble by DoS attacks, unauthorized access, computer viruses, and other cyberattacks. The following are examples of measures to prevent them.

- Install a firewall.

- Install a personal computer as a relay station, and control the relaying of transmission data using an application program.

- Install an external device as a relay station to control access rights. (For the details of external devices used to control access rights, contact the distributors of the external devices.)

# **2.10 SLMP**

## **2.10.1 Outline**

SLMP is a common protocol for seamless communication between applications. Users do not have to be concerned with network layers or boundaries. SLMP communications are available among devices that can transfer messages by SLMP (programmable controllers, personal computers, HMIs and others). (For the details of the SLMP compatibility of external devices, refer to the Instruction Manual of external devices.)

## **2.10.2 Initial setting for SLMP**

Use the following parameters to perform required settings for Ethernet communication between the inverter and other devices. To make communication between other devices and the inverter, perform the initial settings of the inverter parameters to match the communication specifications of the devices. Data communication cannot be made if the initial settings are not made or if there is any setting error.

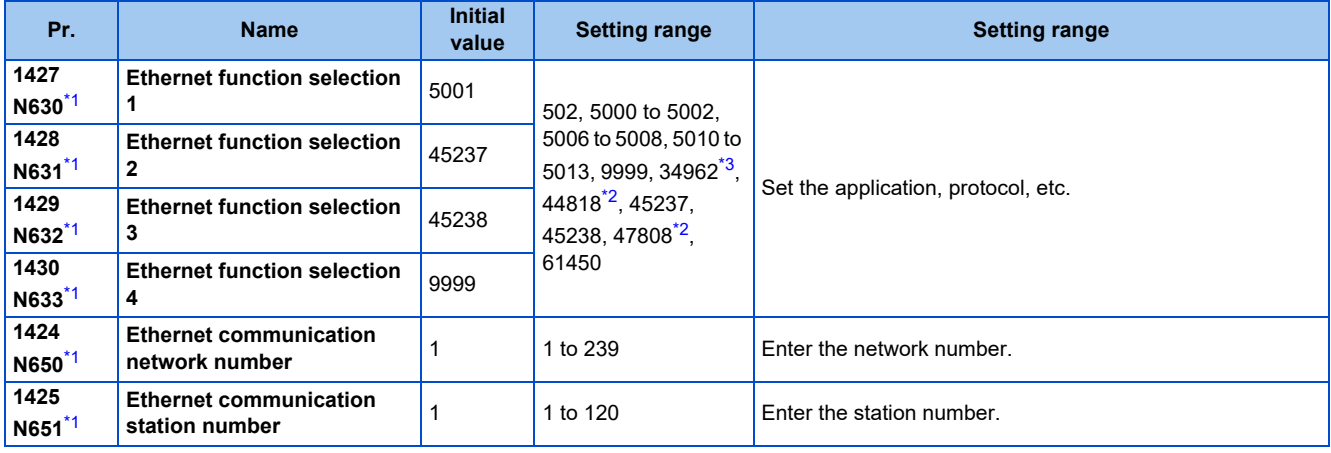

\*1 The setting is applied after an inverter reset or next power-ON.

The setting is available only for the FR-E800-EPA and the FR-E800-SCEPA.

\*3 The setting is available only for the FR-E800-EPB and the FR-E800-SCEPB.

#### <span id="page-101-2"></span><span id="page-101-1"></span><span id="page-101-0"></span>**NOTE**

- SLMP can be used only when the PLC function is enabled. Set **Pr.414 PLC function operation selection** ≠ "0 (initial setting)". (For details of **Pr.414**, refer to the FR-E800 Instruction Manual (Function).)
- The FR-E800-(SC)E only supports binary code. (ASCII code is not supported.)

### **Ethernet function selection (Pr.1427 to Pr.1430)**

To select SLMP for the application, set any value from "5010 to 5013" (SLMP) in any of **Pr.1427 to Pr.1430 Ethernet function selection 1 to 4**. (Refer to [page 151](#page-151-0).)

### **Ethernet communication network number (Pr.1424), Ethernet communication station number (Pr.1425)**

• When the MELSOFT / FA product connection, SLMP, or iQSS is selected for Ethernet communication, enter the Ethernet communication network number in **Pr.1424** and the Ethernet communication station number in **Pr.1425**.

## **2.10.3 Parameters related to SLMP**

The following parameters are used for SLMP communication. Set the parameters as required.

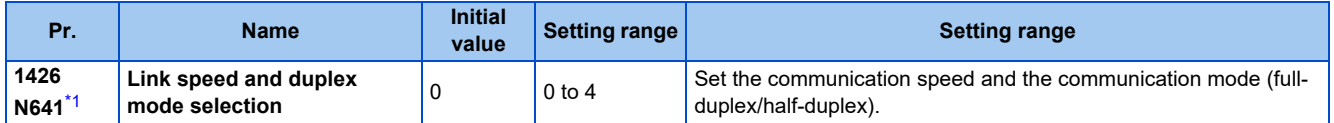

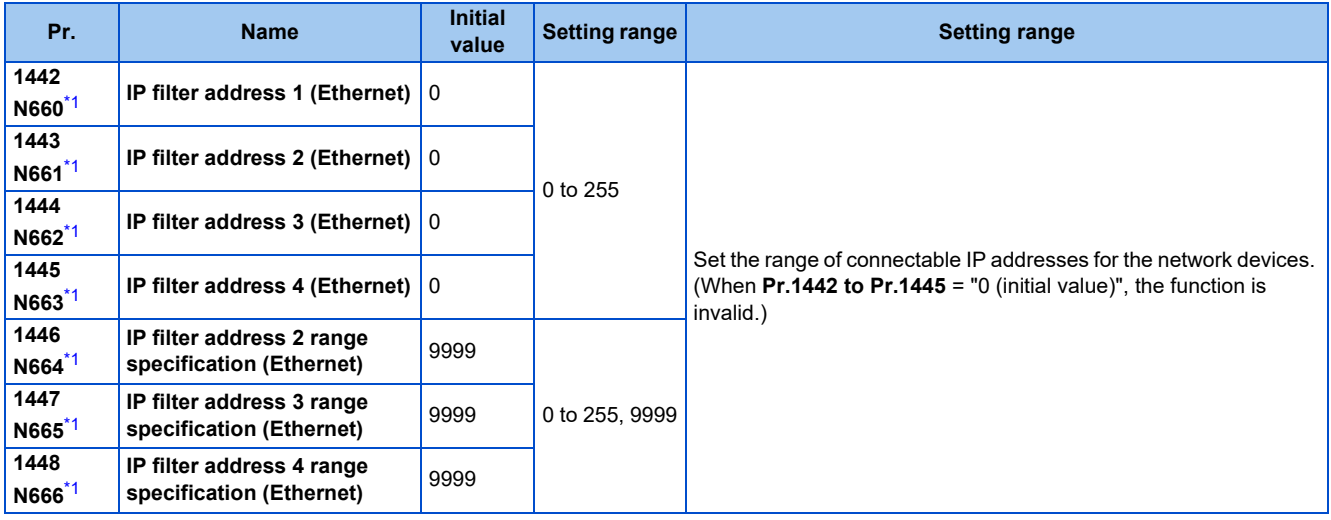

\*1 The setting is applied after an inverter reset or next power-ON.

### <span id="page-102-0"></span>**Communication speed and full-duplex/half-duplex selection (Pr.1426)**

Use **Pr.1426 Link speed and duplex mode selection** to set the communication speed and the full-duplex or half-duplex system. If the operation is not performed properly in the initial setting (**Pr.1426** = "0"), set **Pr.1426** according to the specifications of the connected device.

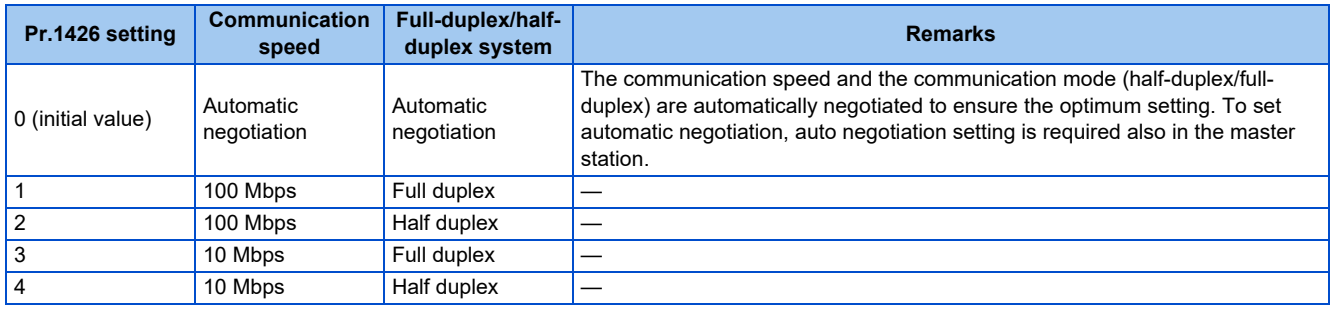

### **IP filtering function (Ethernet) (Pr.1442 to Pr.1448)**

• Set the IP address range for connectable network devices (**Pr.1442 to Pr.1448**) to limit the connectable devices. The setting range for IP address of connectable network devices depends on the settings in **Pr.1443** and **Pr.1446**, **Pr.1444** and

**Pr.1447**, and **Pr.1445** and **Pr.1448**. (Either of the settings can be larger than the other in **Pr.1443** and **Pr.1446**, **Pr.1444** and **Pr.1447**, and **Pr.1445** and **Pr.1448**.)

Ethernet IP address for filtering **[Setting example 1]** The range is between the values set in both parameters. The range is between the values set in both parameters. **Pr.1442 Pr.1443 Pr.1444 Pr.1445** 192 | 168 | 1 | 100 Filtering range setting for the Ethernet IP address **Pr.1446 Pr.1447 Pr.1448** ― 9999 3 150

In this case, the IP address range in which Ethernet communication is permitted is "192.168.x (1 to 3).xxx (100 to 150)".

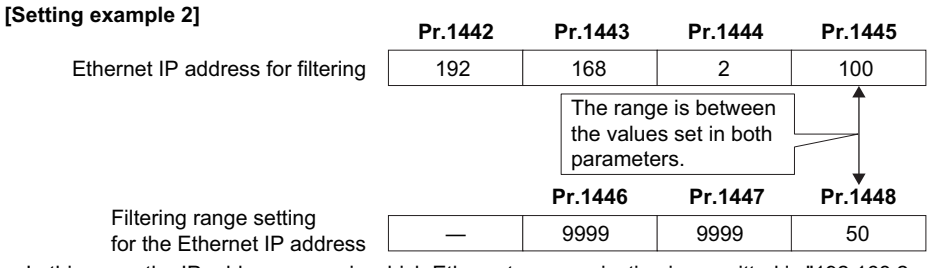

In this case, the IP address range in which Ethernet communication is permitted is "192.168.2.xxx (50 to 100)".

• When **Pr.1442 to Pr.1445** = "0 (initial value)", the function is invalid.

• When "9999 (initial value)" is set in **Pr.1446 to Pr.1448**, the range is invalid.

#### $\wedge$  CAUTION

- The IP filtering function (Ethernet) (**Pr.1442 to Pr.1448**) is provided as a means to prevent unauthorized access, DoS attacks, computer viruses, or other cyberattacks from external devices, but the function does not prevent such access completely. In order to protect the inverter and the system against unauthorized access by external systems, take additional security measures. We shall have no responsibility or liability for any problems involving inverter trouble and system trouble by DoS attacks, unauthorized access, computer viruses, and other cyberattacks. The following are examples of measures to prevent them.
	- Install a firewall.

- Install a personal computer as a relay station, and control the relaying of transmission data using an application program.

- Install an external device as a relay station to control access rights. (For the details of external devices used to control access rights, contact the distributors of the external devices.)

### **Communication procedure**

#### • Using TCP/IP

The following is the communication procedure when executing SLMP communication with TCP/IP.

With TCP/IP, connections are established when communication is executed, and whether data is received normally or not is checked to ensure reliability of data. However, the line load is higher as compared to UDP.

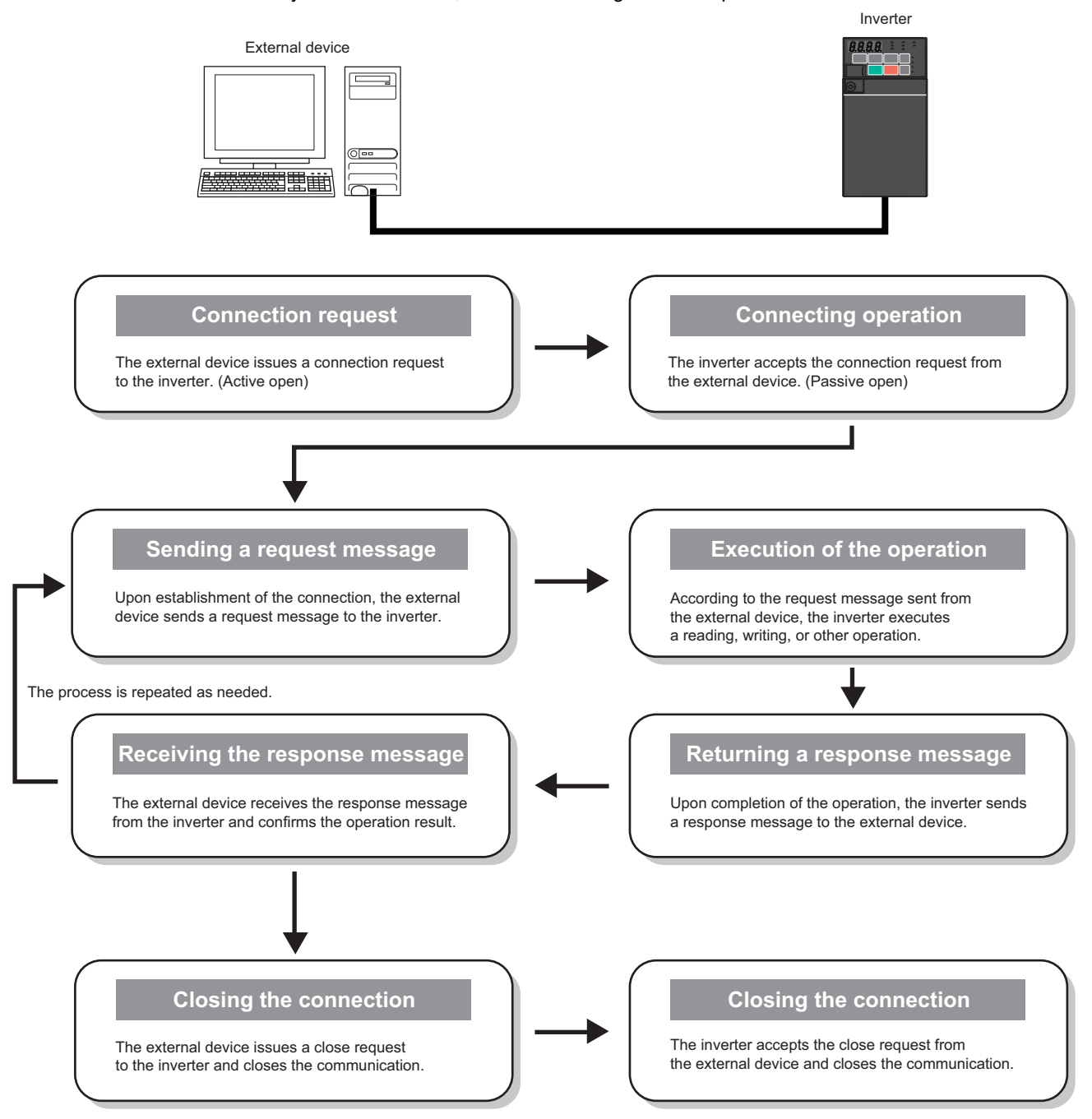

#### • Using UDP

The following is the communication procedure when executing SLMP communication with UDP.

With UDP, connections are not established when communication is executed, and whether data is received normally or not is not checked. Therefore, the line load is low. However, data is less reliable as compared to TCP/IP.

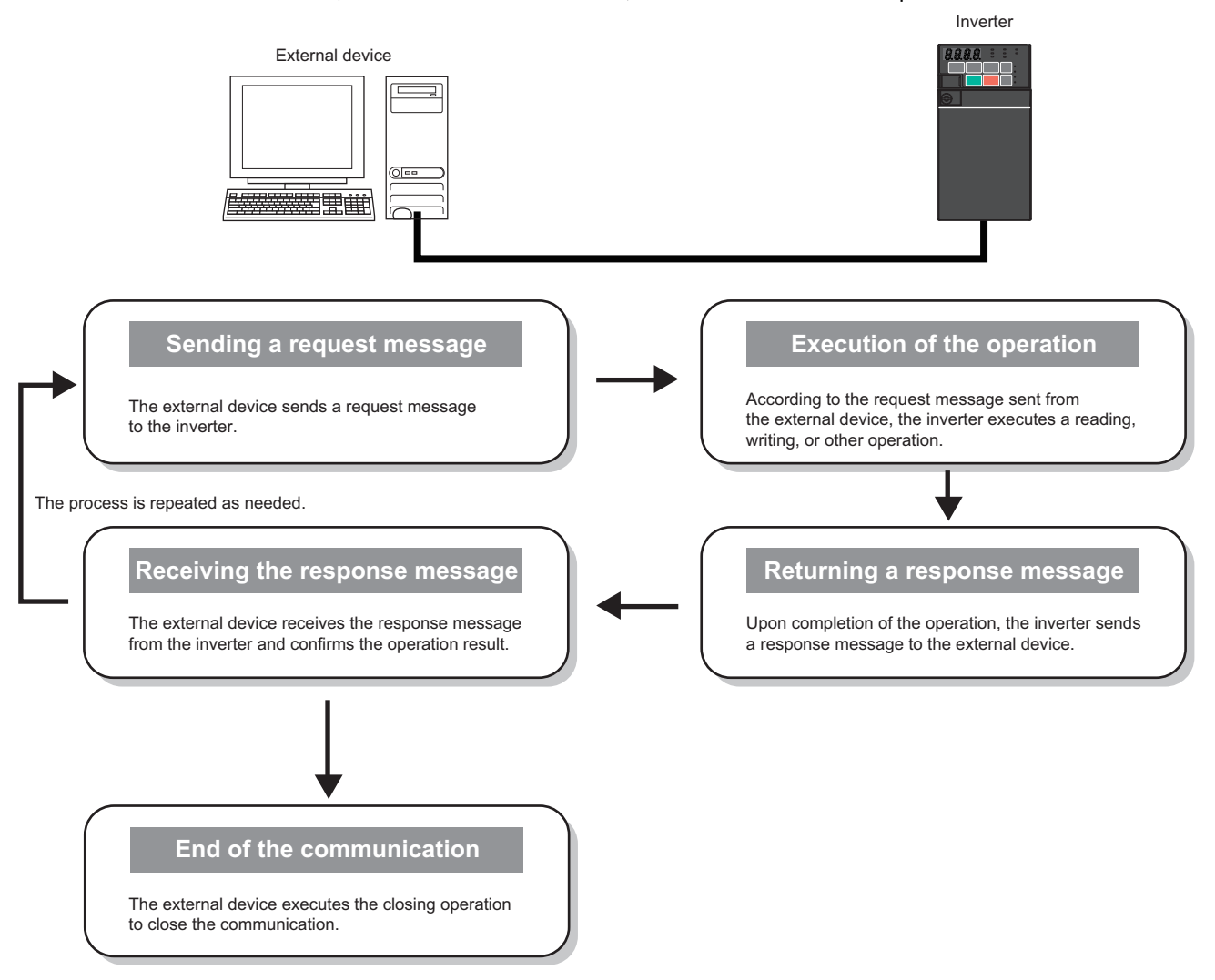

### **Message format**

• Request message format

The following is the format of a request message sent from the external device to the inverter. The request message data length is 2047 bytes at the maximum.

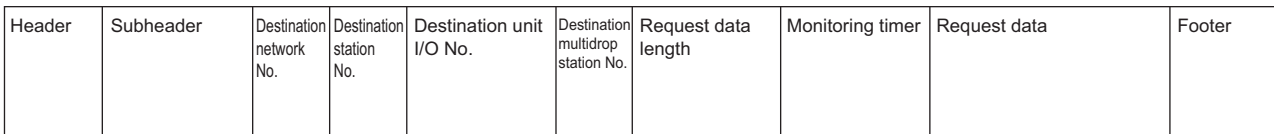

#### • Response message format

#### The following is the format of a response message sent from the inverter to the external device. The response message data length is 2048 bytes at the maximum.

• Normal completion

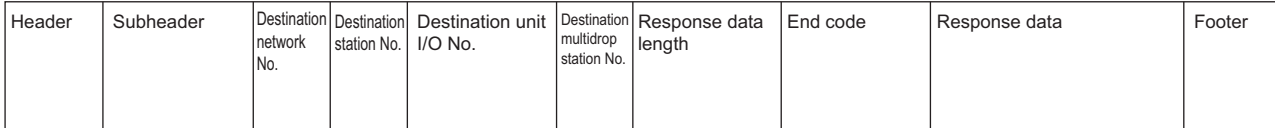

#### • Failed completion

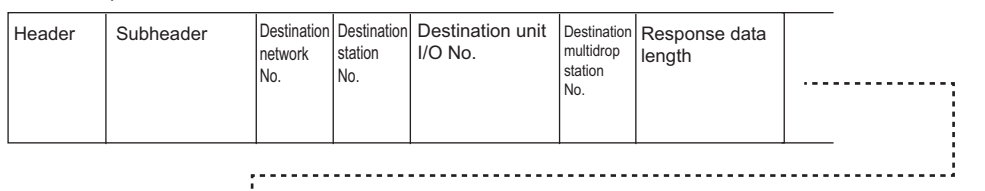

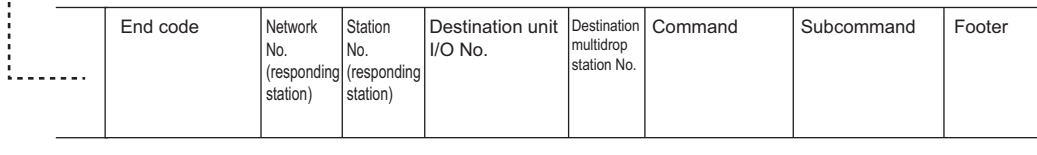

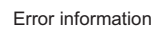

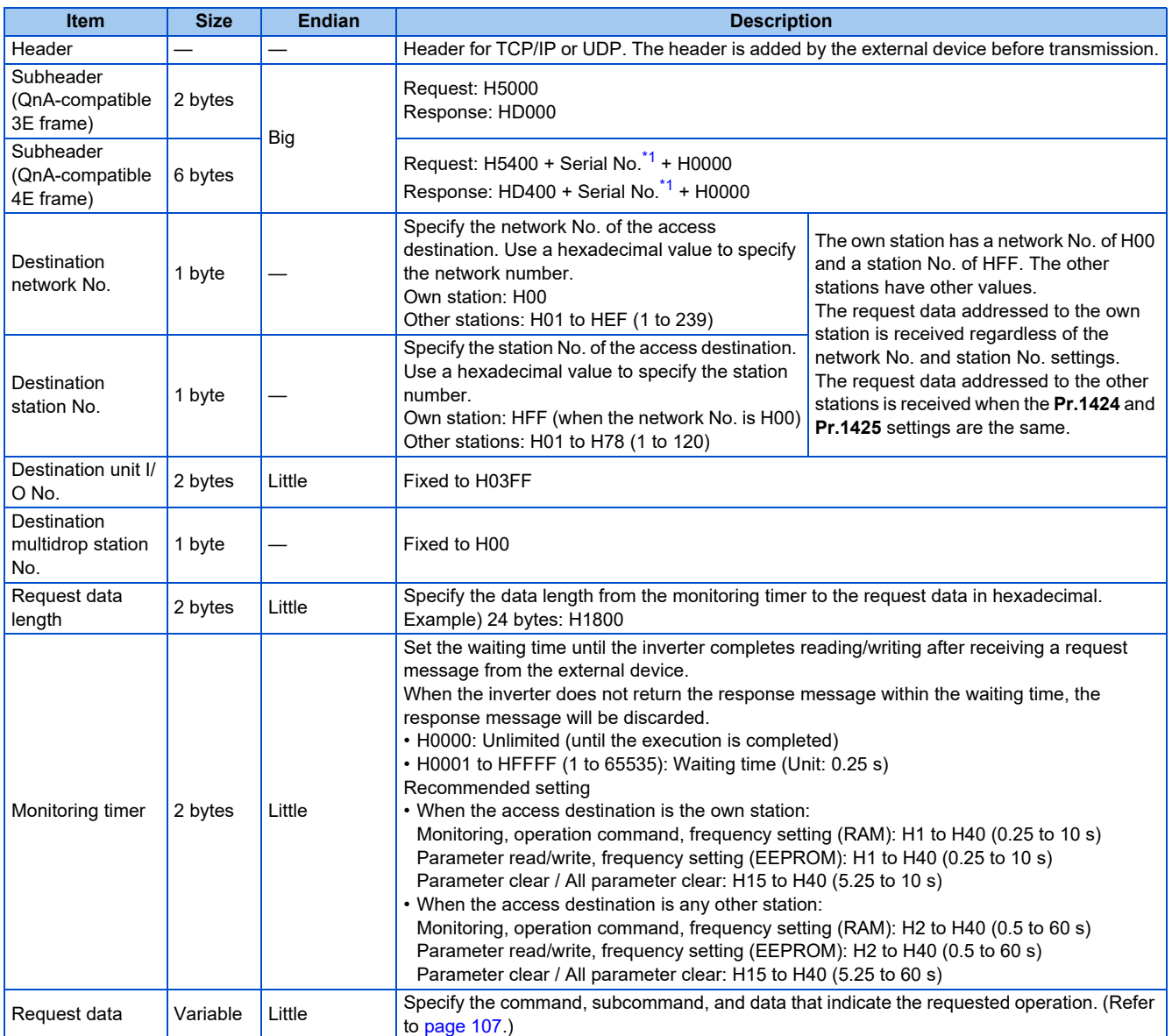

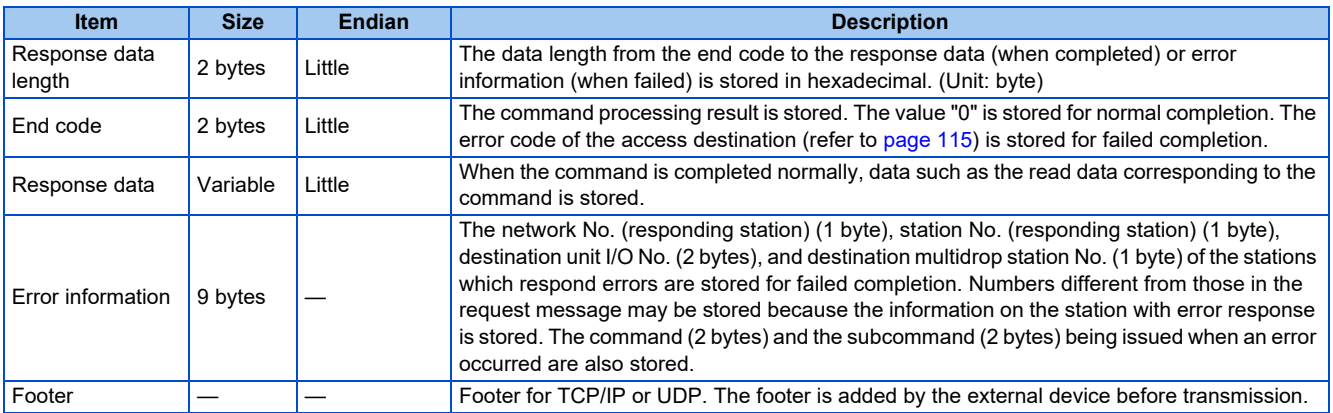

\*1 The serial No. is given by the external device for message recognition. If a request message with a serial No. is sent, the same serial No. will also be added on the response message. The serial No. is used when multiple request messages are sent from an external device to the same inverter.

### <span id="page-107-1"></span><span id="page-107-0"></span>**◆ Command**

• The following table lists the commands and subcommands. (When the inverter receives a command other than listed in the following table, it returns an error code (HC059).)

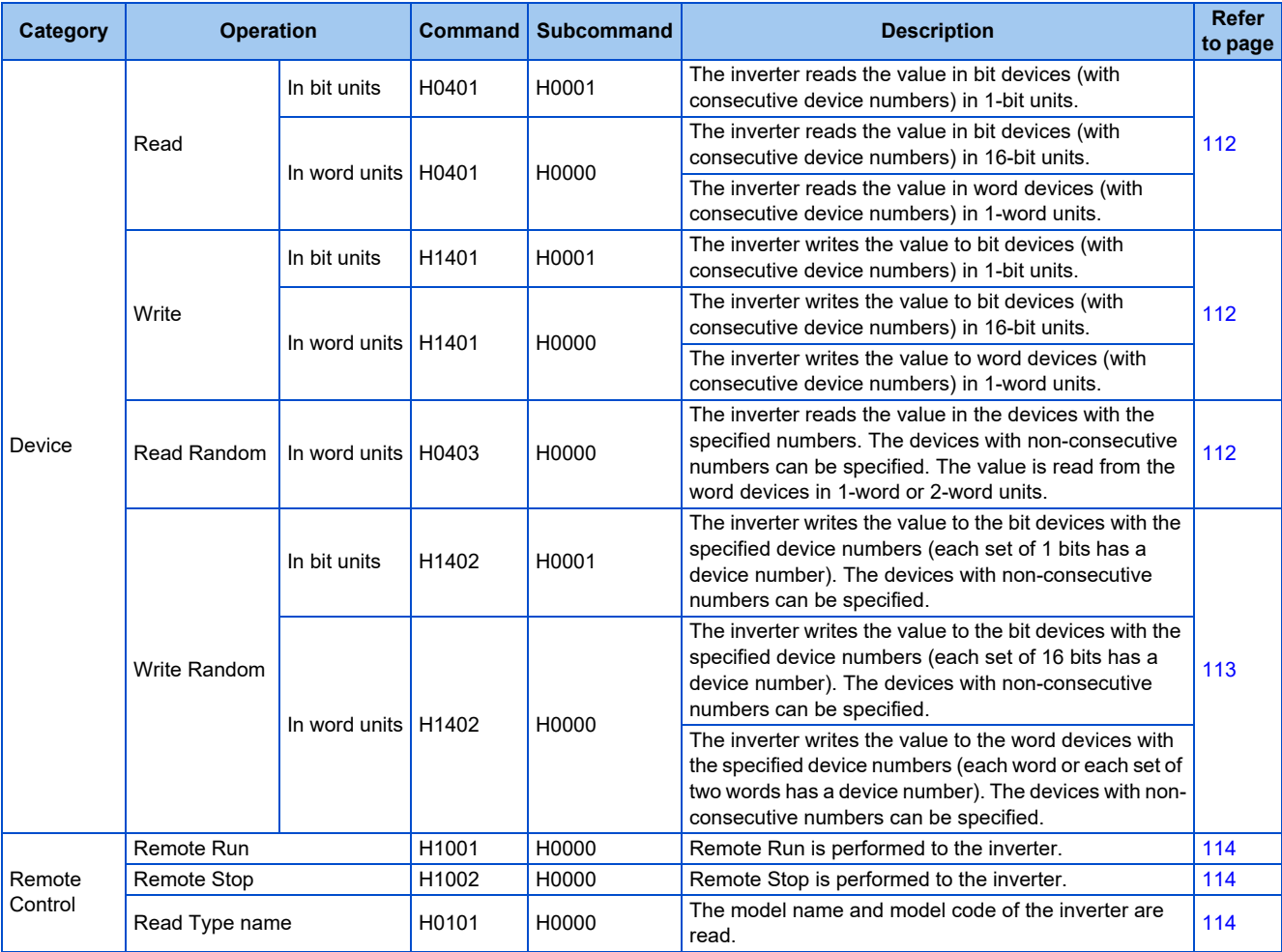

### **◆ Device**

• The following table lists the device codes and the range available for each command.

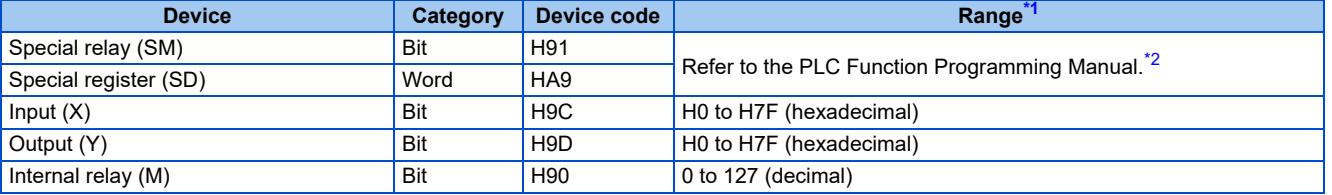
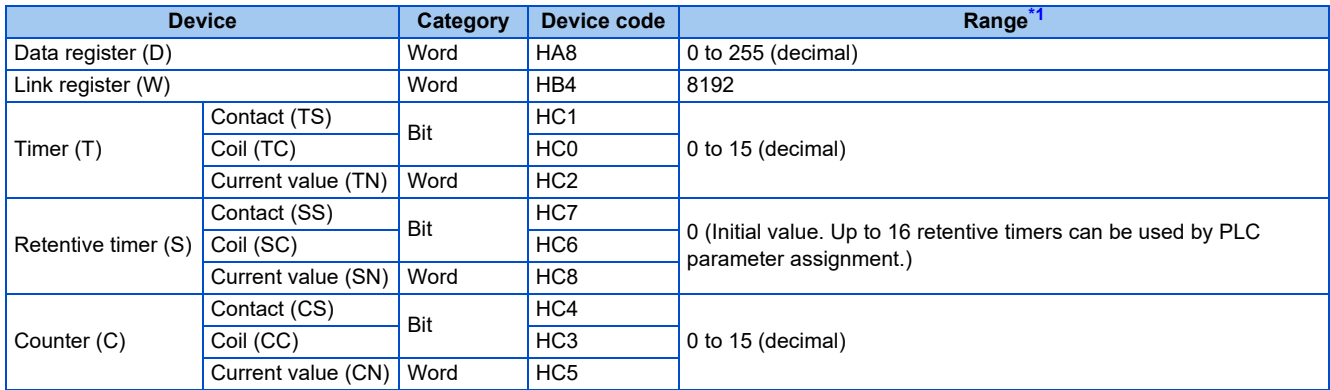

\*1 If write/read is requested from/to any devices outside the range, the error code H4031 is returned. (Refer to [page 115](#page-115-0).)

\*2 When setting the word unit of the special relay device, specify the device No. in the list of special relay as the first device No. For details of the special relay, refer to the PLC function programming manual. Otherwise, the data is not read/written correctly.

## **Link register**

The following shows the link registers for parameters (read/write), inverter status monitor items (read), preventive maintenance data (read), model information monitor items (read), and serial numbers (read).

• Parameter

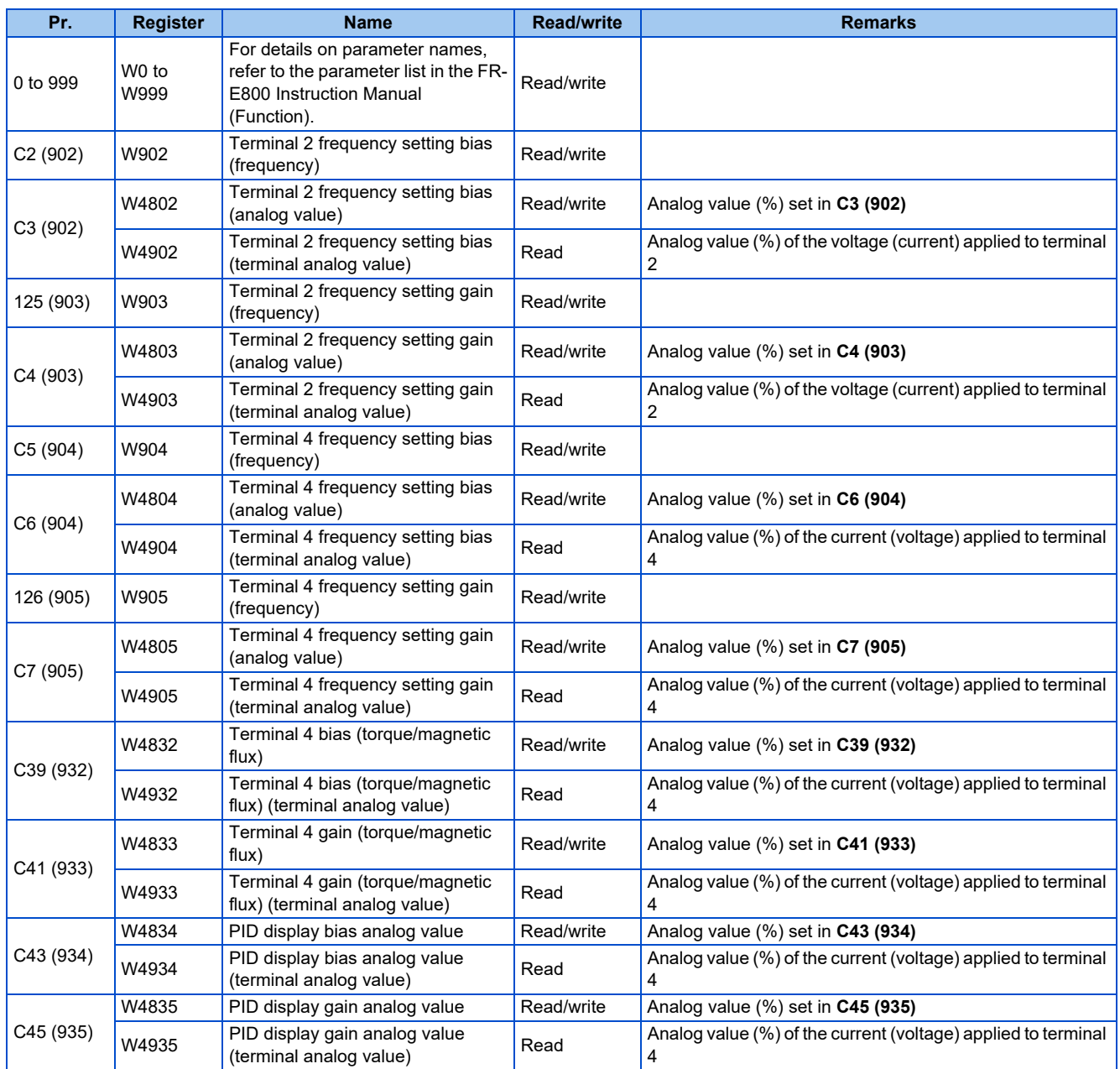

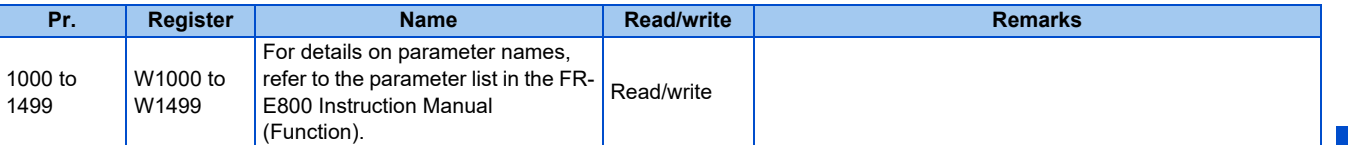

### • Inverter status

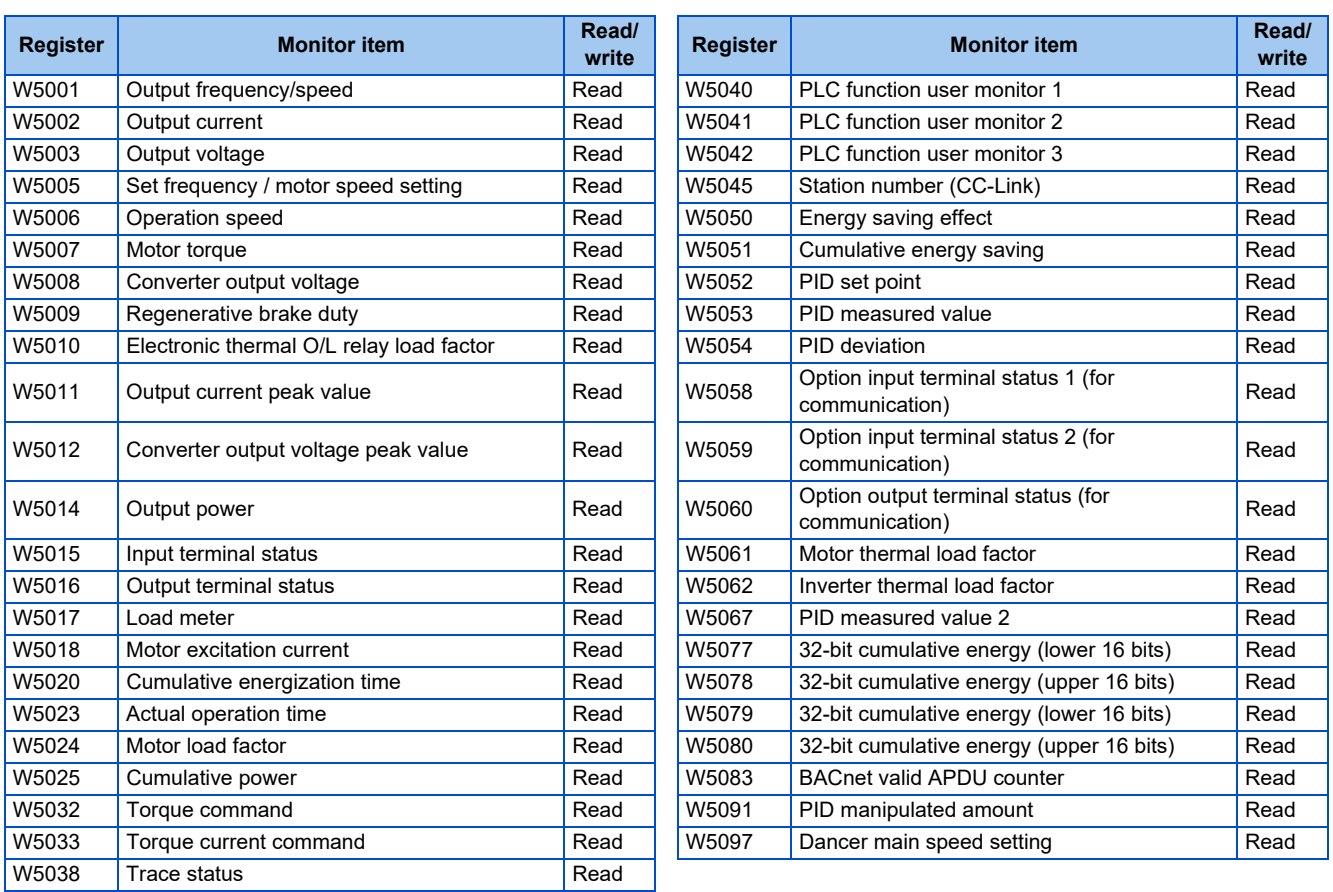

#### • Preventive maintenance data

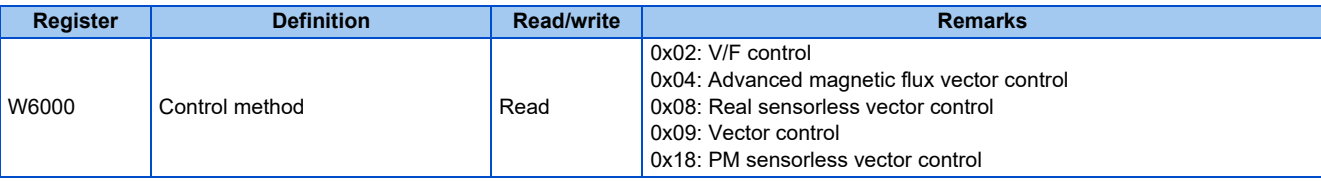

### • Model information monitor

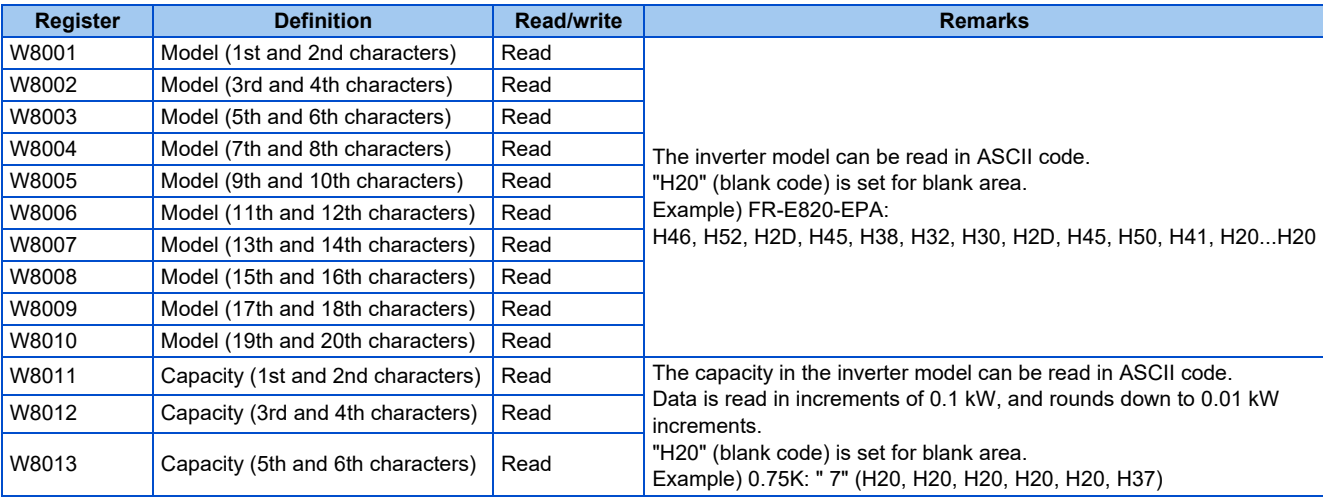

### • Serial number

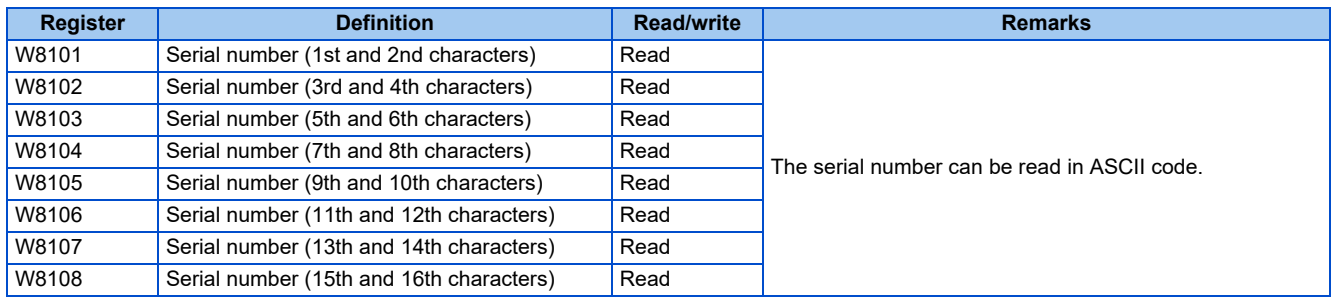

**NOTE** 

• When a 32-bit parameter setting or monitor item is read and the value to be read exceeds HFFFF, HFFFF is returned.

### **Data specified in the command**

• Device code

A one byte numerical value is sent.

<span id="page-110-0"></span>• Device No. (first device No.) specification

The device No. is specified for reading/writing data.

When consecutive devices are specified, the first device No. is specified. The device No. is specified in decimal or hexadecimal depending on the device type.

A three byte numerical value is sent from the lower byte to the upper byte. If the device No. is a decimal value, convert it to a hexadecimal value.

(Example) Device No. of Internal relay M63 / Input X20

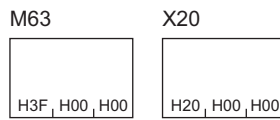

Internal relay M63 has a decimal device No. Convert the decimal value to a hexadecimal value H00003F. The value is sent in the order 3F, 00, and 00. The device No. of Input X20 is regarded as H000020 and sent in the order 20, 00, and 00.

• Specification of the number of devices

The number of devices is specified for reading/writing data.

A two byte numerical value is sent from the lower byte to the upper byte.

(Example) Number of devices: 5 / 20

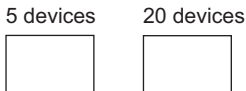

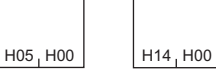

• Specification of the number of devices for bit access

The number of devices is specified for reading/writing data in bit units. The number is used in the Write Random command (refer to [page 113\)](#page-113-0).

(Example) Number of devices: 5 / 20

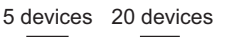

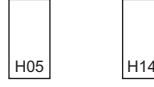

• Read data / write data

The value read from the device is stored for reading. The value to be written to the device is stored for writing. The data is arranged differently between reading/writing in bit units (subcommand: H0001) and reading/writing in word units (subcommand: H0000).

• In bit units (subcommand: H0001)

Each device is specified in 4 bits. The data is sent from the upper bit for the device with the first device No. and the subsequent devices in order. The ON state is denoted as 1 and the OFF state is denoted as 0.

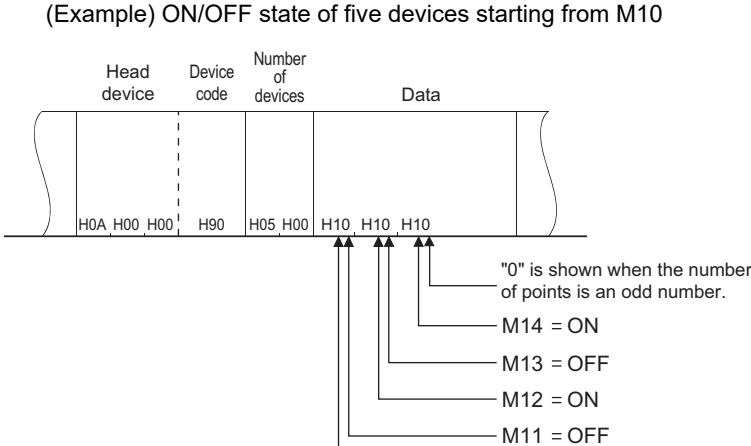

• In word units (subcommand: H0000)

When bit devices are used as word data, each device is specified in one bit. The data is stored from the lower byte (bit 0 to bit 7) to the upper byte (bit 8 to bit 15).

 $M10 = ON$ 

(Example) ON/OFF state of 32 devices starting from M16

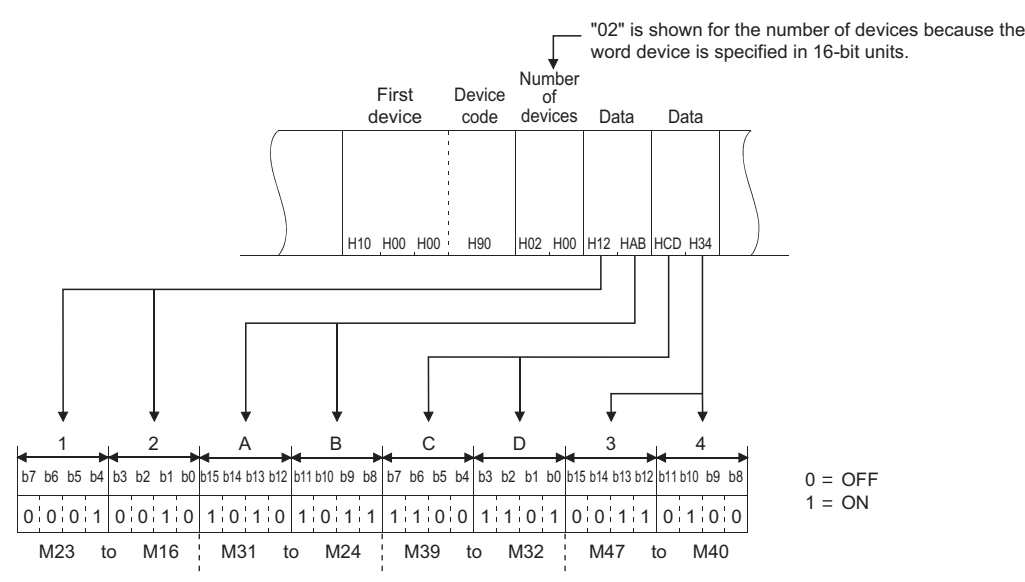

When word devices are used, one word is specified in 16 bits as follows. The data is stored from the lower byte (bit 0 to bit 7) to the upper byte (bit 8 to bit 15).

The user should switch the values in the upper and lower bytes in the response data for reading.

The user should switch the write values in the upper and lower bytes to store them in the request data for writing. (Example) Data stored in D50/D51

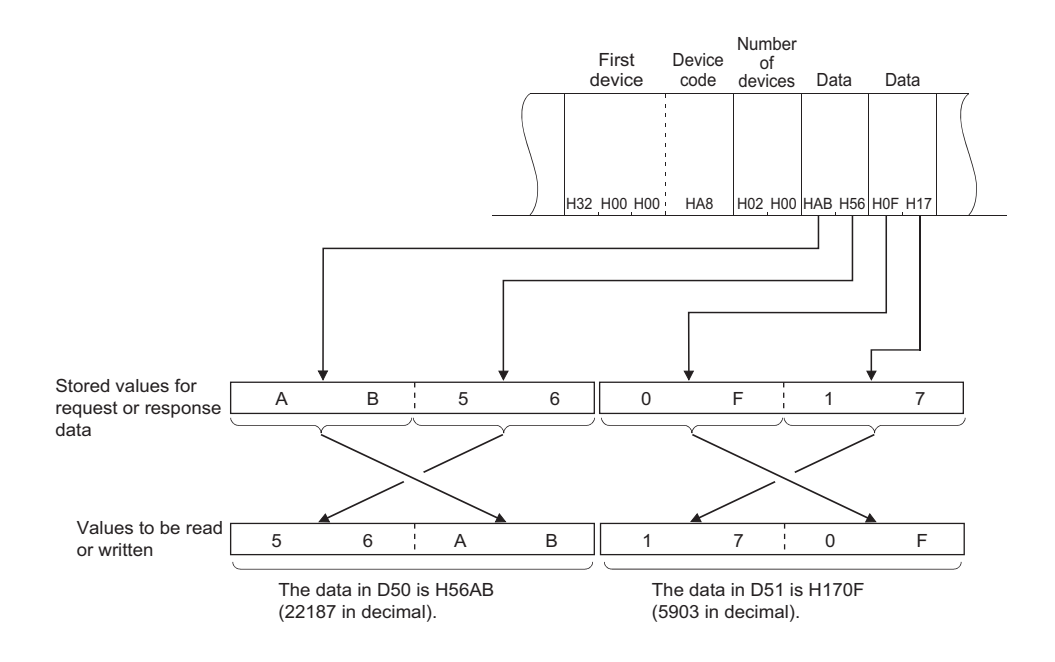

## **Details of commands**

• Read

The inverter reads the value in the specified devices.

• Request data

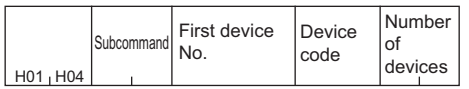

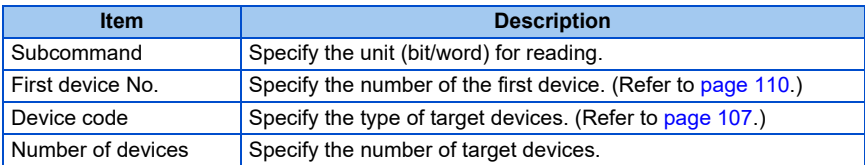

### • Response data

The value read from the device is stored in hexadecimal.

- Write
	- The inverter writes the value to the specified devices.
	- Request data

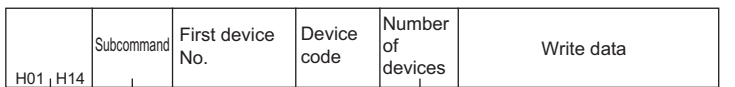

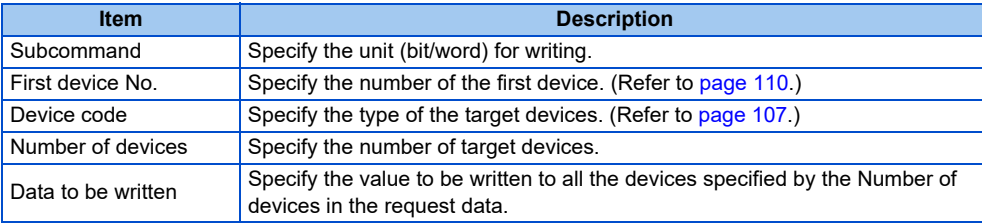

- Response data
- None
- Read Random

The inverter reads the value in the devices with the specified numbers. The devices with non-consecutive numbers can be specified.

• Request data

#### Specify the devices for the specified number of devices.

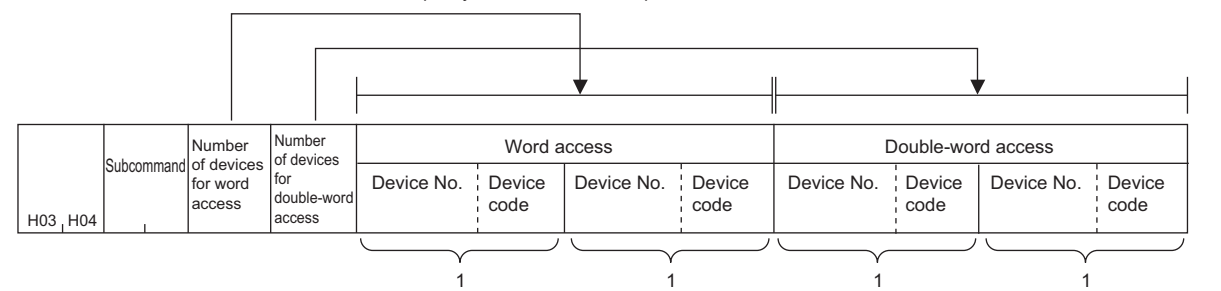

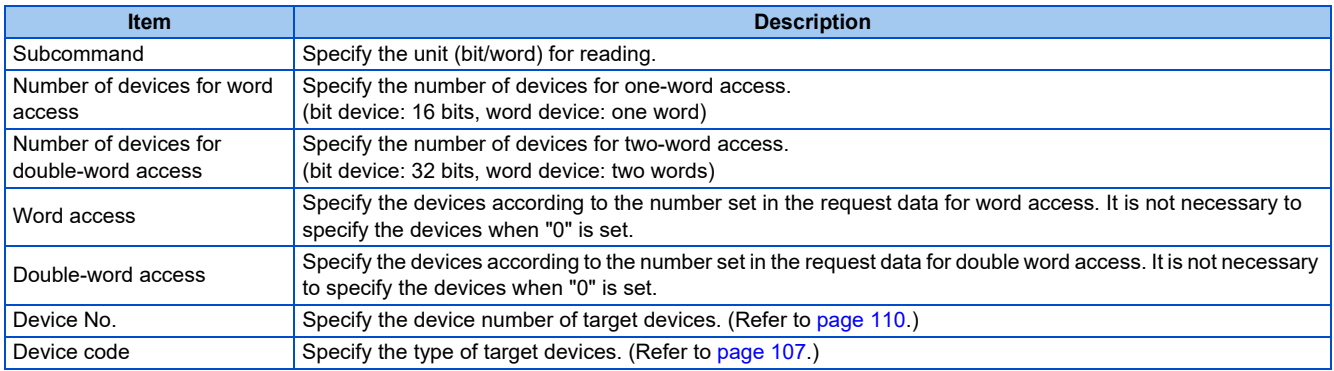

#### • Response data

The value read from the device is stored in hexadecimal.

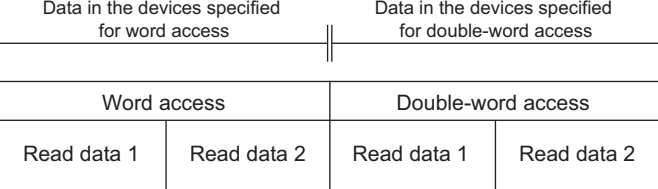

### <span id="page-113-0"></span>• Write Random

The inverter writes the value in the devices with the specified numbers. The devices with non-consecutive numbers can be specified.

### • Request data

Writing data in bit units

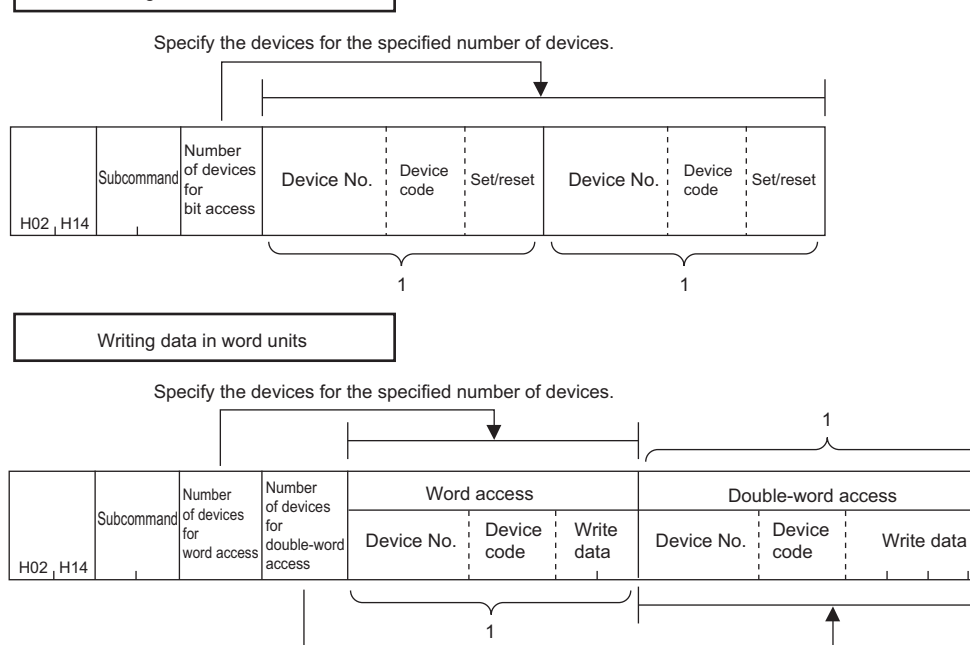

Specify the devices for the specified number of devices.

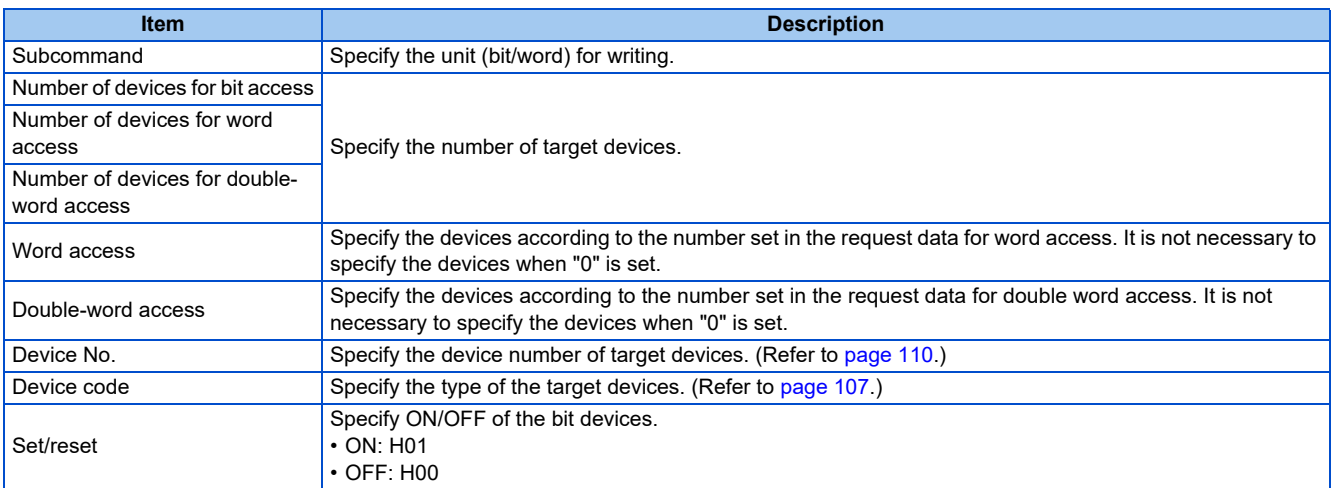

- Response data
	- None
- Remote Run

Remote Run is performed to the inverter.

• Request data

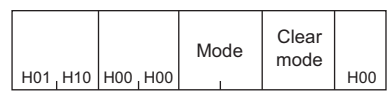

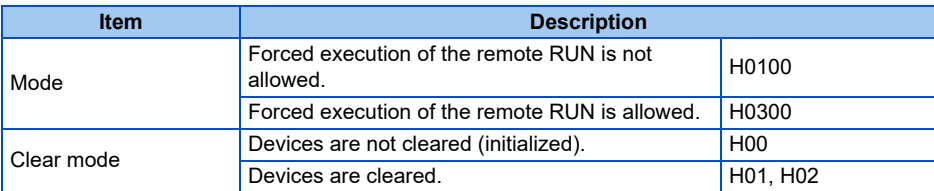

- Response data None
- Remote Stop

Remote Stop is performed to the inverter.

• Request data

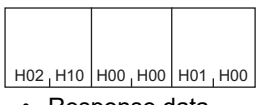

- Response data None
- Read Type Name

The model name and model code of the inverter are read.

• Request data

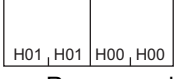

• Response data

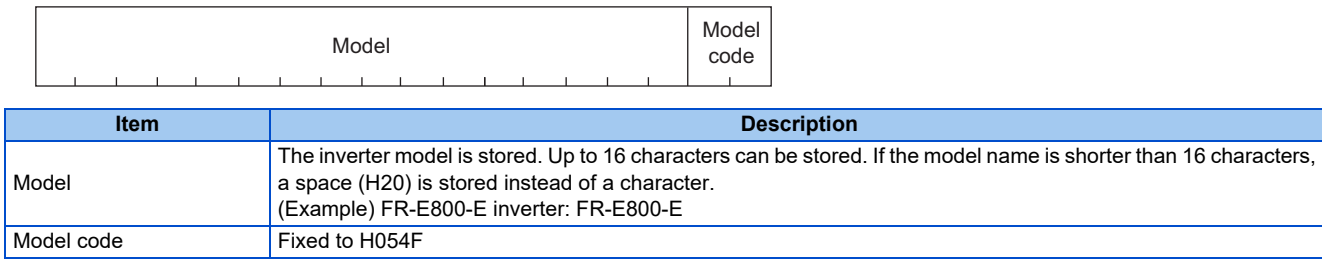

## <span id="page-115-0"></span>**Error code**

When the end code is other than "0" (failed completion), one of the error codes shown in the following table will be stored.

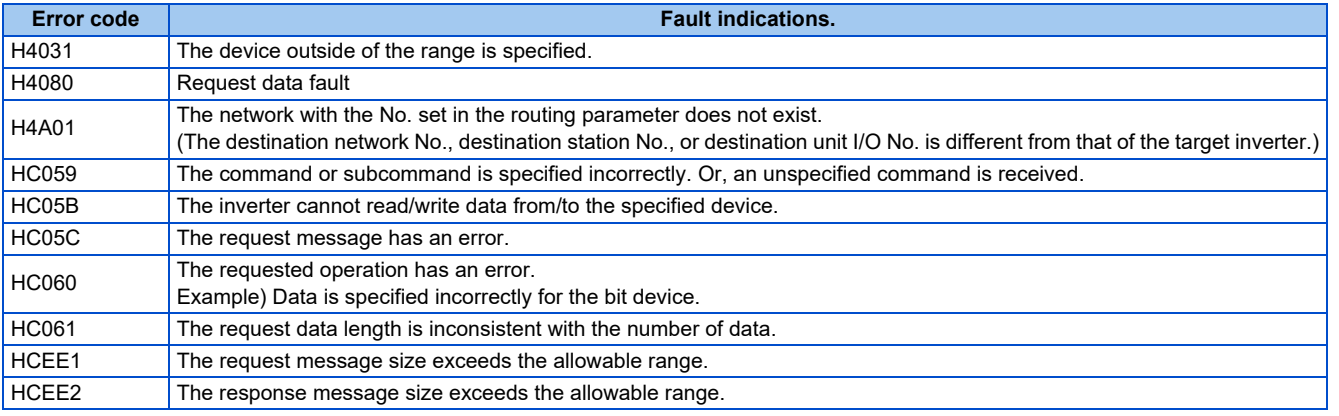

**2**

# **2.11.1 Outline** EtherNet/IP®

When the EtherNet/IP communication operation is performed through the Ethernet connector on the inverter, data such as parameters, command values, and feedback values are regarded as objects used for data communication between a master and slaves. Objects consist of the Class ID, object name, data type, access rule, etc. I/O message communication (cyclic) and explicit message communication (message) are available.

## **Communication specifications**

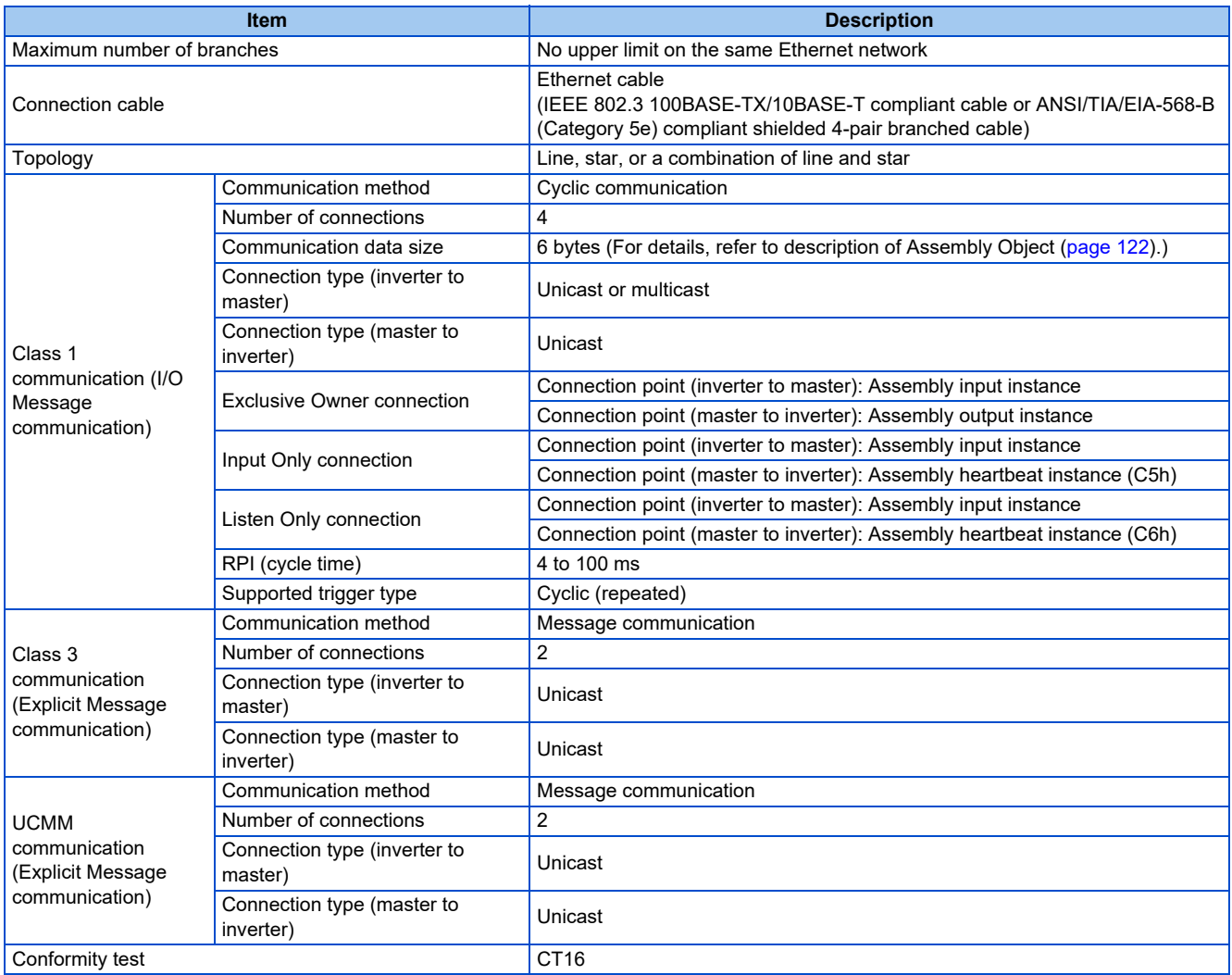

## **Operation status LEDs**

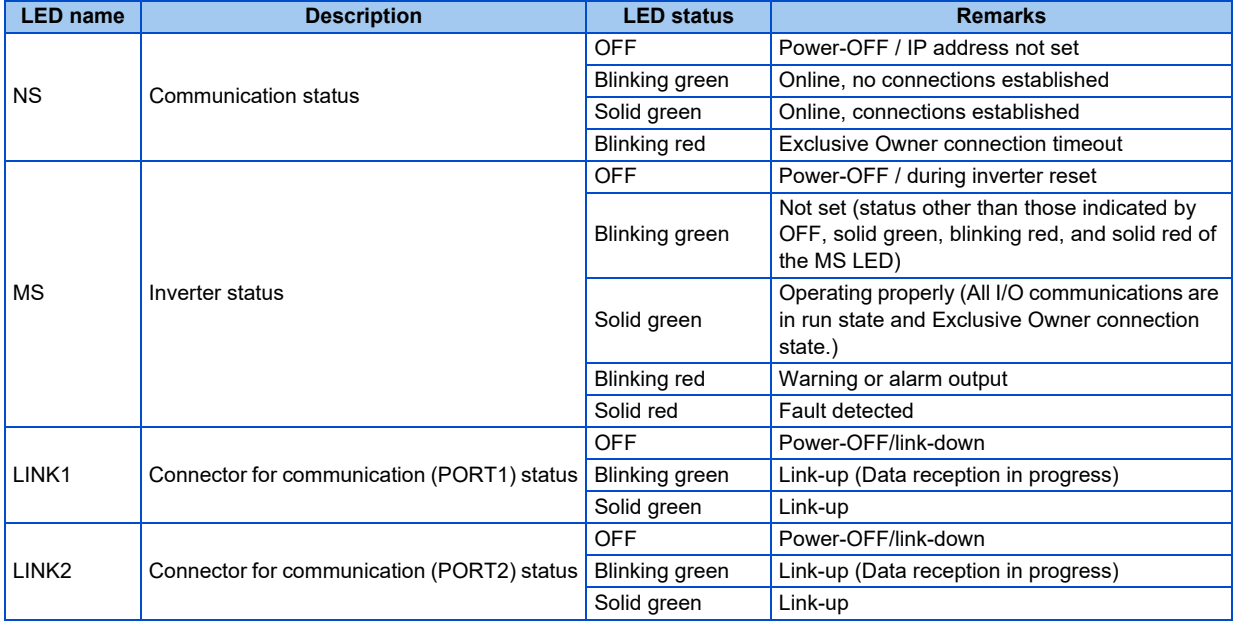

## ◆ EDS file

An EDS file is available for download.

Mitsubishi Electric FA Global Website:

www.MitsubishiElectric.co.jp/fa

The download is free at the website above. For details, contact your sales representative.

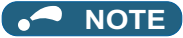

• The EDS file is used in engineering software. To install the EDS file properly, refer to the instruction manual of the applicable engineering software.

## **2.11.2 Initial setting for EtherNet/IP**

Use the following parameters to perform required settings for Ethernet communication between the inverter and other devices. To make communication between other devices and the inverter, perform the initial settings of the inverter parameters to match the communication specifications of the devices. Data communication cannot be made if the initial settings are not made or if there is any setting error.

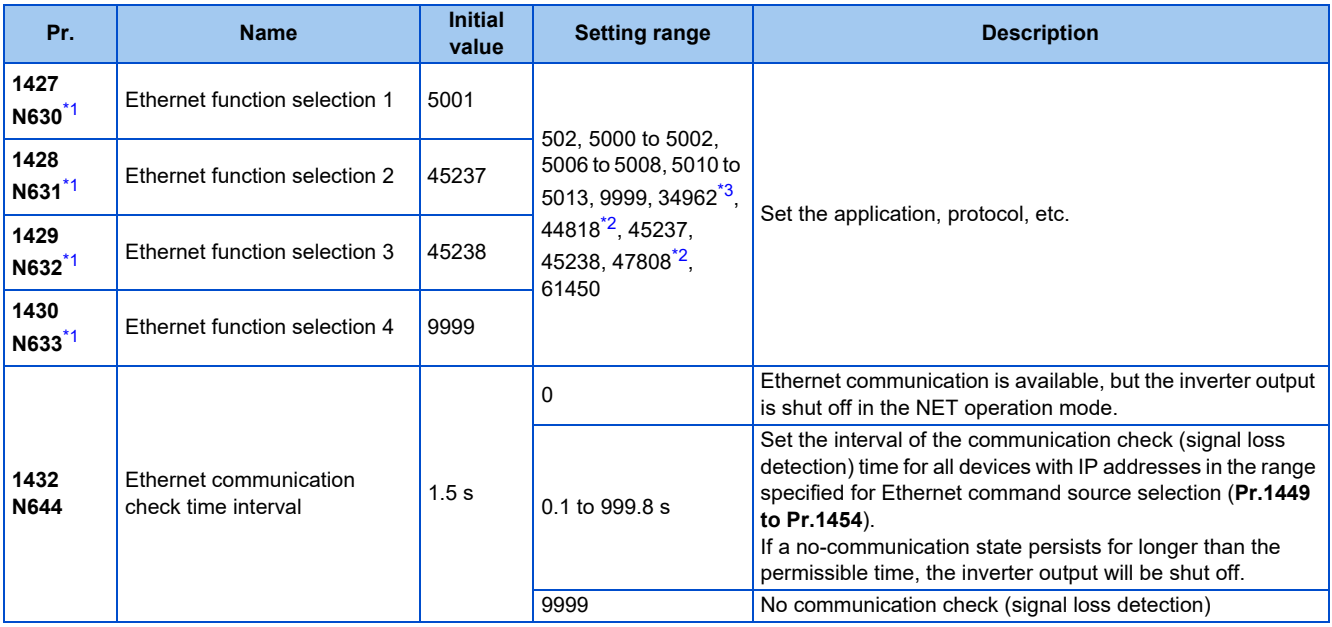

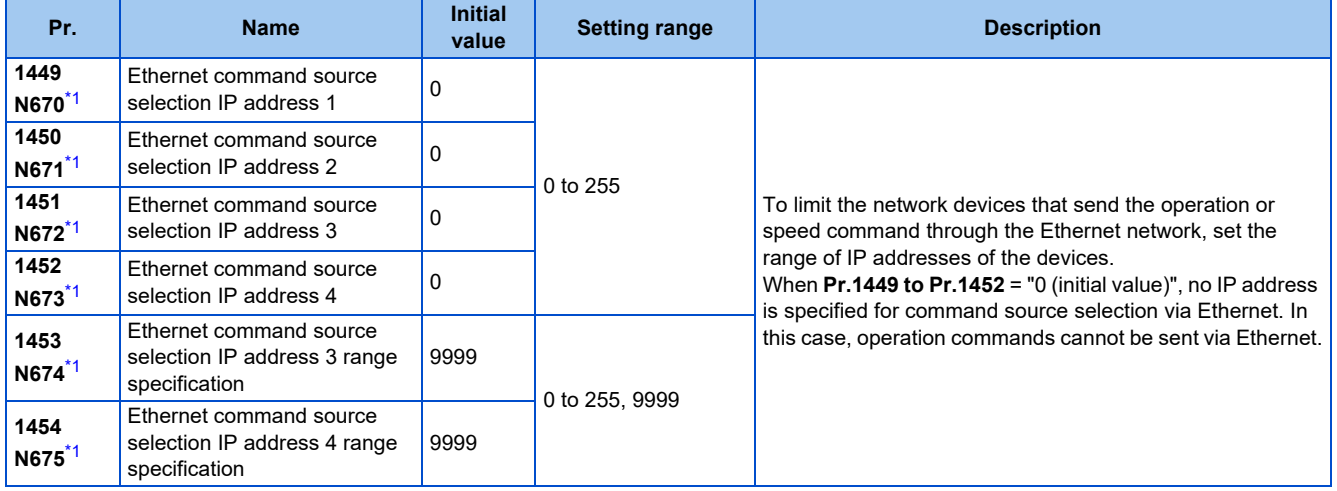

- \*1 The setting is applied after an inverter reset or next power-ON.
- \*2 The setting is available only for the FR-E800-EPA and the FR-E800-SCEPA.
- \*3 The setting is available only for the FR-E800-EPB and the FR-E800-SCEPB.

### <span id="page-118-2"></span><span id="page-118-1"></span><span id="page-118-0"></span>**NOTE**

- The monitor items and parameter settings can be read during communication with the **Pr.1432 Ethernet communication check time interval** = "0 (initial value)" setting, but such operation will become faulty once the operation mode is changed to the NET operation mode. When the NET operation mode is selected as the start-up operation mode, communication is performed once, then an Ethernet communication fault (E.EHR) occurs.
- To perform operation or parameter writing via communication, set **Pr.1432** to "9999" or a value larger than the communication cycle or retry time setting. (Refer to [page 119](#page-119-0).)

### **Ethernet function selection (Pr.1427 to Pr.1430)**

To select EtherNet/IP for the application, set "44818" (EtherNet/IP) in any of **Pr.1427 to Pr.1430 Ethernet function selection 1 to 4**. When **Pr.1429** = "45238 (initial value)" (CC-Link IE TSN), change the value to "44818" (EtherNet/IP). When "45238" is set in the parameter, "44818" becomes invalid.

### **NOTE**

• Change the setting if selected communication protocols cannot be used together. (Refer to [page 5](#page-5-0) and [page 151.](#page-151-0))

### **Ethernet IP address for command source selection (Pr.1449 to Pr.1454)**

- To limit the network devices that send the operation or speed command through the Ethernet network, set the range of IP addresses of the devices.
- When **Pr.1449 to Pr.1452** = "0 (initial value)", no IP address is specified for command source selection via Ethernet. In this case, operation commands cannot be sent via Ethernet.

• The setting range for command source selection depends on the settings in **Pr.1451** and **Pr.1453**, and **Pr.1452** and **Pr.1454**. (Either of the settings can be larger than the other in **Pr.1451** and **Pr.1453**, and **Pr.1452** and **Pr.1454**.)

#### Ethernet IP address for command source selection **[Setting example 1]** The range is between the values set in both parameters. **Pr.1449 Pr.1450 Pr.1451 Pr.1452** 192 | 168 | 1 | 100 Command source selection range setting for the Ethernet IP address **Pr.1453 Pr.1454** ― ― 3 150 The range is between the values set in both parameters.

In this case, the IP address range for command source selection via Ethernet communication is "192.168.x (1 to 3).xxx (100 to 150)".

#### **[Setting example 2]**

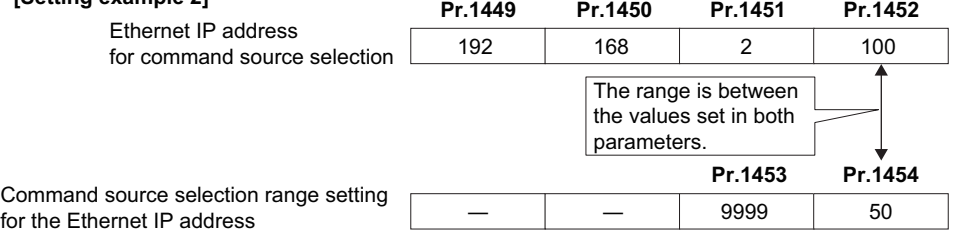

In this case, the IP address range in which Ethernet communication is permitted is "192.168.2.xxx (50 to 100)".

• When "9999 (initial value)" is set in **Pr.1453 or Pr.1454**, the range is invalid.

## <span id="page-119-0"></span>**Ethernet communication check time interval (Pr.1432)**

- If a signal loss (communication stop) is detected between the inverter and all the devices with IP addresses in the range for Ethernet command source selection (**Pr.1449 to Pr.1454**) as a result of a signal loss detection, a communication error (E.EHR) occurs and the inverter output will be shut off.
- When "9999" is set in **Pr.1432**, the communication check (signal loss detection) will not be performed.
- The monitor items and parameter settings can be read via Ethernet when "0" is set in **Pr.1432**, but a communication error (E.EHR) occurs instantly when the operation mode is switched to the Network operation.
- A signal loss detection is made when any of 0.1 s to 999.8 s is set in **Pr.1432**. In order to enable the signal loss detection, data must be sent by connected devices at an interval equal to or less than the time set for the communication check. (The inverter makes a communication check (clearing of communication check counter) regardless of the station number setting of the data sent from the master).
- Communication check is started at the first communication when the inverter operates in the Network operation mode and the command source is specified as communication via the Ethernet connector.

Example) When **Pr.1432** = 0.1 to 999.8 s

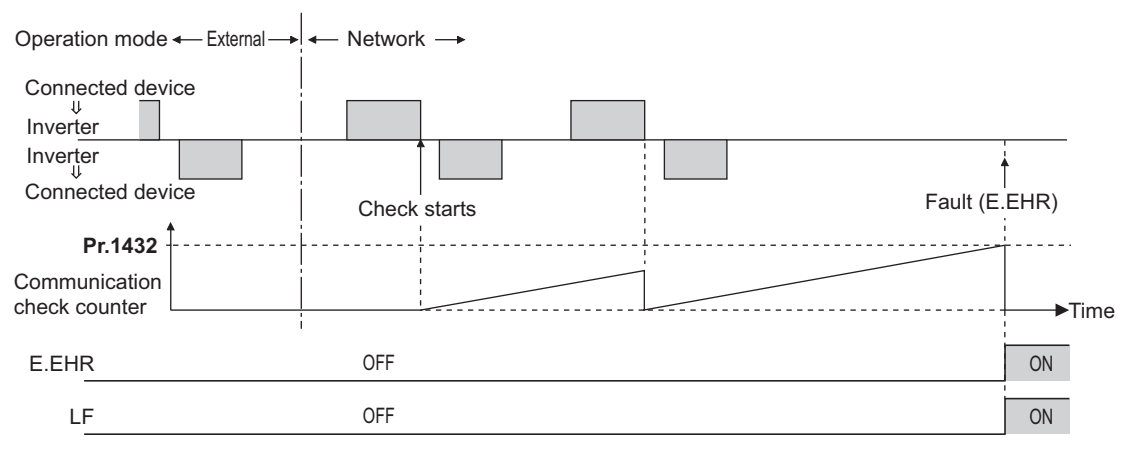

## **2.11.3 Parameters related to EtherNet/IP**

The following parameters are used for EtherNet/IP communication. Set the parameters as required.

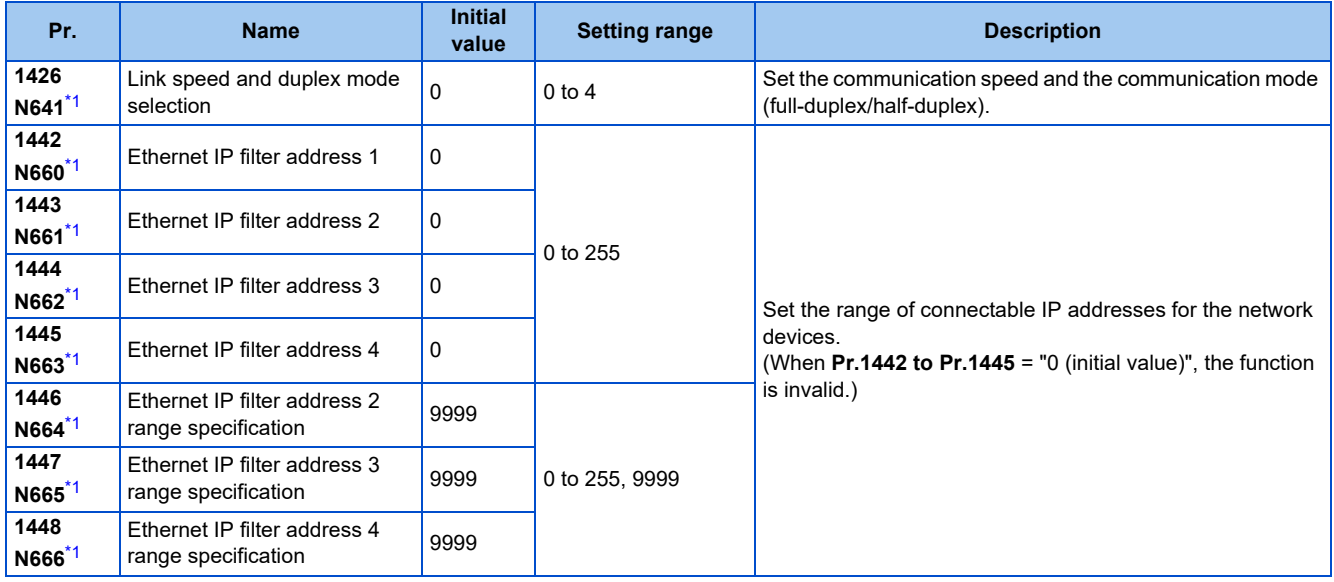

\*1 The setting is applied after an inverter reset or next power-ON.

## **Communication speed and full-duplex/half-duplex selection (Pr.1426)**

Use **Pr.1426 Link speed and duplex mode selection** to set the communication speed and the full-duplex or half-duplex system. If the operation is not performed properly in the initial setting (Pr.1426 = "0"), set Pr.1426 according to the specifications of the connected device.

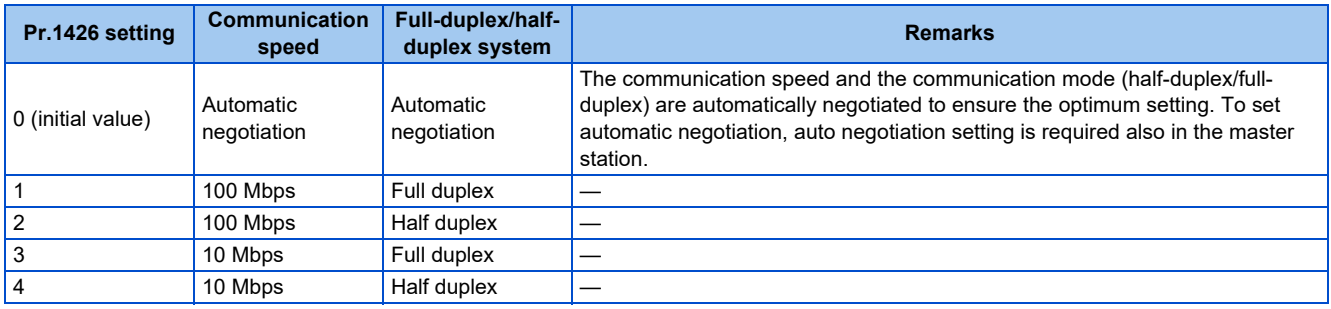

## **IP filtering function (Ethernet) (Pr.1442 to Pr.1448)**

• Set the IP address range for connectable network devices (**Pr.1442 to Pr.1448**) to limit the connectable devices. The setting range for IP address of connectable network devices depends on the settings in **Pr.1443** and **Pr.1446**, **Pr.1444** and **Pr.1447**, and **Pr.1445** and **Pr.1448**. (Either of the settings can be larger than the other in **Pr.1443** and **Pr.1446**, **Pr.1444** and **Pr.1447**, and **Pr.1445** and **Pr.1448**.)

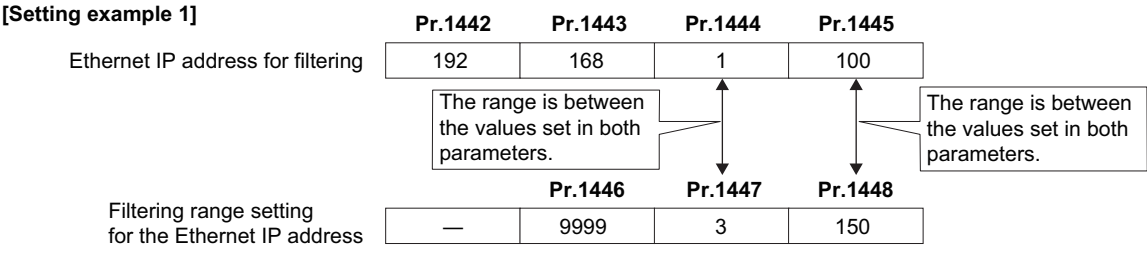

In this case, the IP address range in which Ethernet communication is permitted is "192.168.x (1 to 3).xxx (100 to 150)".

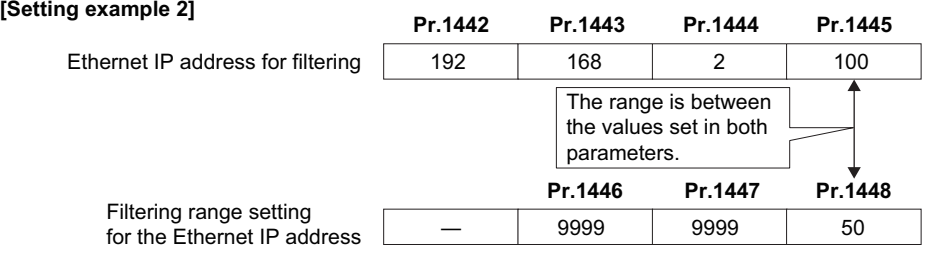

In this case, the IP address range in which Ethernet communication is permitted is "192.168.2.xxx (50 to 100)".

- When **Pr.1442 to Pr.1445** = "0 (initial value)", the function is invalid.
- When "9999 (initial value)" is set in **Pr.1446 to Pr.1448**, the range is invalid.

### $\wedge$  CAUTION

• The IP filtering function (Ethernet) (**Pr.1442 to Pr.1448**) is provided as a means to prevent unauthorized access, DoS attacks, computer viruses, or other cyberattacks from external devices, but the function does not prevent such access completely. In order to protect the inverter and the system against unauthorized access by external systems, take additional security measures. We shall have no responsibility or liability for any problems involving inverter trouble and system trouble by DoS attacks, unauthorized access, computer viruses, and other cyberattacks. The following are examples of measures to prevent them.

- Install a firewall.

- Install a personal computer as a relay station, and control the relaying of transmission data using an application program.

- Install an external device as a relay station to control access rights. (For the details of external devices used to control access rights, contact the distributors of the external devices.)

## **2.11.4 Object map definitions**

### **Object model of EtherNet/IP communication**

For EtherNet/IP communication, each node is modeled as collections of objects (abstraction of particular functions of the products). The following four terms are used to describe object.

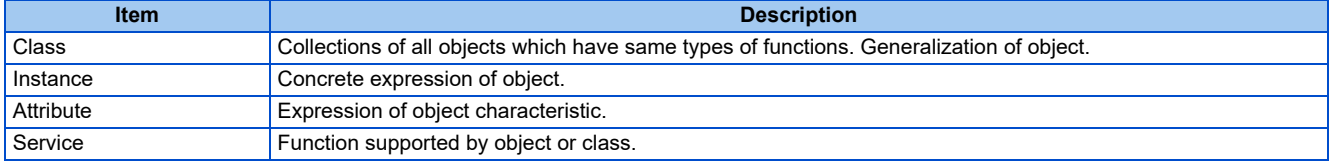

## **2.11.5 Object map**

## ◆ Identity-Object (01h)

This object shows general information of the device.

### ■ Service

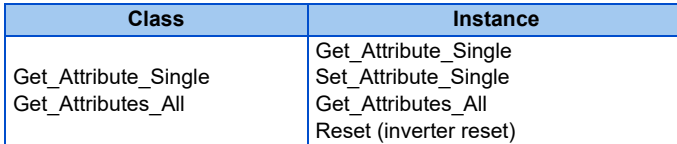

### **Class attribute**

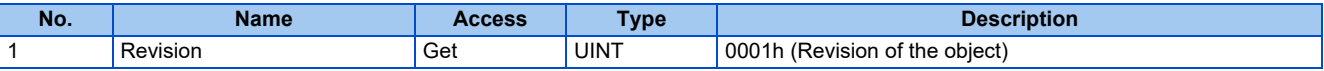

### **Instance 1 attributes**

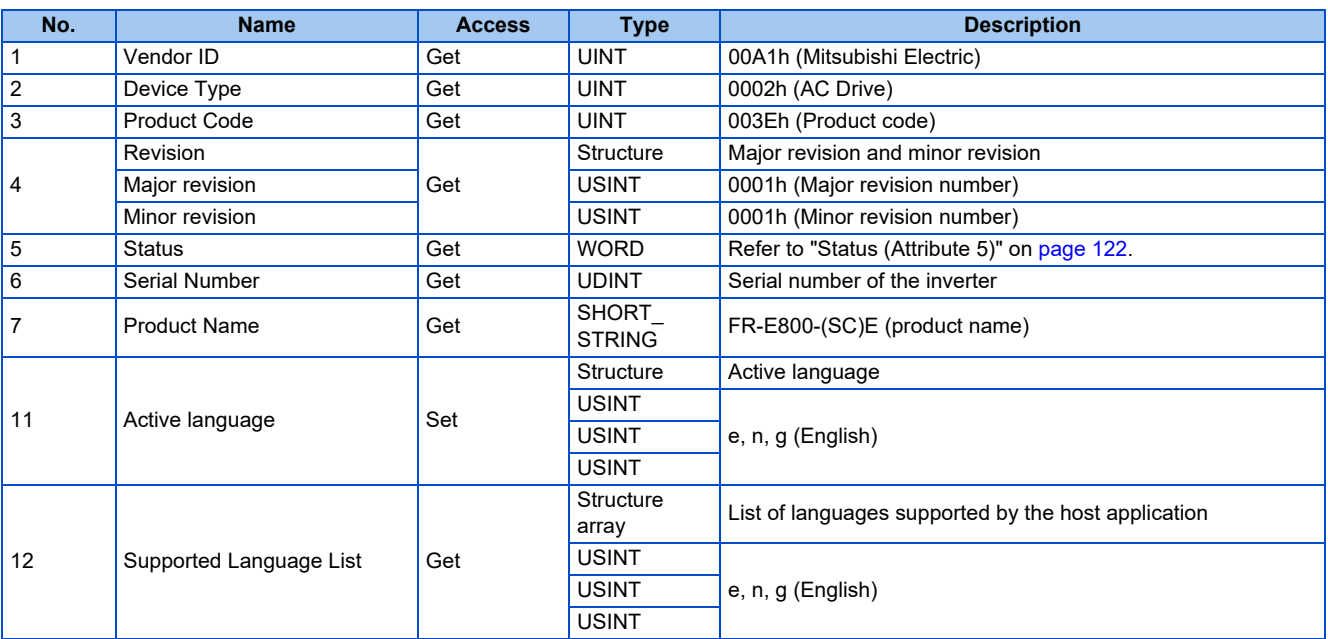

### <span id="page-122-1"></span>• Status (Attribute 5)

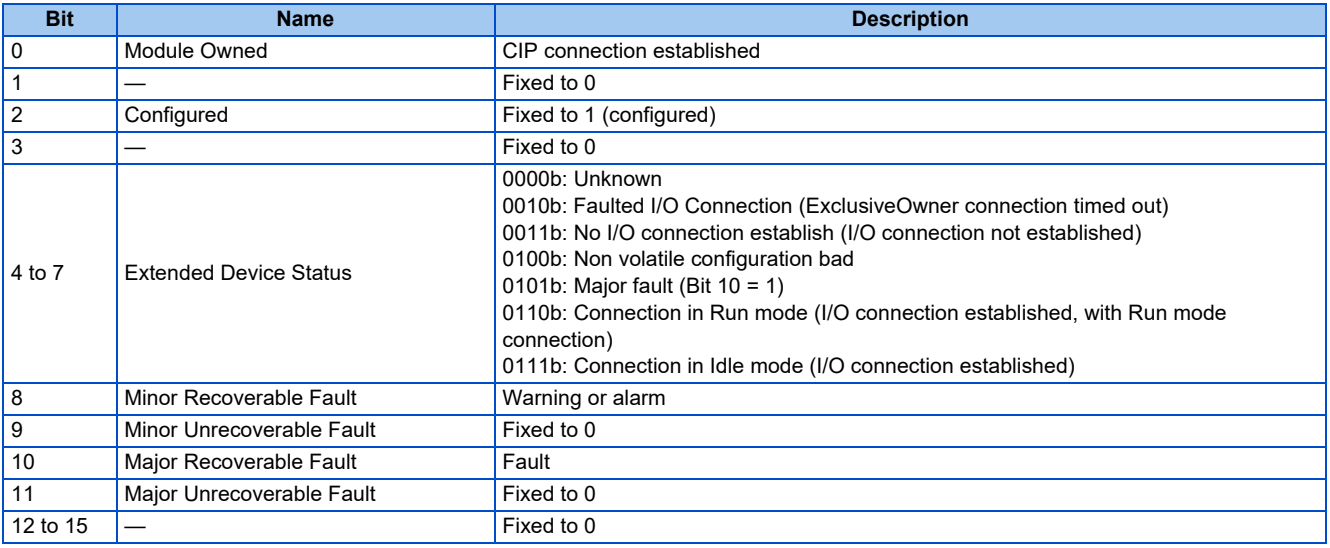

## <span id="page-122-0"></span>**Assembly Object (04h)**

The Assembly object uses static assemblies and holds the Process Data sent/received by the inverter. All instances are predefined for specific drive profile parameters.

### ■ Service

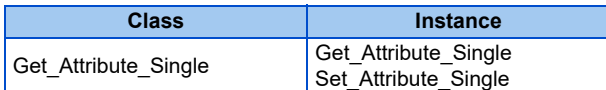

### **Class attribute**

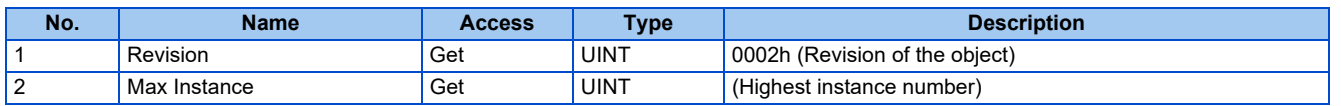

### **Instance attribute**

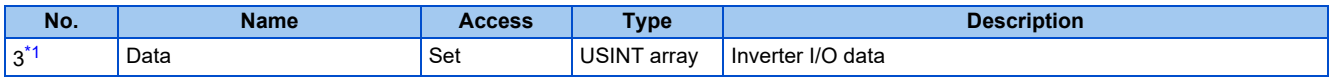

\*1 The number corresponds to the instance number described in the output/input assembly.

### <span id="page-123-0"></span>■ Output assemblies (Consuming instances)

For definitions and mapping of data in this instance, refer to the data definitions of output assemblies on [page 123](#page-123-1).

• Instance 20 (14h) - Basic Speed Control Output

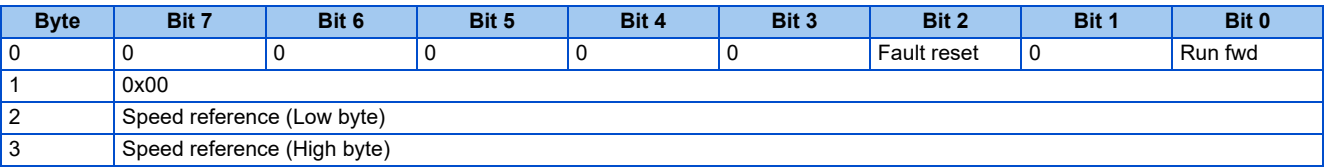

• Instance 21 (15h) - Extended Speed Control Output

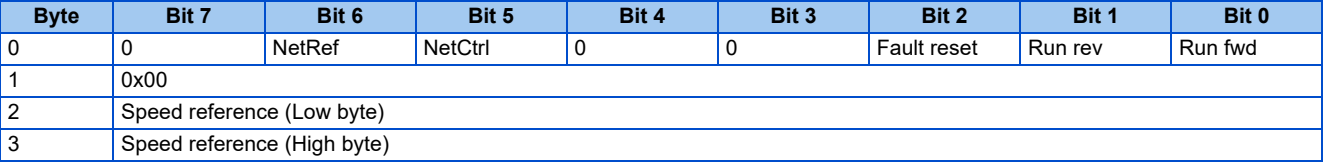

### • Instance 22 (16h) - Speed and Torque Control Output

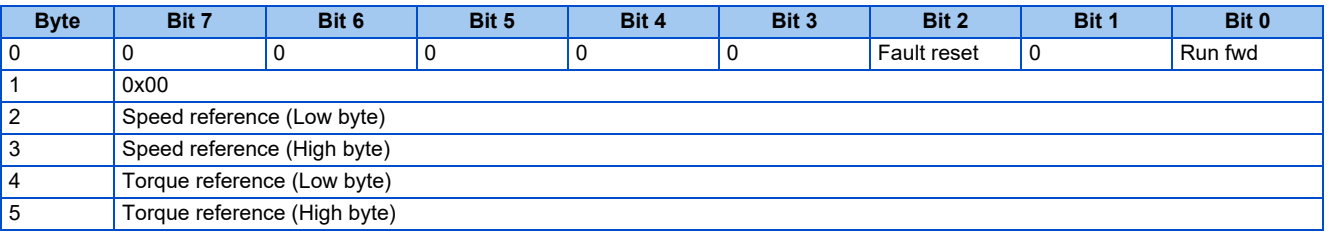

### • Instance 23 (17h) - Extended Speed and Torque Control Output

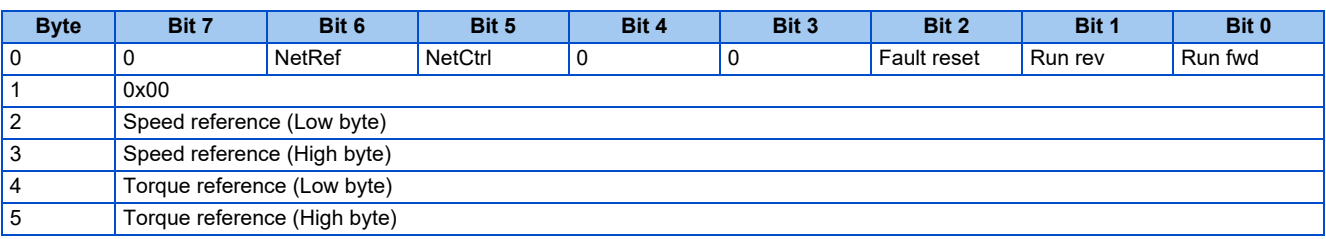

<span id="page-123-1"></span>• Data definitions, output assemblies

The following table indicates the mapping of the data in the consuming instances of the Assembly Object. For details, refer to the Control Supervisor Object (29h) on [page 125](#page-125-0), and AC/DC Drive Object (2Ah) on [page 126.](#page-126-0)

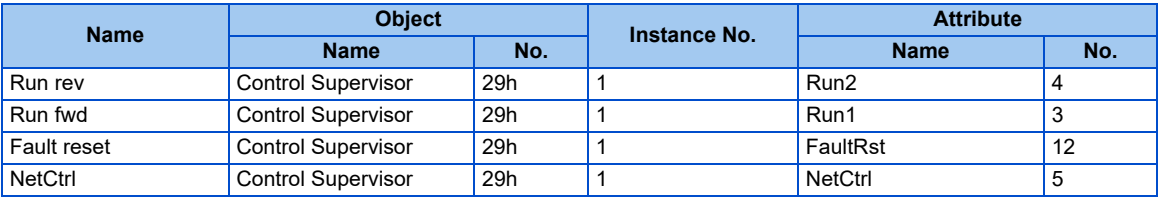

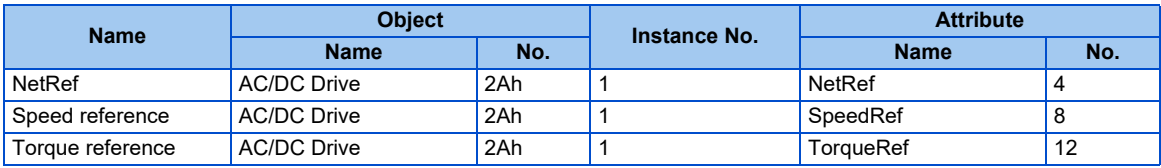

### **Input assemblies (Producing instances)**

For definitions and mapping of data in this instance, refer to the data definitions of input assemblies on [page 124.](#page-124-0)

• Instance 70 (46h) - Basic Speed Control Input

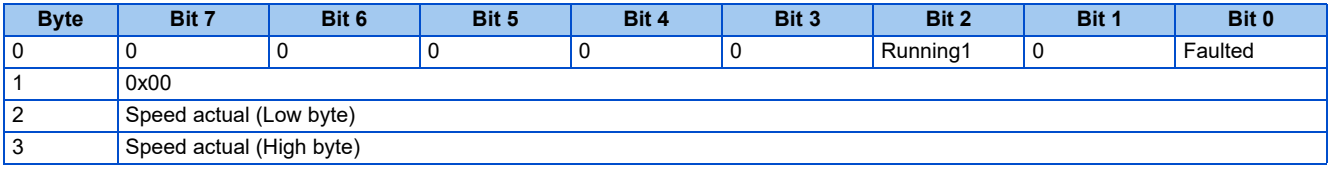

• Instance 71 (47h) - Extended Speed Control Input

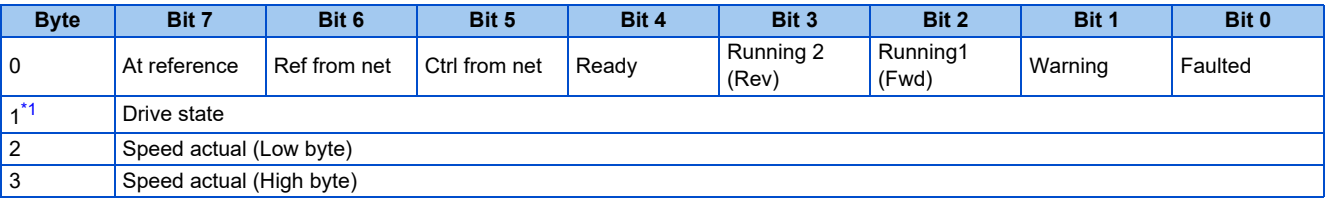

\*1 For drive states and behavior, refer to the Control Supervisor Object (29h) or the instance attribute on [page 125](#page-125-0).

<span id="page-124-1"></span>• Instance 72 (48h) - Speed and Torque Control Input

| <b>Byte</b>    | <b>Bit 7</b>              | Bit 6 | Bit 5 | Bit 4 | Bit 3 | Bit 2    | Bit 1 | Bit 0   |
|----------------|---------------------------|-------|-------|-------|-------|----------|-------|---------|
| 0              |                           |       | v     | 0     |       | Running1 | ι     | Faulted |
|                | 0x00                      |       |       |       |       |          |       |         |
| $\overline{2}$ | Speed actual (Low byte)   |       |       |       |       |          |       |         |
| 3              | Speed actual (High byte)  |       |       |       |       |          |       |         |
| $\overline{4}$ | Torque actual (Low byte)  |       |       |       |       |          |       |         |
| 5              | Torque actual (High byte) |       |       |       |       |          |       |         |

• Instance 73 (49h) - Extended Speed and Torque Control Input

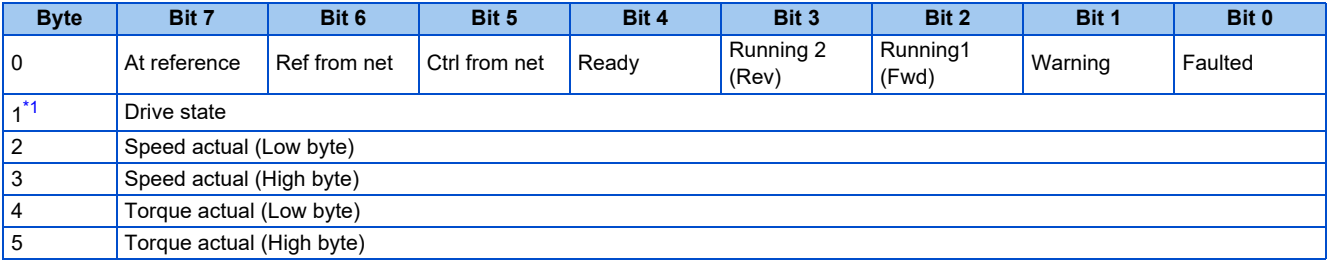

\*1 For drive states and behavior, refer to the Control Supervisor Object (29h) or the instance attribute on [page 125](#page-125-0).

<span id="page-124-2"></span><span id="page-124-0"></span>• Data definitions, input assemblies

The following table indicates the mapping of the data in the producing instances of the Assembly Object. For details, refer to the Control Supervisor Object (29h) on [page 125](#page-125-0), and AC/DC Drive Object (2Ah) on [page 126.](#page-126-0)

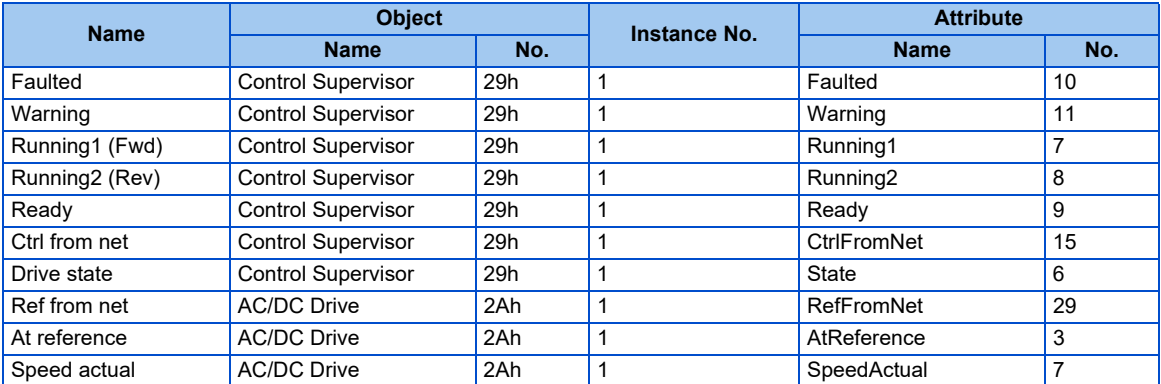

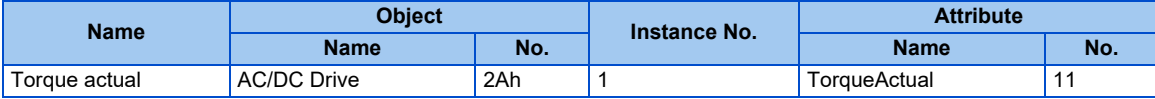

## **Connection Management Object (06h)**

This object is used to manage the characteristics of a communication connection.

### ■ Service

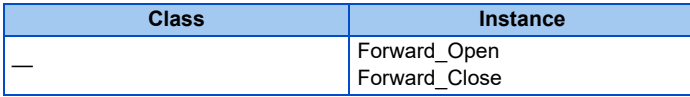

## **Motor Data Object (28h)**

This object serves as a database for motor parameters.

### ■ Service

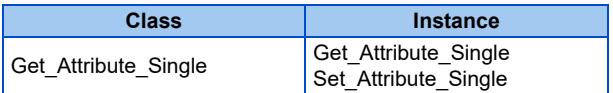

### **Class attribute**

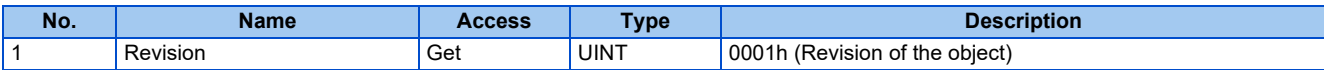

### **Instance attribute**

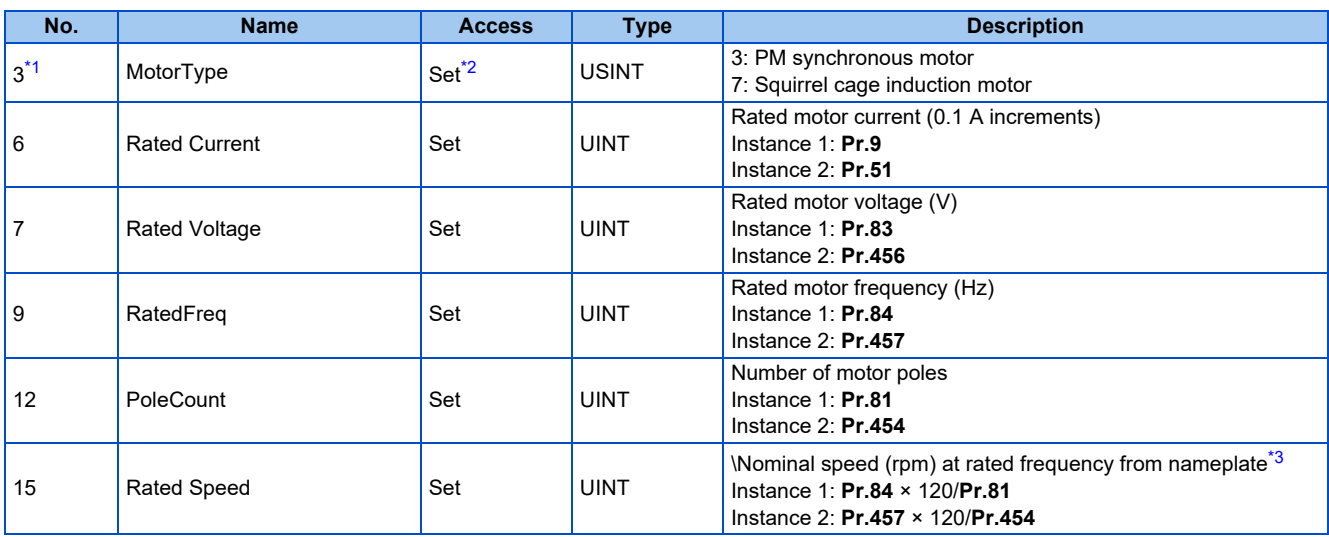

\*1 Instances 1 and 2 are supported.

\*2 Writing is enabled only when the setting is the same as that of the inverter.

\*3 When **Pr.81 (Pr.454)** = "9999", the formula is calculated with 4 poles.

## <span id="page-125-3"></span><span id="page-125-2"></span><span id="page-125-1"></span><span id="page-125-0"></span>**Control Supervisor Object (29h)**

This object has the management functions for devices "Hierarchy of Motor Control Devices".

### ■ Service

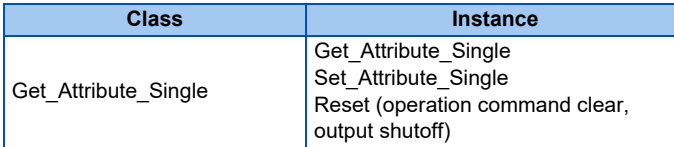

### **Class attribute**

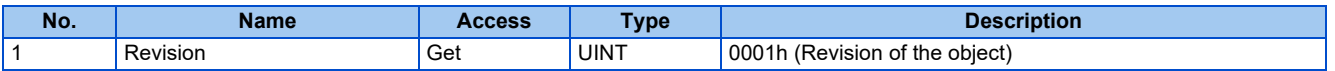

### **Instance 1 attributes**

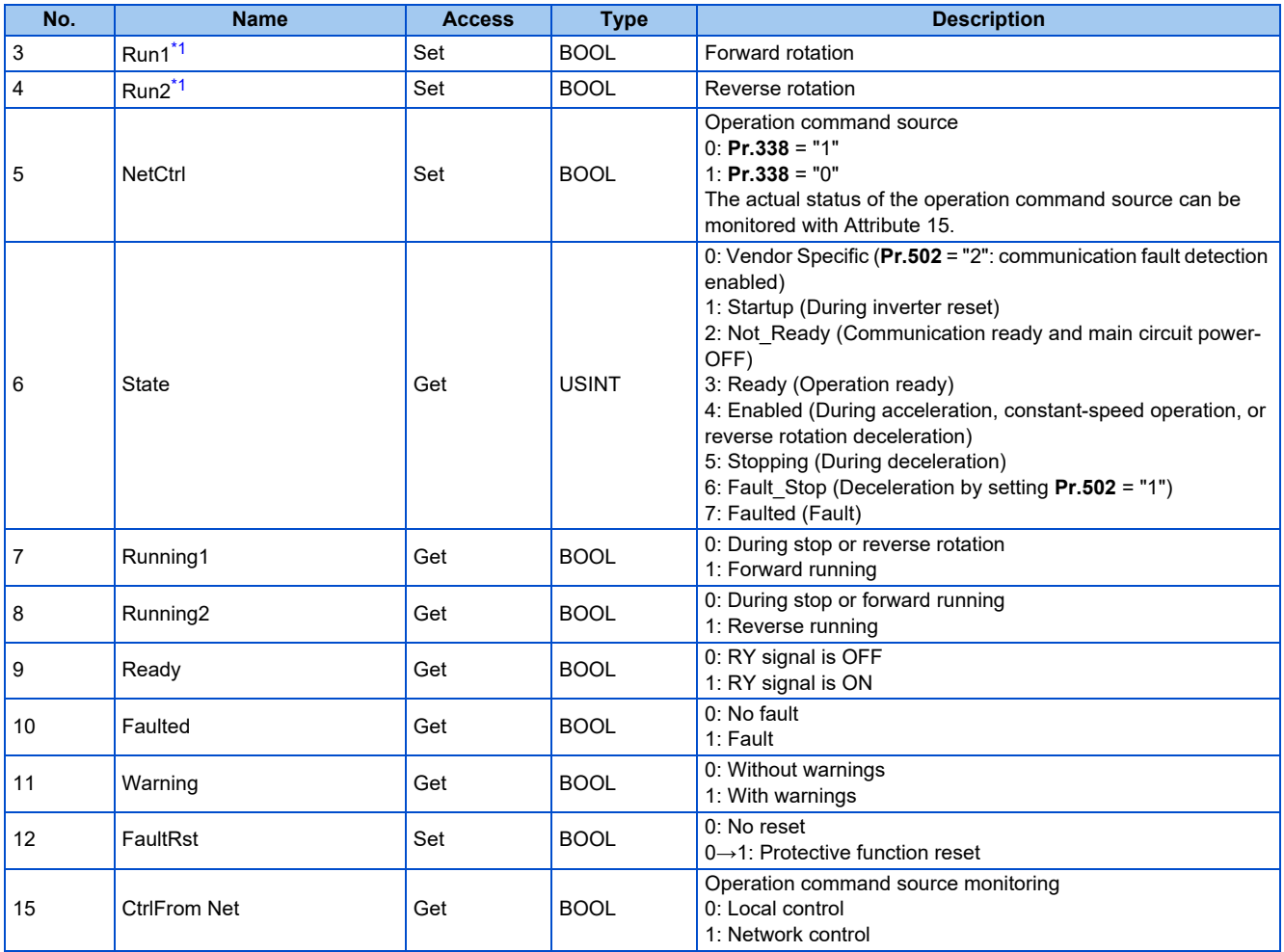

\*1 If both Run1 and Run2 are turned ON, the start signal is not changed. (The previous status remains unchanged.) If both Run1 and Run2 are turned ON in the Assembly Object (04h), the direction of rotation is not changed. That is because the start signal is not changed by giving a speed command to reverse the direction.

## <span id="page-126-1"></span><span id="page-126-0"></span>**AC/DC Drive Object (2Ah)**

This object models the functions specific to an AC or DC Drive, for example speed and torque control.

### ■ Service

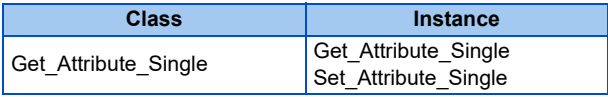

### **Class attribute**

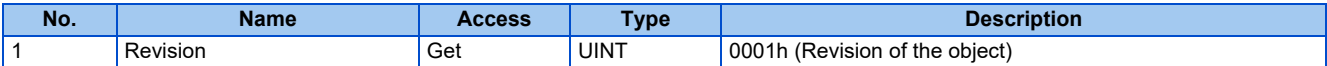

### **Instance 1 attributes**

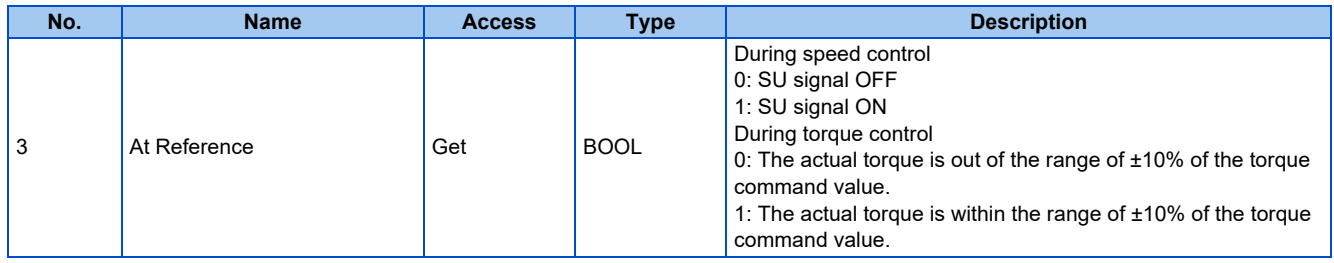

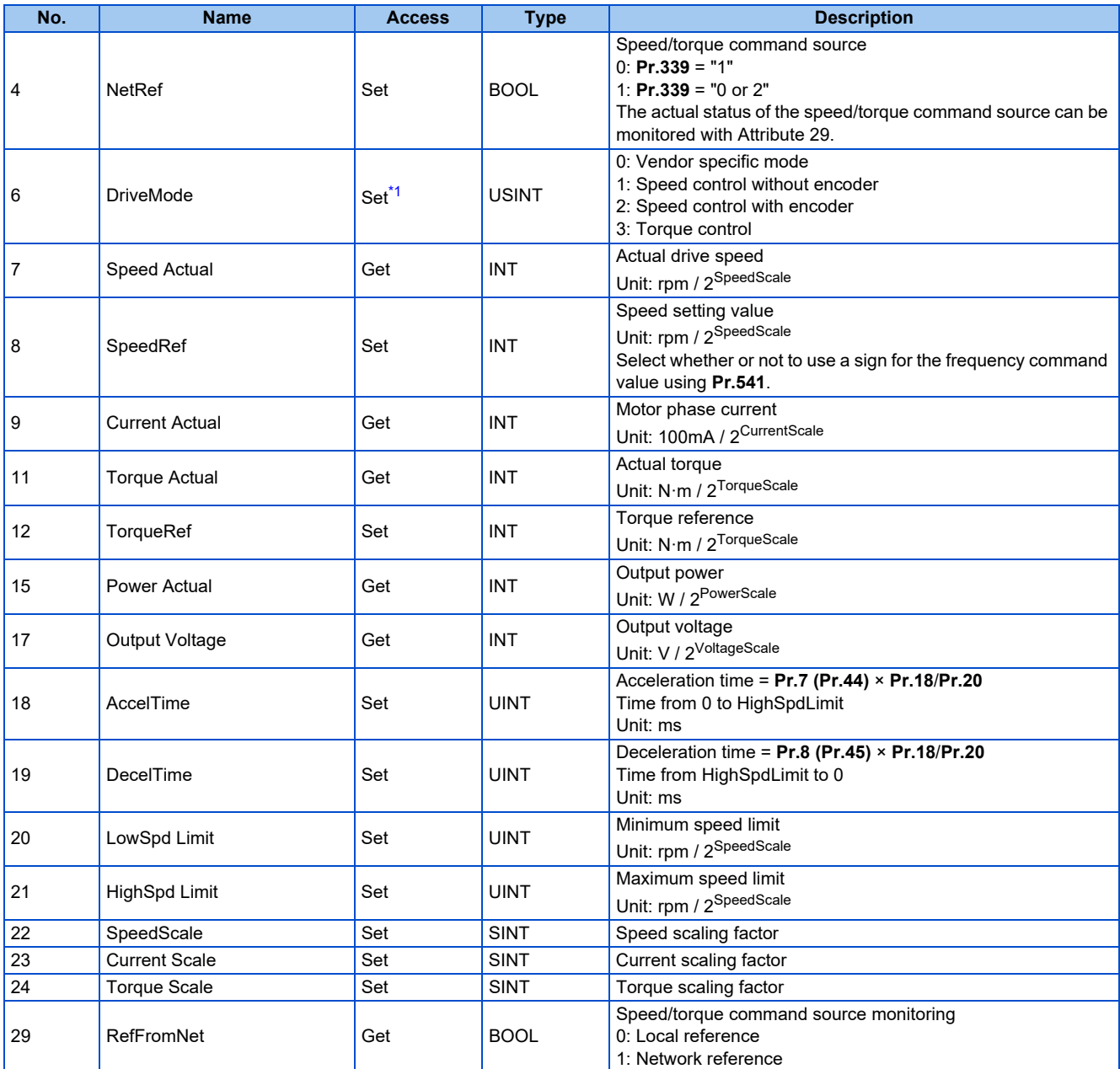

\*1 Writing is enabled only when the setting is the same as that of the inverter.

## <span id="page-127-0"></span>**Inverter Configuration Object (64h)**

This object is used to read and write inverter parameters, monitor data, and inverter control parameters.

### ■ Service

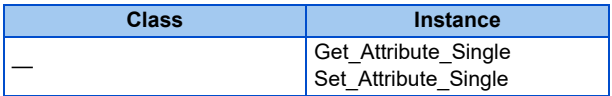

### **Instance**

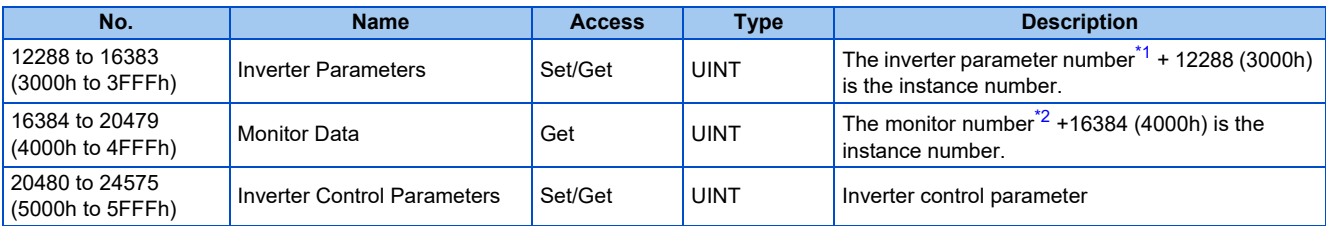

<span id="page-127-1"></span>\*1 For the inverter parameter numbers, refer to the parameter list of the Instruction Manual (Function).

<span id="page-127-2"></span>\*2 For details of the monitor numbers and the monitor items, refer to the description of **Pr.52** in the FR-E800 Instruction Manual (Function).

### • Inverter control parameters

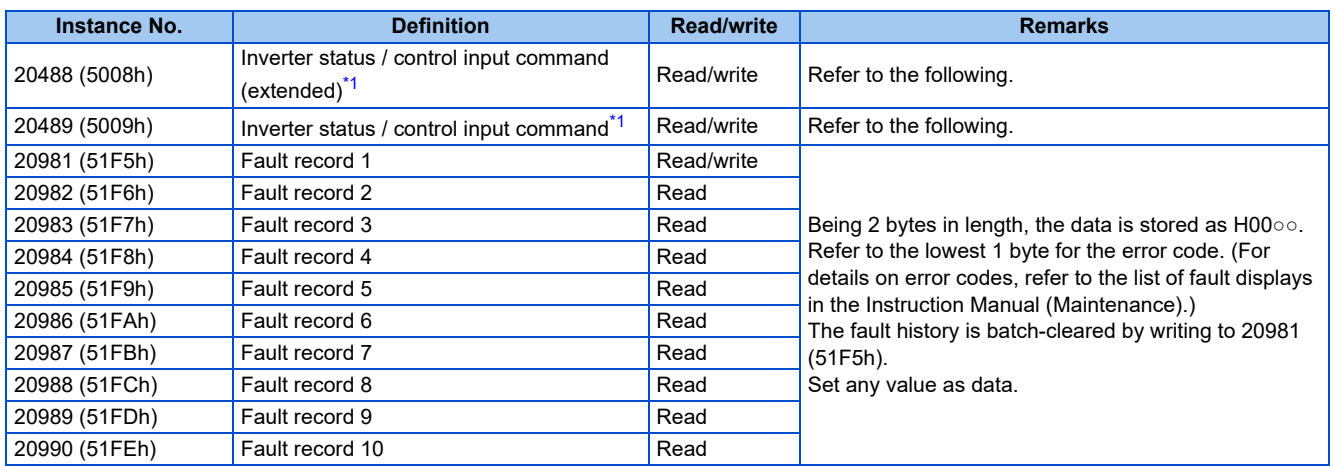

\*1 The data is written as a control input command for writing. The data is read as the inverter status for reading.

<span id="page-128-0"></span>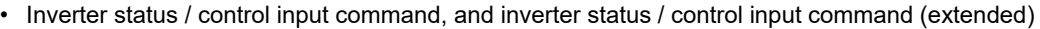

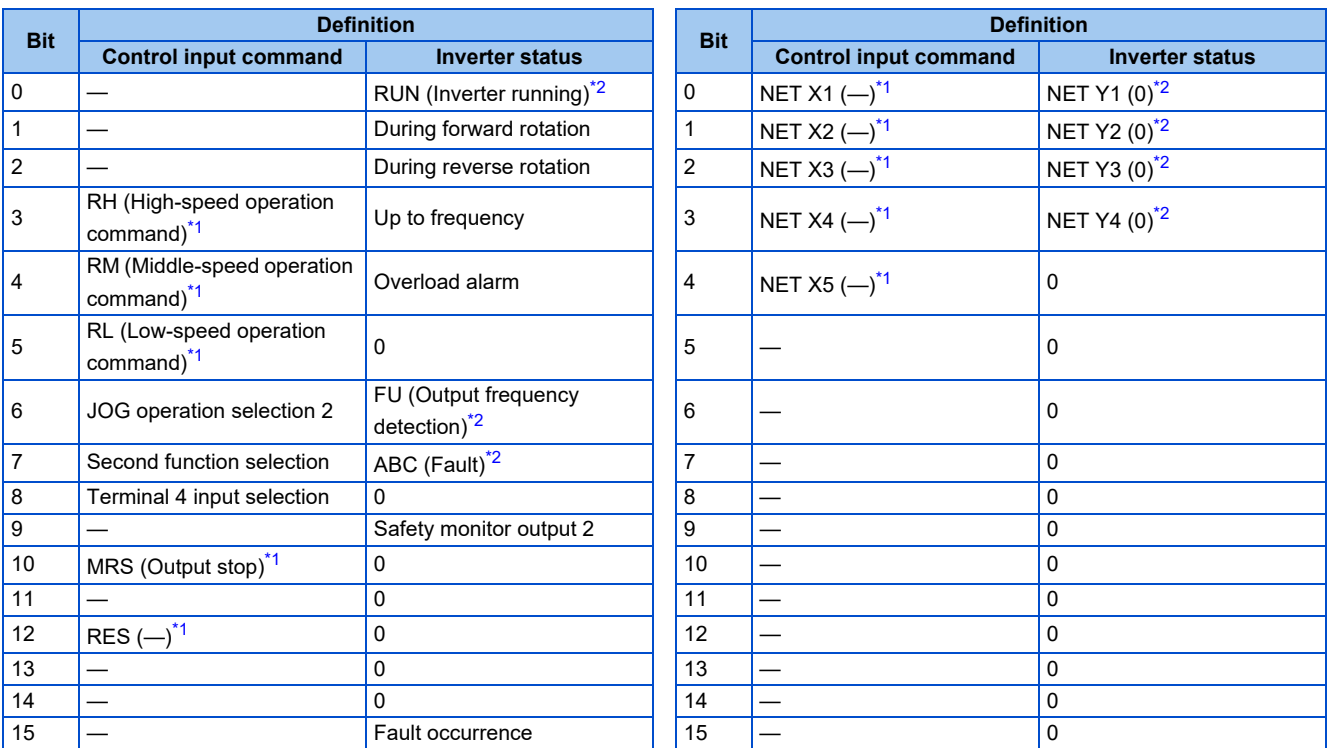

<span id="page-128-2"></span>\*1 The signal within parentheses ( ) is assigned in the initial status. The function changes depending on the setting of **Pr.180 to Pr.189 (Input terminal function selection)**.

For details, refer to the description of **Pr.180 to Pr.189 (Input terminal function selection)** in the Instruction Manual (Function).

<span id="page-128-1"></span>The signals assigned to the input terminals may be valid or invalid in the NET operation mode. (Refer to the Instruction Manual (Function).) \*2 The signal within parentheses ( ) is assigned in the initial status. The function changes depending on the setting of **Pr.190 to Pr.196 (Output terminal function selection)**.

For details, refer to the description of **Pr.190 to Pr.196 (Output terminal function selection)** in the Instruction Manual (Function).

### **Instance attribute**

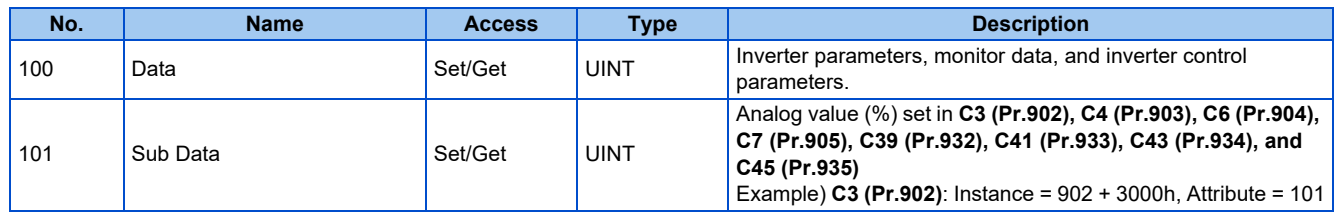

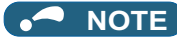

• Values "8888" and "9999" displayed on the parameter unit indicate 65520 (0xFFF0) and 65535 (0xFFFF) respectively.

## **TCP/IP Interface Object (F5h)**

The object groups TCP/IP-related settings.

### ■ Service

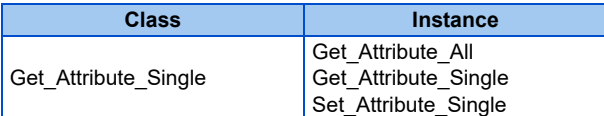

### **Class attribute**

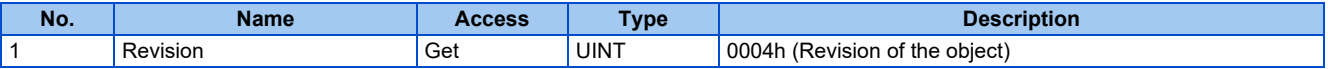

### **Instance 1 attributes**

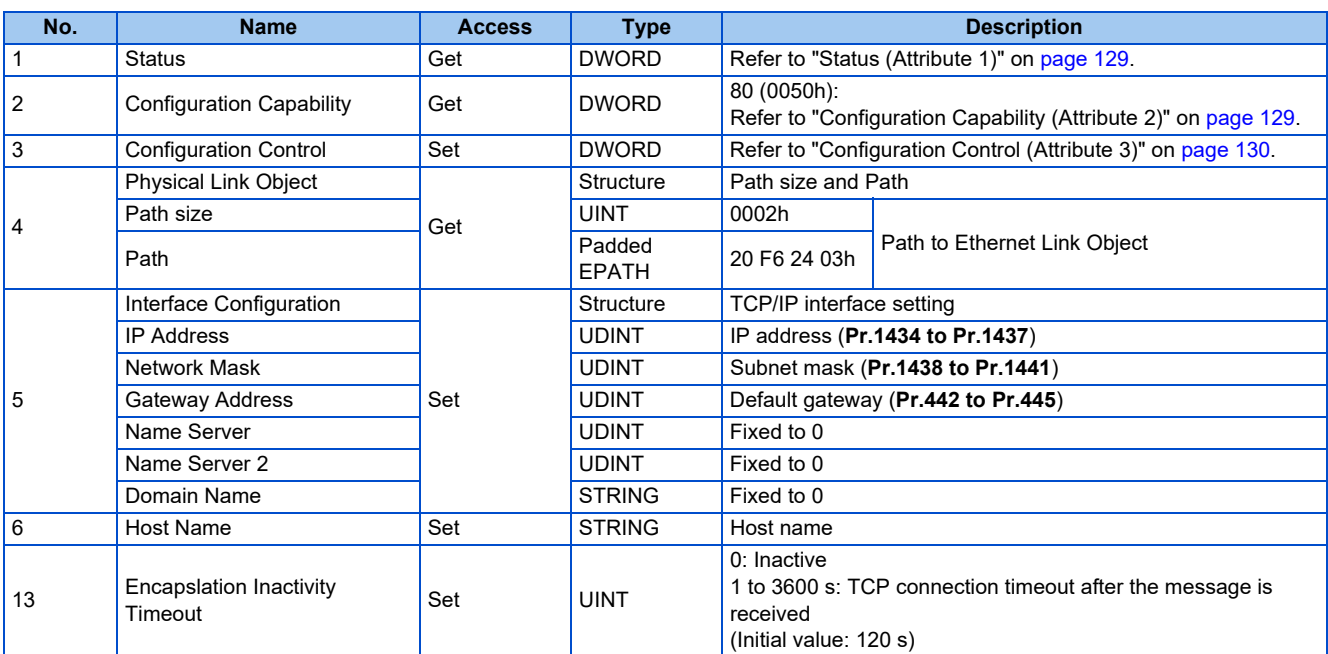

<span id="page-129-0"></span>• Status (Attribute 1)

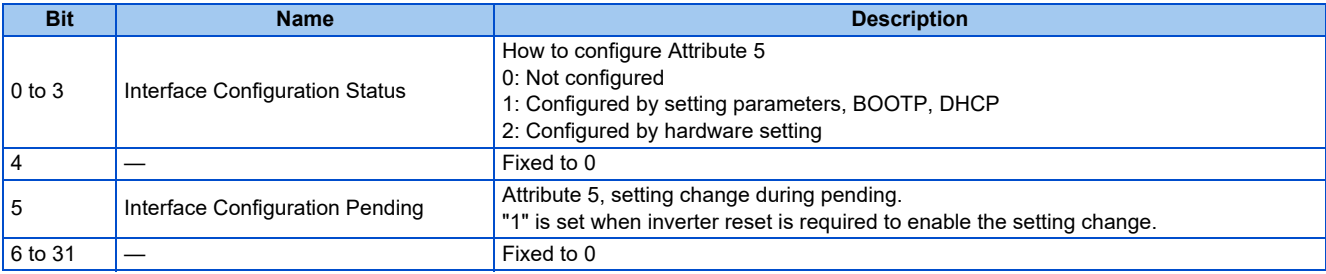

<span id="page-129-1"></span>• Configuration Capability (Attribute 2)

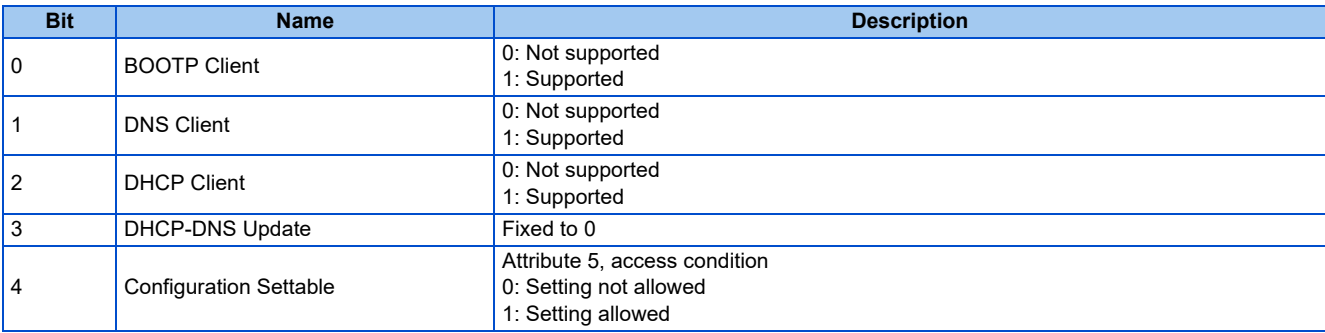

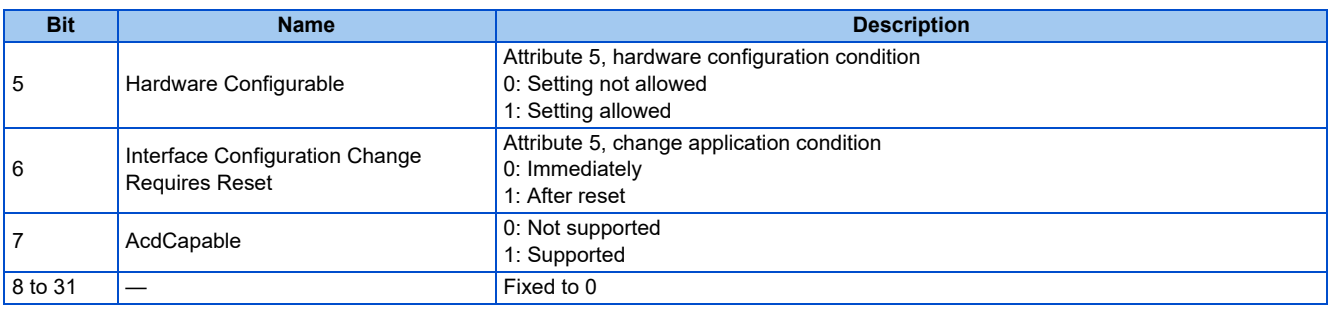

<span id="page-130-0"></span>• Configuration Control (Attribute 3)

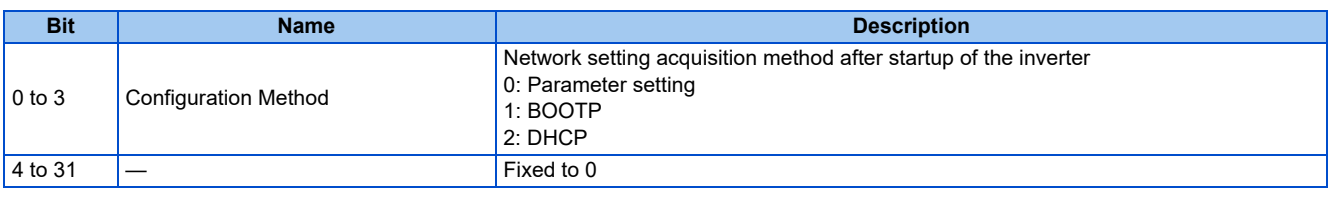

## **Ethernet Link Object (F6h)**

This object groups diagnostic information for the Ethernet interface.

### **Service**

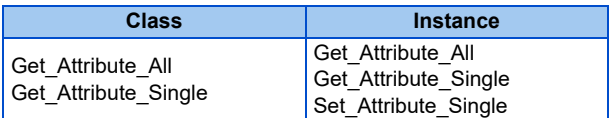

### **Class attribute**

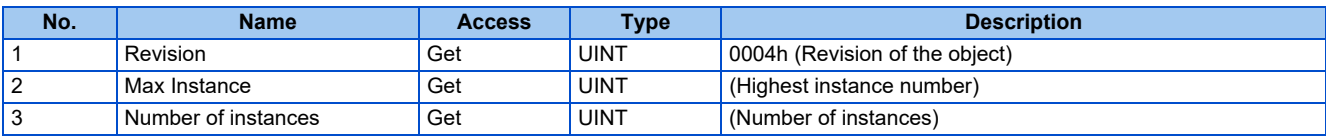

### **Instance attribute**

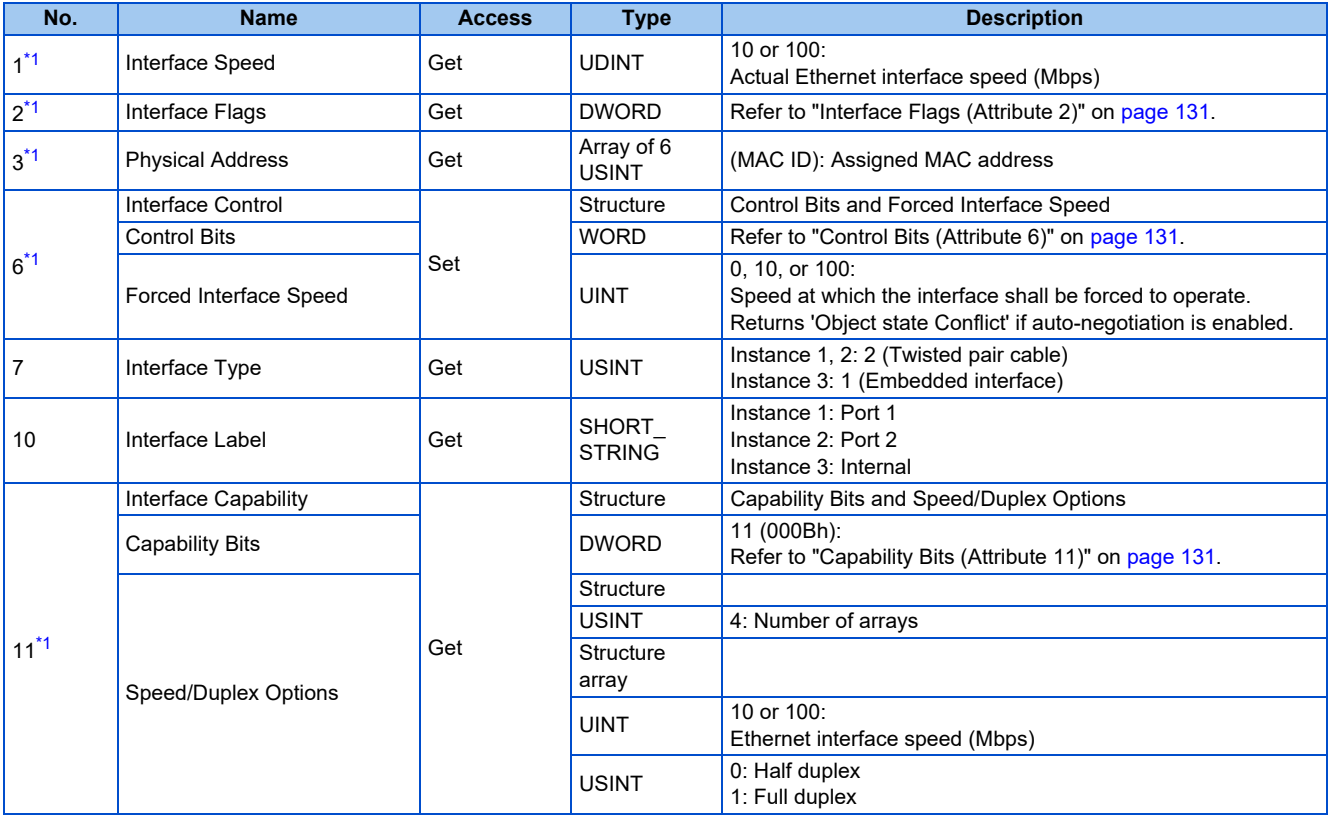

<span id="page-130-1"></span>\*1 Instances 1, 2, and 3 are supported.

### <span id="page-131-0"></span>• Interface Flags (Attribute 2)

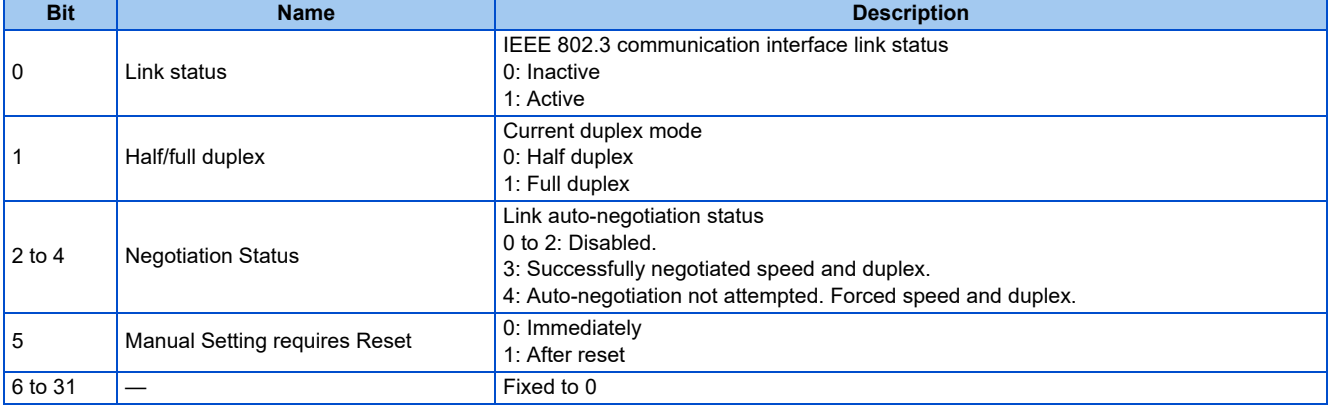

<span id="page-131-1"></span>• Control Bits (Attribute 6)

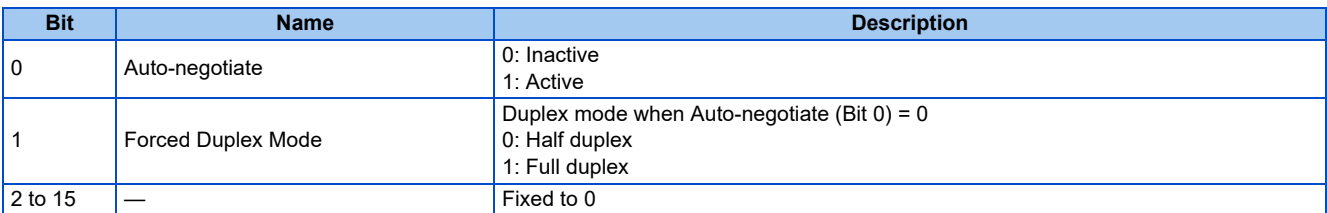

### <span id="page-131-2"></span>• Capability Bits (Attribute 11)

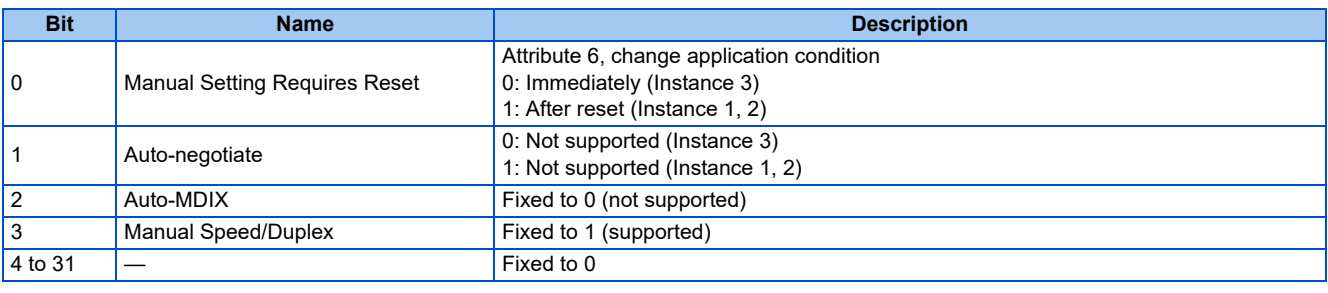

### **NOTE**

• When the data contains invalid data, an error response is returned. When the service was successfully executed by the specified object, "00h" is returned. When any value other than "00h" is returned, the requested service cannot be executed due to the reasons such as unknown path destination and invalid attribute data detection.

## **Programming examples**

The following explains the programming examples for controlling the inverter with sequence programs.

### **Programming example for forward rotation operation at 60 Hz**

• Network setting and device examples

Data in D101 to D102 reflect the data for cyclic communication with inverters, either by data transmission to the buffer memory or using function blocks, according to the specification of the master module.

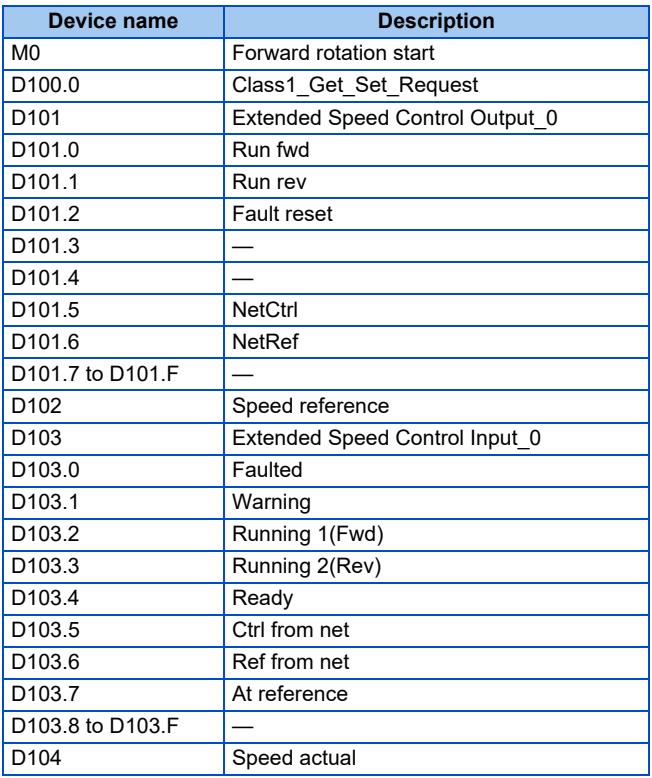

Turning ON D100.0 (Class1 Get Set Request) turns ON D101.5 (NetCtrl) and D101.6 (NetRef), enabling the control by the master via network.

• Rotation speed setting: Speed reference = 60 Hz = 1800 r/min

Turning ON M0 (Forward rotation start) turns ON D101.0 (Run fwd) to start forward rotation operation at 60 Hz. Turning OFF M0 stops operation.

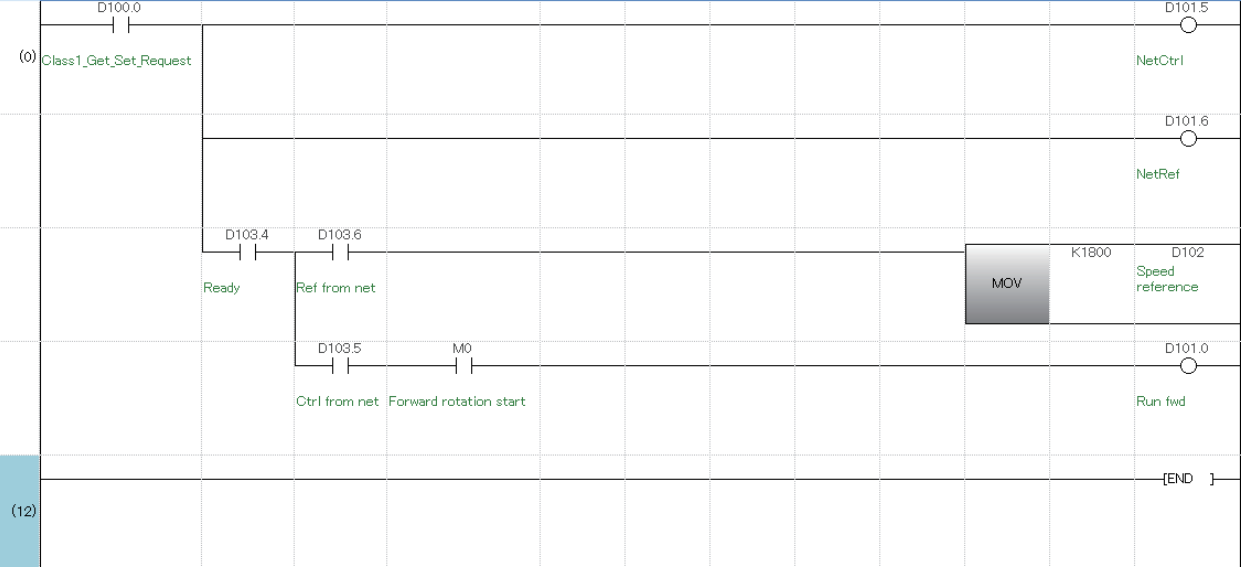

## **2.12.1 Outline**

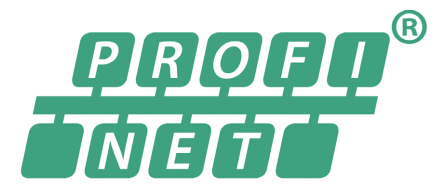

When the PROFINET communication operation is performed through the Ethernet connector on the inverter, data transmission is enabled for parameters, command data, and feedback data between a master and slaves.

## **Communication specifications**

The communication specification varies depending on the specification of the master.

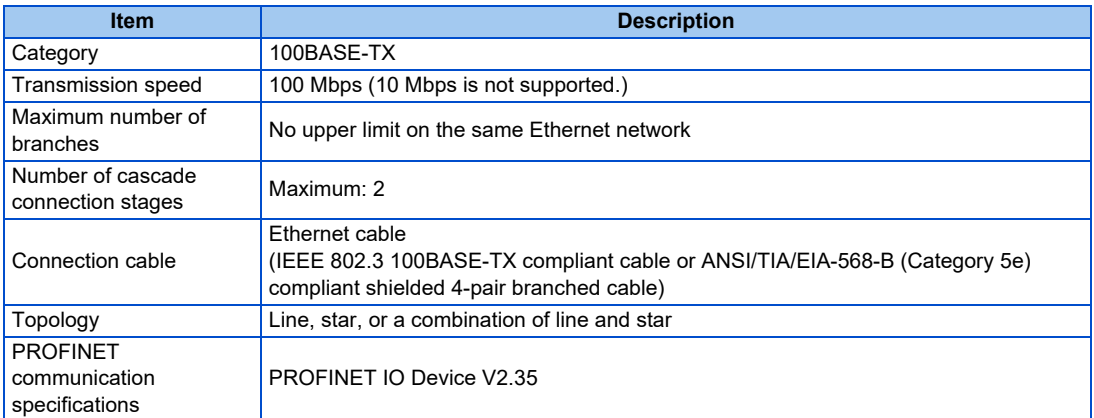

## **Operation status LEDs**

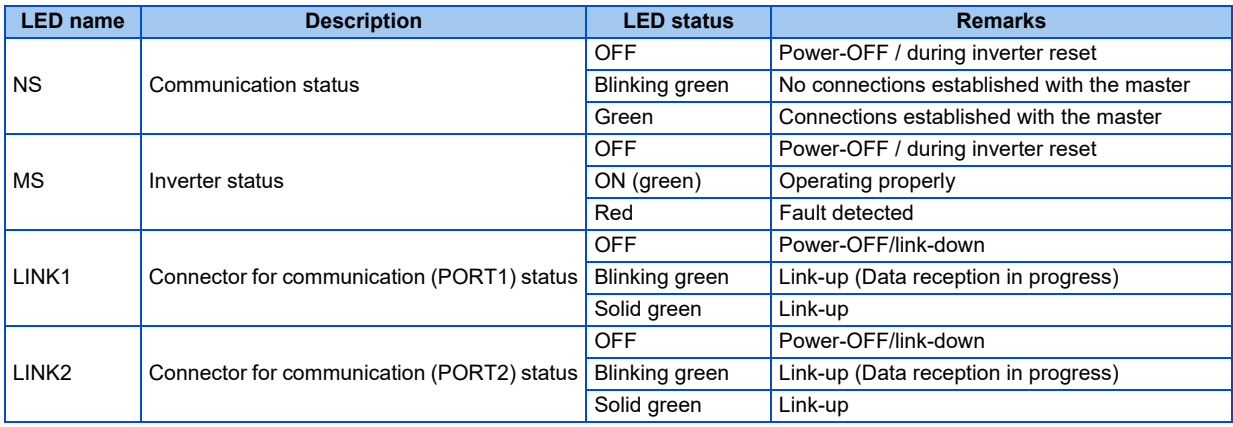

### **GSDML file**

A GSDML file is available for download.

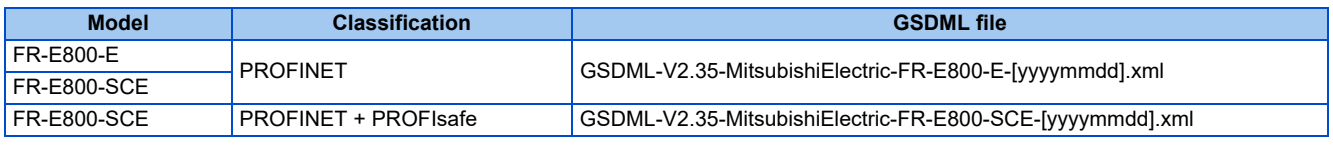

([yyyymmdd]: revision date)

Mitsubishi Electric FA Global Website:

https://www.mitsubishielectric.co.jp/fa/download/software/detailsearch.do?mode=software&kisyu=/

inv&shiryoid=0000000041&lang=1&select=0&softid=1&infostatus=3\_2\_2&viewradio=1&viewstatus=01\_0\_0\_010\_20&viewpo s=720\_0

The download is free at the website above. For details, contact your sales representative.

### **NOTE**

• The GSDML file is used in engineering software. To install the GSDML file properly, refer to the instruction manual of the applicable engineering software.

## **2.12.2 PROFINET configuration**

## ◆ Procedure

The procedure differs depending on the master device and the engineering software used. For details, refer to the Instruction Manual of the master device and the engineering software.

### ■ Before communication

- *1.* Connect each unit with an Ethernet cable. (Refer to [page 13.](#page-13-0))
- *2.* Set "34962" (PROFINET) in any of **Pr.1427 to Pr.1430 Ethernet function selection 1 to 4**. (Refer to [page 134.](#page-134-0)) (Example: **Pr.1429** = "45238" (CC-Link IE TSN) (initial value) → "34962" (PROFINET)) When **Pr.1429** = "45238 (initial value)" (CC-Link IE TSN), change the value to "34962" (PROFINET). When "45238" is set in the parameter, "34962" becomes invalid.
- *3.* Reset the inverter, or turn OFF and then ON the power.

### **Network configuration**

- *1.* Add the downloaded GSDML file to the engineering software.
- *2.* Detect the inverters on the network using the engineering software.
- *3.* Add the detected inverters to the network configuration settings.
- *4.* Configure the module settings for the inverters.

### **Checking communication**

The following table shows the status of the LEDs when communication is established between the programmable controller and the inverter.

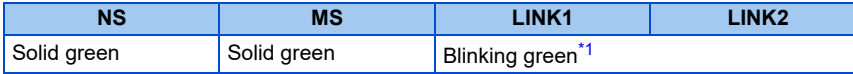

\*1 The LED on either LINK1 or LINK2 will blink depending on the port (port 1 or 2) the Ethernet cable is connected to.

## <span id="page-134-1"></span><span id="page-134-0"></span>**2.12.3 Initial setting for PROFINET**

Use the following parameters to perform required settings for Ethernet communication between the inverter and other devices.

To make communication between other devices and the inverter, perform the initial settings of the inverter parameters to match the communication specifications of the devices. Data communication cannot be made if the initial settings are not made or if there is any setting error.

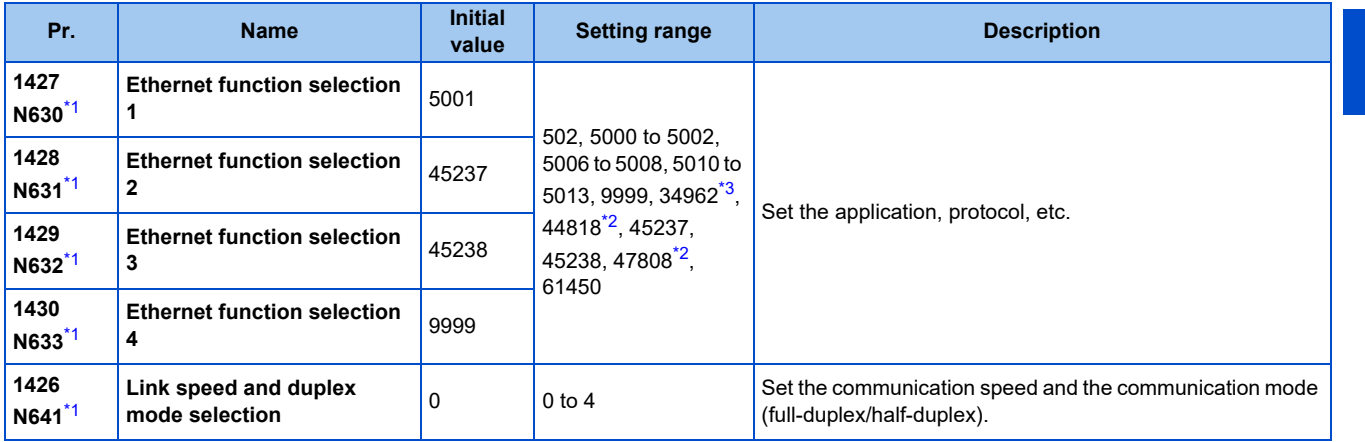

\*1 The setting is applied after an inverter reset or next power-ON.

\*2 The setting is available only for the FR-E800-EPA and the FR-E800-SCEPA.

\*3 The setting is available only for the FR-E800-EPB and the FR-E800-SCEPB.

### <span id="page-135-2"></span><span id="page-135-1"></span><span id="page-135-0"></span>A NOTE

- For PROFINET, the IP filtering function (Ethernet) (**Pr.1442 to Pr.1448**) settings are invalid.
- For PROFINET, do not change initial values of **Pr.1449 to Pr.1454** used to specify the Ethernet IP address range for command source selection as the IP address is not used. Setting a value other than the initial value in any of the above parameters may cause an Ethernet communication fault (E.EHR). If the fault occurs, reset the setting of the relevant parameter to the initial value, or set "9999" in **Pr.1432 Ethernet communication check time interval**.

### **Ethernet function selection (Pr.1427 to Pr.1430)**

To select PROFINET for the application, set "34962" (PROFINET) in any of **Pr.1427 to Pr.1430 Ethernet function selection 1 to 4**. When Pr.1429 = "45238 (initial value)" (CC-Link IE TSN), change the value to "34962" (PROFINET). When "45238" is set in the parameter, "34962" becomes invalid.

### **NOTE**

• Change the setting if selected communication protocols cannot be used together. (Refer to [page 5](#page-5-0) and [page 151](#page-151-0).)

## **Communication speed and full-duplex/half-duplex selection (Pr.1426)**

Use **Pr.1426 Link speed and duplex mode selection** to set the communication speed and the full-duplex or half-duplex system. If the operation is not performed properly in the initial setting (Pr.1426 = "0"), set Pr.1426 according to the specifications of the connected device.

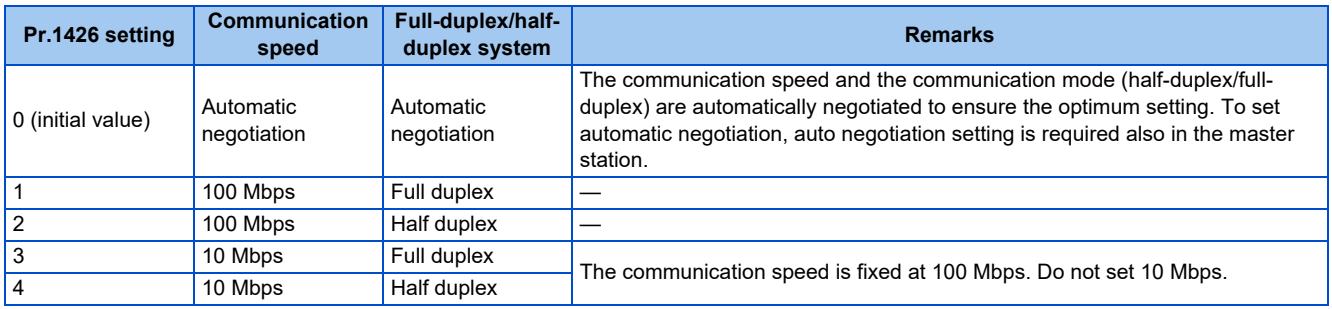

## **2.12.4 Data Exchange**

## **Process Data (Cyclic Data Exchange)**

Cyclic data transmission is enabled between the master and the inverter for the command data sent from the master and the feedback data sent from the inverter.

### **Telegram types**

Select a telegram type according to the control mode.

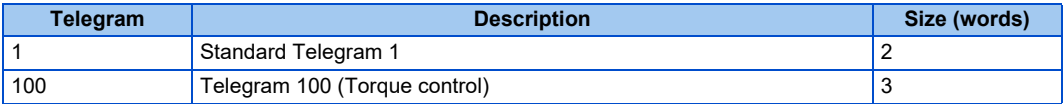

Which telegram type is used, can be read using PROFIdrive parameter P922

### **NOTE**

• Only one telegram module can be used at a time.

### **Data mapping**

• Standard Telegram 1

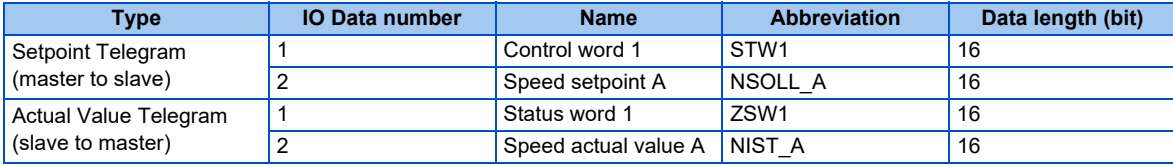

### • Telegram 100

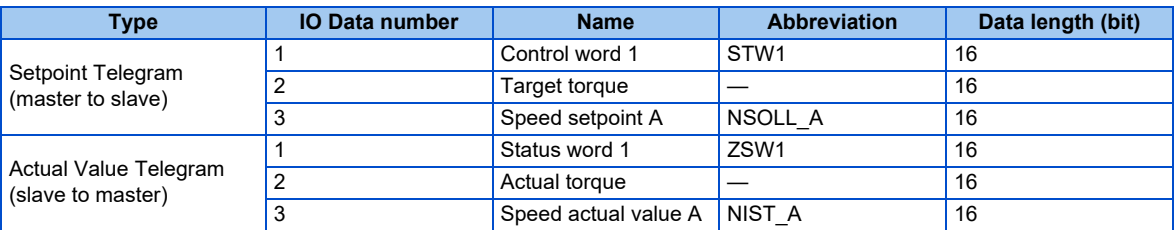

### <span id="page-136-0"></span>• Control word 1 (STW1) details

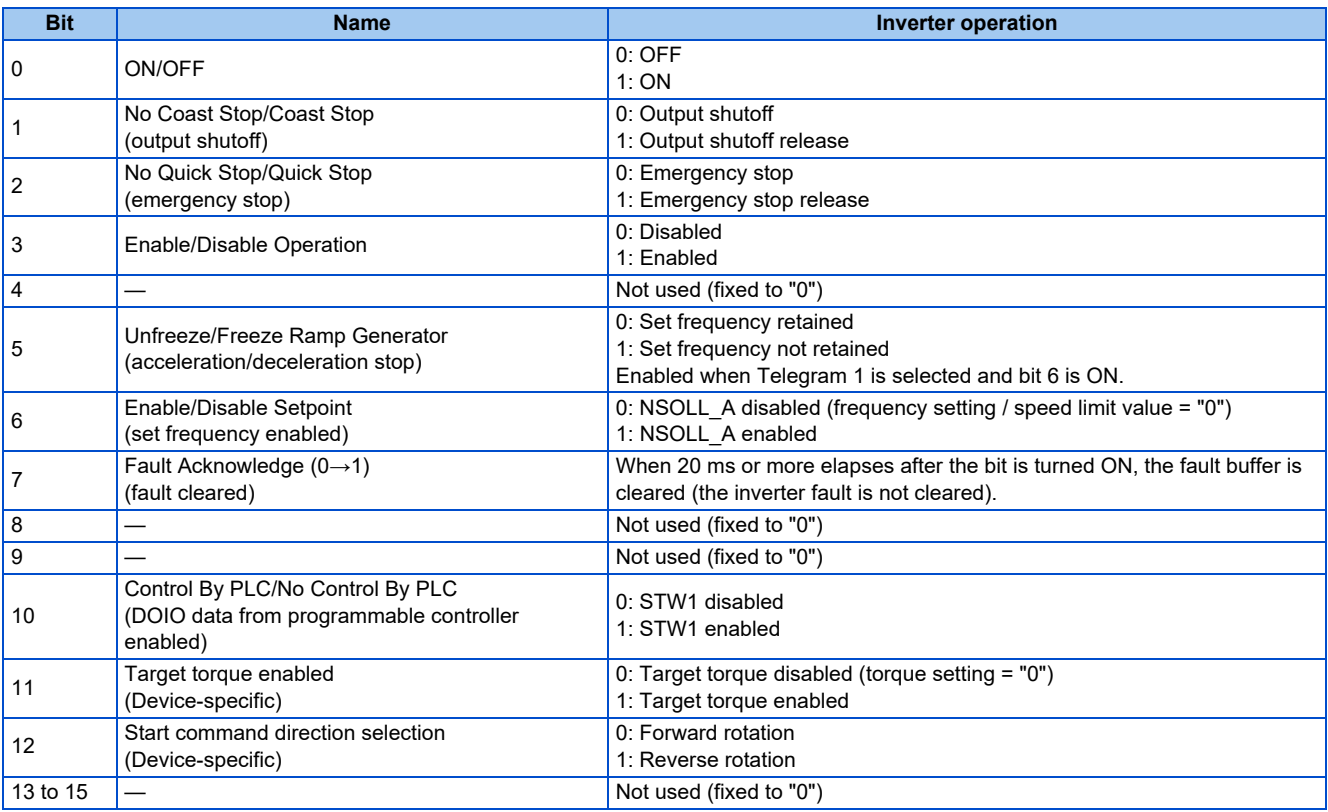

### <span id="page-137-0"></span>• Status word 1 (ZSW1) details

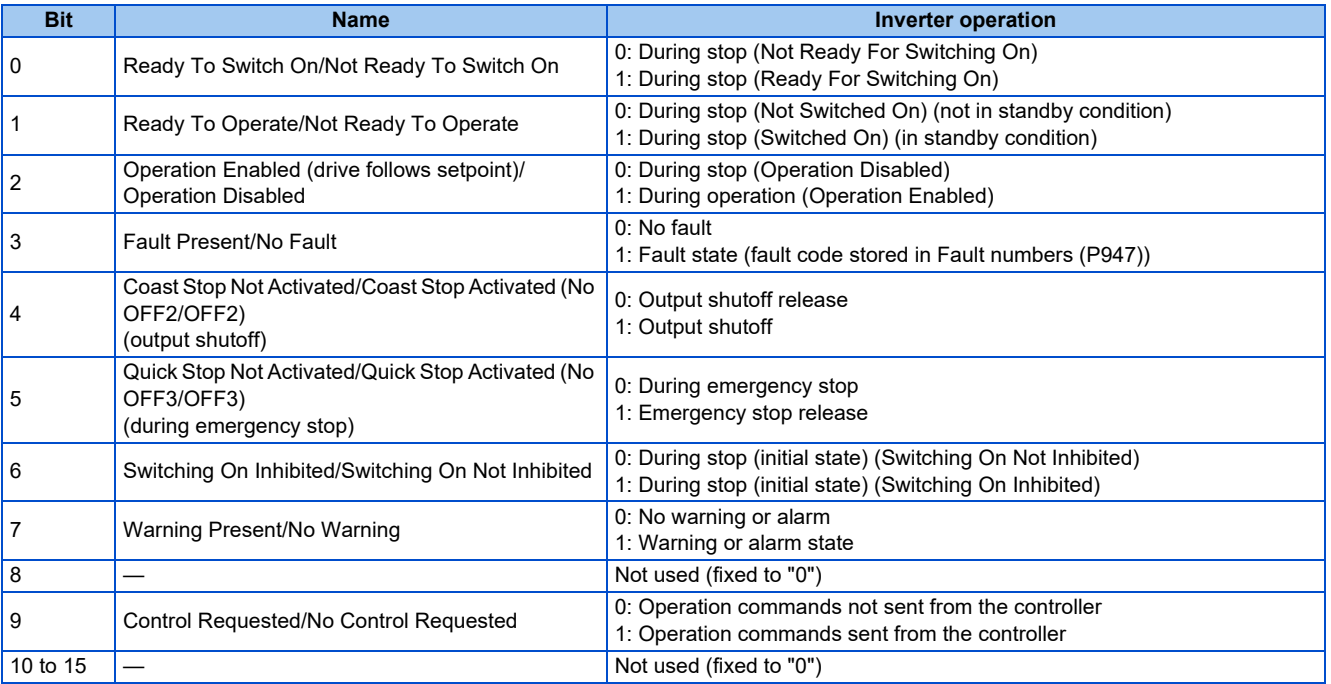

• Speed setpoint A (NSOLL\_A), Speed actual value A (NIST\_A)

Frequency setting and output frequency monitoring are available. The set frequency and the output frequency are calculated with the following formula relative to the inverter maximum frequency setting (**Pr.1 or Pr.18**). Calculated values are rounded down according to the effective number of digits.

Set frequency (Hz) = (NSOLL\_A / 0x4000) × inverter maximum frequency (**Pr.1 or Pr.18**)

Output frequency (Hz) = (NIST\_A / 0x4000) × inverter maximum frequency (**Pr.1 or Pr.18**)

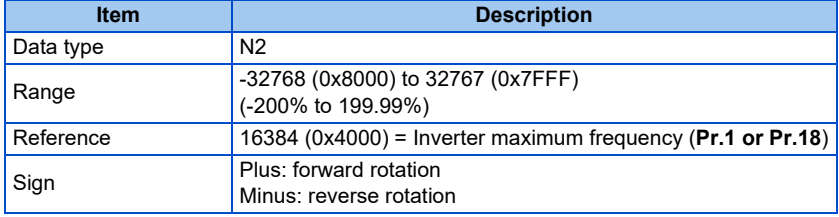

### **NOTE**

• When the HMS PROFINET network option A8NPRT is installed in the FR-A800 or FR-F800 inverter, **Pr.3 Base frequency** is used as reference. In the network configuration that includes the above, consider the difference of the reference value.

• Target torque, Actual torque

The rated torque is regarded as 100%. Setting and monitoring is available in 1% increments. Target torque is clamped at -400% and 400%. The value is set in **Pr.805** (1000% reference) (RAM).

### ■ State transition diagram of the inverter

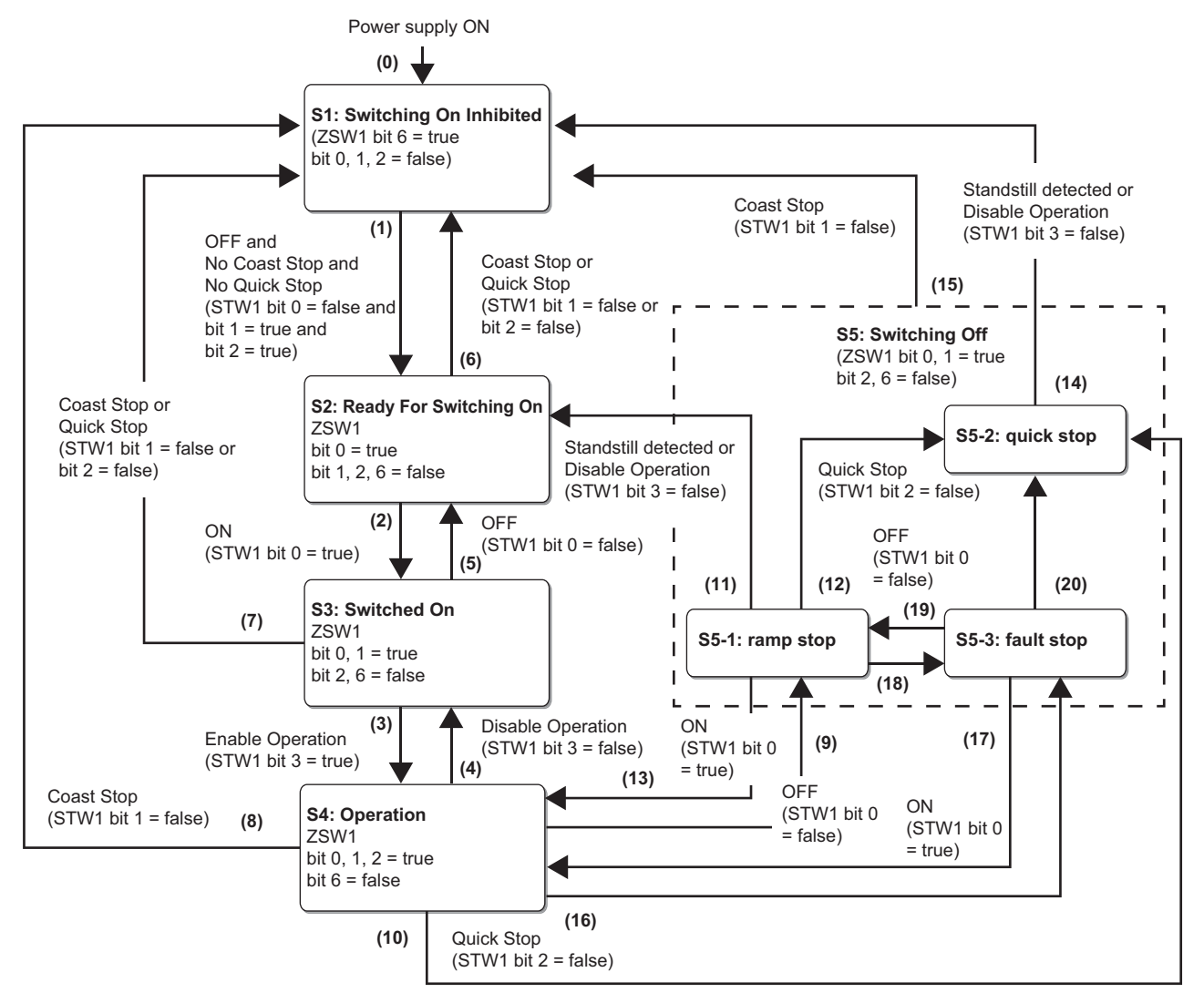

### • Definition

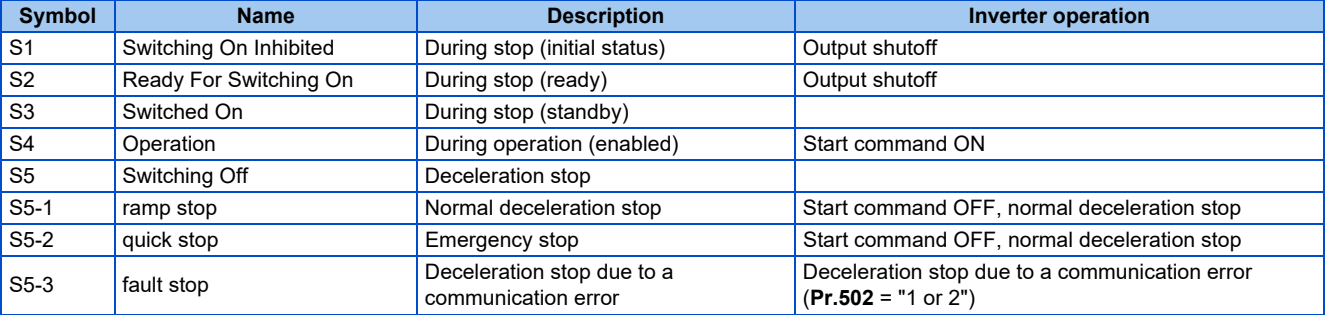

### • Transition No.

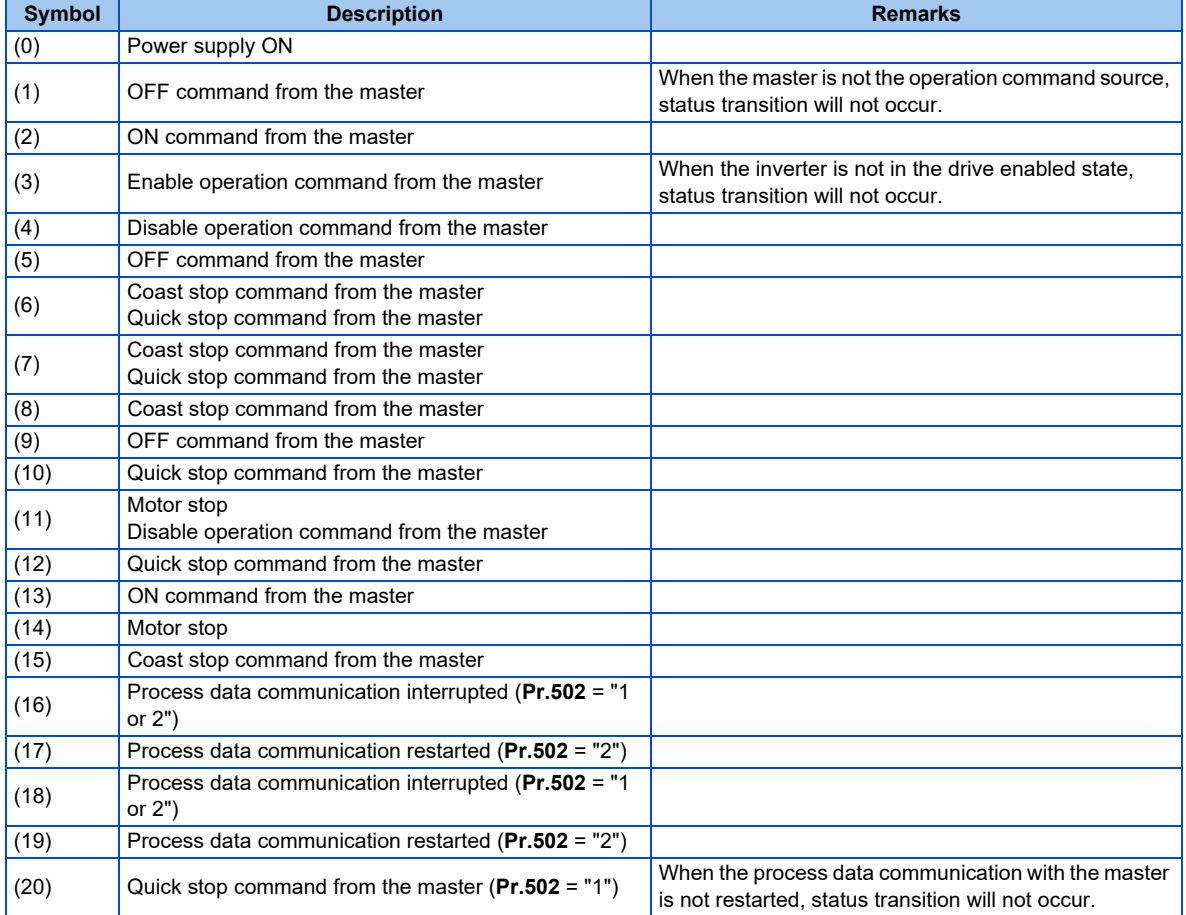

### • Command and control word 1 (STW1) combinations

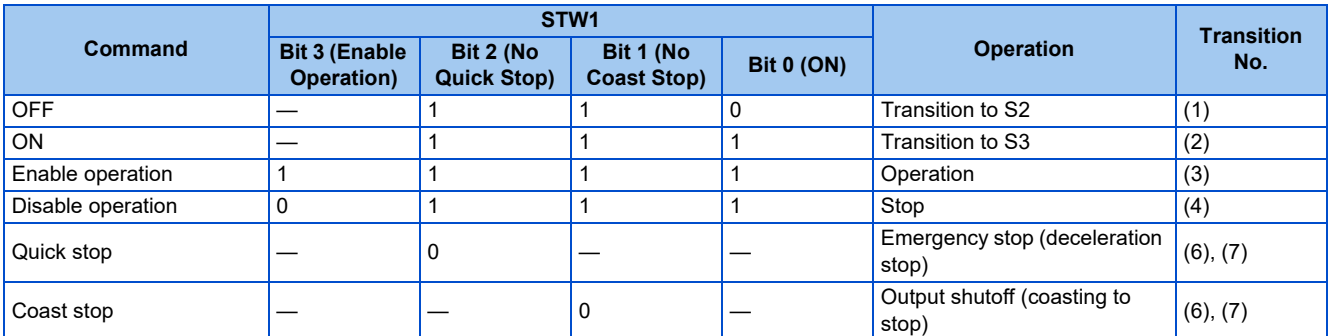

Example) 50 Hz forward rotation command from the master to the slave

STW1 = 1135 (0x046F)

01101111 00000100 b0 b15

NSOLL\_A = (5000 (50 Hz) × 16384 (0x4000)) / 12000 (**Pr.1** = 120 Hz) = 6827 (0x1AAB)

## **Drive Profile Parameters (Acyclic Data Exchange)**

PNU numbers 0 to 65535 are assigned to parameters used for PROFINET: PROFIdrive parameters, PROFINET parameters, inverter parameters, monitor data, and inverter control parameters.

### **PROFIdrive Parameters**

The following parameters are implemented.

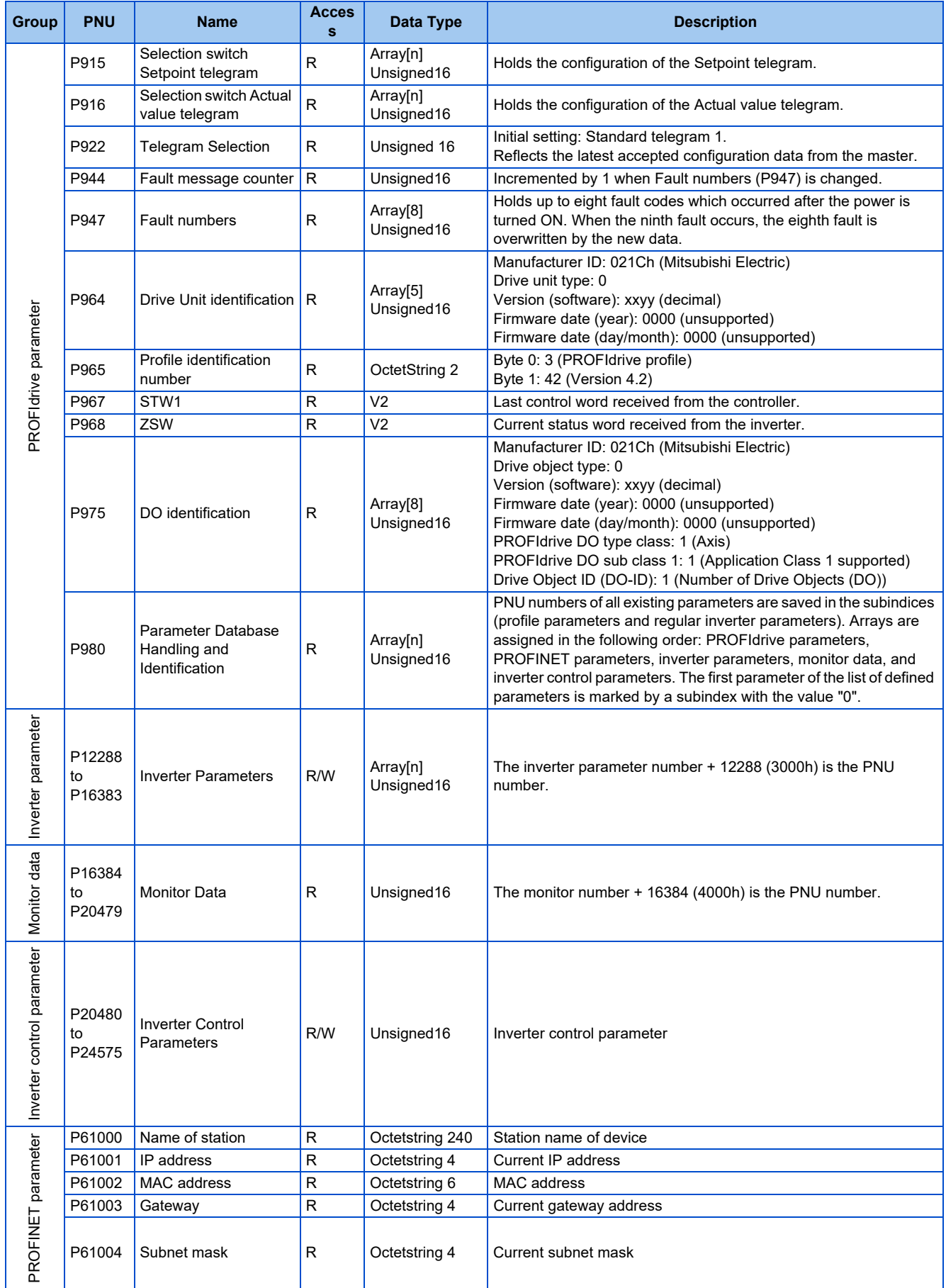

• Selection switch Setpoint telegram, Selection switch Actual value telegram (P915/P916)

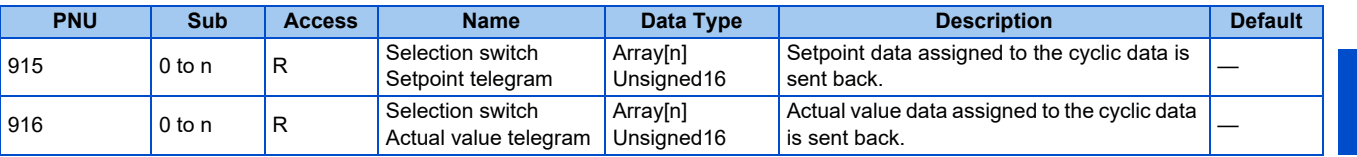

Details of the read values are as follows.

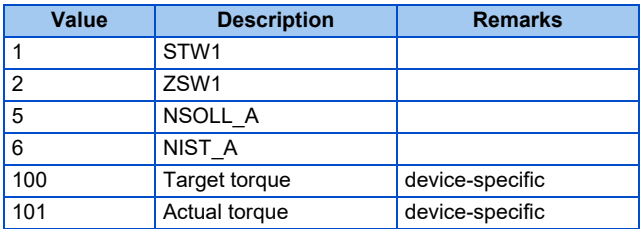

### • Telegram Selection (P922)

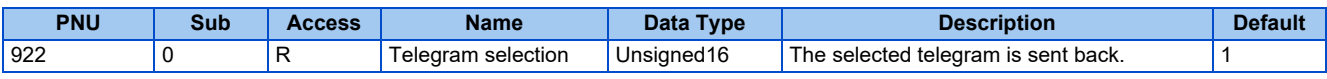

Details of the read values are as follows.

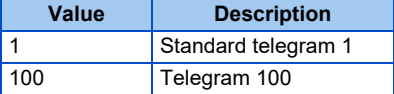

• Fault message counter (P944)

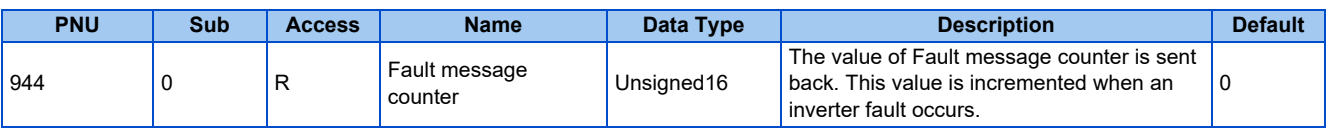

### • Fault numbers (P947)

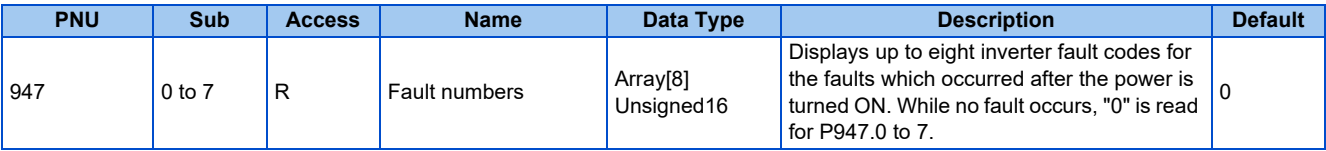

• Drive Unit identification (P964)

The FR-E800-(SC)E identification information is sent back.

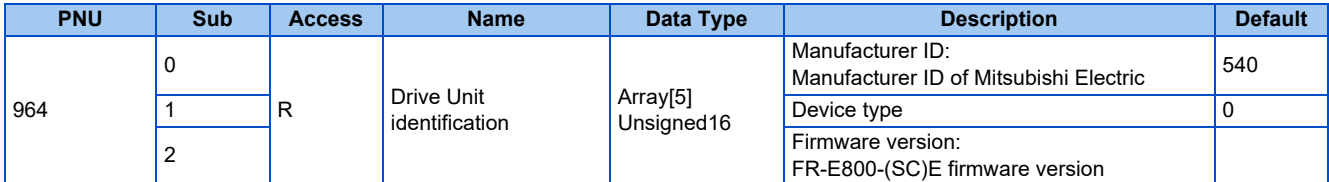

### • Profile identification number (P965)

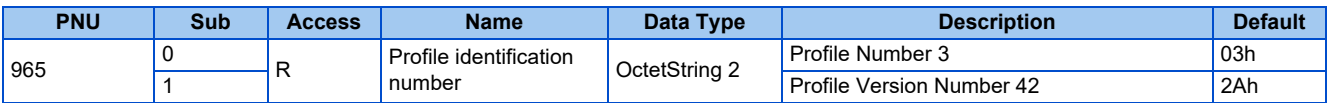

### • STW1, ZSW1 (P967/P968)

Refer to details on the control word 1 (STW1) [\(page 136\)](#page-136-0) and the status word 1 (ZSW1) [\(page 137\)](#page-137-0).

### • DO identification (P975)

The drive object identification information is sent back.

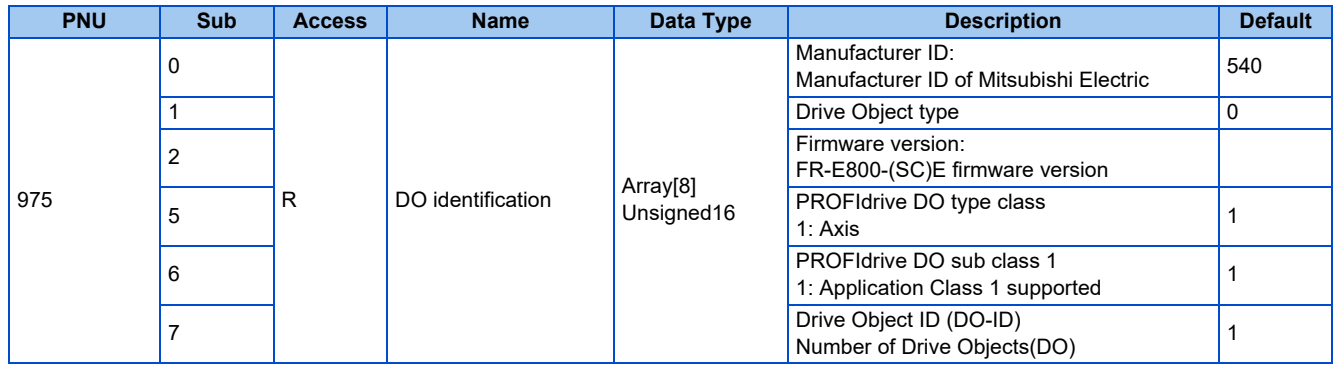

### • Parameter Database Handling and Identification (P980)

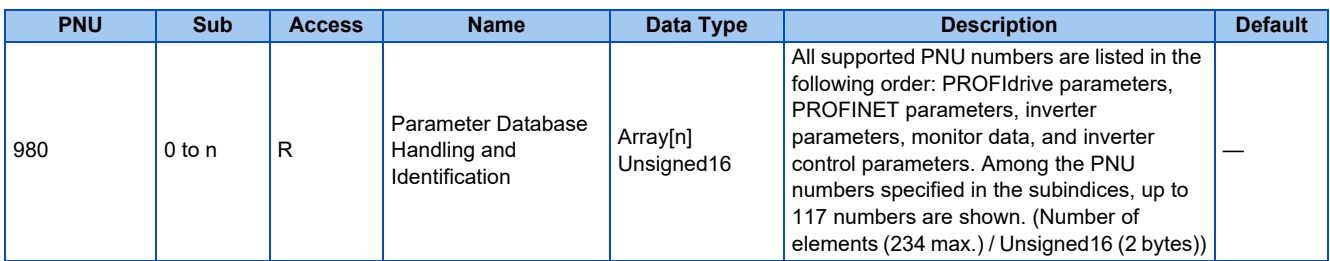

### • Inverter Parameters (P12288 to P16383)

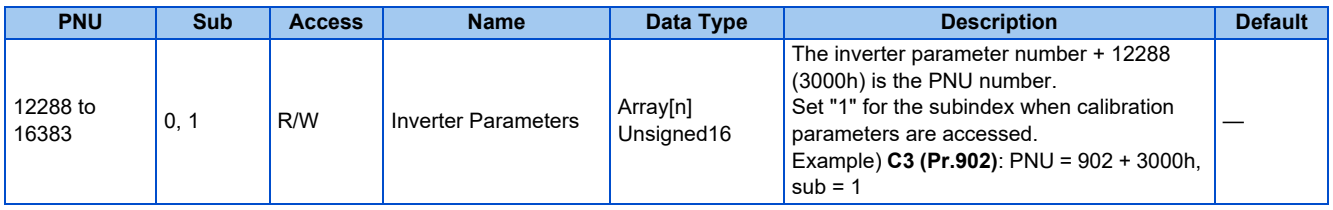

For the inverter parameter numbers, refer to the parameter list of the Instruction Manual (Function).

**NOTE** • Values "8888" and "9999" displayed on the parameter unit indicate 65520 (0xFFF0) and 65535 (0xFFFF) respectively.

### • Monitor Data (P16384 to P20479)

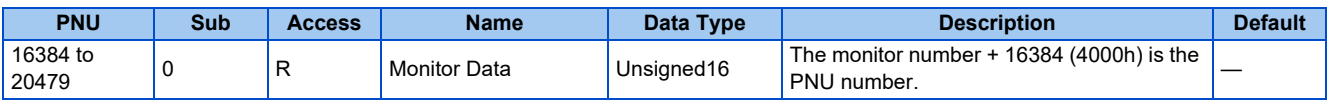

For details of the monitor numbers and the monitor items, refer to the description of **Pr.52** in the FR-E800 Instruction Manual (Function).

### • Inverter Control Parameters (P20480 to P24575)

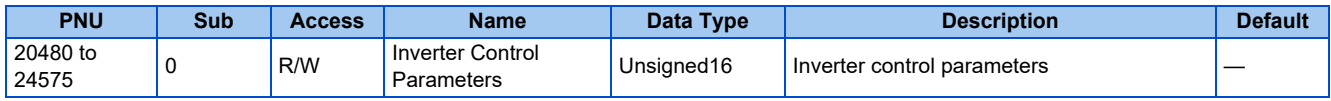

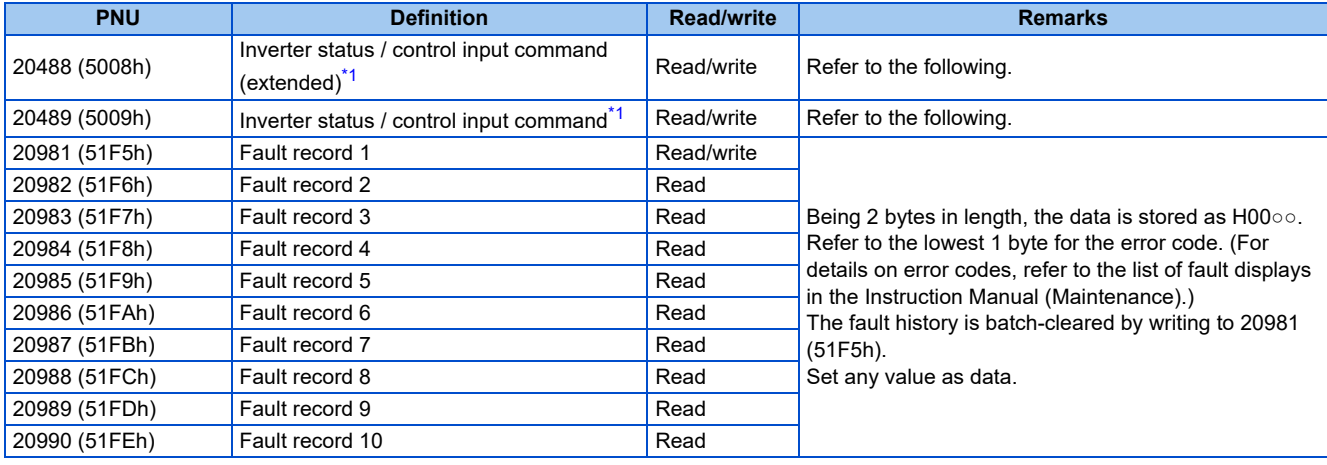

\*1 The data is written as a control input command for writing.

The data is read as the inverter status for reading.

#### <span id="page-143-0"></span>Inverter status / control input command, and inverter status / control input command (extended)

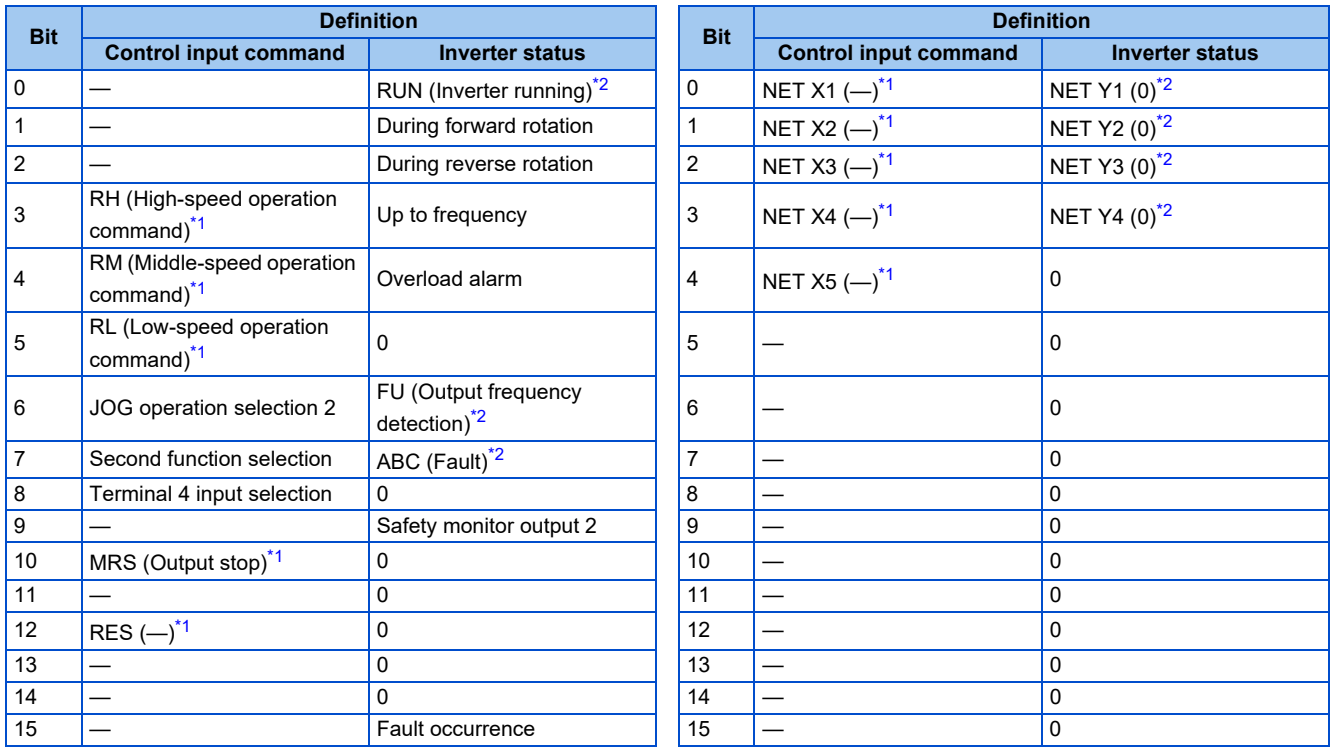

<span id="page-143-2"></span>\*1 The signal within parentheses ( ) is assigned in the initial status. The function changes depending on the setting of **Pr.180 to Pr.189 (Input terminal function selection)**.

For details, refer to the description of **Pr.180 to Pr.189 (Input terminal function selection)** in the Instruction Manual (Function).

<span id="page-143-1"></span>The signals assigned to the input terminals may be valid or invalid in the NET operation mode. (Refer to the Instruction Manual (Function).) \*2 The signal within parentheses ( ) is assigned in the initial status. The function changes depending on the setting of **Pr.190 to Pr.196 (Output**

**terminal function selection)**.

For details, refer to the description of **Pr.190 to Pr.196 (Output terminal function selection)** in the Instruction Manual (Function).

#### • Name of station (P61000)

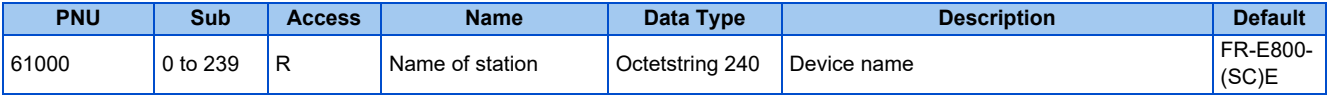
#### • IP address (P61001)

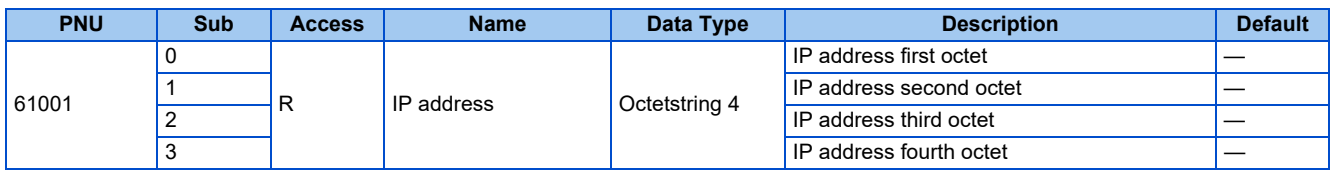

#### • MAC address (P61002)

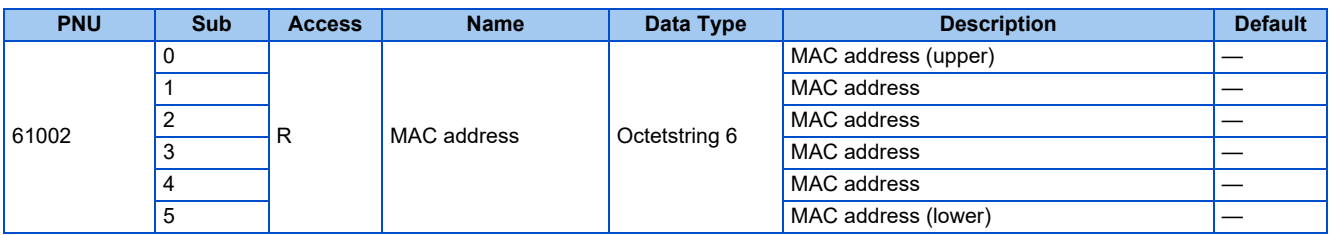

#### • Gateway (P61003)

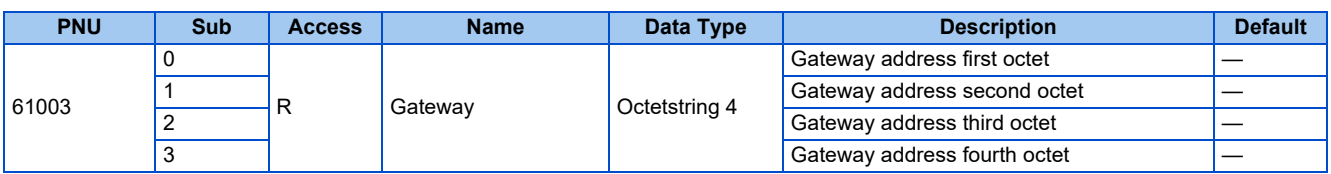

#### • Subnet mask (P61004)

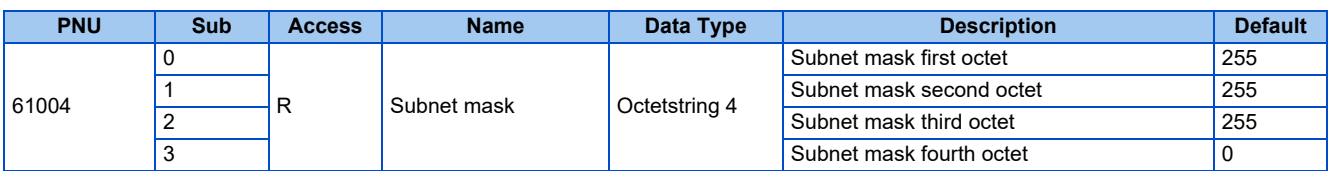

### **PROFIdrive parameter request format (master to slave)**

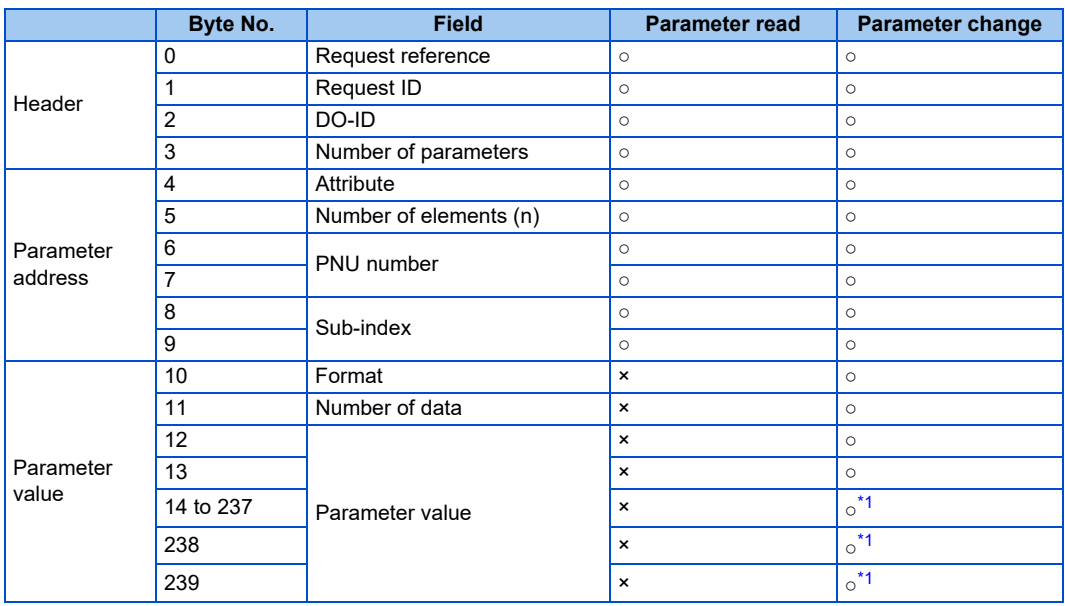

<span id="page-144-0"></span>\*1 Availability depends on the format or data size.

#### **PROFIdrive parameter response format (slave to master)**

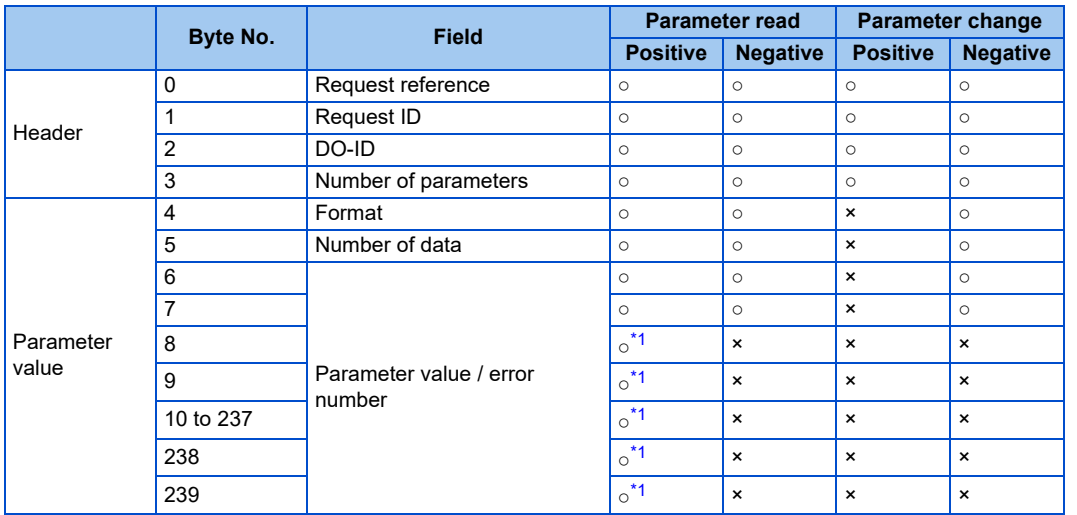

\*1 Availability depends on the format or data size.

### <span id="page-145-0"></span>**Programming examples**

The following explains the programming examples for controlling the inverter with sequence programs.

#### **Programming example for forward rotation operation at 60 Hz**

• Network setting and device examples

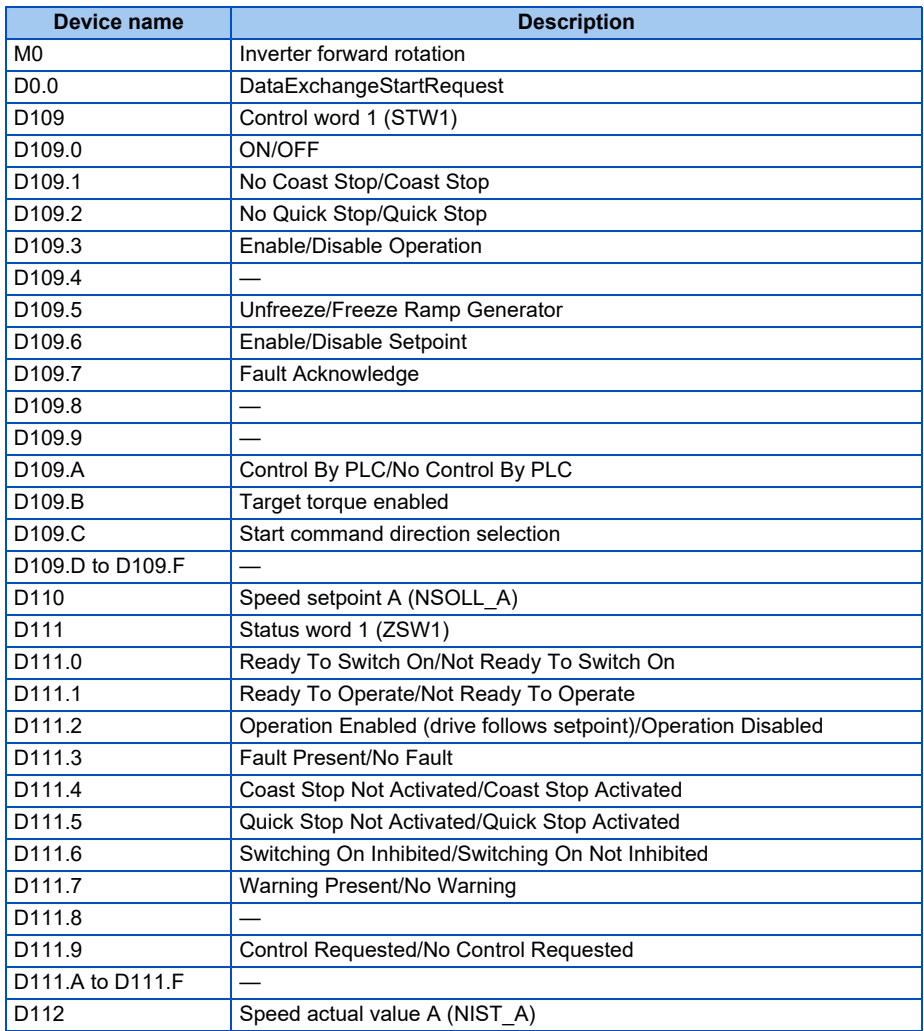

Programming example for state transition from S1 (Switching On Inhibited) to S3 (Switched On) (For the state transition diagram, refer to [page 138](#page-138-0).)

• Set frequency: Speed setpoint A (NSOLL\_A) NSOLL\_A = (6000 (60 Hz) × 16384 (0x4000)) / 12000 (**Pr.1** = 120 Hz) = 8192 (0x2000)

#### Turning ON M0 starts operation at 60 Hz.

#### Turning OFF M0 stops operation.

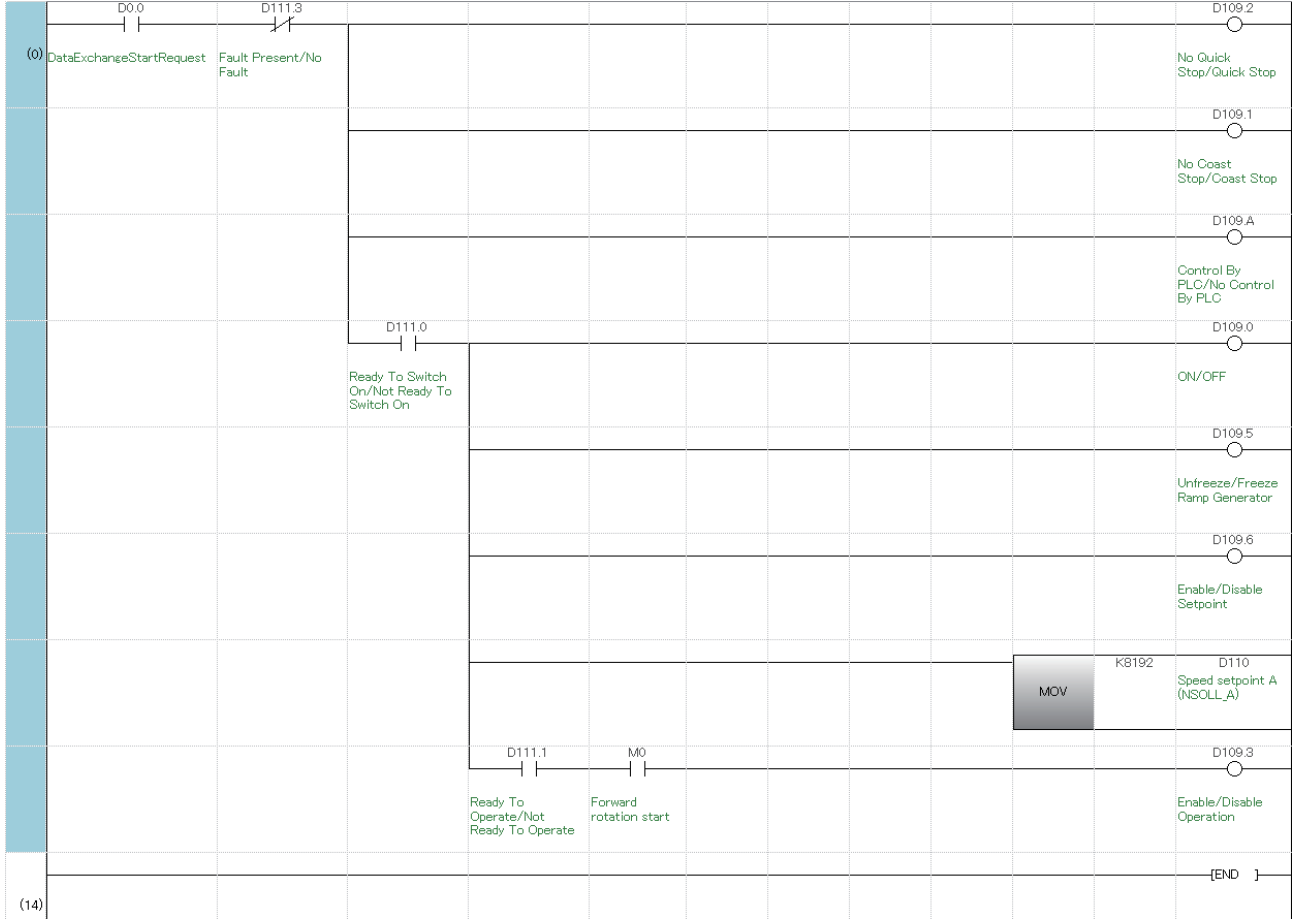

# **2.13 Inverter-to-inverter link function**

The inverter-to-inverter link function enables communication between multiple inverters connected by Ethernet in a small-scale system by using the I/O devices and special registers of the PLC function.

The inverter-to-inverter link function is enabled by simply setting **Pr.1124 Station number in inverter-to-inverter link** and **Pr.1125 Number of inverters in inverter-to-inverter link system**.

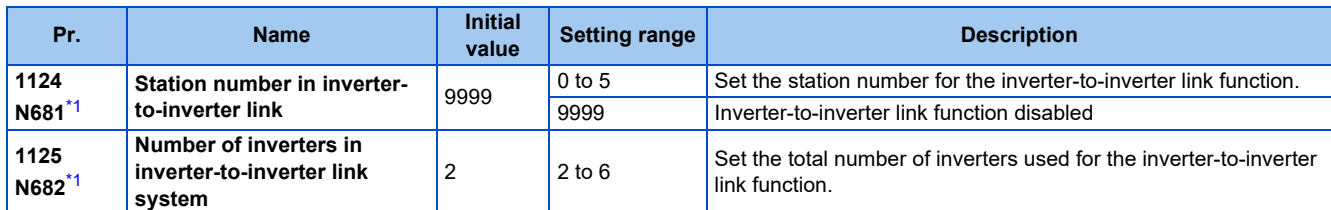

\*1 The setting is applied after an inverter reset or next power-ON.

### <span id="page-147-0"></span>**Communication specifications**

The communication specification varies depending on the specification of the master.

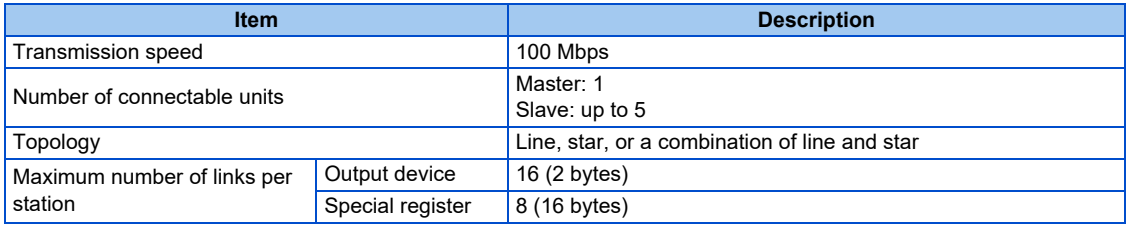

### **Setting procedure**

- *1.* Set a value other than "0" in **Pr.414 PLC function operation selection** to enable the PLC function.
- *2.* To set the inverter as the master, set "0" in **Pr.1124 Station number in inverter-to-inverter link**, and to set the inverter as a slave, select a station number from 1 to 5 and set the number in **Pr.1124**.
- *3.* Set the total number of inverters used for the inverter-to-inverter link function in **Pr.1125 Number of inverters in inverter-to-inverter link system**. For example, set "3" in **Pr.1125** when two slave inverters and the master inverter are used.
- 4. Use FR Configurator2 to write sequence programs to the master inverter.

#### **NOTE**

- Use different station numbers for different devices. (If different devices have the same station number, the communication cannot be performed properly.)
- Set consecutive numbers for the station numbers. (Do not skip any numbers like 1, 2, then 4.)
- When **Pr.1124** is set to a value equal to or greater than the value set in **Pr.1125**, normal communication is not available.
- Use the Inverter-to-inverter linkup (LNK) signal to check that the master-slave communication is established. (For details of the LNK signal, refer to the FR-E800 Instruction Manual (Function).)
- To detect the interruption of the inverter-to-inverter link communication and activate the protective function, set **Pr.997 Fault initiation** in advance, and create and execute a sequence program to activate the protective function by the input of the signal loss detection signal from the external sensor.
- For the details of the PLC function, refer to the PLC Function Programming Manual and the Instruction Manual of FR Configurator2. For the details of FR Configurator2, refer to the Instruction Manual of FR Configurator2.

### **System configuration**

The following shows the system configuration for using the inverter-to-inverter link function. The master inverter can communicate with the slave inverters through one or two hubs (refer to the description of **Pr.1124** for the master/slave setting).

(Communication using the inverter-to-inverter function is not available for the inverters directly connected to the router.)

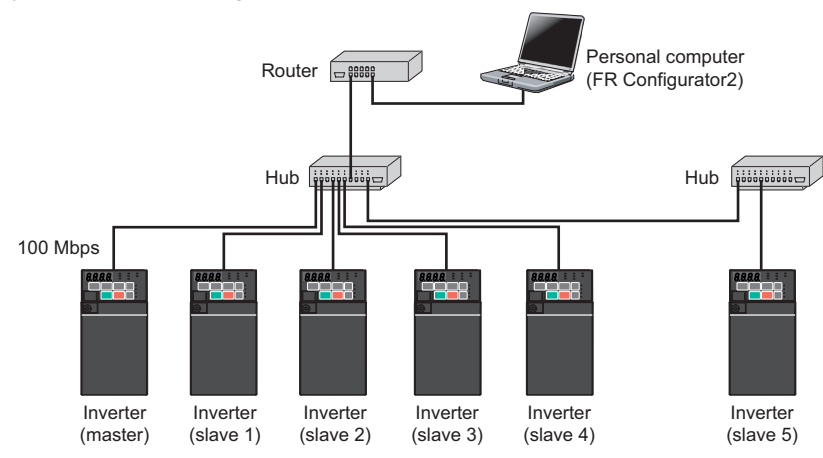

### **Device map**

The following shows the I/O devices and special registers used for the inverter-to-inverter link function. (For the details of the other I/O devices and special registers, refer to the PLC Function Programming Manual.)

#### **I/O device map (master)**

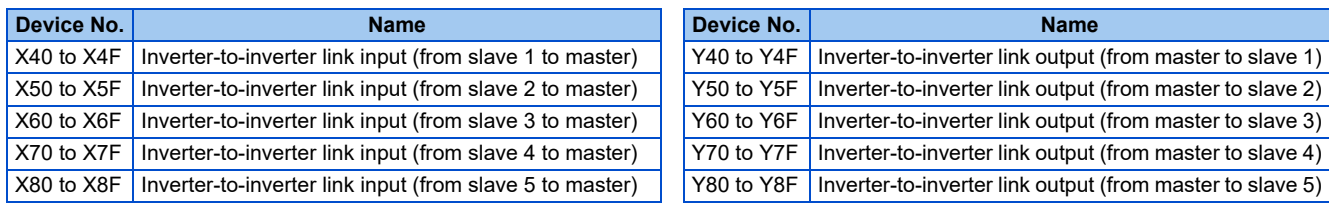

#### **I/O device map (slave)**

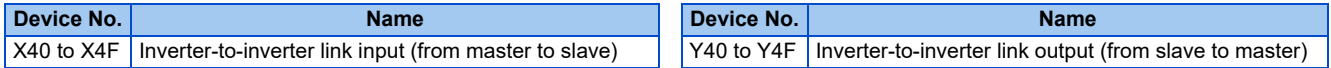

### **Special register (common)**

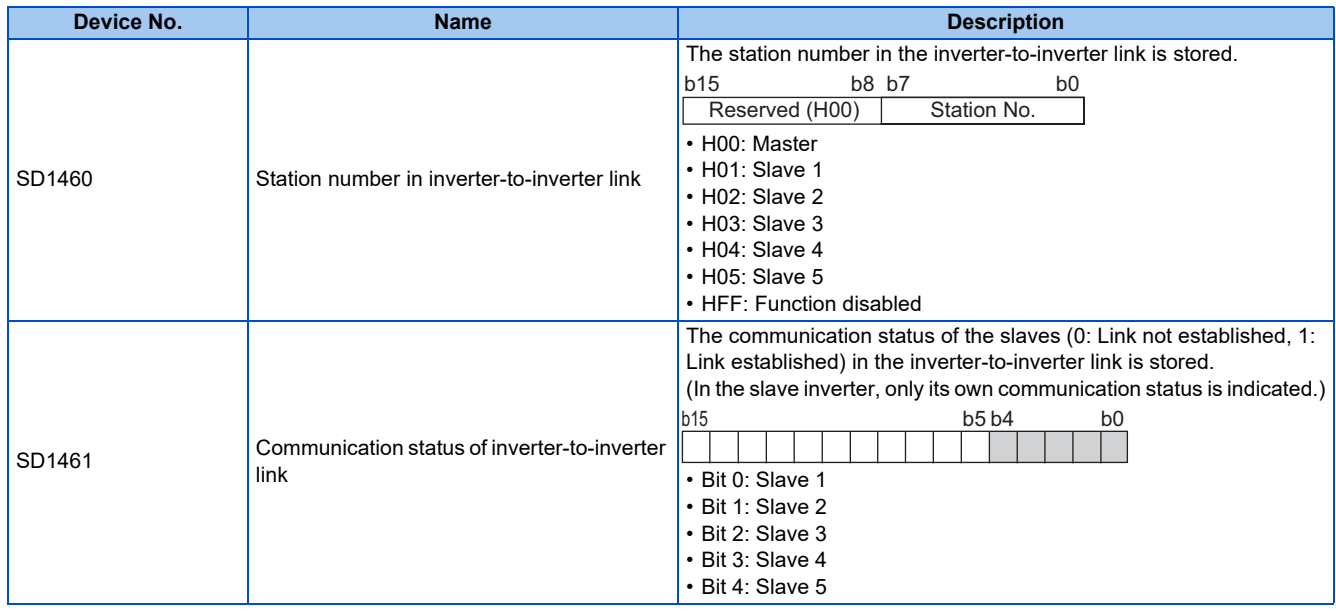

#### **Special register (master)**

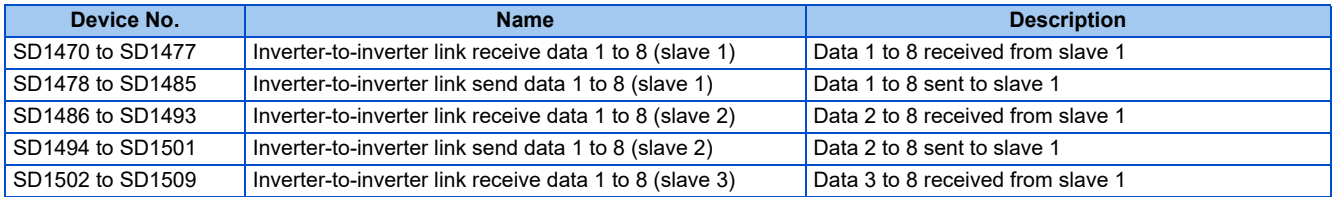

**148** 2. Ethernet Communication

2.13 Inverter-to-inverter link function

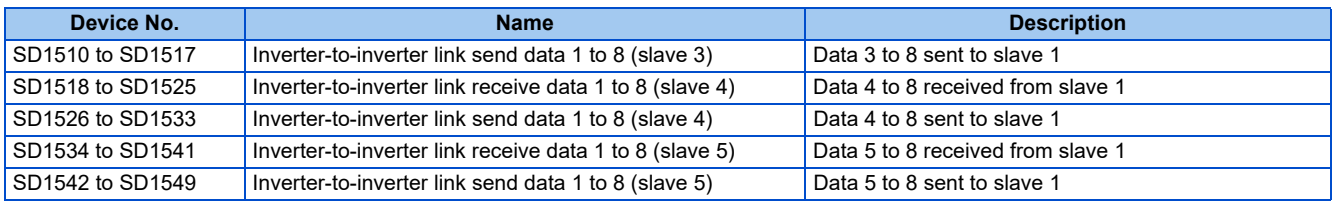

### **Special register (slave)**

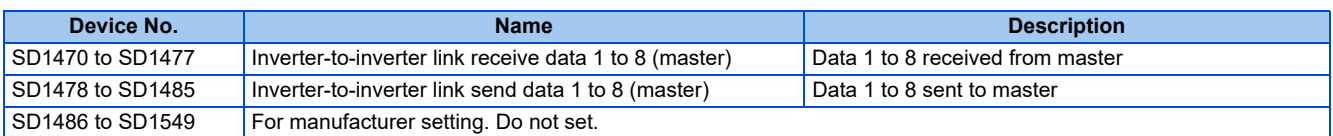

## **Troubleshooting**

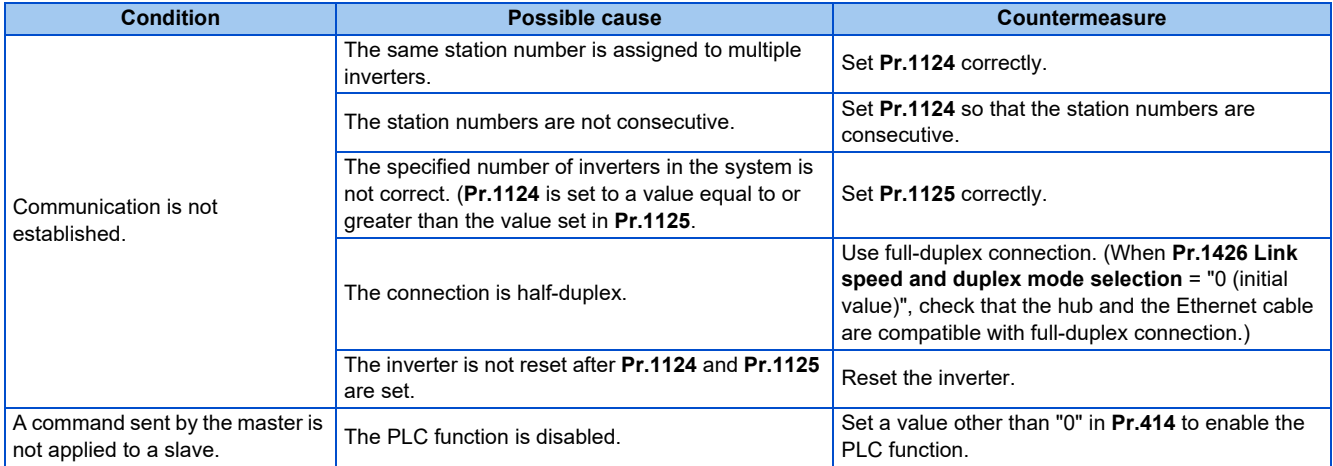

# **2.14 Ethernet communication parameters**

The following table shows parameters used in common for Ethernet communication protocols. Set the parameters as required.

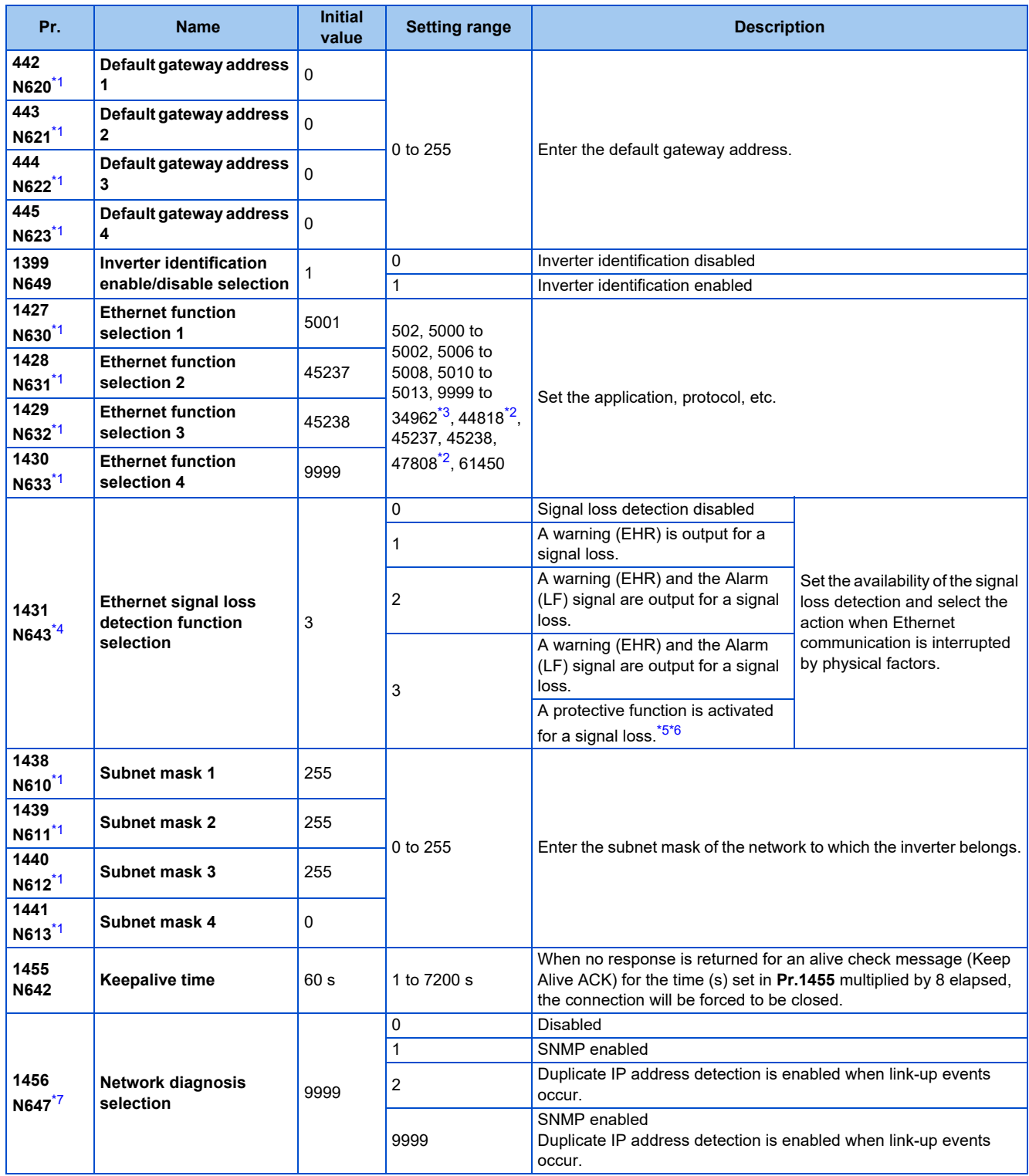

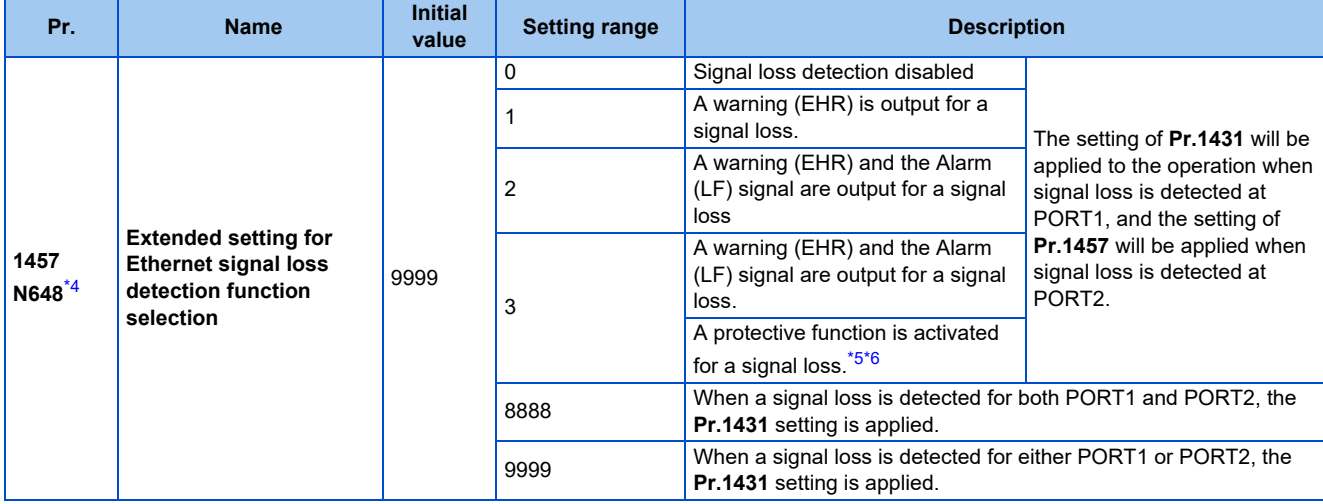

<span id="page-151-0"></span>\*1 The setting is applied after an inverter reset or next power-ON.

<span id="page-151-2"></span>\*2 The setting is available only for the FR-E800-EPA and the FR-E800-SCEPA.

<span id="page-151-1"></span>\*3 The setting is available only for the FR-E800-EPB and the FR-E800-SCEPB.

<span id="page-151-3"></span>\*4 For CC-Link IE TSN communication, a protective function (E.EHR) is activated regardless of the **Pr.1431 and Pr.1457** settings when a signal loss is detected during cyclic communication.

\*5 The protective function is not activated while the inverter stops.

- \*6 The operation follows the **Pr.502 Stop mode selection at communication error** setting. (Refer to [page 190](#page-190-0).)
- \*7 When "34962" is set in any of **Pr.1427 to Pr.1430**, SNMP is disabled regardless of the **Pr.1456** setting.

### <span id="page-151-6"></span><span id="page-151-5"></span><span id="page-151-4"></span>**Default gateway address (Pr.442 to Pr.445)**

Set the default gateway address in **Pr.442 to Pr.445** to establish a communication with the devices on a different network.

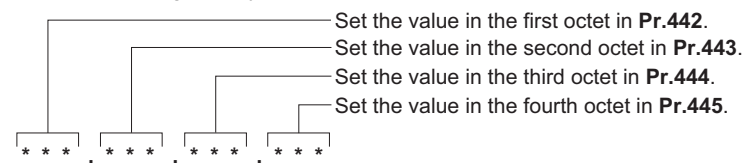

### **Ethernet function selection (Pr.1427 to Pr.1430)**

Refer to the Instruction Manual of the device connected via Ethernet, and set **Pr.1427 to Pr.1430 Ethernet function selection 1 to 4** according to the application and protocol.

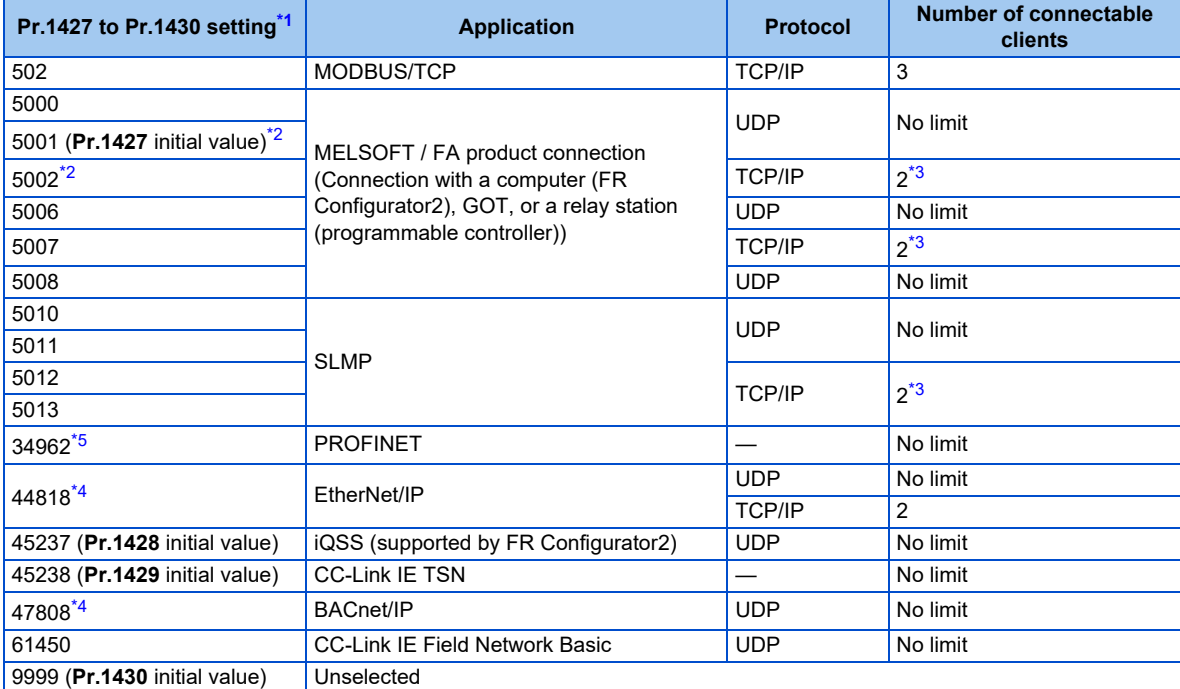

<span id="page-151-7"></span>\*1 If both application and protocol settings are identical in **Pr.1427 to Pr.1430**, the priority of the setting is defined as follows: **Pr.1427**> **Pr.1428**> **Pr.1429**> **Pr.1430**.

(Example) When **Pr.1427** = "5001", **Pr.1428** = "5006", **Pr.1429** = "5010", and **Pr.1430** = "5012", "5001", "5010" and "5012" are valid.

- <span id="page-152-0"></span>\*2 To connect the inverter and FR Configurator2 via the MELSOFT / FA product for Ethernet communication, set "5001 (initial value)" or "5002" according to the protocol type (UDP or TCP/IP) in any of **Pr.1427 to Pr.1430**.
- <span id="page-152-1"></span>\*3 When the inverter is connected with other equipment via a hub, and if the communication between the other equipment and the hub is interrupted and resumed, the communication between the inverter and the other equipment may not be established depending on the specifications of the hub. To re-establish communication with the other equipment, reset the inverter to forcefully close the connection. (Setting a shorter time in **Pr.1455 Keepalive time** is also effective as a preventive measure (refer to [page 153\)](#page-153-0).)
- \*4 The setting is available only for the FR-E800-EPA and the FR-E800-SCEPA.
- \*5 The setting is available only for the FR-E800-EPB and the FR-E800-SCEPB.

#### <span id="page-152-3"></span><span id="page-152-2"></span> $\bullet$  NOTE

• For details of communication protocols that cannot be used together, refer to [page 5](#page-5-0).

### **Ethernet signal loss detection (Pr.1431, Pr.1457)**

Use **Pr.1431** and **Pr.1457** to set the operation when Ethernet communication is interrupted by physical factors including disconnection of the Ethernet cable or damages on the Ethernet cable.

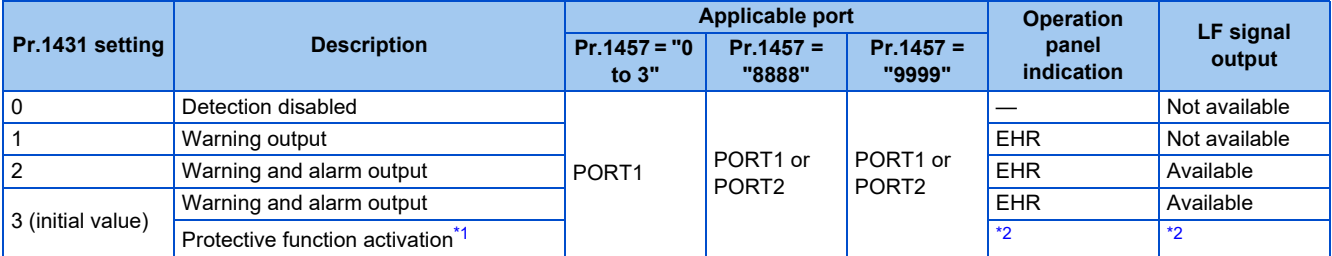

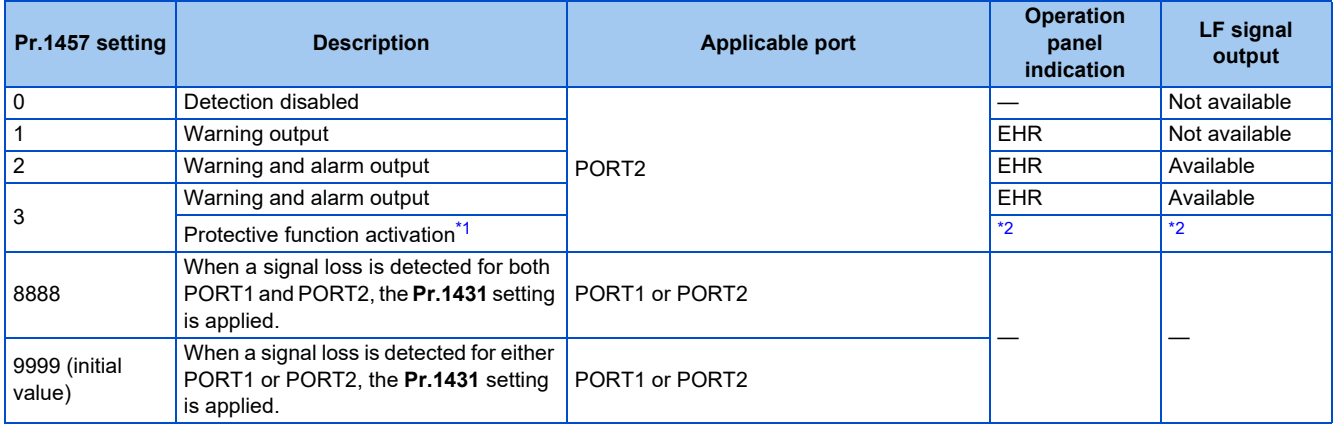

\*1 The protective function is not activated while the inverter stops.

\*2 The operation follows the **Pr.502 Stop mode selection at communication error** setting. (Refer to [page 190](#page-190-0).)

<span id="page-152-5"></span><span id="page-152-4"></span>• Precautions for connection in line topology

For connection in line topology, set **Pr.502** or configure a setting for signal loss detection for each port. Example: Link-down of inverter 2 due to power-OFF or other reason (**Pr.1431** = "3 (initial value)", **Pr.1457** = "3")

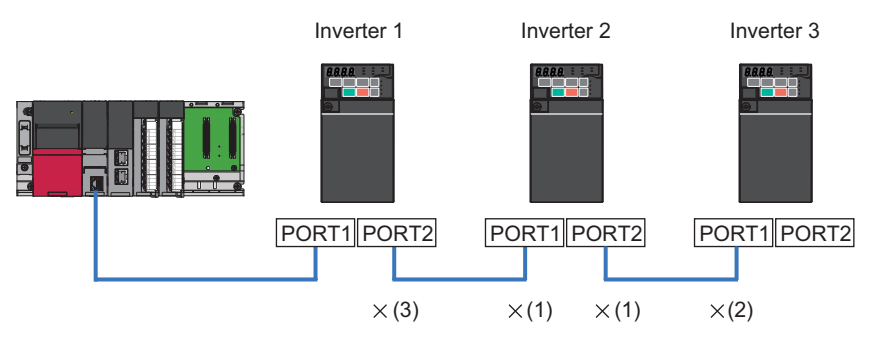

(1) Link-down of inverter 2 due to power-OFF or other reason

(2) "E.EHR" is displayed as the connection between PORT1 of inverter 3 and inverter 2 is interrupted.

(3) "E.EHR" is displayed as the connection between PORT2 of inverter 1 and inverter 2 is interrupted.

#### **NOTE**

• For CC-Link IE TSN communication, a protective function (E.EHR) is activated regardless of the **Pr.1431 and Pr.1457** settings when a signal loss is detected during cyclic communication.

### ◆ Subnet mask (Pr.1438 to Pr.1441)

The subnet mask of the network to which the inverter belongs can be set in **Pr.1438 to Pr.1441**.

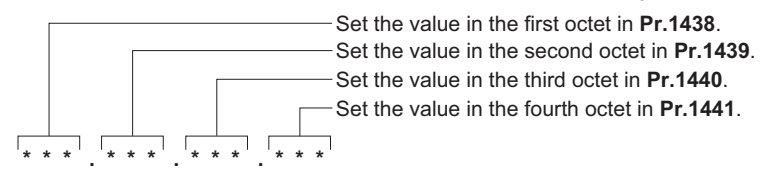

### <span id="page-153-0"></span>**Keepalive time (Pr.1455)**

An alive check message (KeepAlive ACK) is sent to a device if the device does not return any response within the time set in **Pr.1455 Keepalive time** while a TCP connection is established. When no response is returned after the seventh transmission, the connection will be forced to be closed.

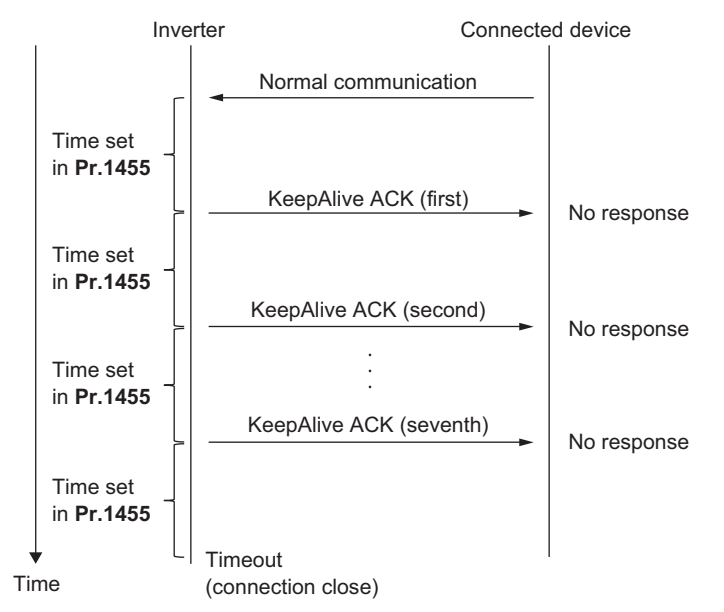

### **Network diagnosis selection (Pr.1456)**

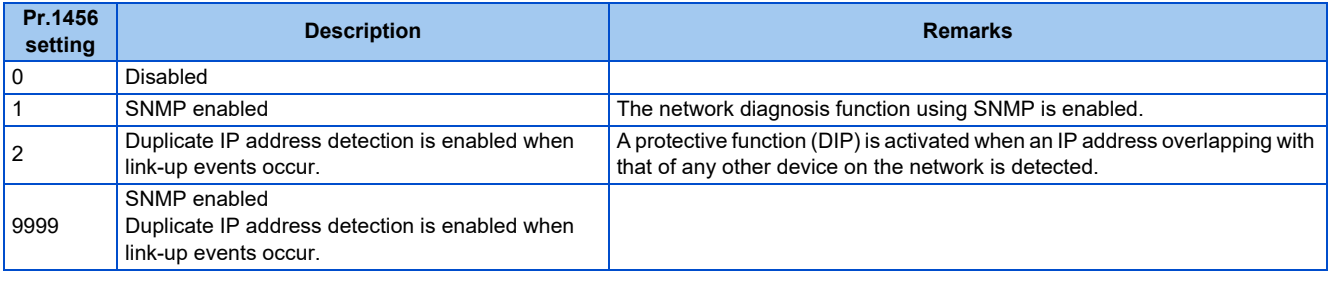

**NOTE** 

• When "34962" is set in any of **Pr.1427 to Pr.1430**, SNMP is disabled regardless of the **Pr.1456** setting.

# MEMO

# **CHAPTER 3 RS-485 Communication**

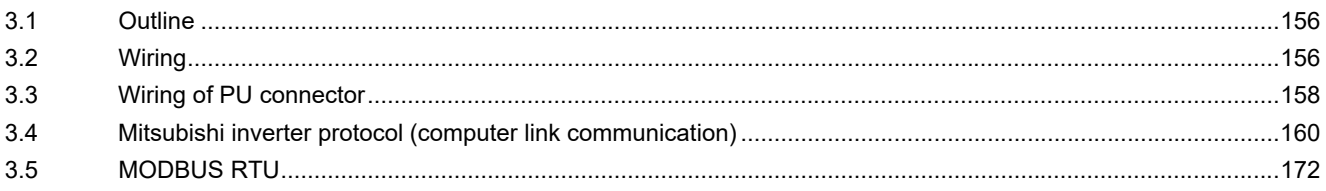

# <span id="page-156-1"></span><span id="page-156-0"></span>**3.1 Outline**

Use the following parameters to perform required settings for RS-485 communication between the inverter and a personal computer.

- Use the PU connector on the inverter as communication interface.
- Parameter setting, monitoring, etc. can be performed using Mitsubishi inverter protocol or MODBUS RTU communication protocol.
- <span id="page-156-2"></span>• To make communication between the personal computer and inverter, setting of the communication specifications must be made to the inverter in advance. Data communication cannot be made if the initial settings are not made or if there is any setting error.

# **3.2 Wiring**

## **3.2.1 Wiring procedure**

- *1.* Prepare the equipment required for wiring according to the connection method.
- *2.* Turn OFF the power of the programmable controller and the inverters.
- *3.* Perform wiring between communication devices.
- *4.* Connect a terminating resistor.

## **3.2.2 Connected device**

### **Computer-inverter connection cable**

Refer to the following for the connection cable (USB to RS-485 converter) between the computer and an inverter. Commercially available products (as of December 2019)

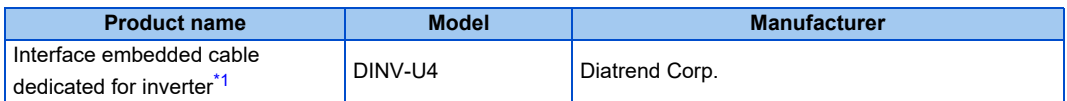

\*1 The conversion cable cannot connect multiple inverters. (The computer and inverter are connected in a 1:1 pair.) This is a USB-to-RS485 converter-embedded conversion cable. No additional cable or connector is required. For the product details, contact the manufacturer.

### <span id="page-156-3"></span>◆ Connection cable

Use Ethernet cables compliant with the following standards.

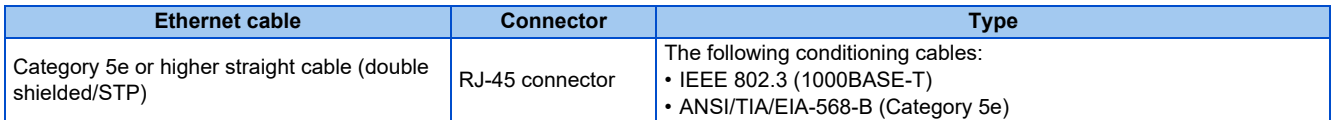

### **Distributor**

Use a distributor to connect a terminating resistor to the inverter.

Commercially available products (as of December 2019)

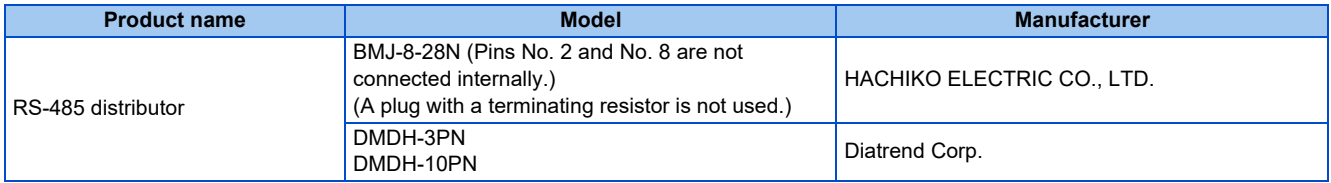

### **Terminating resistor**

Prepare a 100 Ω 1/2 W terminating resistor such as the following.

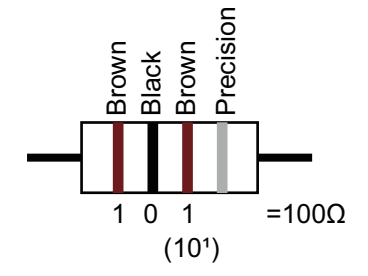

- Connect the terminating resistor between pin No. 3 (RDA) and pin No. 6 (RDB).
- Connect the terminating resistor to only the inverter remotest from the programmable controller.

# <span id="page-158-0"></span>**3.3 Wiring of PU connector**

Using the PU connector as a computer network port enables communication operation from a personal computer, etc.

When the PU connector is connected with a personal, FA, or other computer by a communication cable, a user program can run and monitor the inverter or read and write to parameters.

### **PU connector pin-outs**

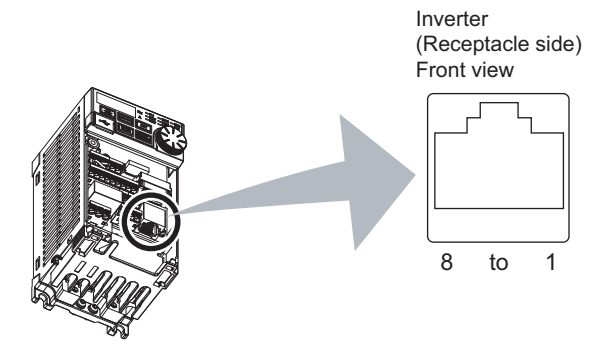

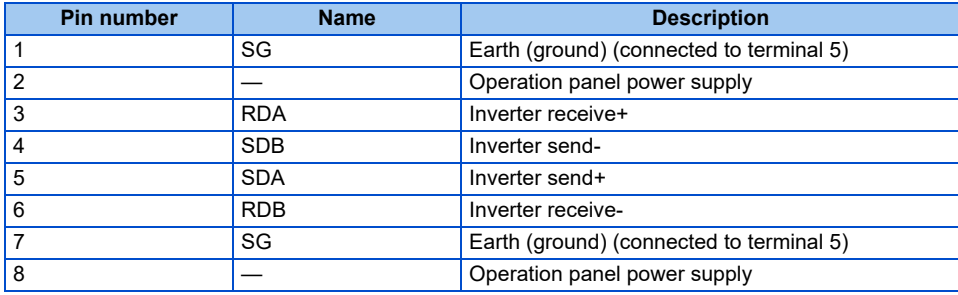

**NOTE**

- Pins No. 2 and 8 provide power to the operation panel or parameter unit. Do not use these pins for RS-485 communication.
- Do not connect the PU connector to the computer's LAN board, FAX modem socket, or telephone modular connector. The product could be damaged due to differences in electrical specifications.

## **Wiring method**

• Connecting one inverter (four-wire type)

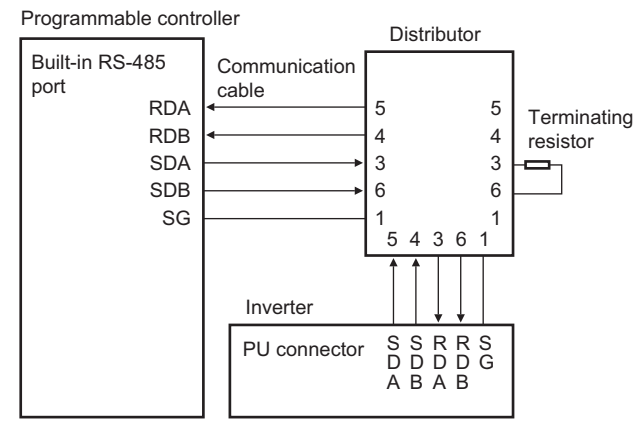

#### • Connecting multiple inverters (four-wire type)

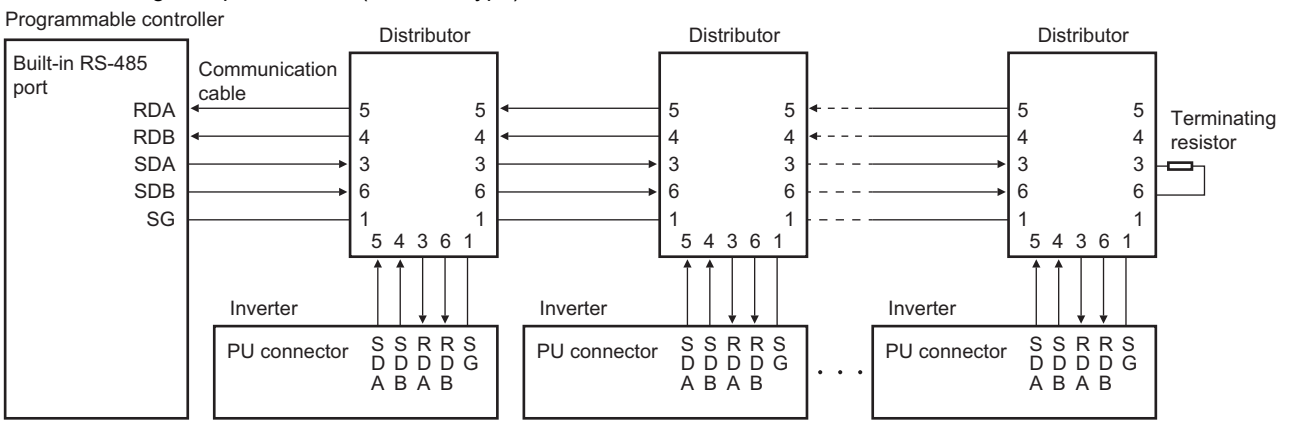

• Connecting one inverter (two-wire type)

Programmable controller

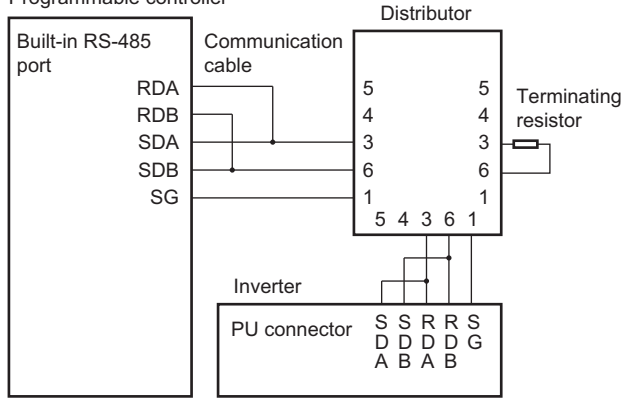

• Connecting multiple inverters (two-wire type)

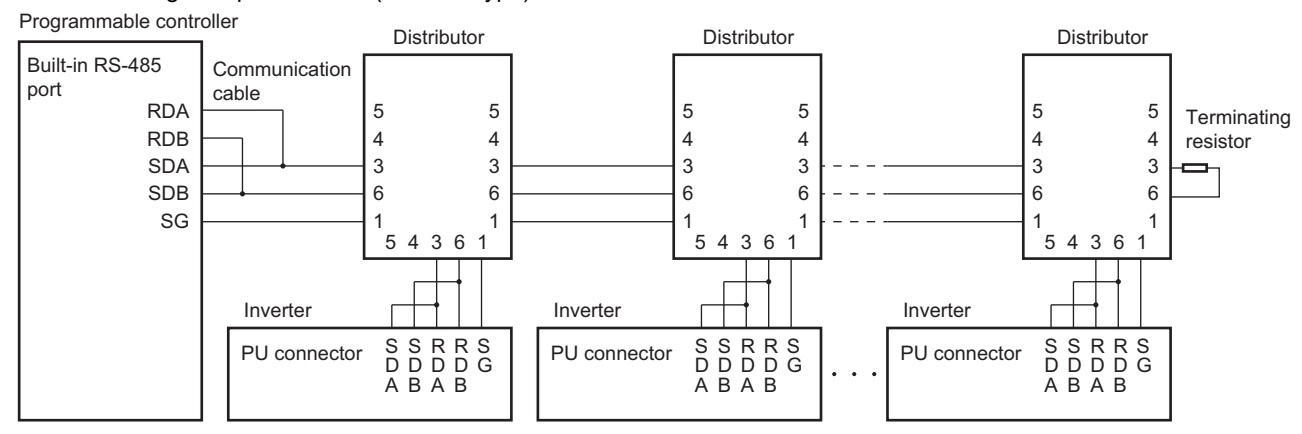

## <span id="page-160-0"></span>**3.4 Mitsubishi inverter protocol (computer link communication)**

Parameter setting and monitoring, etc. are possible by using the Mitsubishi inverter protocol (computer link communication) via the PU connector on the inverter.

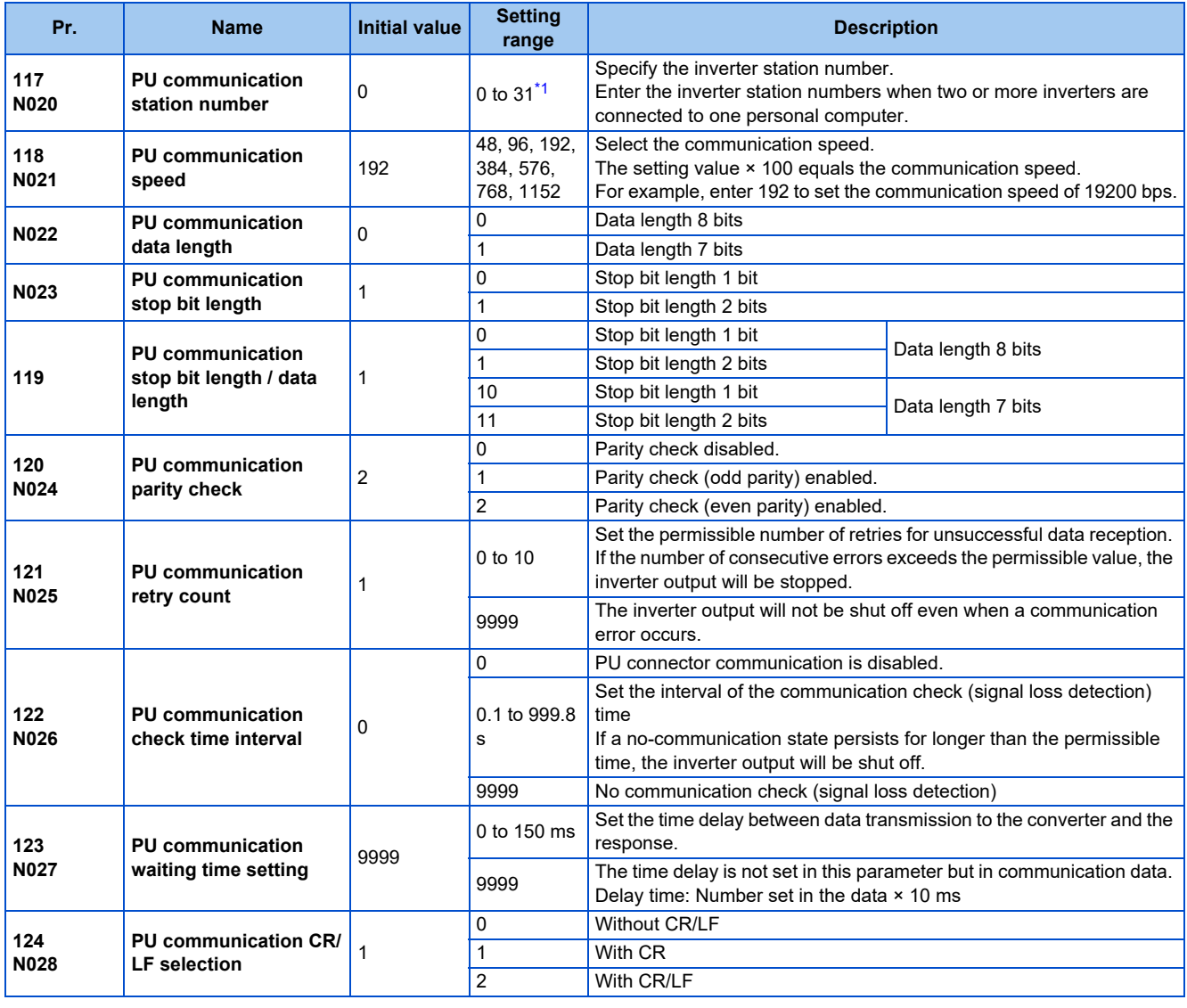

\*1 When a value outside the setting range is set, the inverter operates at the initial value.

<span id="page-160-1"></span>**NOTE** 

• Always reset the inverter after making the initial settings of the parameters. After changing the communication-related parameters, communication cannot be made until the inverter is reset.

### **Communication specifications**

• The communication specifications are shown in the following table.

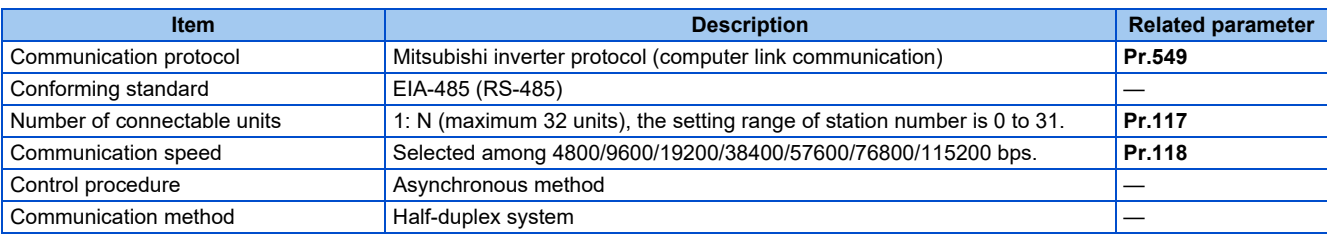

**160** 3. RS-485 Communication

3.4 Mitsubishi inverter protocol (computer link communication)

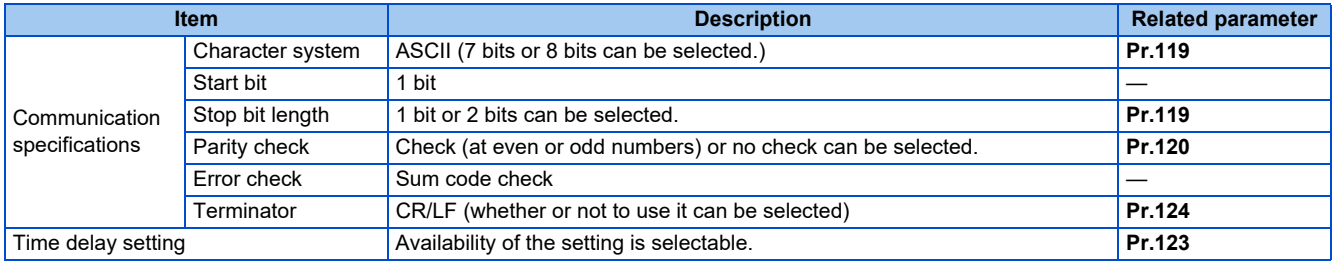

### **Communication procedure**

- Data communication between the computer and inverter is made in the following procedure.
- (a) Request data is sent from the computer to the inverter. (The inverter will not send data unless requested.)
- (b) Communication waiting time
- (c) The inverter sends reply data to the computer in response to the computer request.
- (d) Inverter data processing time

(e) An answer from the computer in response to reply data (c) of the inverter is transmitted. (Even if (e) is not sent, subsequent communication is made properly.)

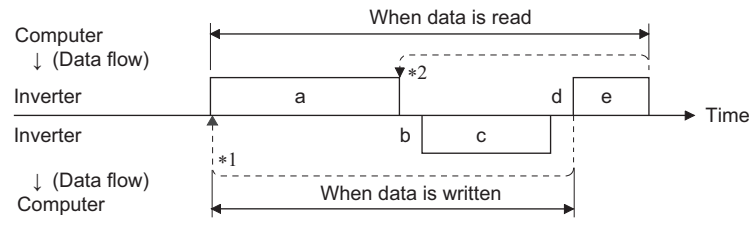

- \*1 If a data error is detected and a retry must be made, perform retry operation with the user program. The inverter output is shut off if the number of consecutive retries exceeds the parameter setting.
- \*2 On receipt of a data error occurrence, the inverter returns reply data (c) to the computer again. The inverter output is shut off if the number of consecutive data errors reaches or exceeds the parameter setting.

### <span id="page-161-5"></span>**Communication operation presence/absence and data format types**

- Data communication between the computer and inverter is made in ASCII code (hexadecimal code).
- Communication operation presence/absence and data format types are as follows.

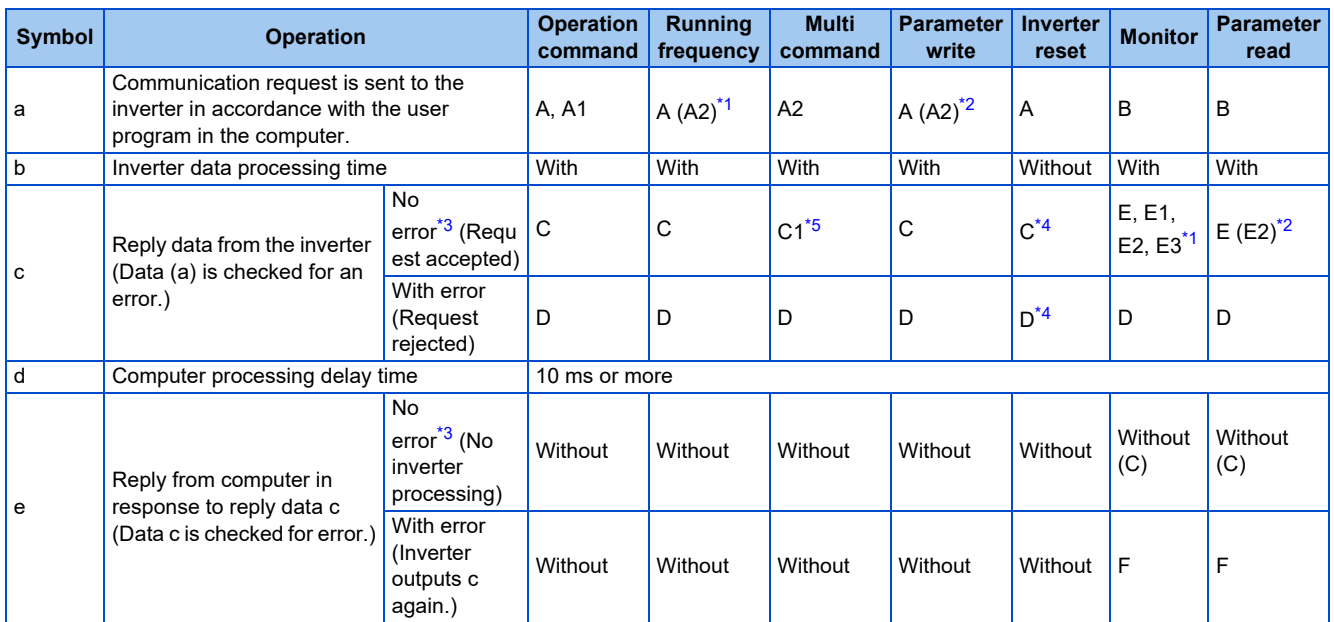

<span id="page-161-0"></span>\*1 When **Pr.53** = "4" and the data code HFF = 1, the data format is A2 or E2. (Refer to [page 167.](#page-167-0))

<span id="page-161-1"></span>\*2 The data writing format is A2 and the data reading format is E2 for **Pr.37**. (Refer to [page 167.](#page-167-0))

<span id="page-161-2"></span>\*3 In the communication request data from the computer to the inverter, the time of 10 ms or more is also required after an acknowledgment (ACK) signal showing "No data error detected" is sent. (Refer to [page 165](#page-165-0).)

<span id="page-161-4"></span>\*4 Reply from the inverter to the inverter reset request can be selected. (Refer to [page 167.](#page-167-0))

<span id="page-161-3"></span>\*5 At mode error, and data range error, C1 data contains an error code. (Refer to [page 171](#page-171-0).) Except for those errors, the error is returned with data format D.

#### • Data writing format

a. Communication request data from the computer to the inverter

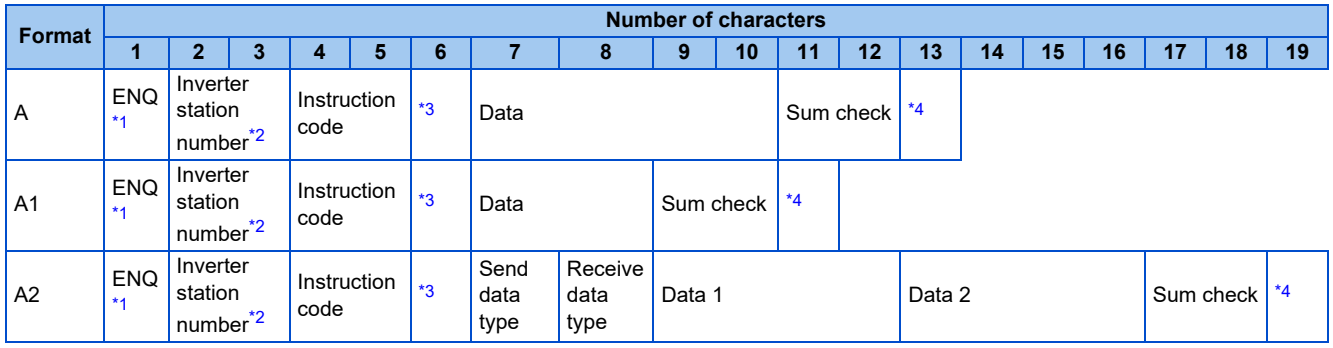

c. Reply data from the inverter to the computer (No data error detected)

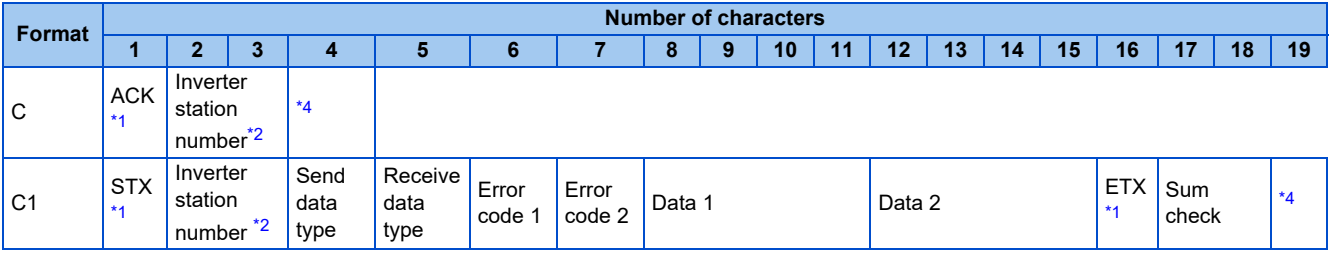

c. Reply data from the inverter to the computer (Data error detected)

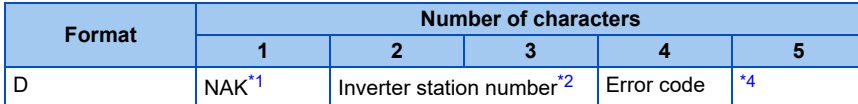

<span id="page-162-0"></span>\*1 Indicates a control code.

<span id="page-162-1"></span>\*2 The inverter station number is specified in hexadecimal in the range of H00 to H1F (stations No. 0 to 31).

- <span id="page-162-2"></span>\*3 Set the delay time. When **Pr.123 PU communication waiting time setting** is set to other than "9999", create the communication request data without "delay time" in the data format. (The number of characters decreases by 1.)
- \*4 CR+LF code: When a computer transmits data to the inverter, some computers automatically provide either one or both of the codes CR (carriage return) and LF (line feed) at the end of a data group. In this case, the same setting is required for data sent from the inverter to the computer. Use **Pr.124 PU communication CR/LF selection** for the CR+LF code setting.

#### <span id="page-162-3"></span>• Data reading format

a. Communication request data from the computer to the inverter

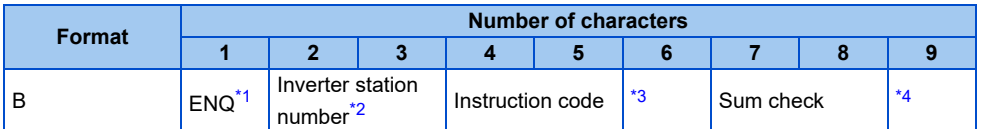

#### c. Reply data from the inverter to the computer (No data error detected)

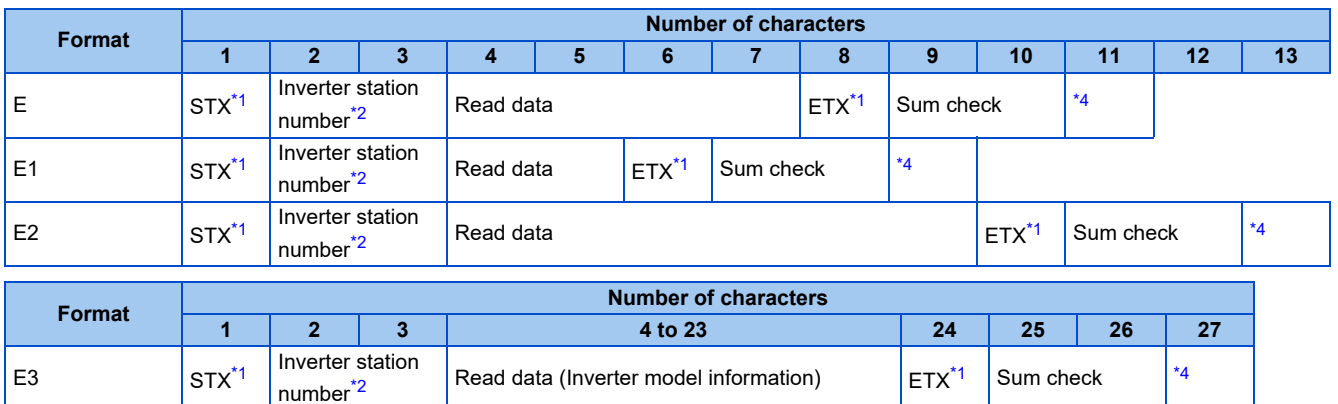

c. Reply data from the inverter to the computer (Data error detected)

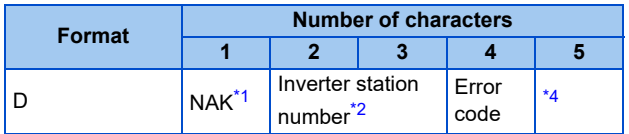

e. Transmission data from the computer to the inverter when reading data

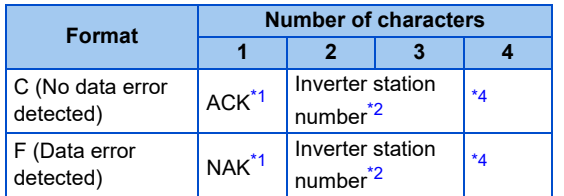

- <span id="page-163-0"></span>\*1 Indicates a control code.
- <span id="page-163-1"></span>\*2 The inverter station number is specified in hexadecimal in the range of H00 to H1F (stations No. 0 to 31).
- <span id="page-163-2"></span>\*3 Set the delay time. When **Pr.123 PU communication waiting time setting** is set to other than "9999", create the communication request data without "delay time" in the data format. (The number of characters decreases by 1.)
- \*4 CR+LF code: When a computer transmits data to the inverter, some computers automatically provide either one or both of the codes CR (carriage return) and LF (line feed) at the end of a data group. In this case, the same setting is required for data sent from the inverter to the computer. Use **Pr.124 PU communication CR/LF selection** for the CR+LF code setting.

### <span id="page-163-3"></span>**Data definitions**

<span id="page-163-4"></span>• Control code

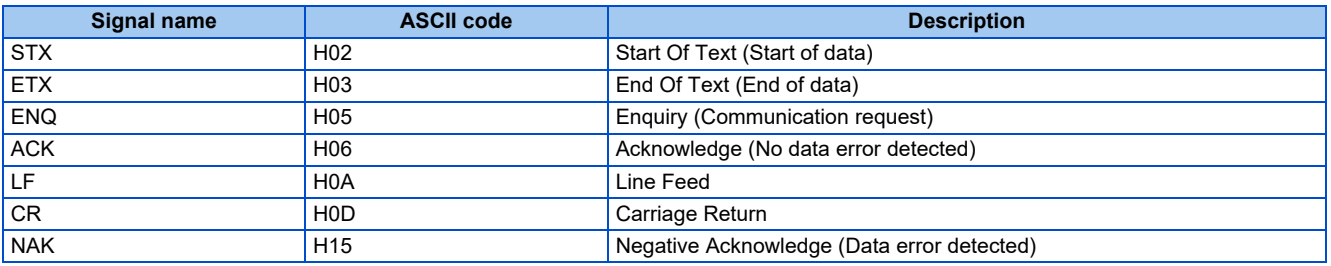

• Inverter station number

Specify the station number of the inverter which communicates with the computer.

• Instruction code

Specify the processing request, for example, operation or monitoring, given by the computer to the inverter. Therefore, the operation or monitoring an item is enabled by specifying the corresponding instruction code. (Refer to [page 167.](#page-167-0))

• Data

Indicates the data such as frequency and parameters transferred to and from the inverter. The definitions and ranges of set data are determined in accordance with the instruction codes. (Refer to [page 167](#page-167-0).)

• Time delay

Specify the delay time (time period between the time when the inverter receives data from the computer and the time when the inverter starts transmission of reply data). Set the delay time in accordance with the response time of the computer in the range of 0 to 150 ms in 10 ms increments. (For example, "1" for 10 ms or "2" for 20 ms.)

When **Pr.123 PU communication waiting time setting** is set to other than "9999", create the communication request data without "delay time" in the data format. (The number of characters decreases by 1.)

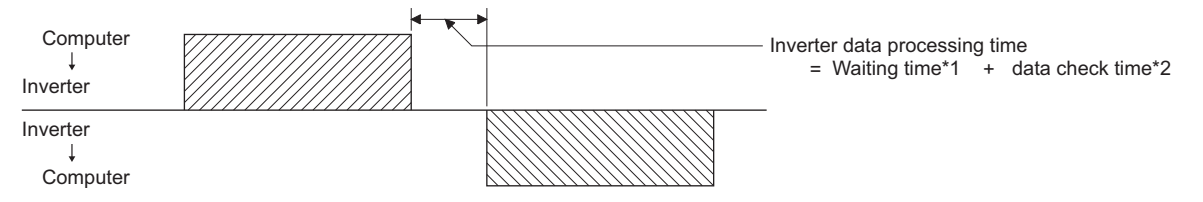

- \*1 When **Pr.123** = "9999", the waiting time is the data setting value × 10 ms. When **Pr.123** ≠ "9999", the waiting time is the value set in **Pr.123**.
- \*2 About 10 to 30 ms. It varies depending on the instruction code.

#### **NOTE**

• The data check time varies depending on the instruction code. (Refer to [page 165](#page-165-0).)

#### • Sum check code

The sum check code is a 2-digit ASCII (hexadecimal) representing the lower 1 byte (8 bits) of the sum derived from the checked ASCII data.

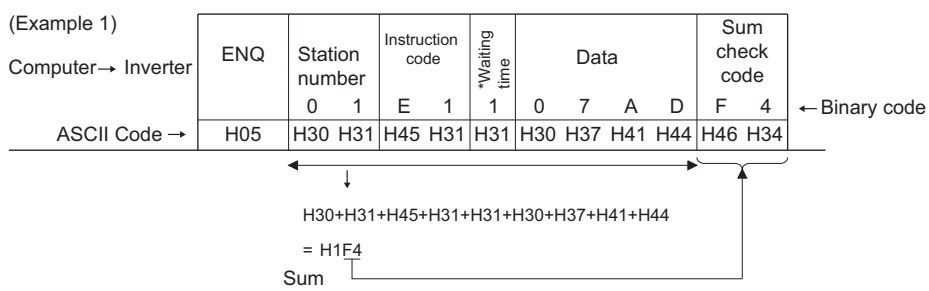

\*When the Pr.123 PU communication waiting time setting  $\neq$ "9999", create the communication request data without "waiting time" in the data format. (The number of characters decreases by 1.)

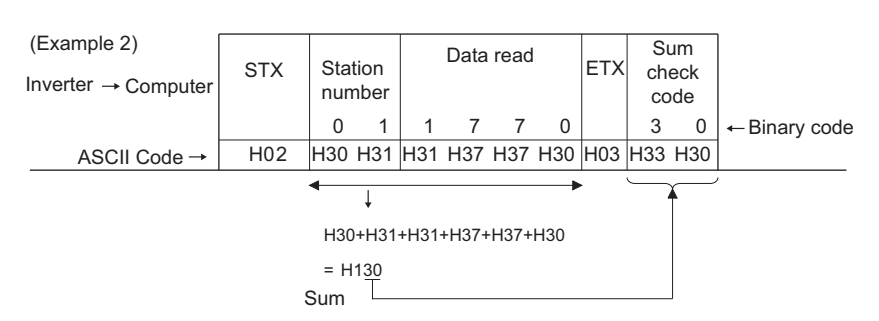

<span id="page-164-0"></span>• Error code

If any error is found in the data received by the inverter, its error definition is sent back to the computer together with the NAK code.

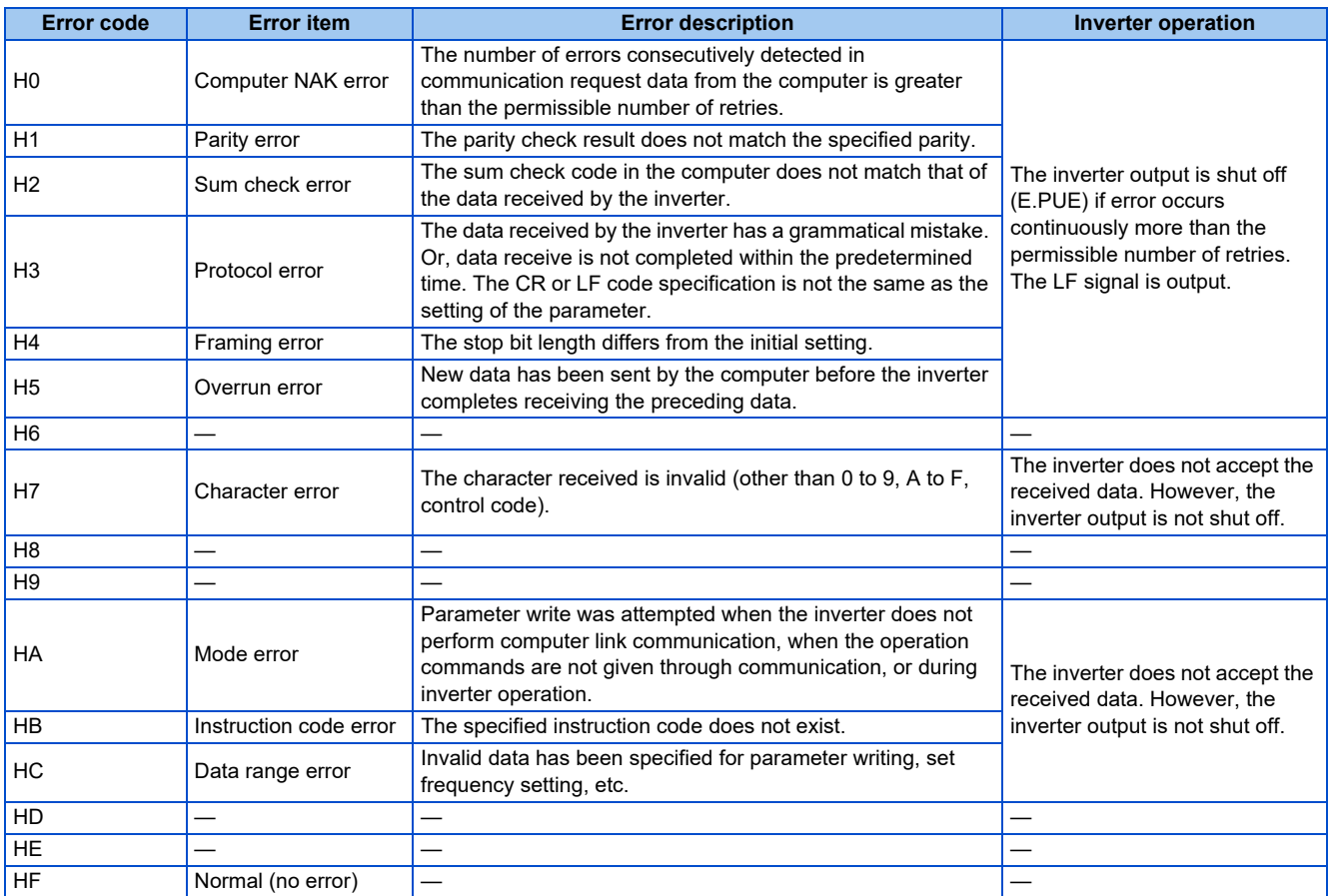

### <span id="page-165-0"></span>**Response time**

Data sending time (refer to the following formula)

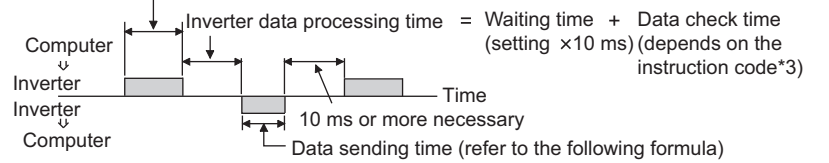

[Formula for data transmission time]

1 Communication speed (bps) Number of data characters \*1  $\,\times\,$  Communication specifications  $\,\,=\,$  data transmission time (s)

- \*1 Refer to [page 161](#page-161-5).
- \*2 Communication specifications

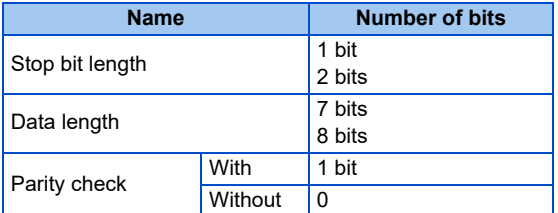

In addition to the above, 1 start bit is necessary.

Minimum number of total bits: 9 bits

Maximum number of total bits: 12 bits

\*3 Data check time

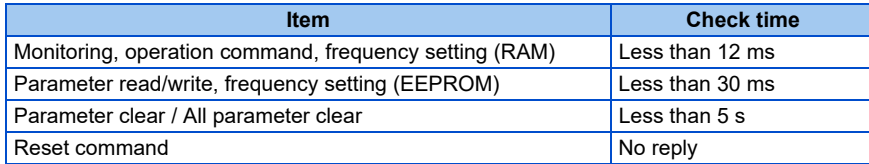

### ◆ Retry count setting (Pr.121)

- Set the permissible number of retries at data receive error occurrence. (Refer to [page 164](#page-164-0) for data receive error for retry.)
- When the data receive errors occur consecutively and the number of retries exceeds the permissible number setting, a communication fault (E.PUE) occurs and the inverter output is shut off.
- When a data transmission error occurs while "9999" is set, the inverter does not shut off its output but outputs the Alarm (LF) signal. To use the LF signal, set "98 (positive logic) or 198 (negative logic)" in any of **Pr.190 to Pr.196 (Output terminal function selection)** to assign the function to an output terminal.

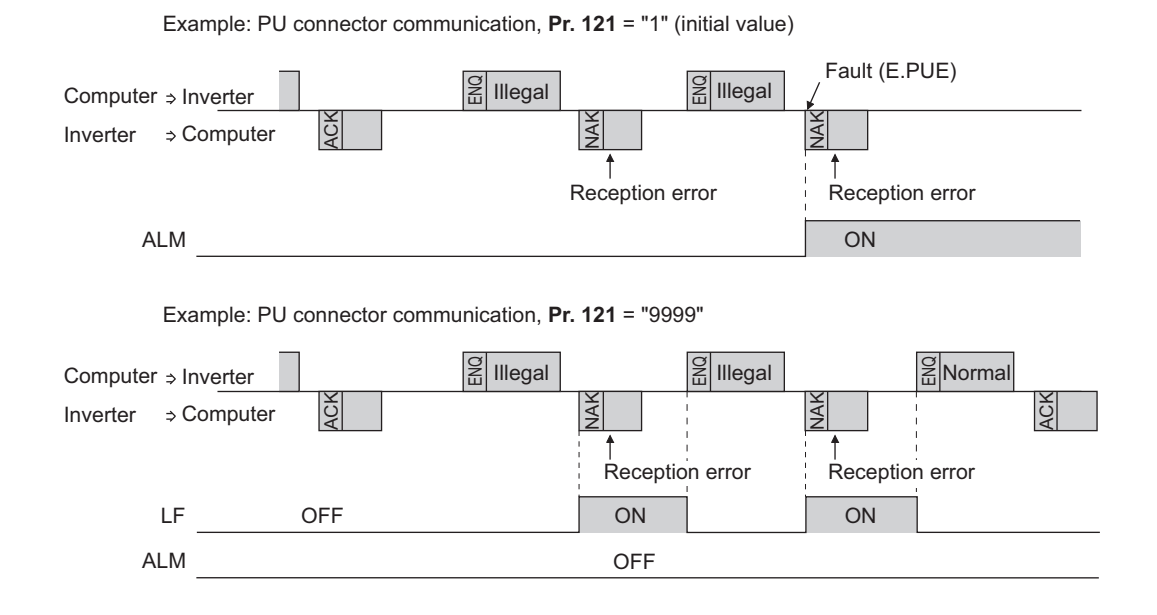

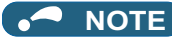

• The operation at a communication error occurrence depends on the setting of **Pr.502 Stop mode selection at communication error**. (Refer to [page 190](#page-190-1).)

### **Signal loss detection (Pr.122)**

- If a signal loss (communication stop) is detected between the inverter and computer as a result of a signal loss detection, a communication error (E.PUE) occurs and the inverter output will be shut off.
- When a signal loss is detected, the LF signal is output.
- When the setting is "9999", communication check (signal loss detection) is not made.
- When the setting is "0", communication through the PU connector is not possible.
- A signal loss detection is made when the setting is any of "0.1 s to 999.8 s". To make a signal loss detection, it is necessary to send data (for details on control codes, refer to [page 163](#page-163-4)) from the computer within the communication check time interval. (The inverter makes a communication check (clearing of communication check counter) regardless of the station number setting of the data sent from the master). Communication check is started at the initial communication in the operation mode for the selected command interface (PU operation mode for PU connector communication in the initial setting).

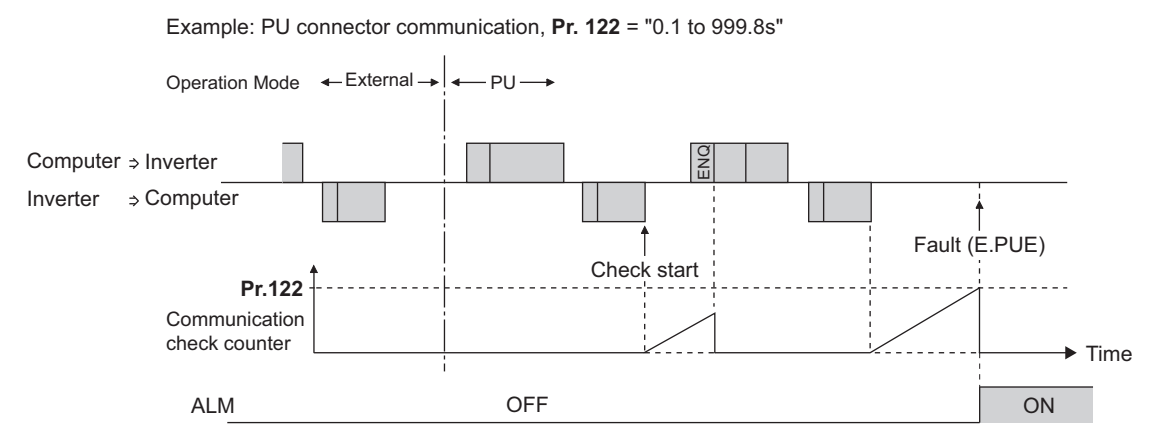

### **Programming instructions**

- When data from the computer has any error, the inverter does not accept that data. Hence, in the user program, always insert a retry program for data error.
- All data communication, for example, run command or monitoring, are started when the computer gives a communication request. The inverter does not return any data without the computer's request. Hence, design the program so that the computer gives a data read request for monitoring, etc. as required.

### CAUTION

- Always set the communication check time interval before starting operation to prevent hazardous conditions.
- Data communication is not started automatically but is made only once when the computer provides a communication request. If communication is disabled during operation due to signal cable breakage etc., the inverter cannot be stopped. When the communication check time interval has elapsed, the inverter output will be shut off (E.PUE). Turn the RES signal of the inverter ON or shut off the power supply to coast the motor to a stop.
- If communication is broken due to signal cable breakage, computer fault etc., the inverter does not detect such a fault. This should be fully noted.

### <span id="page-167-0"></span>**Setting items and set data**

• After completion of parameter settings, set the instruction codes and data, then start communication from the computer to allow various types of operation control and monitoring.

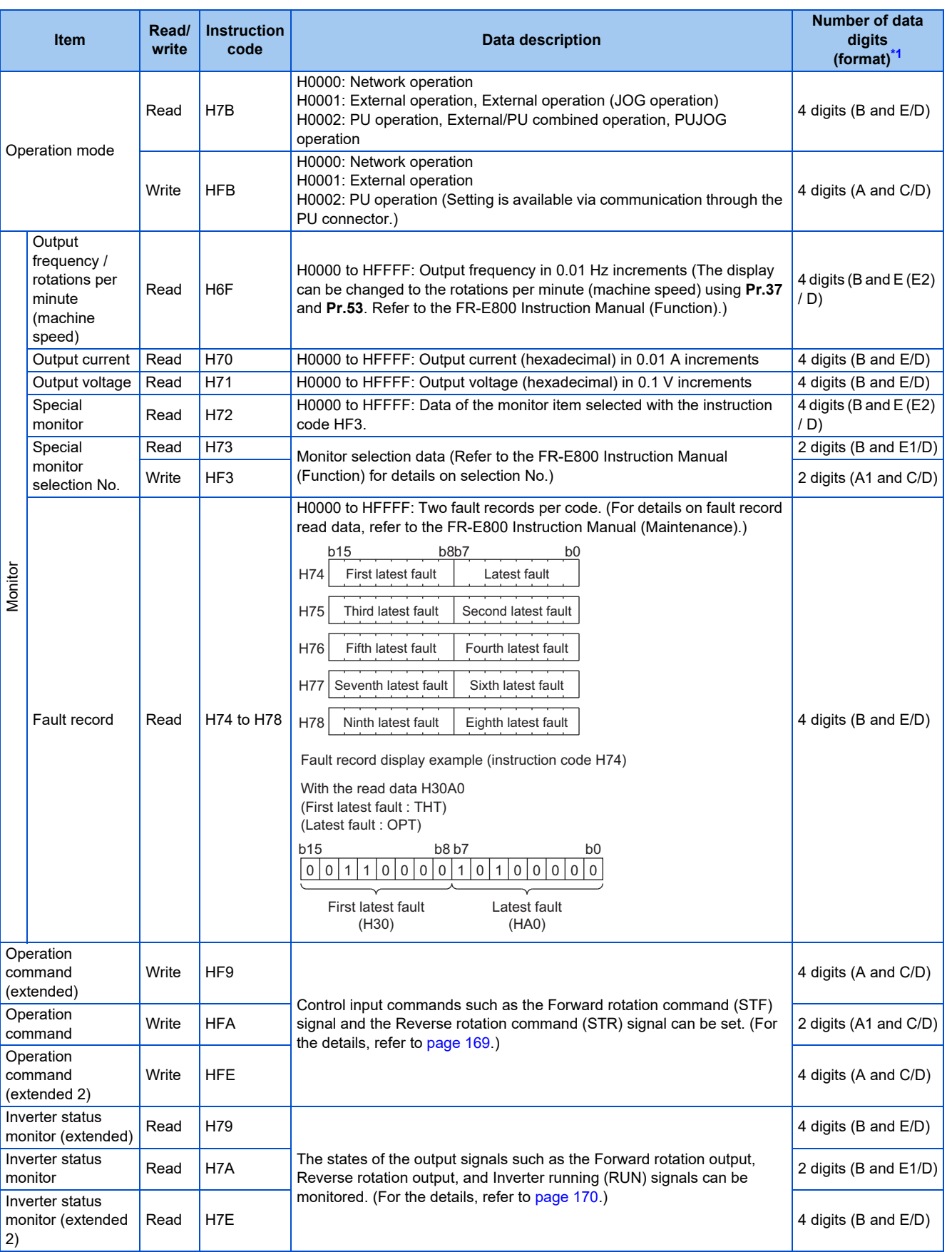

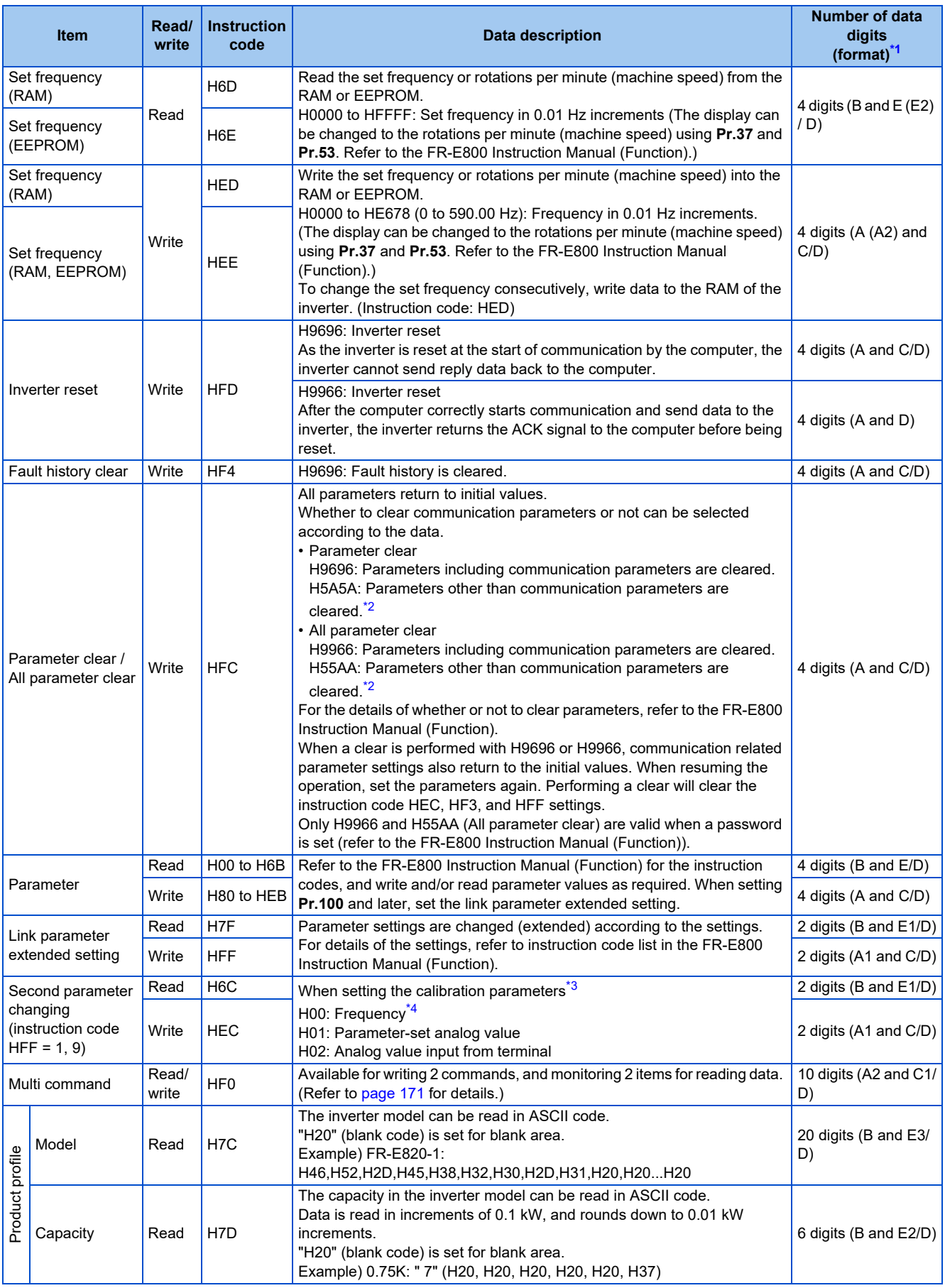

<span id="page-168-0"></span>\*1 Refer to [page 161](#page-161-5) for data formats (A, A1, A2, B, C, C1, D, E, E1, E2, E3, F).

<span id="page-168-1"></span>\*2 Turning OFF the power supply while clearing parameters with H5A5A or H55AA returns the communication parameter settings to the initial settings.

<span id="page-168-2"></span>\*3 Refer to the following calibration parameter list for details on the calibration parameters.

\*4 The gain frequency can be also written using **Pr.125** (instruction code: H99) or **Pr.126** (instruction code: H9A).

## **168** 3. RS-485 Communication

<span id="page-168-3"></span>3.4 Mitsubishi inverter protocol (computer link communication)

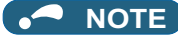

- Set 65520 (HFFF0) as a parameter value "8888" and 65535 (HFFFF) as "9999".
- For the instruction codes HFF, HEC, and HF3, their values once written are held, but cleared to zero when an inverter reset or all clear is performed.
- When a 32-bit parameter setting or monitor item is read and the value to be read exceeds HFFFF, HFFFF is returned.

Example) When reading the **C3 (Pr.902) and C6 (Pr.904)** settings from the inverter of station No. 0.

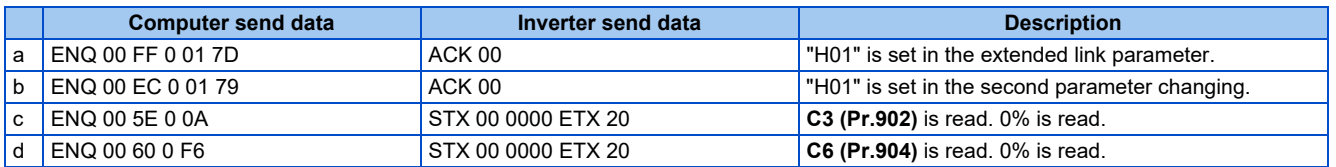

To read/write **C3 (Pr.902)** or **C6 (Pr.904)** after inverter reset or parameter clear, execute from (a) again.

### **List of calibration parameters**

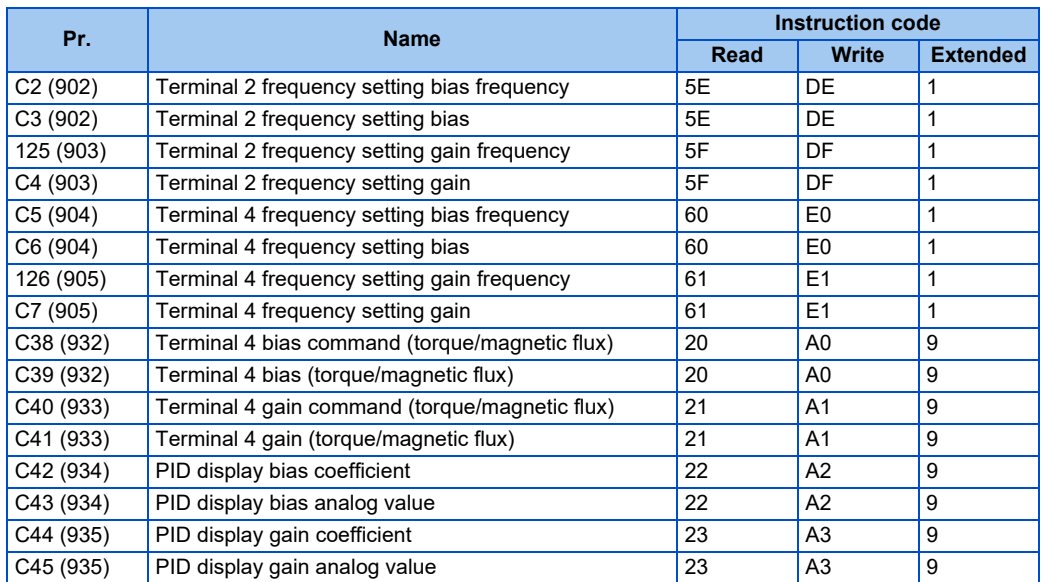

### <span id="page-169-0"></span>**Operation command**

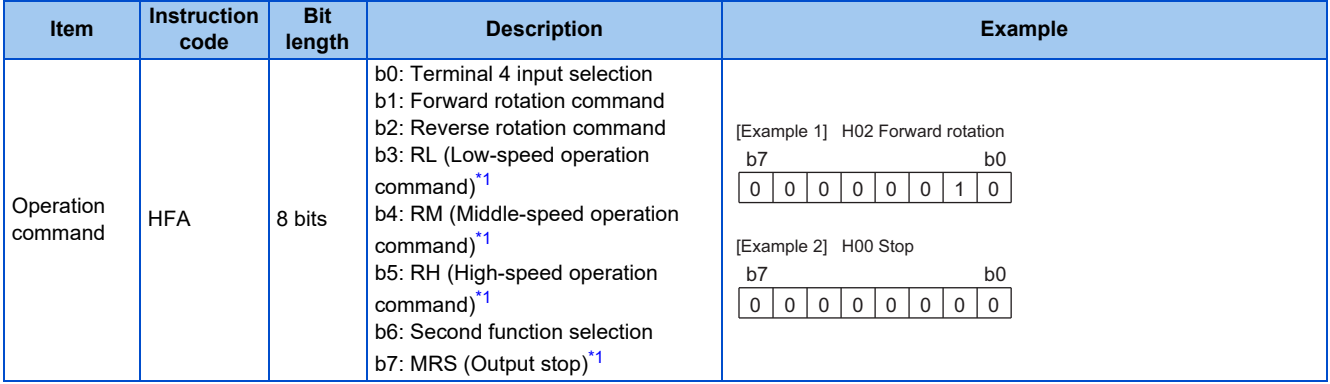

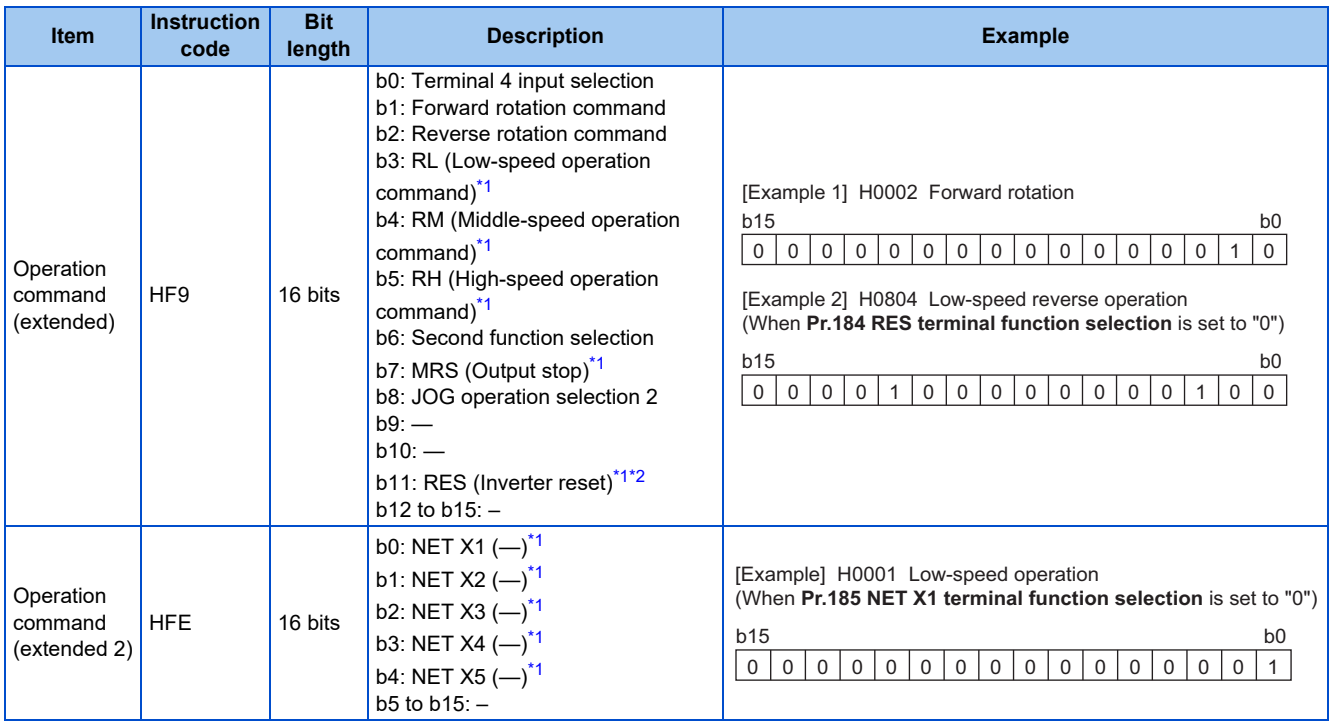

<span id="page-170-1"></span>\*1 The signal within parentheses ( ) is the initial status. The description changes depending on the setting of **Pr.180 to Pr.189 (Input terminal function selection)**. For details, refer to the description of **Pr.180 to Pr.189 (Input terminal function selection)** in the FR-E800 Instruction Manual (Function).

\*2 Resetting cannot be controlled over a network, so in the initial status bit 11 is invalid. To use bit 11, change the signal by **Pr.184 RES terminal function selection**. (A reset can be executed by the instruction code HFD.) For details of **Pr.184**, refer to the FR-E800 Instruction Manual (Function).

### <span id="page-170-2"></span><span id="page-170-0"></span>**Inverter status monitor**

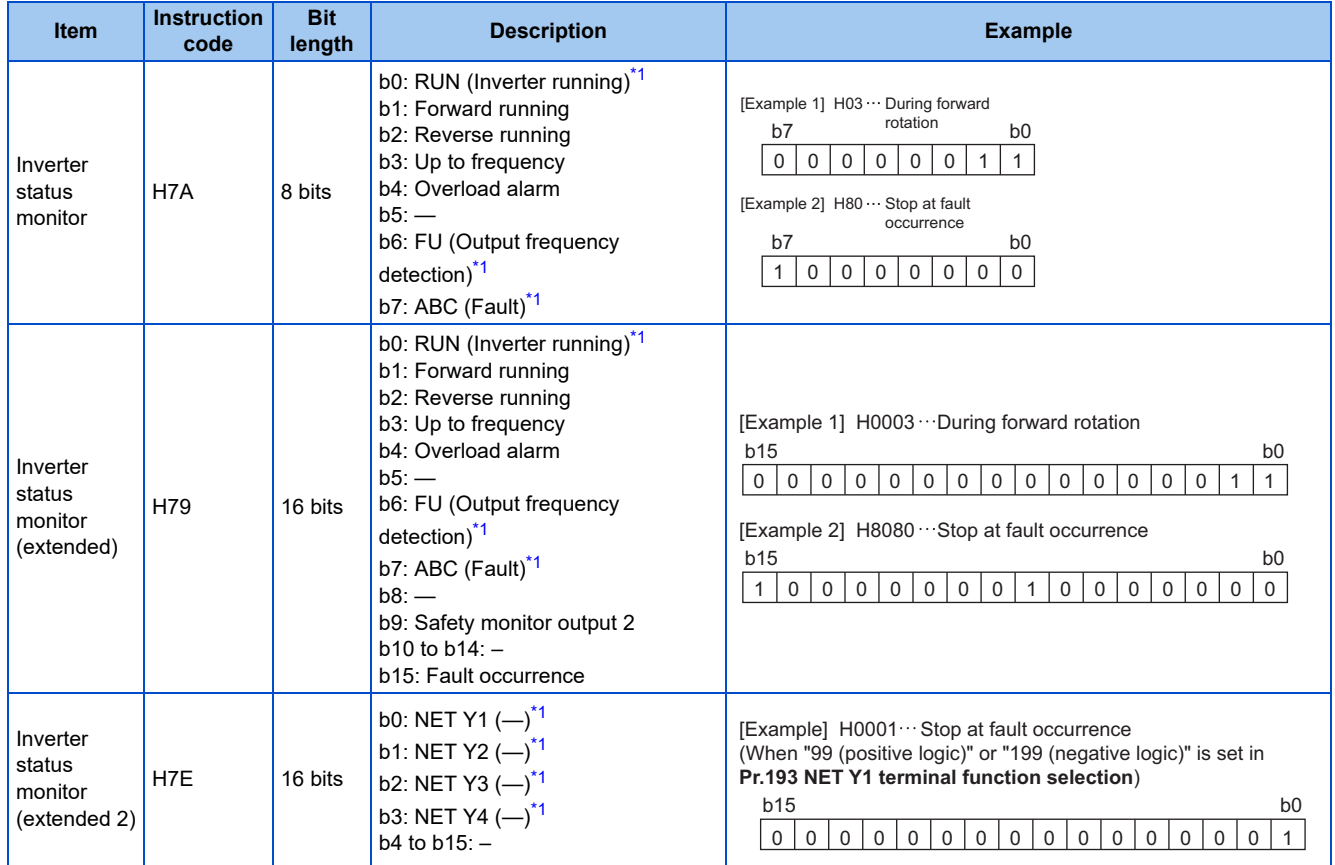

<span id="page-170-3"></span>\*1 The signal within parentheses ( ) is the initial status. The description changes depending on the setting of **Pr.190 to Pr.196 (Output terminal function selection)**. For details, refer to the description of **Pr.190 to Pr.196 (Output terminal function selection)** in the FR-E800 Instruction Manual (Function).

### <span id="page-171-0"></span>**Multi command (HF0)**

• Sending data format from computer to inverter

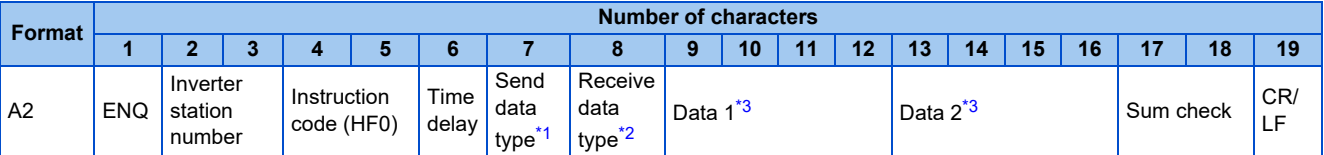

• Reply data format from inverter to computer (No data error detected)

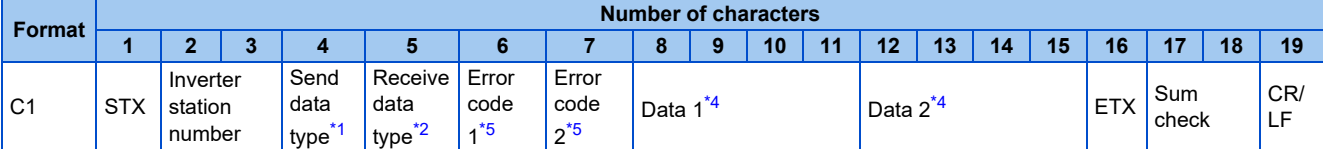

<span id="page-171-1"></span>\*1 Specify the data type of sending data (from computer to inverter). To use the data type 4, specify "4" for both the send data type and the receive data type.

\*2 Specify the data type of reply data (from inverter to computer). To use the data type 4, specify "4" for both the send data type and the receive data type.

\*3 Combination of data 1 and data 2 for sending

<span id="page-171-3"></span><span id="page-171-2"></span>

| Data type      | Data 1                            | Data 2                            | <b>Remarks</b>                                                                                                    |
|----------------|-----------------------------------|-----------------------------------|----------------------------------------------------------------------------------------------------|
| 0              | Operation command<br>(extended)   | Set frequency (RAM)               | Operation command (extended) is the same as instruction code HF9.<br>(Refer to page 169.)                                                                                                |
|                | Operation command<br>(extended)   | Set frequency (RAM,<br>EEPROM)    |                                                                                                    |
| $\overline{4}$ | Monitor code 1                    | Monitor code 2                    | Set the special monitor selection No. in the monitor codes 1 and 2<br>(set "00" in the upper 2 digits).                                                                                  |
| 5              | Operation command<br>(extended)   | Operation command<br>(extended 2) | Operation command (extended) is the same as instruction code HF9.<br>(Refer to page 169.)<br>Operation command (extended 2) is the same as instruction code<br>HFE. (Refer to page 169.) |
| 6              | Operation command<br>(extended 2) | Set frequency (RAM)               |                                                                                                    |
|                | Operation command<br>(extended 2) | Set frequency (RAM,<br>EEPROM)    |                                                                                                    |

\*4 Combination of data 1 and data 2 for reply

<span id="page-171-5"></span>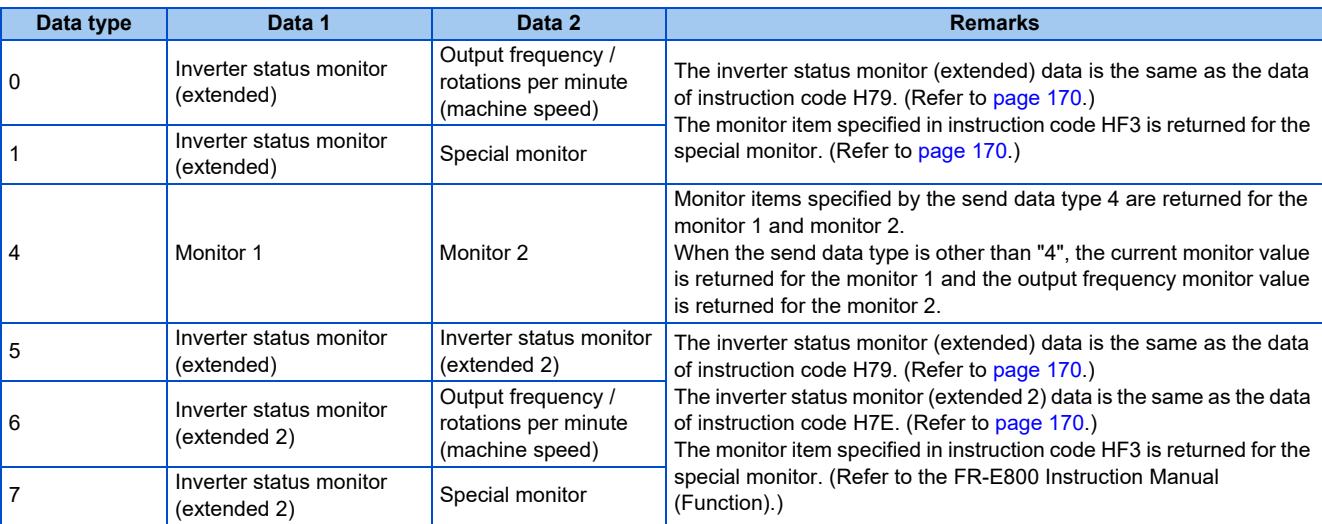

<span id="page-171-4"></span>\*5 The error code for sending data 1 is set in error code 1, and the error code for sending data 2 is set in error code 2. The mode error (HA), instruction code error (HB), data range error (HC) or no error (HF) is returned. (Refer to the FR-E800 Instruction Manual (Maintenance) for the details of the error codes.)

# <span id="page-172-0"></span>**3.5 MODBUS RTU**

Operation or parameter setting via communication is possible using the MODBUS RTU communication protocol through the PU connector on the inverter.

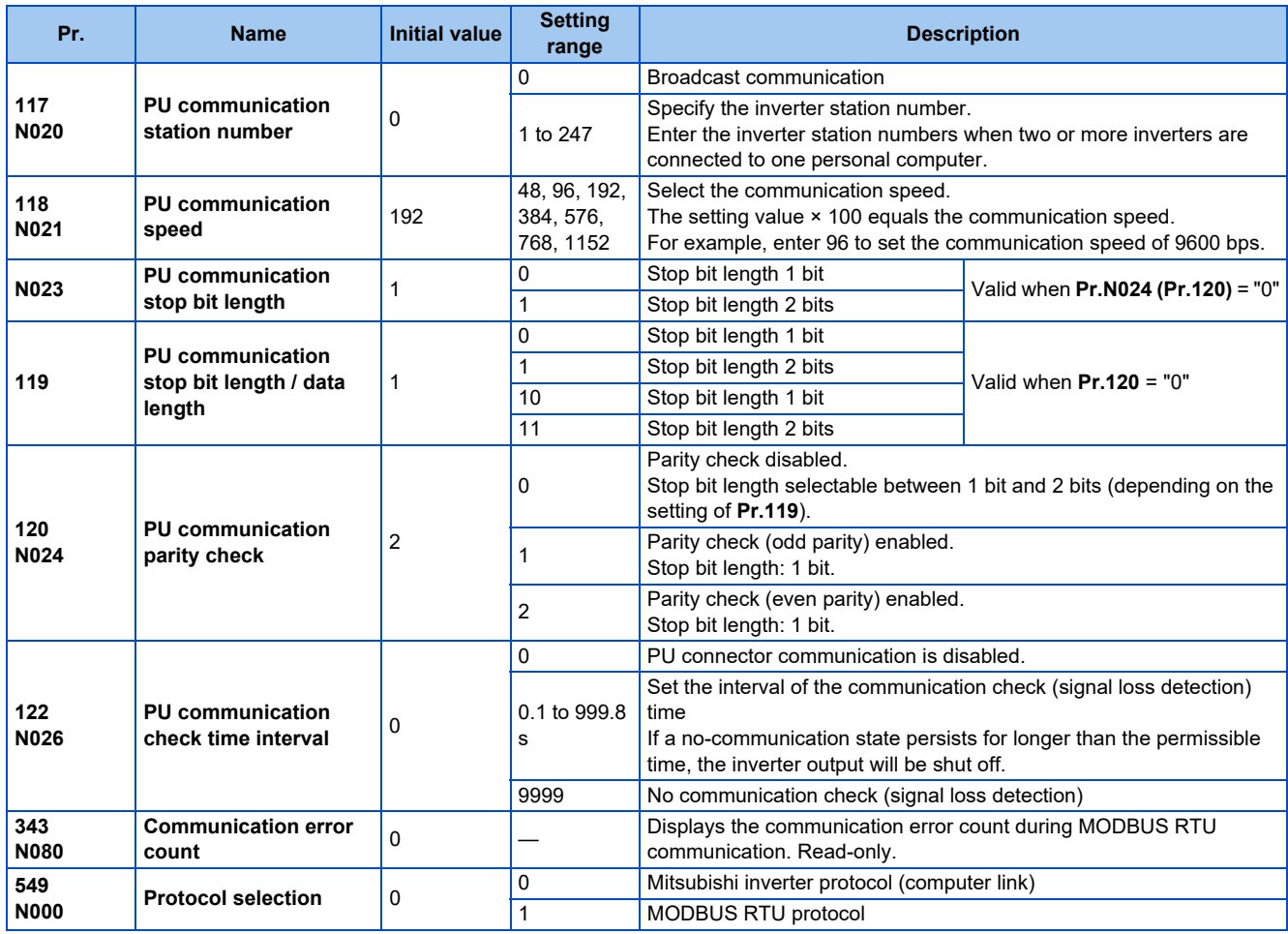

#### **NOTE**

- To use the MODBUS RTU protocol, set "1" in **Pr.549 Protocol selection**.
- If MODBUS RTU communication is performed from the master to the address 0 (station number 0), the data is broadcasted, and the inverter does not send any reply to the master. To obtain replies from the inverter, set **Pr.117 PU communication station number** ≠ "0 (initial value)".
- Some functions are disabled in broadcast communication. (Refer to [page 174.](#page-174-0))
- If a communication option is installed with **Pr.550 NET mode operation command source selection** = "9999 (initial value)", commands (operation commands) transmitted through the PU connector become invalid. (Refer to the FR-E800 Instruction Manual (Function).)
- Always reset the inverter after making the initial settings of the parameters. After changing the communication-related parameters, communication cannot be made until the inverter is reset.

### **Communication specifications**

• The communication specifications are shown in the following table.

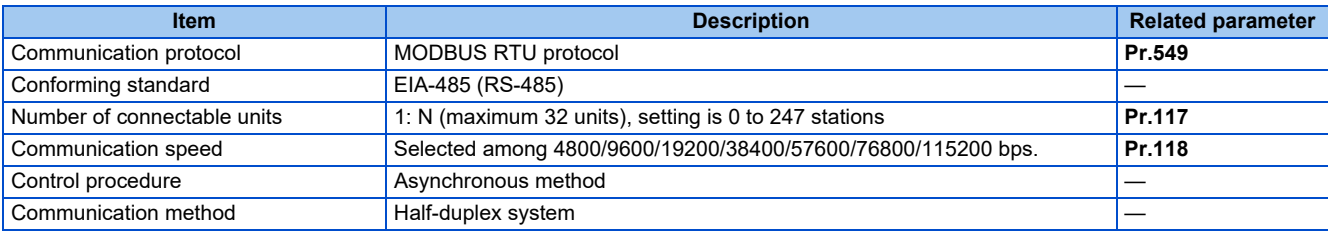

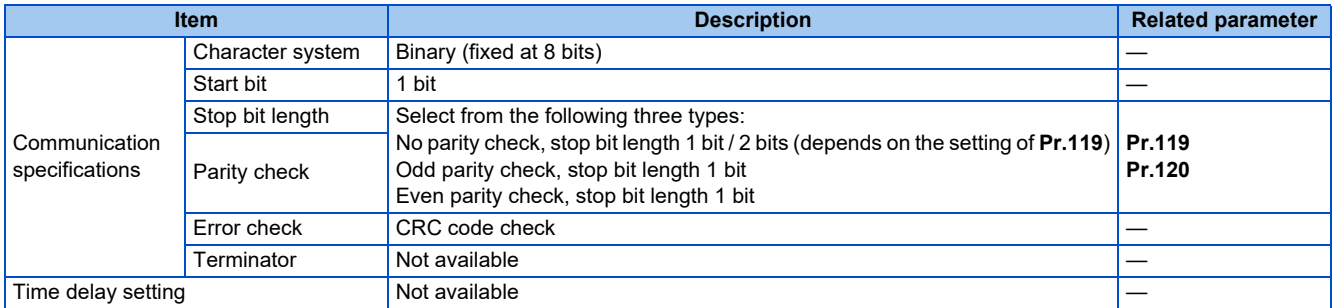

### **Outline**

- The MODBUS communication protocol was developed by Modicon for programmable controllers.
- The MODBUS protocol uses exclusive message frames to perform serial communication between a master and slaves. These exclusive message frames are provided with a feature called "functions" that allows data to be read or written. These functions can be used to read or write parameters from the inverter, write input commands to the inverter or check the inverter's operating status, for example. This product classifies the data of each inverter into holding register area (register address 40001 to 49999). The master can communicate with inverters (slaves) by accessing pre-assigned holding register addresses.

#### **NOTE**

• There are two serial transmission modes, the ASCII (American Standard Code for Information Interchange) mode and the RTU (Remote Terminal Unit) mode. However, this product supports only the RTU mode, which transfers 1 byte data (8 bits) as it is. Also, only communication protocol is defined by the MODBUS protocol. Physical layers are not stipulated.

### **Message format**

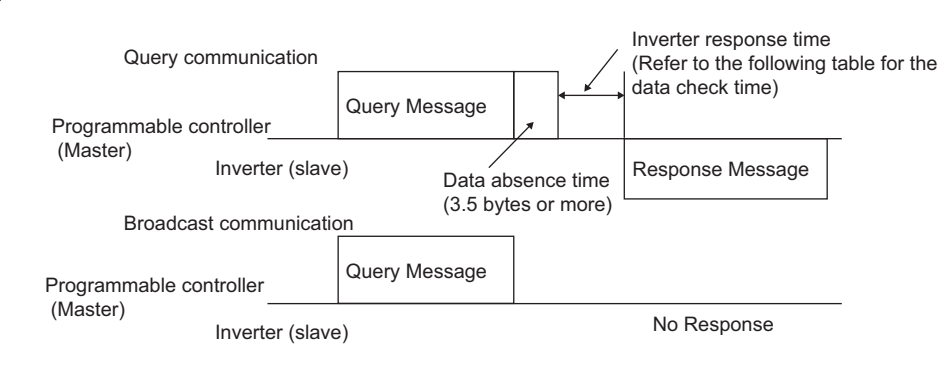

#### • Data check time

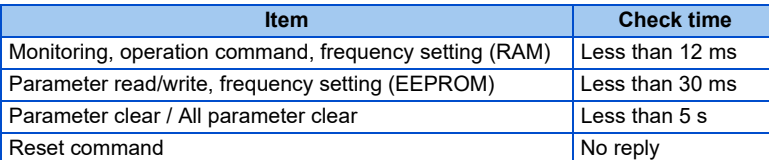

• Query

A message is sent to the slave (the inverter) having the address specified by the master.

• Normal response

After the query from the master is received, the slave executes the request function, and returns the corresponding normal response to the master.

• Error Response

When an invalid function code, address or data is received by the slave, the error response is returned to the master. This response is appended with an error code that indicates the reason why the request from the master could not be executed.

This response cannot be returned for errors, detected by the hardware, frame error and CRC check error.

• Broadcast

The master can broadcast messages to all slaves by specifying address 0. All slaves that receive a message from the master execute the requested function. With this type of communication, slaves do not return a response to the master.

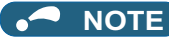

• During broadcast communication, functions are executed regarded of the set inverter station number (**Pr.117**).

### **Message frame (protocol)**

• Communication method

Basically, the master sends a query message (inquiry), and slaves return a response message (response). At normal communication, the device address and function code are copied as they are, and at erroneous communication (illegal function code or data code), bit 7 (= H80) of the function code is turned ON, and the error code is set at data bytes.

Query message from Master

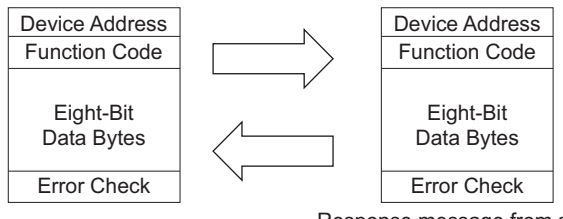

Response message from slave

Message frames comprise the four message fields shown in the figures above.

A slave recognizes message data as one message when a 3.5 character long no-data time (T1: start/end) is added before and after the data.

• Details of protocol

The following table explains the four message fields.

<span id="page-174-0"></span>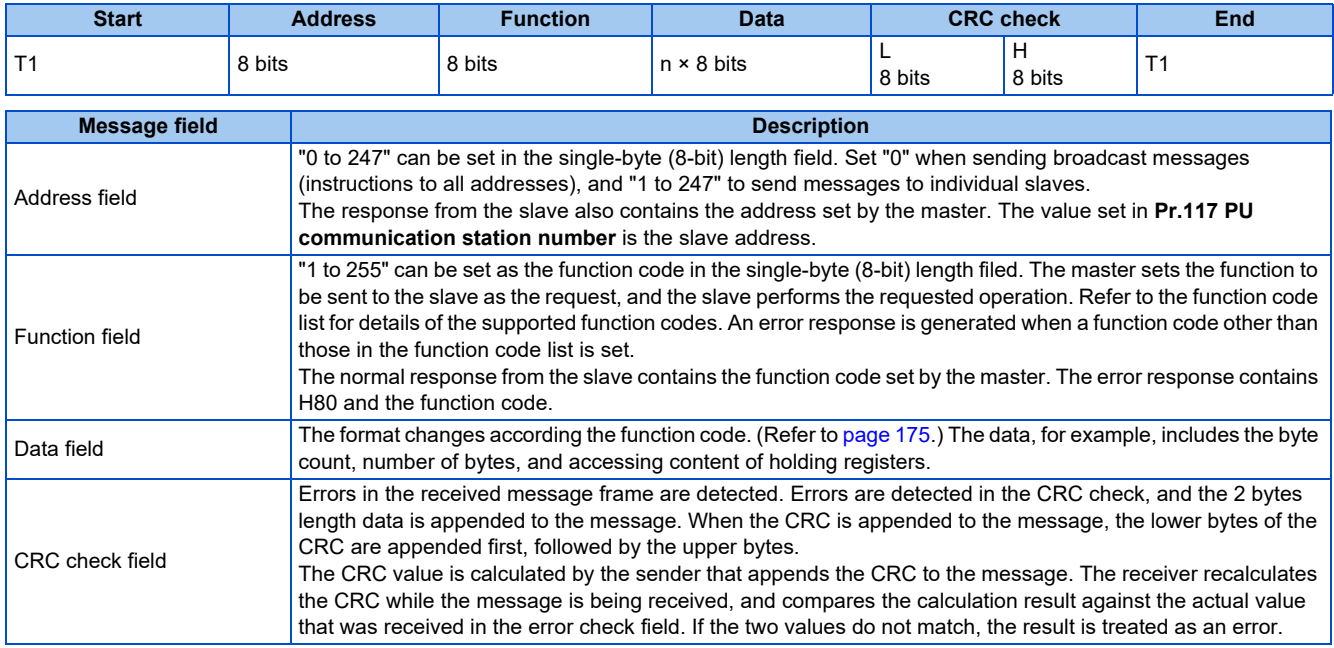

### **Function code list**

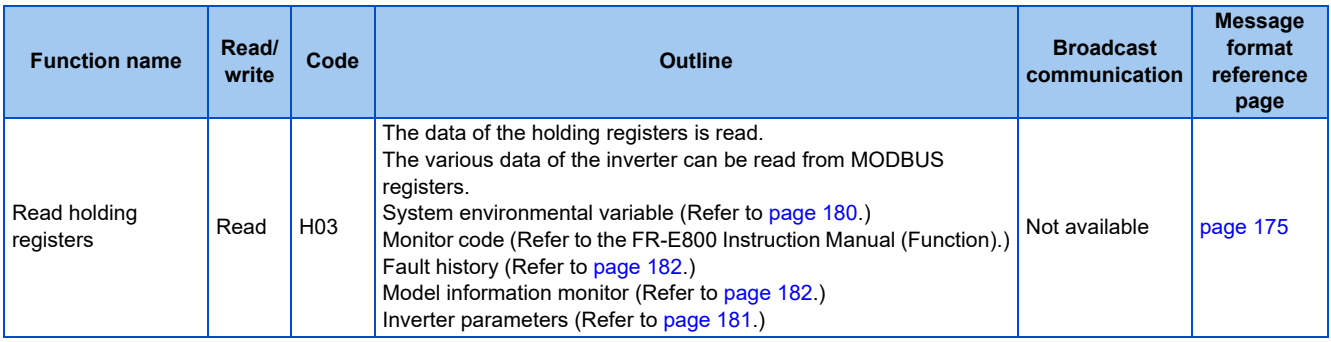

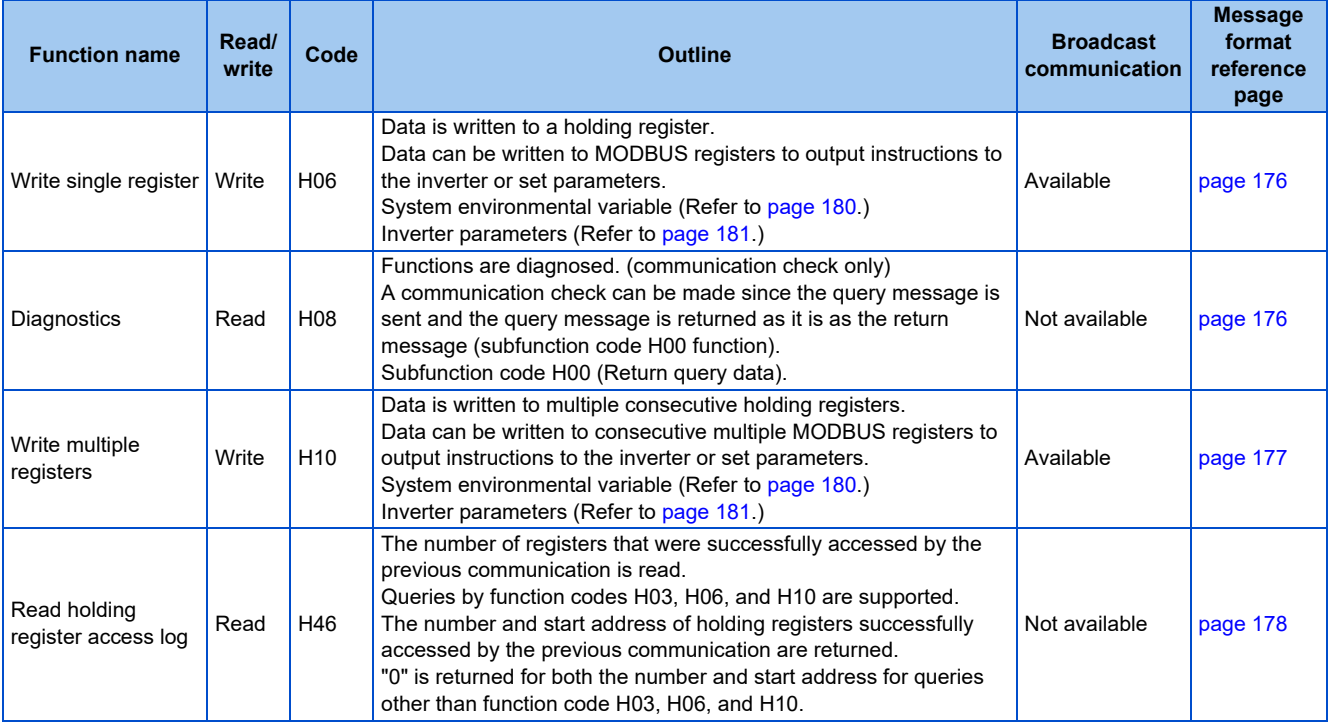

### <span id="page-175-0"></span>**Read holding registers (reading data of holding registers) (H03 or 03)**

• Query message

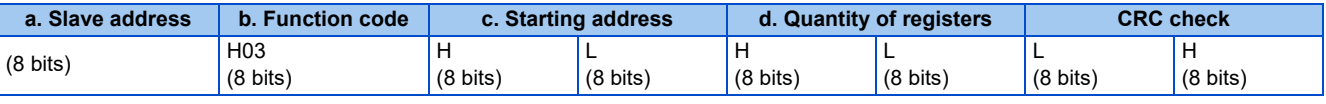

• Normal response (Response message)

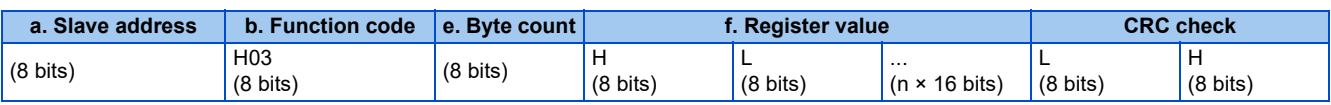

• Query message setting

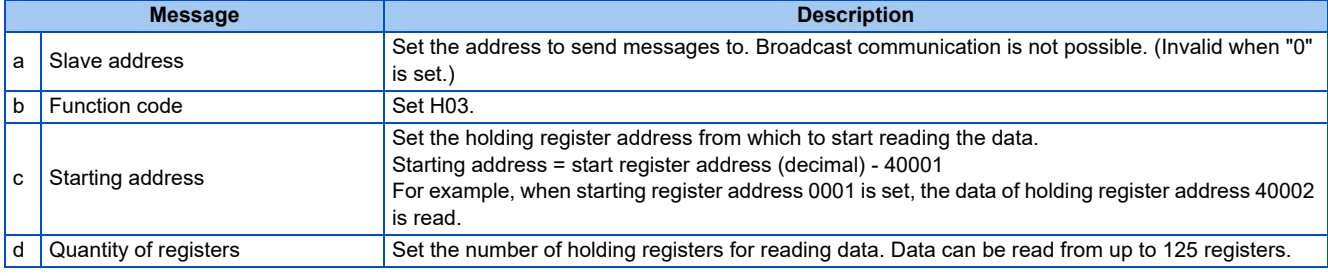

#### • Content of normal response

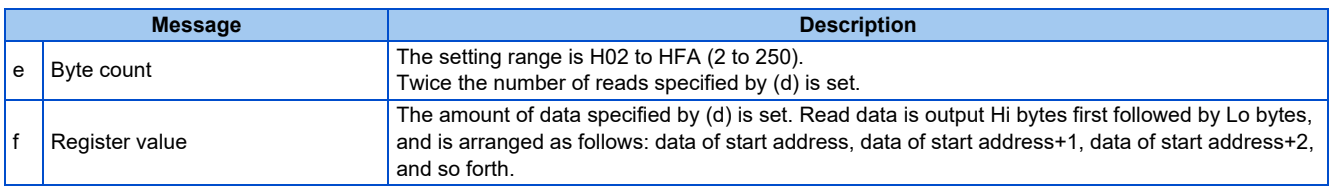

## **Example) Read the register values of 41004 (Pr.4) to 41006 (Pr.6) from slave address 17 (H11).**

Query message

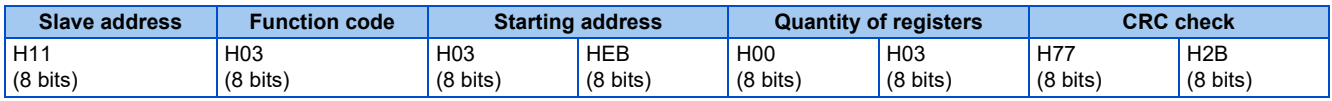

Normal response (Response message)

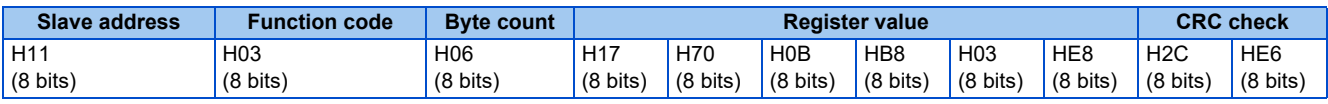

Read value

Register 41004 **(Pr.4)**: H1770 (60.00 Hz)

Register 41005 **(Pr.5)**: H0BB8 (30.00 Hz)

Register 41006 **(Pr.6)**: H03E8 (10.00 Hz)

### <span id="page-176-0"></span>**Write single register (writing data to holding registers) (H06 or 06)**

- The content of the system environmental variables and inverter parameters (refer to [page 179\)](#page-179-0) assigned to the holding register area can be written.
- Query message

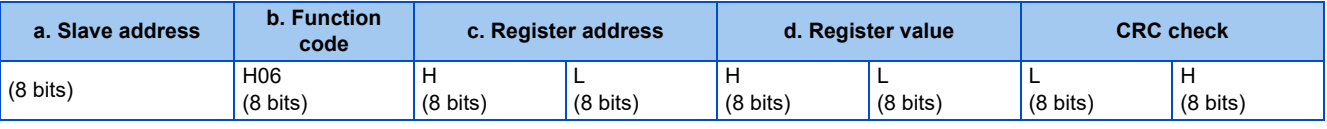

• Normal response (Response message)

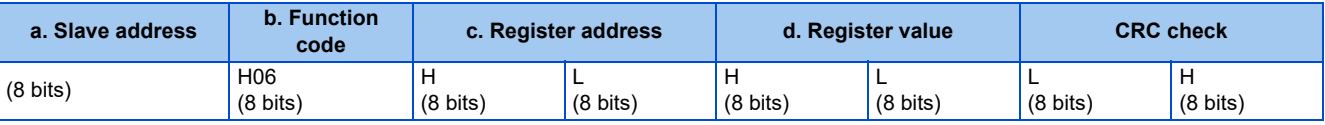

• Query message setting

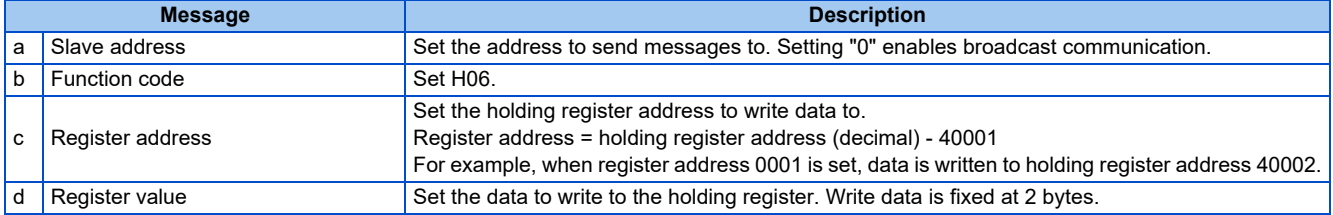

• Content of normal response

The contents in the normal response (**a to d**, including the CRC check) are the same as those in the query messages. In the case of broadcast communication, no response is returned.

#### **Example) Write 60 Hz (H1770) to 40014 (set frequency RAM) of slave address 5 (H05).**

Query message

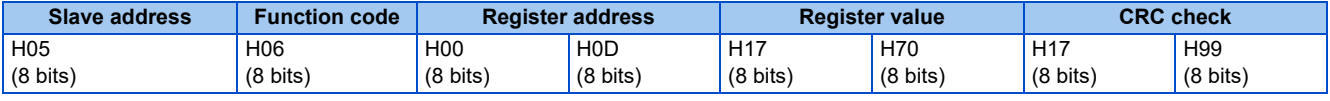

Normal response (Response message)

The same data as those in the query message

#### **NOTE**

• With broadcast communication, no response is generated even if a query is executed, so when the next query is made, it must be made after waiting for the inverter data processing time after the previous query is executed.

### <span id="page-176-1"></span>**Diagnostics (diagnosis of functions) (H08 or 08)**

- A communication check can be made since the query message is sent and the query message is returned as it is as the return message (subfunction code H00 function). Subfunction code H00 (Return query data)
- Query message

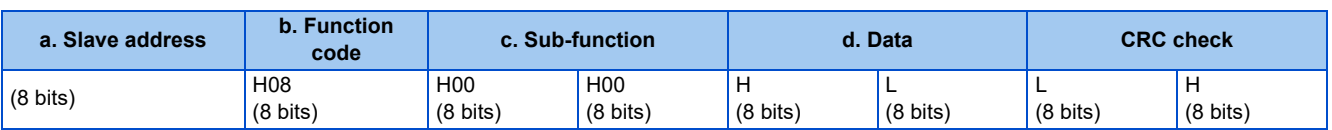

• Normal response (Response message)

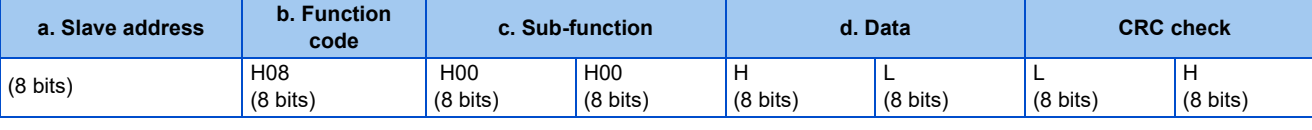

• Query message setting

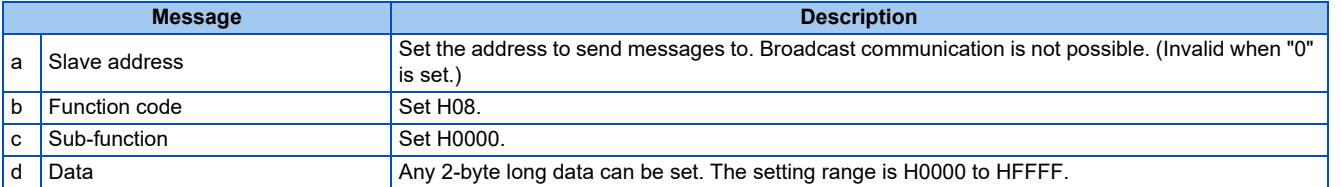

• Content of normal response

The contents in the normal response (**a to d**, including the CRC check) are the same as those in the query messages.

**NOTE** 

• With broadcast communication, no response is generated even if a query is executed, so when the next query is made, it must be made after waiting for the inverter data processing time after the previous query is executed.

### <span id="page-177-0"></span>**Write multiple registers (writing data to multiple holding registers) (H10 or 16)**

- Data can be written to multiple holding registers.
- Query message

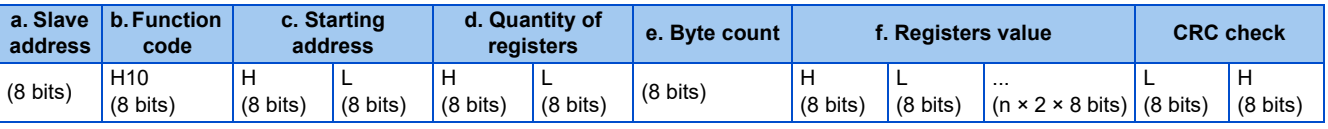

• Normal response (Response message)

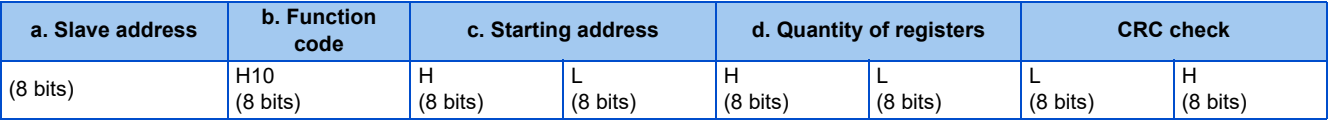

• Query message setting

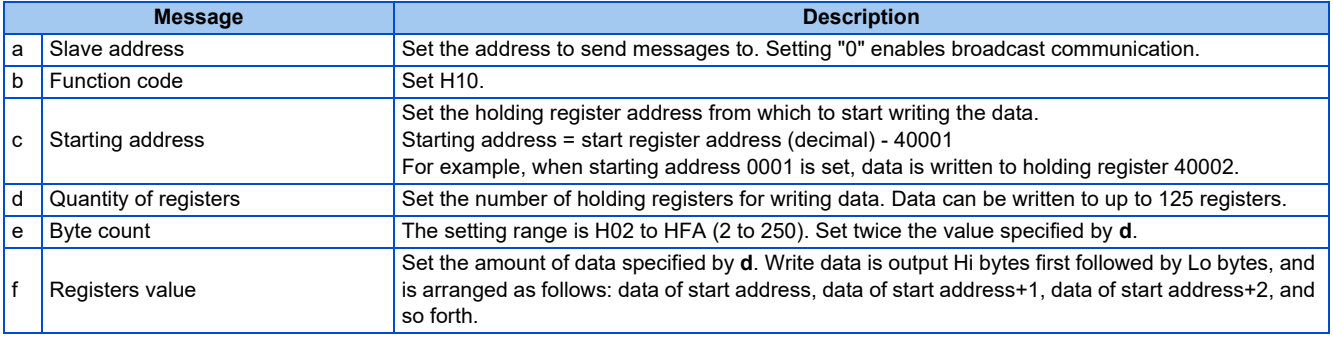

• Content of normal response

The contents in the normal response (**a to d**, including the CRC check) are the same as those in the query messages.

#### ■ Example) Write 0.5 s (H05) to 41007 (Pr.7) and 1 s (H0A) to 41008 (Pr.8) of slave address 25 **(H19).**

Query message

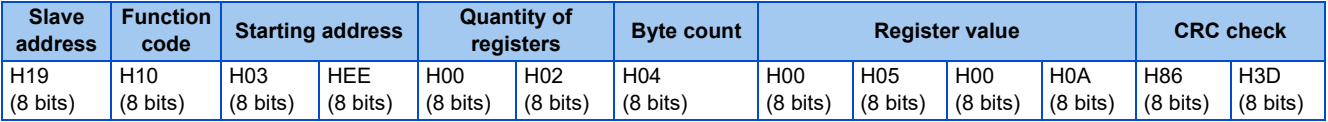

#### Normal response (Response message)

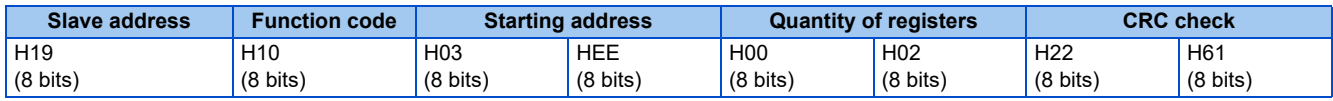

### <span id="page-178-0"></span>**Read holding register access log (H46 or 70)**

• Queries by function codes H03, H06, and H10 are supported. The number and start address of holding registers successfully accessed by the previous communication are returned. "0" is returned for both the number and start address for queries other than the function codes above.

• Query message

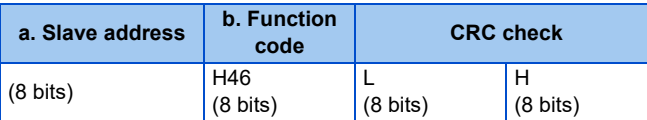

#### • Normal response (Response message)

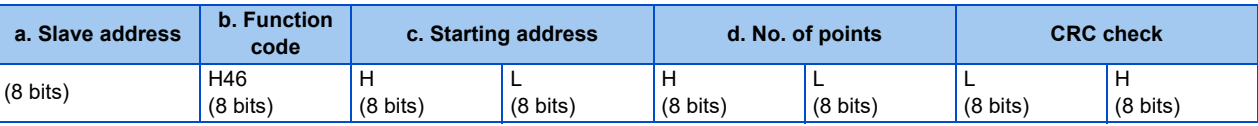

#### • Query message setting

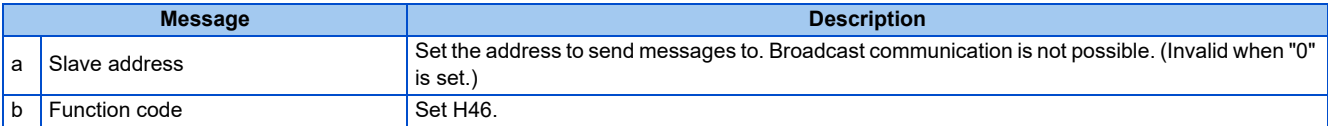

#### • Content of normal response

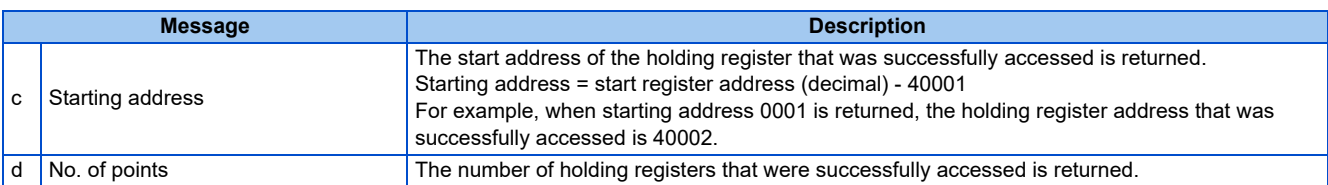

#### **Example) Read the successful register start address and number of successful accesses from slave address 25 (H19).**

Query message

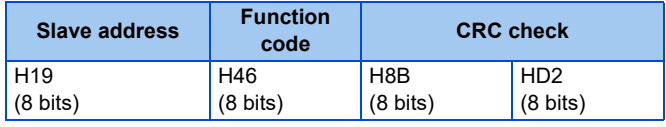

Normal response (Response message)

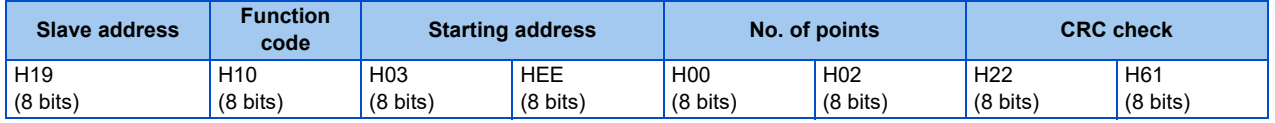

The number of holding registers that were successfully accessed was returned as two with the start address 41007 **(Pr.7)**.

### **Error response**

• An error response is returned if the query message received from the master contains an illegal function, address or data. No response is returned for parity, CRC, overrun, framing, and busy errors.

#### **NOTE**

• No response is also returned in the case of broadcast communication.

#### • Error response (Response message)

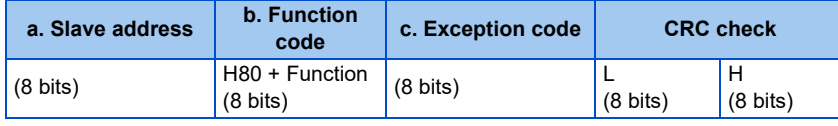

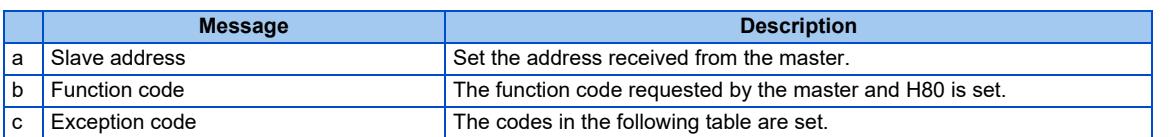

#### • Error code list

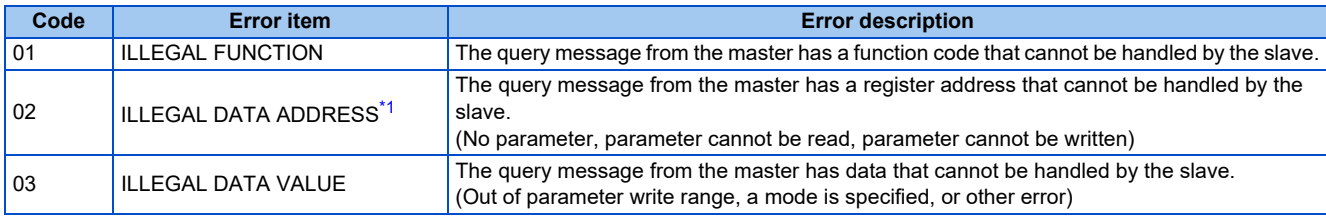

<span id="page-179-1"></span>\*1 An error response is not returned in the following cases:

(a) Function code H03 (reading data of holding registers)

When the quantity of registers is specified as one or more and there are one or more holding registers from which data can be read.

(b) Function code H10 (writing data to multiple holding registers)

When the quantity of registers is specified as one or more and there are one or more holding registers to which data can be written.

In other words, when function code H03 or H10 is used and multiple holding registers are accessed, an error response is not returned even if a nonexistent holding register or holding register that cannot be read or written from/to is accessed.

#### **NOTE**

• An error response is returned if none of the accessed holding registers exist. When an accessed holding register does not exist, the read value is 0 and the written data is invalid.

#### • Error detection of message data

The following errors are detected in message data from the master. The inverter output is not shut off even if an error is detected.

#### Error check items

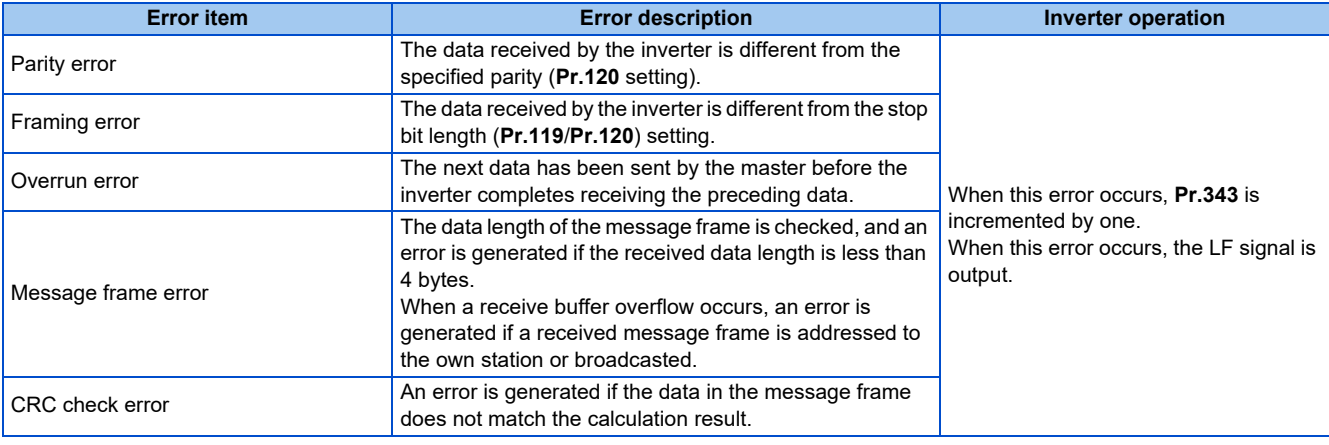

#### **NOTE**

• The LF signal can be assigned to an output terminal by setting any of **Pr.190 to Pr.196 (Output terminal function selection)**. Changing the terminal assignment may affect other functions. Set parameters after confirming the function of each terminal.

### <span id="page-179-0"></span>**MODBUS register**

• The following shows the MODBUS registers for system environment variables (read/write), monitor codes (read), parameters (read/write), fault history data (read/write), and model information monitor items (read).
#### • System environment variables

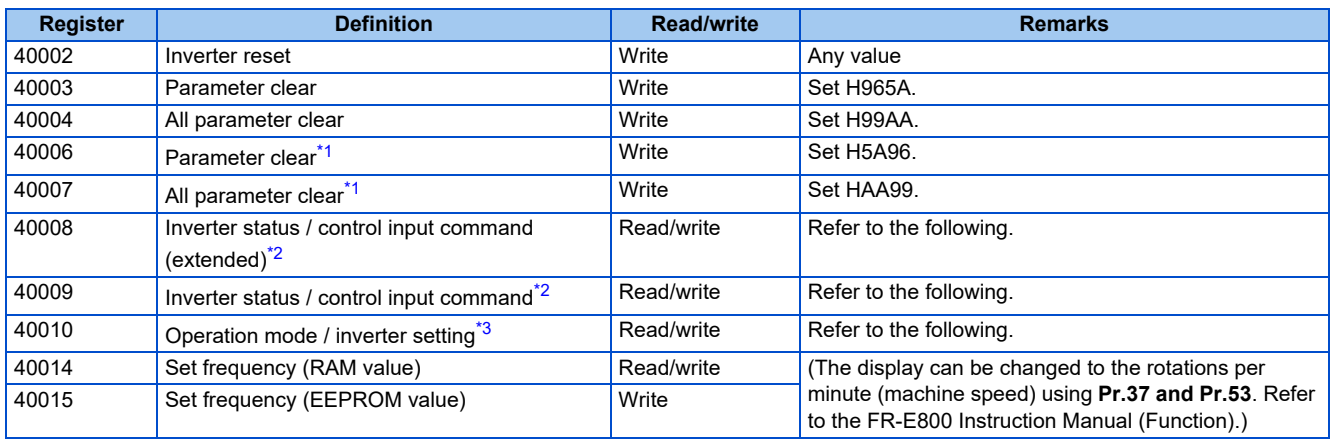

<span id="page-180-0"></span>\*1 Settings in the communication parameters are not cleared.

<span id="page-180-1"></span>\*2 The data is written as a control input command for writing. The data is read as the inverter status for reading.

\*3 The data is written as an operation mode setting for writing. The data is read as the operation mode status for reading.

<span id="page-180-2"></span>• Inverter status / control input command, and inverter status / control input command (extended)

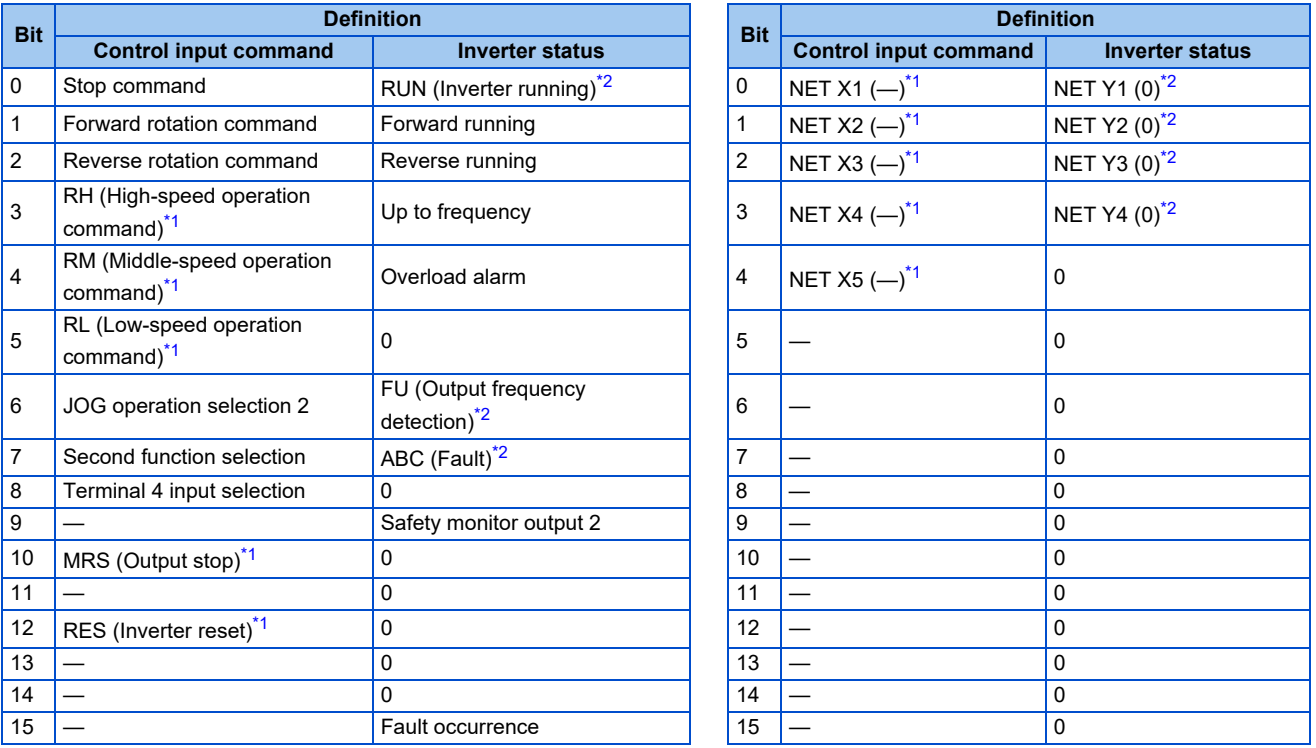

<span id="page-180-4"></span>\*1 The signal within parentheses ( ) is the initial status. The description changes depending on the setting of **Pr.180 to Pr.189 (Input terminal function selection)**.

For details, refer to the description of **Pr.180 to Pr.189 (Input terminal function selection)** in the FR-E800 Instruction Manual (Function). The signals assigned to the input terminals may be valid or invalid in the NET operation mode. (Refer to the FR-E800 Instruction Manual (Function).)

<span id="page-180-3"></span>\*2 The signal within parentheses ( ) is the initial status. The description changes depending on the setting of **Pr.190 to Pr.196 (Output terminal function selection)**.

For details, refer to the description of **Pr.190 to Pr.196 (Output terminal function selection)** in the FR-E800 Instruction Manual (Function).

• Operation mode / inverter setting

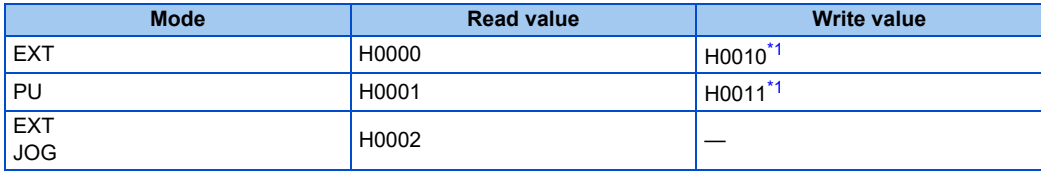

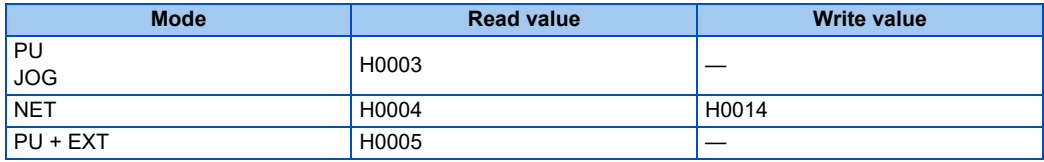

\*1 Writing is available depending on the **Pr.79 and Pr.340** settings. For details, refer to the FR-E800 Instruction Manual (Function). Restrictions in each operation mode conform with the computer link specification.

<span id="page-181-0"></span>• Monitor code

For details of the register numbers and the monitor items, refer to the description of **Pr.52** in the FR-E800 Instruction Manual (Function).

• Parameters

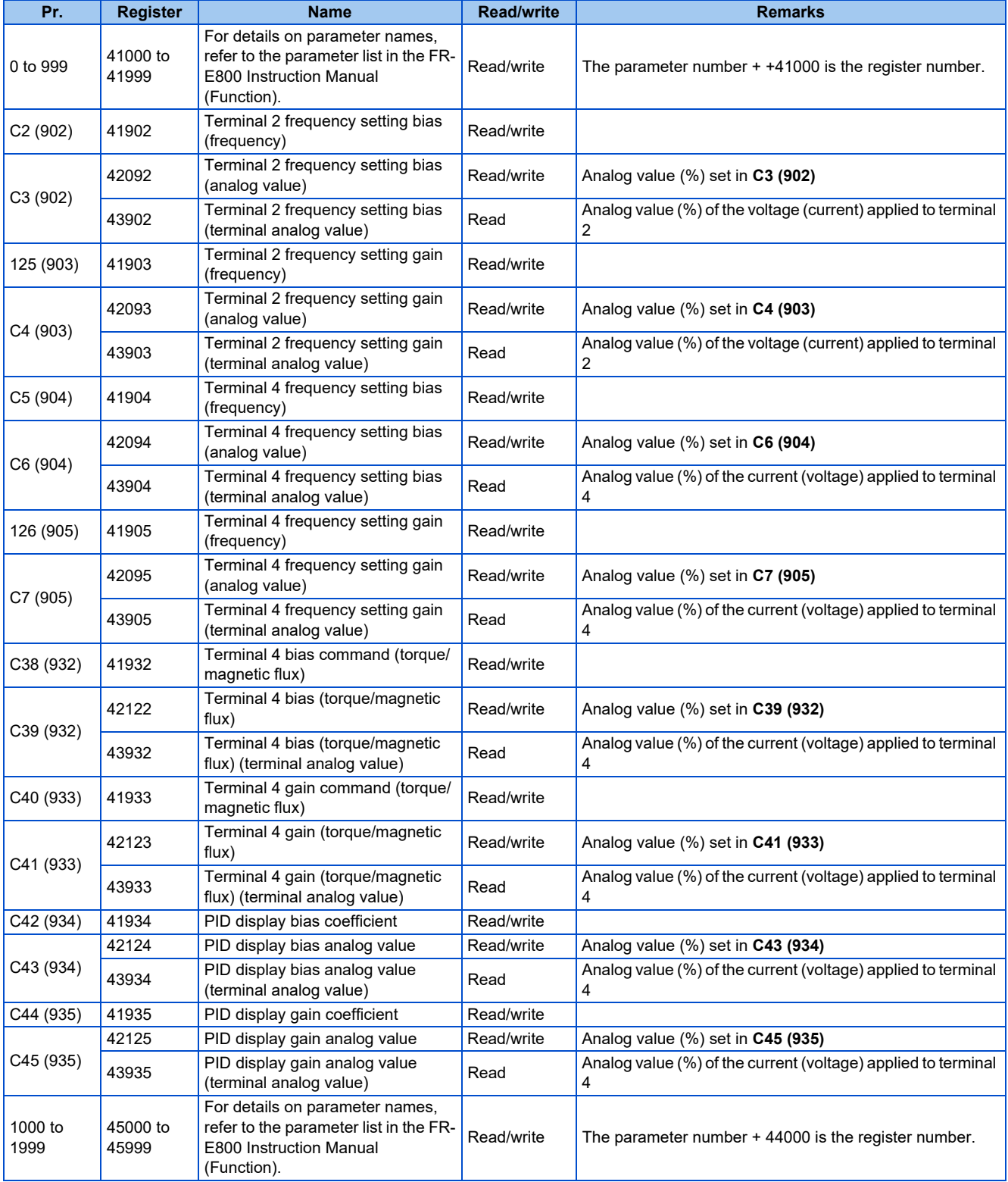

#### • Fault history

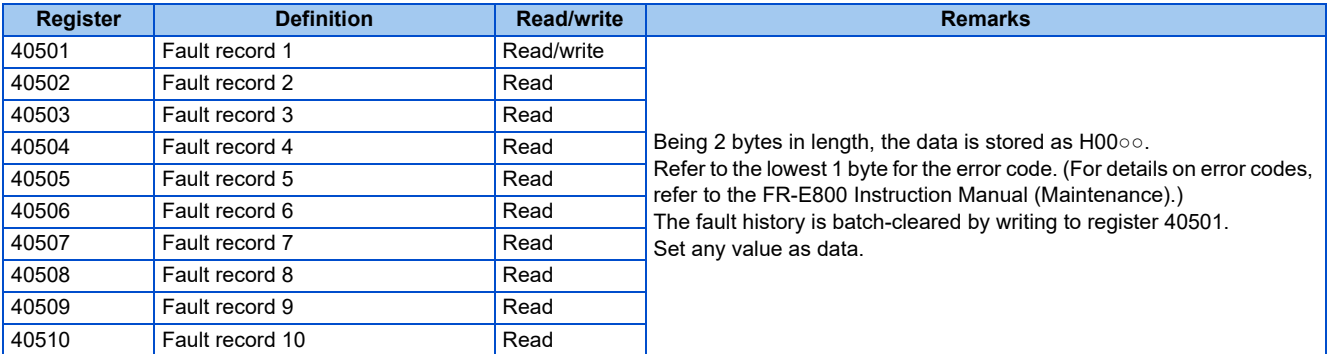

#### • Product profile

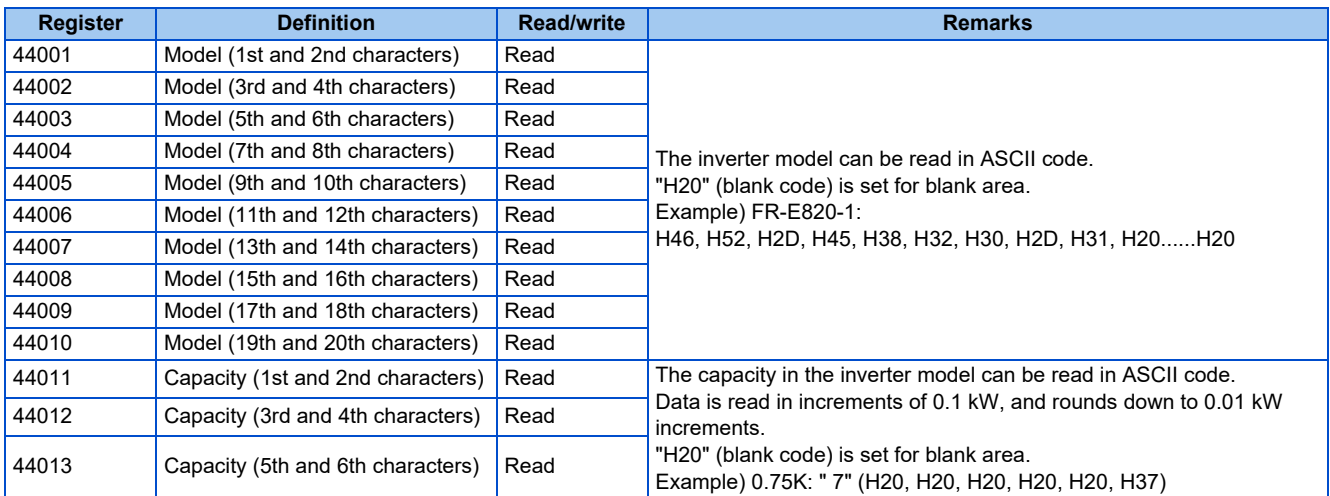

## **NOTE**

• When a 32-bit parameter setting or monitor item is read and the value to be read exceeds HFFFF, HFFFF is returned.

# **Pr.343 Communication error count**

• The communication error occurrence count can be checked.

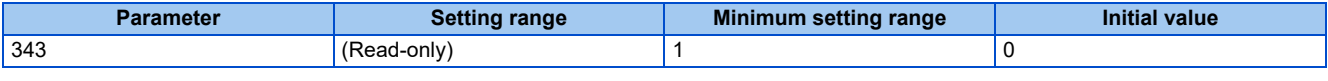

## **NOTE**

• The communication error count is temporarily stored in the RAM memory. The value is not stored in the EEPROM, and so is cleared to 0 when power is reset and the inverter is reset.

# **Alarm (LF) signal output (communication error warning)**

• During a communication error, the Alarm (LF) signal is output by open collector output. Assign the terminal to be used using any of **Pr.190 to Pr.196 (Output terminal function selection)**.

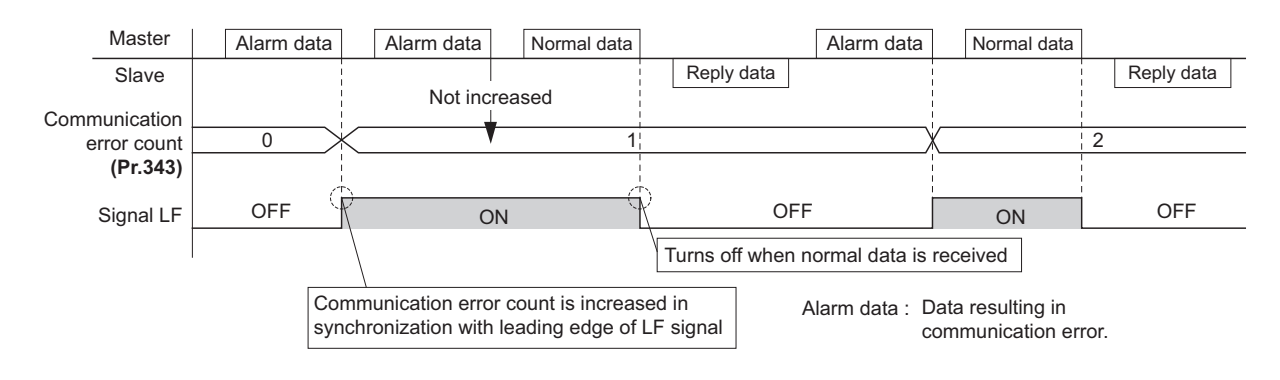

### **NOTE**

• The LF signal can be assigned to an output terminal by setting **Pr.190 to Pr.196**. Changing the terminal assignment may affect other functions. Set parameters after confirming the function of each terminal.

# **Signal loss detection (Pr.122)**

- If a signal loss (communication stop) is detected between the inverter and computer as a result of a signal loss detection, a communication error (E.PUE) occurs and the inverter output will be shut off.
- When a signal loss is detected, the LF signal is output.
- When the setting is "9999", communication check (signal loss detection) is not made.
- When the setting is "0", communication through the PU connector is not possible.
- A signal loss detection is made when the setting is any of "0.1 s to 999.8 s". To make a signal loss detection, it is necessary to send data from the computer within the communication check time interval. (The inverter makes a communication check (clearing of communication check counter) regardless of the station number setting of the data sent from the master).
- Communication check is started at the initial communication in the operation mode for the selected command interface (PU operation mode for PU connector communication in the initial setting).

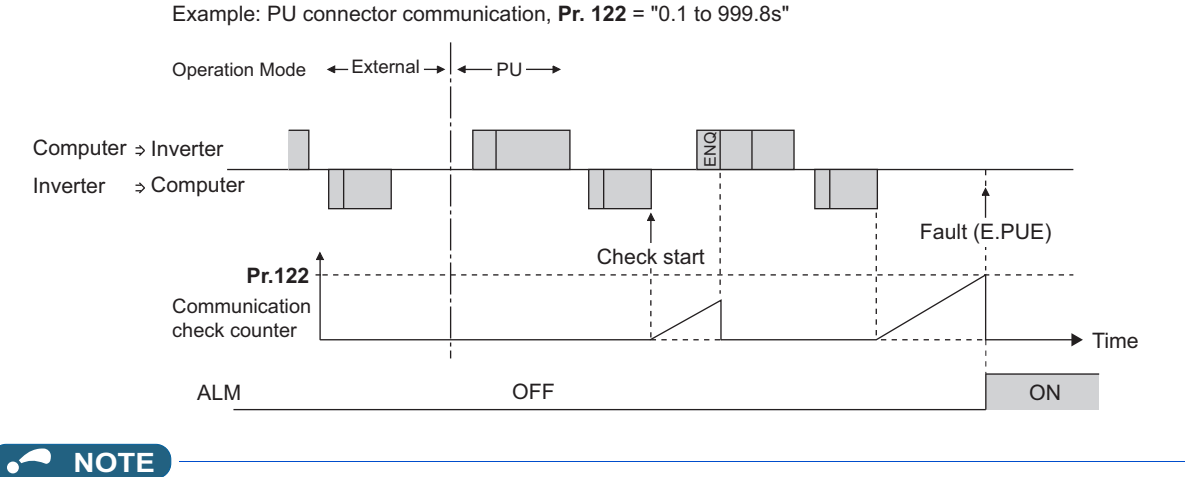

• The operation at a communication error occurrence depends on the setting of **Pr.502 Stop mode selection at communication error**. (Refer to [page 190](#page-190-0).)

# MEMO

# **CHAPTER 4 [Other Communication](#page-186-0)  [Options](#page-186-0)**

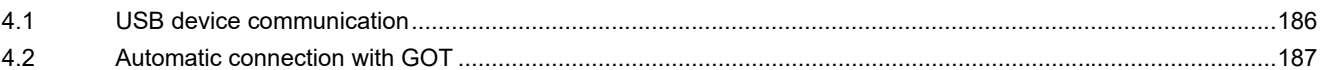

# <span id="page-186-0"></span>**4 Other Communication Options**

# <span id="page-186-1"></span>**4.1 USB device communication**

A personal computer and an inverter can be connected with a USB cable. Setup of the inverter can be easily performed with FR Configurator2.

The inverter can be connected easily to a personal computer by a USB cable.

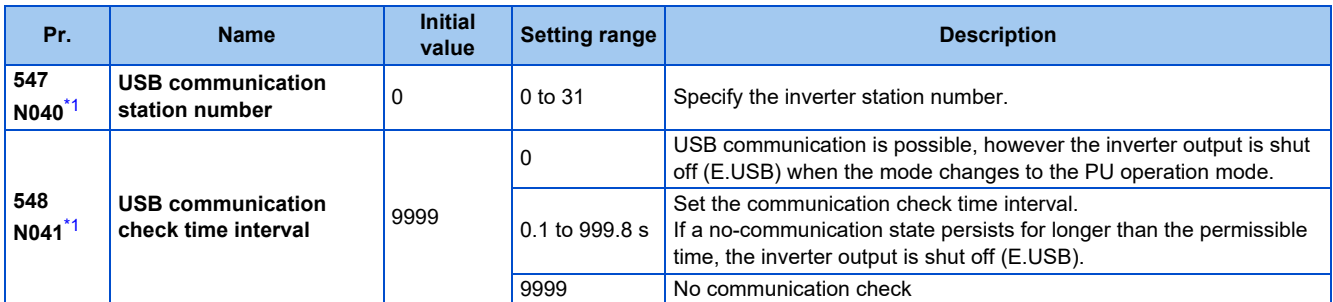

\*1 The changed value is applied after the next power-ON or inverter reset.

## <span id="page-186-2"></span>**USB communication specifications**

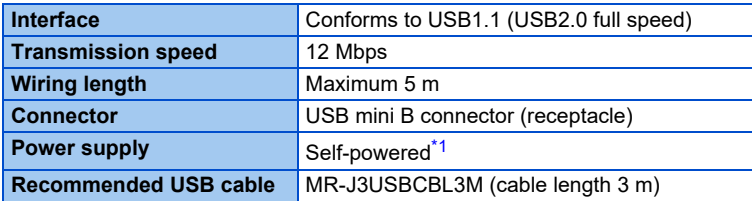

\*1 USB bus power connection is available. The maximum SCCR is 500 mA. A PU connector cannot be used during USB bus power connection.

<span id="page-186-3"></span>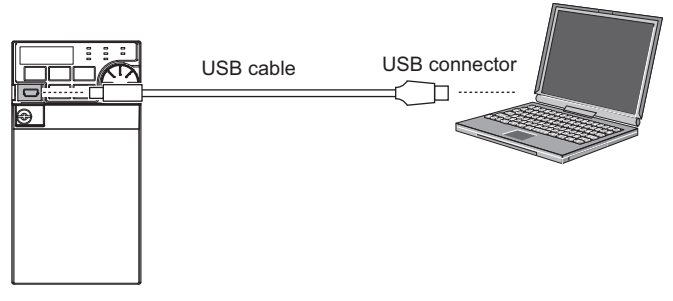

- At the initial setting (**Pr.551 PU mode operation command source selection** = "9999"), communication with FR Configurator2 can be made in the PU operation mode simply by connecting a USB cable. To fix the command source to the USB connector in the PU operation mode, set "3" in **Pr.551**.
- Parameter setting and monitoring can be performed by using FR Configurator2. For details, refer to the Instruction Manual of FR Configurator2.

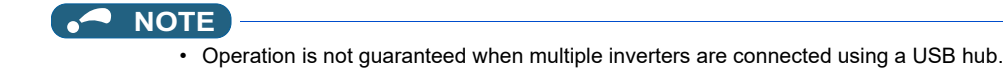

# <span id="page-187-0"></span>**4.2 Automatic connection with GOT**

When the automatic connection is enabled in the GOT2000 series, the inverter can communicate with the GOT2000 series with only setting the station number and connecting the GOT. This eliminates the need for setting each communication parameter separately.

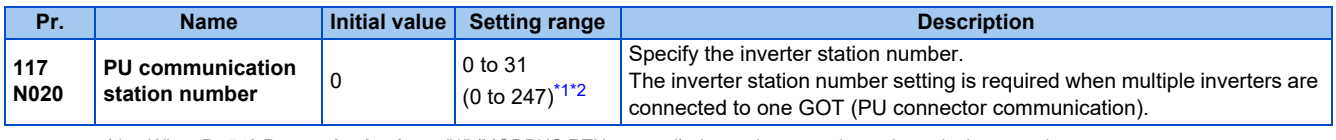

- \*1 When **Pr.549 Protocol selection** = "1" (MODBUS RTU protocol), the setting range is as shown in the parentheses.
- \*2 When a value outside the setting range is set, the inverter operates at the initial value.

## <span id="page-187-2"></span><span id="page-187-1"></span>**Automatic connection system configuration**

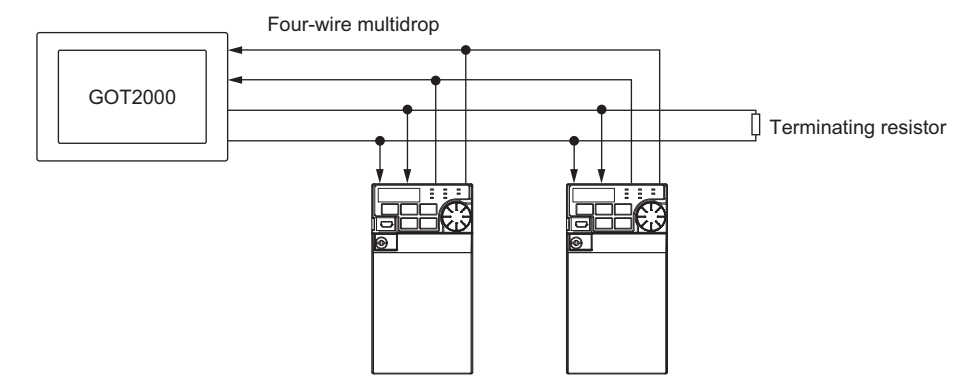

## **GOT2000 series automatic recognition**

- Set the station number (**Pr.117**) of the inverter before the automatic recognition is performed.
- When the GOT2000 series is connected, the parameters required for the GOT connection are automatically changed by setting the automatic recognition on the GOT2000 series side.
- Connect all the stations of inverters with GOT before the automatic recognition is performed. The inverter newly added after automatic recognition will not be recognized automatically. (When an inverter is added, perform the initial setting in **Pr.999 Automatic parameter setting** or set the automatic recognition on the GOT side again.)

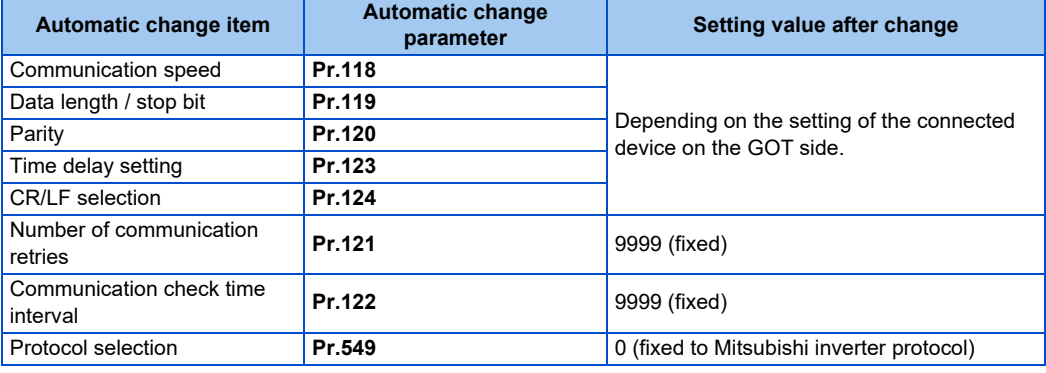

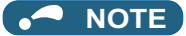

- If the automatic recognition cannot be performed, initial setting in **Pr.999** is required.
- For connection to a device other than the GOT2000 series, initial setting in **Pr.999** is required.
- For details, refer to the GOT2000 Series Connection Manual (Mitsubishi Product).

# MEMO

# **CHAPTER 5 [Common Settings](#page-190-0)**

# <span id="page-190-0"></span>**5 Common Settings**

Set the action when the inverter is performing operation via communication. Set the action at fault occurrence or at writing of parameters.

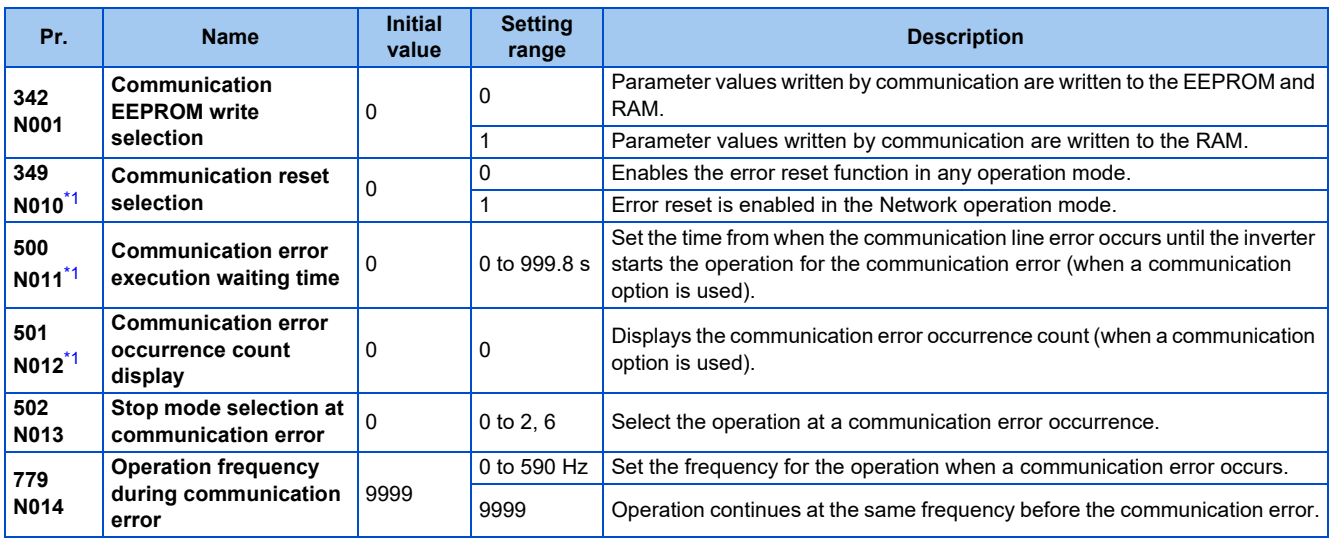

\*1 The setting is available only when a communication option is installed.

# <span id="page-190-1"></span>**Communication EEPROM write selection (Pr.342)**

- When parameter write is performed via the inverter PU connector, Ethernet connector, USB communication, or a communication option, the parameters storage device can be changed to RAM only from both EEPROM and RAM. Use this function if parameter settings are changed frequently.
- When changing the parameter values frequently, set "1" in **Pr.342 Communication EEPROM write selection** to write them to the RAM only. The life of the EEPROM will be shorter if parameter write is performed frequently with the setting unchanged from "0 (initial value)" (EEPROM write).

## **NOTE**

- Turning OFF the inverter's power supply clears the modified parameter settings when **Pr.342** = "1 (write only to RAM)". Therefore, the parameter values at next power-ON are the values last stored in the EEPROM.
- The parameter setting written in the RAM cannot be checked on the operation panel. (The values displayed on the operation panel are the ones stored in the EEPROM.)

## **Operation selection at a communication error (Pr.502, Pr.779)**

- For communication via the PU connector, Ethernet connector, or a communication option, operation at a communication error can be selected. The operation is active under the Network operation mode.
- Select the stop operation at the retry count excess (**Pr.121**, enabled only when the Mitsubishi inverter protocol is selected) or at a signal loss detection (**Pr.122**) during the RS-485 communication.
- The operation at a communication error can be selected with **Pr.502** when **Pr.1431 Ethernet signal loss detection function selection** = "3" or **Pr.1432 Ethernet communication check time interval** ≠ "9999" during Ethernet communication.

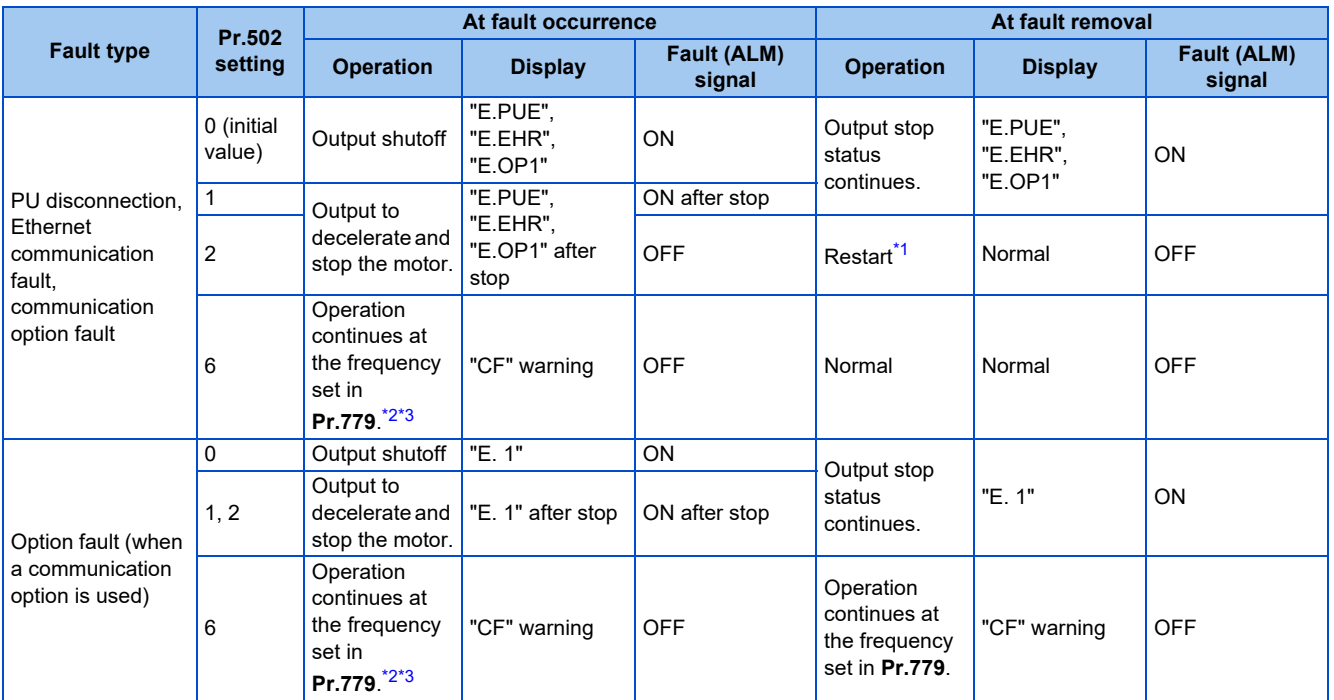

<span id="page-191-0"></span>\*1 When the communication error is removed during deceleration, the motor re-accelerates.

<span id="page-191-1"></span>\*2 When the frequency command interface is switched to the one other than NET during operation, the frequency command given from an external device can be made valid.

\*3 During torque control, the **Pr.779** setting becomes invalid when **Pr.807 Speed limit selection** = "1". In this case, operation continues at the frequency set in **Pr.808 Speed limit** or **Pr.809 Reverse-side speed limit**.

- <span id="page-191-2"></span>• When a communication error is detected during communication through the PU connector, USB connector, or a communication option, the Alarm (LF) signal is output to an output terminal of the inverter. (When an option fault occurs, the LF signal is output only when "6" is set in **Pr.502**.)
- When a communication error is detected during communication via the Ethernet connector while **Pr.1431 Ethernet signal loss detection function selection** = "2 or 3", the Alarm (LF) signal is output to an output terminal of the inverter.

#### **NOTE**

• To use the LF signal, set "98 (positive logic) or 198 (negative logic)" in any of **Pr.190 to Pr.196 (Output terminal function selection)** to assign the function to the output terminal.

• The following charts show operations when a communication line error occurs.

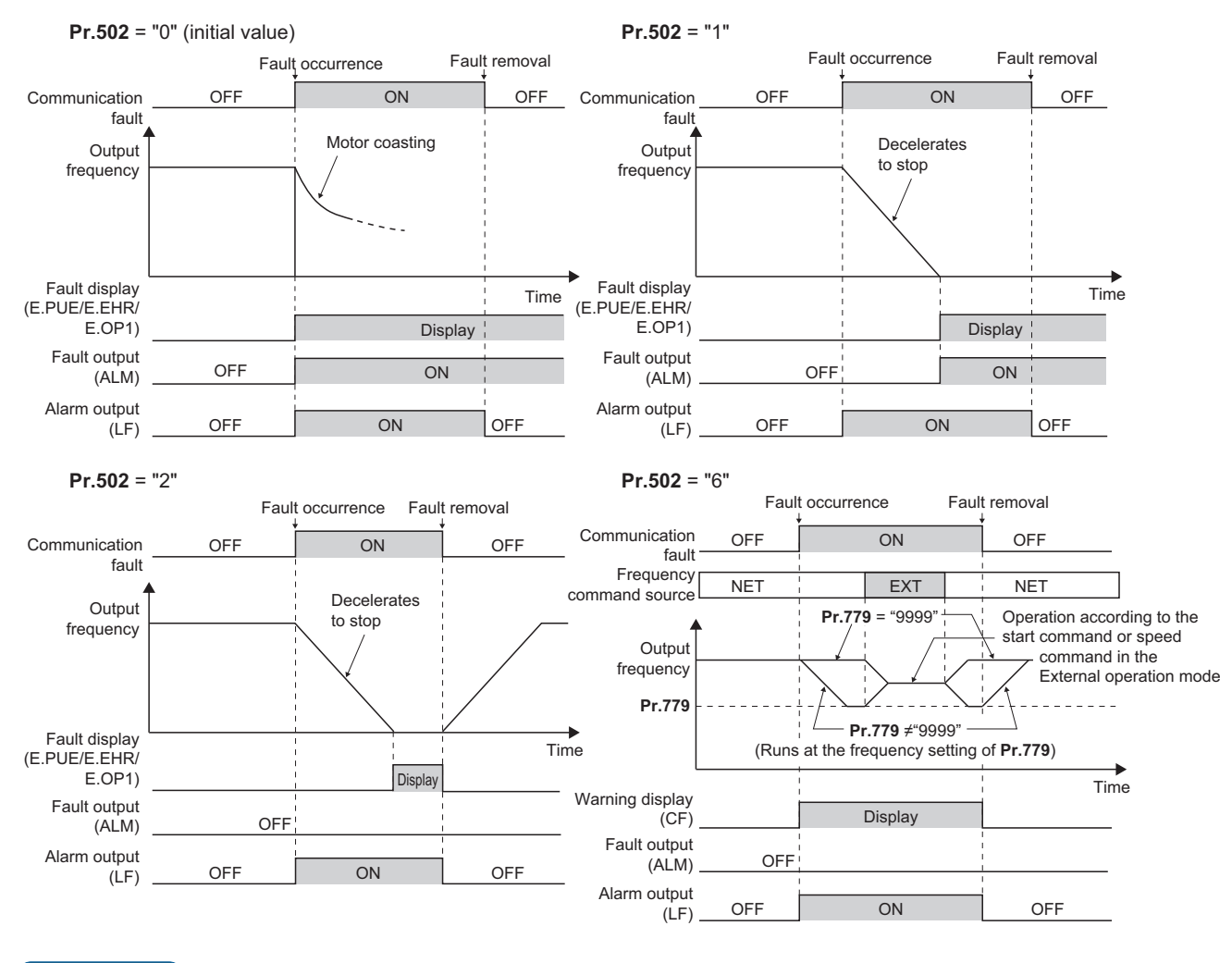

### **NOTE**

- When the **Pr.1431** setting is changed to a value other than "3" and the **Pr.1457** setting is changed to a value other than "9999" after the operation defined by the **Pr.502** setting starts during Ethernet communication, the operation will be changed according to the settings of **Pr.1431** and **Pr.1457**.
- When the switchover mode (**Pr.79 Operation mode selection** = "6") is set, the operation can be switched between NET and External during operation using the External/NET operation switchover (X66) signal. (Refer to the FR-E800 Instruction Manual (Function).)

• The following charts show operations when a communication option fault occurs.

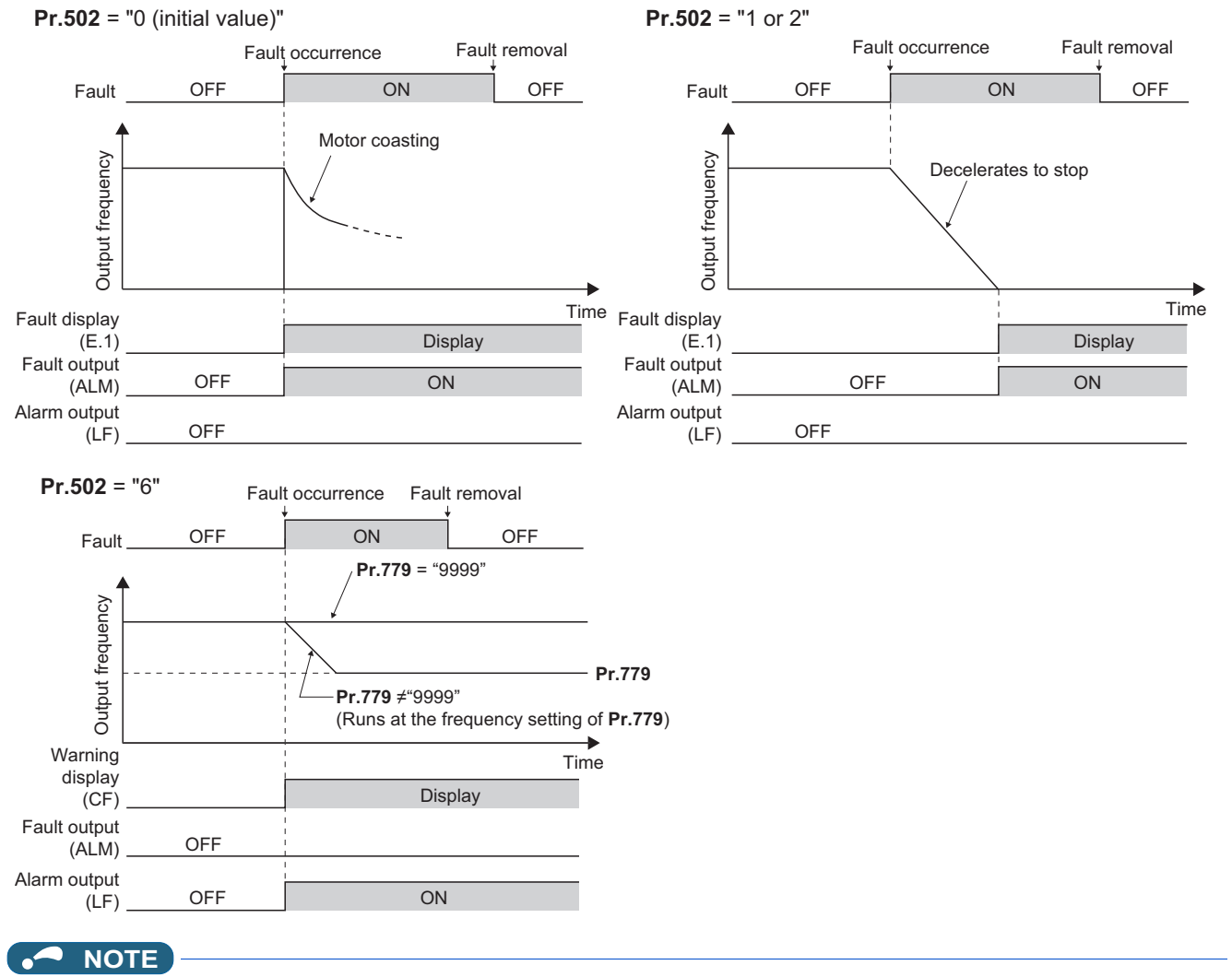

- When a communication option is used, the protective function [E.OP1 (fault data: HA1)] is activated at error occurrences on the communication line. The protective function [E.1 (fault data: HF1)] is activated at error occurrences in the communication circuit inside the option.
- Fault output indicates the Fault (ALM) signal and an alarm bit output.
- When the fault output is set enabled, fault records are stored in the fault history. (A fault record is written to the fault history at a fault output.)
- When the fault output is not enabled, a fault record is overwritten to the fault history temporarily but not stored.
- After the fault is removed, the fault indication goes back to normal indication on the monitor, and the fault history goes back to the previous status.
- When **Pr.502** = "1 or 2", the normal deceleration time setting (settings like **Pr.8, Pr.44, and Pr.45**) is applied as the deceleration time.
- If a communication line error occurs, then the error is removed during deceleration while **Pr.502** = "2", the motor re-accelerates from that point. The operation command and the speed command before the fault occurred will be applied for restarting. The normal acceleration time setting (such as **Pr.7/Pr.44** setting) is applied for restart. (Acceleration does not restart when a communication option fault occurs.)
- The **Pr.502** and **Pr.779** settings are valid when communication is performed via the PU connector, Ethernet connector, or a communication option.
- These parameters are valid under the Network operation mode. When performing communication through the PU connector, set **Pr.551 PU mode operation command source selection** ≠ "2".
- **Pr.502** is valid for the device that has the command source under the Network operation mode. When an error occurs for communication through the PU connector or the Ethernet connector while **Pr.550** = "9999 (initial value)" and a communication option is installed, **Pr.502** becomes invalid.
- If the communication error setting is disabled with **Pr.121** = "9999" or **Pr.122** = "9999" while **Pr.502** = "6", the inverter does not operate with the frequency set in **Pr.779** when a communication error occurs.

## A CAUTION

• When **Pr.502** = "6" and a communication line error (PU disconnection, Ethernet communication fault, communication option fault) occurs, or a communication option fault occurs, the operation continues. When setting "6" in **Pr.502**, provide a safety stop countermeasure other than via communication. For example, input a signal through an external terminal (RES, MRS, or X92) or press the PU stop on the operation panel.

## **Waiting time setting from the communication line error occurrence to the communication error activation (Pr.500)**

- When a communication option is used, use **Pr.500 Communication error execution waiting time** to set the time from when the communication line error occurs until the inverter starts the operation for the communication error.
- When a communication line error occurs and lasts longer than the time set in **Pr.500**, it is recognized as a communication error. If the communication returns to normal within the time, it is not recognized as a communication error, and the operation continues.

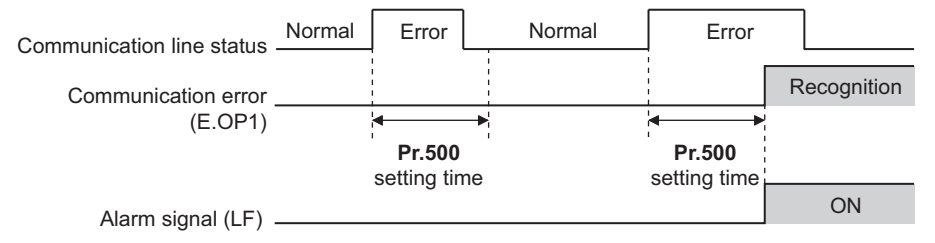

• Operation from the error occurrence until the **Pr.500** setting time elapses

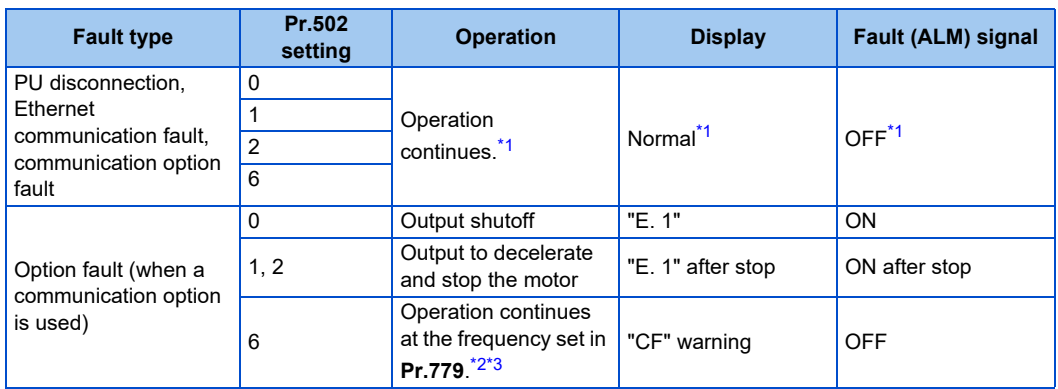

\*1 When the communication returns to normal within the time period set in **Pr.500**, the protective function (E.OP1) is not activated.

- <span id="page-194-1"></span><span id="page-194-0"></span>\*2 When the frequency command interface is switched to the one other than NET during operation, the frequency command given from an external device can be made valid.
- \*3 During torque control, the **Pr.779** setting becomes invalid when **Pr.807 Speed limit selection** = "1". In this case, operation continues at the frequency set in **Pr.808 Speed limit** or **Pr.809 Reverse-side speed limit**.

## <span id="page-194-2"></span>**Displaying and clearing the communication error count (Pr.501)**

- When a communication option is used, the cumulative count of communication error occurrences can be displayed. Write "0" to clear this cumulative count.
- When a communication line error occurs, the setting of **Pr.501 Communication error occurrence count display** increases by one.
- The cumulative count of communication error occurrences is counted from 0 to 65535. When the count exceeds 65535, the displayed value is cleared and the counting starts over from 0 again.

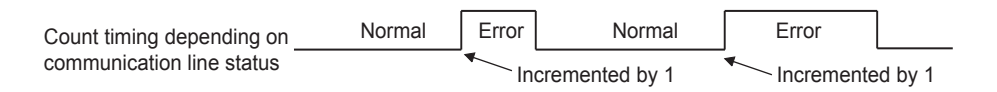

#### **NOTE**

• Communication error count is temporarily stored in the RAM memory. The error count is stored in the EEPROM only once per hour. If power reset or inverter reset is performed, **Pr.501** setting will be the one that is last stored to the EEPROM depending on the reset timing.

# **Error reset operation selection at inverter fault (Pr.349)**

• An error reset command from a communication option can be invalidated in the External operation mode or the PU operation mode.

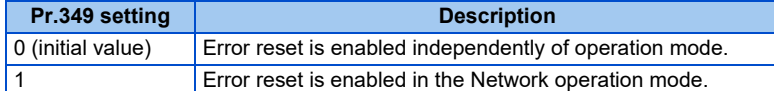

## **Operation mode switching and communication startup mode (Pr.79, Pr.340)**

• Check the following before switching the operation mode. The inverter is at a stop.

Both the STF and STR signals are off.

The **Pr.79 Operation mode selection** setting is correct. (Check the setting on the operation panel of the inverter.) (Refer to the FR-E800 Instruction Manual (Function).)

- The operation mode at power ON and at restoration from instantaneous power failure can be selected. Set a value other than "0" in **Pr.340 Communication startup mode selection** to select the Network operation mode. (Refer to the FR-E800 Instruction Manual (Function).)
- After the inverter starts up in the Network operation mode, parameter write can be commanded via the network.

#### **NOTE**

- The changed value in **Pr.340** is applied after the next power-ON or inverter reset.
- The **Pr.340** setting can be changed on the operation panel in any operation mode.
- When setting a value other than "0" in **Pr.340**, make sure that the communication settings of the inverter are correct.

# MEMO

# **CHAPTER 6 [Appendix](#page-198-0)**

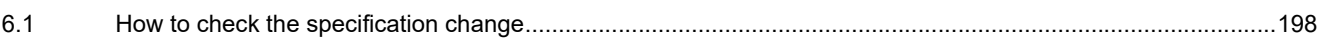

<span id="page-198-1"></span><span id="page-198-0"></span>Appendix provides the reference information for use of this product. Refer to the information as required.

# **6.1 How to check the specification change**

Check the SERIAL number indicated on the inverter rating plate or packaging. For how to read the SERIAL number, refer to [page 7.](#page-7-0)

# **6.1.1 Specification change**

# **Number of connectable units on the CC-Link IE Field Network Basic**

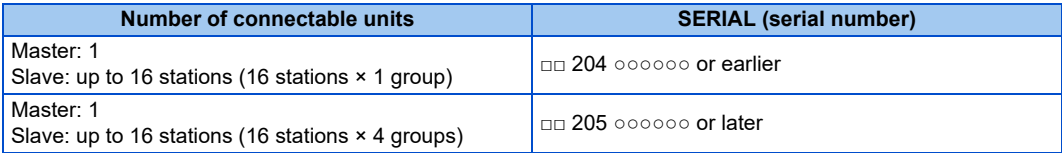

# **Functions available for the inverters manufactured in May 2020 or later**

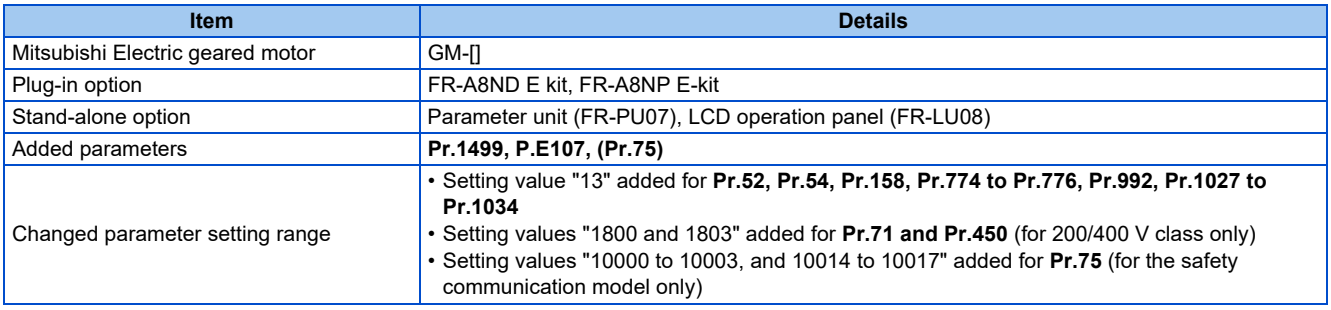

## **Functions available for the inverters manufactured in August 2020 or later**

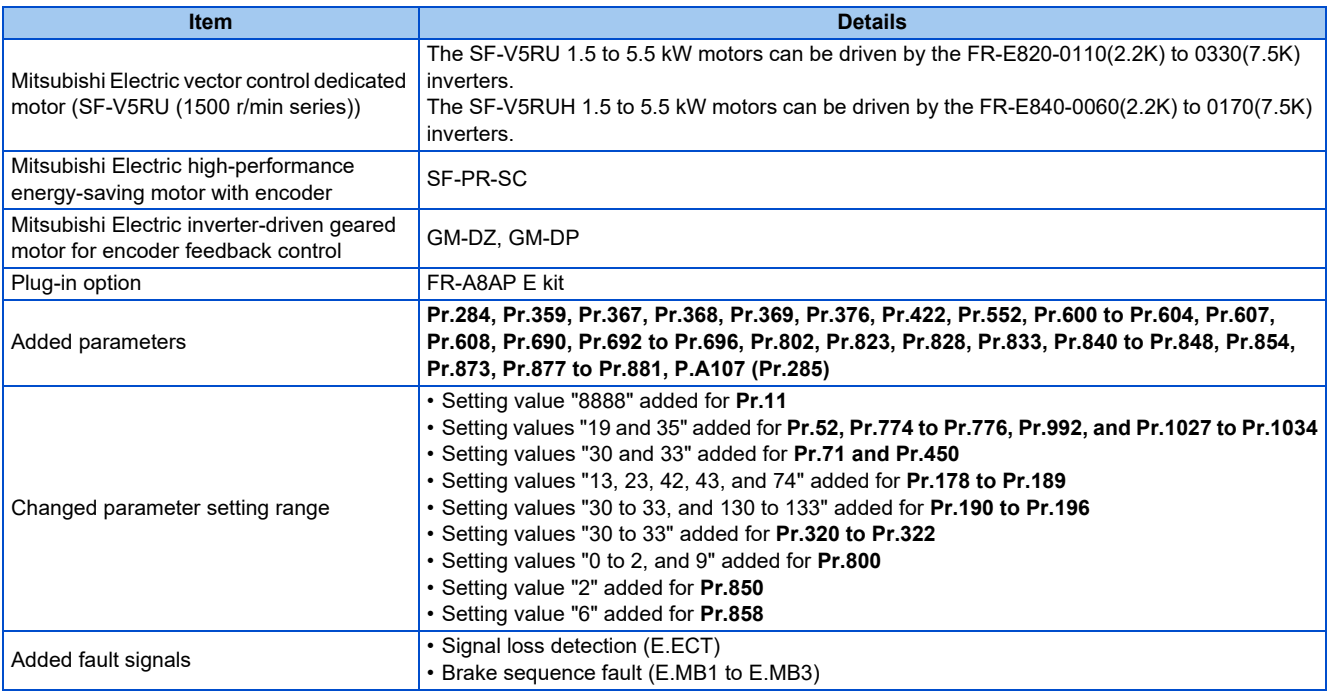

When using this product, make sure to understand the warranty described below.

#### **1. Warranty period and coverage**

We will repair any failure or defect (hereinafter referred to as "failure") in our FA equipment (hereinafter referred to as the "Product") arisen during warranty period at no charge due to causes for which we are responsible through the distributor from which you purchased the Product or our service provider. However, we will charge the actual cost of dispatching our engineer for an on-site repair work on request by customer in Japan or overseas countries. We are not responsible for any on-site readjustment and/or trial run that may be required after a defective unit are repaired or replaced.

#### **[Term]**

The term of warranty for Product is twelve months after your purchase or delivery of the Product to a place designated by you or eighteen months from the date of manufacture whichever comes first ("Warranty Period"). Warranty period for repaired Product cannot exceed beyond the original warranty period before any repair work.

#### **[Limitations]**

- (1) You are requested to conduct an initial failure diagnosis by yourself, as a general rule. It can also be carried out by us or our service company upon your request and the actual cost will be charged.
	- However, it will not be charged if we are responsible for the cause of the failure.
- (2) This limited warranty applies only when the condition, method, environment, etc. of use are in compliance with the terms and conditions and instructions that are set forth in the instruction manual and user manual for the Product and the caution label affixed to the Product.
- (3) Even during the term of warranty, the repair cost will be charged on you in the following cases;
	- a failure caused by your improper storing or handling, carelessness or negligence, etc., and a failure caused by your hardware or software problem
	- a failure caused by any alteration, etc. to the Product made on your side without our approval
	- a failure which may be regarded as avoidable, if your equipment in which the Product is incorporated is equipped with a safety device required by applicable laws and has any function or structure considered to be indispensable according to a common sense in the industry
	- a failure which may be regarded as avoidable if consumable parts designated in the instruction manual, etc. are duly maintained and replaced
	- any replacement of consumable parts (condenser, cooling fan, etc.)
	- a failure caused by external factors such as inevitable accidents, including without limitation fire and abnormal fluctuation of voltage, and acts of God, including without limitation earthquake, lightning and natural disasters
	- a failure generated by an unforeseeable cause with a scientific technology that was not available at the time of the shipment of the Product from our company
	- any other failures which we are not responsible for or which you acknowledge we are not responsible for

#### **2. Term of warranty after the stop of production**

- (1) We may accept the repair at charge for another seven (7) years after the production of the product is discontinued. The announcement of the stop of production for each model can be seen in our Sales and Service, etc.
- (2) Please note that the Product (including its spare parts) cannot be ordered after its stop of production.

#### **3. Service in overseas**

Our regional FA Center in overseas countries will accept the repair work of the Product; however, the terms and conditions of the repair work may differ depending on each FA Center. Please ask your local FA center for details.

#### **4. Exclusion of loss in opportunity and secondary loss from warranty liability**

Regardless of the gratis warranty term, Mitsubishi Electric shall not be liable for compensation to:

- (1) Damages caused by any cause found not to be the responsibility of Mitsubishi Electric.
- (2) Loss in opportunity, lost profits incurred to the user by Failures of Mitsubishi Electric products.
- (3) Special damages and secondary damages whether foreseeable or not, compensation for accidents, and compensation for damages to products other than Mitsubishi Electric products.
- (4) Replacement by the user, maintenance of on-site equipment, start-up test run and other tasks.

#### **5. Change of Product specifications**

Specifications listed in our catalogs, manuals or technical documents may be changed without notice.

#### **6. Application and use of the Product**

- (1) For the use of our product, its applications should be those that may not result in a serious damage even if any failure or malfunction occurs in product, and a backup or fail-safe function should operate on an external system to product when any failure or malfunction occurs.
- (2) Our product is designed and manufactured as a general purpose product for use at general industries. Therefore, applications substantially influential on the public interest for such as atomic power plants and other power plants of electric power companies, and also which require a special quality assurance system, including applications for railway companies and government or public offices are not recommended, and we assume no responsibility for any failure caused by these applications when used.

In addition, applications which may be substantially influential to human lives or properties for such as airlines, medical treatments, railway service, incineration and fuel systems, man-operated material handling equipment, entertainment machines, safety machines, etc. are not recommended, and we assume no responsibility for any failure caused by these applications when used. We will review the acceptability of the abovementioned applications, if you agree not to require a specific quality for a specific application. Please contact us for consultation.

# **Revisions**

\*The manual number is given on the bottom left of the back cover.

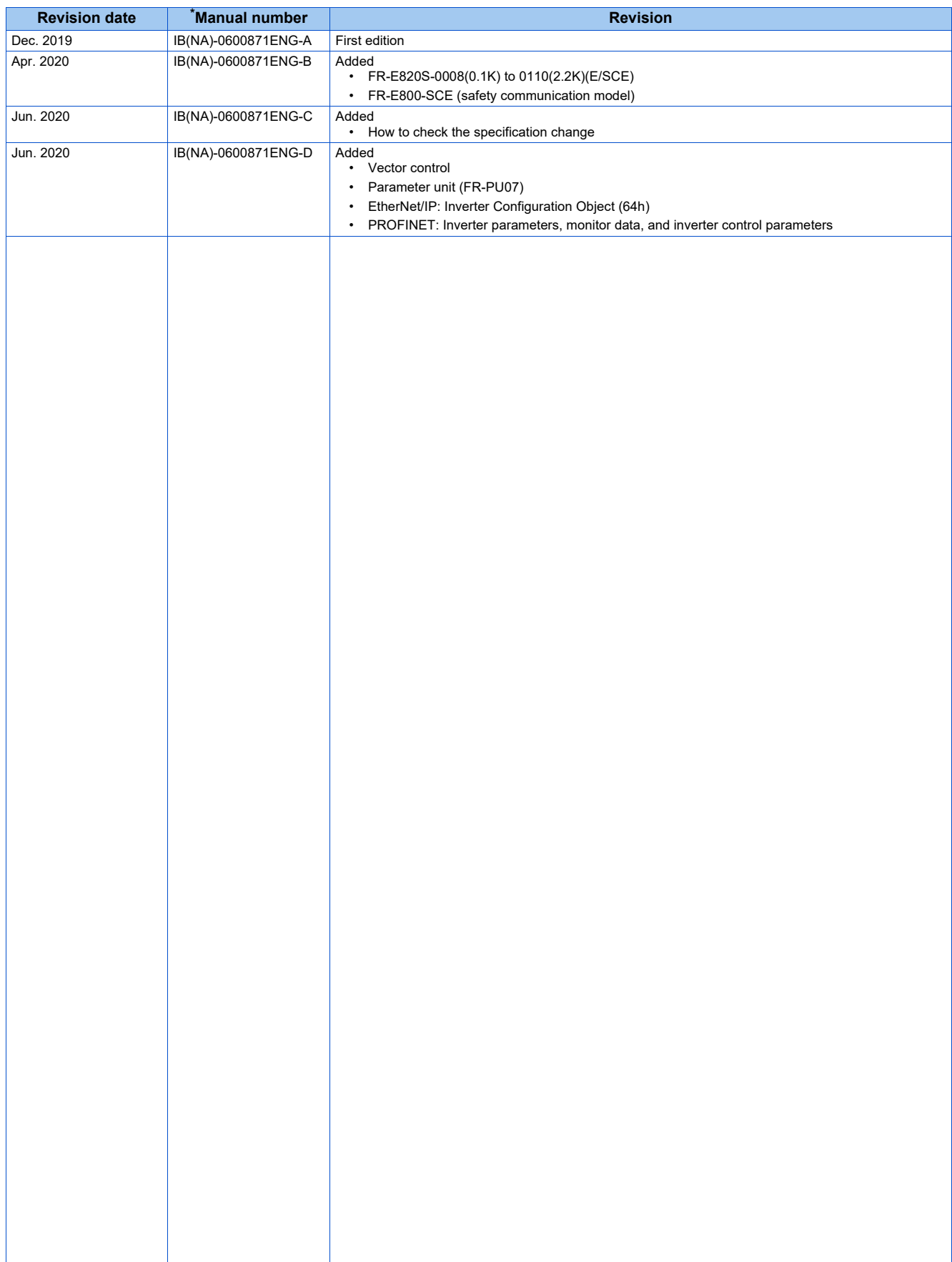

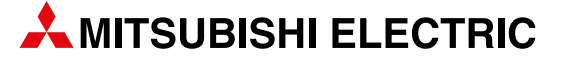

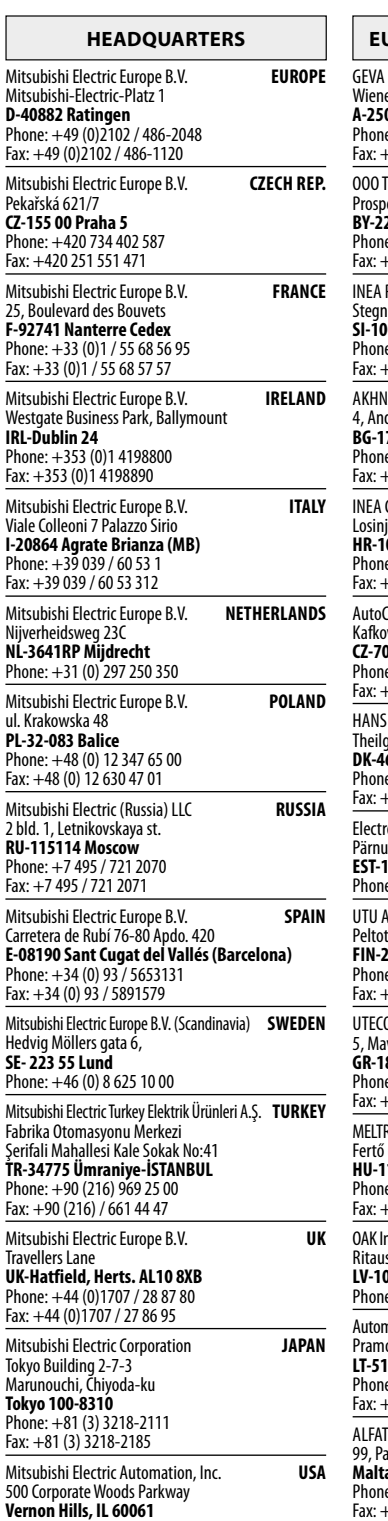

**Vernon Hills, IL 60061**<br>Phone: +1 (847) 478-2100<br>Fax: +1 (847) 478-0328

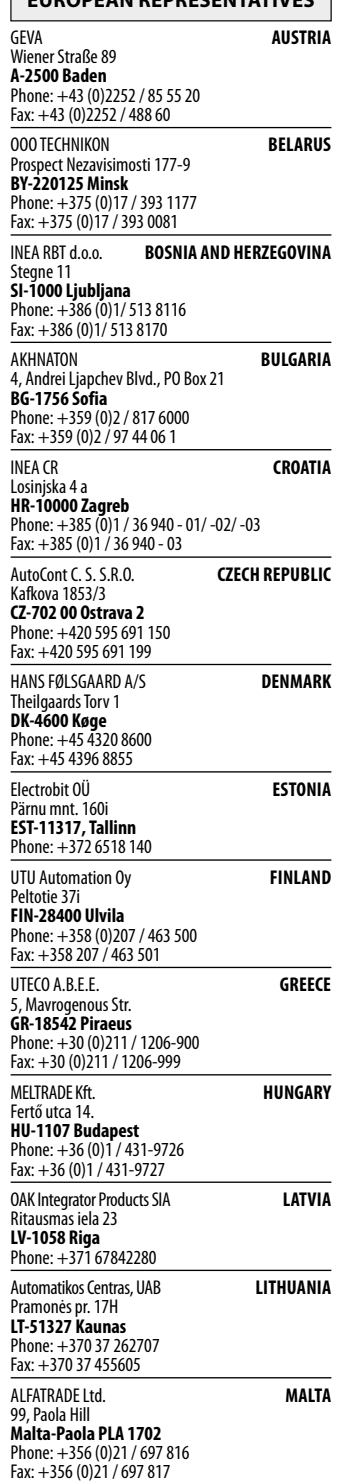

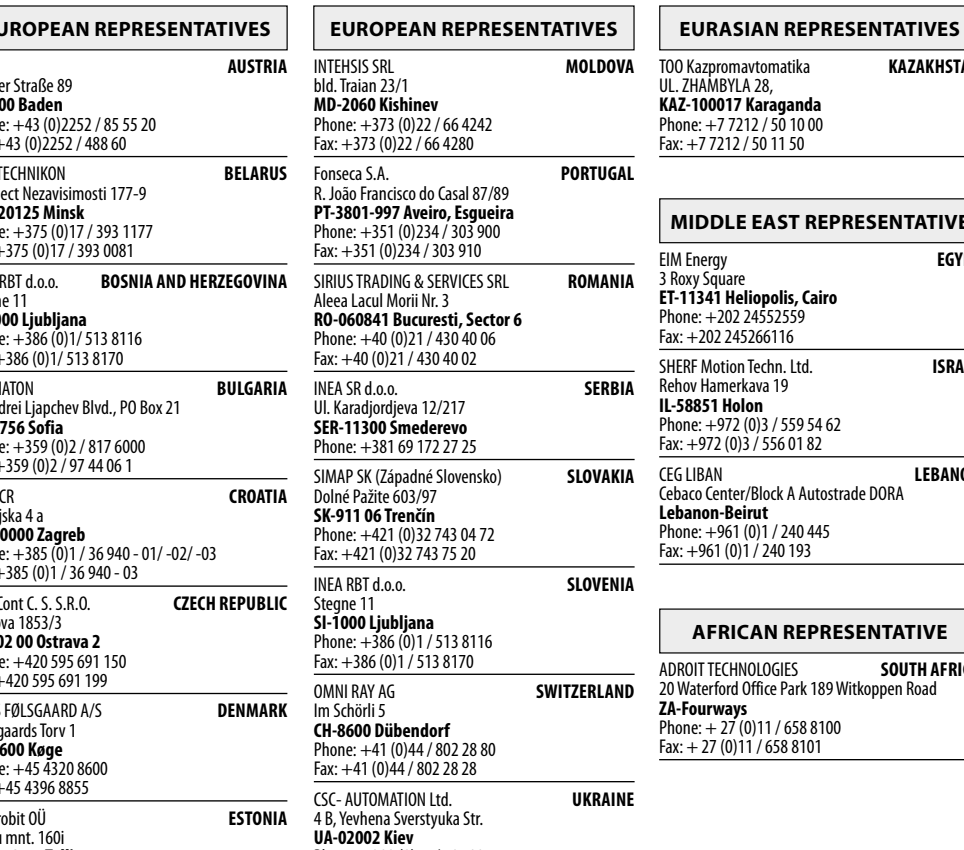

**UA-02002 Kiev** Phone: +380 (0)44 / 494 33 44 Fax: +380 (0)44 / 494-33-66

# **MIDDLE EAST REPRESENTATIVE** TOO Kazpromavtomatika **KAZAKHSTAN** UL. ZHAMBYLA 28, **KAZ-100017 Karaganda** Phone: +7 7212 / 50 10 00 Fax: +7 7212 / 50 11 50 EIM Energy **EGYPT** 3 Roxy Square **ET-11341 Heliopolis, Cairo** Phone: +202 24552559  $x: +202245266116$ SHERF Motion Techn. Ltd. **ISRAEL** Rehov Hamerkava 19 **IL-58851 Holon** Phone: +972 (0)3 / 559 54 62 Fax: +972 (0)3 / 556 01 82

CEG LIBAN **LEBANON** Cebaco Center/Block A Autostrade DORA **Lebanon-Beirut** Phone: +961 (0)1 / 240 445 Fax: +961 (0)1 / 240 193

#### **AFRICAN REPRESENTATIVE**

ADROIT TECHNOLOGIES **SOUTH AFRICA** 20 Waterford Office Park 189 Witkoppen Road **ZA-Fourways** Phone: + 27 (0)11 / 658 8100 Fax: + 27 (0)11 / 658 8101

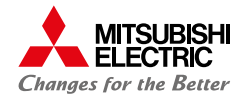